## opentext<sup>\*</sup>

## Fortify on Demand

Software Version: 24.1

User Guide

Document Release Date: January 2024 Software Release Date: January 2024

### Legal Notices

Open Text Corporation

275 Frank Tompa Drive, Waterloo, Ontario, Canada, N2L 0A1

### Copyright Notice

Copyright 2010- 2024 Open Text.

The only warranties for products and services of Open Text and its affiliates and licensors ("Open Text") are as may be set forth in the express warranty statements accompanying such products and services. Nothing herein should be construed as constituting an additional warranty. Open Text shall not be liable for technical or editorial errors or omissions contained herein. The information contained herein is subject to change without notice.

### Trademark Notices

"OpenText" and other Open Text trademarks and service marks are the property of Open Text or its affiliates. All other trademarks or service marks are the property of their respective owners.

### Documentation Updates

The title page of this document contains the following identifying information:

- Software Version number
- Document Release Date, which changes each time the document is updated
- Software Release Date, which indicates the release date of this version of the software

This document was produced on February 07, 2024. To check for recent updates or to verify that you are using the most recent edition of a document, go to:

<https://www.microfocus.com/support/documentation>

# **Contents**

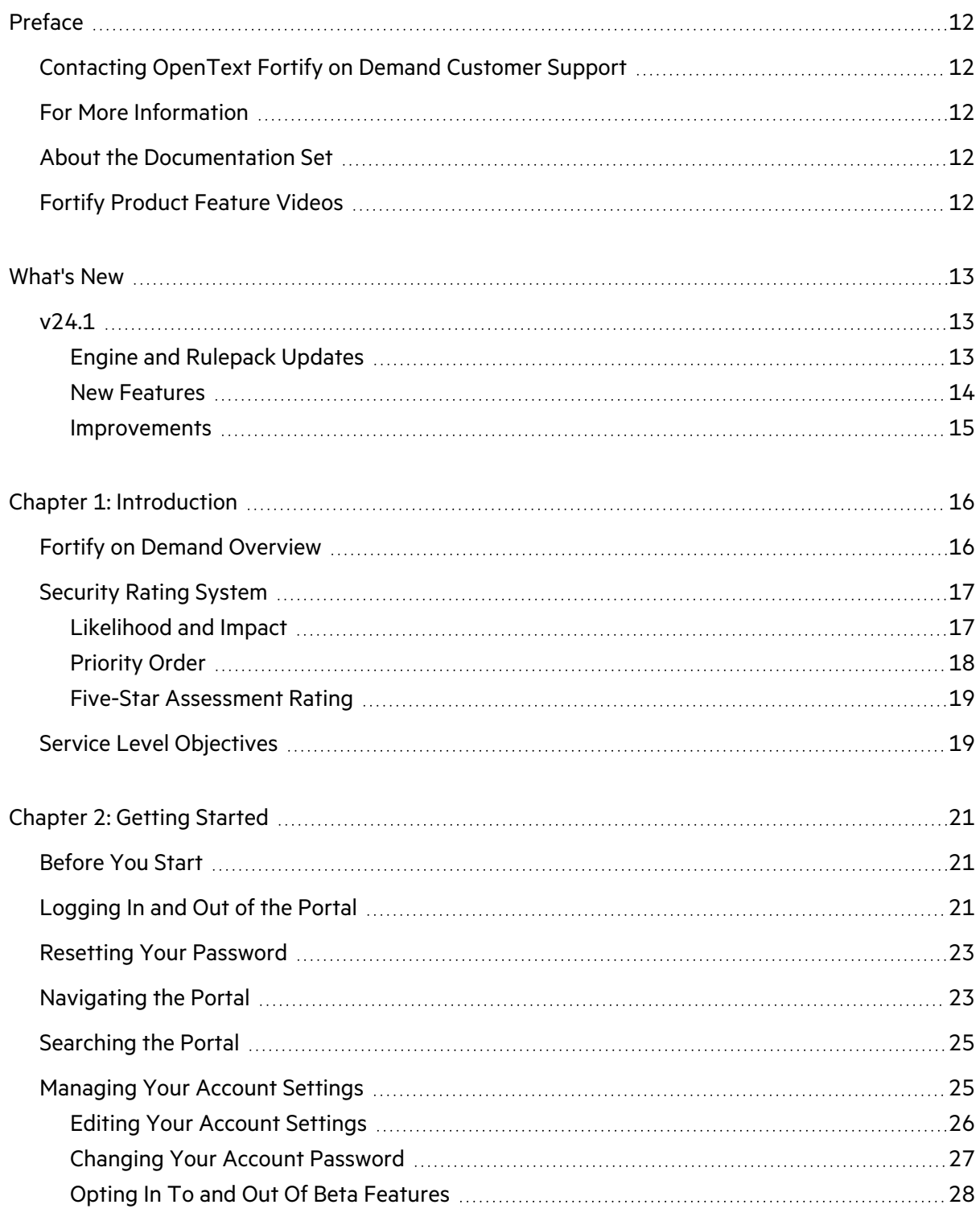

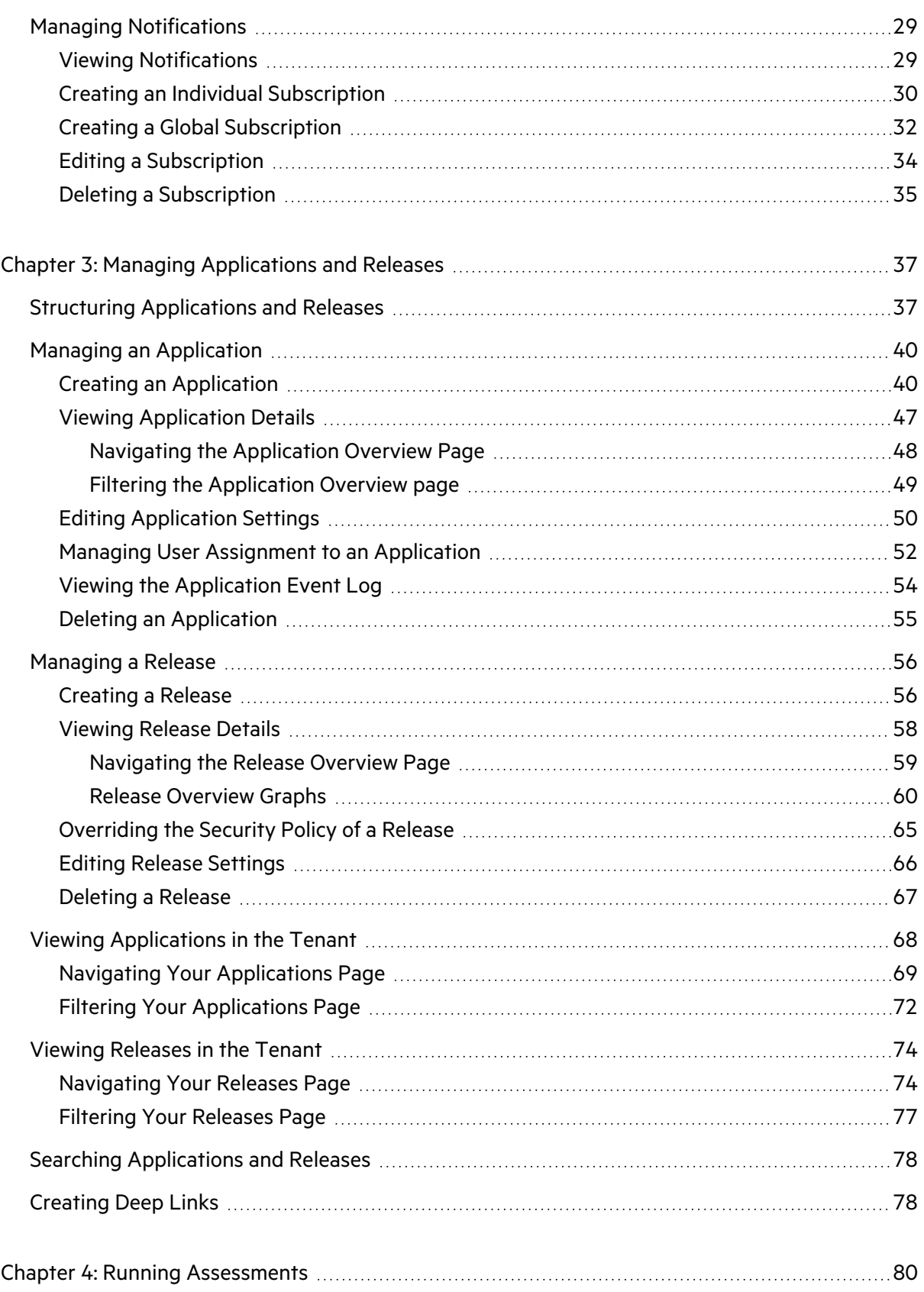

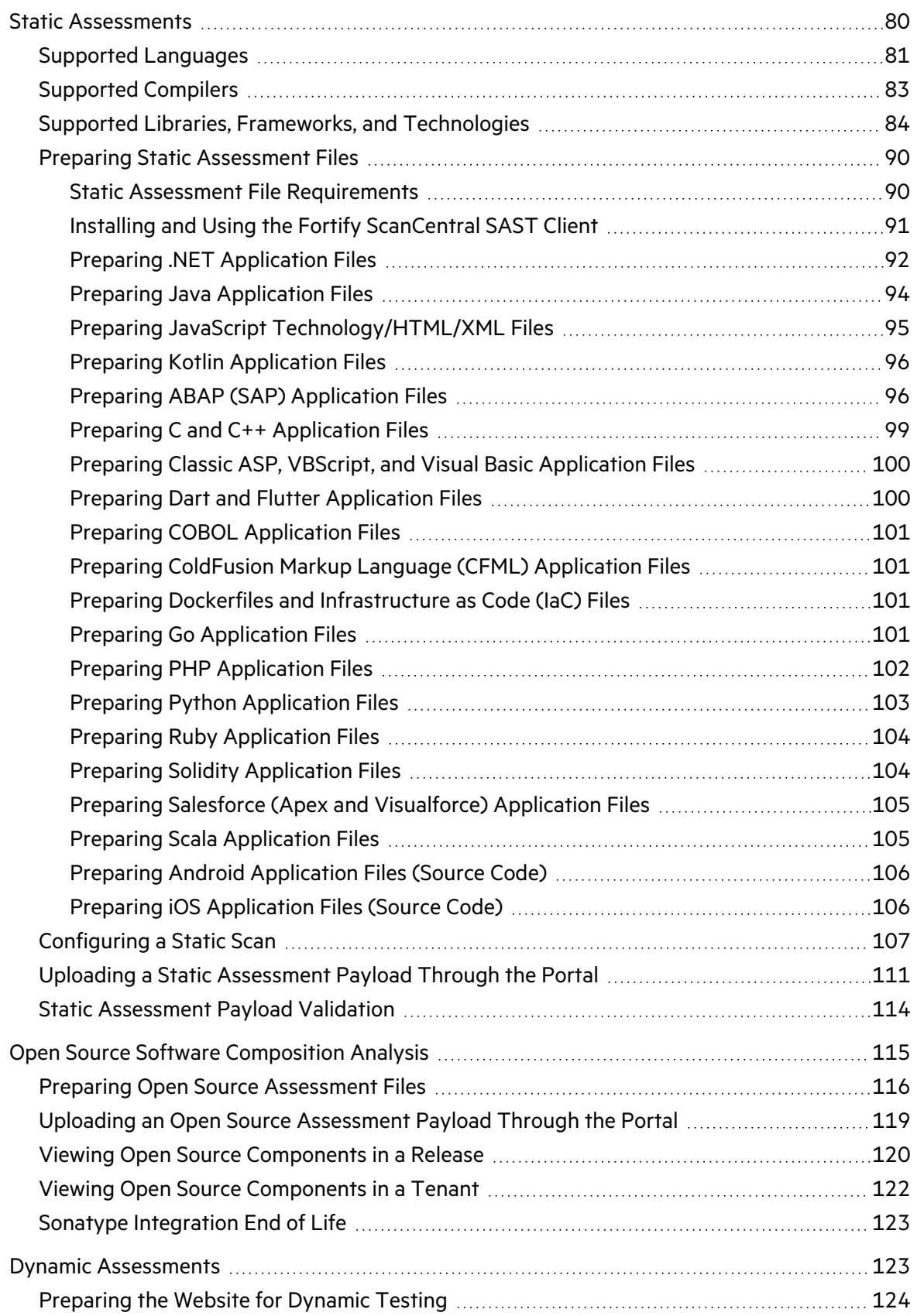

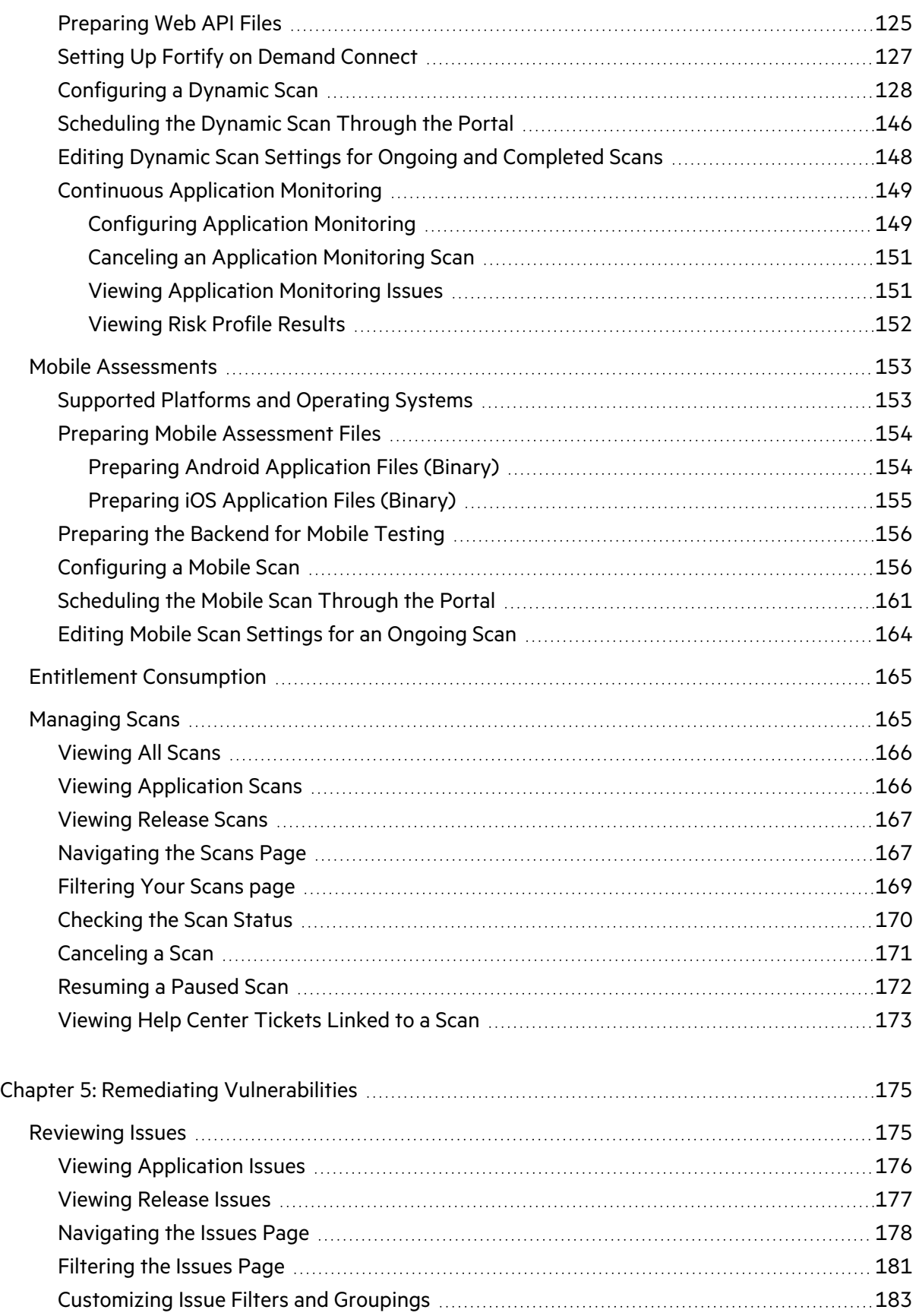

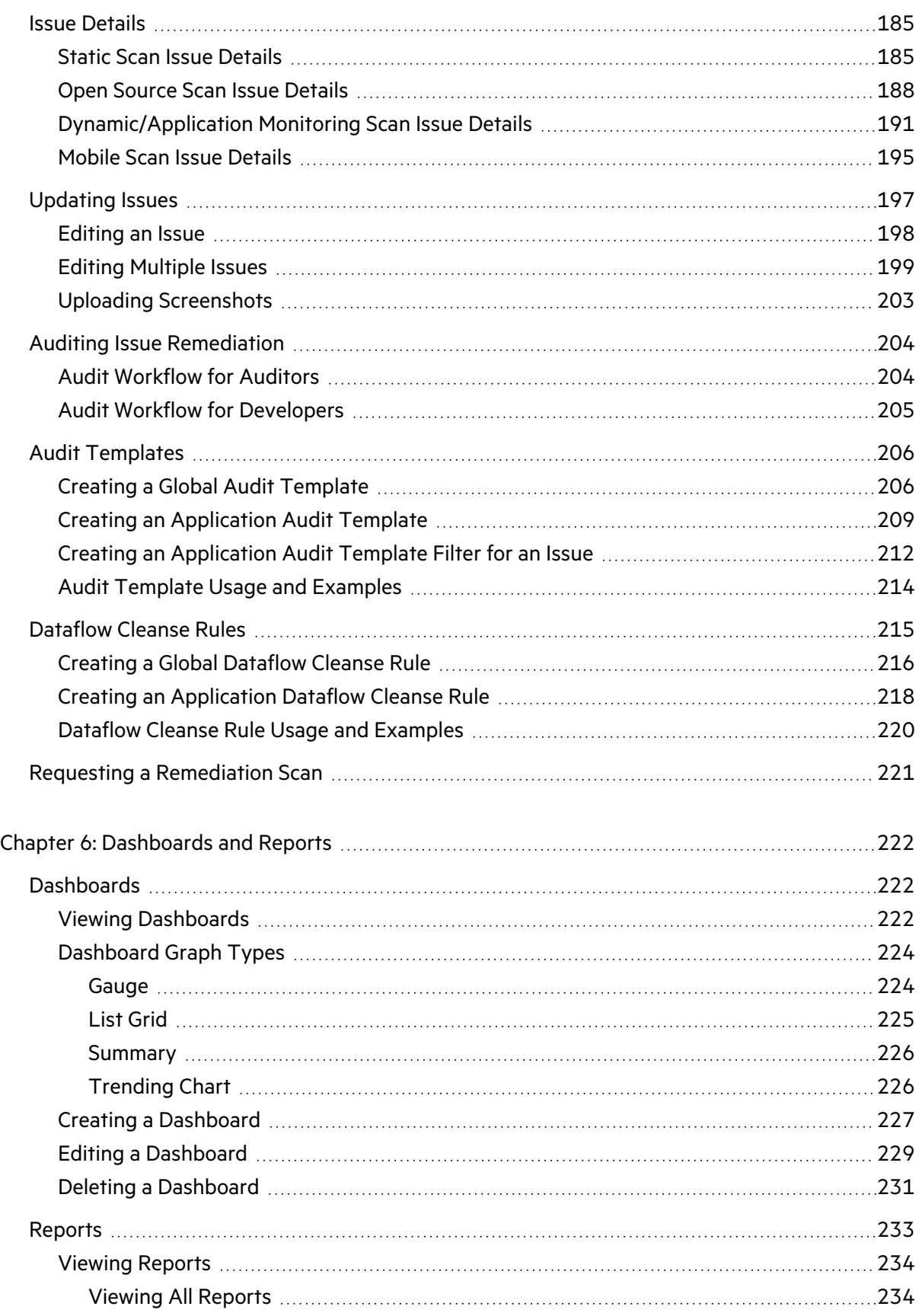

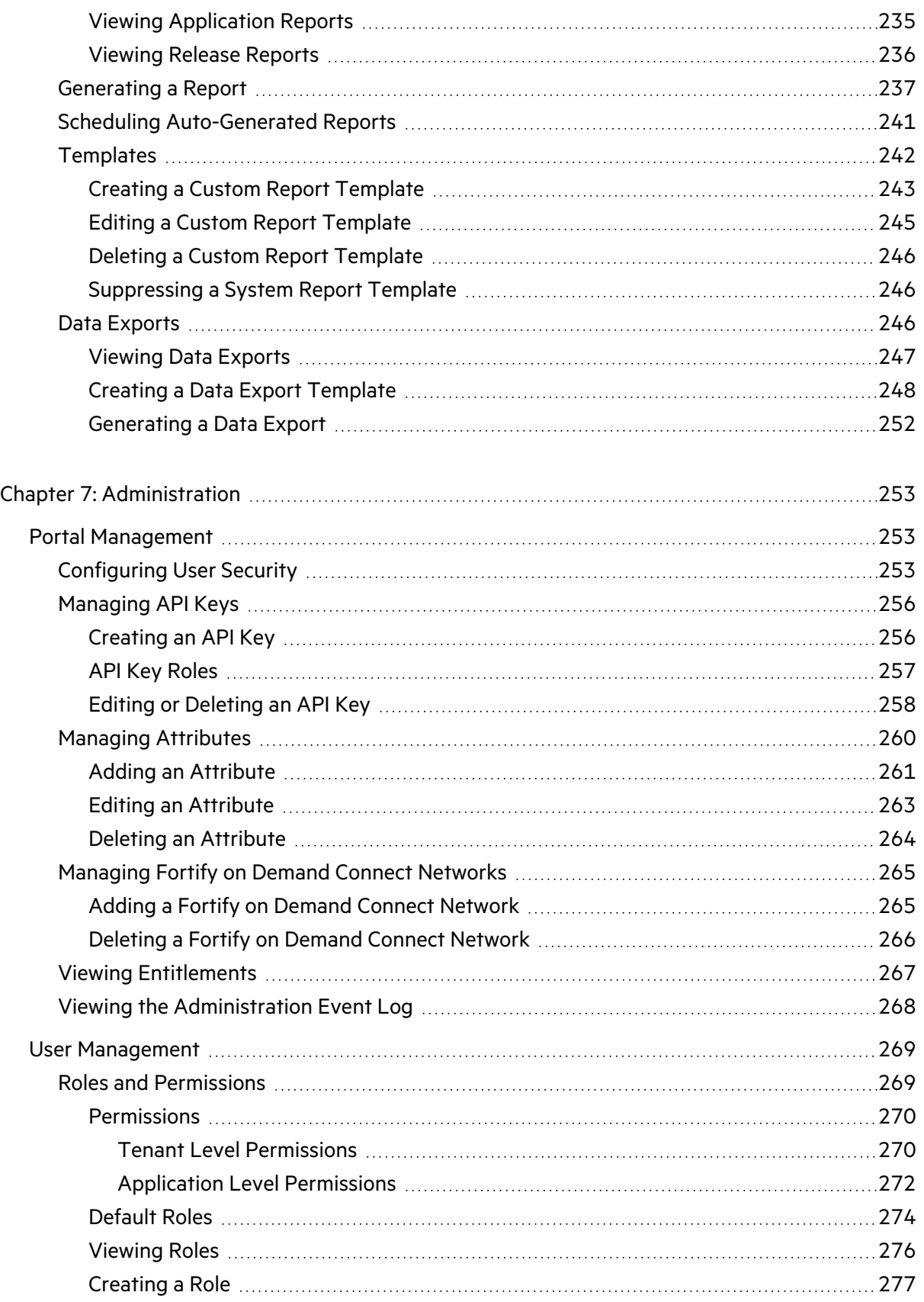

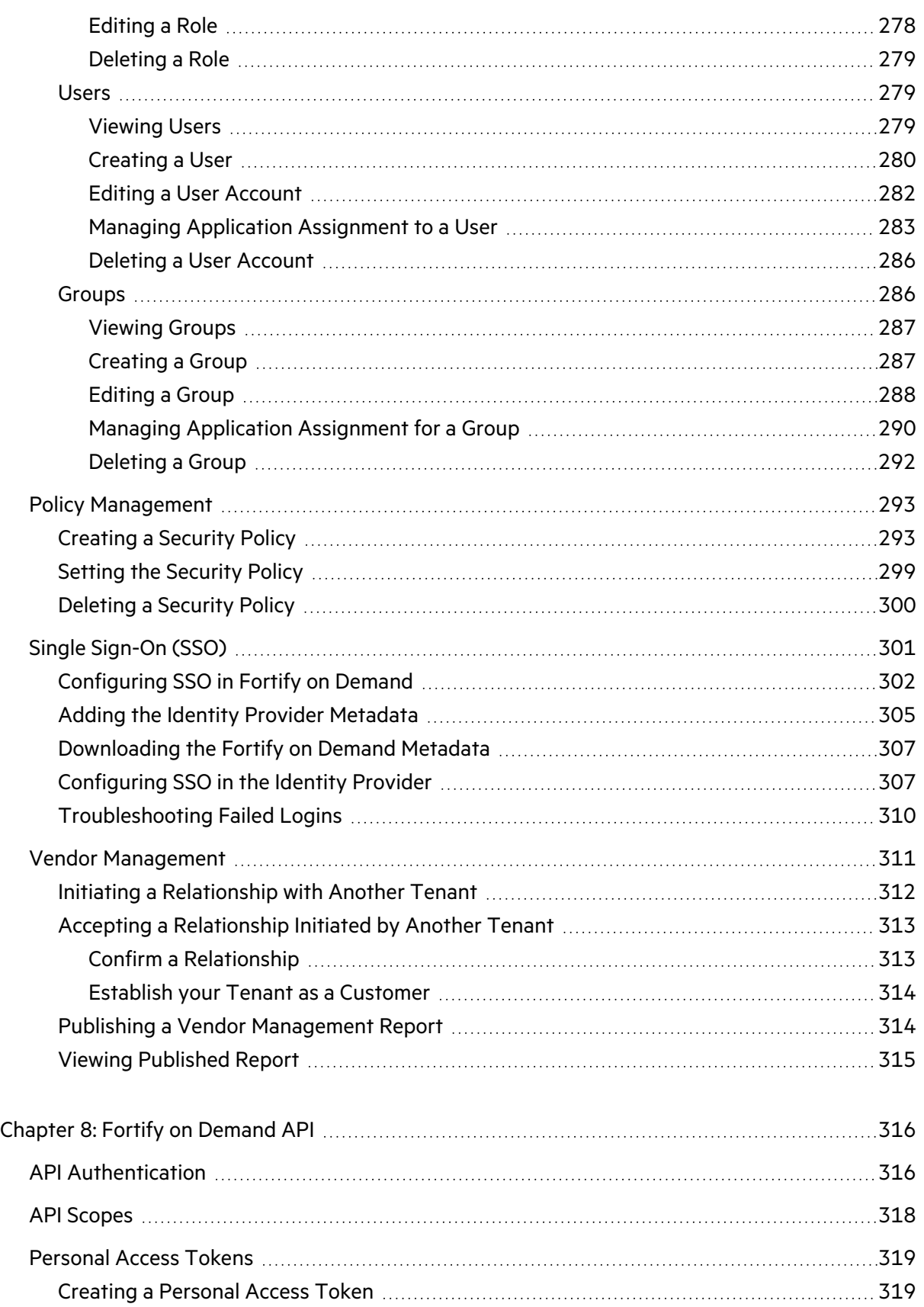

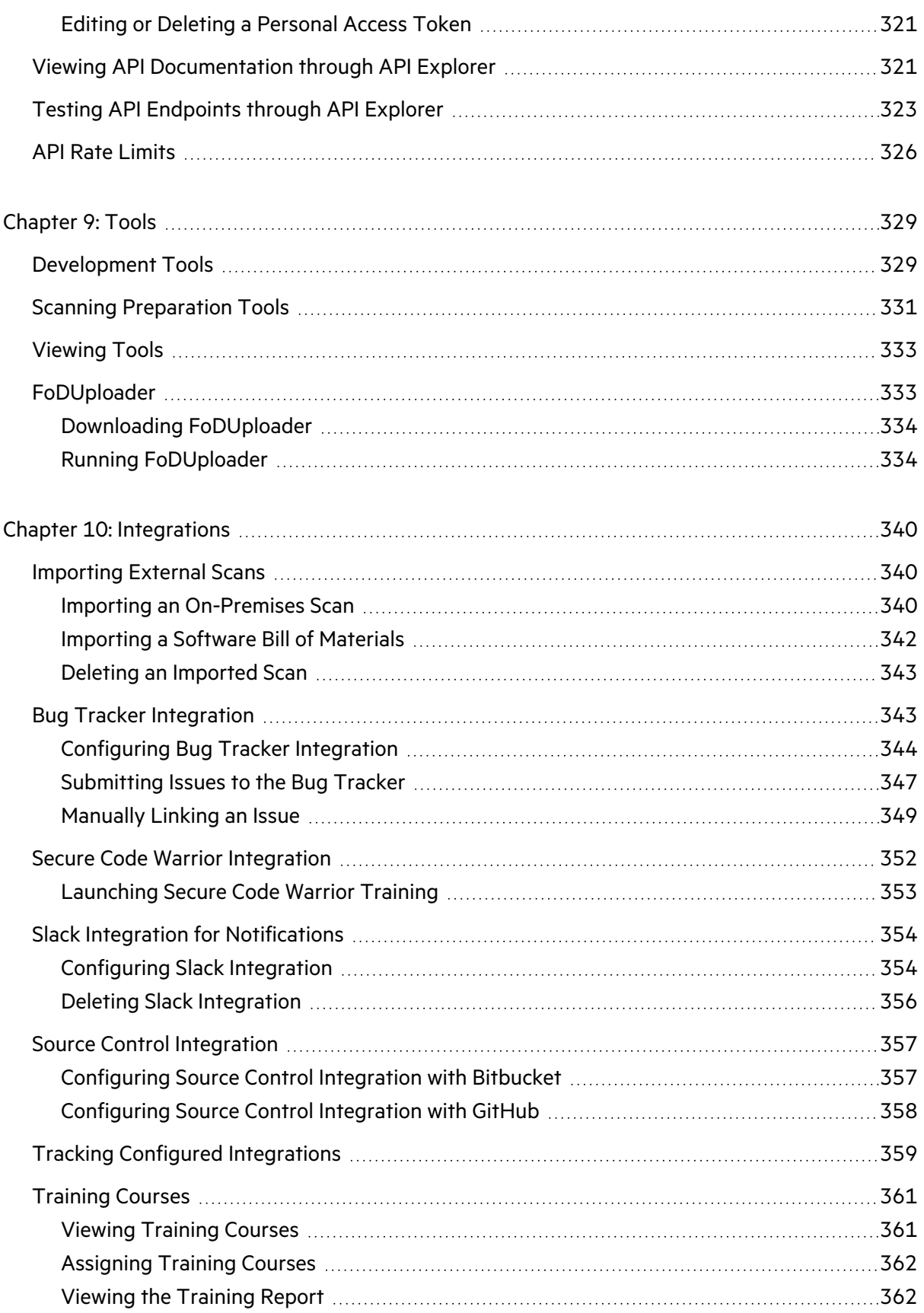

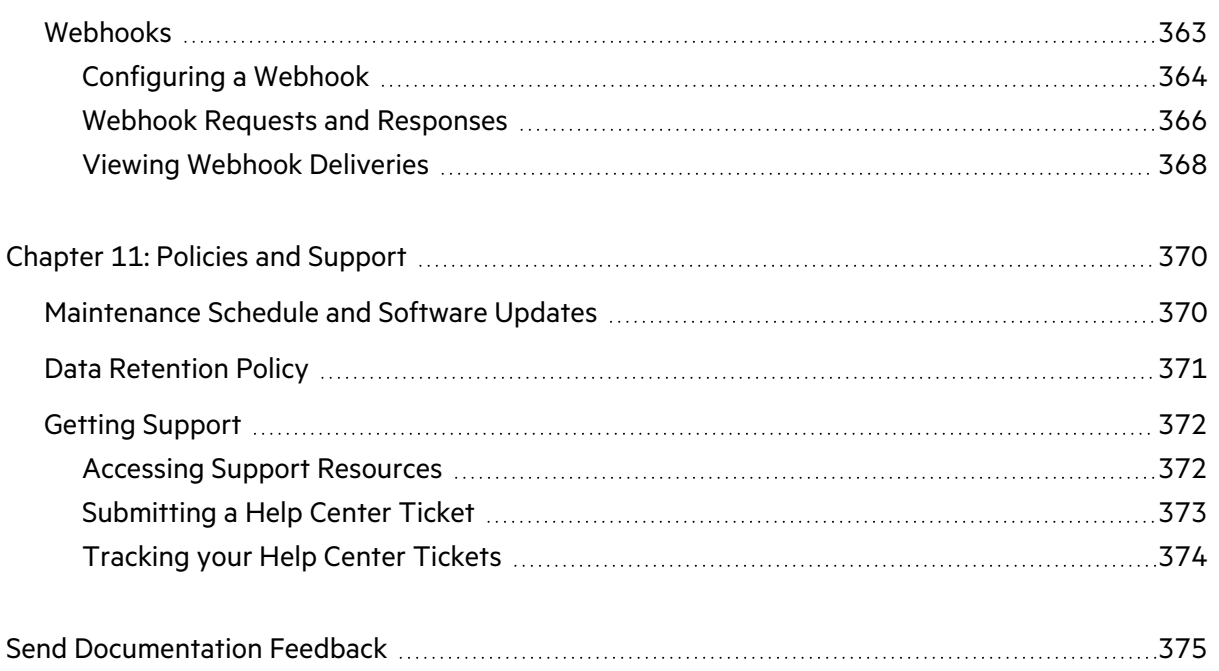

# <span id="page-11-0"></span>Preface

# <span id="page-11-1"></span>Contacting OpenText Fortify on Demand Customer Support

Contact OpenText Fortify on Demand Customer Support through the following ways:

- Start a live chat or create a support ticket in the Fortify on Demand Help Center, accessible from the Fortify on Demand portal.
- <span id="page-11-2"></span> $\cdot$  Call 1.800.893.8141 or 650.800.3233.

## For More Information

For more information about Fortify software products:

<span id="page-11-3"></span><https://www.microfocus.com/cyberres/application-security>

## About the Documentation Set

The Fortify Software documentation set contains installation, user, and deployment guides for all Fortify Software products and components. In addition, you will find technical notes and release notes that describe new features, known issues, and last-minute updates. You can access the latest versions of these documents from the following OpenText Product Documentation website:

<https://www.microfocus.com/support/documentation>

To be notified of documentation updates between releases, subscribe to Fortify Product Announcements on the OpenText Community:

<span id="page-11-4"></span><https://community.microfocus.com/cyberres/fortify/w/fortify-product-announcements>

## Fortify Product Feature Videos

You can find videos that highlight Fortify products and features on the Fortify Unplugged YouTube channel:

<https://www.youtube.com/c/FortifyUnplugged>

# <span id="page-12-0"></span>What's New

<span id="page-12-1"></span>This section describes new features, improvements, and other updates in each release.

## $v74.1$

## <span id="page-12-2"></span>Engine and Rulepack Updates

#### **Fortify Software Security Content 2023 Update 3 Support (December 2023)**

Fortify on Demand has implemented Fortify Software Security Content 2023 update 3 from Fortify Security Research (SSR). For more information, see [https://community.microfocus.com/cyberres/fortify/w/announcements/46252/opentext-fortify](https://community.microfocus.com/cyberres/fortify/w/announcements/46252/opentext-fortify-software-security-content-2023-update-3)[software-security-content-2023-update-3](https://community.microfocus.com/cyberres/fortify/w/announcements/46252/opentext-fortify-software-security-content-2023-update-3).

#### **Fortify Static Code Analyzer 23.2.0 Support**

Fortify on Demand will implement Fortify Static Code Analyzer 23.2.0 for scanning source code on January 30th. Fortify Static Code Analyzer 23.2.0 offers the following features:

Language and framework updates:

- Angular  $15.1, 15.2, 16.0$
- $\bullet$  Apex 58
- Bicep v0.12. $x$  → current
	- 0.12.1 → 0.14.85 (supporting .NET 6)
	- 0.15.31 → current (supporting .NET 7)
- $C# 12$
- $\cdot$  C17
- $\bullet$  Dart 3.0
- ECMAScript 2023
- $\cdot$  Go 1.20
- $\bullet$  Kotlin 1.8
- $\cdot$  .NET 8.0
- Python  $3.12$
- Django up to 4.2
- $\bullet$  React 18.0
- Solidity 0.4.12-0.8.21

User Guide What's New

- $\bullet$  Swift 5.9
- TypeScript 5.0

Compiler updates:

- $\bullet$  Clang 15.0.0
- <span id="page-13-0"></span> $\bullet$  Swiftc 5.9

### New Features

#### **DAST Automated Assessment Updates**

The following updates have been made to the DAST Automated assessment to help with configuring and troubleshooting DAST Automated scans:

• An optional service is now available in which the Fortify on Demand testing team generates a login macro and performs false positive removal. Users can select login macro generation or false positive removal or both when configuring scan settings. The service is available once per application and consumes 1 additional assessment unit.

If users want to request both login macro generation and false positive removal, they must select both options together; once a scan that includes either option has been completed, both options will be disabled for subsequent scans.

- Site accessibility check is available for DAST Automated Website scans.
- The login macro used in a scan is available for download on the Scans pages.
- The scan log for a failed scan is available for download on the Scans pages.
- The scan status icon for completed scans that have partial results is now highlighted in orange. Partial results from DAST Automated scans occur when the scan duration exceeds the specified timebox.

#### **Debricked Integration Updates**

The following updates have been made to the Debricked integration:

- Partial results are now available for Debricked scans. To help with troubleshooting, the scan summary displays the error messages along with the full path of the lock files that failed to resolve.
- **•** The **Dependencies** tab on the issue details panel now provides a way to track each instance of an issue found in different lock files. Selecting a lock file from the drop-down list displays the full path of the selected lock file.
- Users can now submit Debricked scans on imported third party Software Bill of Materials. Debricked scan results from third party SBOMs are displayed the same way as Debricked scan results from application payloads.

#### **API Updates**

The following updates have been made to the Fortify on Demand API:

- DAST Automated GET endpoints return the file name and file type of uploaded files.
- AssessmentTypes have been added as a type parameter value for GET /api/v3/lookupitems.

#### **Mobile Assessment Payload Validation**

Fortify on Demand now performs payload validation when mobile scan payloads are submitted through the portal.

### <span id="page-14-0"></span>Improvements

#### **API Explorer Improvements**

The following updates have been made to API Explorer to improve documentation usability:

- For parameters where values can be obtained by calling an API endpoint, the parameter descriptions now include the relevant endpoint URL.
- Where applicable, the filters parameter description has been updated to list fields that cannot be used for filtering.

# <span id="page-15-0"></span>Chapter 1: Introduction

This guide provides instructions on using Fortify on Demand to run application security testing in the cloud. This guide is intended for application security professionals and development teams.

This section contains the following topics:

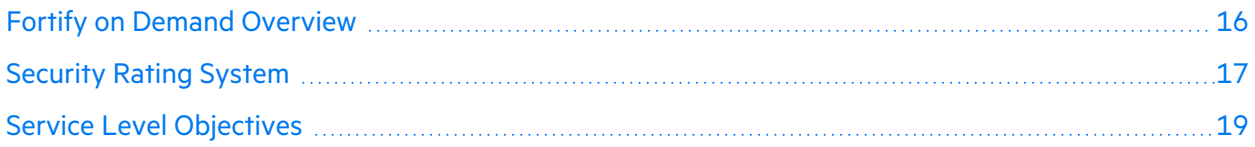

## <span id="page-15-1"></span>Fortify on Demand Overview

Fortify on Demand is a Software as a Service (SaaS) solution that enables your organization to easily and quickly build and expand a Software Security Assurance program. Fortify on Demand's software security testing incorporates advanced and updated application testing technologies with expert review, dedicated account management, and 24/7 support.

An application submitted to Fortify on Demand undergoes a security assessment where it is analyzed for various software security vulnerabilities. Fortify on Demand offers static, dynamic, and mobile assessments at several service levels. For applications already in production, the Continuous Application Monitoring service combines continuous dynamic vulnerability scanning and risk profiling to provide visibility into the risk facing your organization's external-facing application portfolio.

#### **Security Assessments**

A static assessment analyzes an application's source code, bytecode, and/or binary code. A dynamic assessment analyzes a running web application. A mobile assessment analyzes the mobile application's binary (analysis of network and backend web server is also available).

The Fortify on Demand testing team conducts a thorough analysis of your application for security vulnerabilities, including:

- Application scanning: the application is scanned using Fortify software.
- Expert review: an automated or manual audit (depending on the assessment type) of the scan results is included to ensure the highest possible degree of accuracy.
- Remediation validation: an assessment includes at least one free remediation scan to validate that the issues found have been fixed. The remediation scan is run on the same application after changes have been made to remedy the vulnerabilities found in the baseline assessment.

Fortify on Demand uses a 5-star rating system to rate applications that have been assessed. The assessment results are delivered in several ways, including various views in the UI, customizable reports, and detailed data exports.

#### **Entitlements**

Fortify on Demand security testing services are available through the purchase of entitlements in the form of assessment units or scans. Entitlements are valid for 12 months from the effective date of the order term.

Assessment units can be redeemed for single assessments or subscriptions of any assessment type; scan entitlements represent quantities of single assessments or subscriptions of a specific assessment type. Subscriptions allow unlimited assessments of selected applications during the subscription period.

Refer to your contract for specific entitlement details.

#### **Support**

Fortify on Demand offers support through self-service resources and the Fortify on Demand Help Center, staffed 24/7 by a dedicated support team of Technical Account Managers (TAMs).

## <span id="page-16-0"></span>Security Rating System

Fortify on Demand provides useful information about the vulnerability of your applications. To ensure that the results you receive are consistent, understandable, and actionable, Fortify on Demand uses the following reporting conventions to rate your applications:

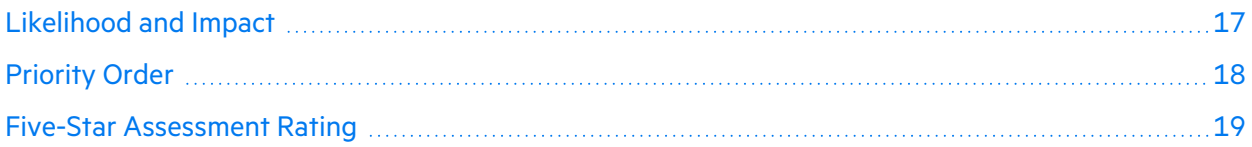

## <span id="page-16-1"></span>Likelihood and Impact

The likelihood and impact ratings define the level of risk for each discovered vulnerability.

#### **Likelihood**

Likelihood is the probability that a vulnerability will be accurately identified and successfully exploited.

#### **Impact**

Impact is the potential damage an attacker could do to assets by successfully exploiting a vulnerability. This damage could be in the form of, but not limited to, financial loss, compliance violation, loss of brand reputation, and negative publicity.

## <span id="page-17-0"></span>Priority Order

Fortify on Demand defines the following six priority levels as a way to categorize the severity of vulnerabilities (also known as "issues").

#### **Critical**

Critical issues have high potential impact and high likelihood of occurring. Critical issues are easy to detect and exploit and result in large asset damage. These issues represent the highest security risk to an application. As such, immediately remediate critical issues.

SQL injection is an example of a critical issue.

#### **High**

High-priority issues have high potential impact, but low likelihood of occurring. High-priority issues are often difficult to detect and exploit, but they can result in large asset damage. These issues represent a high security risk to an application. Remediate high-priority issues in the next scheduled patch release.

Hard-coded password is an example of a high issue.

#### **Medium**

Medium-priority issues have a low potential impact, but high likelihood of occurring. Medium-priority issues are easy to detect and exploit, but they typically result in little asset damage. These issues represent a moderate security risk to your application. Remediate medium-priority issues in the next scheduled product update.

Path manipulation is an example of a medium issue.

#### **Low**

Low-priority issues have low potential impact and low likelihood of occurring. Low-priority issues can be difficult to detect and exploit and typically result in little asset damage. These issues represent a minor security risk to your application. Remediate low-priority issues as time allows.

Dead code is an example of a low issue.

#### **Best Practices**

"Best practices" indicates no significant vulnerabilities in your application, just minor issues that may be less than ideal for your type of application.

#### **Info**

"Info" is the lowest priority level. Fortify on Demand provides information about your application that does not represent a vulnerability but may be of general interest.

## <span id="page-18-0"></span>Five-Star Assessment Rating

The Fortify on Demand 5-star rating system provides an overview on the likelihood and impact of vulnerabilities present within an application. A perfect rating within this system would be 5-stars, indicating that no vulnerabilities were uncovered.

 $\star$  $\hat{\sigma}$  and  $\hat{\sigma}$  are startify on Demand awards one star to applications that have undergone a security review that identifies critical (high likelihood and high impact) issues. Vulnerabilities that are trivial to exploit and have a high business or technical impact should never exist in business-critical software.

**★★☆☆☆ Fortify on Demand awards two stars to applications that have undergone a security review** that identifies no critical (high likelihood and high impact) issues. Vulnerabilities that have a high impact, even if they are non-trivial to exploit, should never exist in business critical software.

**★★★☆☆ Fortify on Demand awards three stars to applications that have undergone a security** review that identifies no high (low likelihood and high impact) issues and meets the requirements needed to receive two stars. Vulnerabilities that have a low impact, but are easy to exploit, should be considered carefully as they may pose a greater threat if an attacker exploits many of them as part of a concerted effort or leverages a low impact vulnerability as a stepping stone to mount a high-impact attack.

**★★★★**☆ Fortify on Demand awards four stars to applications that have undergone a security review that identifies no medium (high likelihood and low impact) issues and meets the requirements for three stars.

**★★★★★** Fortify on Demand awards five stars, the highest rating, to applications that have undergone a security review that identifies no issues.

## <span id="page-18-1"></span>Service Level Objectives

All assessments have a target turnaround time, represented by the service level objective (SLO) of the chosen assessment type. The SLO is specified in business days, based on the Fortify on Demand data center's time zone. The SLO is four hours to two business days for a static assessment, two to three business days for a dynamic assessment, and one to four business days for a mobile assessment.

**Note:** The portal displays the SLO of the selected assessment type when you are setting up an assessment. For more information, see ["Configuring](#page-106-0) a Static Scan" on page 107[,"Configuring](#page-127-0) a [Dynamic](#page-127-0) Scan" on page 128, and ["Configuring](#page-155-1) a Mobile Scan" on page 156.

If an assessment does not meet customary testing requirements, the testing team may pause the SLO timer while waiting for a response from the customer. The testing team is committed to promptly restarting the timer and testing as soon as possible.

If you have additional questions about SLOs and balancing your business timeline with an assessment service level, contact support.

**Note:** Service Level Agreements (SLAs) are specific contractual agreements with customers. The turnaround times may differ from defined SLOs. Service Level Agreements are defined in your customer statement of work (SOW) and include targets and liabilities if they are not met.

#### **Service Level Objective Start and End Dates**

The SLO start and end dates are defined as follows:

- **Start Date**: The date the application assessment was requested to be started
- **End Date**: The date the results are available

#### **Service Level Objective Exceptions**

A static assessment SLO does not apply to any of the following exceptions:

- Application has not been packaged correctly as per Fortify on Demand best practice quidelines
- The application payload exceeds 1,000MB

A dynamic or mobile assessment SLO does not apply to any of the following exceptions:

- Fortify on Demand is not provided continuous 24-hour per day access and fully operational test credentials to assess the application that is in scope.
- Fortify on Demand is not able configure security testing tools to use a minimum of fifteen (15) concurrent connections continuously to assess a single application with an average response time of less than 600ms to an HTTP/HTTPS request
- Mobile binary is obfuscated or is not prepared as per Fortify on Demand best practice guidelines.

# <span id="page-20-0"></span>Chapter 2: Getting Started

This section contains the following topics:

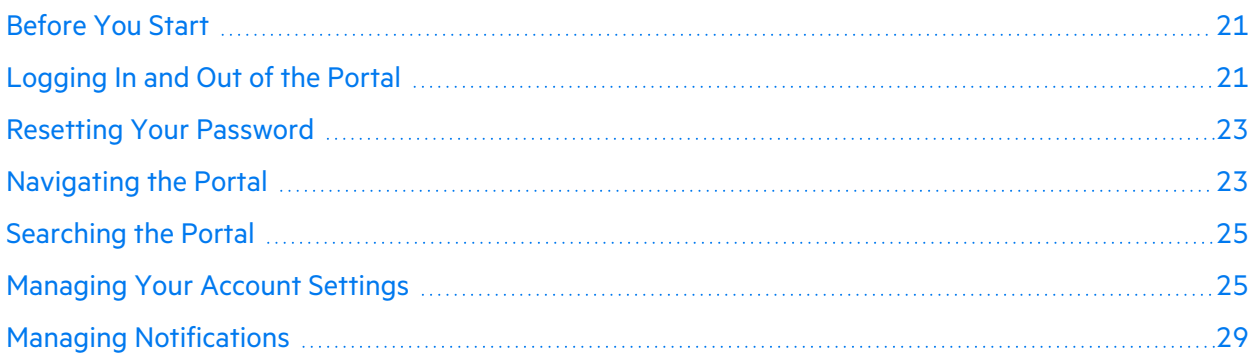

## <span id="page-20-1"></span>Before You Start

Before you access Fortify on Demand, verify that you have the following:

- An active internet connection
- Portal credentials

**Note:** You will receive instructions for setting up your credentials in a welcome email. If you have not received the email, check your spam filter.

- Monitor with a minimum display resolution of  $1280 \times 720$  (recommended  $1920 \times 1080$ )
- One of the following supported browsers installed:
	- Chrome latest version
	- Firefox Quantum latest version
	- Safari on Mac latest version (Safari on PC is not supported)
	- Edge latest version

## <span id="page-20-2"></span>Logging In and Out of the Portal

You can access the portal once you have received your portal credentials.

## Logging in to the Portal

To log in to the portal:

- 1. Type the portal URL that was provided with your user credentials in your browser's address bar. The login page appears.
- 2. Type your username, password, and tenant code.

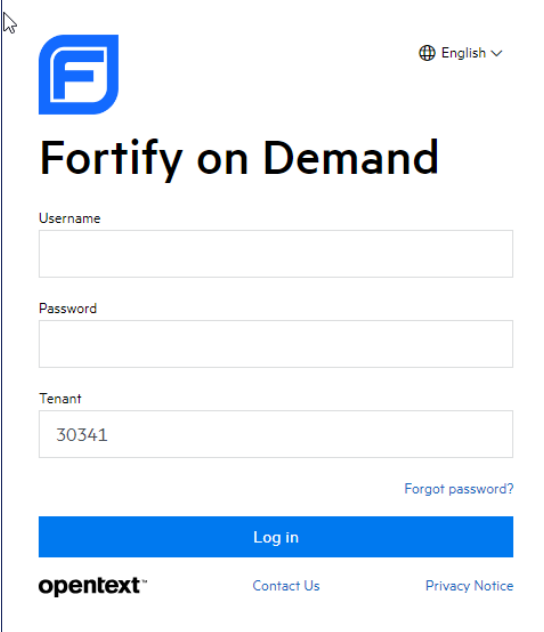

**Note:** If you have logged in through SSO within the last 30 days, the SSO Login link is available to log back in.

3. Click **Login**.

The landing page appears. If you have not set a challenge question and corresponding answer, you are redirected to your account settings page instead.

**Note:** If your organization has two factor authentication enabled, you are prompted to type a security code that you receive through SMS or email.

### Logging out of the Portal

Log out of the portal from the portal toolbar settings. Note that the portal automatically logs you out after a 20 minute period of inactivity.

To log out of the portal:

1. Click your account name and select **Log Out**.

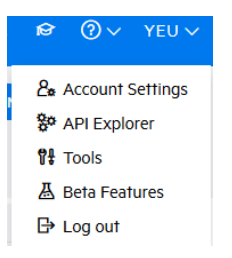

## <span id="page-22-0"></span>Resetting Your Password

To reset a forgotten password:

1. Click **Forgot Your Password?** on the login page.

The Forgot Password page appears.

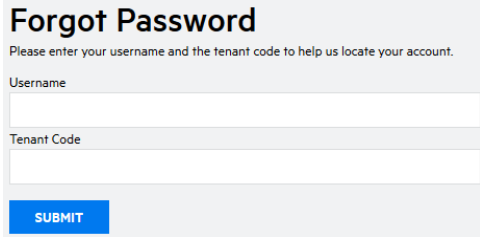

- 2. Type your username and tenant code.
- 3. Click **Submit**.

An email containing the password reset link is sent to the email address associated with the user account.

4. Click the link in the email.

The Reset Password page appears.

**Note:** If the password reset link has expired, follow the instructions in the email to request a new link.

- 5. In the **Password Challenge Answer** field, type the answer to the challenge question. If you do not have a password challenge question and answer, this step does not apply to you.
- 6. Type and retype the password.
- 7. Click **Ok**.

<span id="page-22-1"></span>The password is reset.

## Navigating the Portal

The portal pages share a common page layout. The following table describes general navigation in the portal.

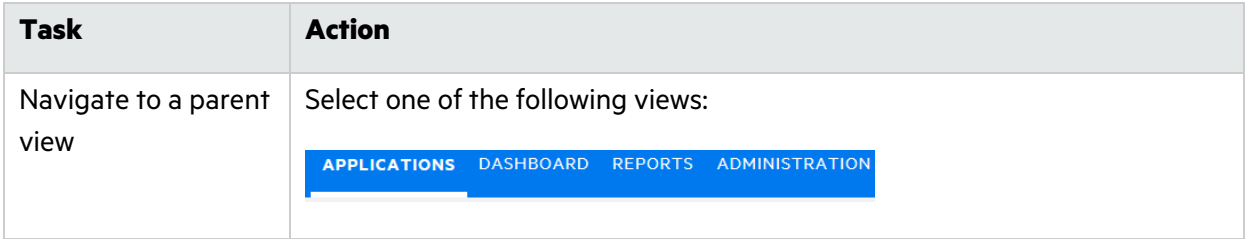

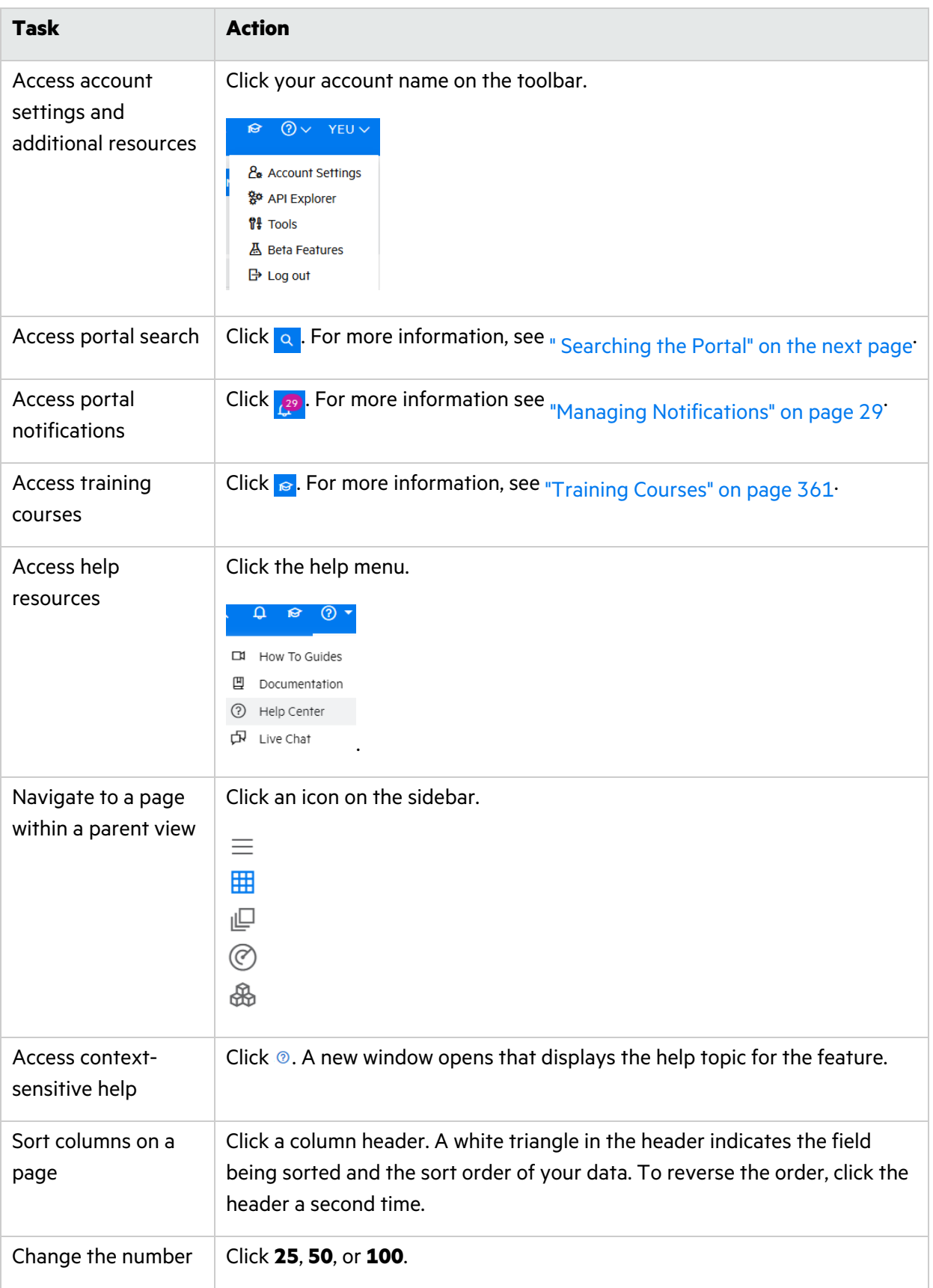

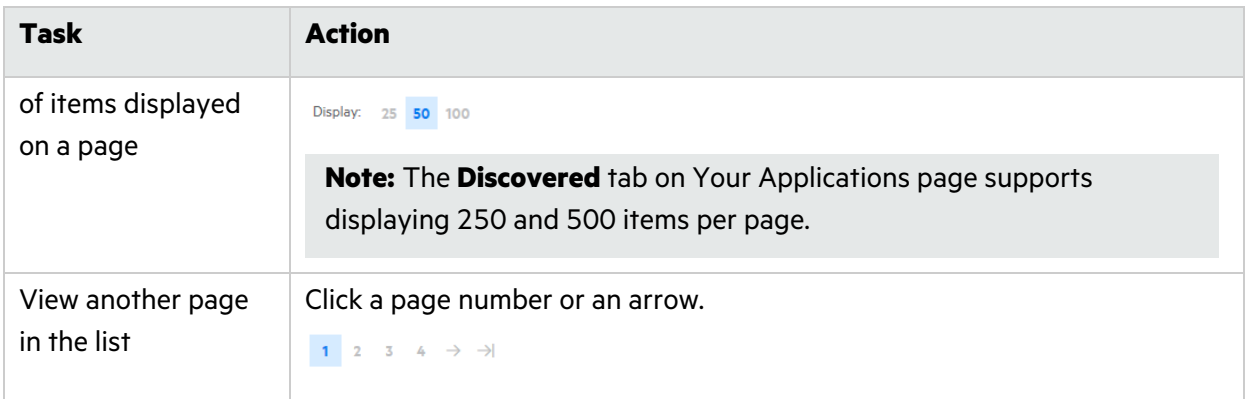

## <span id="page-24-0"></span>Searching the Portal

Fortify on Demand provides several ways of locating a resource in the portal. You can use the **Search** box located in the portal toolbar to search for an application, release, microservice, or report at the tenant level.

To search for an application, release, microservice, or report in the portal:

1. Click the  $\frac{1}{2}$  icon on the portal toolbar.

The search box appears. All item types are included in the search by default.

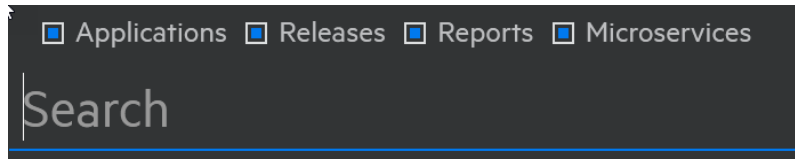

- 2. Clear one or more of the **Applications**, **Releases**, **Reports**, and **Microservices** check boxes to limit search results to the desired selection.
- 3. In the search box, type the full or partial name of the item that you want to search for. Search results appear in a drop-down list.

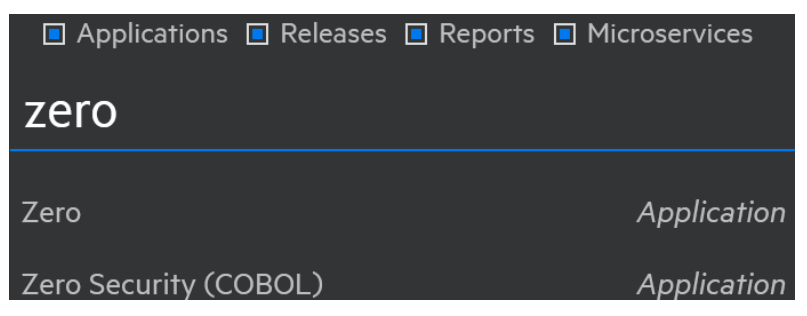

<span id="page-24-1"></span>4. Make your selection from the list. The portal refreshes with your selection.

## Managing Your Account Settings

You can view and edit your account settings from the portal toolbar.

This section covers the following topics:

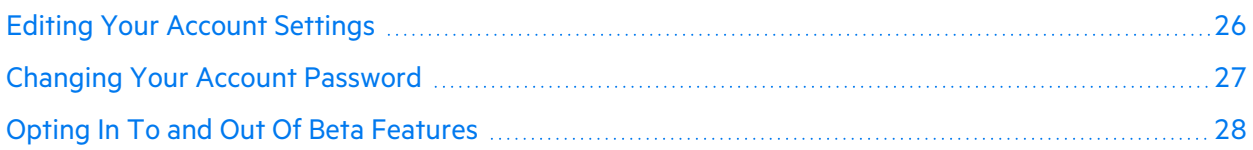

## <span id="page-25-0"></span>Editing Your Account Settings

You can update your personal contact information, portal preferences, and password reset question and answer on the My Account page.

To edit your account settings:

1. Click your account name and select **Account Settings**.

The My Account page appears.

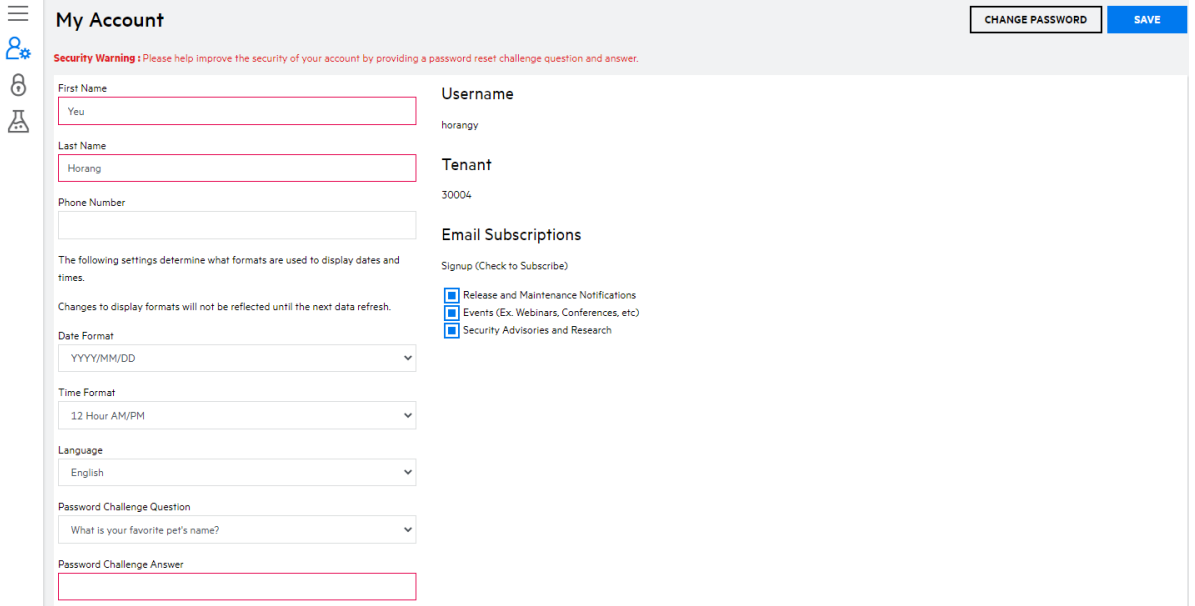

2. Update the fields as needed. Fields that are outlined in red must be completed.

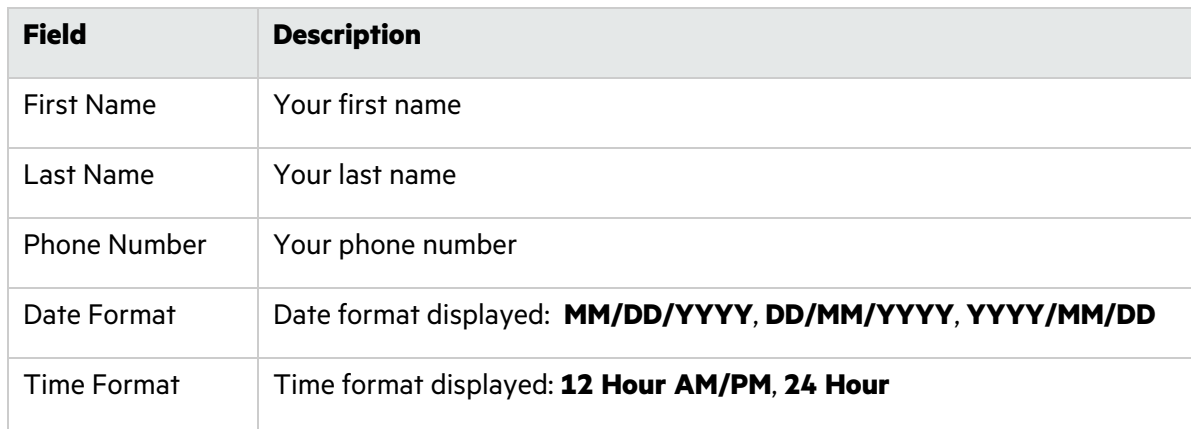

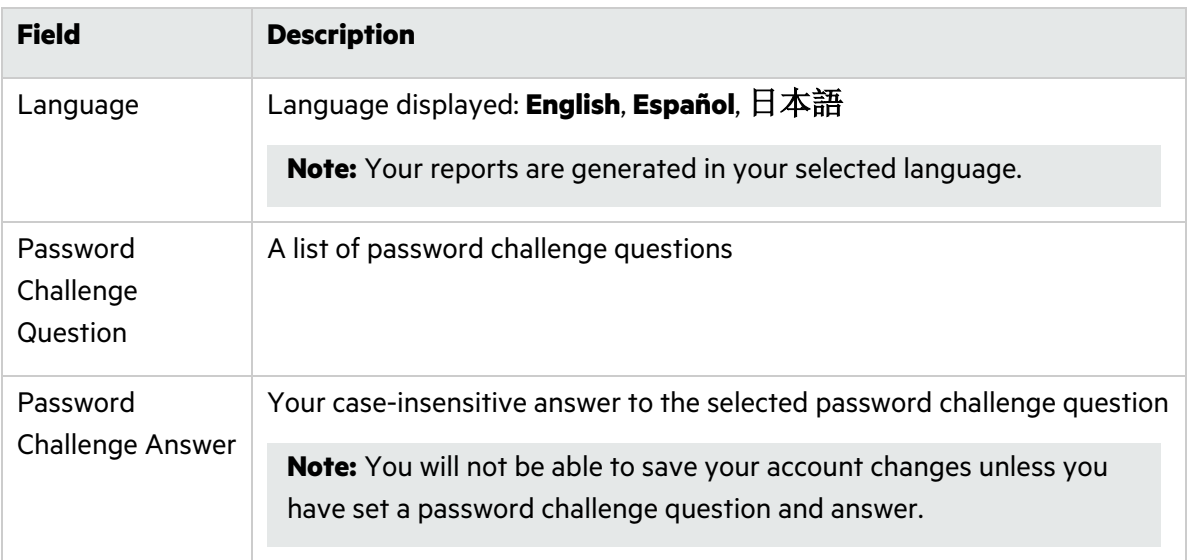

- 3. Update your subscriptions in the **Email Subscriptions** section. Email subscriptions keep you upto-date with Fortify on Demand events. You can sign up to receive notifications about releases and maintenance, security advisories, and relevant webinars and conferences.
- 4. Click **Save**.

A confirmation message appears indicating that you have successfully saved your changes.

### <span id="page-26-0"></span>Changing Your Account Password

You can change your account password on the My Account page.

**Note:** Passwords must be at least 16 characters long, not contain easy common password phrases, and have at least: 1 capital letter, 1 lower case letter, 1 number, and 1 special character.

To change your account password:

1. Click your account name and select **Account Settings**.

The My Account page appears.

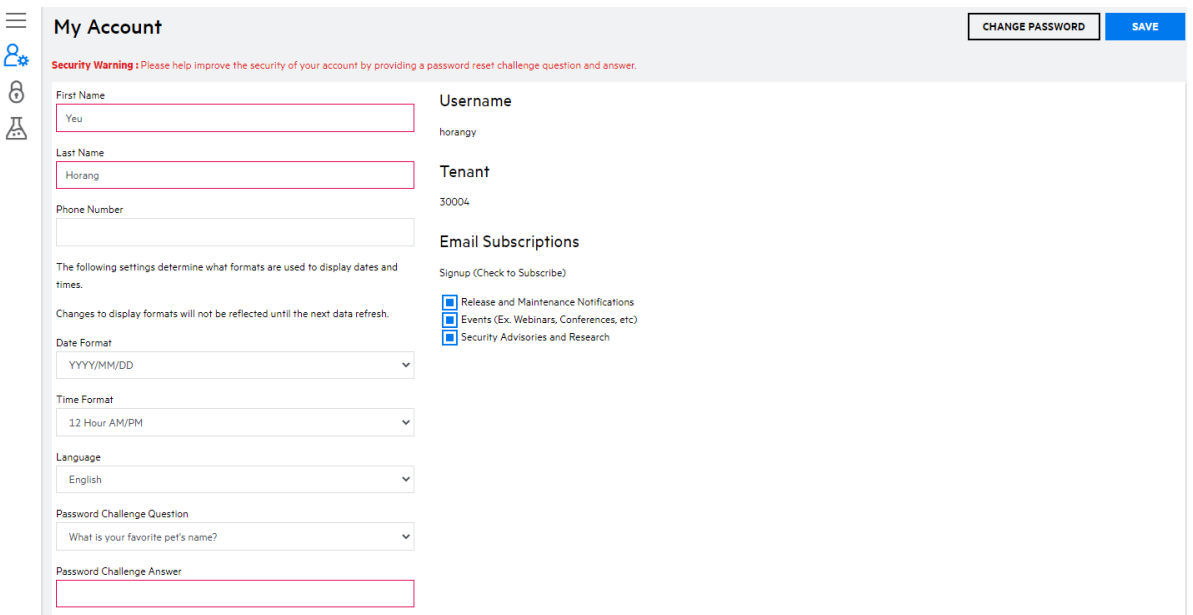

#### 2. Click **Change Password**.

The Change Password page appears.

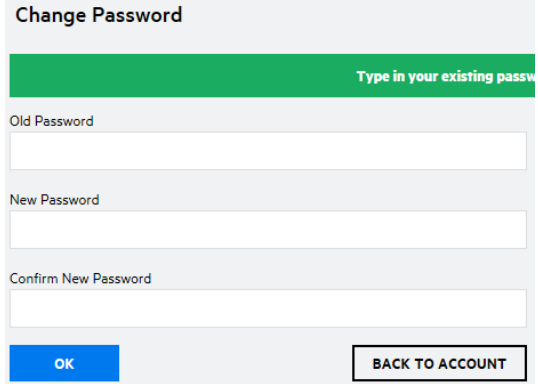

- 3. Type your current password in the **Old Password** field.
- 4. Type a new password in the **New Password** field.
- 5. Retype the new password in the **Confirm New Password** field.
- <span id="page-27-0"></span>6. Click **OK** button to change your password, or click **Back to Account** to exit the page.

### Opting In To and Out Of Beta Features

Fortify on Demand might release beta features to collect feedback on their implementation. You can opt in to and opt out of beta features for your account.

To manage beta features:

1. Click your account name and select **Beta Features**.

The Beta Features page appears.

2. If beta features are available, move the slider from **No** to **Yes** to enable a beta feature and vice versa to disable it.

<span id="page-28-0"></span>Click **Submit Feedback** to provide feedback. Your comments are appreciated.

## Managing Notifications

Fortify on Demand provides a robust in-product notifications engine to enable users to better monitor key activity in the portal, which is particularly important for large applications and user bases. Users are initially assigned system default global subscriptions for notable events (including when an application's Business Criticality is changed, when a failing release is promoted to production, and when scans of an application are started, paused, completed, or canceled). Users can conveniently access notifications for applications to which they have access from the portal toolbar.

Users can create individual subscriptions to receive additional notifications. Security Leads can create tenant level global subscriptions for all users, specific roles, or specific groups. The following notification trigger types are available:

- Application Monitoring updates: changes between the enabled and disabled states, new vulnerabilities, risk profile updates
- Application creation, updates, and deletion
- Release creation, updates—including promotion of failing releases to production, and deletion
- Scan status updates
- Issue updates
- Report generation

This section contains the following topics:

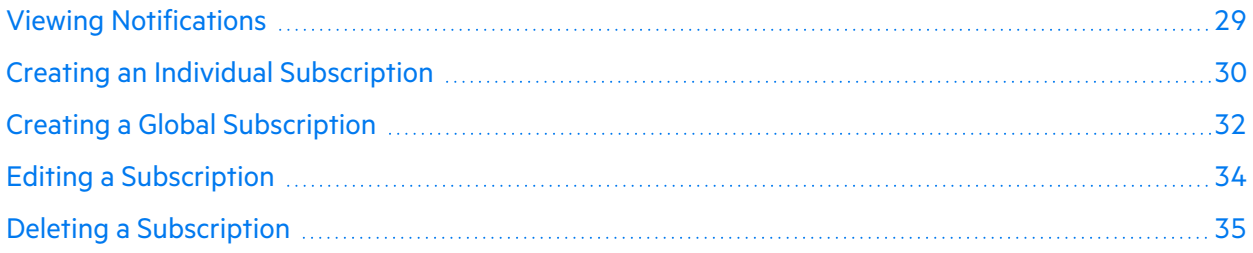

### <span id="page-28-1"></span>Viewing Notifications

You can view notifications from any page in the portal. When a trigger event occurs for which you are subscribed, a number next to the Notifications icon on the toolbar is incremented. This number is a tally of your notifications that have not been marked as read.

**Note**: All notifications, read or unread, are deleted after three months.

To view notifications:

1. Click the  $\mathbb{R}^2$  icon on the portal toolbar.

The Notifications page appears, displaying a list of your unread notifications.

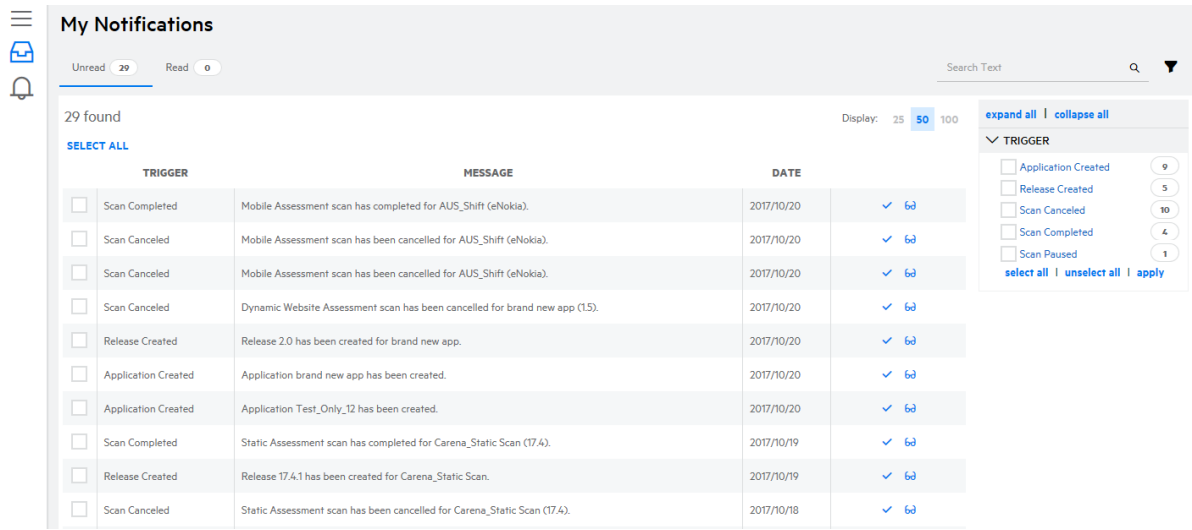

- 2. To view a notification in greater detail, click the  $\omega$  icon in the notification's action column. You are taken to the relevant application, release, or individual issue's page.
- 3. To mark a notification as read, click the  $\checkmark$  icon in the notification's action column. You can also filter the notification list and click **Mark as Read** to batch edit notifications.

The notifications are moved to Read Notifications and removed from the tally.

4. To view notifications that you have previously marked as read, select the **Read** tab.

The list of your read notifications appears.

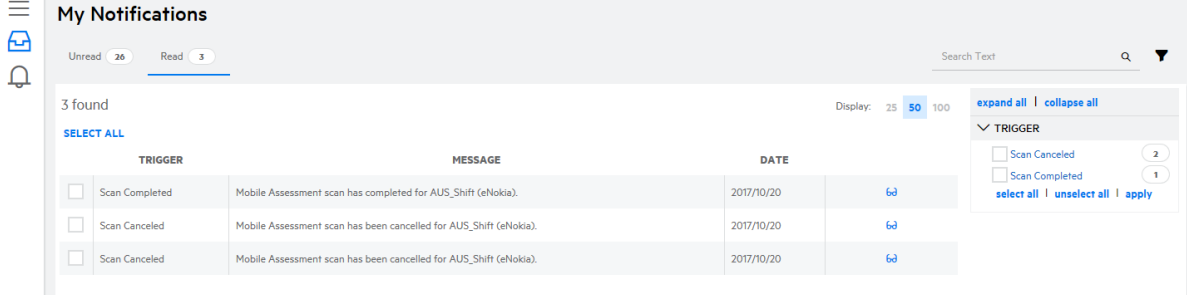

### <span id="page-29-0"></span>Creating an Individual Subscription

In addition to receiving global notifications, you can create your own subscriptions to receive notifications triggered by your specified criteria.

To create an individual subscription:

1. Click the  $\mathbb{R}^2$  icon on the portal toolbar. The Notifications page appears.

#### 2. Click **Subscriptions**.

A list of your individual subscriptions appears.

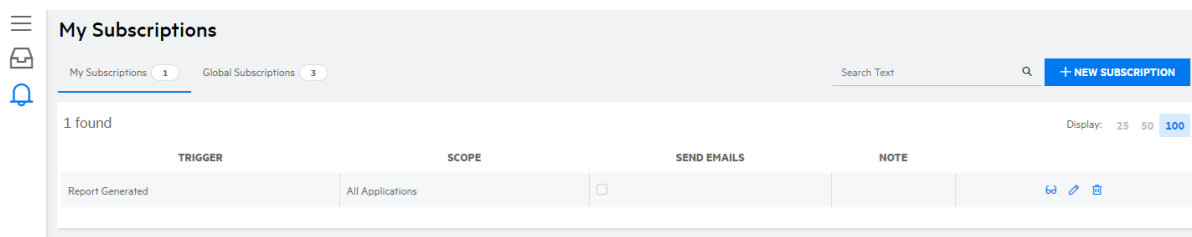

#### 3. **Click +New Subscriptions.**

The Create Subscription modal window opens.

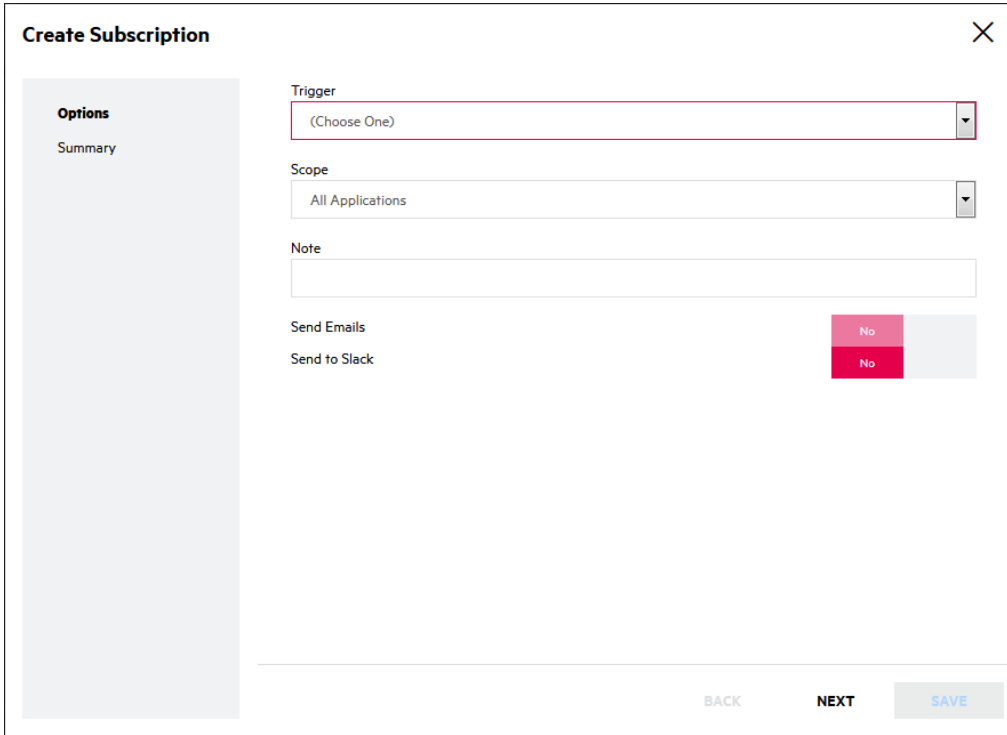

4. Complete the fields. Fields are required unless otherwise noted.

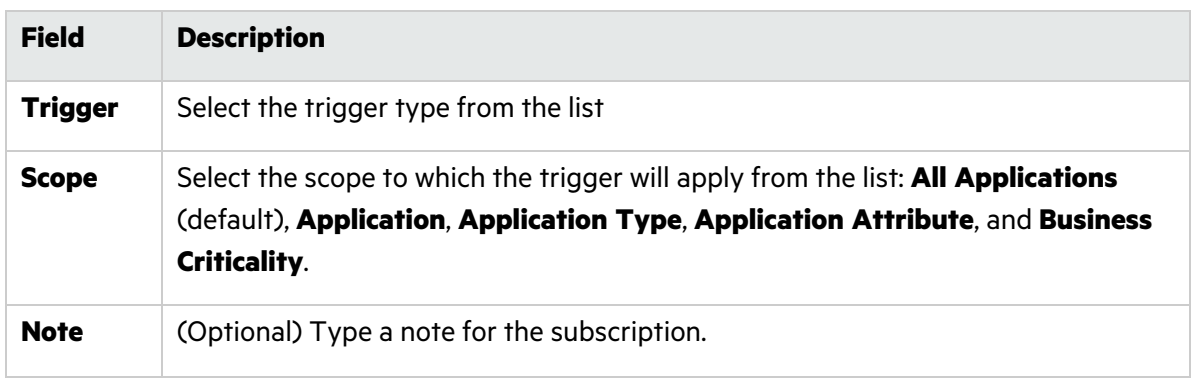

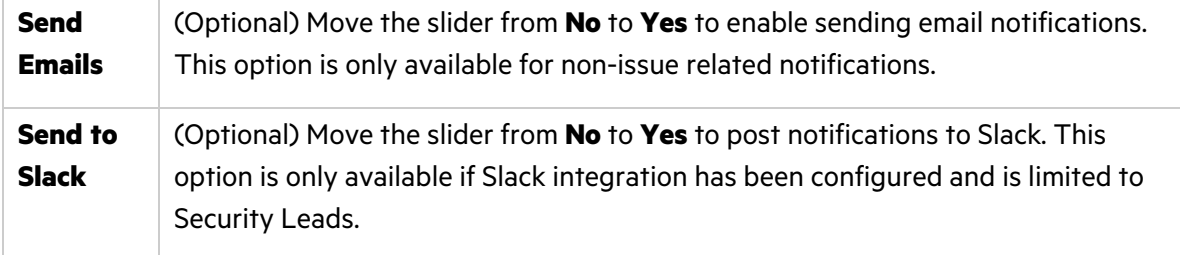

5. Click **Next**.

If you selected a scope other than **All Applications**, the Scope page appears. Otherwise, skip to step 7.

- 6. Select the scope value and click **Next**.
- 7. Review the notification trigger settings and click **Save**.

The new subscription appears in your list of individual subscriptions.

### <span id="page-31-0"></span>Creating a Global Subscription

Security Leads can create tenant level global subscriptions for all users, specific roles, or specific groups.

To create a global subscription:

1. Click the  $\mathbb{R}^2$  icon on the portal toolbar.

The Notifications page appears.

2. Click **Subscriptions**.

A list of your individual subscriptions appears.

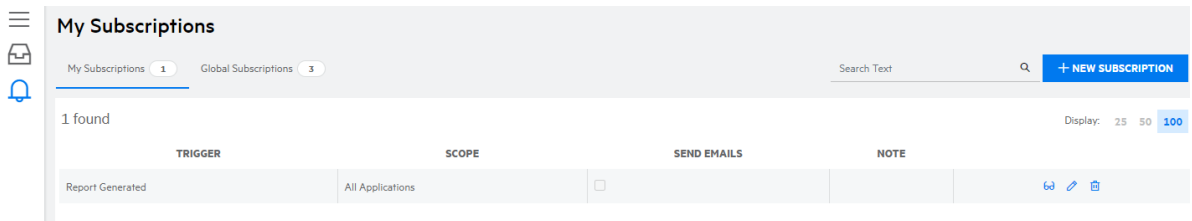

3. Select the **Global Subscriptions** tab.

A list of global subscriptions, including system-default global subscriptions, appears.

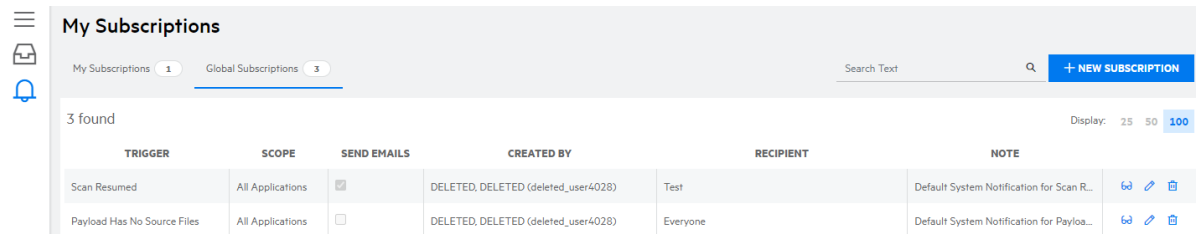

4. **Click +New Subscription.**

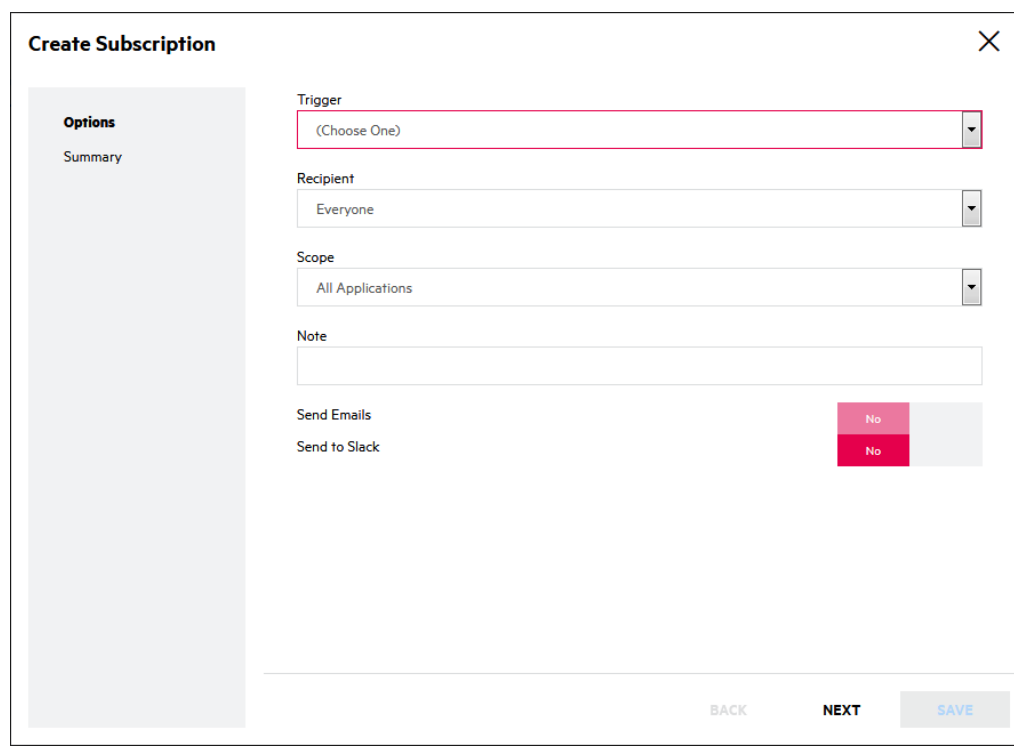

The Create Subscription modal window opens.

5. Complete the fields. Fields are required unless otherwise noted.

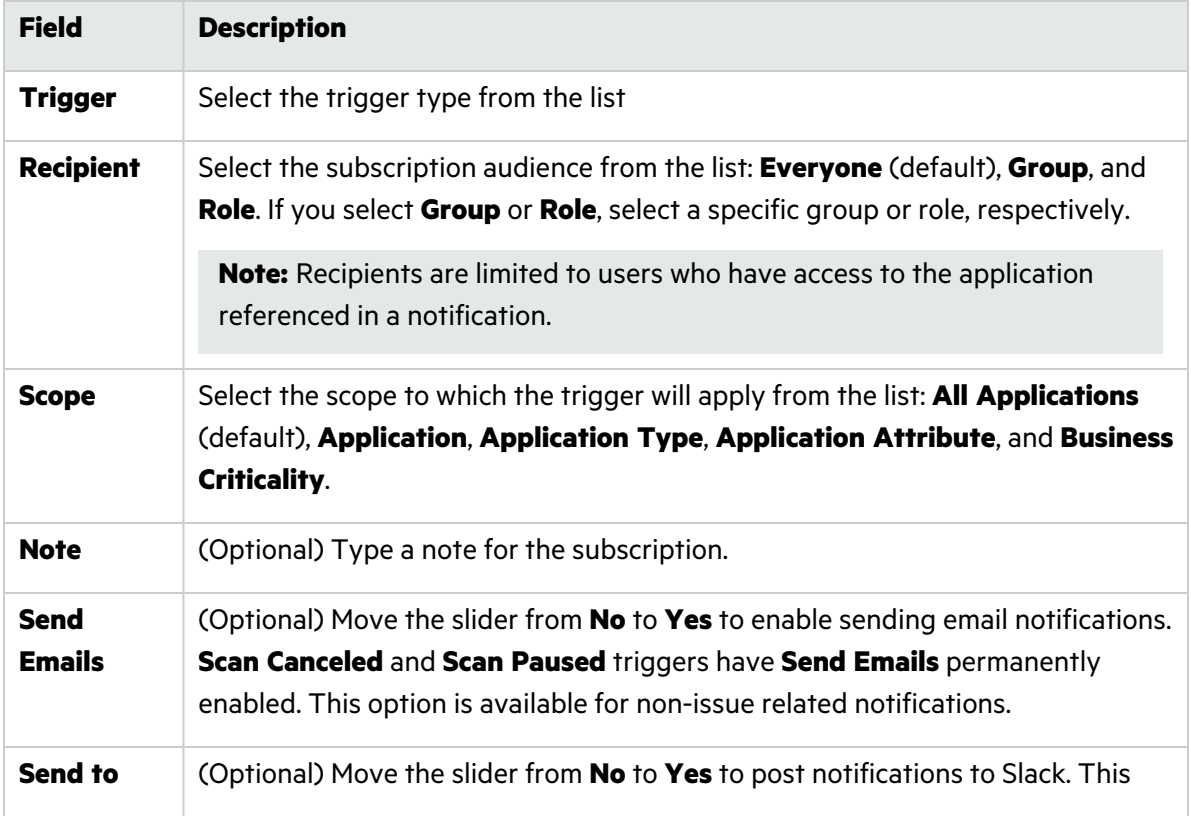

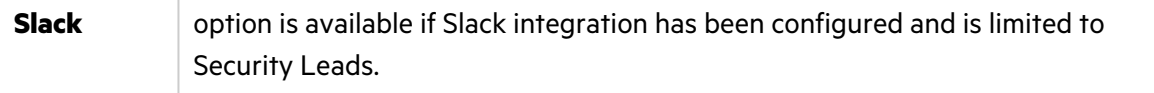

6. Click **Next**.

If you selected a scope other than **All Applications**, the Scope page appears. Otherwise, skip to step 8.

- 7. Select the scope value and click **Next**.
- 8. Review the notification trigger settings and click **Save**.

The new subscription appears in the list of global subscriptions.

### <span id="page-33-0"></span>Editing a Subscription

You can edit custom subscriptions. If you are a Security Lead, you can also edit global subscriptions.

To edit subscriptions:

1. Click the  $\mathbb{R}^2$  icon on the portal toolbar. The Notifications page appears.

#### 2. Click **Subscriptions**.

A list of your custom subscriptions appears.

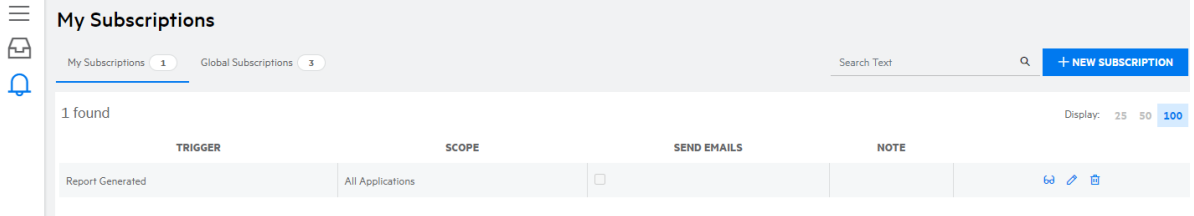

- 3. If you are editing a custom subscription, remain on the **My Subscriptions** tab. If you are a Security Lead who is editing a global subscription, select the **Global Subscriptions** tab.
- 4. Click the  $\delta$  icon next to the subscription you want to edit.

The Edit Subscription window appears.

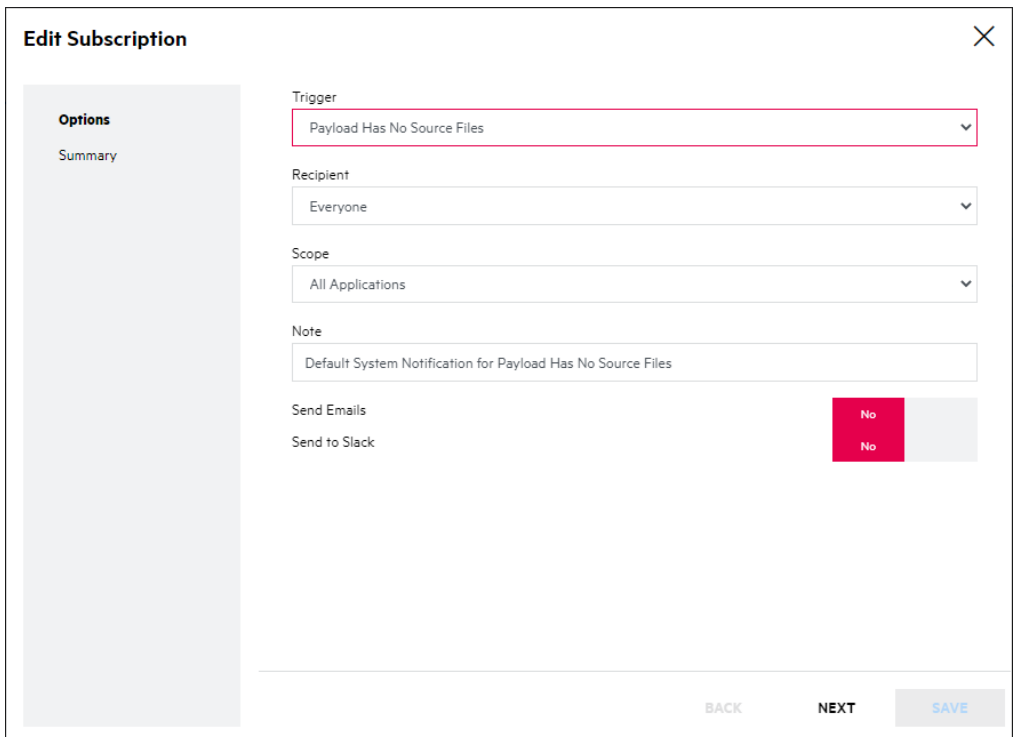

5. Edit the fields as needed. For information on the fields, see "Creating an Individual [Subscription"](#page-29-0) on [page](#page-29-0) 30 and "Creating a Global [Subscription"](#page-31-0) on page 32.

Your subscription changes are saved.

### <span id="page-34-0"></span>Deleting a Subscription

You can delete individual subscriptions that you created. Security Leads can delete all global subscriptions, including system default global subscriptions.

To delete a subscription:

1. Click the  $\mathbb{R}^2$  icon on the portal toolbar.

The Notifications page appears.

2. Click **Subscriptions**.

A list of your individual subscriptions appears.

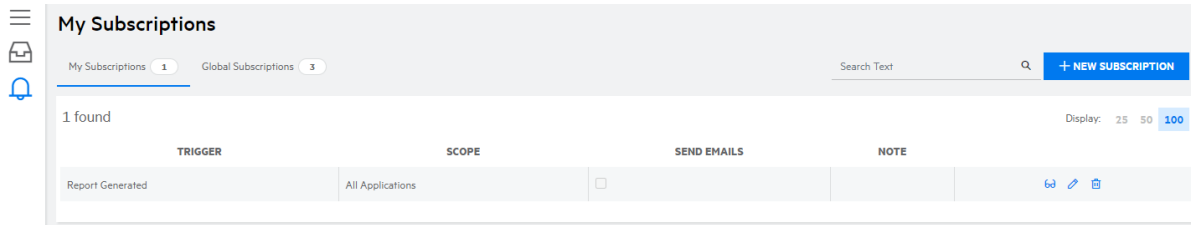

3. If you are deleting an individual subscription, stay on the **My Subscriptions** tab. If you are deleting a global subscription, select the **Global Subscriptions** tab.

- 4. Click the  $\blacksquare$  icon next to the subscription you want to delete. A confirmation message appears.
- 5. Click **Yes** to confirm the deletion. The subscription is removed from the list of subscriptions.
# Chapter 3: Managing Applications and Releases

Security assessment results are organized according to applications and associated releases in Fortify on Demand. Users can manage applications and releases in the portal.

This section contains the following topics:

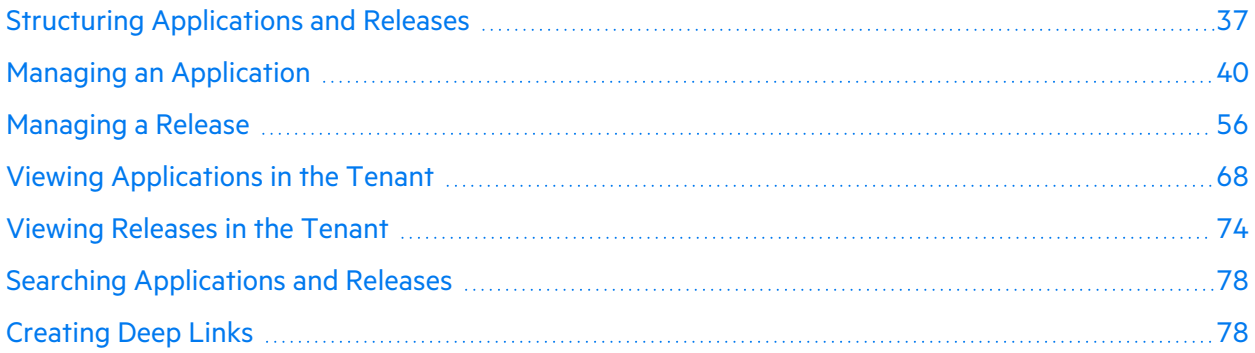

## <span id="page-36-0"></span>Structuring Applications and Releases

Fortify on Demand defines an application and release for the purpose of security assessments.

### **Application Definition**

An application is a codebase. It serves as a top-level container for one or more releases.

Fortify on Demand defines an application in the following contexts:

For static assessments, an application is defined as a deployable unit of code consisting of a collection of source and/or byte code instruction files that:

- Can deliver some or all of the functionality of a business application
- Is written in the same technology family
- Is built on a single platform
- Does not include any loosely coupled components
- Can be configured to run on an application server (e.g., a Web Application Archive [WAR] or Enterprise Archive [EAR] file for a Java application or a solution in team foundation server for a .NET application)

A microservice as a small, modular service that runs as an independent, loosely coupled process and communicates through a well-defined, lightweight mechanism to serve a single function of a business application. For an application using a microservices architecture, a Static Subscription entitles a

customer to test up to 10 microservices that form some or all of the application. Each microservice must be packaged and submitted as a single ZIP file of 100 MB or less. For all other static assessment services, each microservice is considered a separate application.

The following conditions apply to microservice applications:

- Supported technology stacks are: .NET, .NET Core, C/C++, Go, JAVA/J2EE, JS/TS/HTML, PHP, Python, Scala, and Ruby.
- Static scans submitted for multiple microservices are placed in a queue and will be scanned in the order in which they were queued.
- Third party libraries are always excluded when scanning microservices.

For dynamic assessments, an application is defined as a fully qualified domain name (FQDN). For example, for www.microfocus.com:

- www.microfocus.com is the FQDN and is the application.
- www.microfocus.com/news/ is the same hostname and hence the same FQDN and so is the same application.
- community.microfocus.com is a different subdomain and hence a different FQDN and so is a different application.
- <sup>l</sup> www.microfocus.co.uk is a different domain name and hence a different FQDN and so is a different application.

The application can only have a single authentication management system with the following exceptions:

- Forms authentication and single network authentication (basic/digest/NTLM) is allowed.
- Forms authentication, single network authentication and application generated authentication such as bearer tokens is allowed.

User logins may not be "daisy chained". For example, two forms authentication mechanisms are not permitted.

For web API applications only, the customer must provide a definition of the API endpoints:

- Dynamic Assessments
	- REST API OpenAPI JSON specification or Postman collection with valid values for all parameters and a hard coded and long-lived authentication token
- Dynamic+ Assessments
	- REST API OpenAPI JSON specification or Postman collection
	- SOAP single SOAP WSDL file

Working examples, with valid values for all parameters, must be provided.

For mobile assessments, an application is a single installable application for a single hardware platform. Mobile applications submitted for testing must be in the form of a compiled IPA (iOS) or APK (Android).

### **Release Definition**

A release is a particular iteration of a codebase. In Fortify on Demand, release versioning provides a useful way to differentiate and track scan activity. You can structure releases depending on your organization's reporting needs and development processes.

The following examples show how releases can be structured:

- Static assessments:
	- Create one main release, copied from an initial baseline release, for automated scans on builds from a continuous integration build server . Periodically, create branch releases for scenarios such as major deployments of code (using copy state), more detailed analysis (including 3rd party libraries and/or choosing manual audit for a baseline, or sandbox releases to do a one-time scan without affecting metrics.
	- Create a new release for every major product release (using copy state) and run scans during a release cycle before moving to the next release.
	- Create a release for every build. Fortify does not recommend this approach due to the lack of trending and increased overhead.
- Dynamic assessments:
	- Create a single release, based on the environment being scanned (development, staging, UAT, or production), for all scans. The release is usually named by the URL.
	- Create a new release for each major deployment (using copy state).
- Static plus dynamic assessments:
	- Implement the above examples by themselves or in combination. For example, you can implement the first static assessment example as the main approach, and either run dynamic scans against the main and major release branches or run dynamic scans against a separate release that is independent of static scans.
- Mobile assessments:
	- For assessments of only the mobile binary, implement the static assessment examples.
	- For assessments that include backend web services, implement the dynamic assessment examples.

In addition, you can assign different Software Development Life Cycle (SDLC) stages to a release to track it as it progresses through the SDLC. Fortify on Demand uses the following SDLC stages:

- Development
- QA/Test
- Production
- Retired

**Note:** New scans cannot be started for a retired release. If a release is retired while a scan is in progress, the scan will still finish.

## <span id="page-39-0"></span>Managing an Application

You can create, view, and edit applications, depending on your user permissions.

This section covers the following topics:

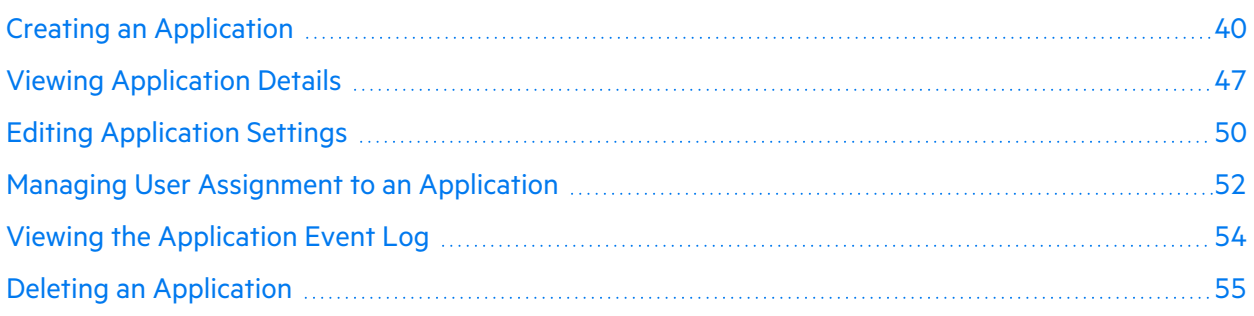

### <span id="page-39-1"></span>Creating an Application

Before you can start the initial security assessment of an application, you need to create a new application in Fortify on Demand.

To create an application:

1. Select the **Applications** view.

Your Applications page appears.

2. Click **+New Application**.

The Create Application wizard appears.

3. In the **Application Details** page, define the application. Fields are required, unless otherwise noted.

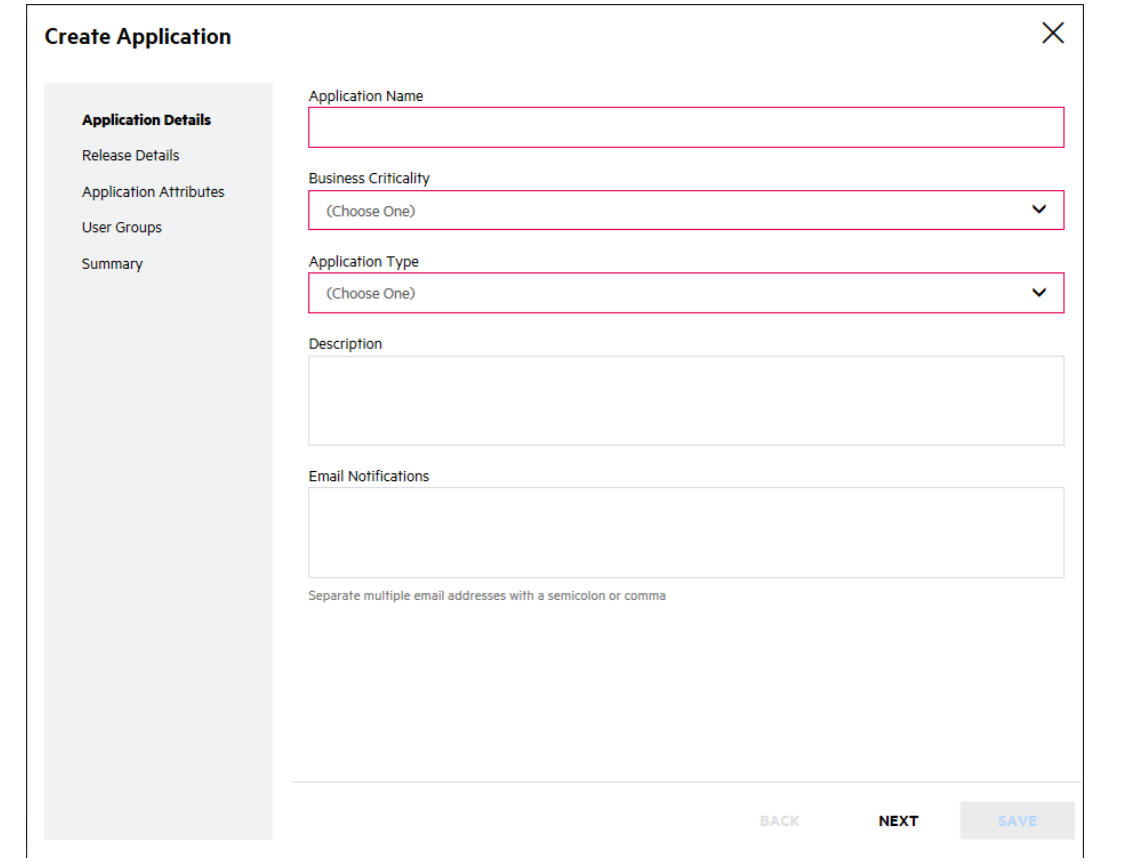

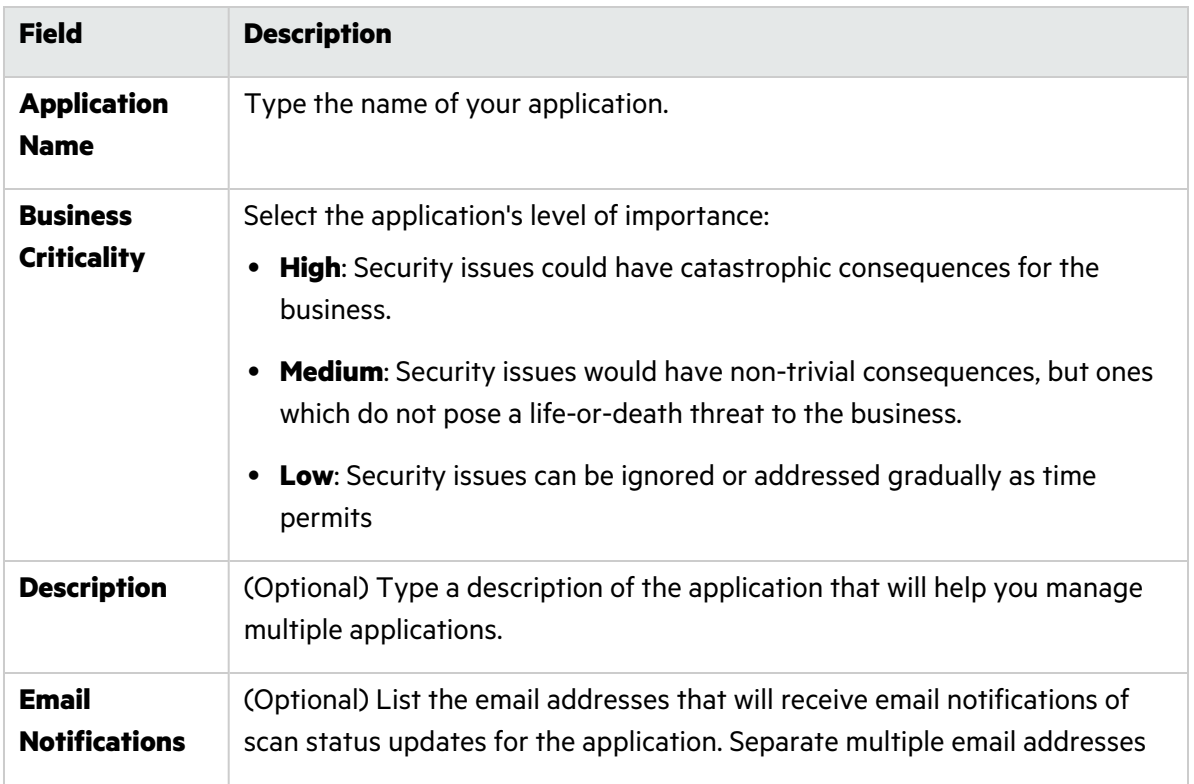

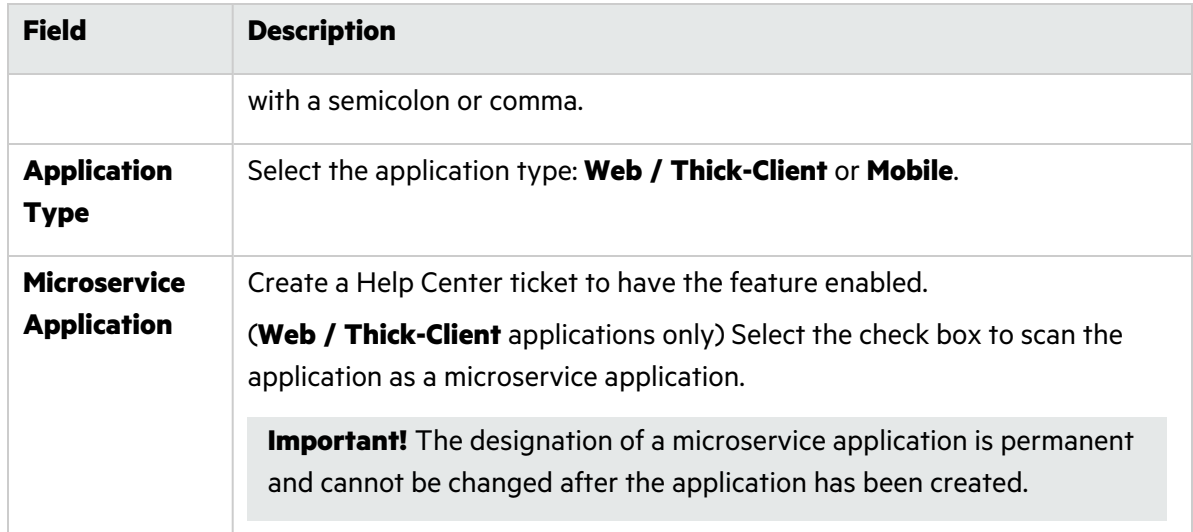

5. (Microservice applications only) In the **Microservices** page, type the name of a microservice in the text box and click  $+$ .

The microservice is added below. You can add up to 10 microservices.

**Note:** You can also add microservices to an application after it has been created.

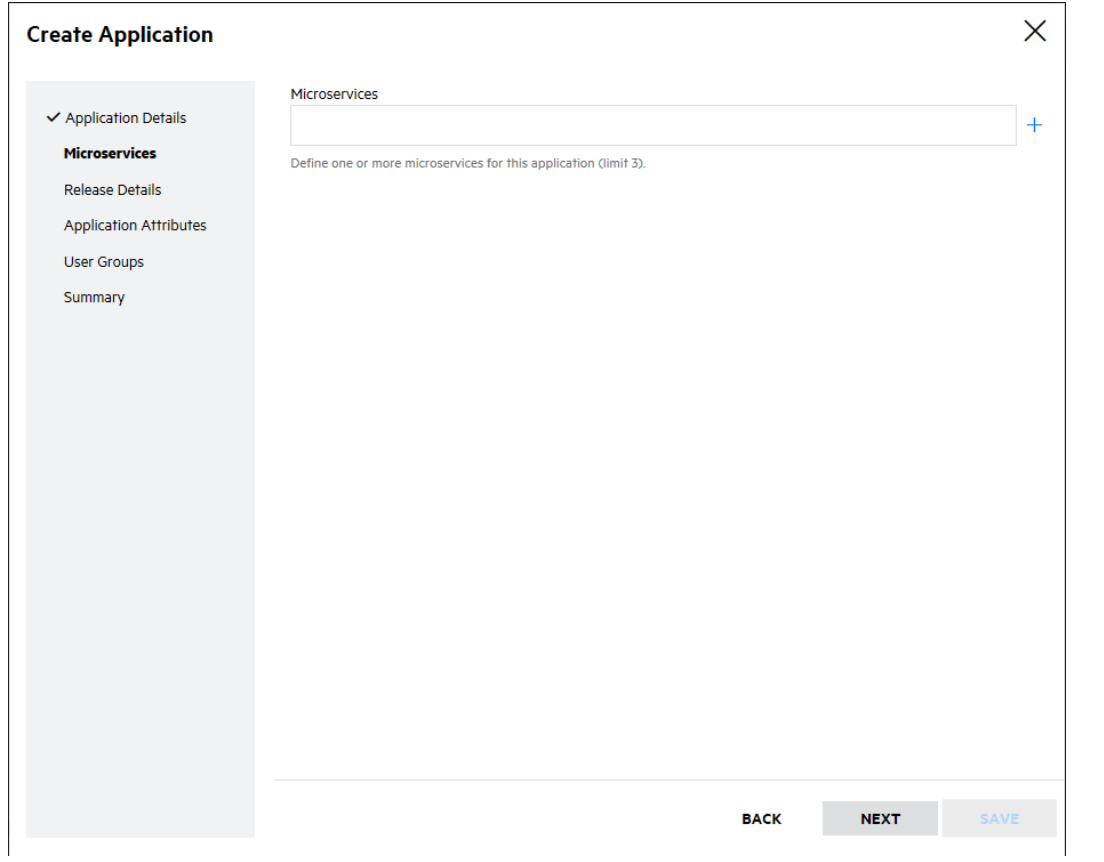

7. (Microservice applications only) If microservice attributes have been configured, specify the microservice attributes. Click **Next** to do this for each microservice you added earlier.

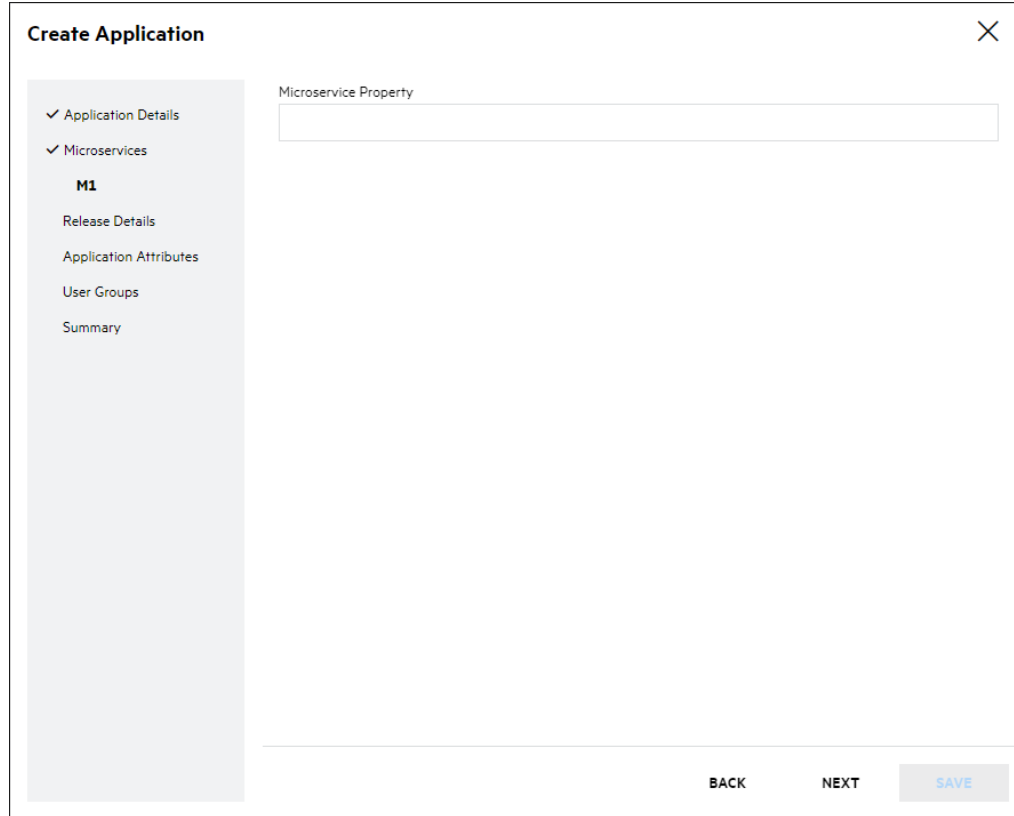

### 8. Click **Next**.

9. In the **Release Details** page, define a release of the application. The release represents a iteration of your application that will be tested. Fields are required, unless otherwise noted.

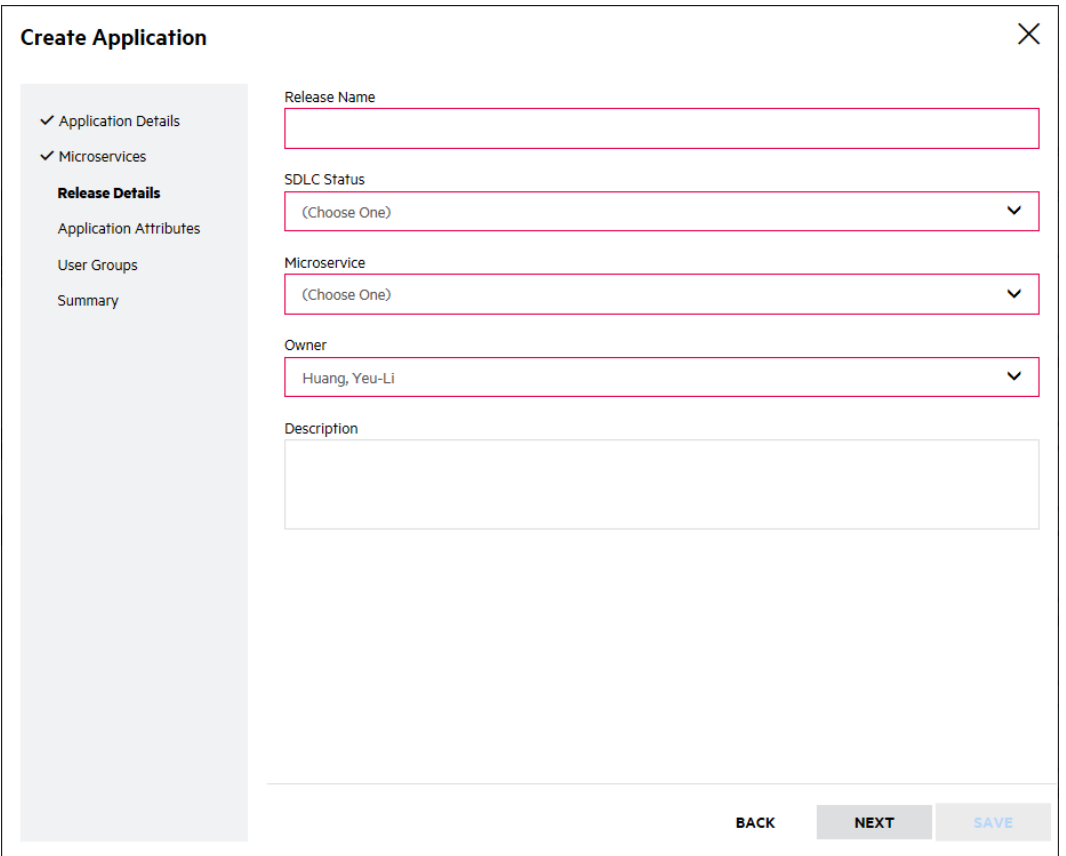

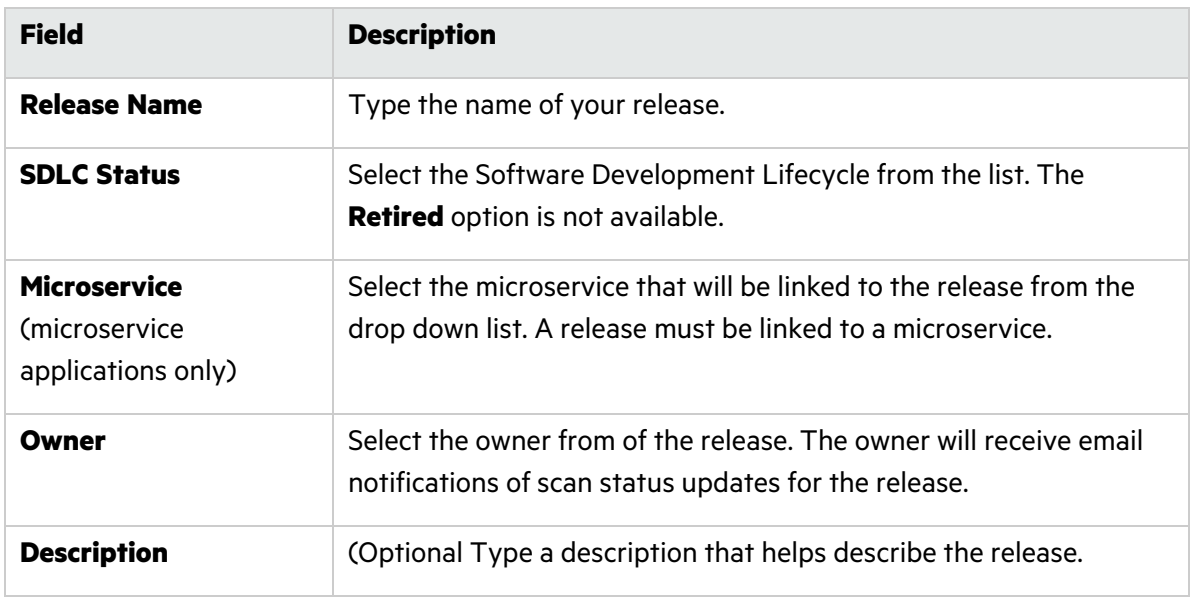

11. If custom application attributes are configured for the tenant, in the **Application Attributes** page, specify the application attributes.

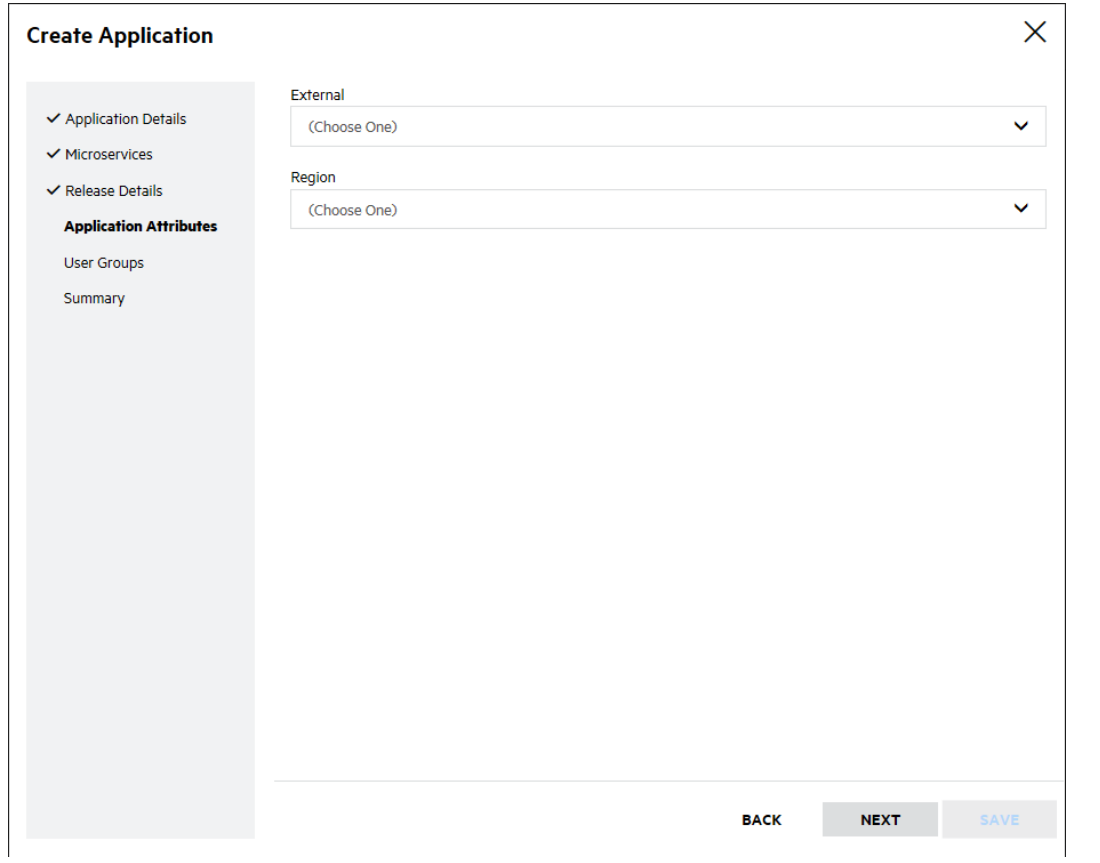

13. If user groups have been configured for your tenant, in the **User Groups** page, select the groups that have access to the application. You can use the search box to search group names.

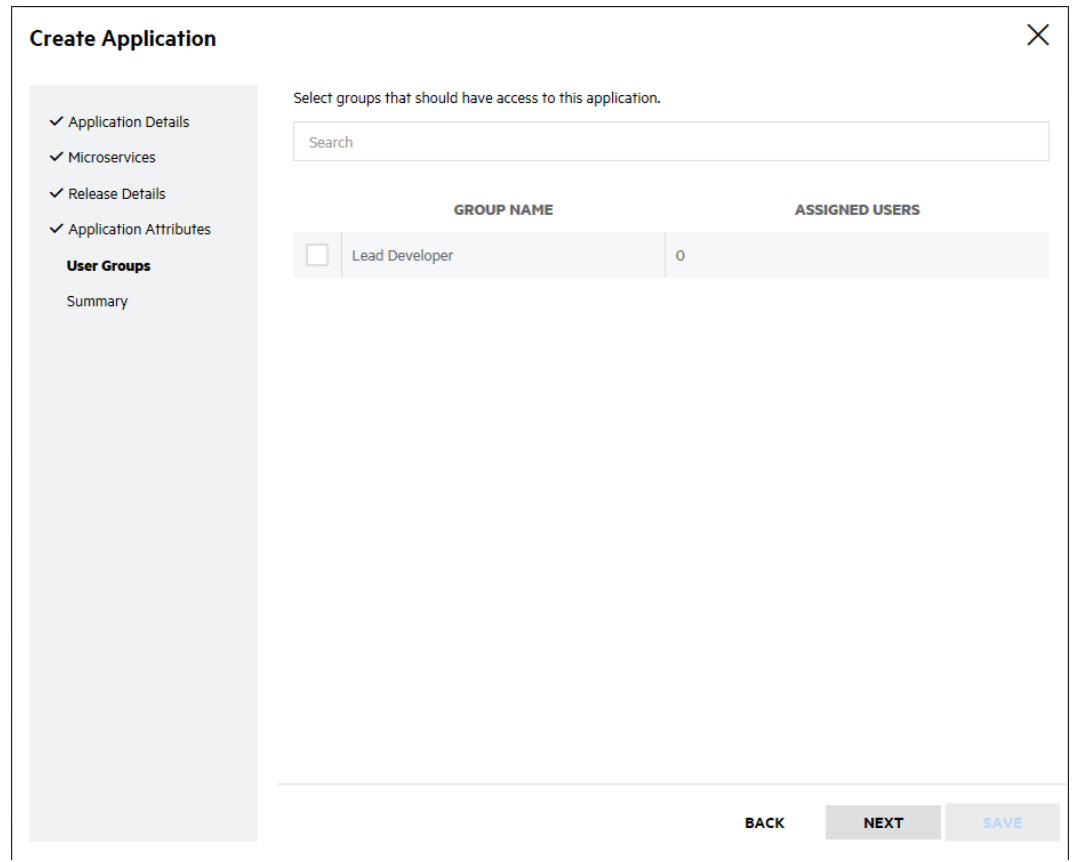

15. In the **Summary** page, review the application settings.

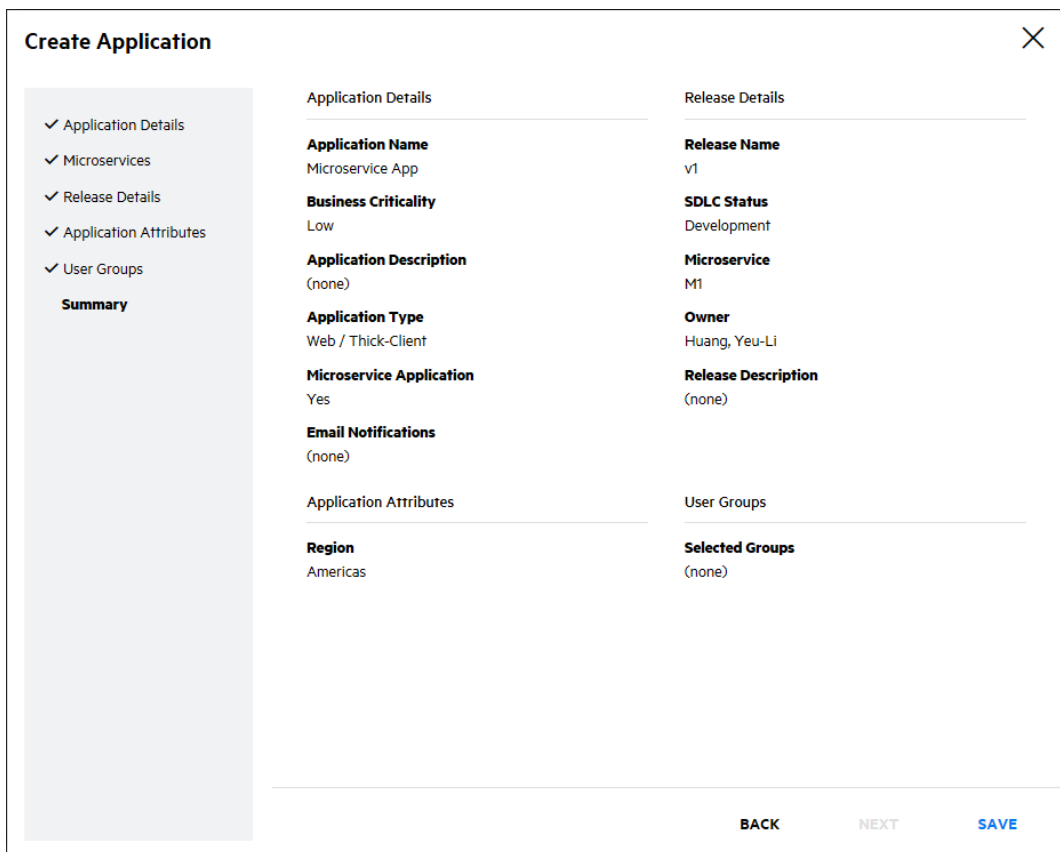

#### 16. Click **Create Application**.

You are redirected to the Overview page of your new application's release.

### <span id="page-46-0"></span>Viewing Application Details

The Application Overview page displays an overview of the application and its releases. It serves as a dashboard for the application, offering a quick yet comprehensive snapshot of the application's production security risk. Here you can filter the application's releases, search for particular releases, create new releases, and start scans.

To view details of an application:

1. Select the **Applications** view.

Your Applications page appears.

2. Click the name of the application that you want to view.

The Application Overview page appears. The page shows the following details about an application: production risk and policy compliance, security status, and a list of associated

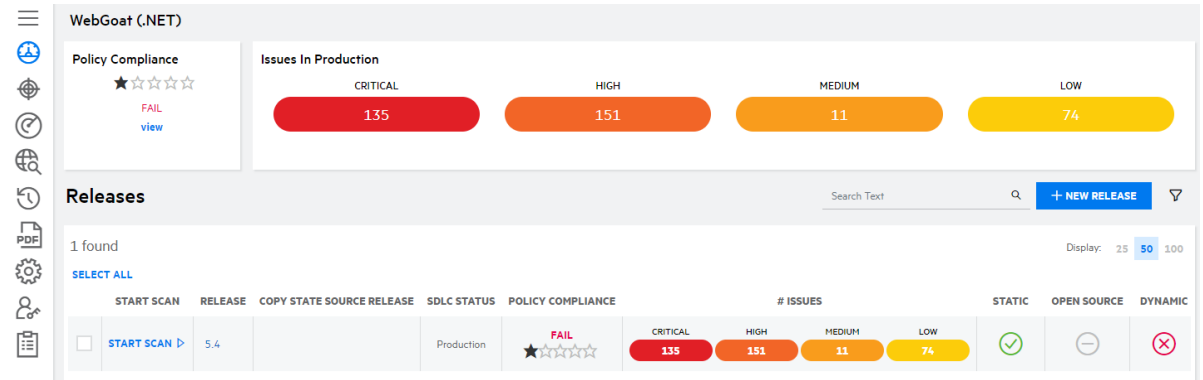

### releases (sorted from the latest to the earliest last completed scan date by default).

### Navigating the Application Overview Page

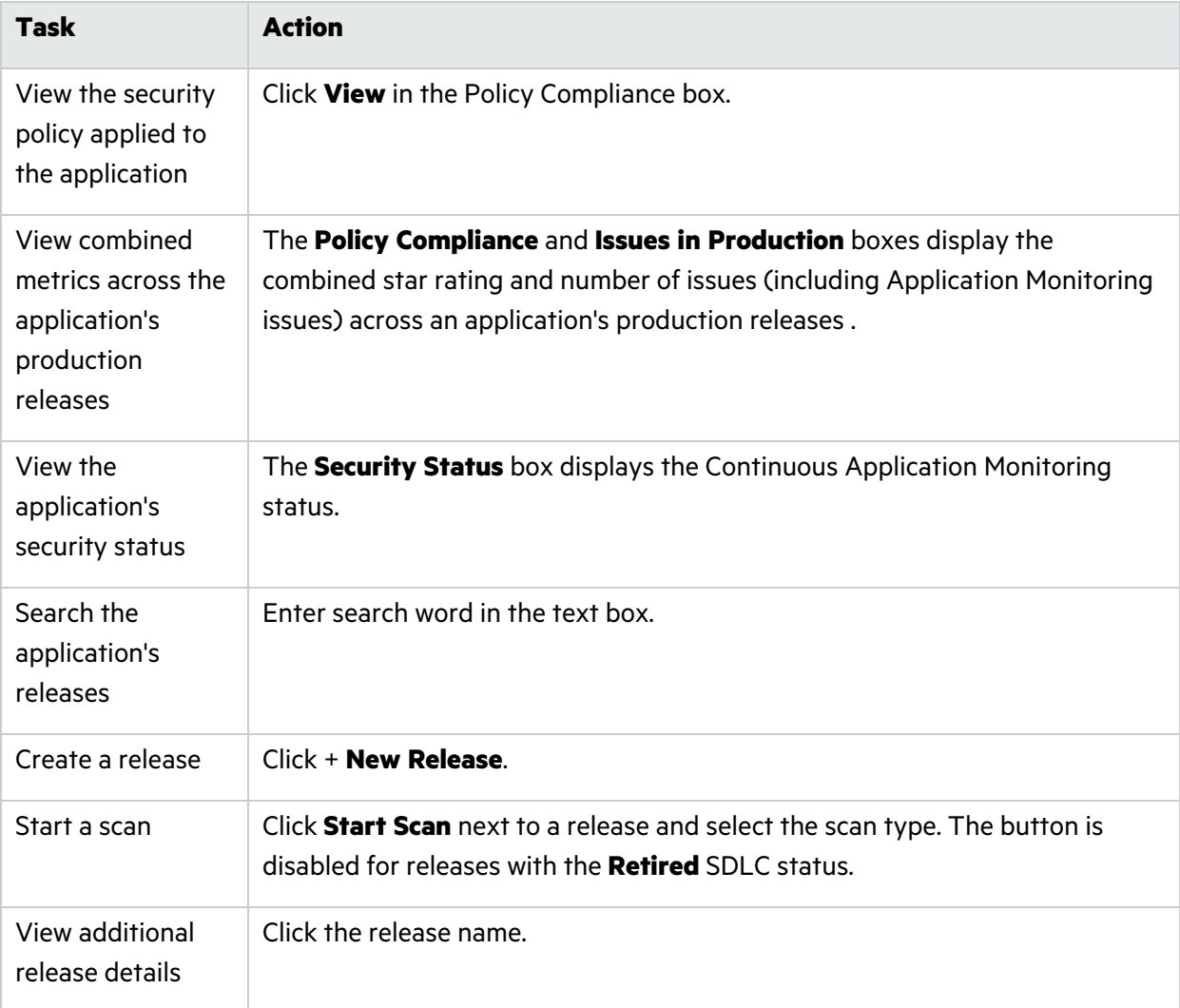

The following table describes how to navigate the Application Overview page.

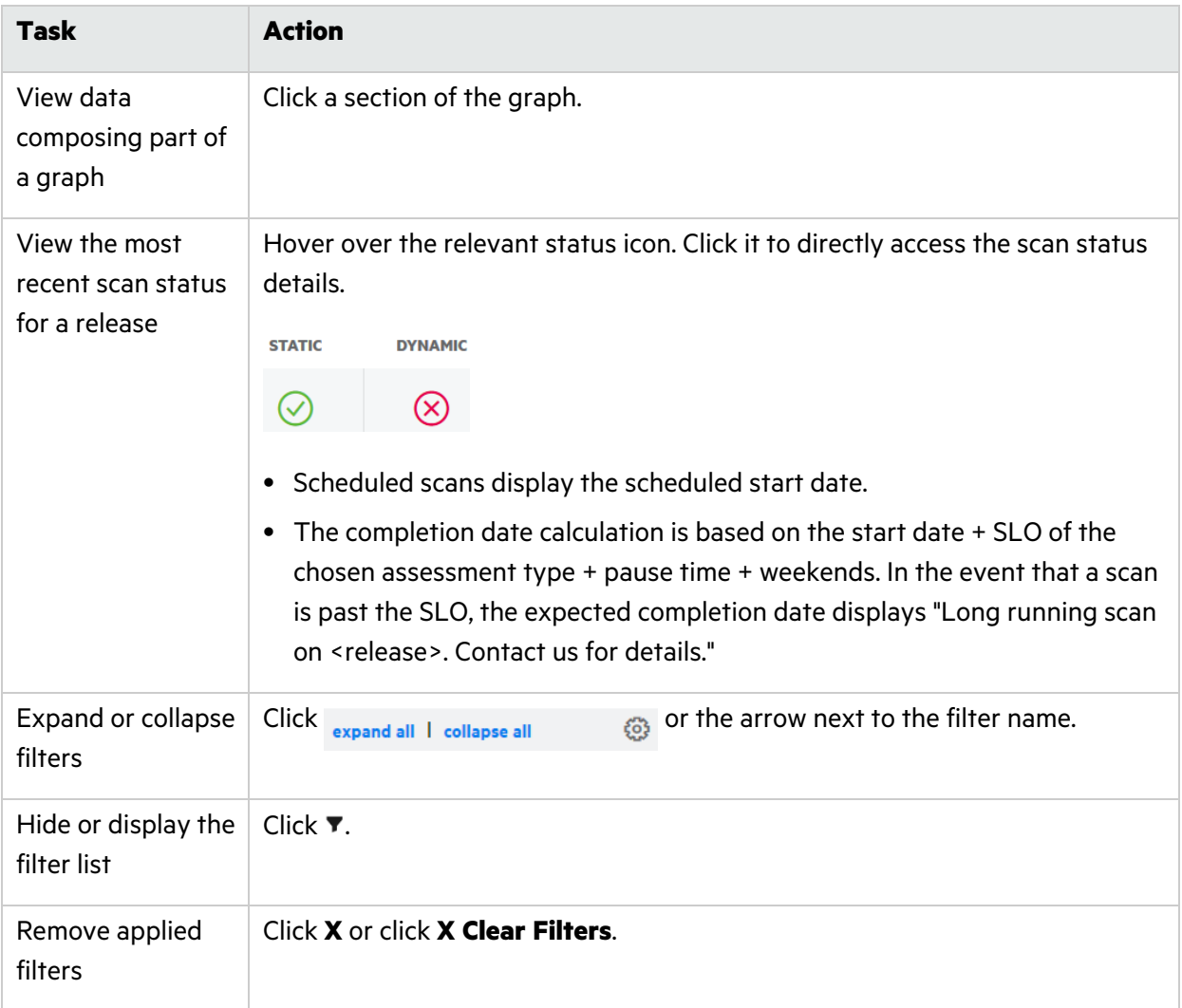

### Filtering the Application Overview page

By default, the Application Overview page displays all results . You can customize the data displayed by applying filters.

**Note:** A filter only appears in the filter list when the results contain multiple values for that filter.

To filter the Application Overview page:

- 1. Click  $\blacktriangledown$  to display the filter list if it is not currently displayed.
- 2. Expand the filters you want to apply.
- 3. Select the filter values. The following table describes the Application Overview filters.

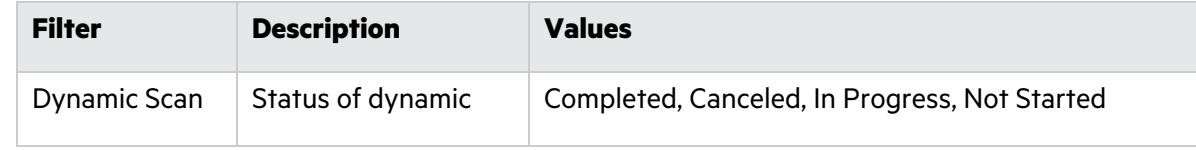

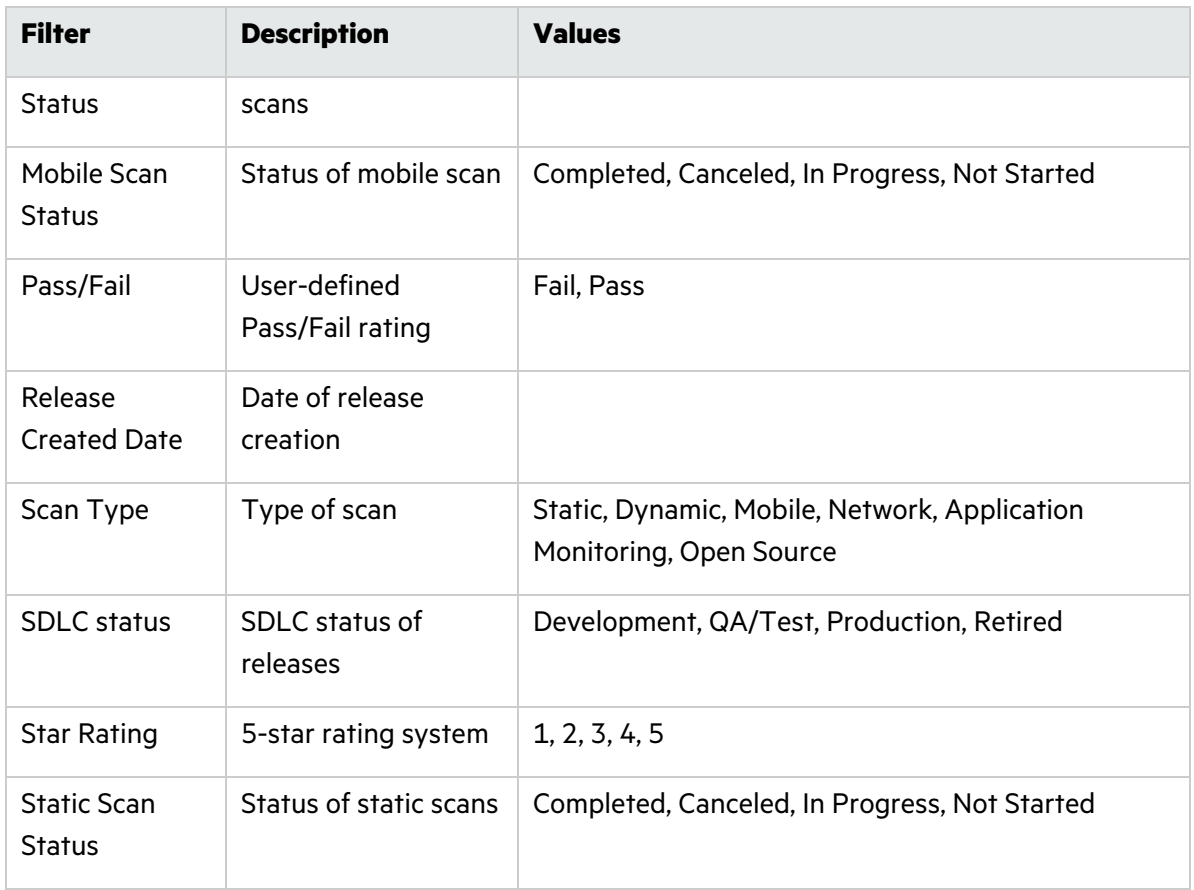

The page automatically refreshes with your filtered results. Applied filters are shown at the top of the page.

### <span id="page-49-0"></span>Editing Application Settings

You can edit application settings after the application has been created.

To edit application settings:

1. Select the **Applications** view.

Your Applications page appears.

- 2. Click the name of the application that you want to edit.
- 3. Click **Settings**.

The Settings page appears.

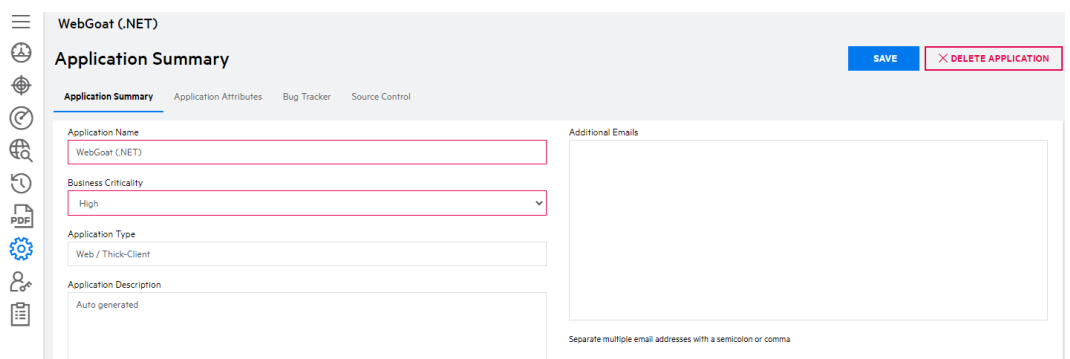

- 4. Select the tab that corresponds to the application settings you want to edit.
	- **The Application Summary** tab displays application details.

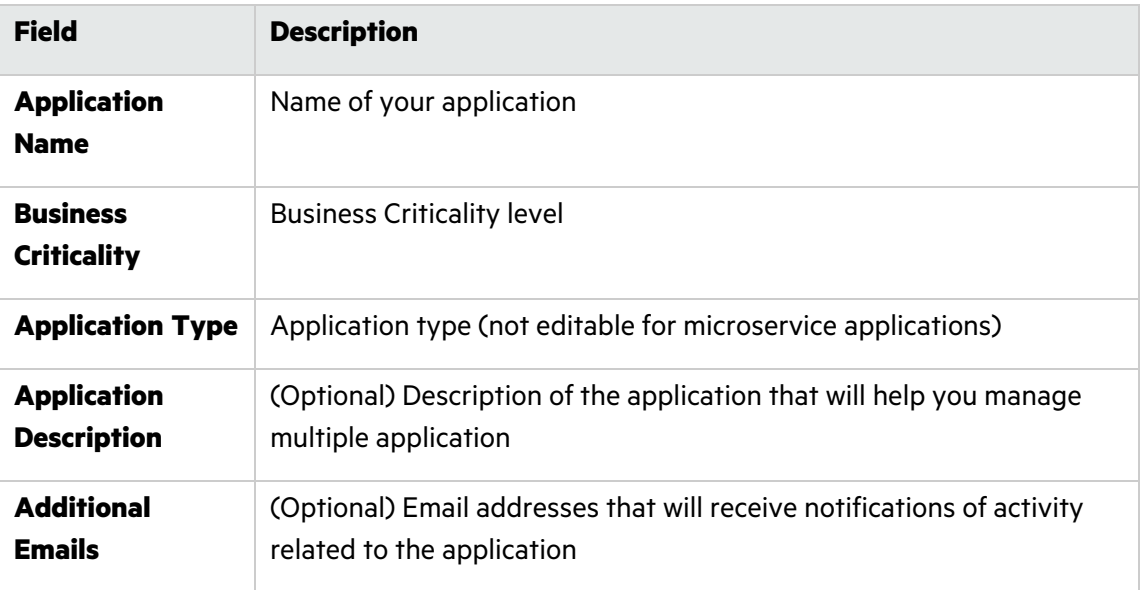

<sup>l</sup> (Microservice applications only) The **Microservices** tab displays existing microservices. You can add, edit, or delete microservices, as well as edit microservice attribute values.

**Note**: You cannot delete a microservice that is tied to a release.

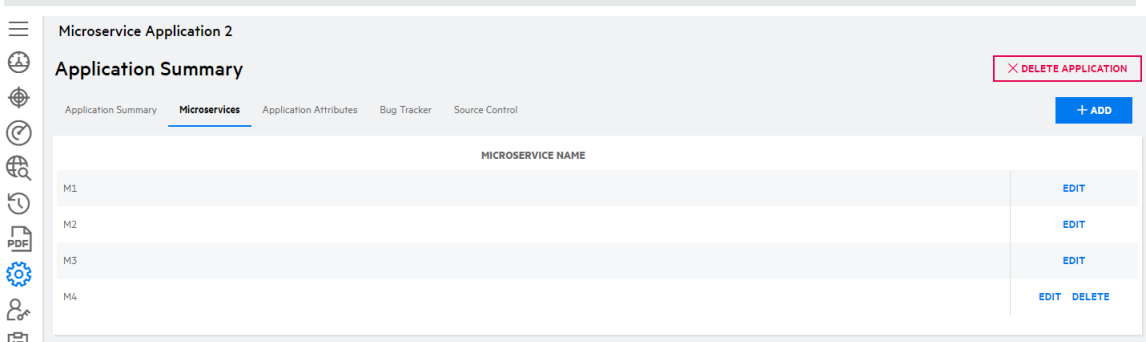

**• The Application Attributes** tab displays system attributes as well as custom attributes.

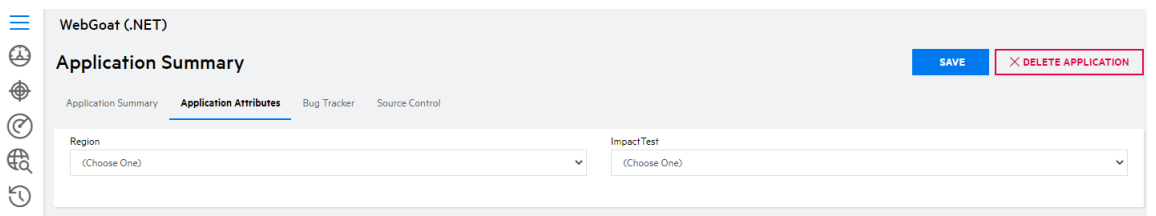

- **The Bug Tracker** tab displays configuration settings for bug tracker integration. For more information, see "Bug Tracker [Integration"](#page-342-0) on page 343.
- **The Source Control** tab displays configuration settings for source control integration. For more information, see "Source Control [Integration"](#page-356-0) on page 357.
- 5. Edit the application settings as desired.
- 6. Click **Save**.

The application settings are saved.

### <span id="page-51-0"></span>Managing User Assignment to an Application

Users with the **Manage Users** permission can manage user access to an application at the application level.

**Note:** Security Leads have access to all applications and cannot be removed.

To manage user access to an application:

1. Select the **Applications** view.

Your Applications page appears.

2. Click the name of application for which you want to edit user access.

The Application Releases page appears.

3. Click **Access**.

The Users with Application Access page appears, displaying the list of users with access to the application.

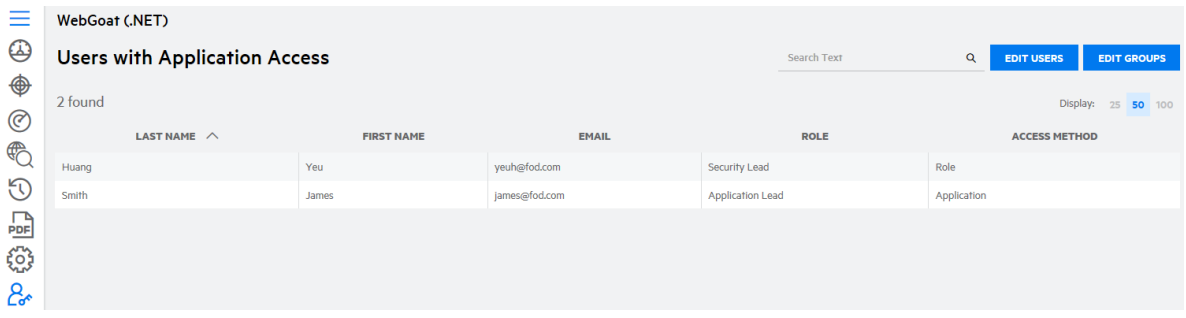

4. Click **Edit Users**.

The Assign Users window appears.

5. You can perform the following tasks:

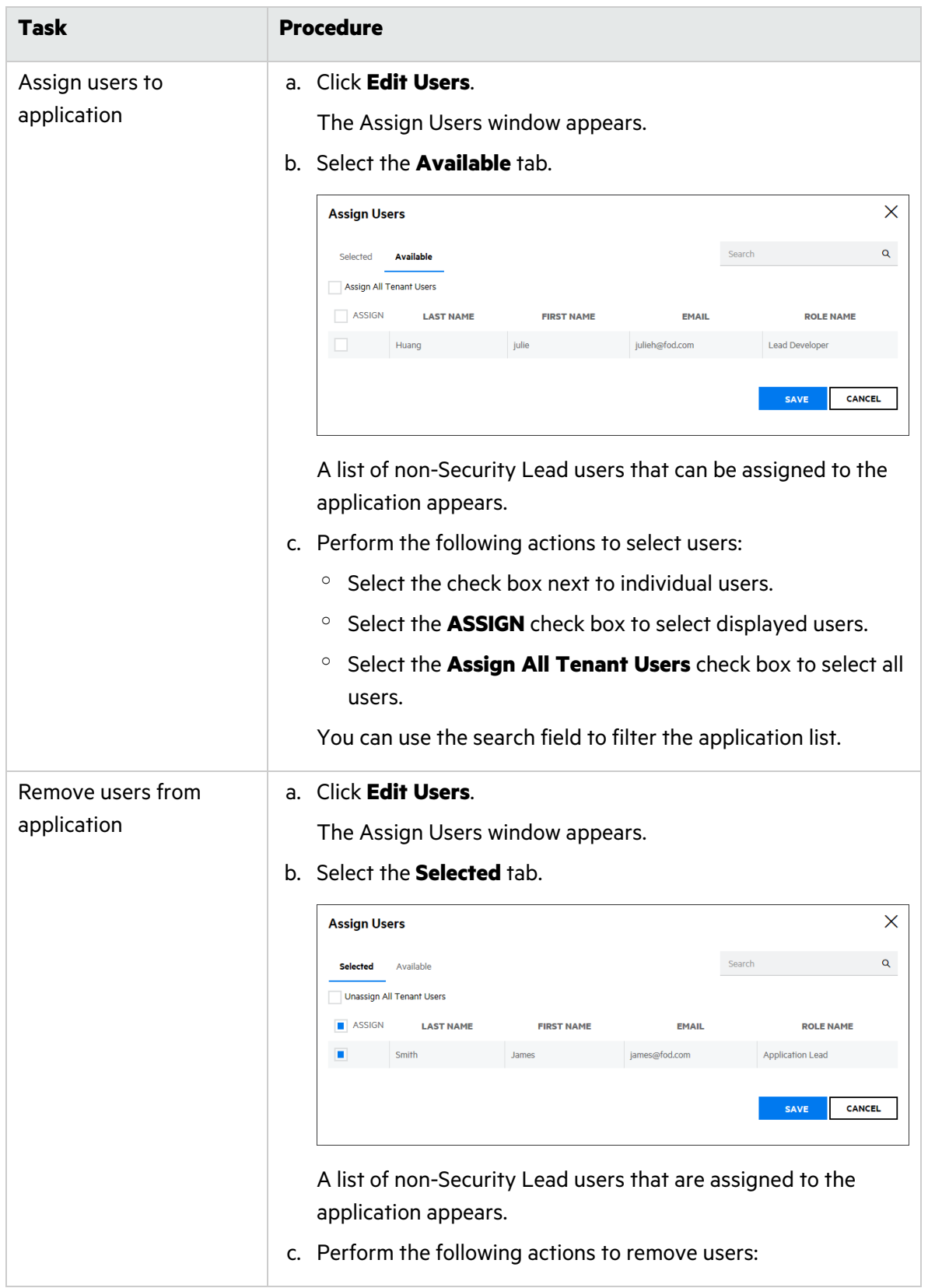

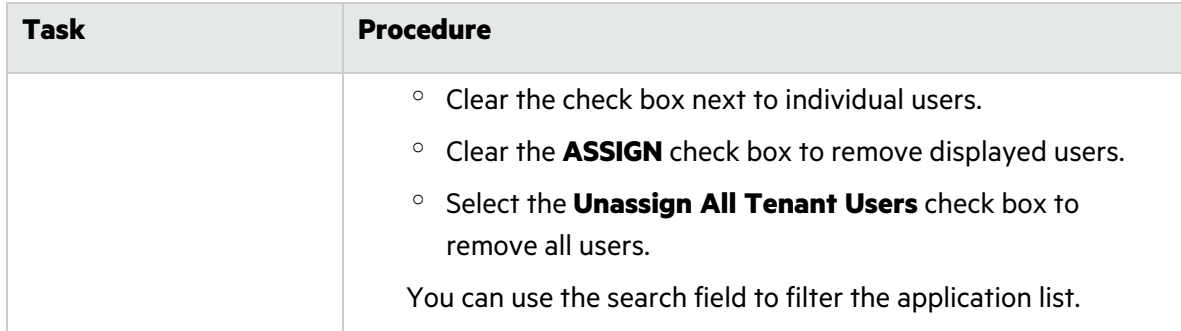

#### 6. Click **Save**.

The changes to the application's assigned users are saved.

### **Related Topics:**

To manage user access to applications at the user level, see "Managing Application [Assignment](#page-282-0) to a [User"](#page-282-0) on page 283.

### <span id="page-53-0"></span>Viewing the Application Event Log

Users with the **Manage Applications** permission can view an application's event log. An application's event log logs all event related to the application:

- application creation, updates, and deletion
- release creation, updates, and deletion
- addition and removal of user and group access to the application
- scan initiation, updates, and completion
- entitlement consumption
- report creation, publication, download, and deletion
- $\cdot$  FPR downloads
- data exports
- advanced audit settings creation, updates, and deletion

To view an application's event log:

1. Select the **Applications** view.

Your Applications page appears.

- 2. Click the name of the application for which you want to view the event log.
- 3. Click **Event Log**.

The Event Log page appears.

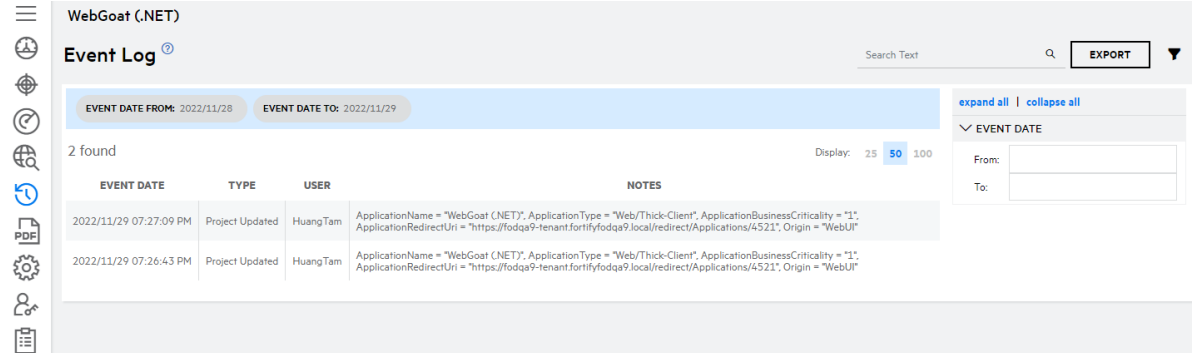

4. You can perform the following tasks:

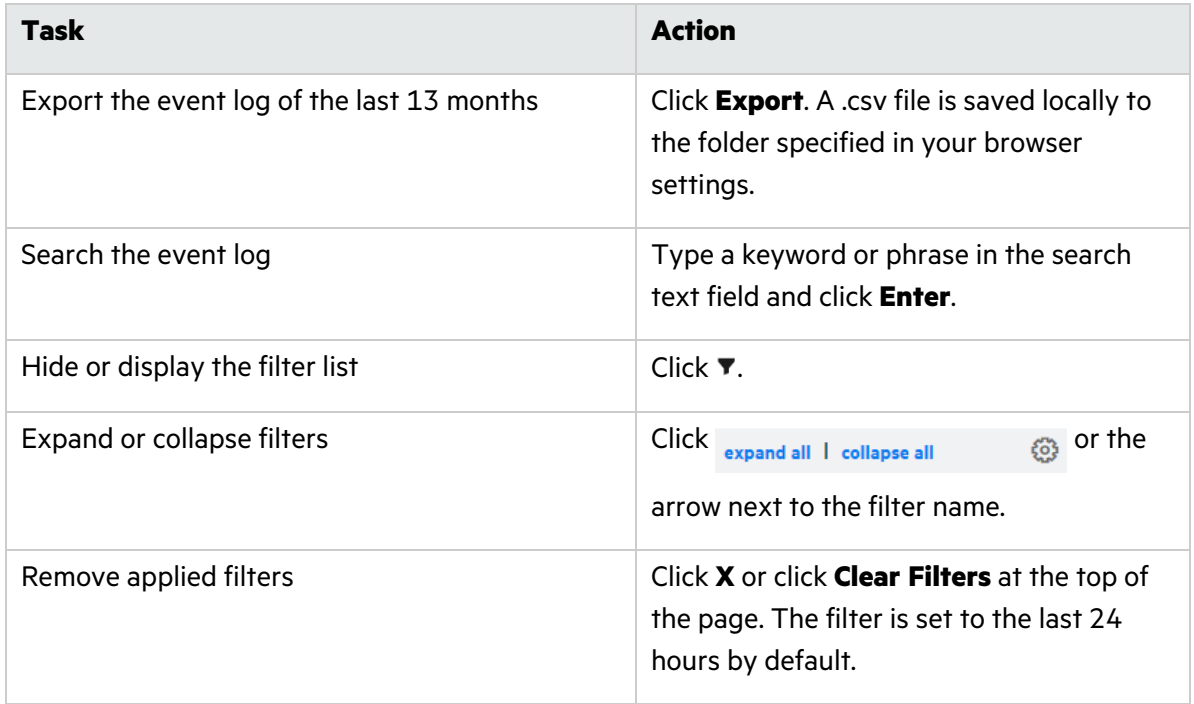

#### **Related Topics**

For information about viewing all events that occur in your portal, see "Viewing the [Administration](#page-267-0) [Event](#page-267-0) Log" on page 268.

### <span id="page-54-0"></span>Deleting an Application

Deleting an application removes all data associated with the application and cannot be undone. Application data is purged from Fortify on Demand after 72 hours. If an application was deleted in error, contact support within 72 hours of deleting the application.

**Note**: If you need to reuse the name of a deleted application, wait 72 hours after deleting the application before creating a new one.

To delete an application:

1. Select the **Applications** view.

Your Applications page appears.

- 2. Click the application that you want to delete.
- 3. Click **Settings**.

The **Application Summary** page appears.

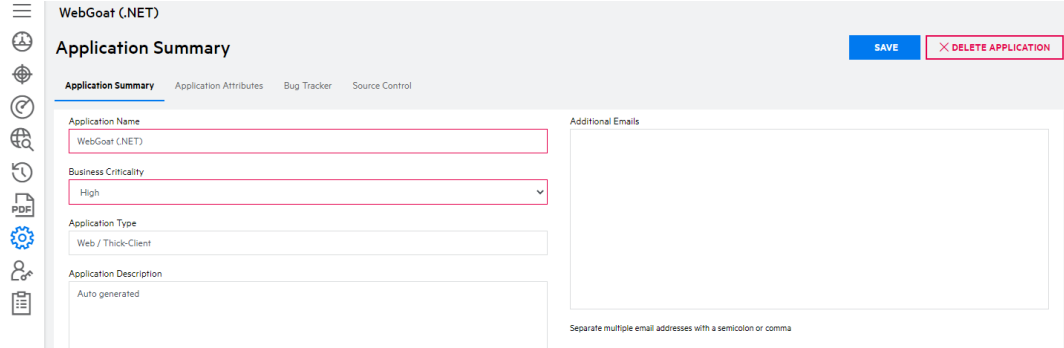

- 4. Click **X Delete Application** . A confirmation message appears.
- 5. Click **Yes** to delete the application. You are returned to Your Applications page.

## <span id="page-55-0"></span>Managing a Release

You can create, view, and edit releases, depending on your user permissions.

This section covers the following topics:

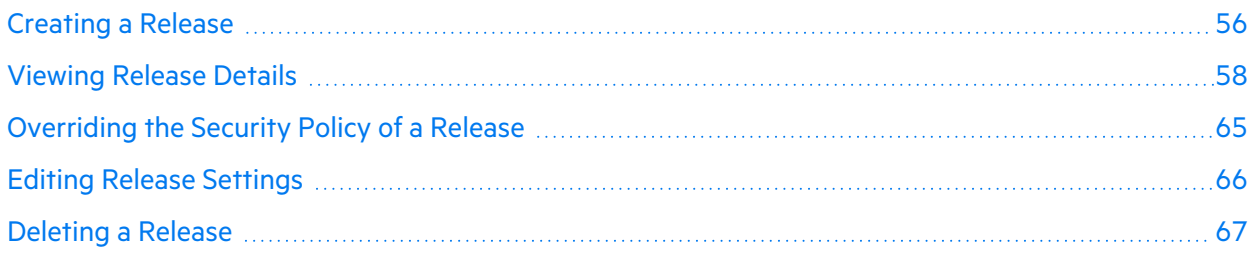

### <span id="page-55-1"></span>Creating a Release

You can create a new release of an existing application. When creating a new release, you have the option to start fresh or carry over vulnerabilities and other details from a previous release.

To create a new release:

1. Select the **Applications** view.

Your Applications page appears.

2. Click the application for which you want to create a new release.

#### 3. Click **+ New Release**.

The Create Release wizard appears.

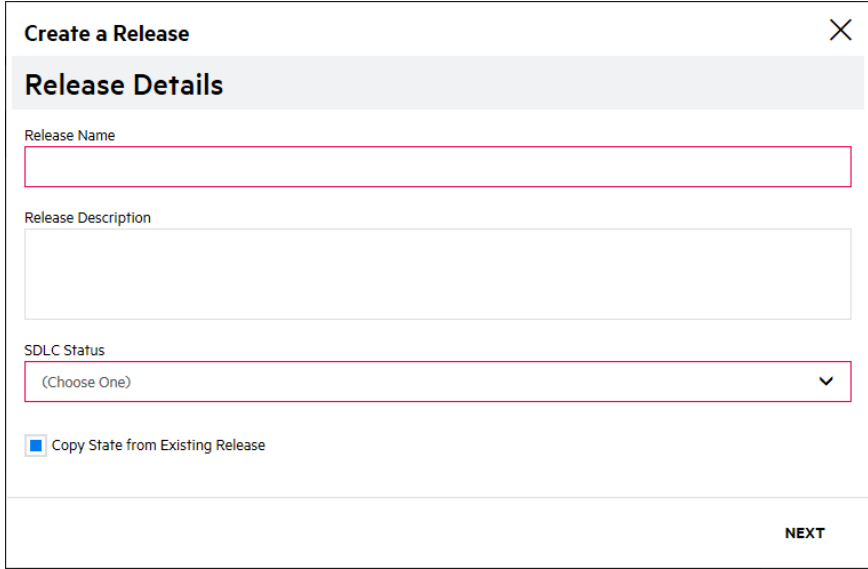

4. In the **Release Details** page, complete the fields as needed. Fields are required, unless otherwise noted:

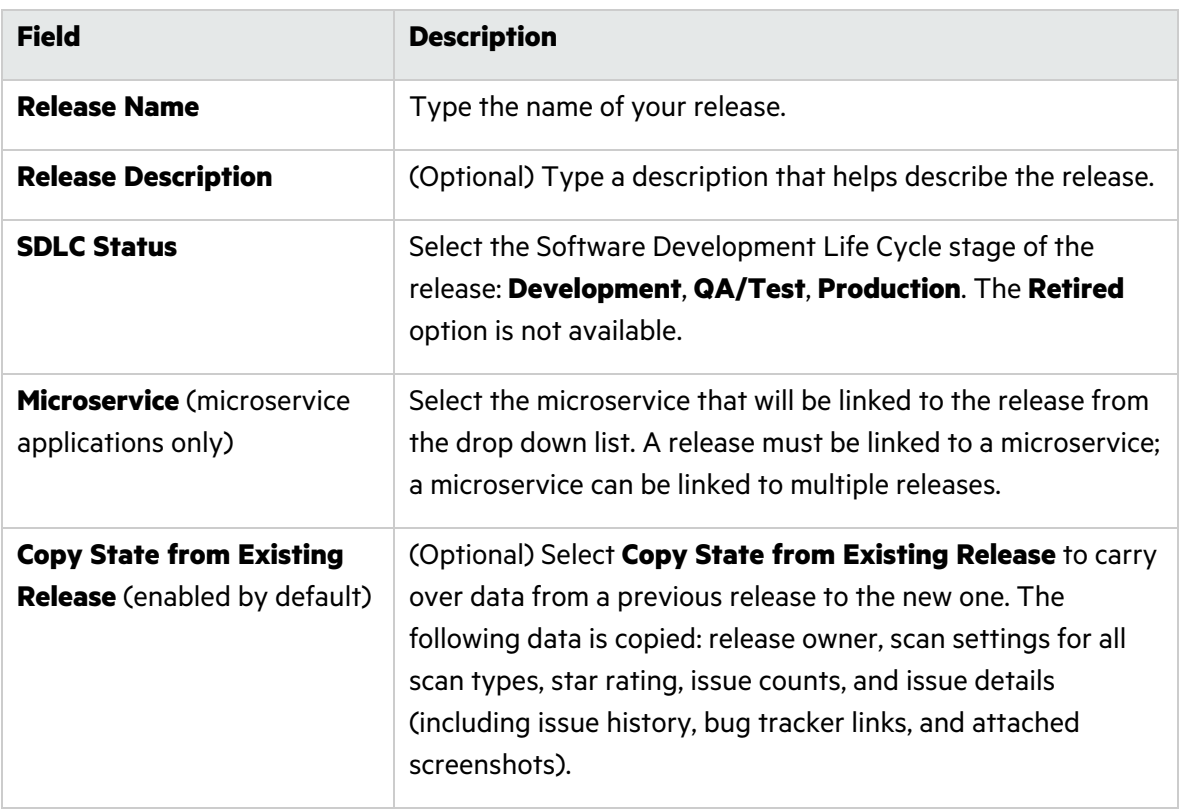

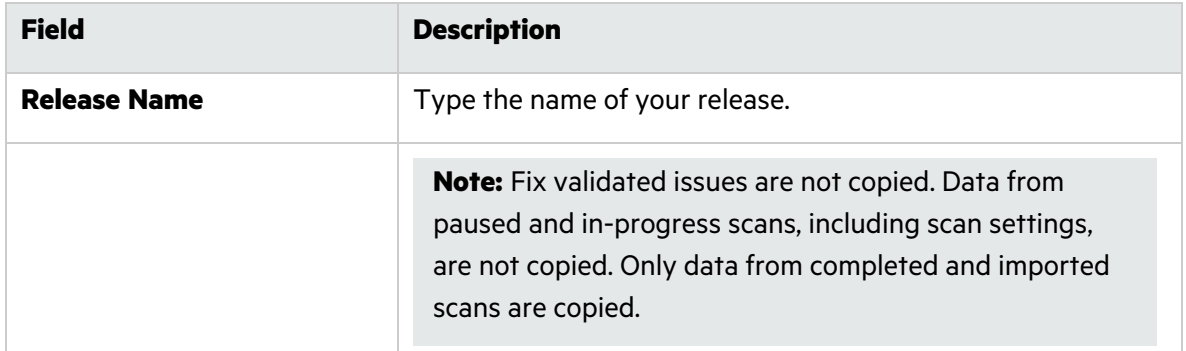

5. If you selected **Copy State from Existing Release**, click **Next**. Otherwise, skip to step [7.](#page-57-1)

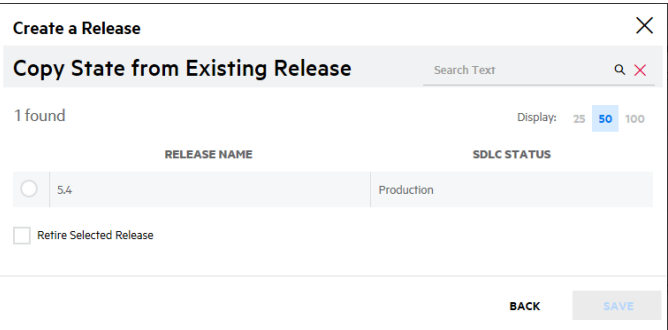

- 6. In the **Copy State from Existing Release** page, select the release that you want to carry over the vulnerabilities and other details from the list.
- <span id="page-57-1"></span>7. Click **Save**.

You are redirected to the Overview page of the new release.

**Note**: If you selected to copy data from a previous release, the copy release data process can slow the screen refresh, so you might not see the Overview page immediately.

### <span id="page-57-0"></span>Viewing Release Details

The Release Overview page displays an overview of the release. It serves as a dashboard for the release, offering a quick yet comprehensive snapshot of the release's security risk. Through a series of easy-to-read visuals, you can see all the key metrics of your release. Many of the visual elements are clickable so that you can drill down into the data sets displayed.

To view details of a release:

1. Select the **Applications** view.

Your Applications page appears.

- 2. Click **Your Releases**.
	- Your Releases page appears.
- 3. Click the name of the release that you want to view.

The Release Overview page appears.

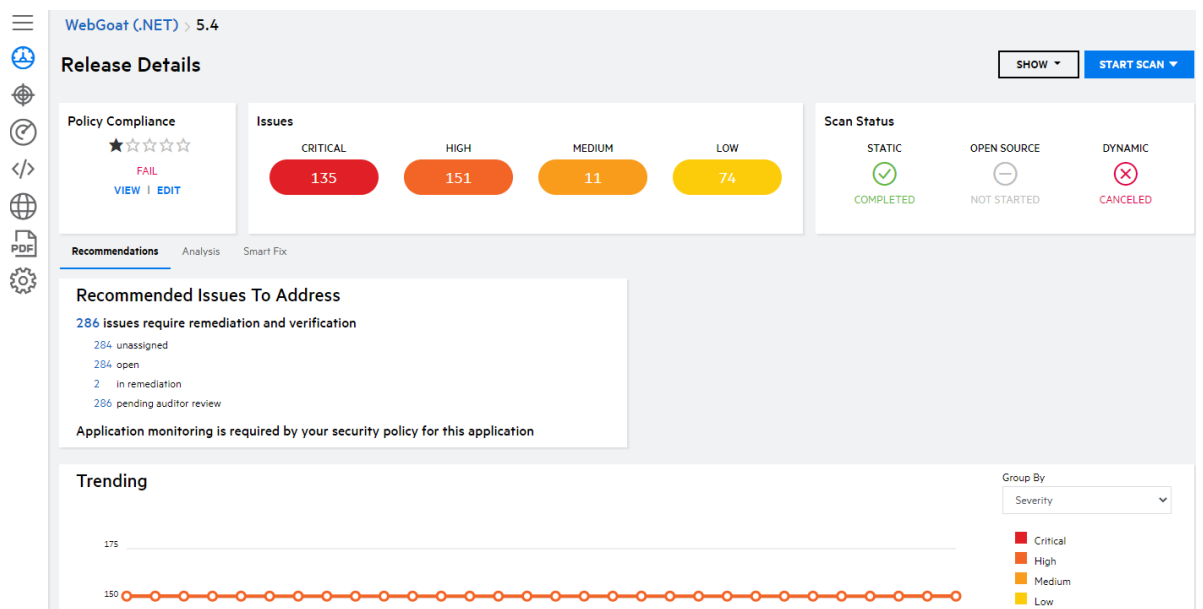

The top section of the Release Overview page summarizes all scan results for the release. The Policy Compliance box shows the Star Rating and Pass/Fail status. The Issues box shows the number of vulnerabilities at each severity level. The Scan Status box shows the most recent scan statuses for the release.

The tabs display several analyses of the scan results, with links to drill down into issues

### Navigating the Release Overview Page

The following table describes how to navigate the Release Overview page.

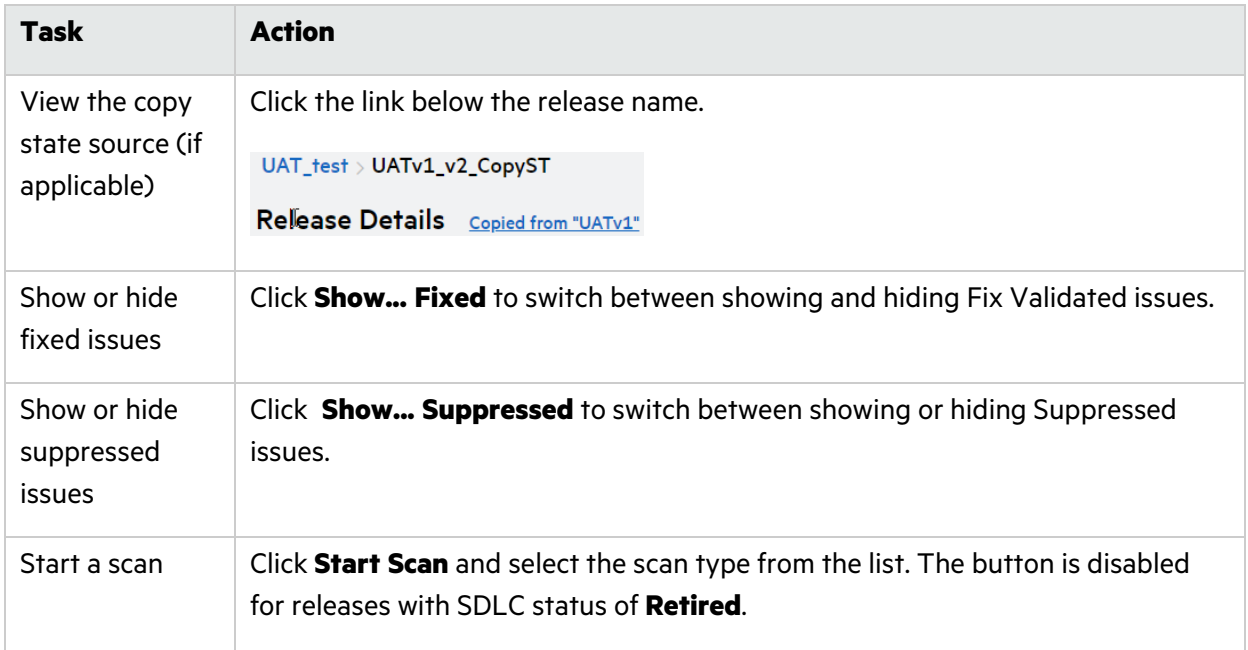

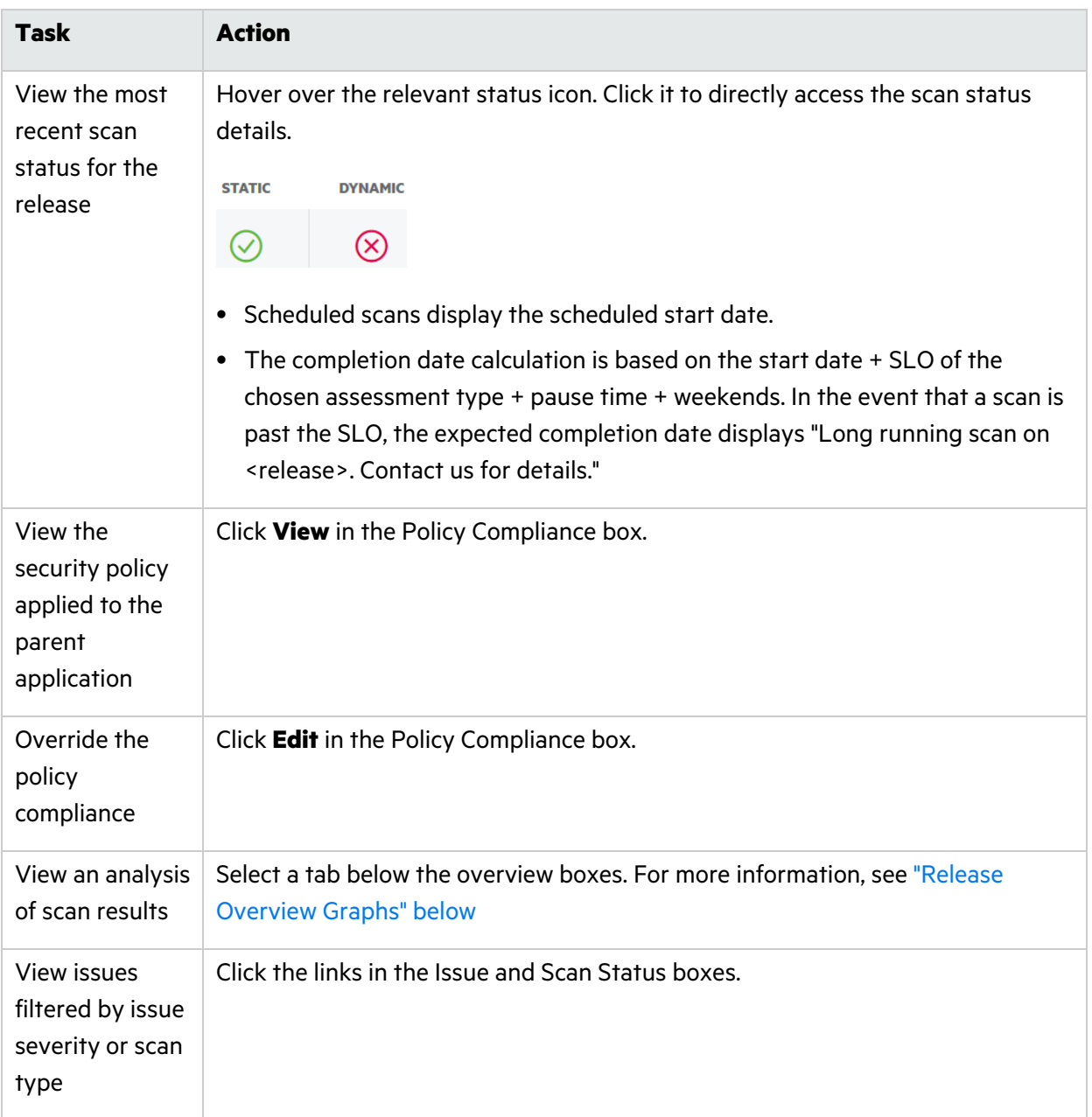

### <span id="page-59-0"></span>Release Overview Graphs

The tabs on the Release Overview page display visual representations of the scan results, with links to drill down into issues

- ["Recommendations"](#page-60-0) on the next page
- ["Analysis"](#page-61-0) on page 62
- "Smart Fix (static [scans\)"](#page-62-0) on page 63
- "App [Information](#page-63-0) (mobile scans)" on page 64
- ["Reputation](#page-63-1) (mobile scans)" on page 64

<span id="page-60-0"></span>**Note:** Showing fixed and suppressed issues increases the vulnerabilities in the count. The updated count is also represented in the vulnerability graphs.

#### **Recommendations**

The **Recommended Issues To Address** section lists why the release is failing the security policy. If specific issues are causing the release to fail, you can drill directly into those issues. If your policy requires a minimum scan frequency, that information is displayed here as well. Releases that are passing and do not have scan frequency requirements do not have this section.

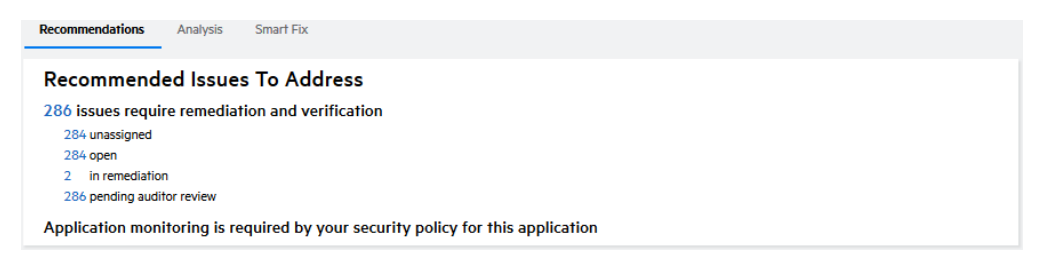

The **Trending** section displays a line graph of the release's vulnerability trends over time, measured in terms of the selected facet. Hover over a data point to view the count and type. Click a label to switch between showing or hiding that data set.

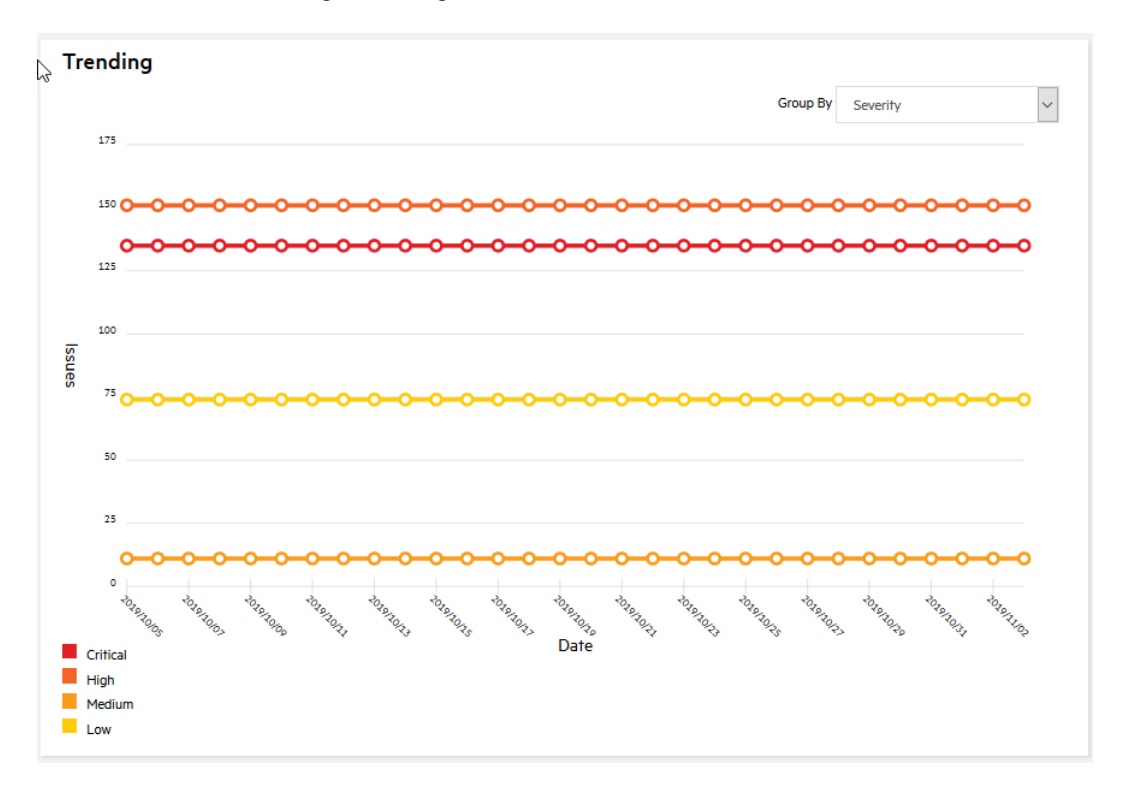

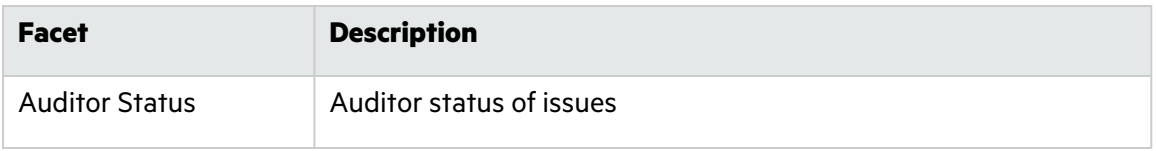

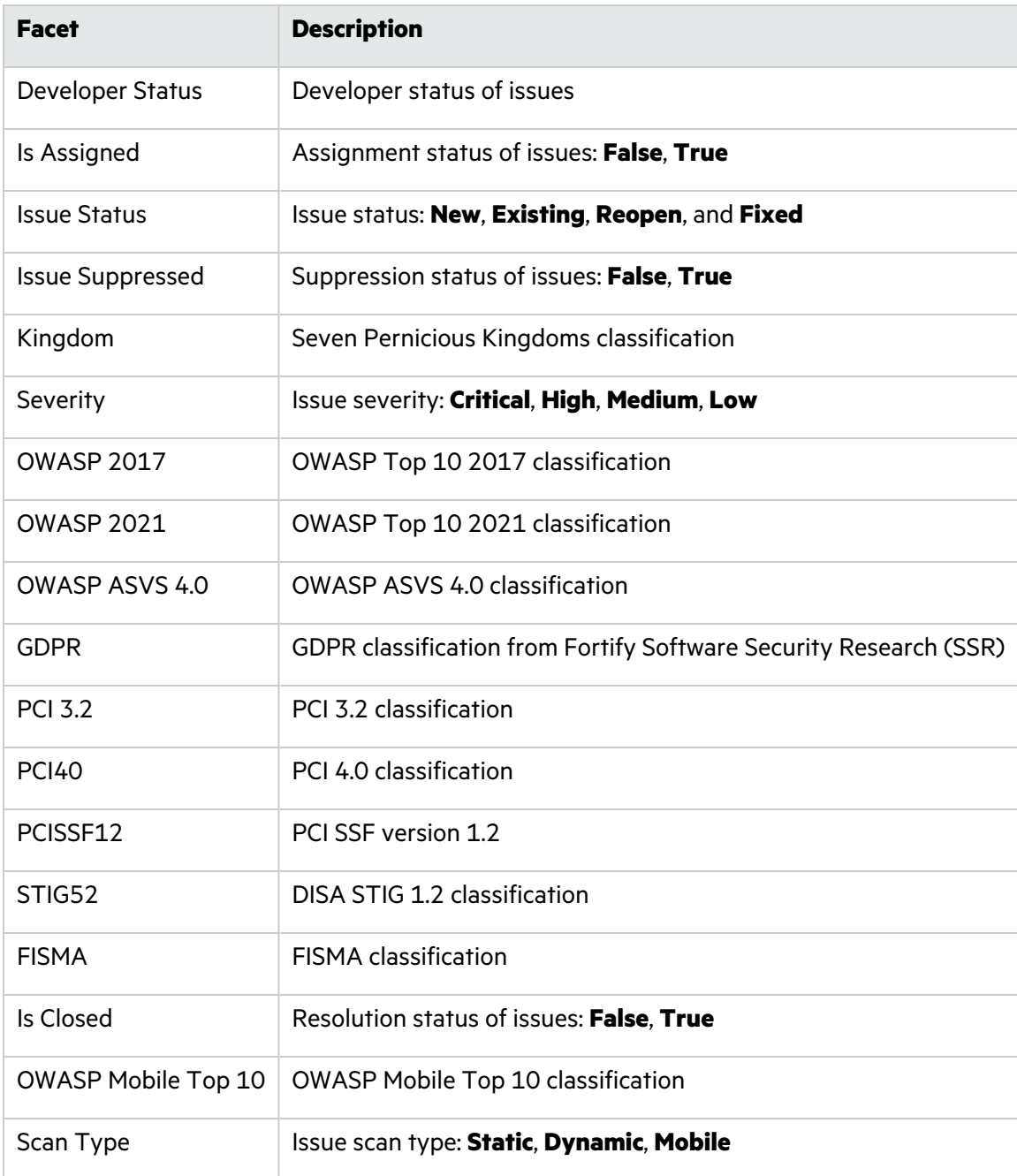

### <span id="page-61-0"></span>**Analysis**

The **Analysis** tab displays a bar graph of the release's vulnerabilities divided into groups. The categories displayed depend on the Aggregation facet selected: **Assignment**, **Auditor status**, **Category**, **Developer Status**, **Scan Type**, and **OWASP 13**.

Drill down into a group by clicking any of the bars in the graph. For example, if you click the **Privacy Violation** bar in the **Category** facet, you are redirected to a filtered Issues page displaying privacy violation vulnerabilities.

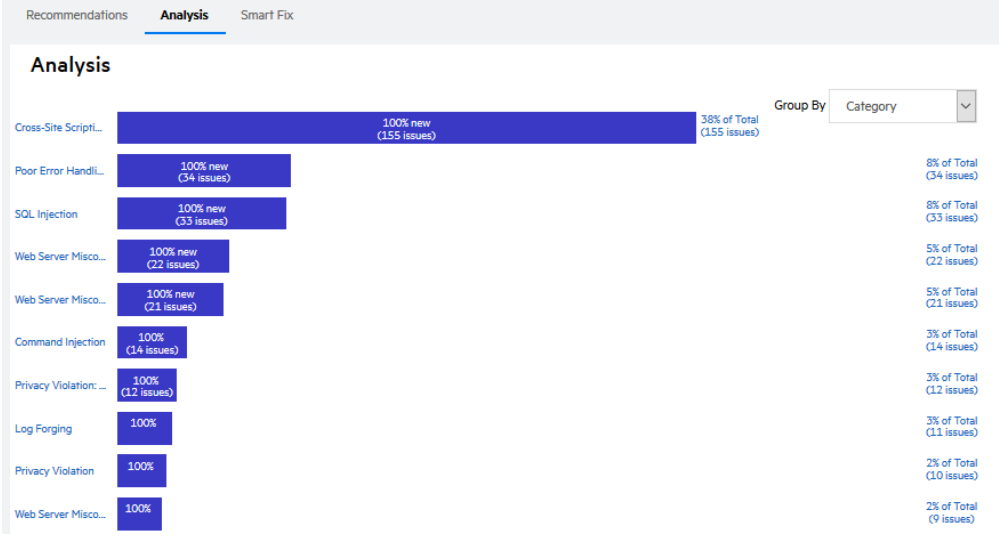

### <span id="page-62-0"></span>**Smart Fix (static scans)**

The **Smart Fix** tab is available once a static scan has been performed. It displays an analysis trace diagram that visualizes node execution order across static issues in a vulnerability category and provides insight into shared data flows across those issues. This information can help identify optimal fix locations and remediation strategies.

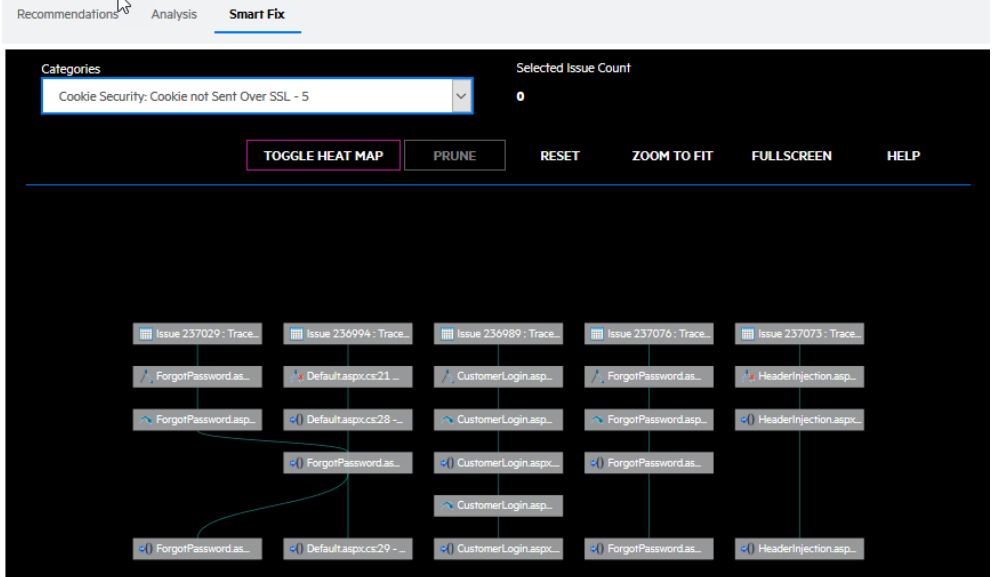

Select a vulnerability category in the **Categories** list to view its analysis trace diagram. You can interact with the diagram in the following ways:

- Scroll up and down to zoom in and out, respectively.
- Click a node to highlight shared paths.
- Click an issue icon to drill down into the issue.
- Manipulate the diagram using the toolbar commands:
- **Toggle Heat Map:** enables / disables highlighting of data flows
- **Prune** (available when a node is selected): narrows the diagram to the combined data flow of the selected issues
- **Reset:** resets the diagram to the default view of the selected issue category
- **Zoom To Fit:** resizes the entire diagram to fit in the display without resetting or pruning
- <span id="page-63-0"></span>**• Full Screen:** expands the diagram in full screen mode

#### **App Information (mobile scans)**

The **App Information** tab displays the following information about a mobile application's binary file: the platform, application name, identifier (package name), version, file size, minimum OS requirements, and device requirements.

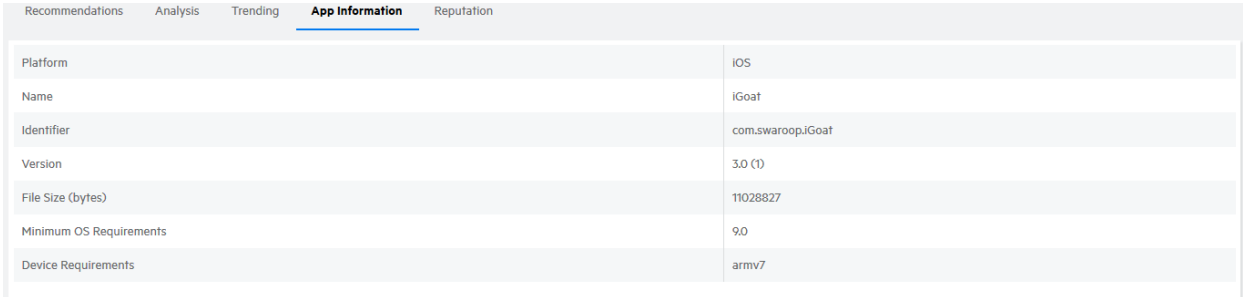

### <span id="page-63-1"></span>**Reputation (mobile scans)**

Fortify on Demand's Mobile Reputation service performs a reputation analysis of traffic endpoints discovered while testing a mobile application. The **Reputation** tab displays the analysis results. It lists all identified hosts and whether each is in good standing. Mobile scan results also include dedicated vulnerabilities for identified hosts not in good standing.

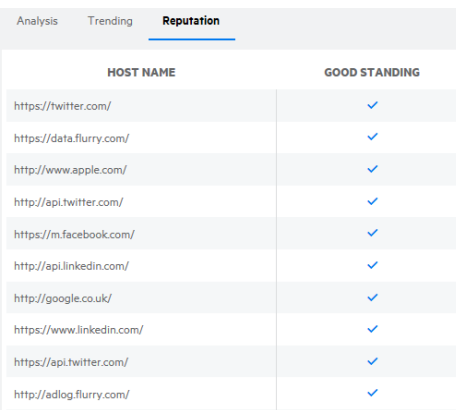

### <span id="page-64-0"></span>Overriding the Security Policy of a Release

Security Leads can manually override the security policy of a release by setting the release as passing or failing. This capability allows you to better reflect real-world exceptions process in the portal without artificially suppressing issues. The justification for the exception is logged in the application's event log. The status of the release automatically reverts to the official security policy on the next scan.

To override the security policy of a release:

1. Select the **Applications** view.

Your Applications page appears.

2. Click the name of the application containing the release you want to edit.

The Application Overview page appears.

3. Click the name of the release for which you want to override the security policy.

The Release Overview page appears.

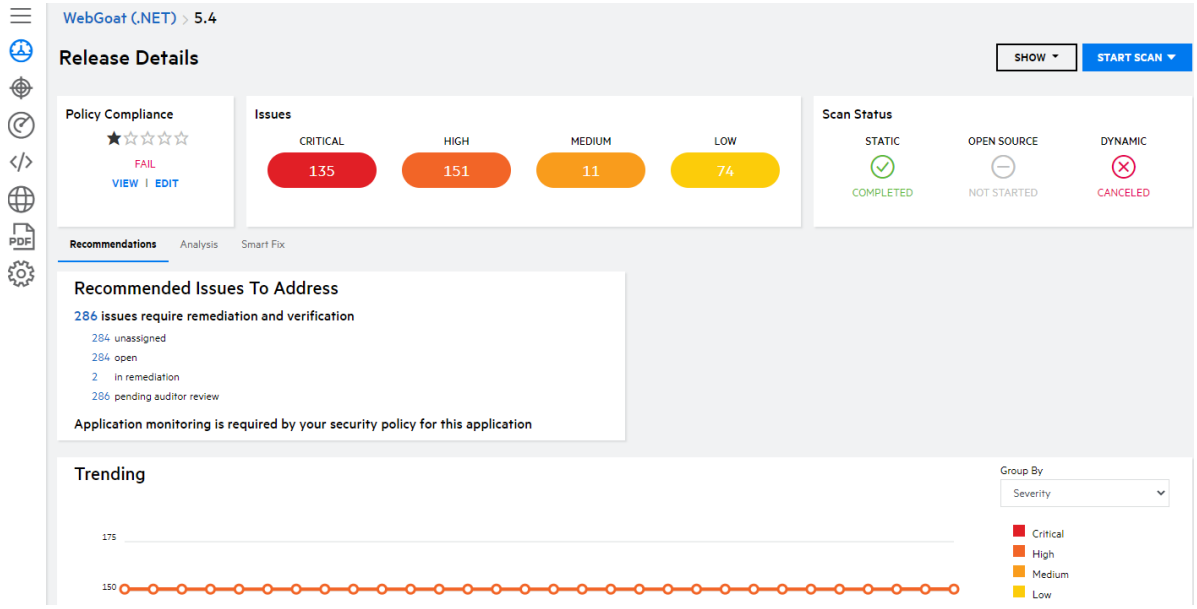

4. Click **EDIT** in the Policy Compliance box.

The Compliance Override modal window appears.

5. Type the justification for changing the policy compliance results in the field.

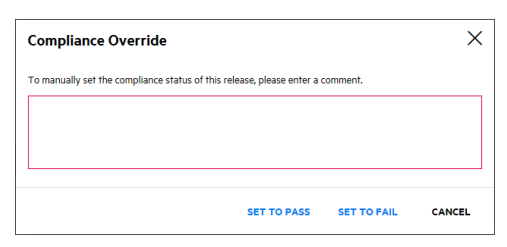

#### 6. Click **Set to Pass** or **Set to Fail**.

You are returned to the Release Overview page. Your policy override is displayed in the Policy Compliance box.

#### **Related Topics:**

- **For information on Star Ratings, see "Five-Star [Assessment](#page-18-0) Rating" on page 19.**
- <span id="page-65-0"></span>• For information on managing security policies, see "Policy [Management"](#page-292-0) on page 293.

### Editing Release Settings

You can edit release settings after a release has been created.

To edit the release settings:

1. Select the **Applications** view.

Your Applications page appears.

2. Click **Your Releases**.

Your Releases page appears, displaying a list of your releases.

- 3. Select the release that you want to edit.
- 4. Click **Settings**.

The Release Summary page appears.

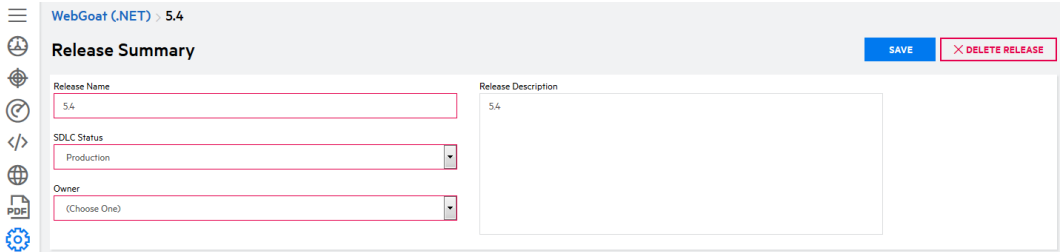

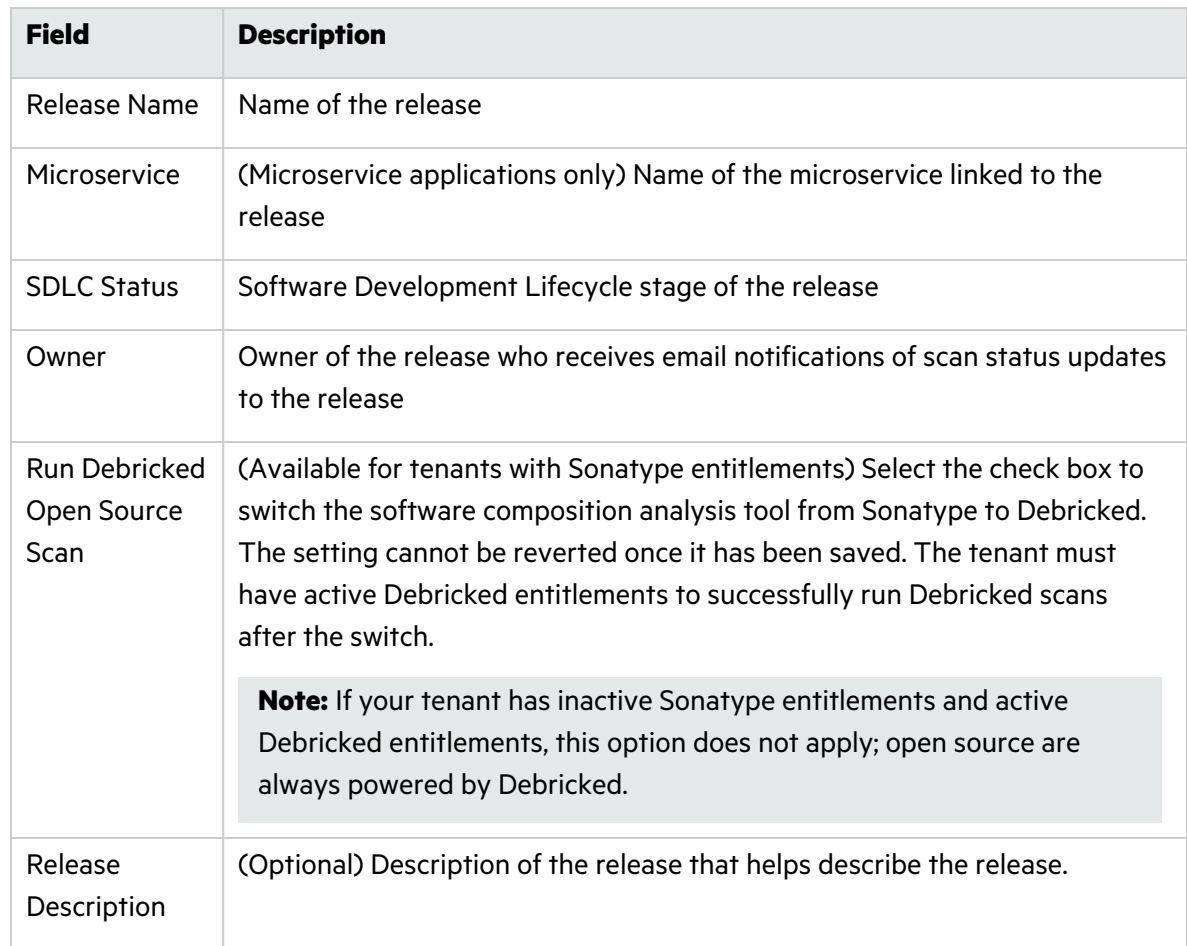

5. Edit the Release Summary page as desired. Fields are required unless noted otherwise.

<span id="page-66-0"></span>6. Click **Save** to save your changes.

### Deleting a Release

Users with the **Create Applications** permission can delete a release. Deleting a release removes all data associated with the release and cannot be undone. Release data is purged from Fortify on Demand after 72 hours. If a release was deleted in error, contact support within 72 hours of deleting the release.

**Note**: If you need to reuse the name of a deleted release, wait 72 hours after deleting the release before creating a new one.

To delete a release:

1. Select the **Applications** view.

Your Applications page appears.

2. Click **Your Releases**.

Your Releases page appears, displaying a list of your releases.

- 3. Click the release that you want to delete.
- 4. Click **Settings**.
- 5. Click **x Delete Release**.

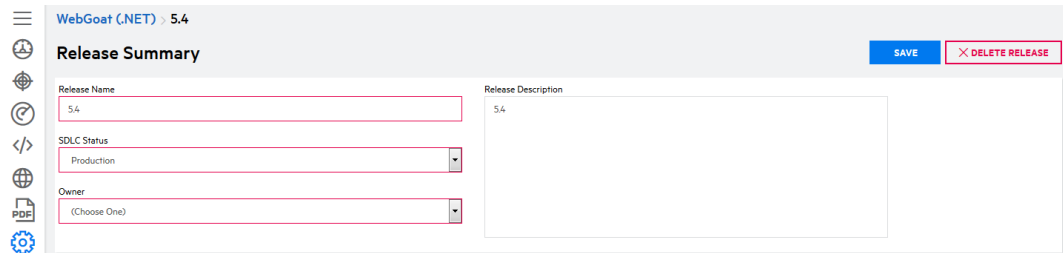

6. Click **Yes**.

You are returned to the Release Overview page.

## <span id="page-67-0"></span>Viewing Applications in the Tenant

You can review the security status of multiple applications simultaneously. Your Applications page is the default landing page after logging in to Fortify on Demand. It displays a high-level overview of your applications in Fortify on Demand, with a focus on the risk and policy compliance of production releases.

To view Your Applications page:

1. Select the **Applications** view.

Your Applications page appears. The grid shows the following details about each application: application name, number of releases, business criticality, the combined star rating and number of issues across production releases, the most recent scan status across all releases, and the most recent risk-relevant change.

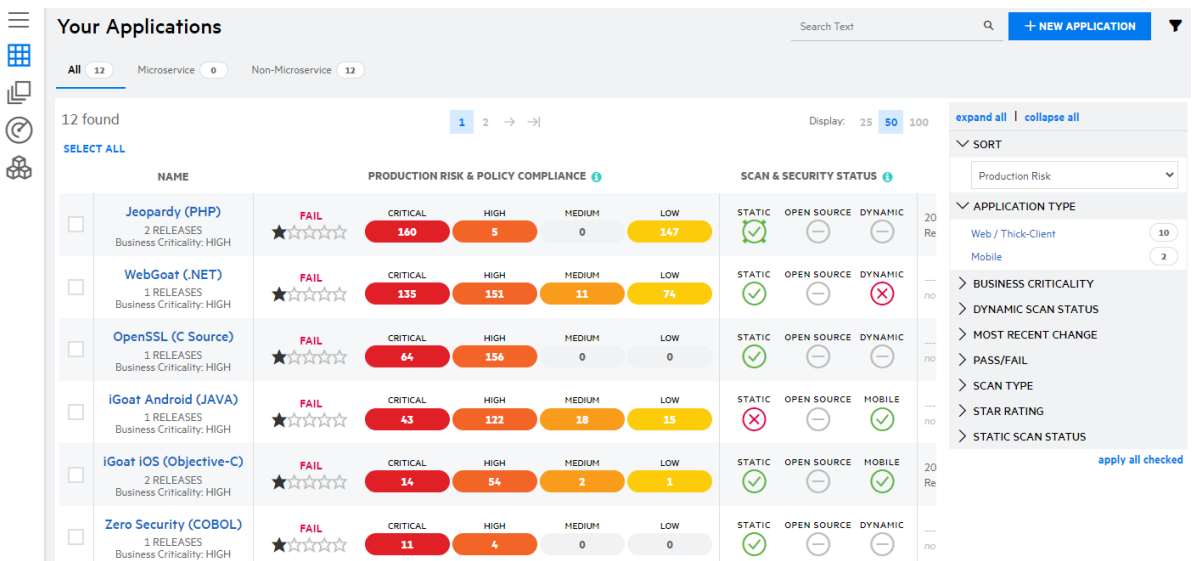

### Navigating Your Applications Page

The following table describes how to navigate Your Applications page.

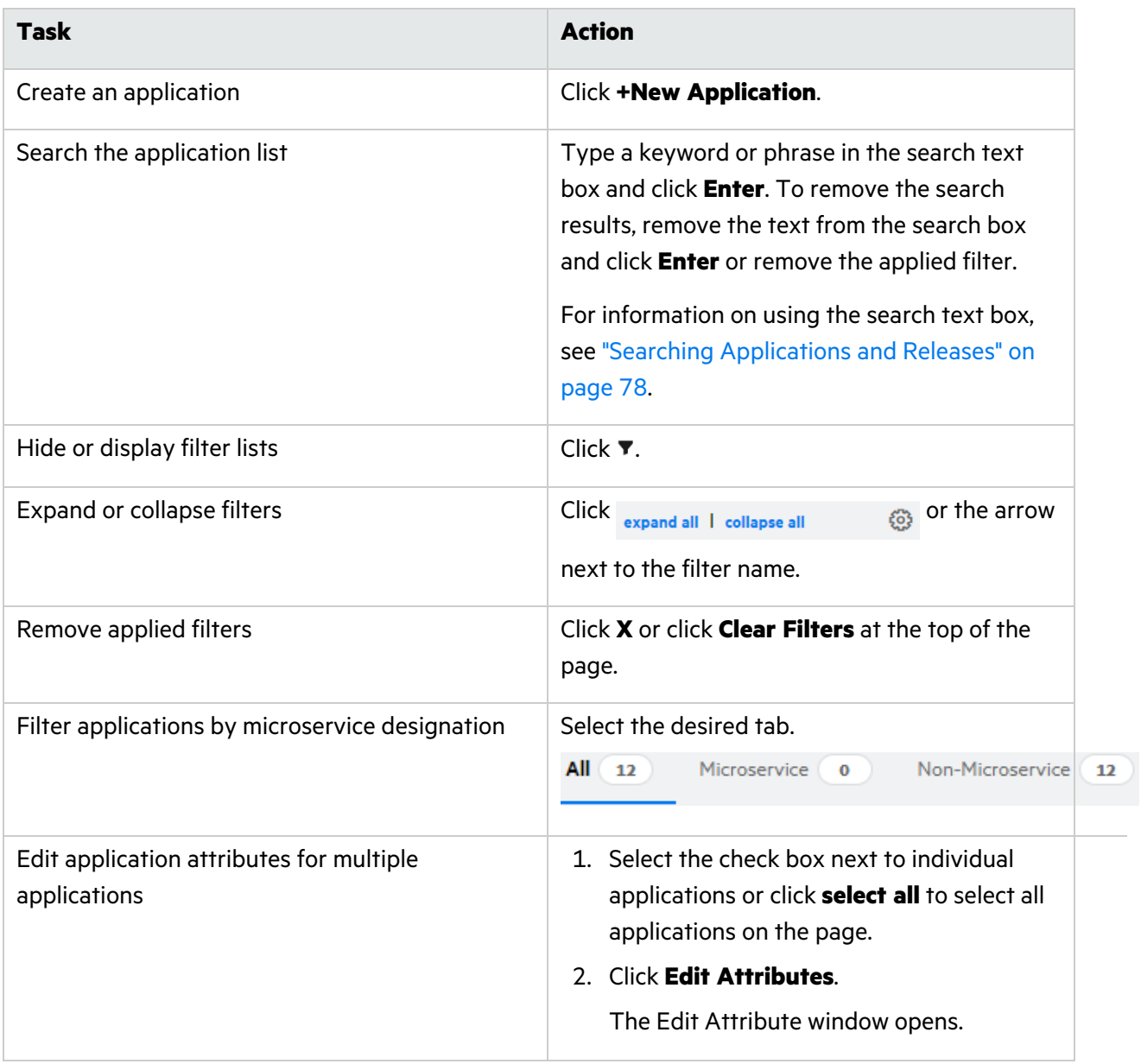

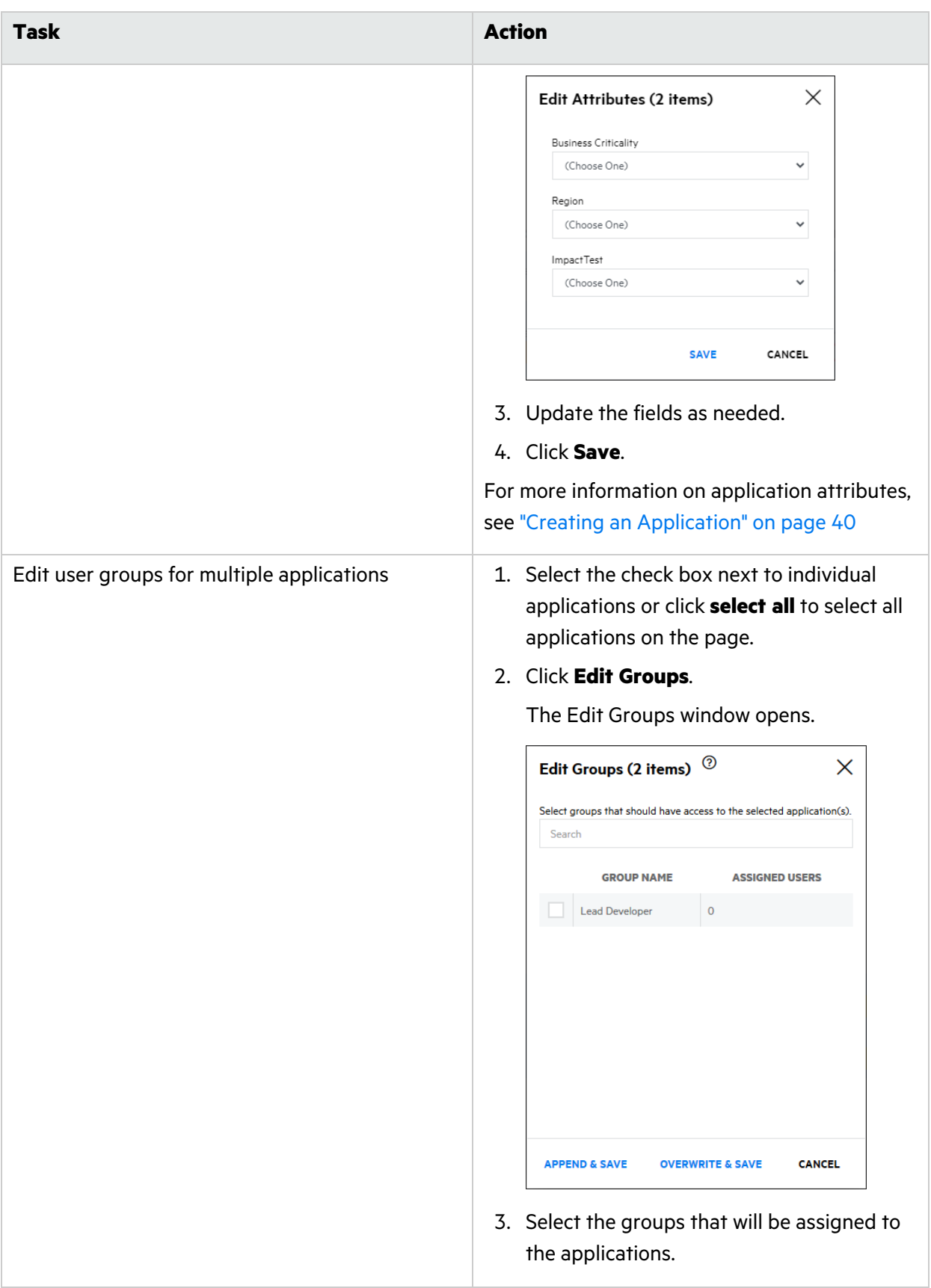

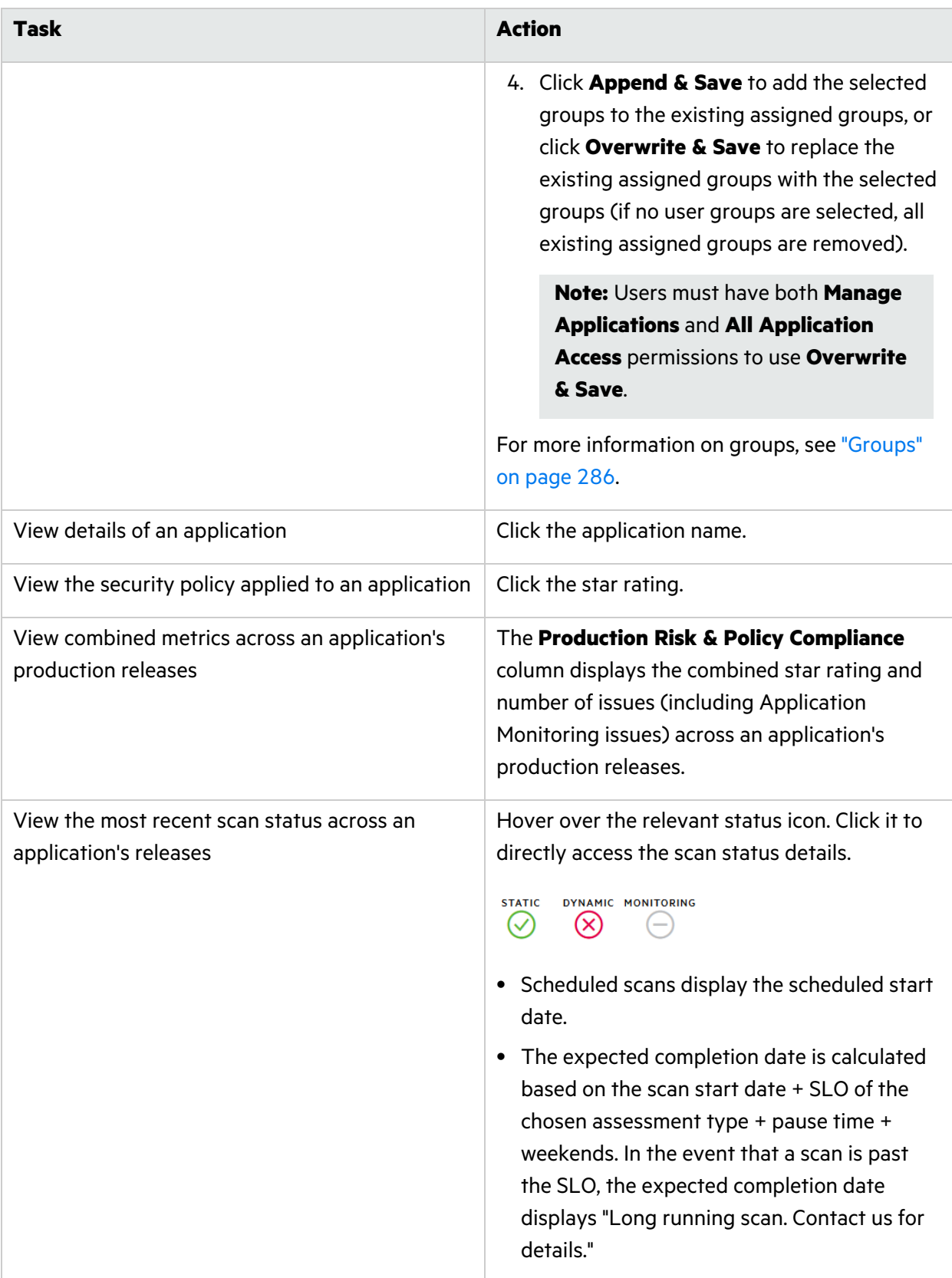

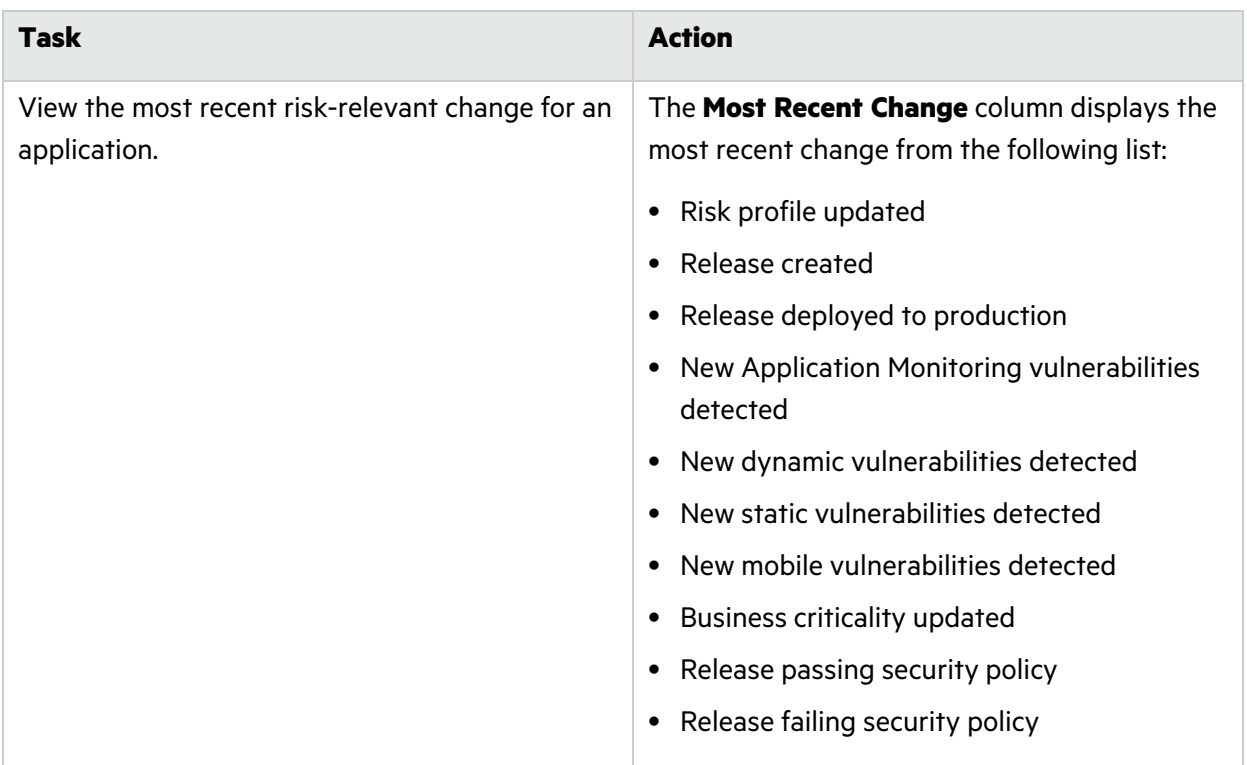

### Filtering Your Applications Page

By default, Your Applications page displays all applications, which are sorted from top to bottom based on the following criteria:

- the group that the application belongs to, sorted by descending priority:
	- production: application with one or more production releases (sorted by Pass/Fail status, where failing > unassessed > passing)
	- pre-production: application with one or more dev/QA releases
	- retired: application with no production, dev, or QA releases
- within each group (production, pre-production, retired), the applications are sorted by business criticality (from high to low), followed by the number of issues by severity

You can limit the applications displayed as well as change the sort order by applying filters.

To filter Your Applications page:

- 1. Click  $\blacktriangledown$  to display the filter list if it is not currently displayed.
- 2. If desired. select the sort order from the **Sort** list. The values are: **Production Risk** (default), **Most Recent Change**, **Application Name (A to Z)**, and **Application Name (Z to A)**.
- 3. Expand the filters that you want to apply. The following table describes the application filters.

**Note:** A filter only appears in the filter list when the results contain multiple values for that filter.
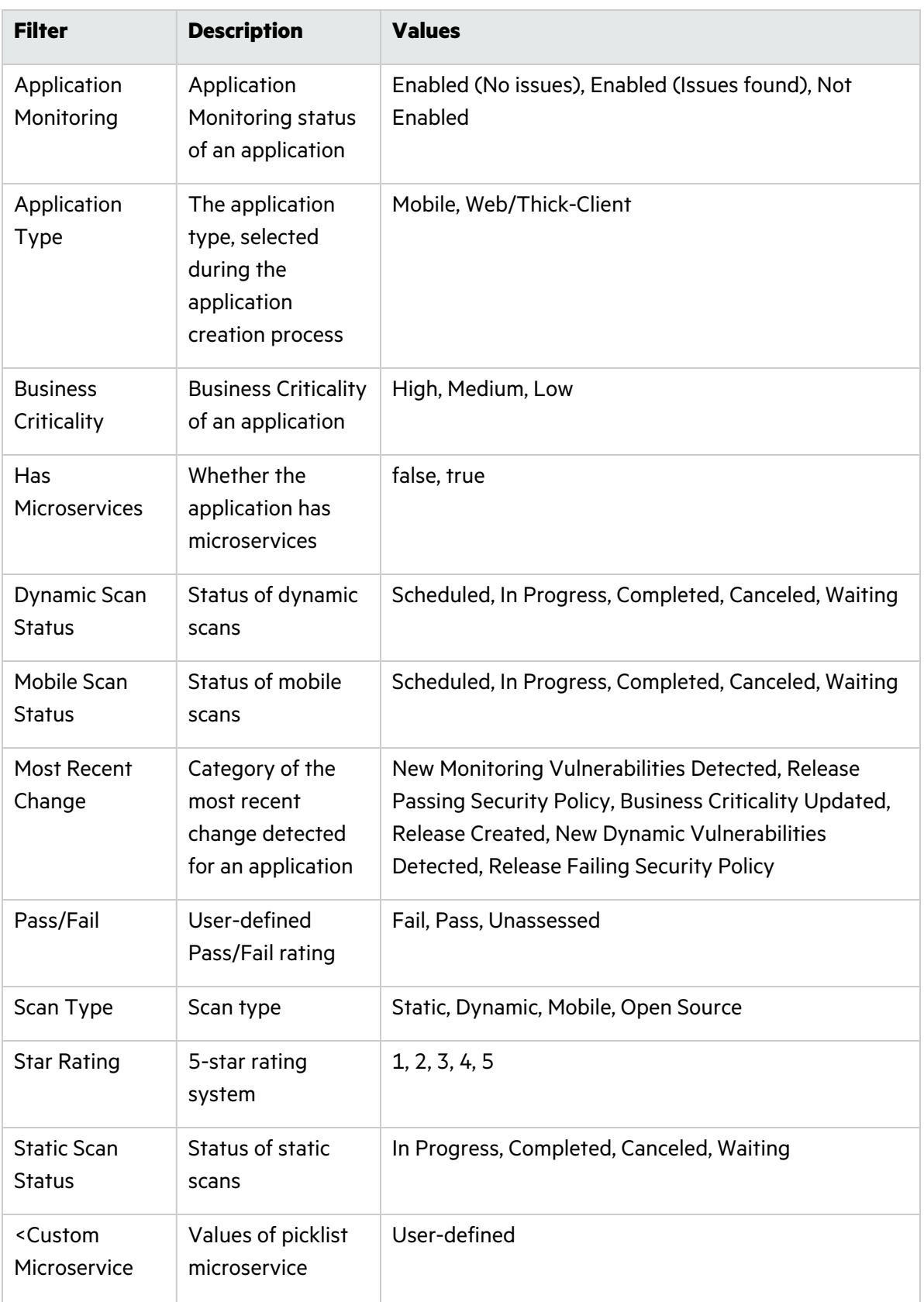

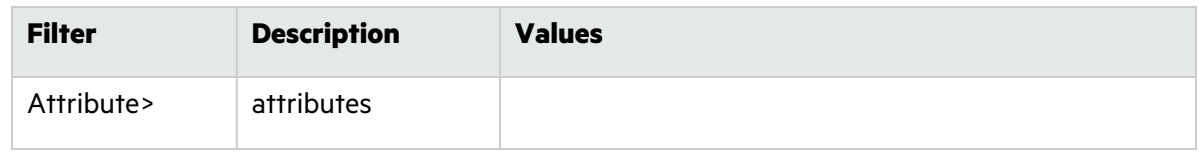

4. Select your desired filter values.

Your Applications page automatically refreshes with your filtered results. Applied filters are shown at the top of the page.

# Viewing Releases in the Tenant

In addition to reviewing multiple applications at once, you can also review the details of individual releases across multiple applications simultaneously. Your Releases page displays a high-level overview of your releases in Fortify on Demand.

To view Your Releases page:

1. Select the **Applications** view.

Your Applications page appears.

2. Click **Your Releases**.

Your Releases page appears. The grid shows the following details about each release: application name, associated release name, number of issues found in the release, star rating, and current scan statuses.

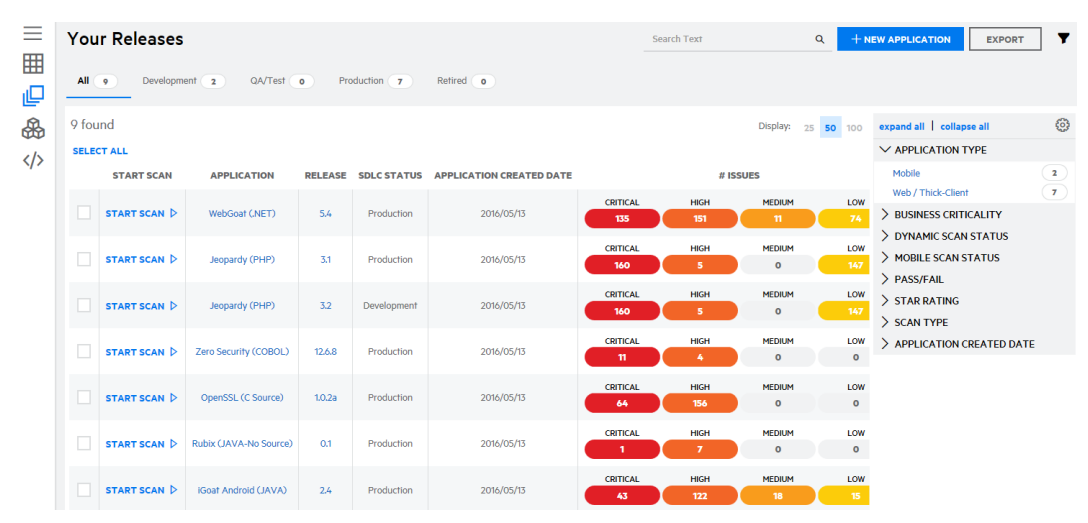

3. Select the tabs to filter releases by their SDLC status. The default SDLC status is **All**, which displays all of your releases. You can change the default SDLC status in your account settings.

## Navigating Your Releases Page

The following table describes how to navigate Your Releases page.

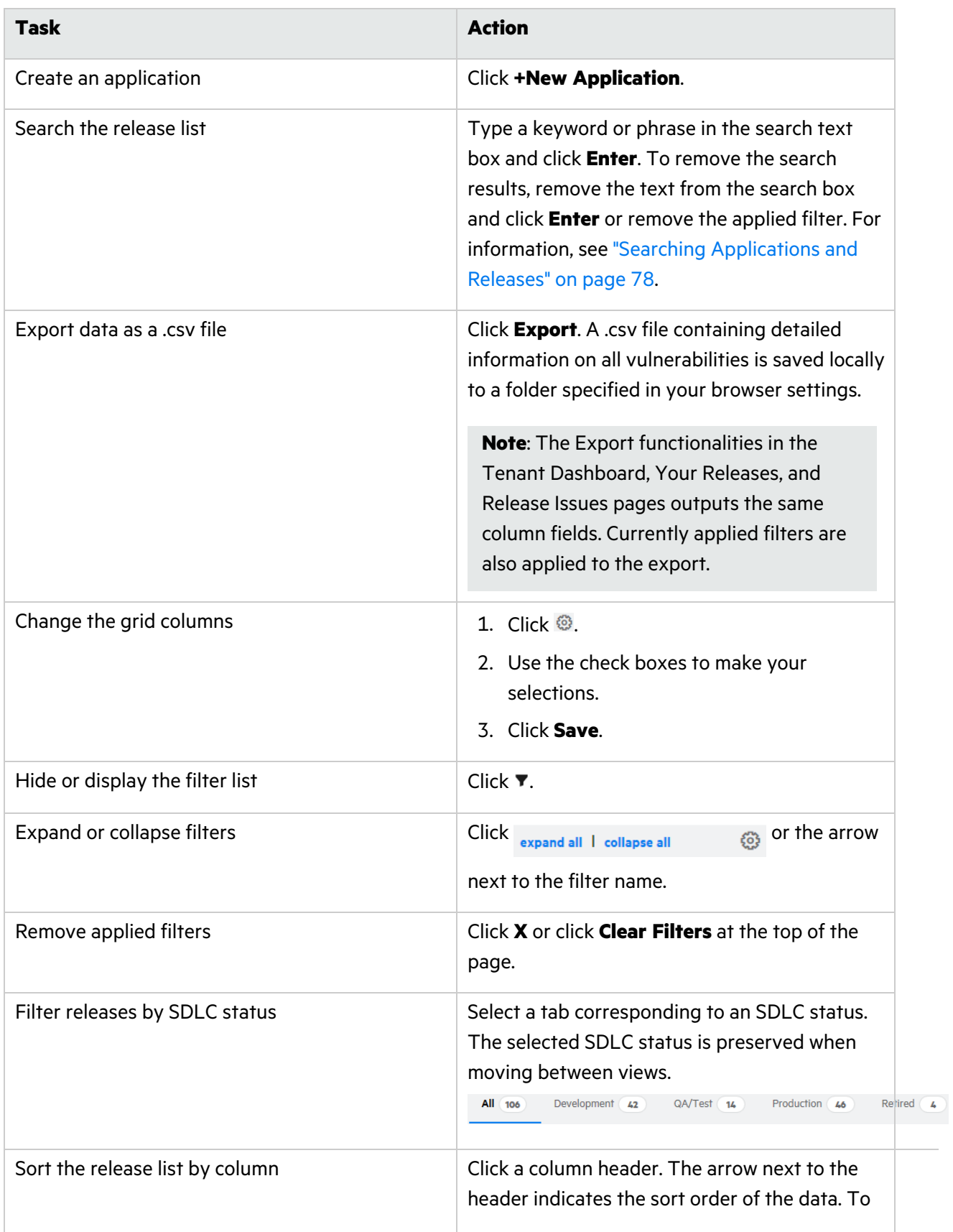

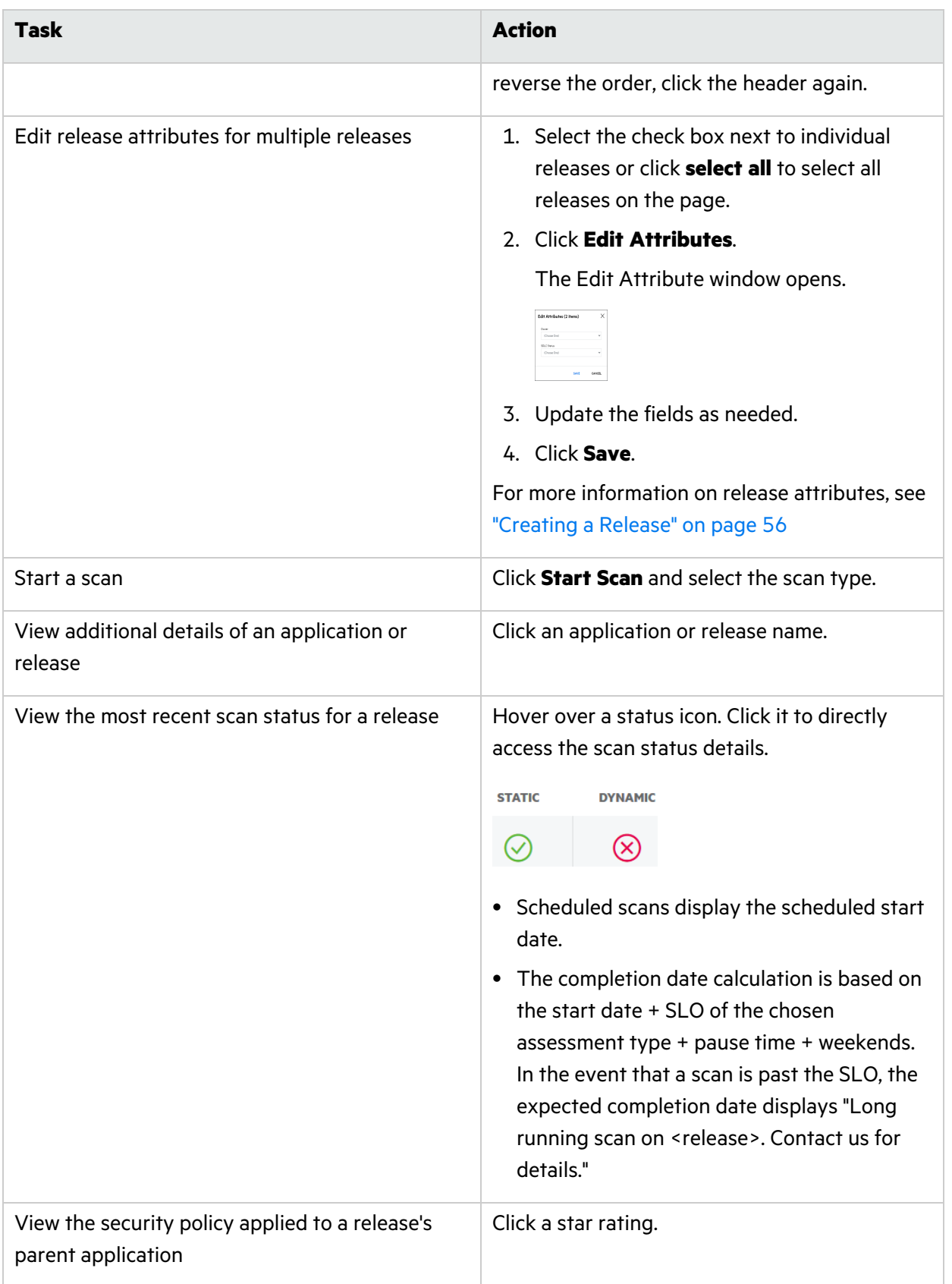

# Filtering Your Releases Page

By default, Your Releases page displays all of your releases. You can limit the releases displayed by applying filters.

To filter Your Releases page:

- 1. Click  $\blacktriangledown$  to display the filter list if it is not currently displayed.
- 2. Expand the filters you want to apply. The following table describes the release filters.

**Note:** A filter only appears in the filter list when releases have multiple values for that filter.

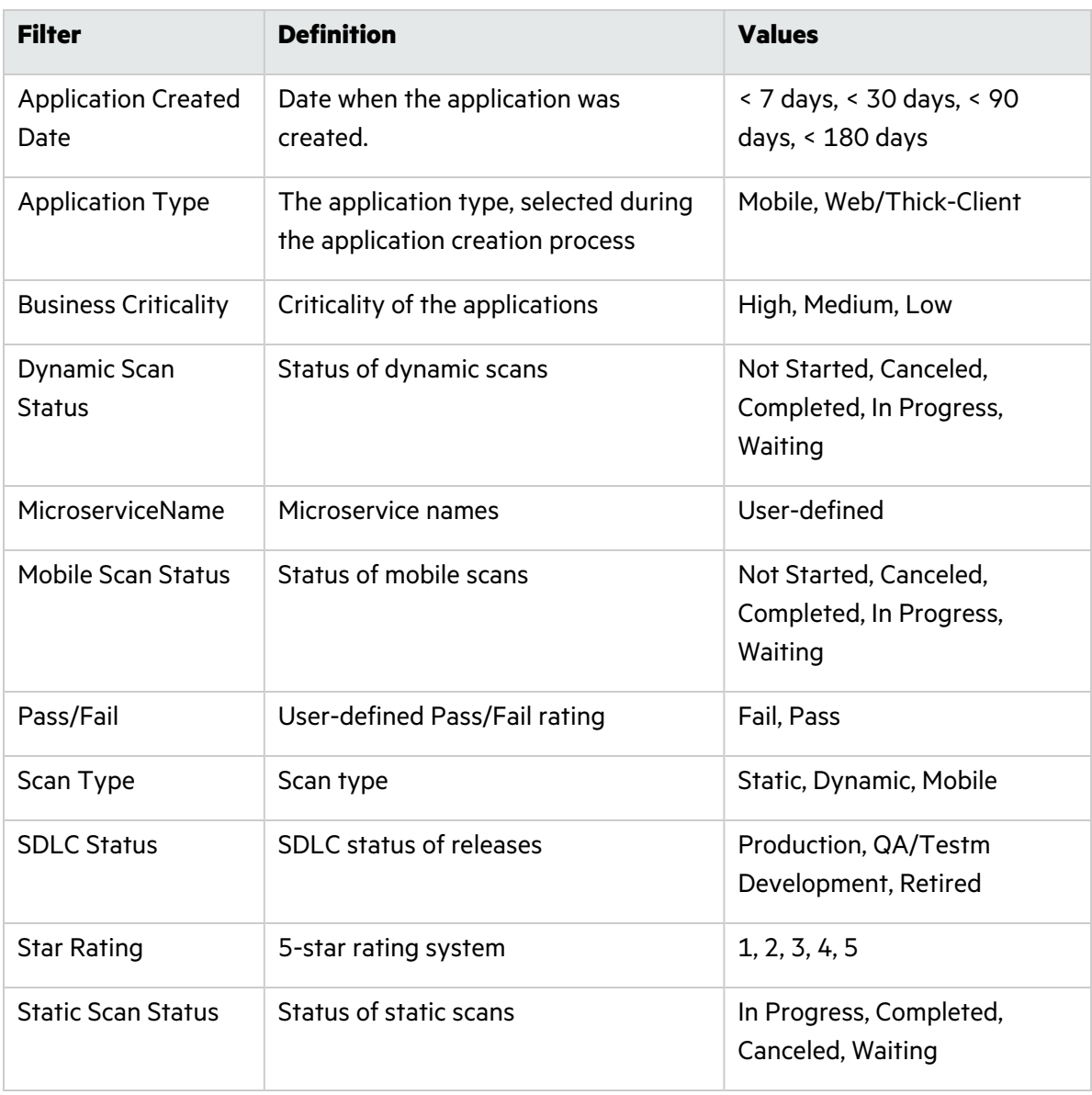

3. Select your desired filter values.

Your Releases page automatically refreshes with your filtered results. Applied filters are shown at the top of the page.

# <span id="page-77-0"></span>Searching Applications and Releases

In addition to the top-level Search box that is available in the portal toolbar, you can also use the **Search Text** box available on each grid to search for application names, release names, keywords, and URLs within the display context of the grid.

## Searching Text

To search for an application or release in a grid:

1. Type the string that you want to search for in the **Search Text** box.

Search Text  $Q \times$ 

You do not need to type the entire string in the box. For example, if you are searching for an application named *Test App 1*:

- <sup>l</sup> If you type **Test** in the box, your search results **will** include *Test App 1*.
- <sup>l</sup> If you type **Tes** in the box, your search results **will not** include *Test App 1*.
- <sup>l</sup> If you type **Tes\*** in the box, your search results **will** include *Test App 1*.
- 2. Click **Enter**.

The page refreshes with your search results.

3. Click the name of the desired application or release. The page refreshes with the selected application or release page and clears the search box.

## Removing the Search Results

To remove the applied search filter, perform one of the following:

- Remove the search string from the search box.
- **Click the browser Back** arrow.

# Creating Deep Links

Fortify on Demand supports deep linking to applications, releases, scans, and issues.

To create deep links, use the following path formats:

- <sup>l</sup> Applications: https://*<fod\_domain>*/redirect/Applications/*<application\_id>*
- <sup>l</sup> Releases: https://*<fod\_domain>*/redirect/Releases/*<release\_id>*
- <sup>l</sup> Scans: https://*<fod\_domain>*/redirect/Scans/*<scan\_id>*
- <sup>l</sup> Issues: https://*<fod\_domain>*.com/redirect/Issues/*<issue\_id>*

**Note:** The top of the issue details panel displays the issue ID. 236127 http://zero.webappsecurity.com:80/forg

where *<fod\_domain>* is the Fortify on Demand data center domain:

- US: ams.fortify.com
- EMEA: emea.fortify.com
- APAC: apac.fortify.com
- FedRAMP: fed.fortifygov.com

# Chapter 4: Running Assessments

Fortify on Demand offers comprehensive security testing across three assessment types: static, dynamic, and mobile.

This section contains the following topics:

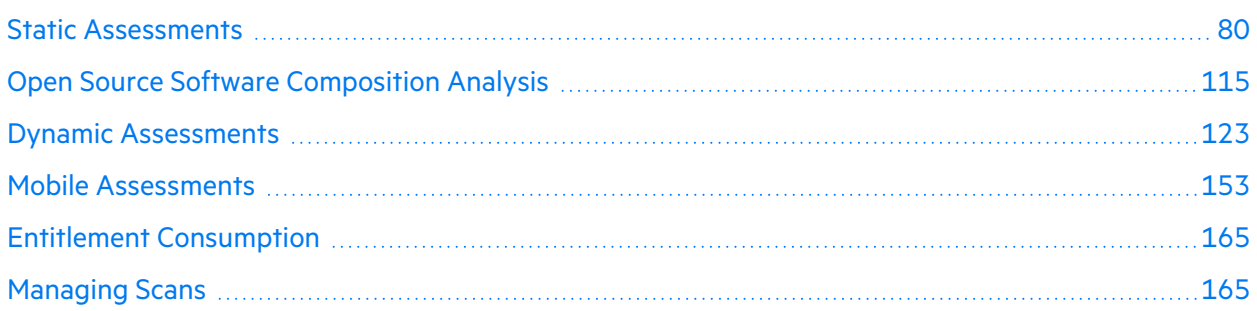

# <span id="page-79-0"></span>Static Assessments

A static assessment analyzes an application's source code, bytecode, or binaries for possible security vulnerabilities. Static assessments are powered by Fortify Static Code Analyzer. Static testing using Fortify Static Code Analyzer involves:

- 1. Translating the source code into an intermediate translated format
- 2. Analyzing the translated code

This section contains the following topics:

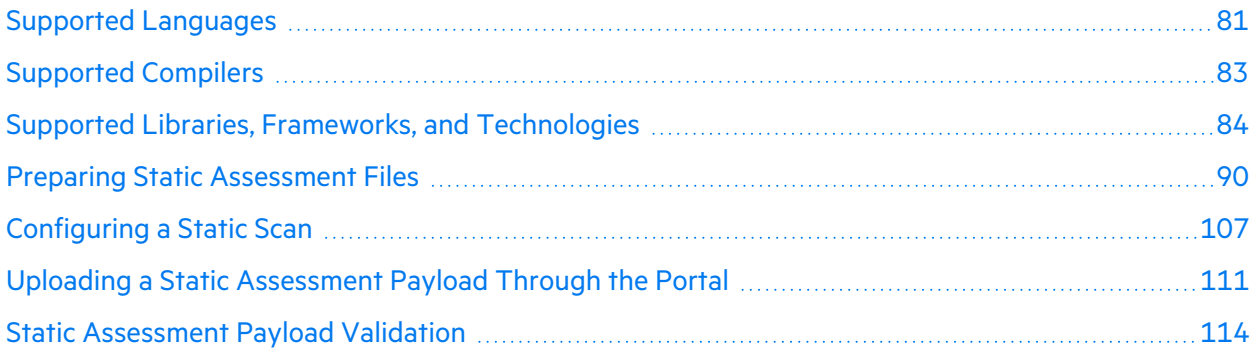

# <span id="page-80-0"></span>Supported Languages

Fortify Static Code Analyzer supports the programming languages listed in the following table.

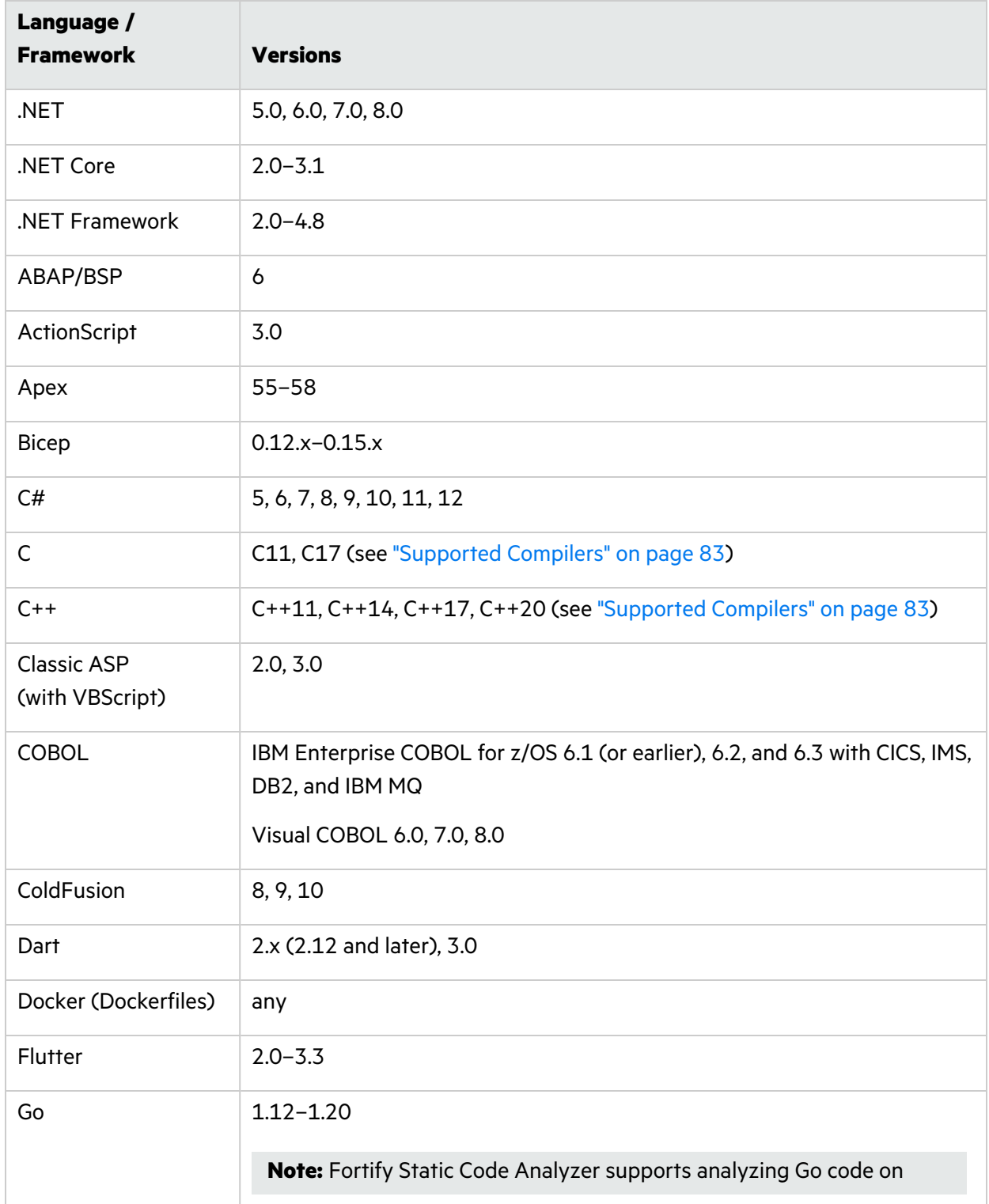

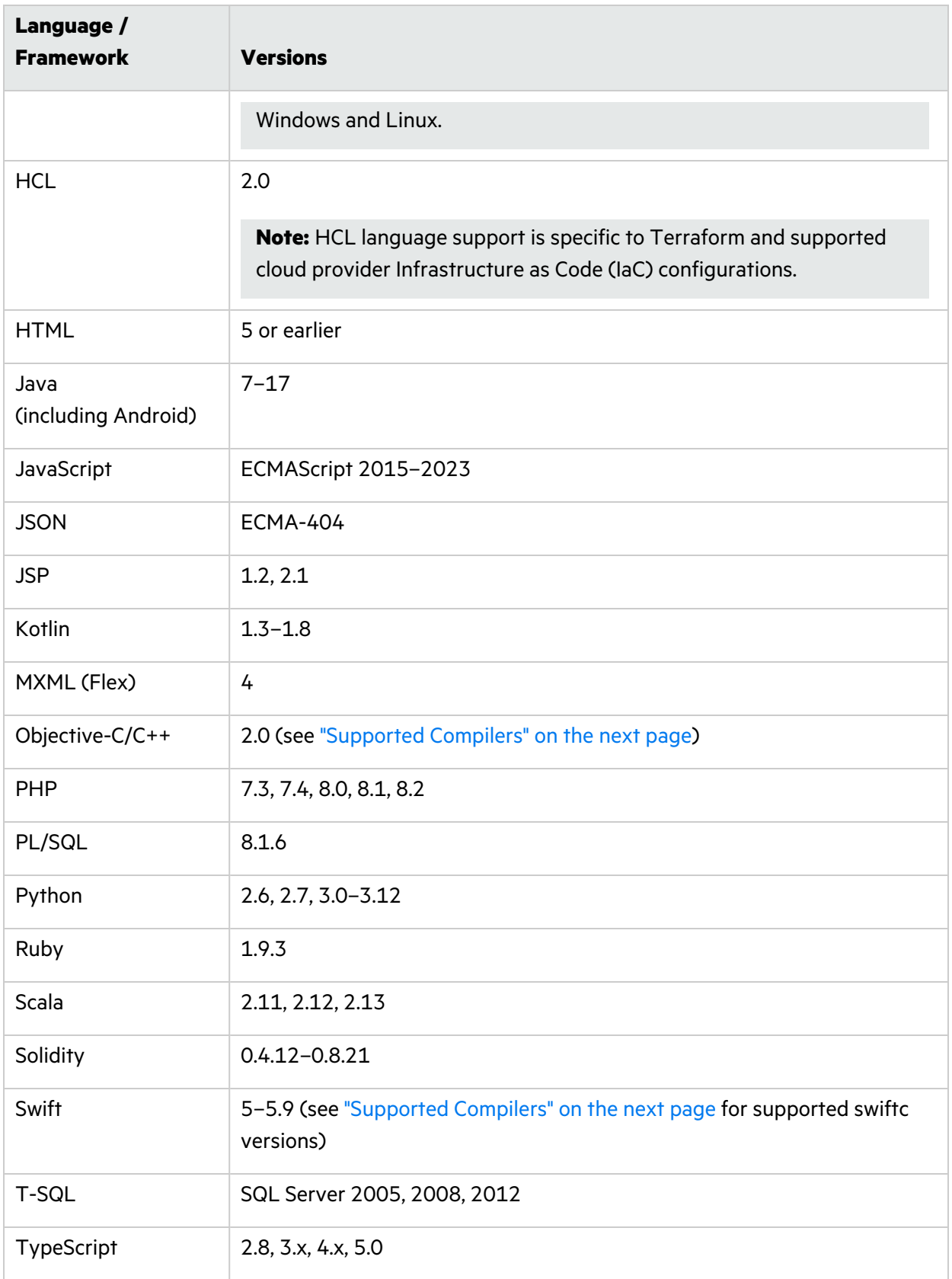

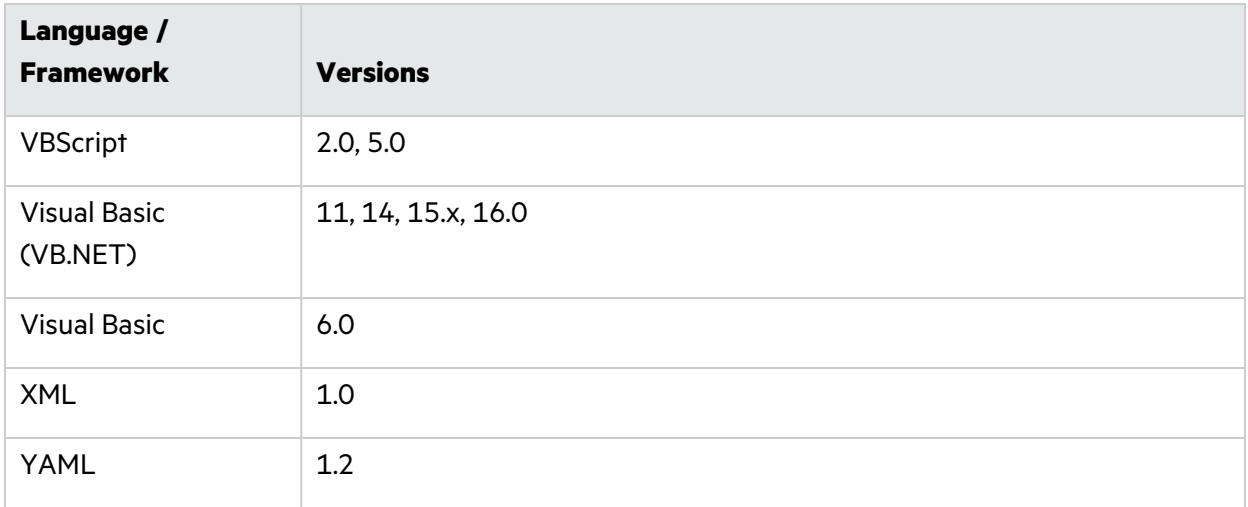

## <span id="page-82-0"></span>Supported Compilers

Fortify Static Code Analyzer supports the compilers listed in the following table.

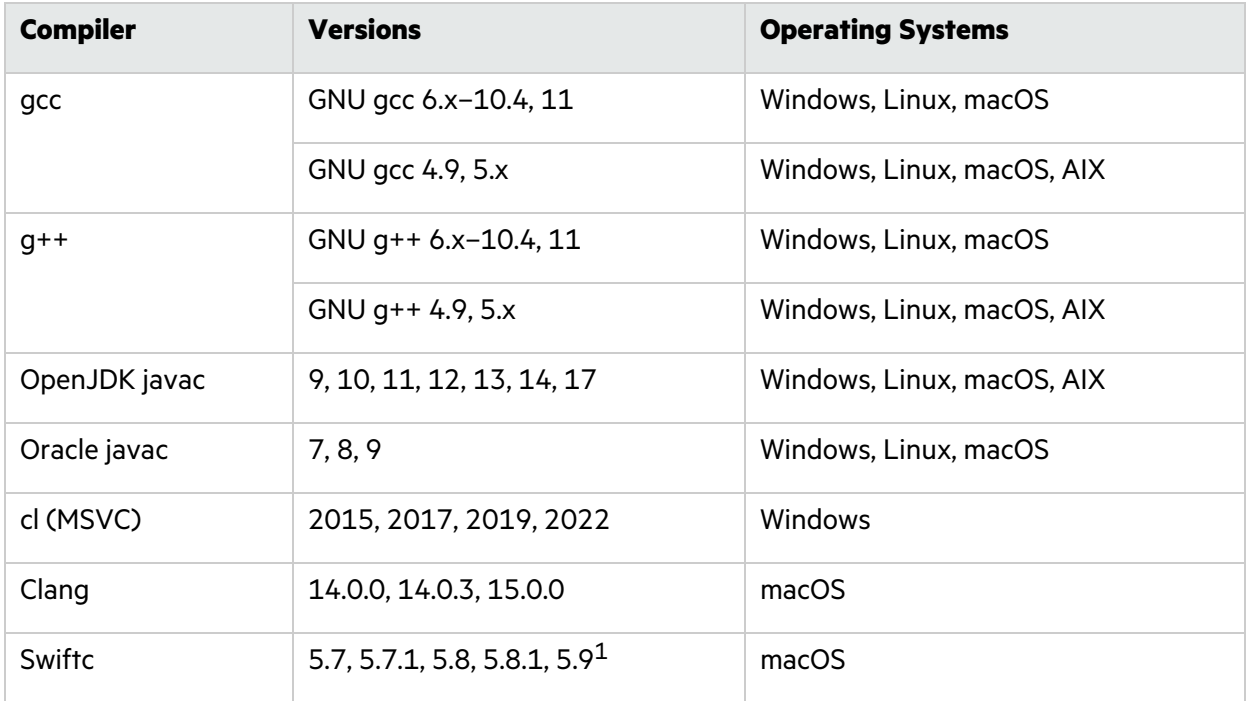

1Fortify Static Code Analyzer supports applications built in the following Xcode versions: 14, 14.0.1, 14.1, 14.2, 14.3, 14.3.1, 15, 15.0.1.

## <span id="page-83-0"></span>Supported Libraries, Frameworks, and Technologies

Fortify Static Code Analyzer supports the libraries, frameworks, and technologies listed in this section with dedicated Fortify Secure Coding Rulepacks and vulnerability coverage beyond core supported languages.

#### **Java**

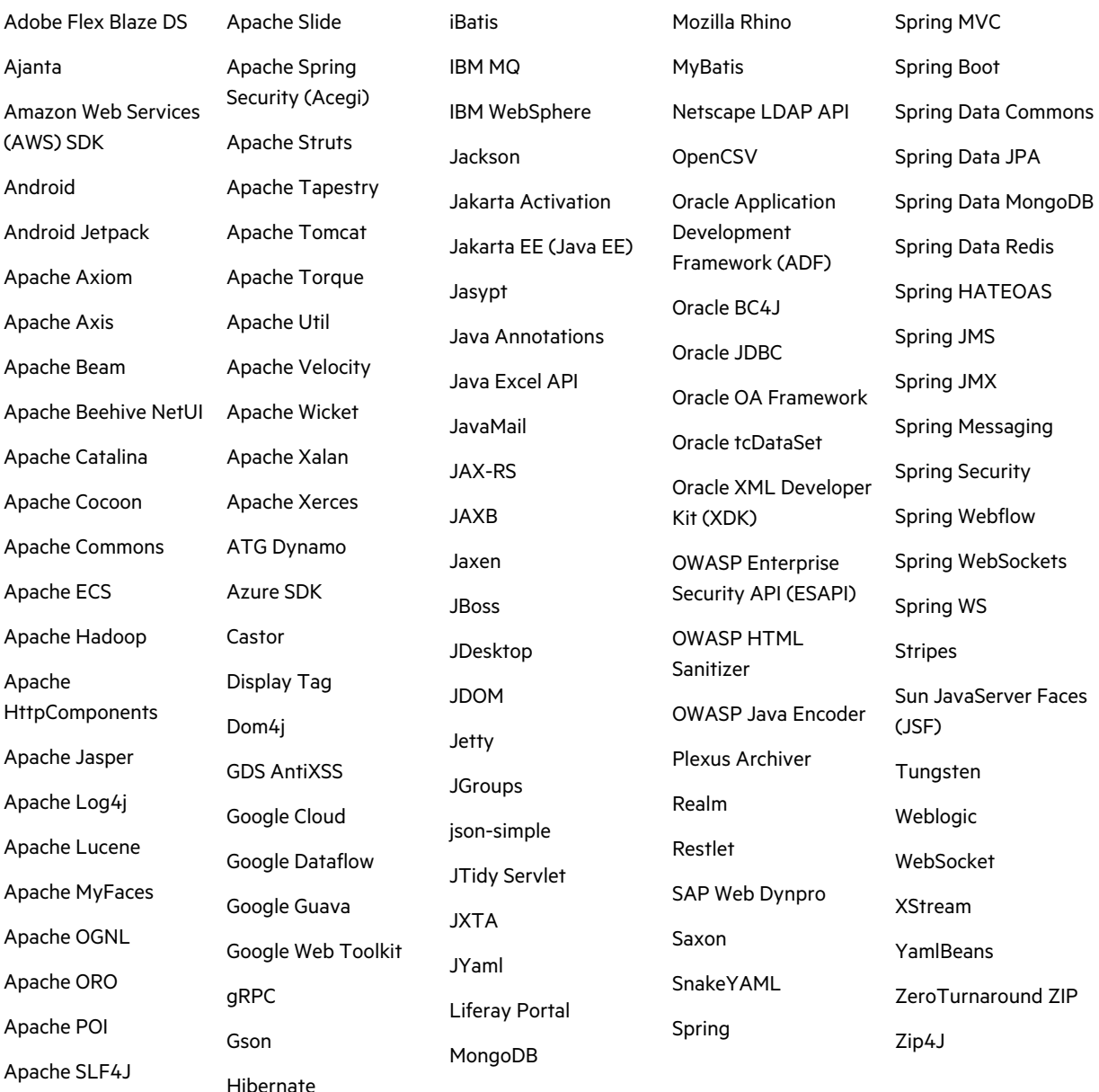

#### **Kotlin**

Kotlin support includes all libraries covered for Java and the following Kotlin libraries.

Kotlin standard library

#### **Scala**

Scala support includes all libraries covered for Java and the following Scala libraries.

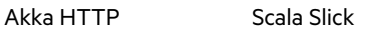

Scala Play

#### **.NET**

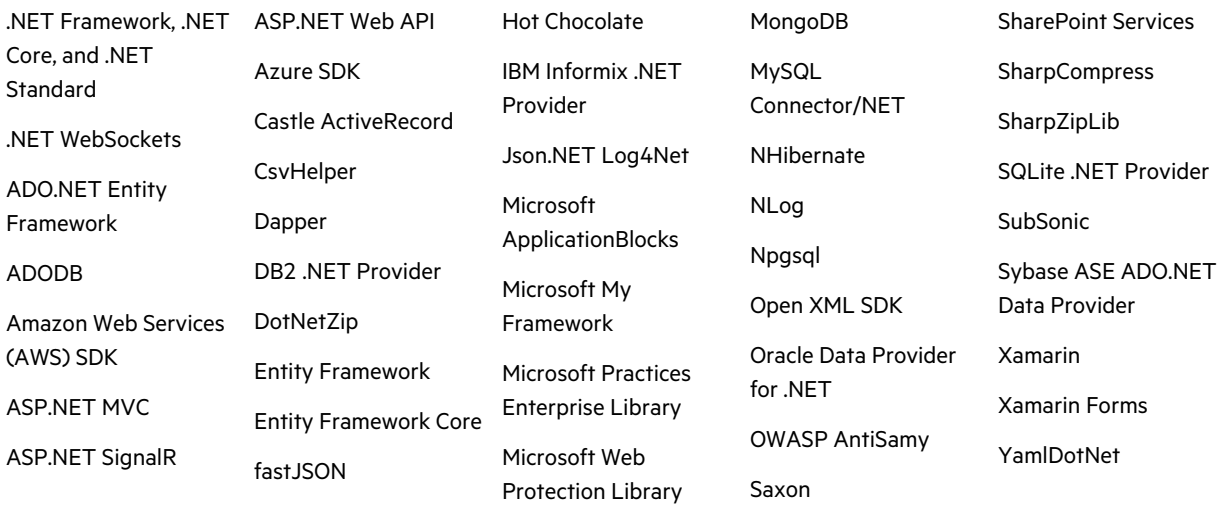

## **C**

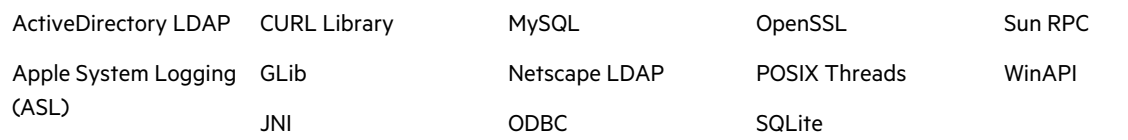

#### **C++**

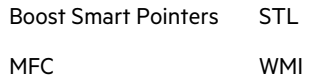

#### **SQL**

Oracle ModPLSQL

#### **PHP**

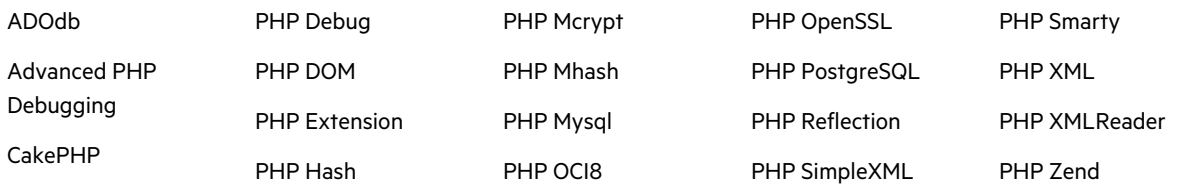

## **JavaScript/TypeScript/HTML5**

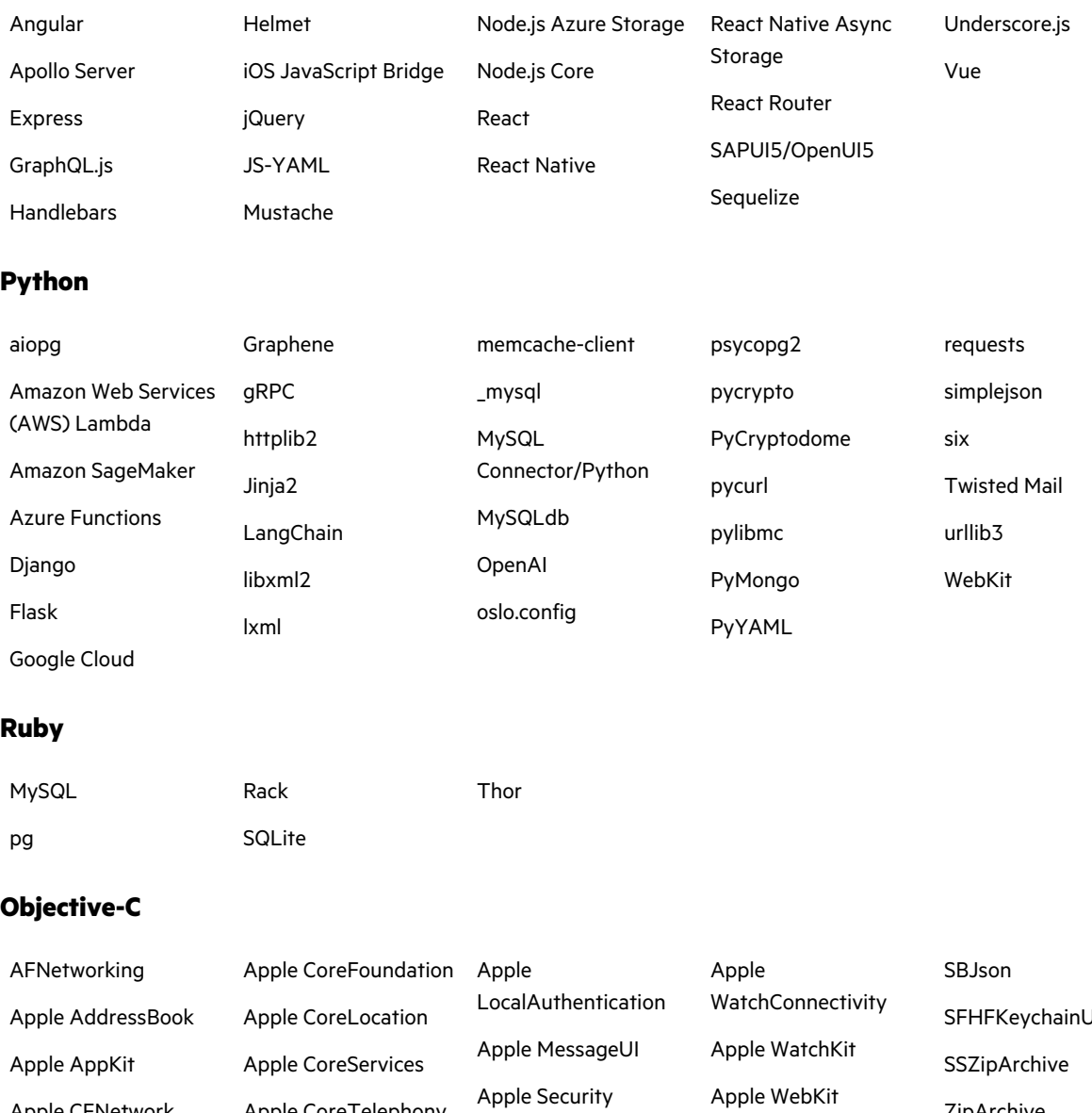

Apple CFNetwork Apple ClockKit Apple CommonCrypto Apple HealthKit Apple CoreData Apple CoreTelephony Apple Foundation Apple Social Apple UIKit Hpple Objective-Zip Realm

Jtils ZipArchive ZipUtilities ZipZap

## **Swift**

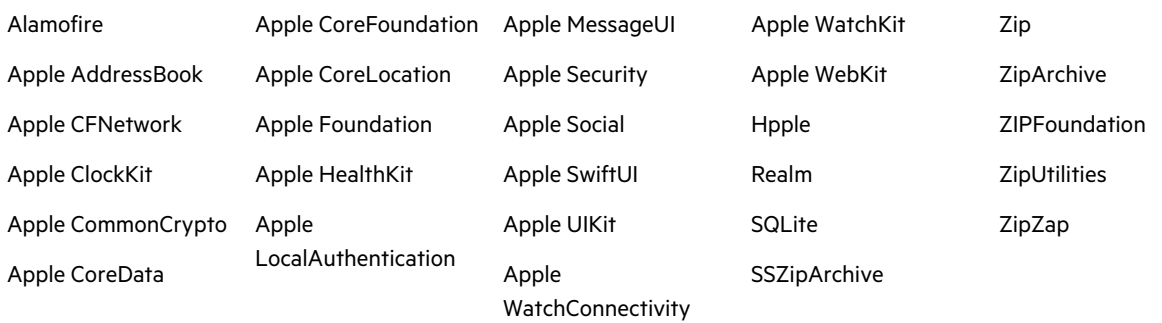

#### **COBOL**

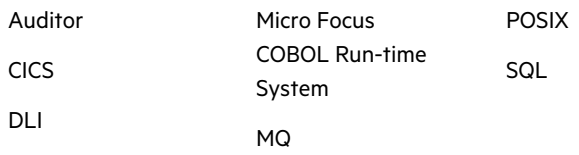

#### **Go**

GORM logrus

gRPC

## **Configuration**

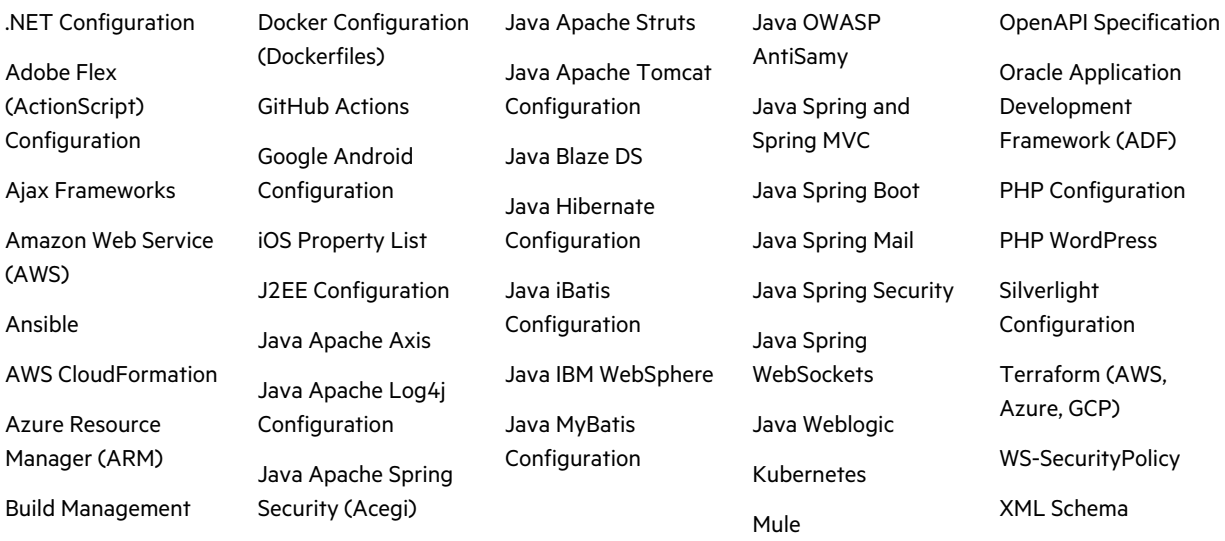

### **Infrastructure as Code: Amazon Web Services**

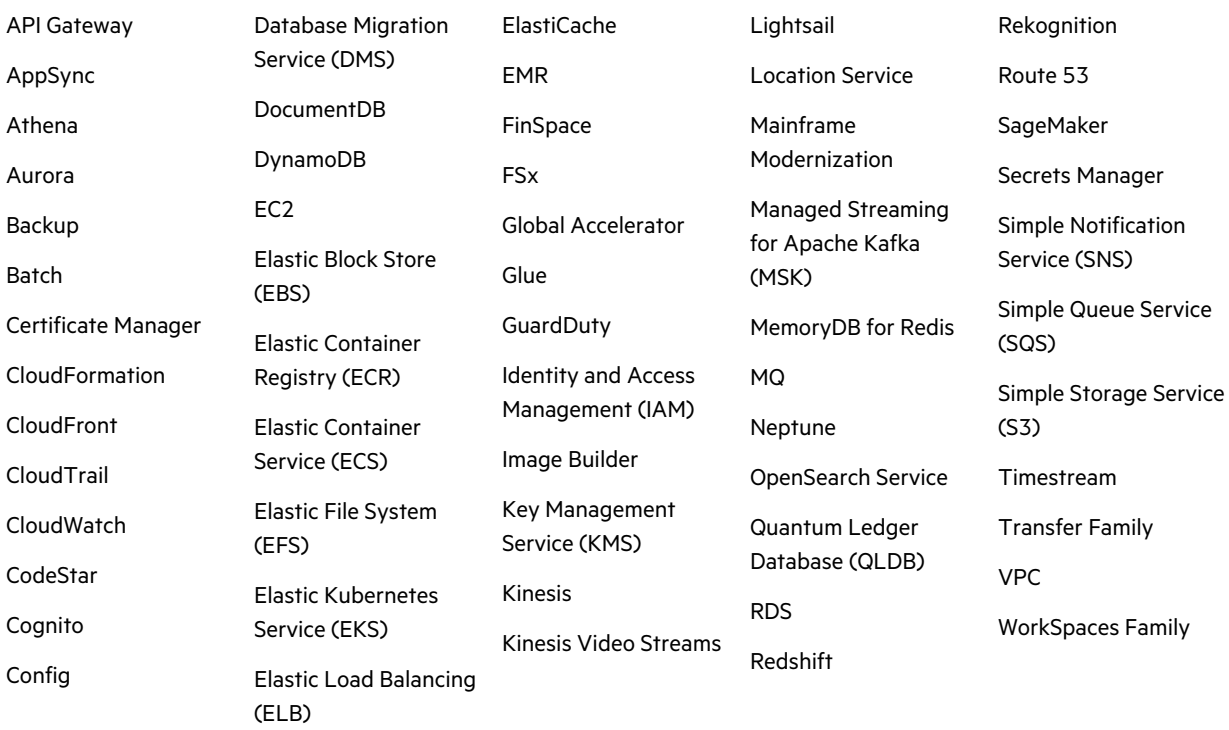

### **Infrastructure as Code: Microsoft Azure**

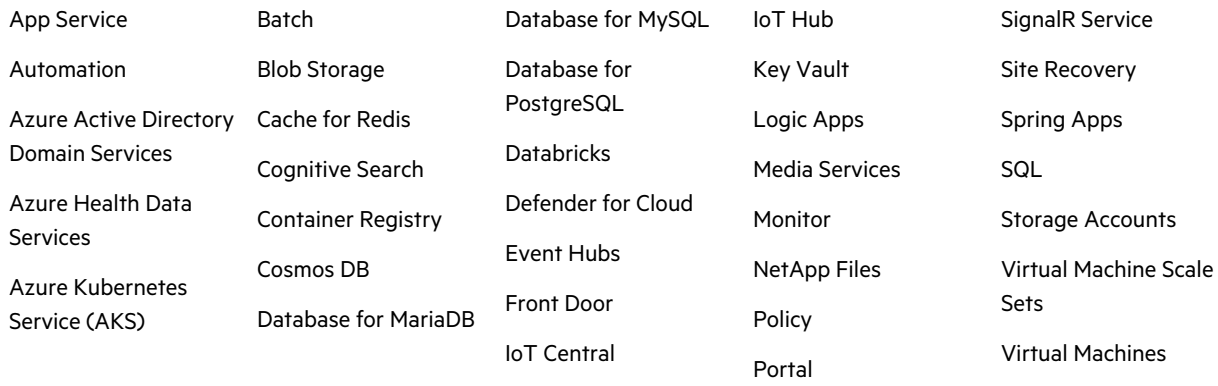

#### **Infrastructure as Code: Google Cloud**

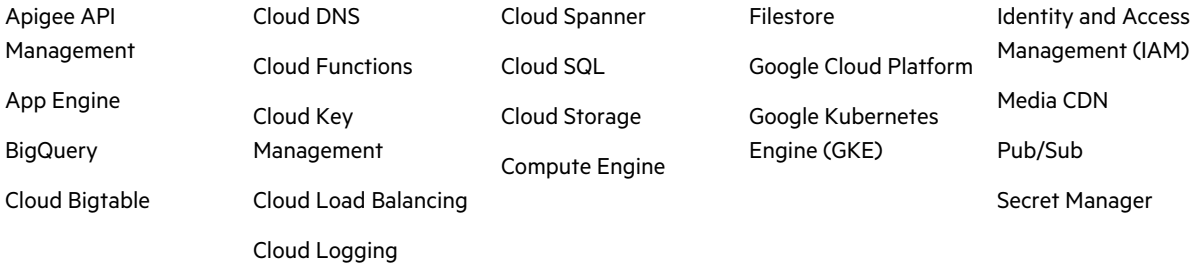

Web PubSub

#### **Secrets**

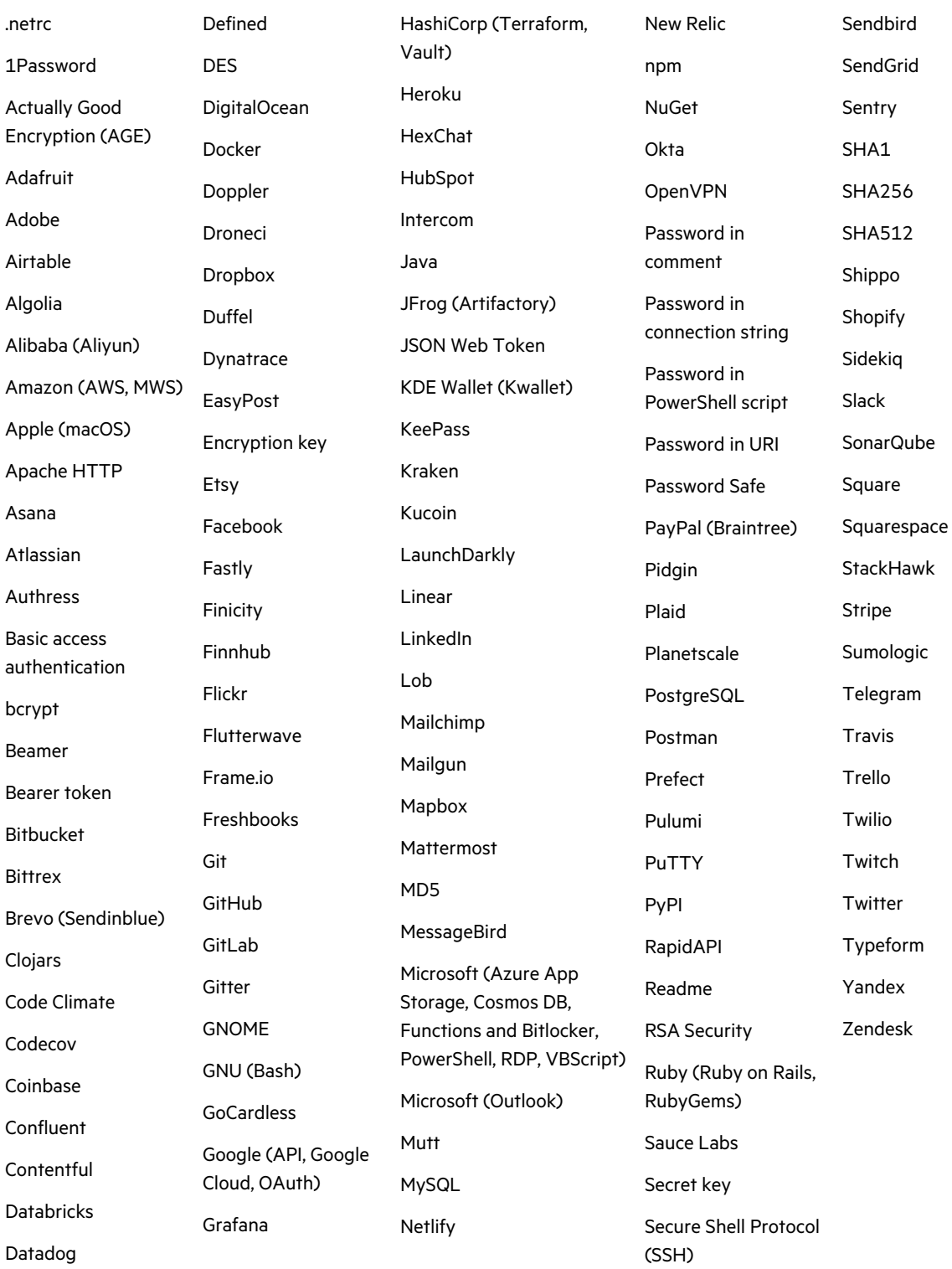

# <span id="page-89-0"></span>Preparing Static Assessment Files

The first step in a static assessment is to prepare your application's source code and/or compiled files. To prevent rejection of the static assessment and get comprehensive and accurate scan results, prepare the files according to the instructions provided for the programming language or technology stack of the application.

**Note:** For information on preparing files for open source software composition analysis, see "Preparing Open Source [Assessment](#page-115-0) Files" on page 116.

This section contains the following topics:

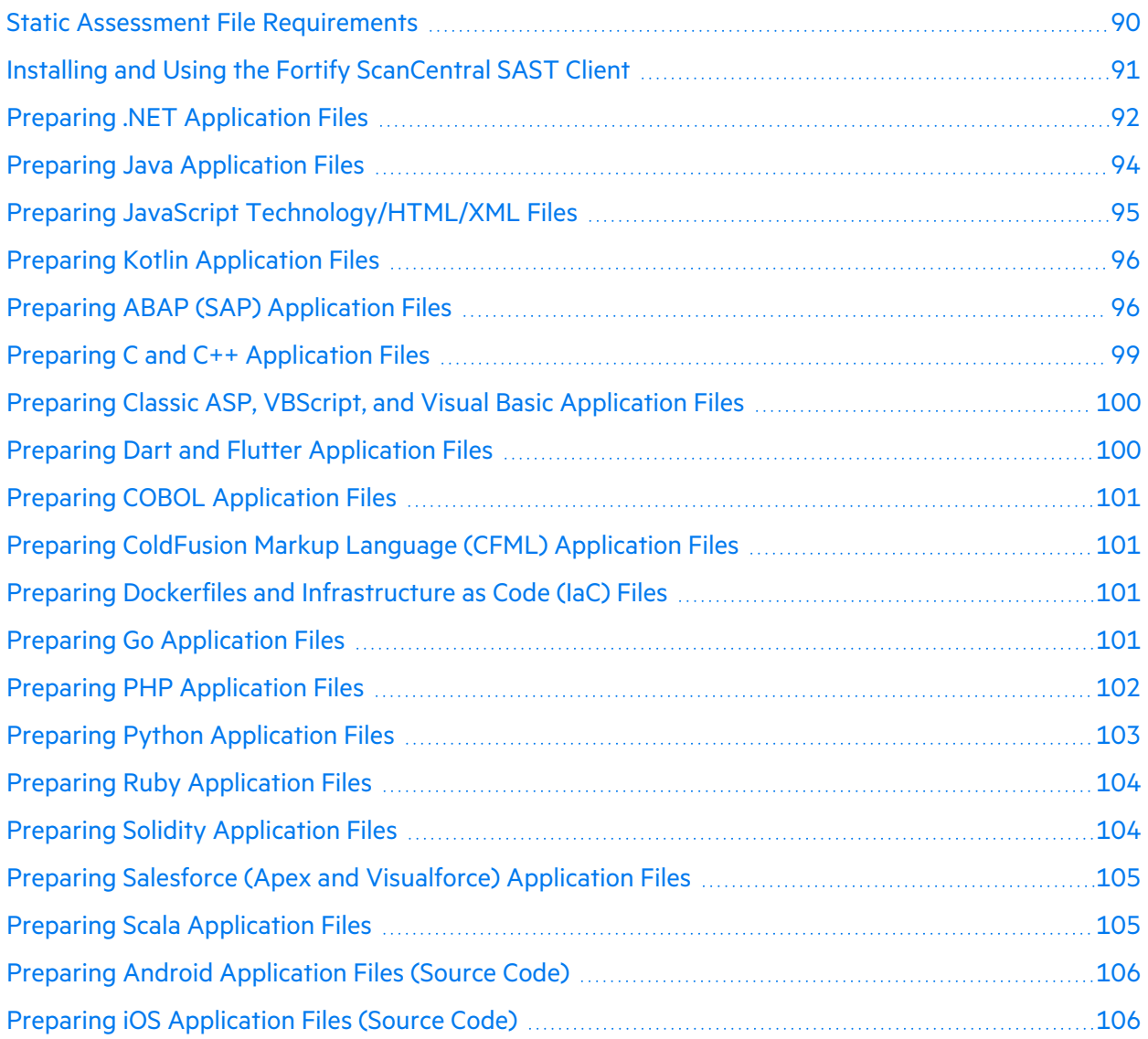

## <span id="page-89-1"></span>Static Assessment File Requirements

Applications submitted for static assessments must meet the following file requirements:

- Application files must be packaged in a non-password protected zip file. Other file extensions such as tarball, rar, tar, and 7z, are not supported.
- The maximum payload size is 5 GB for a monolithic application and 100 MB for a microservice application; free trials are restricted to a maximum payload size of 150 MB.
- The payload must contain at least one of the following file types:
	- Binary/compiled files: binary/compiled files are the debug compiled executable files produced by compiling your application's source code files and the executable library and resource files produced by third party dependencies that are used by your application.
	- Source code files: source code files are the text files compiled to produce the application files.
- Application files must meet specific requirements for the technology stack under which the application is submitted. Make sure to prepare the application files as instructed for that technology stack.
- In general, code submitted must be fully deployable. For example, this means that a JAR file must have executable code.

## <span id="page-90-0"></span>Installing and Using the Fortify ScanCentral SAST Client

Fortify offers a stand-alone Fortify ScanCentral SAST client for automatically packaging all necessary dependencies and source code required for static scanning and the files required for Debricked open source scanning. The following languages are supported: .NET and .NET Core (MSBuild projects), Apex, Classic ASP, ColdFusion, Dockerfiles, Go, Java (Gradle and Maven projects), Javascript/Typescript, PHP, Python, and Ruby.

The latest version of the Fortify ScanCentral SAST client is available from the Tools page in the portal. Installation instructions are available in the README.txt file stored in the zip file.

For more information about using the Fortify ScanCentral SAST client, see the Fortify [Software](https://www.microfocus.com/documentation/fortify-software-security-center/) Security Center [Documentation.](https://www.microfocus.com/documentation/fortify-software-security-center/) Select the documentation version that corresponds to your installed version.

**Important!** The stand-alone Fortify ScanCentral SAST client is a component of the on-premises Fortify ScanCentral SAST software and is used to package code to send to a Controller for scanning. Fortify on Demand uses only the packaging feature of the Fortify ScanCentral SAST client. Details that are relevant to packaging your source code has been provided.

**• Software requirements: "Fortify ScanCentral SAST Client Software Requirements" in** *Fortify Software System Requirements*

**Note:** If you need to run Java 8 on your build machine, contact support to request version 21.1.5 of the Fortify ScanCentral SAST client. This version is specific to Fortify on Demand and is compatible with Java 8. It also supports packaging of the Debricked dependency tree files.

- **Supported build tools: "Fortify ScanCentral SAST Sensor Languages and Build Tools" in** *Fortify Software System Requirements*
- <sup>l</sup> Command-line options: "Package Command" in *Fortify ScanCentral SAST Installation, Configuration, and Usage Guide*

## <span id="page-91-0"></span>Preparing .NET Application Files

For .NET implementations (.NET, .NET Core, .NET Framework, and Xamarin applications for Android and iOS), use one of the following methods to prepare your application files:

- <sup>l</sup> "Automated Code Packaging with Fortify ScanCentral SAST [\(Recommmended\)"](#page-91-1) below
- **"Code [Packaging](#page-91-2) with IDE Tools" below**
- **"Manual Code [Packaging"](#page-92-0) on the next page**

Fortify Static Code Analyzer supports scanning .NET applications on Windows system only.

**Important!** Source code is scanned by default. Fortify strongly recommends providing source code, as this produces more accurate and comprehensive scan results. In addition, as the scanning process can result in false positives, auditors use the source code to manually review issues. If source code scanning is not an option, contact support to enable binary/compiled code scanning.

## <span id="page-91-1"></span>**Automated Code Packaging with Fortify ScanCentral SAST (Recommmended)**

The Fortify ScanCentral SAST client automatically packages source code and all necessary dependencies in your MSBuild project.

To package a MSBuild project with the Fortify ScanCentral SAST client:

- 1. Download the Fortify ScanCentral SAST client from the Tools page.
- 2. Install the Fortify ScanCentral SAST client on the build machine. Installation instructions are available in the README.txt file stored in the zip file.
- 3. In a command-line interface, run scancentral.bat to package your MSBuild project. The basic syntax is: scancentral package -bf <br/>build file> -o <output zip>. For example, scancentral package –bf my.sln –o mypayload.zip For more information on using Fortify ScanCentral SAST, including additional command-line arguments, see "Installing and Using the Fortify [ScanCentral](#page-90-0) SAST Client" on the previous page.

**Important!** The MSBuild executable must be added to the PATH environment variable. Fortify recommends running theFortify ScanCentral SAST client from the Visual Studio command prompt, which sets the required .NET variables automatically.

<span id="page-91-2"></span>**Note:** Fortify ScanCentral SAST packaging is built in to the Fortify Extension for Visual Studio Code, Visual Studio Extension, Fortify Azure DevOps Extension, and Fortify on Demand Jenkins Plugin. For more information on using these tools, see ["Tools"](#page-328-0) on page 329.

#### **Code Packaging with IDE Tools**

The IDE plugins enable selection of project files and necessary dependencies for packaging. For more information on using IDE tools, see "IDE [Tool"](#page-328-1) on page 329.

## <span id="page-92-0"></span>**Manual Code Packaging**

Manual code packaging consists of:

- Preparing source code files
- Preparing compiled files (for binary/compiled code)
- Creating a zip file containing the source code and compiled files

#### **Preparing Source Code Files**

Source code consists of all projects for the application. A complete project contains the following:

- All necessary source code files  $(C/C++, C#, or VB.NET)$
- All required reference libraries

This includes those from relevant frameworks, NuGet packages, and third-party libraries.

- For C/C++ projects, include all necessary header files that do not belong to the Visual Studio or MSBuild installation.
- For ASP.NET and ASP.NET Core projects, include all the necessary ASP.NET page files The supported ASP.NET page types are ASPX, ASCX, ASAX, ASHX, ASMX, AXML, Master, CSHTML, VBHTML, BAML, and XAML.

In addition, make sure to do the following tasks to help reduce undesirable scan results:

- Include only one copy of your dependencies that are targeted to your specified .NET version.
- Do not provide the obj and bin/release folders in order to avoid duplicate code in the payload.

**Note:** If you are working in the Visual Studio Developer Command Prompt, Fortify recommends that you run the dotnet restore command to make sure that all required reference libraries are downloaded and installed in the project. You must run this command from the top-level folder of the project.

#### **Preparing Compiled Files** (for binary/compiled code)

• Clean and compile the application in **full** debug mode. Scan results of compiled files only include file names and line numbers if there are matching PDB files. Matching binary and PDB files must be present in the same folder; a binary is excluded if the matching PDB file is not present.

**Note:** If you are including third party libraries in scan results, matching PDB files are required.

• Provide the debug build files, including all dependencies. Do not provide the obj and bin/release folders in order to avoid duplicate code in the payload.

#### **Creating a Zip File**

Package the source code and the debug build files in a zip file. Place the source code files in a separate root directory.

If the application contains Javascript, HTML, and/or XML components, simply include the JavaScript, HTML, and/or XML files in the payload to have them scanned.

## <span id="page-93-0"></span>Preparing Java Application Files

For Java applications, use one of the following methods to prepare your application files:

- <sup>l</sup> "Automated Code Packaging with Fortify ScanCentral SAST [\(Recommmended\)"](#page-93-1) below
- "Code Packaging with IDE Tools [\(Recommended\)"](#page-93-2) below
- **"Manual Code [Packaging"](#page-93-3) below**

**Important!** Source code is scanned by default. Fortify strongly recommends providing source code, as this produces more accurate and comprehensive scan results. In addition, as the scanning process can result in false positives, auditors use the source code to manually review issues. If source code scanning is not an option, contact support to enable binary code scanning.

#### <span id="page-93-1"></span>**Automated Code Packaging with Fortify ScanCentral SAST (Recommmended)**

The Fortify ScanCentral SAST client automatically packages source code and all necessary dependencies in your Gradle or Maven project.

**Note:** Fortify ScanCentral SAST packaging is built in to the Fortify Extension for Visual Studio Code, Visual Studio Extension, Fortify Azure DevOps Extension, and Fortify on Demand Jenkins Plugin. For more information on using these tools, see ["Tools"](#page-328-0) on page 329.

To package a Gradle or Maven project with the Fortify ScanCentral SAST client:

- 1. Download the Fortify ScanCentral SAST client from the Tools page.
- 2. Install the Fortify ScanCentral SAST client on the build machine. Installation instructions are available in the README.txt file stored in the zip file.
- 3. In a command-line interface, run scancentral.bat to package your Gradle or Maven project. The basic syntax is: scancentral package –bf <*build\_file*> –o <*output\_zip*>. For example, scancentral package -bf pom.xml -o mypayload.zip, scancentral package –bf build.gradle –o mypayload.zip For more information on using Fortify ScanCentral SAST, including additional command-line arguments, see "Installing and Using the Fortify [ScanCentral](#page-90-0) SAST Client" on page 91.

## <span id="page-93-2"></span>**Code Packaging with IDE Tools (Recommended)**

<span id="page-93-3"></span>The IDE plugins enable selection of project files and necessary dependencies for packaging. For more information on using IDE tools, see "IDE [Tool"](#page-328-1) on page 329.

#### **Manual Code Packaging**

Manual code packaging consists of:

- Preparing source code files
- Preparing compiled files
- Creating a zip file containing the source code and compiled files

#### **Preparing Source Code Files**

Provide the source code, along with any relevant Kotlin source code that is referenced by the Java application.

#### **Preparing Compiled Files**

- Compile the application in debug mode (for example, run javac  $-g$  if you are using the javac compiler). Scan results of compiled files only include file names and line numbers if debug information is provided.
- JSP files must be part of a WAR file. Do not precompile JSP files.
- Package the application as a JAR, WAR, or EAR file.
- Provide only one copy of shared files to avoid duplicate code in the payload.
- If source mode scanning will be used, provide just the dependencies from the compiled files to minimize duplicate issues in scan results. Dependencies are usually found in the WEB-INF/lib folders (WAR) and the lib or APP-INF/lib folders (EAR).
- If mixed mode scanning will be used, provide all the compiled files, including dependencies.

#### **Creating a Zip File**

Package the source code and compiled files in a zip file. You can include multiple JAR, WAR, and EAR files in the zip file. Do not include source code in JARs; place the source code files in a separate root directory.

If the application contains Javascript, HTML, and/or XML components, simply include the JavaScript, HTML, and/or XML files in the payload to have them scanned.

## <span id="page-94-0"></span>Preparing JavaScript Technology/HTML/XML Files

For applications that consist of JavaScript, TypeScript, HTML, and/or XML files, package the files in a zip file. Include all production dependencies. For example, run npm install --only=prod if you are using npm. Upload the zip file under the **JS/TS/HTML** technology stack option. For React Native mobile app projects, upload the zip file under the **React Native** option.

If applicable, make sure to do the following:

- Include the package. ison file.
- Provide only TypeScript source code, not transpiled TypeScript. For example, do not provide the dist folder generated when building an Angular project.
- Do not include minified JavaScript files of your source code, as minified code significantly diminishes the quality of scan results.

For applications that are built with different languages or technology stacks and contain Javascript, HTML, and/or XML files, package the application according to the instructions provided for the language or technology stack and simply include the JavaScript, HTML, and/or XML files in the package. JS/TS/HTML is a catch-all option for simple web applications and web applications that primarily use JavaScript-related technologies.

## <span id="page-95-0"></span>Preparing Kotlin Application Files

For Kotlin applications, package the Kotlin source code files in a zip file, along with any relevant Java source code that is referenced by the Kotlin application. Include all dependencies; these are usually found in the WEB-INF/lib folders (WAR) and the lib or APP-INF/lib folders (EAR).

**Important!** Scanning of Kotlin source files is supported.

## <span id="page-95-1"></span>Preparing ABAP (SAP) Application Files

ABAP code needs to be extracted from the SAP database and prepared for scanning. The Fortify ABAP Extractor tool is provided for downloading source code files to the presentation server.

#### Importing the Transport Request

The Fortify ABAP Extractor is available on the Tools page in the portal (see ["Viewing](#page-332-0) Tools" on [page](#page-332-0) 333. The Fortify ABAP Extractor zip file contains the following files:

- K900XXX.S9S (where the "XXX" is the release number)
- R900XXX.S9S (where the "XXX" is the release number)

These files make up the SAP transport request that you must import into your SAP system from outside your local Transport Domain. Have your SAP administrator or an individual authorized to install transport requests on the system import the transport request.

The NSP files contain a program, a transaction (YSCA), and the program user interface. After you import them into your system, you can extract your code from the SAP database.

#### **Installation Note**

The Fortify ABAP Extractor transport request was created on a system running SAP release 7.02, SP level 0006. If you are running a different SAP version and you get the transport request import error: Install release does not match the current version, then the transport request installation has failed.

To resolve this issue:

1. Re-run the transport request import.

The Import Transport Request dialog box opens.

- 2. Click the **Options** tab.
- 3. Select the **Ignore Invalid Component Version** check box.
- 4. Complete the import procedure.

If this does not resolve the issue or if your system is running on an SAP version with a different table structure, Fortify recommends that you export your ABAP file structure using your own technology so that Fortify on Demand can scan the ABAP code.

#### Running the Fortify ABAP Extractor

You need to use an account with permission to download files to the local system and execute operating system commands.

To run the Fortify ABAP Extractor:

1. Start the program from the transaction code or manually start the Extractor object.

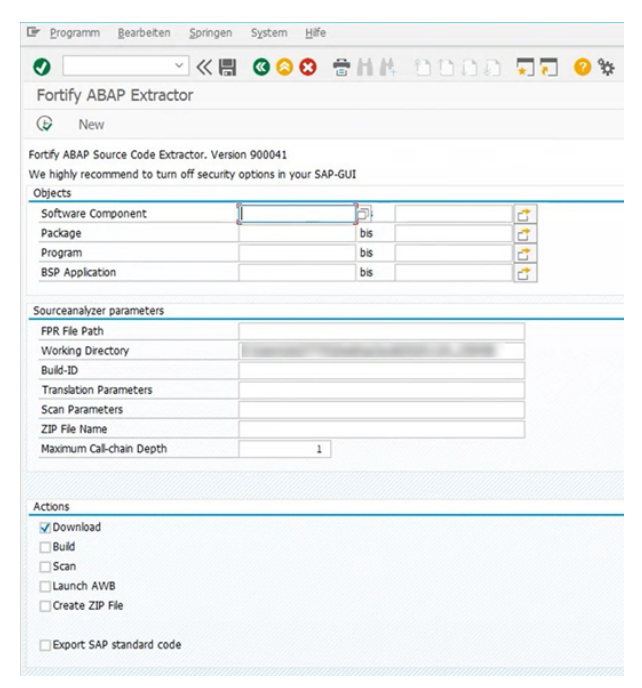

2. Provide the start and end name for the range of software components, packages, programs, or BSP applications that you want to scan.

**Note:** You can specify multiple objects or ranges.

3. Specify your preferences for extracting the source code. Fields are required unless otherwise noted.

**Note:** Certain fields do not apply to Fortify on Demand usage. Only applicable fields are listed.

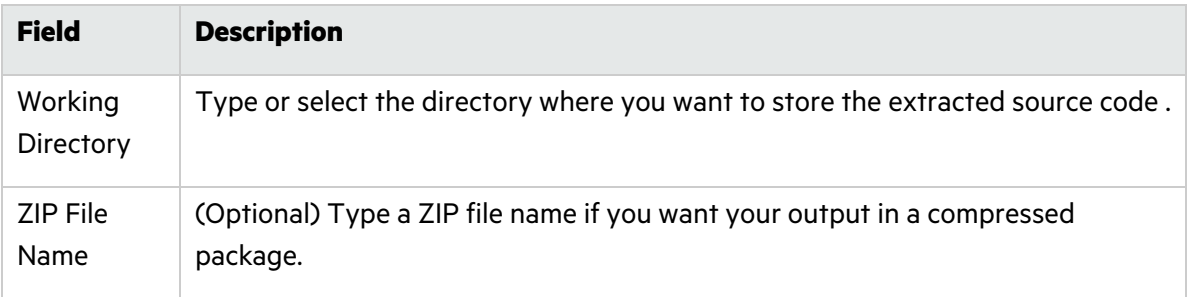

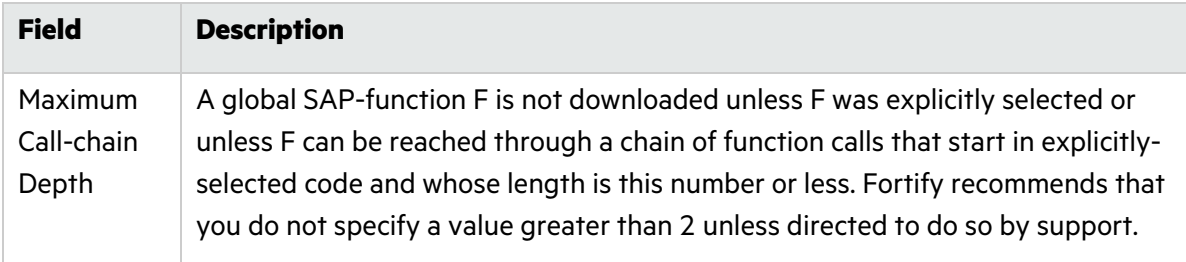

4. Specify the actions to execute. Fields are required unless otherwise noted.

**Note:** Certain fields do not apply to Fortify on Demand usage. Only applicable fields are listed below.

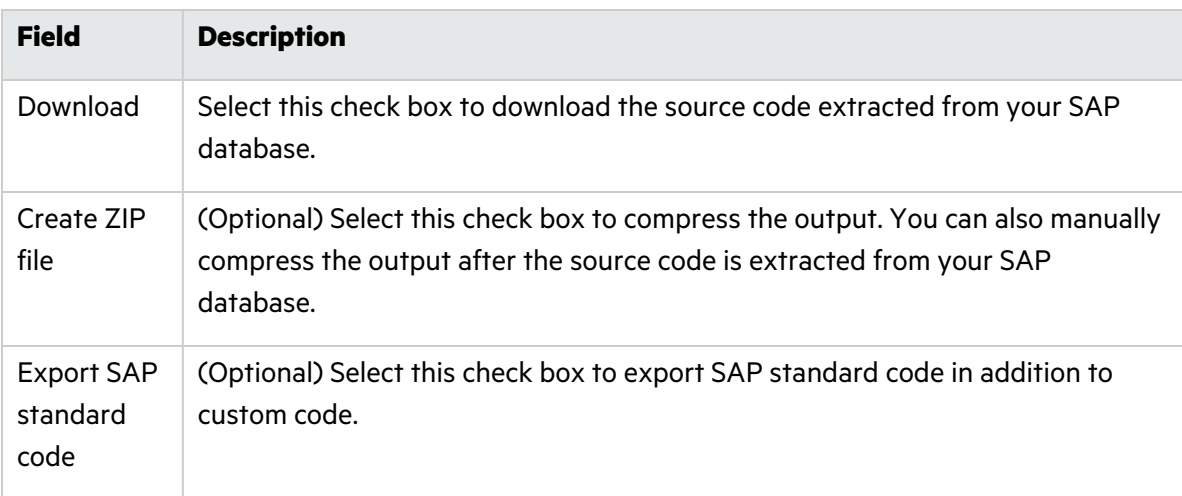

#### 5. Click **Execute**.

#### **Fortify ABAP Extractor Notes**

Because the Fortify ABAP Extractor program is executed online, you might receive a max dialog work process time reached exception if the volume of source files selected for extraction exceeds the allowable process run time. To work around this, download large projects as a series of smaller Extractor tasks. For example, if your project consists of four different packages, download each package separately into the same project directory. If the exception occurs frequently, work with your SAP Basis administrator to increase the maximum time limit (rdisp/max wprun time).

When a PACKAGE is extracted from ABAP, the Fortify ABAP Extractor extracts everything from TDEVC with a parentcl field that matches the package name. It then recursively extracts everything else from TDEVC with a parentcl field equal to those already extracted from TDEVC. The field extracted from TDEVC is devclass.

The devclass values are treated as a set of program names and handled the same way as a program name, which you can provide.

Programs are extracted from TRDIR by comparing the name field with either:

- The program name specified in the selection screen
- The list of values extracted from TDEVC if a package was provided

The rows from TRDIR are those for which the name field has the given program name and the expression LIKEprogramname is used to extract rows.

This final list of names is used with READ REPORT to get code out of the SAP system. This method does read classes and methods out as well as merely REPORTs, for the record.

Each READ REPORT call produces a file in the temporary folder on the local system.

As source code is downloaded, the Fortify ABAP Extractor detects INCLUDE statements in the source. When found, it downloads the include targets to the local system.

#### Packaging ABAP Source Code

If you did not have Fortify ABAP Extractor compress the output, package the downloaded source code files in a zip file.

#### <span id="page-98-0"></span>Preparing C and C++ Application Files

Fortify on Demand does not support direct scanning of C/C++ source code or their binaries. C/C++ code must be translated and packaged into an archive in your environment. This ensures consistency in translation regarding environmental variables and compilers used and alleviates the need for Fortify on Demand to reproduce your build environment. A translate-only version of Fortify Static Code Analyzer is provided for translating C/C++ code and packaging it for scanning.

#### **Installing Fortify Static Code Analyzer**

The latest version of Fortify Static Code Analyzer is available on the Tools page in the portal (see ["Viewing](#page-332-0) Tools" on page 333. You can download installers for Windows, macOS, and Linux operating systems. A valid license file is required to translate source code. Contact support to be issued a license, which will be available from the Tools page.

For installation and usage instructions, see the *Micro Focus Fortify Static Code Analyzer User Guide* at Fortify Static Code Analyzer and Tools [Documentation](https://www.microfocus.com/documentation/fortify-static-code/).

## **Translating Code**

- 1. In a command-line interface, change the directory to your normal build directory.
- 2. Execute the following command:

```
sourceanalyzer –debug –verbose –logfile translate.log -b <build-id>
touchless <build_command>
where <build_command> is your build script.
Example:
```

```
sourceanalyzer –debug –verbose –logfile translate.log -b my_proj
touchless make all
```
3. Verify that the project builds correctly by checking the console output for completion and the translate.log for errors.

## **Packaging Translated Code**

A Fortify Static Code Analyzer mobile build session (MBS) lets you translate a project on one machine and scan it on another. A mobile build session file (MBS file) includes all the files needed for the scan.

To generate and package an MBS file:

1. On the machine where the translation was done, issue the following command to generate a mobile build session:

sourceanalyzer -b *<build-id>* -export-build-session *<file.mbs>*

where *<file.mbs>* is the file name you provide for the mobile build session.

- 2. Package the MBS file in the root of a zip file. Do not include other files (including additional MBS files) or directories; this might cause the scan to be cancelled.
- 3. Upload the zip file to Fortify on Demand under the **MBS/C/C++** technology stack option.

For more information about using Fortify Static Code Analyzer, see the *Micro Focus Fortify Static Code Analyzer User Guide* at Fortify Static Code Analyzer and Tools [Documentation.](https://www.microfocus.com/documentation/fortify-static-code/)

## <span id="page-99-0"></span>Preparing Classic ASP, VBScript, and Visual Basic Application Files

For Classic ASP, VBScript, and Visual Basic (VB6) applications, package the source code files in one zip file.

## <span id="page-99-1"></span>Preparing Dart and Flutter Application Files

Package the source code files in a zip file. Include all dependencies.

Download the dependencies by running one of the following commands:

- For Flutter projects, use flutter pub get.
- For Dart-only projects, use dart pub get.

For example, to download the dependencies for a Flutter project that has the project root myproject, run the following commands:

cd myproject flutter pub get

**Important!** If the project includes nested packages with different pubspec.yaml files, you must run dart pub get or flutter pub get for each package root.

**Important!** Make sure that the following are included in the project directory:

- The pubspec.yaml file, which specifies the dependencies
- The .dart tool directory, which includes the package config.json file automatically generated by the pub tool

## <span id="page-100-0"></span>Preparing COBOL Application Files

For COBOL applications, package the COBOL source code, the copybook files that the COBOL source code uses, and the SQL INCLUDE files that the COBOL source code references in one zip file. Copybook and SQL INCLUDE files must retain the names used in the COBOL source code COPY statements.

Do not include copybook or SQL INCLUDE files in the directory or the subdirectory where the COBOL sources reside. Fortify recommends that you place your COBOL source code in a folder called sources/ and your copybooks in a folder called copybooks/. Place these folders at the same level.

#### Zip file

- sources/ folder
- copybooks/ folder

## <span id="page-100-1"></span>Preparing ColdFusion Markup Language (CFML) Application Files

For CFML applications, package the source code files in one zip file.

## <span id="page-100-2"></span>Preparing Dockerfiles and Infrastructure as Code (IaC) Files

Infrastructure as Code (IaC) configuration files and Dockerfiles can be submitted as stand-alone payloads. Package the files in a zip file and submit it under the **Infrastructure-As-Code/Dockerfile** technology stack.

For containerized applications, package the application according to the instructions provided for the application's language or technology stack and include the Dockerfile in the package.

#### **Note:**

Fortify Static Code Analyzer translates the following files as Dockerfiles: Dockerfile, dockerfile, \*.Dockerfile, and \*.dockerfile.

Fortify Static Code Analyzer accepts the following escape characters in Dockerfiles: backslash (\) and backquote (`). If the escape character is not set in the Dockerfile, then Fortify Static Code Analyzer assumes that the backslash is the escape character.

## <span id="page-100-3"></span>Preparing Go Application Files

For Go applications, use one of the following methods to prepare your application files:

- <sup>l</sup> "Automated Code Packaging with Fortify ScanCentral SAST [\(Recommmended\)"](#page-101-1) on the next page
- "Code [Packaging](#page-101-2) with IDE Tools" on the next page
- **"Manual Code [Packaging"](#page-101-3) on the next page**

## <span id="page-101-1"></span>**Automated Code Packaging with Fortify ScanCentral SAST (Recommmended)**

The Fortify ScanCentral SAST client automatically packages source code and all necessary dependencies in your Go project.

To package a Go project with the Fortify ScanCentral SAST client:

- 1. Download the Fortify ScanCentral SAST client from the Tools page.
- 2. Install the Fortify ScanCentral SAST client on the build machine. Installation instructions are available in the README.txt file stored in the zip file.
- 3. In a command-line interface, run scancentral.bat to package your Go project. The basic syntax is: scancentral package -o <output zip>. For example, scancentral package o mypayload.zip

For more information on using Fortify ScanCentral SAST, including additional command-line arguments, see "Installing and Using the Fortify [ScanCentral](#page-90-0) SAST Client" on page 91.

<span id="page-101-2"></span>**Note:** Fortify ScanCentral SAST packaging is built in to the Fortify Extension for Visual Studio Code, Visual Studio Extension, Fortify Azure DevOps Extension, and Fortify on Demand Jenkins Plugin. For more information on using these tools, see ["Tools"](#page-328-0) on page 329.

#### **Code Packaging with IDE Tools**

<span id="page-101-3"></span>The IDE plugins enable selection of project files and necessary dependencies for packaging. For more information on using IDE tools, see "IDE [Tool"](#page-328-1) on page 329.

#### **Manual Code Packaging**

Package the Go source code files in a zip file. Include dependencies that are not in the standard Go libary. Make sure that these dependencies are in the Vendor folder.

The following dependency management systems built into Go are supported:

• Go modules (recommended)

If your project uses Go modules, the project files (including the go.mod file) must be in the root of the zip file. Do not place the project files inside nested directories.

• GOPATH (deprecated in Go 1.13)

**Note:** The following entities are excluded from scanning:

- Vendor folder
- All projects defined by any go.mod files in subfolders
- All files with the test.go suffix (unit tests)

#### <span id="page-101-0"></span>Preparing PHP Application Files

For PHP applications, use one of the following methods to prepare your application files:

- <sup>l</sup> "Automated Code Packaging with Fortify ScanCentral SAST [\(Recommmended\)"](#page-102-1) below
- **"Code [Packaging](#page-102-2) with IDE Tools" below**
- <span id="page-102-1"></span>**• "Manual Code [Packaging"](#page-102-3) below**

#### **Automated Code Packaging with Fortify ScanCentral SAST (Recommmended)**

The Fortify ScanCentral SAST client automatically packages source code and all necessary dependencies in your PHP project.

To package a PHP project with the Fortify ScanCentral SAST client:

- 1. Download the Fortify ScanCentral SAST client from the Tools page.
- 2. Install the Fortify ScanCentral SAST client on the build machine. Installation instructions are available in the README.txt file stored in the zip file.
- 3. In a command-line interface, run scancentral.bat to package your PHP project. The basic syntax is: scancentral package -hv <version> -o <output zip>. For example, scancentral package -hv 7.1 –o mypayload.zip For more information on using Fortify ScanCentral SAST, including additional command-line arguments, see "Installing and Using the Fortify [ScanCentral](#page-90-0) SAST Client" on page 91.

<span id="page-102-2"></span>**Note:** Fortify ScanCentral SAST packaging is built in to the Fortify Extension for Visual Studio Code, Visual Studio Extension, Fortify Azure DevOps Extension, and Fortify on Demand Jenkins Plugin. For more information on using these tools, see ["Tools"](#page-328-0) on page 329.

## **Code Packaging with IDE Tools**

<span id="page-102-3"></span>The IDE plugins enable selection of project files and necessary dependencies for packaging. For more information on using IDE tools, see "IDE [Tool"](#page-328-1) on page 329.

#### **Manual Code Packaging**

.

Package the source code files in one zip file. Make sure to include the php. ini file with the package. This file helps to identify where dependencies reside.

## <span id="page-102-0"></span>Preparing Python Application Files

For Python applications, use one of the following methods to prepare your application files:

<sup>l</sup> "Automated Code Packaging with Fortify ScanCentral SAST [\(Recommmended\)"](#page-103-2) on the next page

**Important!** Python microservices must be packaged using the Fortify ScanCentral SAST client

- "Code [Packaging](#page-103-3) with IDE Tools" on the next page
- **"Manual Code [Packaging"](#page-103-4) on the next page**

## <span id="page-103-2"></span>**Automated Code Packaging with Fortify ScanCentral SAST (Recommmended)**

The Fortify ScanCentral SAST client automatically packages source code and all necessary dependencies in your Python project.

To package a Python project with the Fortify ScanCentral SAST client:

- 1. Download the Fortify ScanCentral SAST client from the Tools page.
- 2. Install the Fortify ScanCentral SAST client on the build machine. Installation instructions are available in the README.txt file stored in the zip file.
- 3. In a command-line interface, run scancentral.bat to package your Python project. The basic syntax is: scancentral package -o <output zip>. For example, scancentral package o mypayload.zip

For more information on using Fortify ScanCentral SAST, including additional command-line arguments, see "Installing and Using the Fortify [ScanCentral](#page-90-0) SAST Client" on page 91.

<span id="page-103-3"></span>**Note:** Fortify ScanCentral SAST packaging is built in to the Fortify Extension for Visual Studio Code, Visual Studio Extension, Fortify Azure DevOps Extension, and Fortify on Demand Jenkins Plugin. For more information on using these tools, see ["Tools"](#page-328-0) on page 329.

## **Code Packaging with IDE Tools**

<span id="page-103-4"></span>The IDE plugins enable selection of project files and necessary dependencies for packaging. For more information on using IDE tools, see "IDE [Tool"](#page-328-1) on page 329.

## **Manual Code Packaging**

Package the source code files in one zip file. Include all standard and third-party modules and packages; these are found in the lib folder of the Python virtual environment (provide at a minimum the site-packages folder). Fortify on Demand does not support PYC files (compiled Python files).

**Note:** If your application uses a version of Python not listed in "Supported [Languages"](#page-80-0) on [page](#page-80-0) 81, contact support to discuss your options.

## <span id="page-103-0"></span>Preparing Ruby Application Files

For applications created in Ruby, package the entire application as it would be deployed and all source code files in one zip file .

## <span id="page-103-1"></span>Preparing Solidity Application Files

Package the source code files in a zip file. Include all dependencies.

Fortify Static Code Analyzer downloads compilers that are referenced in the code with the pragma statement from the Solidity compiler repository. If a file does not contain a pragma statement, then the default of ^0.8.0 is used.

## <span id="page-104-0"></span>Preparing Salesforce (Apex and Visualforce) Application Files

To prepare Salesforce (Apex and Visualforce) applications:

- Use the Ant Migration Tool available on the Salesforce website to download your application to your local computer from your Salesforce organization (org) where you develop and deploy it. Make sure that the project manifest files are set up correctly for the specified target in your build.xml file.
- The downloaded version of your application contains:
	- Apex classes in files with the . cls extension
	- Visualforce web pages in files with the .page extension
	- Apex code files called database "trigger" functions in files with the . trigger extension
	- Visualforce component files with the . component extension
	- Objects with the .object extension
- Configure the retrieve targets using the Ant Migration Tool documentation. If your organization uses any apps from the app exchange, make sure that these are downloaded as packaged targets.s
- Package the source code files in one zip file.

#### <span id="page-104-1"></span>Preparing Scala Application Files

Scala code must be translated and packaged into an archive in your environment. The Fortify Scala plugin and a translate-only version of Fortify Static Code Analyzer are available for translating Scala and packaging it code for scanning.

#### **Installing Fortify Static Code Analyzer**

The latest version of Fortify Static Code Analyzer is available on the Tools page in the portal (see ["Viewing](#page-332-0) Tools" on page 333. You can download installers for Windows, macOS, and Linux operating systems. A valid license file is required to translate source code. Contact support to be issued a license, which will be available from the Tools page.

For installation and usage instructions, see the *Micro Focus Fortify Static Code Analyzer User Guide* at Fortify Static Code Analyzer and Tools [Documentation](https://www.microfocus.com/documentation/fortify-static-code/).

## **Translating Code**

To translate Scala code, you must have the following: a standard Lightbend Enterprise Suite license and the Fortify Scala plugin from Lightbend. Contact Fortify on Demand support to obtain a license key. For instructions on downloading the plugin and translating Scala code, see the Lightbend documentation at [https://developer.lightbend.com/guides/fortify/.](https://developer.lightbend.com/guides/fortify/)

**Important!** If your application contains source code in a language other than Scala, submit the other source code in a separate assessment.

## **Packaging Translated Code**

A Fortify Static Code Analyzer mobile build session (MBS) lets you translate a project on one machine and scan it on another. A mobile build session file (MBS file) includes all the files needed for the scan.

To generate and package an MBS file:

1. On the machine where the translation was done, execute the following command to generate a mobile build session:

sourceanalyzer -b *<build-id>* -export-build-session *<file.mbs>*

where *<file.mbs>* is the file name you provide for the mobile build session.

- 2. Package the MBS file in the root of a zip file. Do not include other files (including additional MBS files) or directories; this will cause the scan to be cancelled.
- 3. Upload the zip file to Fortify on Demand under the **MBS/C/C++/Scala** technology stack option.

For more information about using Fortify Static Code Analyzer, see the *Micro Focus Fortify Static Code Analyzer User Guide* at Fortify Static Code Analyzer and Tools [Documentation.](https://www.microfocus.com/documentation/fortify-static-code/)

## <span id="page-105-0"></span>Preparing Android Application Files (Source Code)

For Android applications, package the Java or Kotlin source code files in one zip file. Include all dependencies that are required to build the Android code in the application project.

**Note:** Fortify Static Code Analyzer supports Xamarin. For instructions on preparing Xamarin application files, see "Preparing .NET [Application](#page-91-0) Files" on page 92. Other third-party development libraries such as Cordova, Ionic Framework, PhoneGap, and Unity are not supported.

## **Related Topics:**

For information on preparing Android binary files for mobile assessments, see ["Preparing](#page-153-0) Android [Application](#page-153-0) Files (Binary)" on page 154.

## <span id="page-105-1"></span>Preparing iOS Application Files (Source Code)

For iOS applications, prepare the source code files according to the following instructions:

- Applications must be buildable using xcodebuild from the command line.
- Make sure that any dependencies required to build the project are present in the payload and not accessed through dependency managers like a password-protected GitHub. The payload needs to be buildable in isolation.
- Remove any developer or environment-specific settings from your application
- If your project includes property list files in binary format, you must first convert them to XML format. You can do this with the Xcode plutil command.
- Make sure that the headers for third-party libraries are available.
- Objective-C++ projects must use the non-fragile Objective-C runtime (ABI version 2 or 3).

Package the source code files in one zip file.

**Note:** Fortify Static Code Analyzer supports Xamarin. For instructions on preparing Xamarin application files, see "Preparing .NET [Application](#page-91-0) Files" on page 92. Other third-party development libraries such as Cordova, Ionic Framework, PhoneGap, and Unity are not supported.

#### **Related Topics:**

For information on preparing iOS binary files for mobile assessments, see "Preparing iOS [Application](#page-154-0) Files [\(Binary\)"](#page-154-0) on page 155

## <span id="page-106-0"></span>Configuring a Static Scan

After preparing your application files for a static assessment, you need to configure the static scan settings. You only need to configure the static scan settings once per release as your settings are carried over to the next scan. You can edit settings as needed for subsequent assessments.

To configure a static scan:

1. Select the **Applications** view.

Your Applications page appears.

2. Click the name of the application.

The Application Overview page appears.

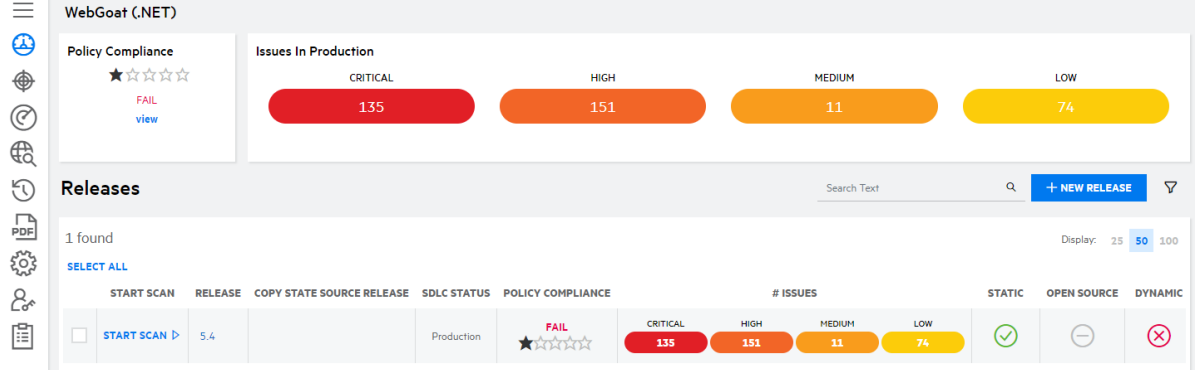

3. Click **Start Scan** for the release that you want to have assessed and select **Static**.

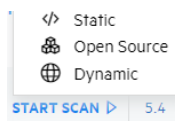

The Static Scan Setup page appears.

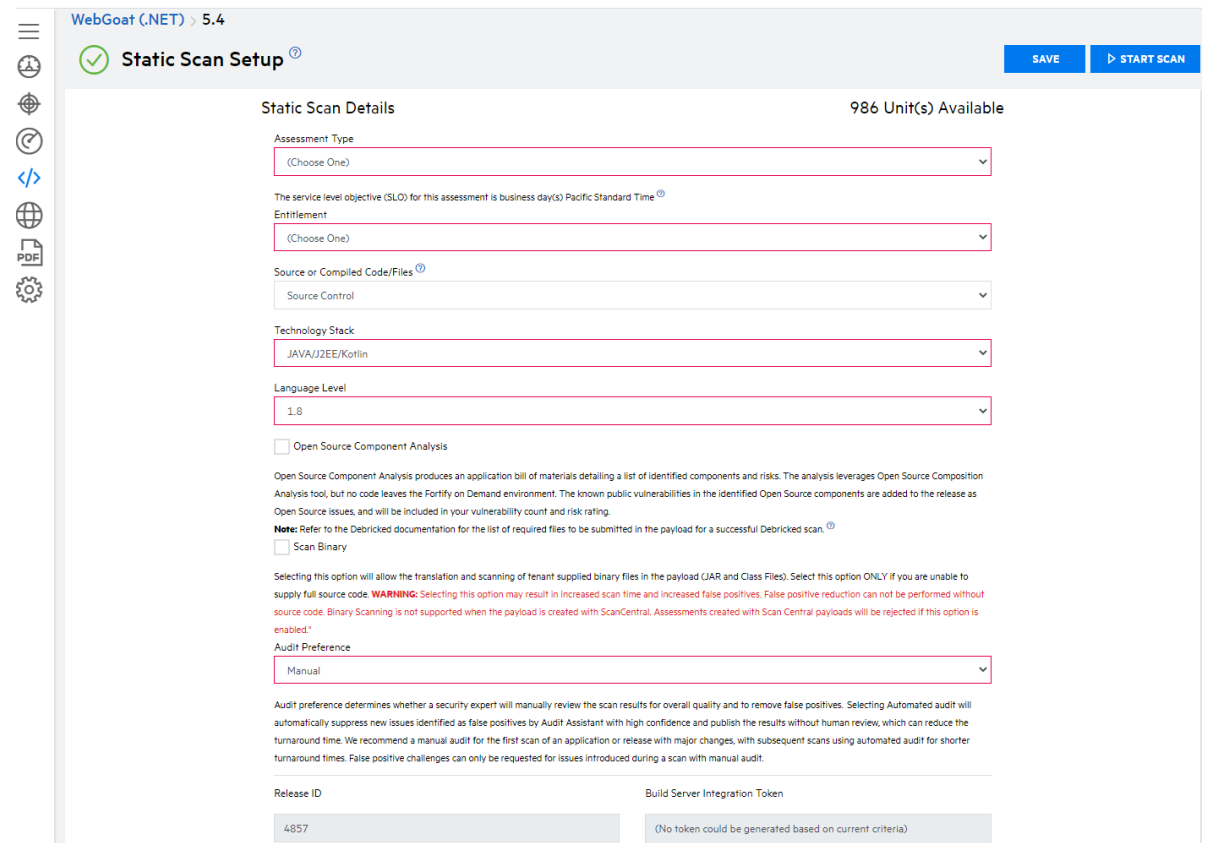

4. Complete the fields as needed. Fields are required unless otherwise noted.

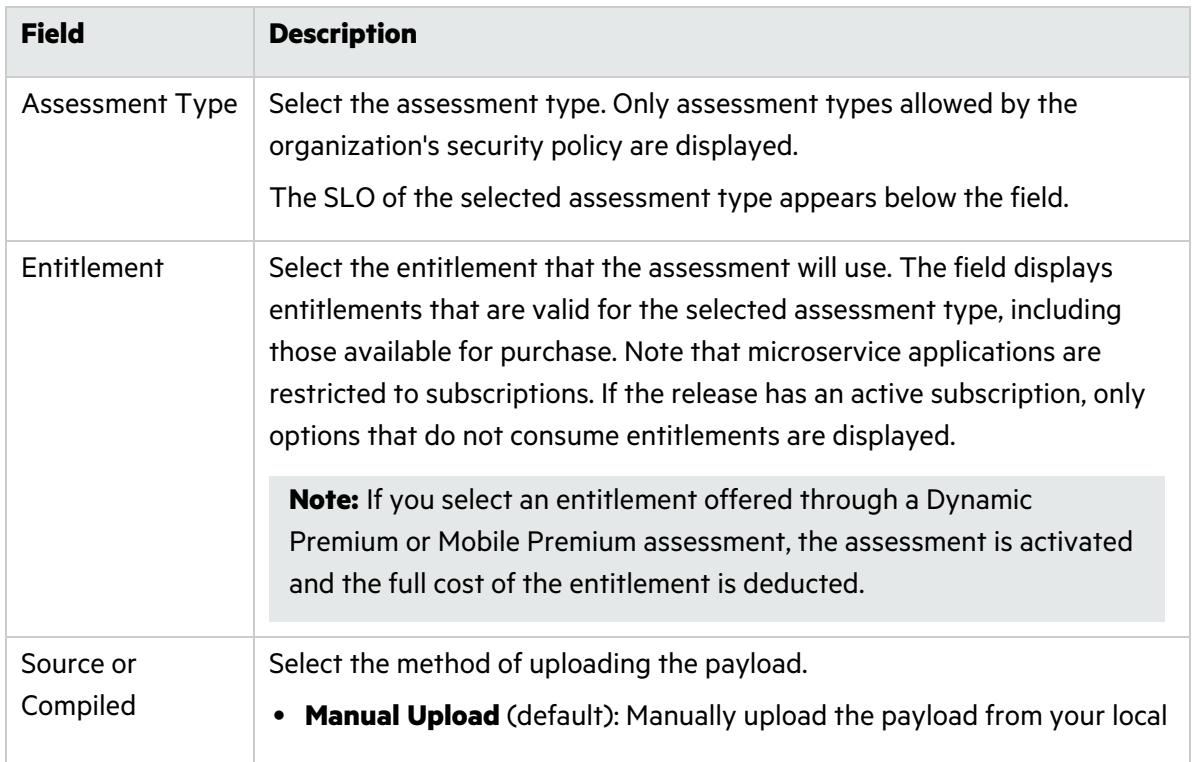
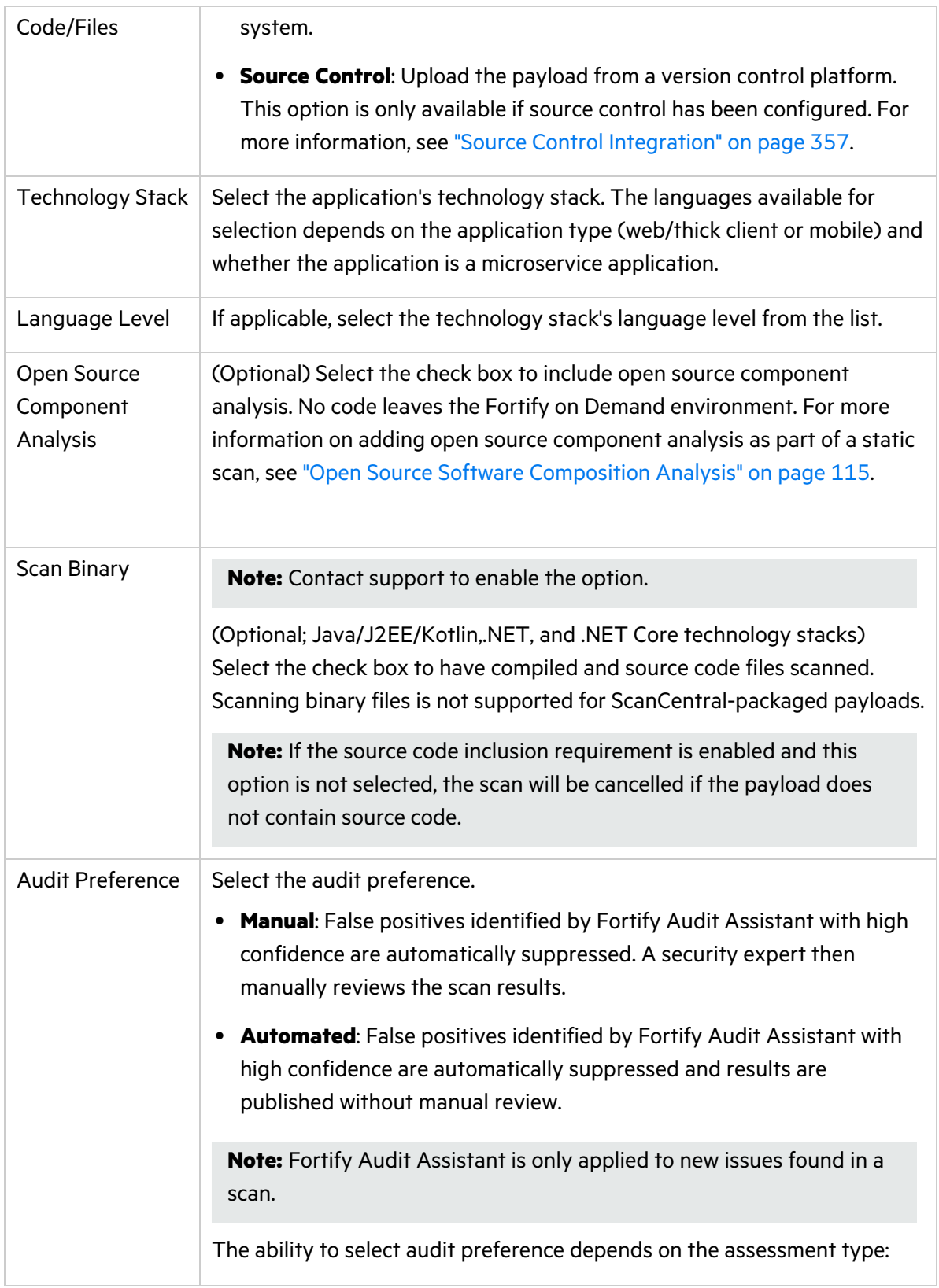

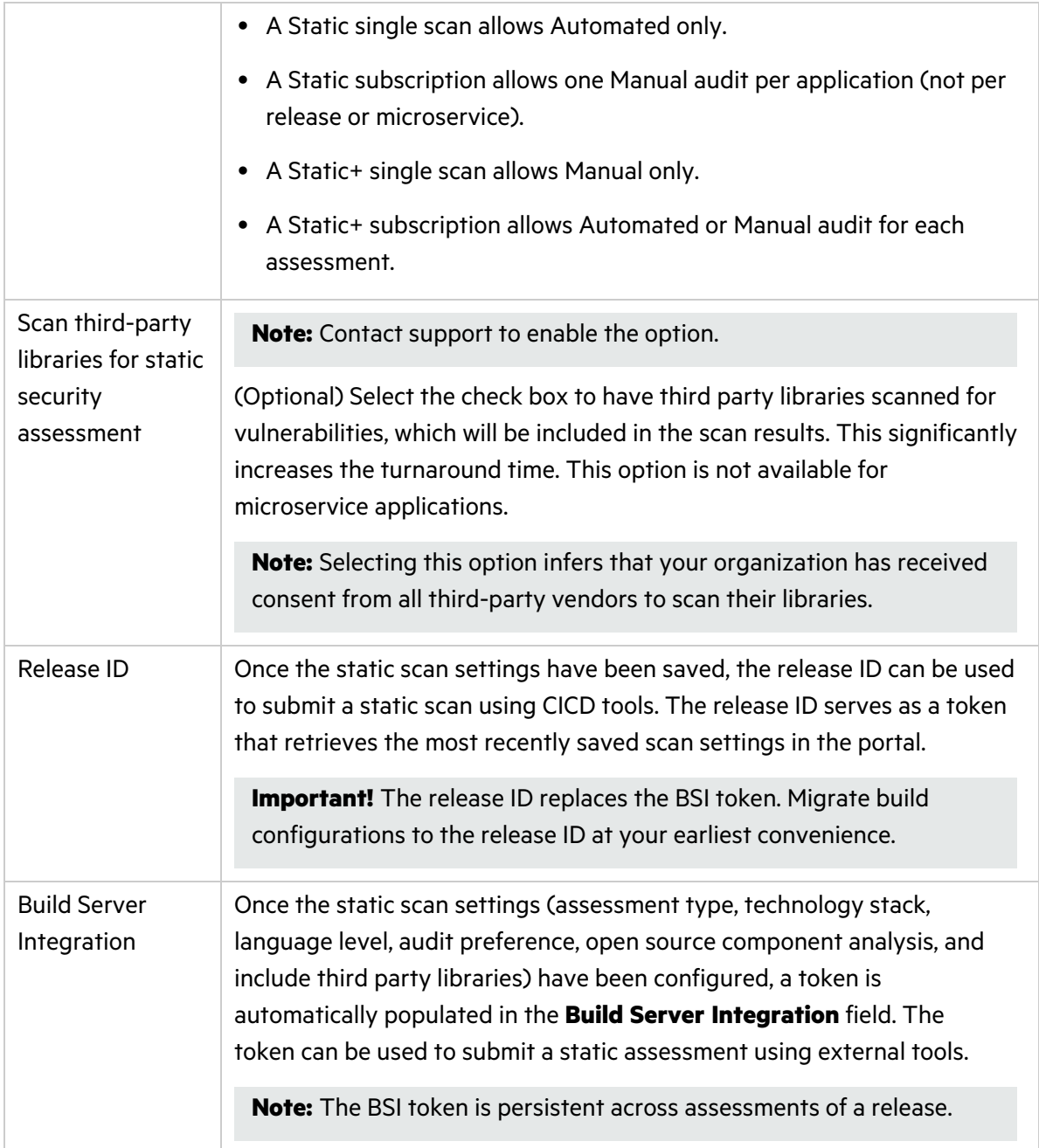

#### 5. Click **Save**.

Your static scan settings are saved.

6. If you have the Consume Entitlements permissions and selected a subscription entitlement, click **Start Subscription** to start the static assessment subscription and consume the entitlement without starting a scan.

**Note:** Contact support to enable the option.

**Note:** The assessment cost is deducted from the entitlement when a user starts the initial scan.

### Uploading a Static Assessment Payload Through the Portal

Once you have packaged the application files and configured the static scan settings, upload the payload for scanning. The maximum payload size limit is 5 GB; web browsers have their own maximum size limits (see your browser documentation for details). As portal timeouts can occur when uploading large files, Fortify recommends uploading through the portal only if the file size is less than 500 MB. If you have difficulties uploading through the portal, see ["Related](#page-112-0) Topics" on page 113 for alternative methods of uploading your files. You can also contact support to discuss the most appropriate upload option.

You can submit multiple scans for an application, including those for the same release. An application can have one in progress static scan at a time. Additional scans are queued and then scanned in the order in which they were queued. Each application can have up to 30 scans in the queue.

To upload a static assessment payload through the portal:

1. Select the **Applications** view.

Your Applications page appears.

2. Click the name of the application.

The Application Overview page appears.

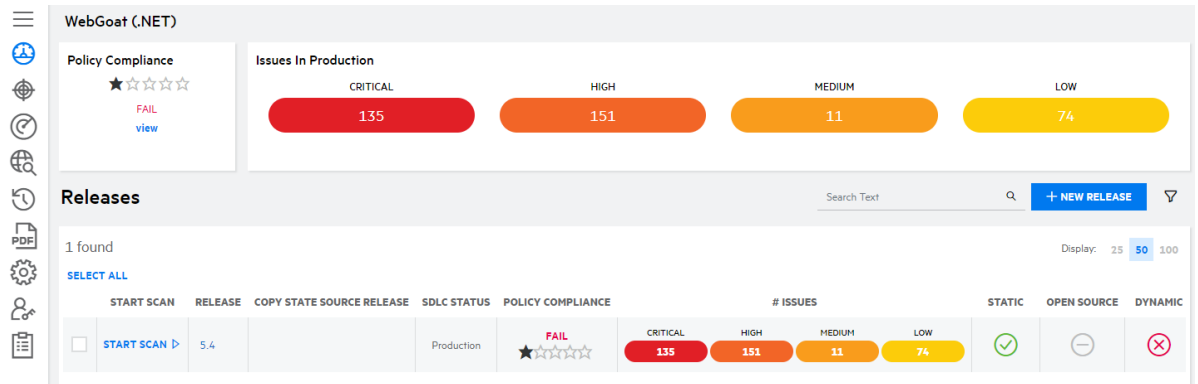

3. Click **Start Scan** for the release that you want to have assessed and select **Static** from the menu.

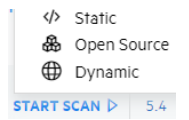

The Static Scan Setup page appears.

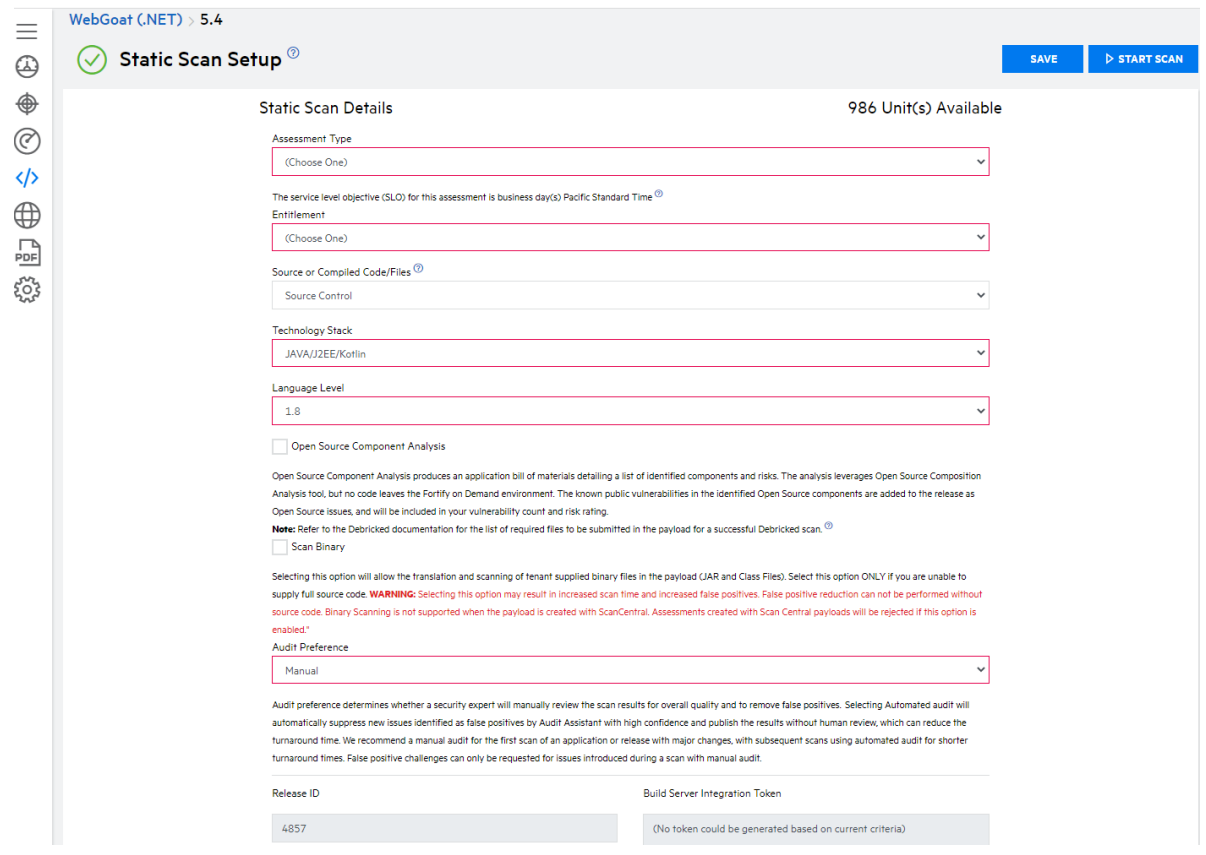

4. Click **Start Scan**.

**Note:** If the application has an active static scan, you are blocked from starting another scan.

The Start Static Scan window opens.

5. Perform the relevant task based on your method of upload:

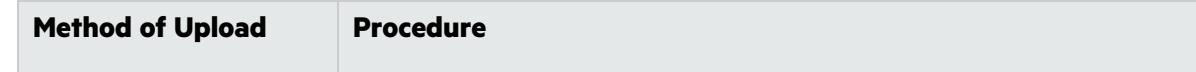

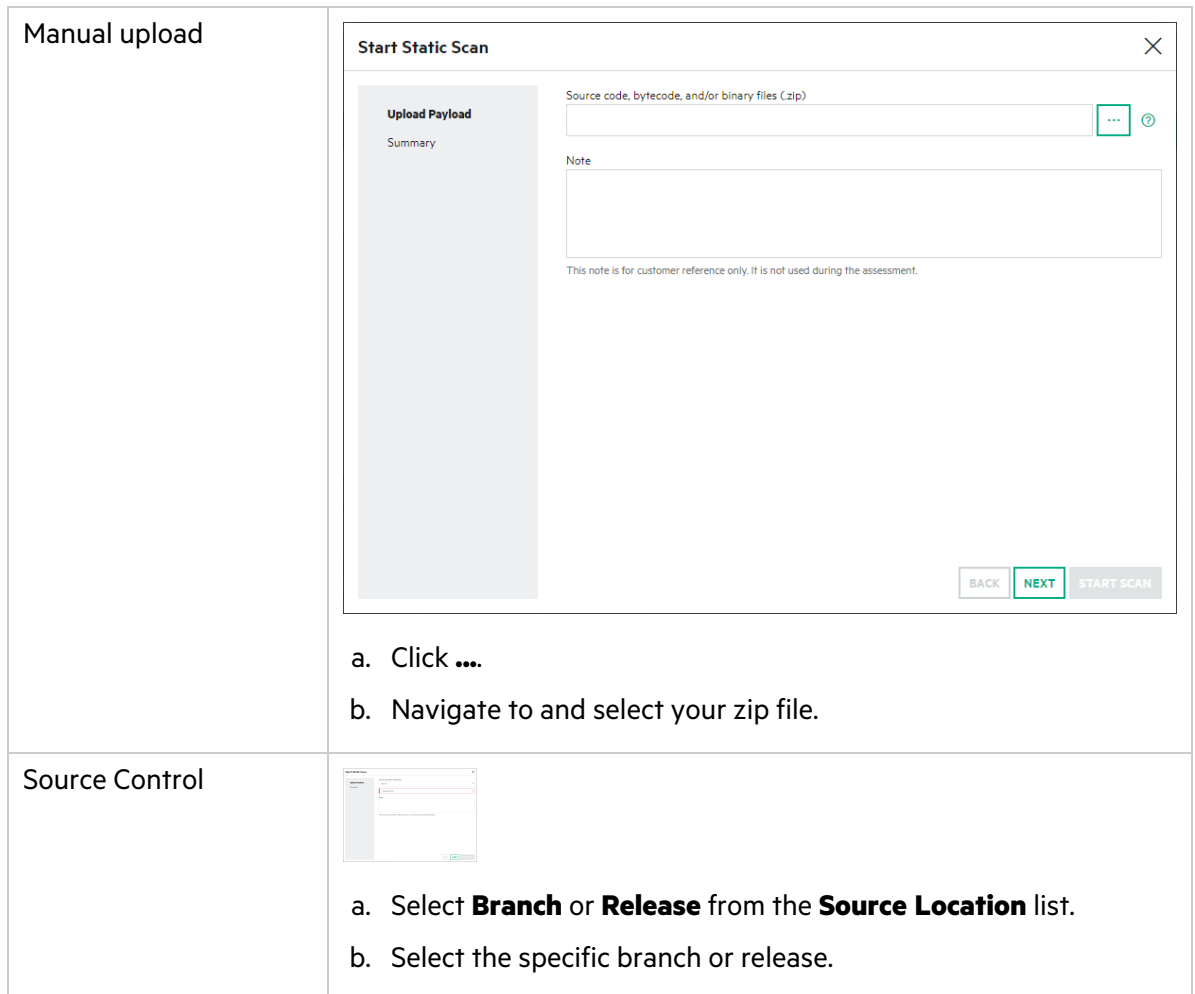

- 6. In the **Note** field, type a description of the application.
- 7. Click **Next**.

A summary of the static scan setup values appears.

8. Review the summary. If necessary, click **Back** and make any corrections. If the values are correct, click **Start Scan**.

<span id="page-112-0"></span>Once the upload of the zip file is complete, you are redirected to the Release Scans page; your new scan status is **Queued**. The scan will begin once it moves to the front of the queue.

### **Related Topics**

In addition to using the portal, you can submit a static assessment using the following methods:

- IDE plugin tools: Visual Studio Extension, Eclipse Plugin, IntelliJ Plugin, Fortify Extension for Visual Studio Code. For more information, see "IDE [Tool"](#page-328-0) on page 329.
- Build server integration tools: FoDUploader, Fortify Azure DevOps Extension, Fortify on Demand Jenkins Plugin. For more information, see ["CICD](#page-330-0) Tool" on page 331.
- Fortify on [Demand](#page-315-0) API. For more information, see "Fortify on Demand API" on page 316.

## Static Assessment Payload Validation

After the payload has been uploaded, Fortify on Demand performs the following payload validation checks to ensure that the requirements have been met for the static testing team to start a static assessment:

- The zip file is valid and not corrupt.
- The payload contains file extensions that are supported by Fortify Static Code Analyzer. Supported file extensions are: ABAP, abap, appxmanifest, as, asax, ascx, ashx, asmx, asp, aspx, baml, bas, bicep, BSP, bsp, cbl, cfc, cfm, cfml, class, cls, cob, conf, Config, config, cpx, cs, cscfg, csdef, cshtml, ctl, ctp, dart, dll, Dockerfile, dockerfile, erb, exe, frm, go, hcl, htm, html, inc, ini, jar, java, jmod, js, jsff, json, jsp, jspf, jspx, jsx, kt, kts, Master, master, mbs, mxml, page, php, phtml, pkb, pkh, pks, plist, properties, py, razor, rb, scala, settings, sol, sql, swift, tag, tagx, tf, tld, trigger, ts, tsx, vb, vbhtml, vbs, vbscript, wadcfg, wadcfgx, winmd, wsdd, wsdl, xaml, xcfg, xhtml, xmi, xml, xsd, yaml, yml.
- For .NET applications, the payload contains .dll or .exe files.
- For Java and Kotlin applications, the payload contains .class, .java, .jar, .jsp, .kt, ,.ktm, or .kts files.
- **A Fortify ScanCentral SAST-packaged payload does not have the <b>Scan Binary** scan setting enabled.
- For Python microservice applications, the payload is packaged using the Fortify ScanCentral SAST client.
- For technology stacks that require a mobile build session (MBS) file to be submitted, the payload contains only one .mbs file.
- For tenants that have enabled the source code inclusion requirement, the payload contains files in the following file formats:

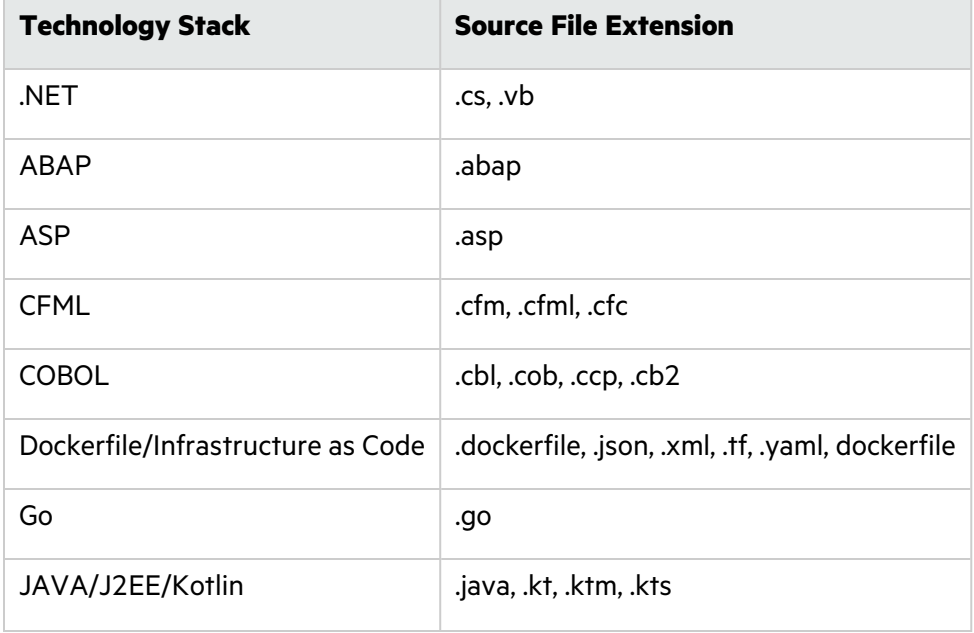

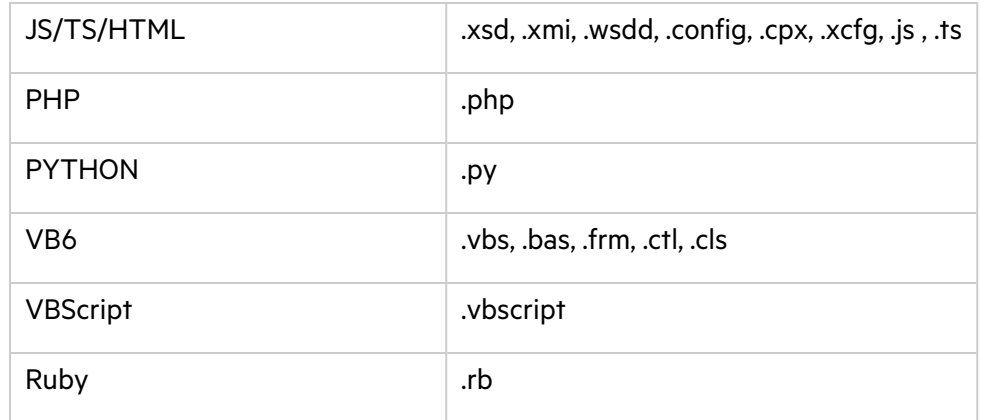

If any of the requirements is not met, the scan is automatically canceled and an email indicating the cancellation reason is sent. Upon acceptance of the file, the code is transferred to a secure server and analyzed.

# <span id="page-114-0"></span>Open Source Software Composition Analysis

Fortify on Demand offers open source software composition analysis in c with static assessments or as a separate assessment. Applications are scanned using one of the following software composition analysis tools:

- Debricked (offered with static assessments and as a separate assessment)
- Sonatype (offered with static assessments, not available for purchase)

The following languages are supported: C# (.NET), Go, Java, JavaScript, Kotlin, Objective-C, PHP, Python, Ruby, and Swift.

To enable open source software composition analysis, purchase Debricked entitlements through Fortify on Demand. An entitlement is redeemed for a Debricked subscription per application. While the static scan is in progress, the software composition analysis tool checks for open source components in the payload. Open source scan results list identified open source components and associated security issues.

If you are interested in purchasing Debricked entitlements, contact your sales representative.

This section contains the following topics:

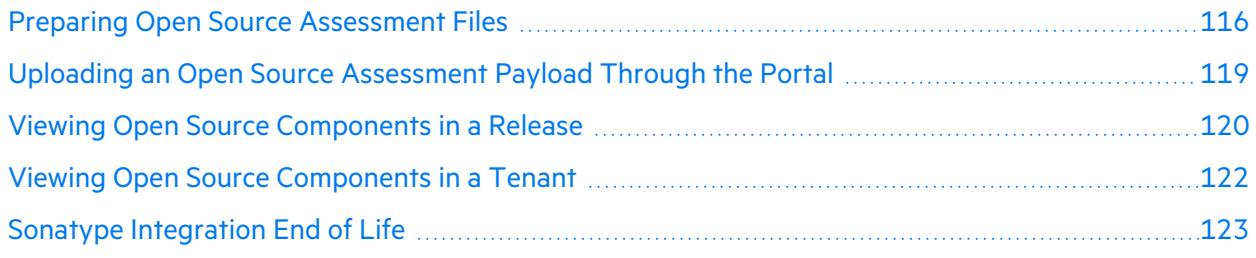

## <span id="page-115-0"></span>Preparing Open Source Assessment Files

For open source scanning, the files that are required in the payload depend on the software composition analysis tool that is being used.

### Debricked File Requirements

Debricked software composition analysis identifies direct and transitive dependencies (components) along with the associated security issues and licenses. To reliably detect dependencies, Debricked uses one of the following approaches depending on the build system or package manager:

- Some package managers use a lock file to describe dependencies in a project (such as npm). Package managers usually automatically generate lock files. Debricked supports scanning dependencies using native lock files.
- For build systems or package managers or build systems that don't use a lock file (such as Maven and Gradle), Debricked requires a file describing the resolved dependency tree to be generated using the functionality of the build system or package manager. This file is referred to as a Debricked lock file.

You can use one of the following methods to generate both native lock files and Debricked lock files:

- (Recommended) Use the Fortify ScanCentral SAST client (22.1.2 or later) to generate the lock files along with the application files. Simply include the -oss option in the package comman. Note that package generation is not dependent on successfully packaging the lock files.
- (Recommended) Use the Debricked CLI to generate the lock files independently of the application files. For installation and usage instructions, see README. FoD. md at <https://github.com/debricked/cli>.
- Manually generate the lock files.

**Tip:** If you are manually generating the Debricked lock files for Go modules and Gradle/Maven projects, automate this process by adding the appropriate command to your CICD pipeline.

The following table describes the file requirements for Debricked scanning in Fortify on Demand.

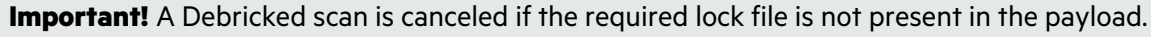

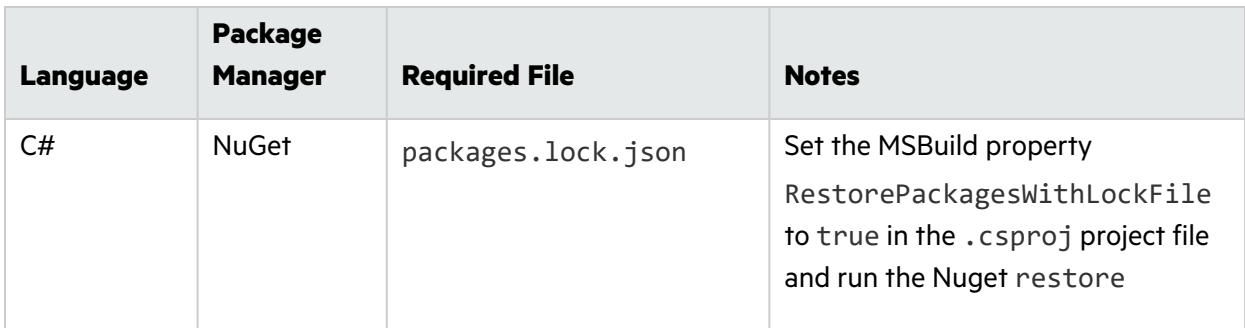

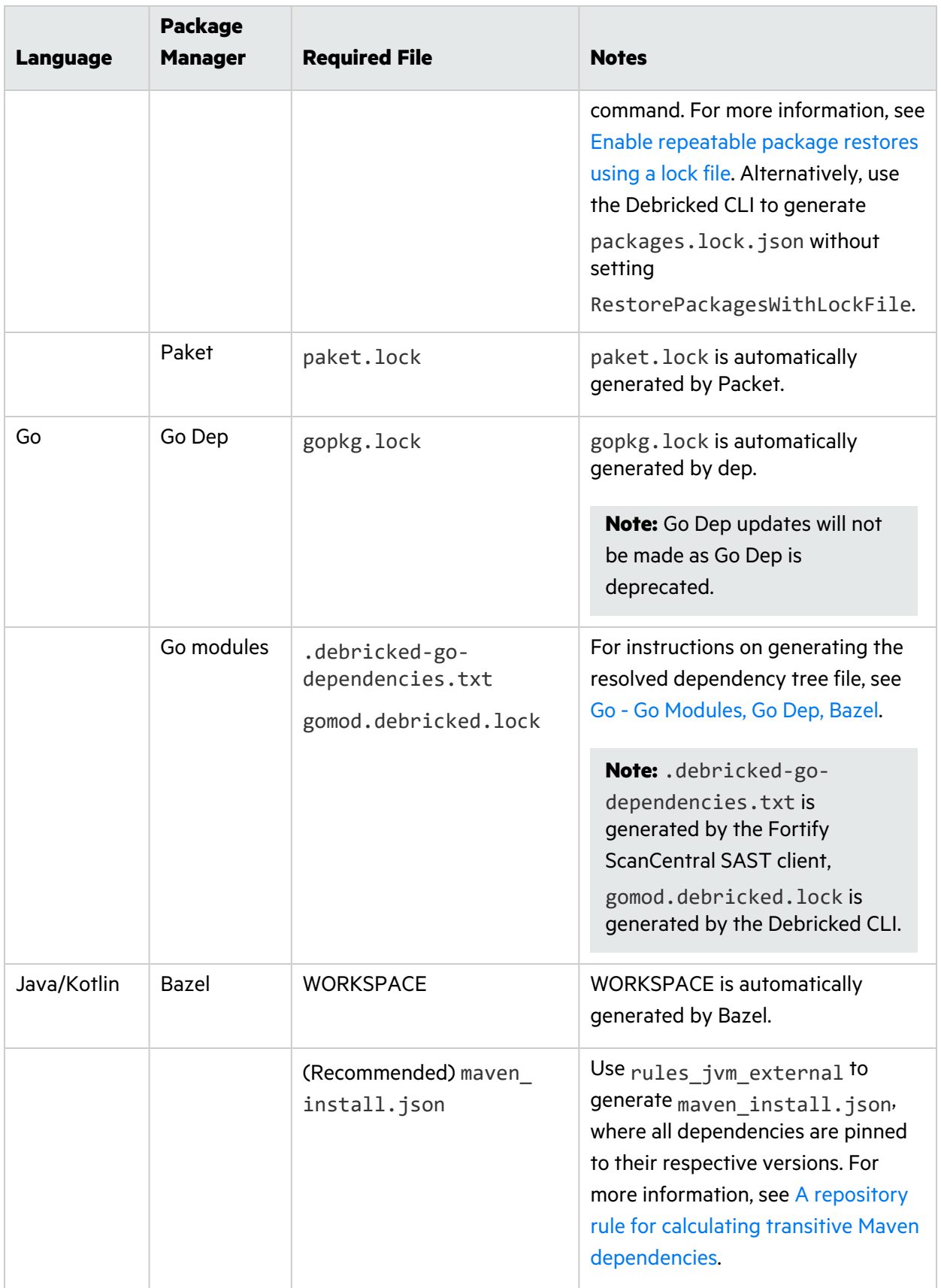

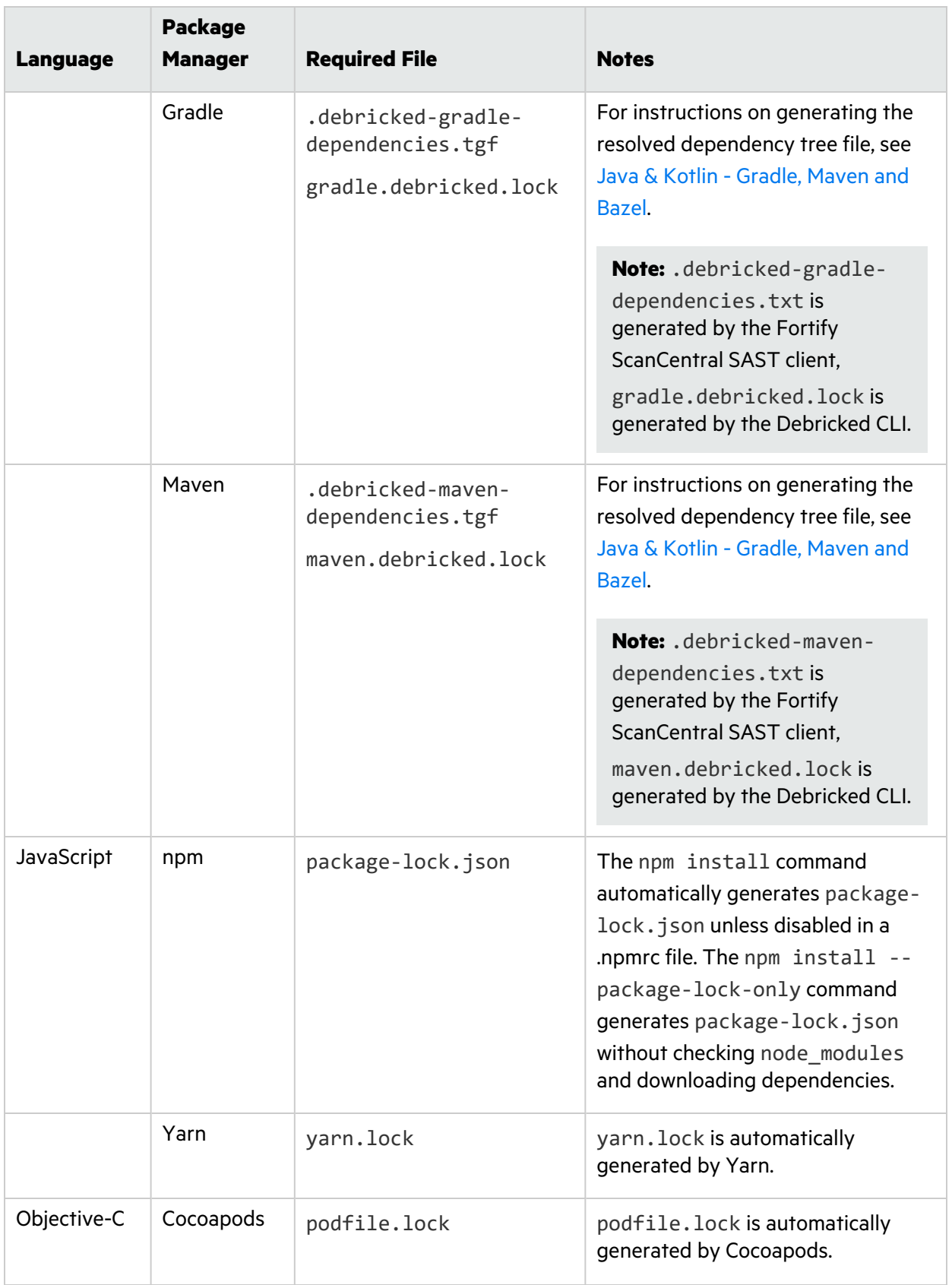

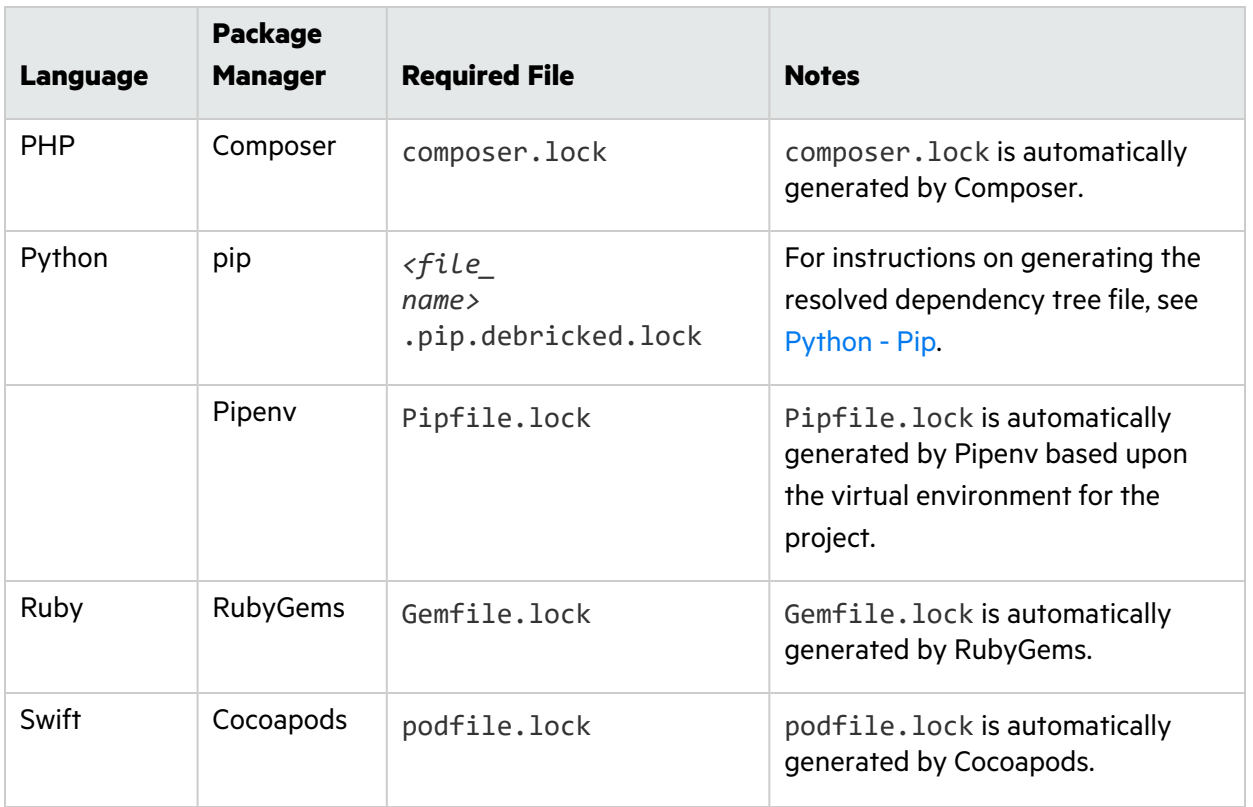

In keeping with industry best practices, you should commit lock files to the source control repository. This simplifies the process of preparing application files, especially if you are not using Fortify ScanCentral SAST client to package the payload.

### Sonatype File Requirements

For information on the file requirements for Sonatype scans, see <https://help.sonatype.com/iqserver/analysis>.

## <span id="page-118-0"></span>Uploading an Open Source Assessment Payload Through the Portal

The method of uploading an open source payload depends on whether the open source assessment is included with the static assessment or is run separately:

- Configure your static scan settings to include an open source scan and include the files required for open source scanning in your static assessment payload. This method is available for both Debricked and Sonatype. For more information, see ["Configuring](#page-106-0) a Static Scan" on page 107.
- Upload a native or Debricked lock file and submit a Debricked-only scan. The following instructions describe how to submit a Debricked-only scan for a lock file.

**Note:** You can submit a Debricked-only scan on third-party software bill of materials. For more information, see ["Importing](#page-341-0) a Software Bill of Materials" on page 342.

To scan:

1. Select the **Applications** view.

Your Applications page appears.

2. Click the name of the application.

The Application Overview page appears.

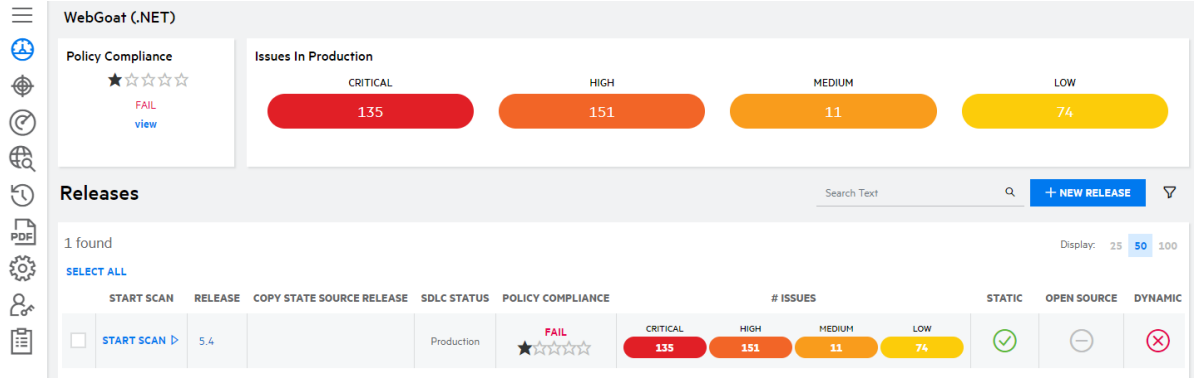

- 3. Click **Start Scan** for the release that you want to have assessed and select **Open Source**.
	- </>
	Static **品** Open Source **Dynamic** START SCAN  $\triangleright$  5.4

The Open Source Scan window appears.

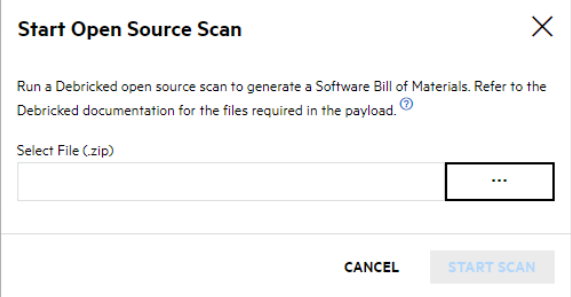

- 4. Click **...**.
- 5. Navigate to and select your zip file containing the lock file. The zip file can contain either the static assessment payload or just the lock file.
- 6. Click **Start Scan**.

Once the upload of the zip file is complete, you are redirected to the Release Scans page; your new scan status is **Queued**. The scan will begin once it moves to the front of the queue.

### <span id="page-119-0"></span>Viewing Open Source Components in a Release

You can view open source components found in the most recent scan for a release.

To view open source components for a release:

1. Select the **Applications** view.

Your Applications page appears.

2. Click **Your Releases**.

Your Releases page appears.

#### 3. Click **Open Source Components**.

The Open Source Components page appears.

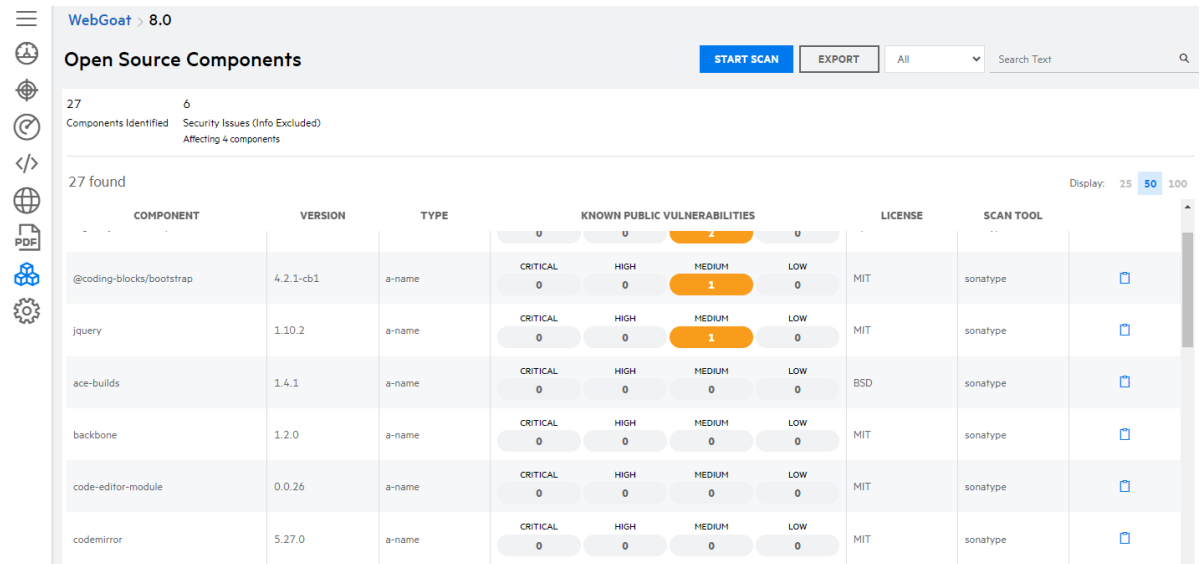

4. If results from multiple scan tools are available, select the source whose results you want to view from the drop-down list.

The page refreshes with results from the selected source.

The following table describes how to navigate the Open Source Components page.

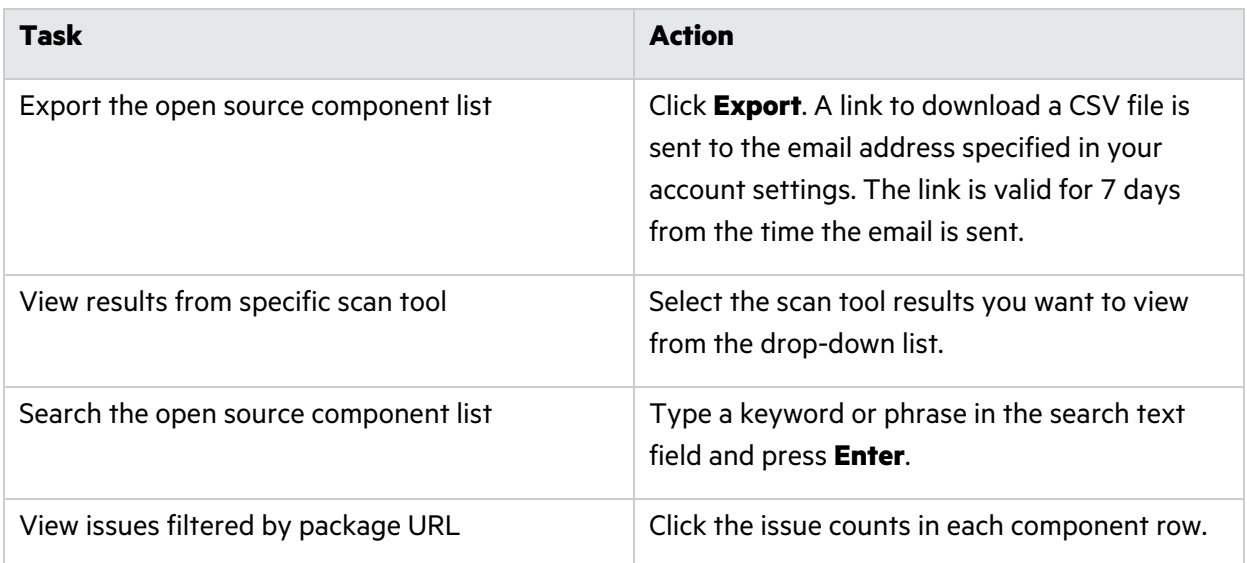

## <span id="page-121-0"></span>Viewing Open Source Components in a Tenant

Users with the **View Third Party Apps** permission can view a tenant-wide summary of all identified open source components and the applications utilizing them.

To view open source components across a tenant:

1. Select the **Applications** view.

Your Applications page appears.

2. Click **Open Source Components**.

The Open Source Components page appears.

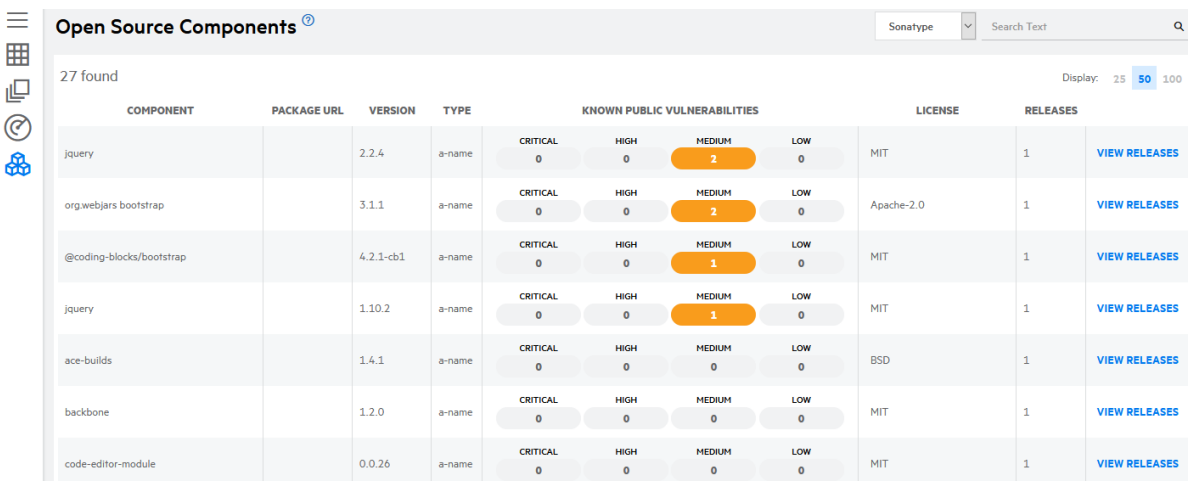

**Note:** Open source scan results from retired releases are excluded.

The following table describes how to navigate the Open Source Components page.

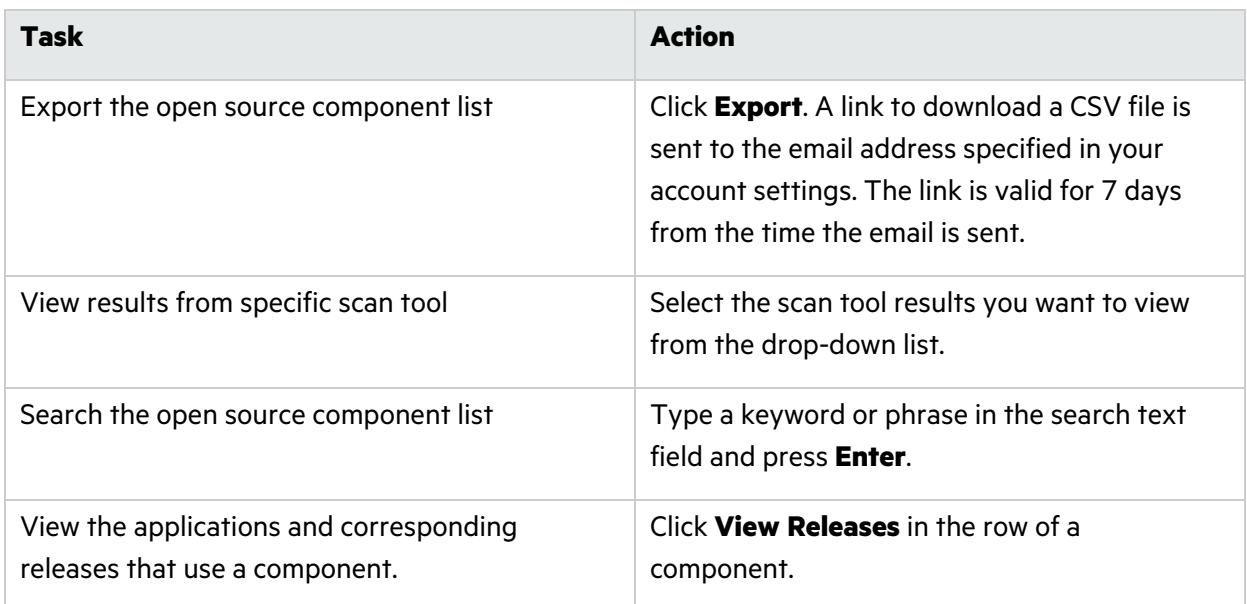

## <span id="page-122-0"></span>Sonatype Integration End of Life

Fortify on Demand will remove the Sonatype open source software composition analysis offering in 2024. Data from Sonatype scans will be deleted in Fortify on Demand on January 31st, 2024.

Tenants that need to retain their Sontype scan data can perform the followings to migrate their data:

- Export the open source component list on the Open Source Component pages. The download is a CSV file.
- Run issue data exports filtered to include only open source issues.
- Tenants can have active Debricked and Sonatype entitlements at the same time in order to facilitate a one-time switch from Sonatype to Debricked. This switch applies per release. For more information, see "Editing Release [Settings"](#page-65-0) on page 66.

For releases that have switched from Sonatype to Debricked, upon completion of the first Debricked scan, Sonatype issue audit entries, comments, and evidence are copied over to Debricked issues that have matching CVE values. Sonatype data will not be copied over to subsequent Debricked scans.

• Contact support to request a one-time download of Sonatype issues.

# Dynamic Assessments

A dynamic assessment analyzes a running web application for security vulnerabilities. Dynamic assessments include automated testing powered by Fortify WebInspect, manual analysis, and Continuous Application Monitoring.

Dynamic testing using Fortify WebInspect involves the following modes:

- Crawl, the process by which Fortify WebInspect identifies the structure of the target website
- Audit, the actual vulnerability scan

This section contains the following topics:

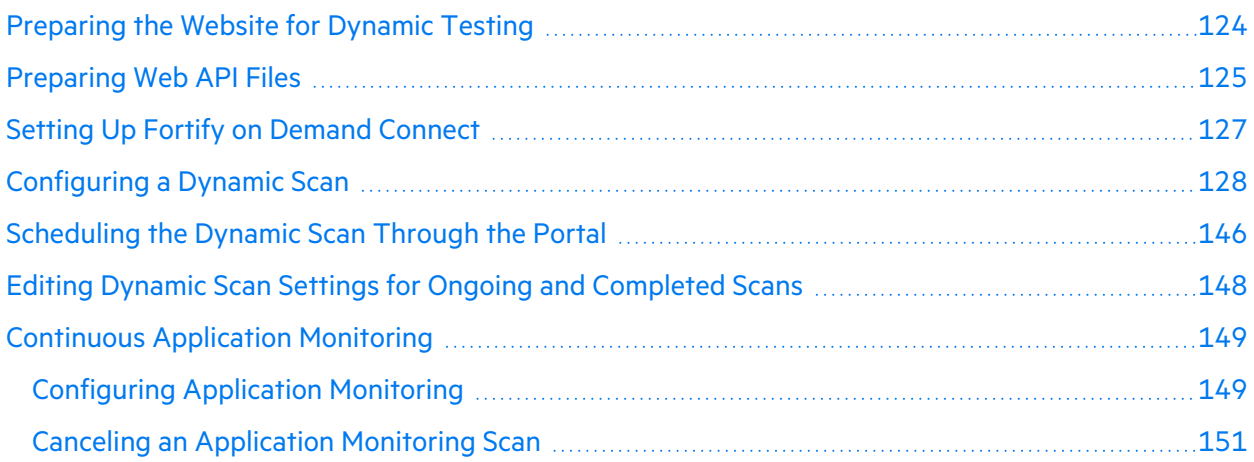

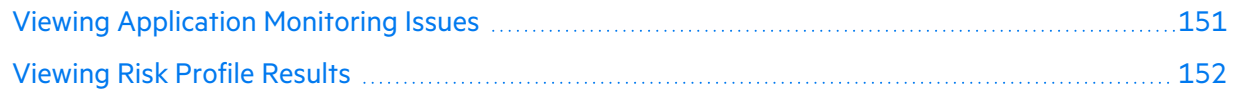

## <span id="page-123-0"></span>Preparing the Website for Dynamic Testing

For all dynamic assessments, make the following preparations to facilitate the testing process:

- Confirm that the web application and user credentials are functioning before the assessment. If the web application uses client certificate authentication, contact support.
- Disable all multi-factor authentication controls for the duration of the testing window. This includes secondary authentication mechanisms such as SMS messages, email verifications, CAPTCHA, OATH Tokens, and physical tokens. Alternatively, the assessment can be performed unauthenticated to evaluate the security of the application content available to unauthenticated users.
- Complete all functional and performance testing before the assessment and freeze the application's code for the duration of the testing window.
- As a standard precaution, Fortify recommends that you back up all of your data before beginning the testing process. When testing is complete, restore your data from a backup that is known to be good to avoid any chance of data corruption.
- Add the Fortify on Demand IP addresses to the allow list in firewalls, IPSs, IDSs, and WAFs to ensure the application can be scanned by the dynamic testing team. You can obtain the IP addresses from the Dynamic Scan Setup page in the portal. Adhoc addresses may be used with your consent only when conditions necessitate it.
- Provide the Fortify on Demand IP addresses to your security operations and network operations teams, so they know not to block the IP addresses if they see attacks being submitted against the site, which are part of planned recurring security scanning.
- As long as your website is accessible through the http/https default ports (80/443), you do not need to open any additional ports for the assessment.

For dynamic assessments that utilize automation during the scanning process, make the following preparations:

- Create workflow macros to run scans as Workflow-Driven Scans. A workflow macro is a recording of HTTP events when you navigate a Web site using a Web Macro Recorder tool. You can create workflow macros with Fortify WebInspect's Event-based Web Macro Recorder, available on the Tools page in the portal. For instructions on creating workflow macros, see the *Fortify WebInspect Tools Guide* at Fortify WebInspect [Documentation](https://www.microfocus.com/documentation/fortify-webinspect).
- Create login macros for authentication. A login macro is a recording of the events that occur when you access and log in to a Web site using a Web Macro Recorder tool. You can create login macros with Fortify WebInspect's Event-based Web Macro Recorder, available on the Tools page in the portal. For instructions on creating login macros, see the *Fortify WebInspect Tools Guide* at [Fortify](https://www.microfocus.com/documentation/fortify-webinspect) WebInspect [Documentation.](https://www.microfocus.com/documentation/fortify-webinspect)

## <span id="page-124-0"></span>Preparing Web API Files

If a dynamic assessment includes web API testing, you need to provide project files with working sample data for proper security testing. Prepare project files according to the following guidelines.

**Note:** If you do not have project files with working sample data, ask your QA and development teams for assistance in obtaining these files. They usually have collections of these files for testing web API functions.

#### **REST**

• Provide an API definition, such as an OpenAPI document file or URL or Postman collection file or URL.

**Note:** Postman environment files are not supported.

- Requests must include valid parameter values to establish the baseline application behavior.
- If your API requires authentication, provide credentials that will be valid during the testing period.
	- If you are providing a Postman collection, configure authentication in the Postman collection.

**Note:** Dynamic authentication is not supported.

• If you are providing an OpenAPI document, provide the credentials on the Dynamic Scan Setup page.

### **SOAP**

- Provide a Web Service Definition Language (WSDL) file or URL.
- Provide request and response pairs in text or XML format or as a SoapUI project or Postman collection file.
- Requests must include valid parameter values to establish the baseline application behavior.
- If your API requires authentication, provide credentials that will be valid during the testing period.
- If you are submitting a SoapUI project or Postman collection file, configure authentication in the project file. You can also provide the information in the **Additional Notes** or **Additional Documentation** fields.

### **gRPC**

• Provide a proto file. If additional imports are needed, they must be combined with the primary proto file into a "master" proto file. gRPC proto files must be self-contained. Any imports must be to internally recognized resources and not to user-generated files. Fortify WebInspect cannot identify file paths from imported proto files.

### **GraphQL**

• Provide a GraphQL introspection file or URL. The GraphQL API must have introspection enabled to download the schema contents for the scan.

#### **Examples**

The following examples show project files with working sample data.

**Note**: Only input parameter values need to be provided—the responses are shown here for information only.

#### **Example 1 (REST)**

The following example shows a RESTful API endpoint that has been loaded in the Postman UI. The endpoint handles authentication for an application. The screen shows a request with the correct username and password input values (framed in red) and the response from the application (framed in green).

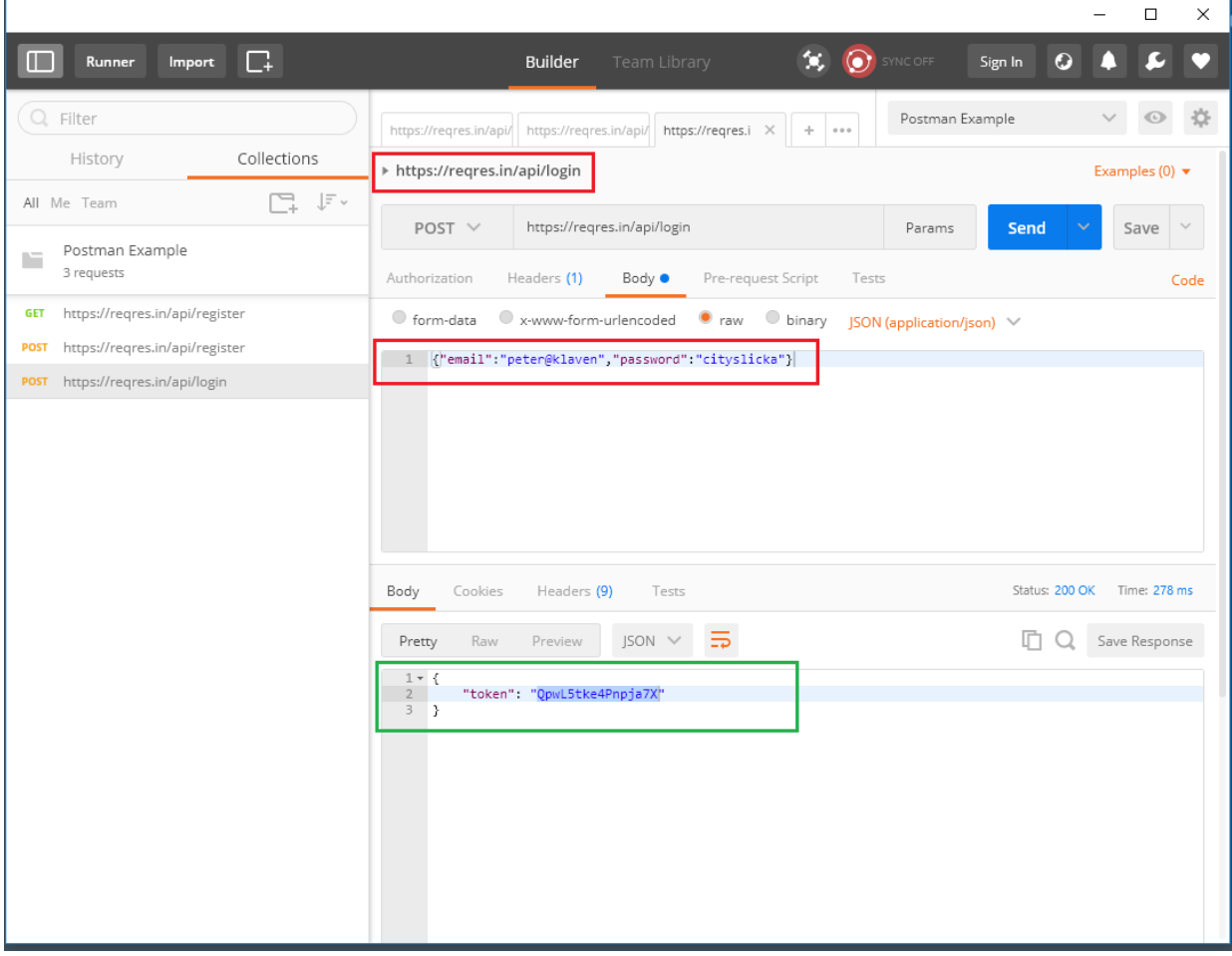

#### **Example 2 (SOAP)**

The following example shows a WSDL file that has been loaded in the SOAPUI UI and updated with working parameter values. The screen shows four requests with the correct input values (framed in red) and the corresponding responses from the web service (framed in green).

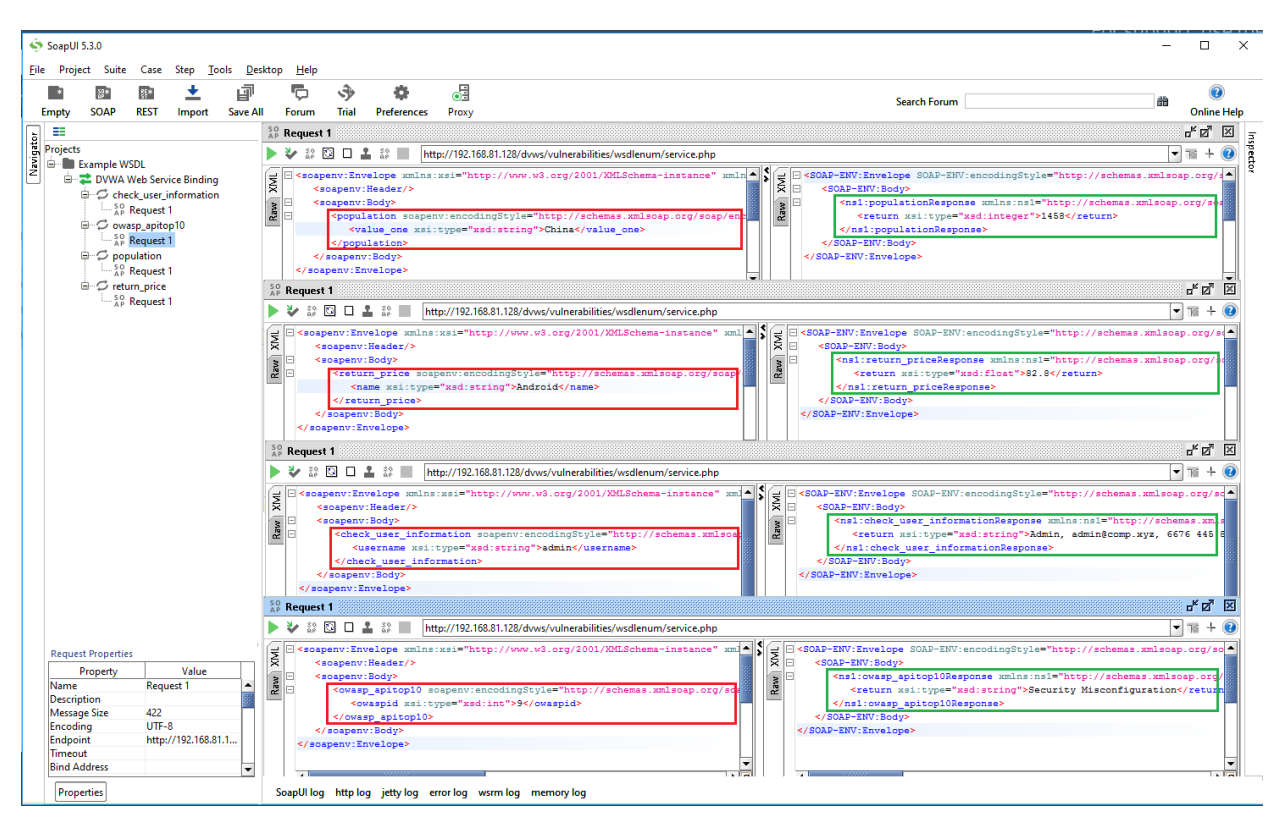

## <span id="page-126-0"></span>Setting Up Fortify on Demand Connect

You can use Fortify on Demand Connect to easily set up site-to-site VPN for dynamic assessments of internally facing web applications. Fortify on Demand Connect implements an OpenVPN server and client configuration to create secure site-to-site connections. You need to install the OpenVPN client, available as a Docker container.

**Note:** Fortify on Demand Connect is currently available in the AMS environment. If your tenant is not in the AMS environment, you can preview Fortify on Demand in a sandbox environment. Contact support if you are interested in trying out Fortify on Demand Connect.

The following instructions assume that you have familiarity with installing, configuring, and using Docker.

To set up Fortify on Demand Connect:

- 1. Pull the Fortify on Demand Connect Docker image on Docker Hub. Access to the Fortify Docker repository requires credentials and is granted through your Docker ID. To access the Fortify Docker repository, email your Docker ID to [mfi-fortifydocker@opentext.com](mailto:mfi-fortifydocker@opentext.com?subject=Requesting Access to Fortify Docker Repository).
- 2. Install the Docker container on a Linux x86\_64 machine. The machine must meet the following requirements:
- Minimum supported Docker Engine version: 20.10.17
- Access to the internally facing application
- 3. (Security Leads) Add a Fortify on Demand Connect network in Fortify on Demand. See ["Adding](#page-264-0) a Fortify on Demand Connect [Network"](#page-264-0) on page 265.
- 4. (Security Leads) Copy the docker command for the network and run it on the machine before the dynamic scan is scheduled. The following is an example docker command:

```
docker run --name fdc_client -d \
  -e "FDC_ADDRESS=35.155.176.67:443" \
  -e "FDC_UNAME=fodconnect_username" \
  -e "FDC_UPSWD=fodconnect_password" \
   -e "FDC_PROXY=3128" \
   --privileged fortifydocker/fortify-connect:23.1.0.5.alpine.3.17
```
The container ID is returned if the docker command was successful.

## <span id="page-127-0"></span>Configuring a Dynamic Scan

After preparing your web application for a dynamic assessment, you need to complete the Dynamic Scan Setup page. You only need to configure the dynamic scan settings once per release as the settings are carried over to the next scan. You can edit settings as needed for subsequent assessments.

**Note:** Dynamic scan settings prior to 22.4 were saved at the application level. Save or update existing dynamic scan settings to have them saved at the release level.

To configure a dynamic scan:

1. Select the Applications view.

Your Applications page appears.

2. Click the name of the application.

The Application Overview page appears.

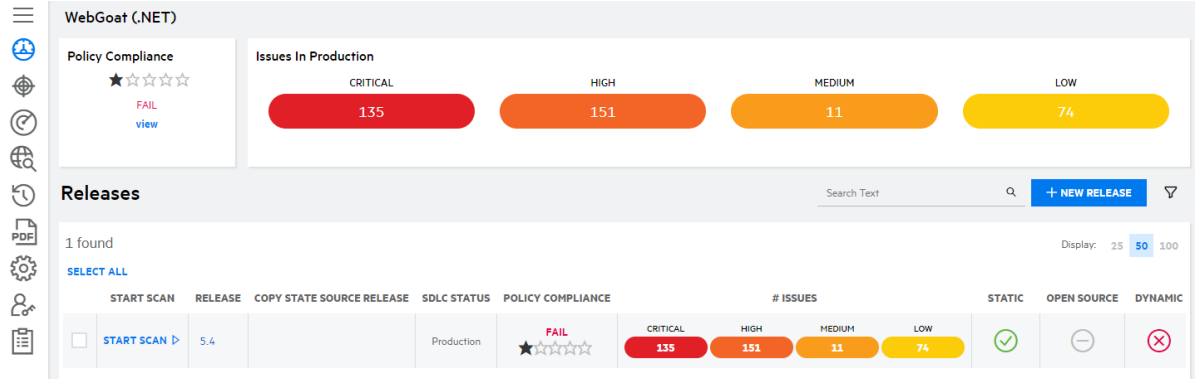

3. Click **Start Scan** for the release that you want to have assessed and select **Dynamic**.

#### The Dynamic Scan Setup page appears.

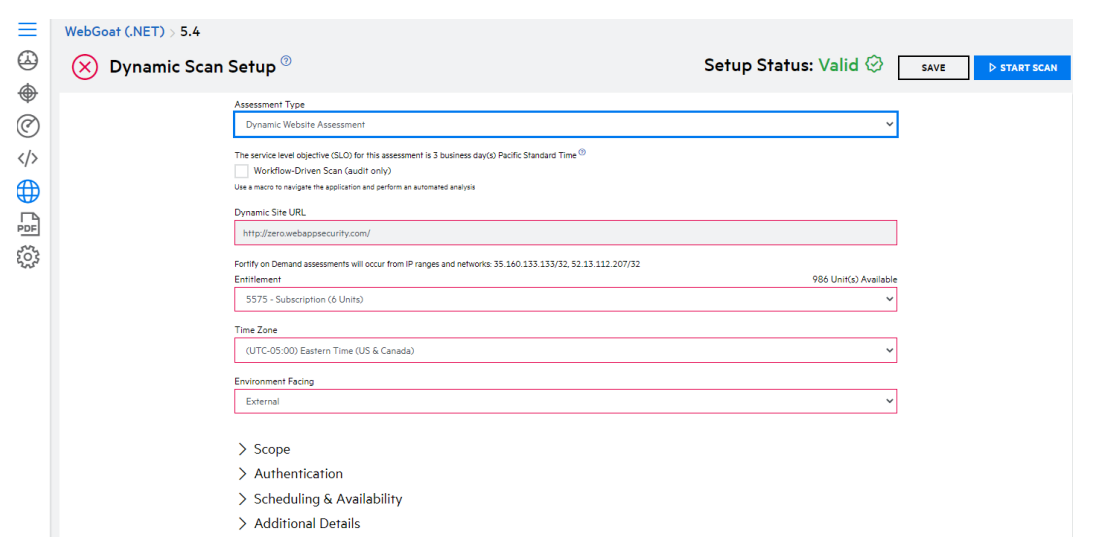

4. Complete the required fields. All other fields are optional or set to default values.

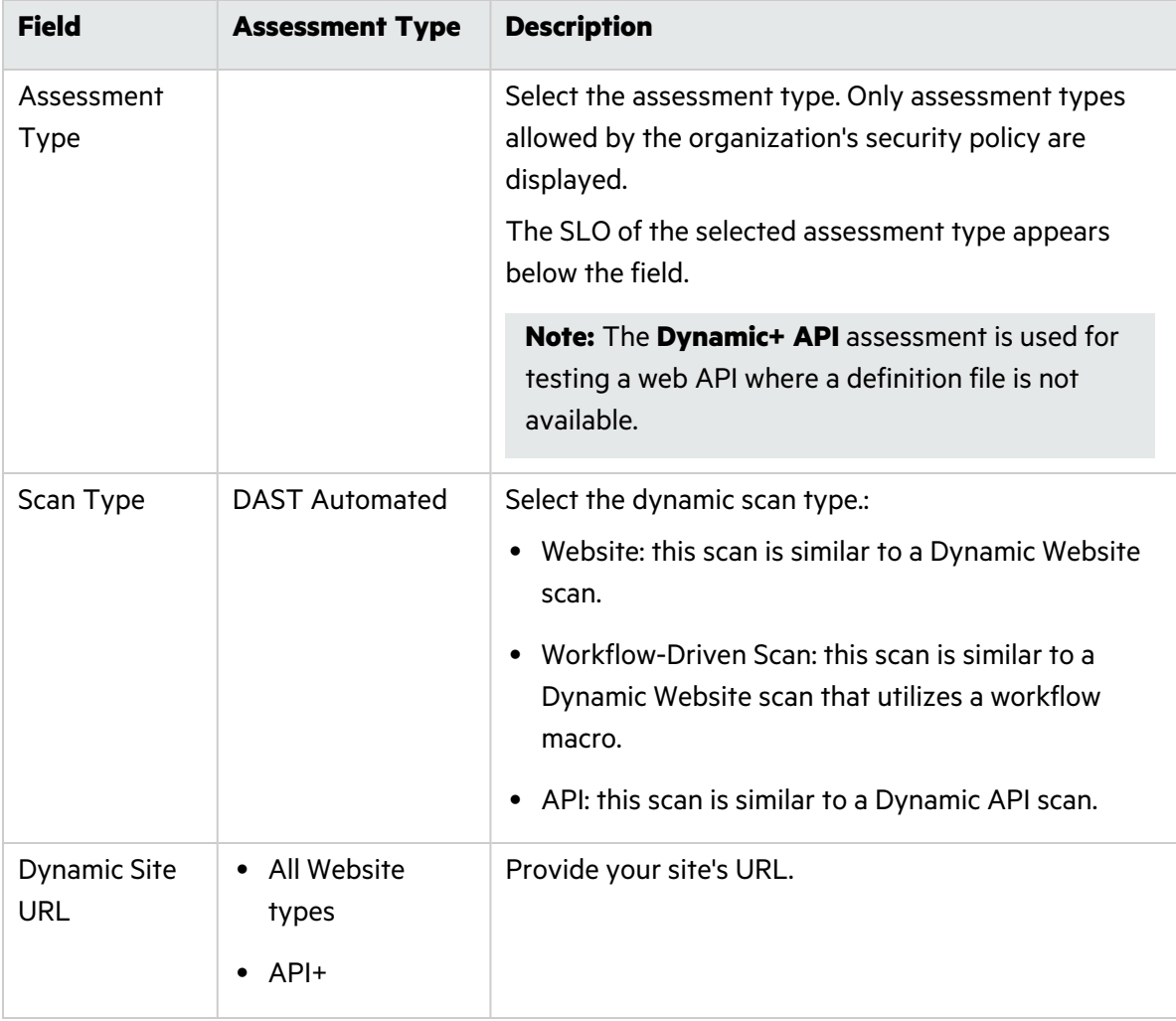

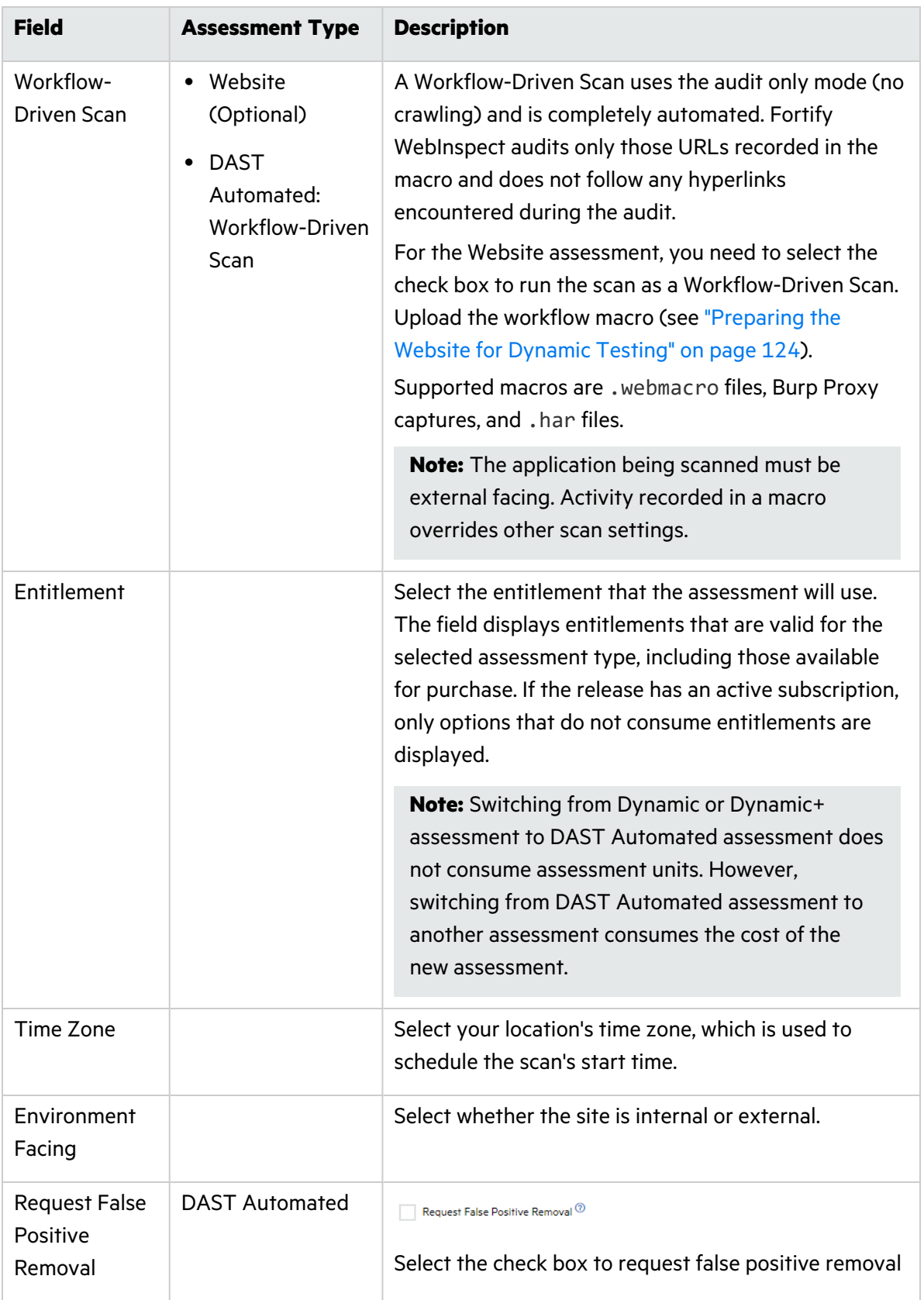

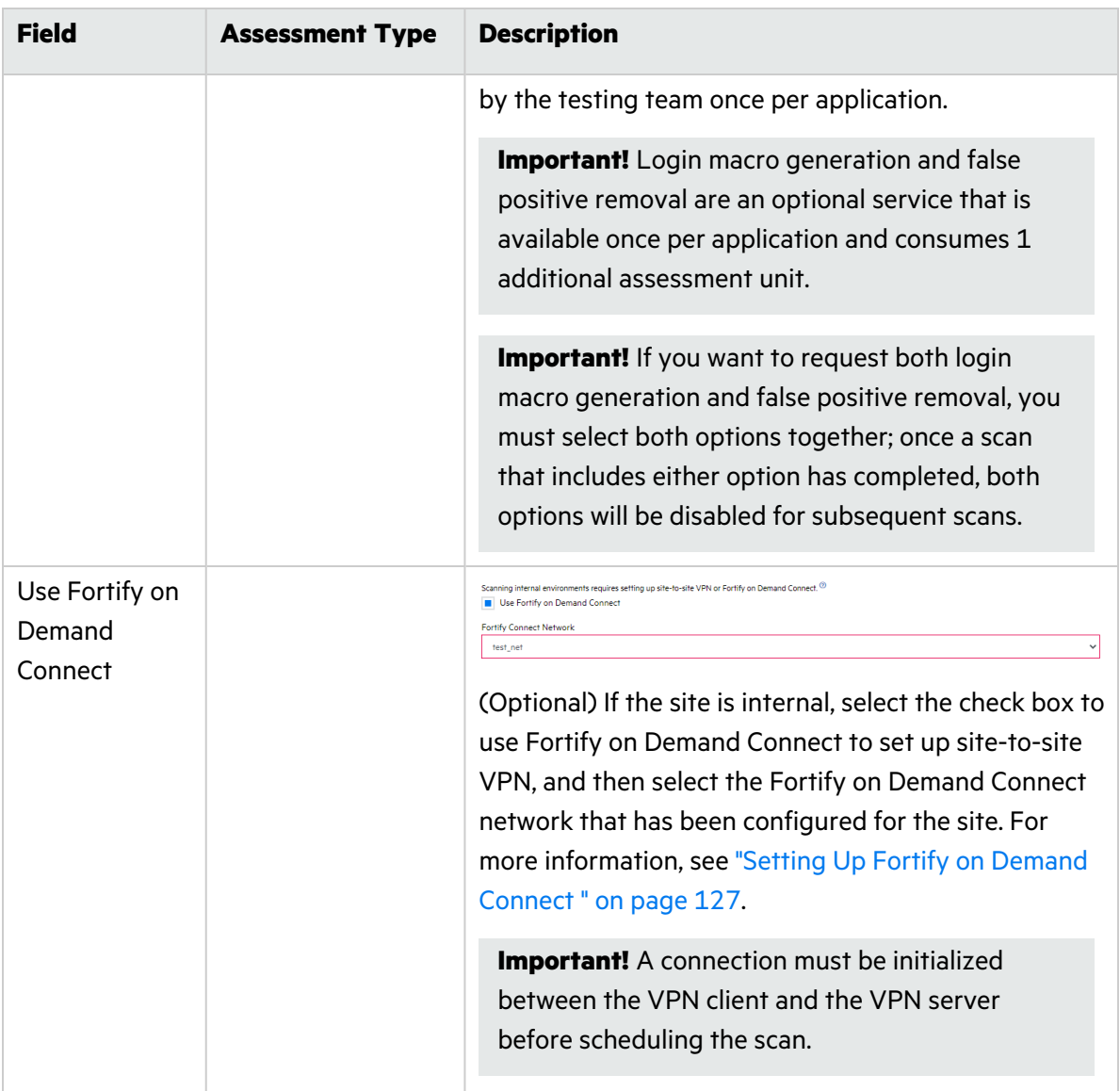

5. If needed, you can configure additional scan settings in the sections appearing below the required fields. The sections that are available depend on the assessment type selected.

### **Scope (Dynamic Website, Dynamic+ Website, Dynamic+ API)**

To edit the scope of the scan, click **Scope** and complete the fields as needed.

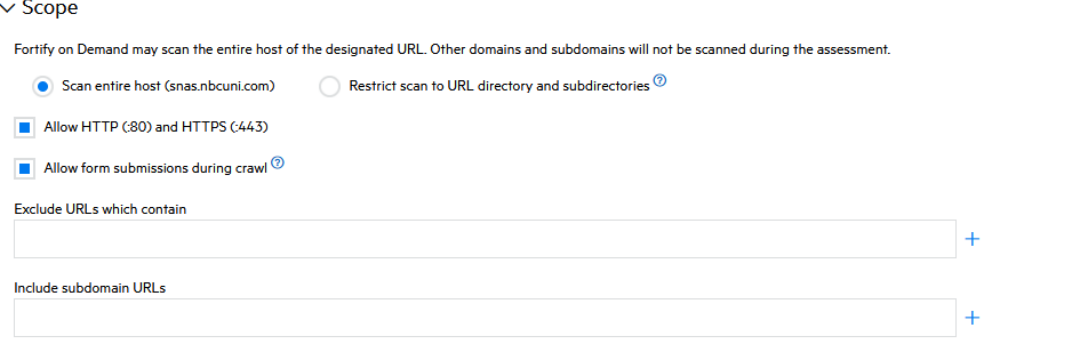

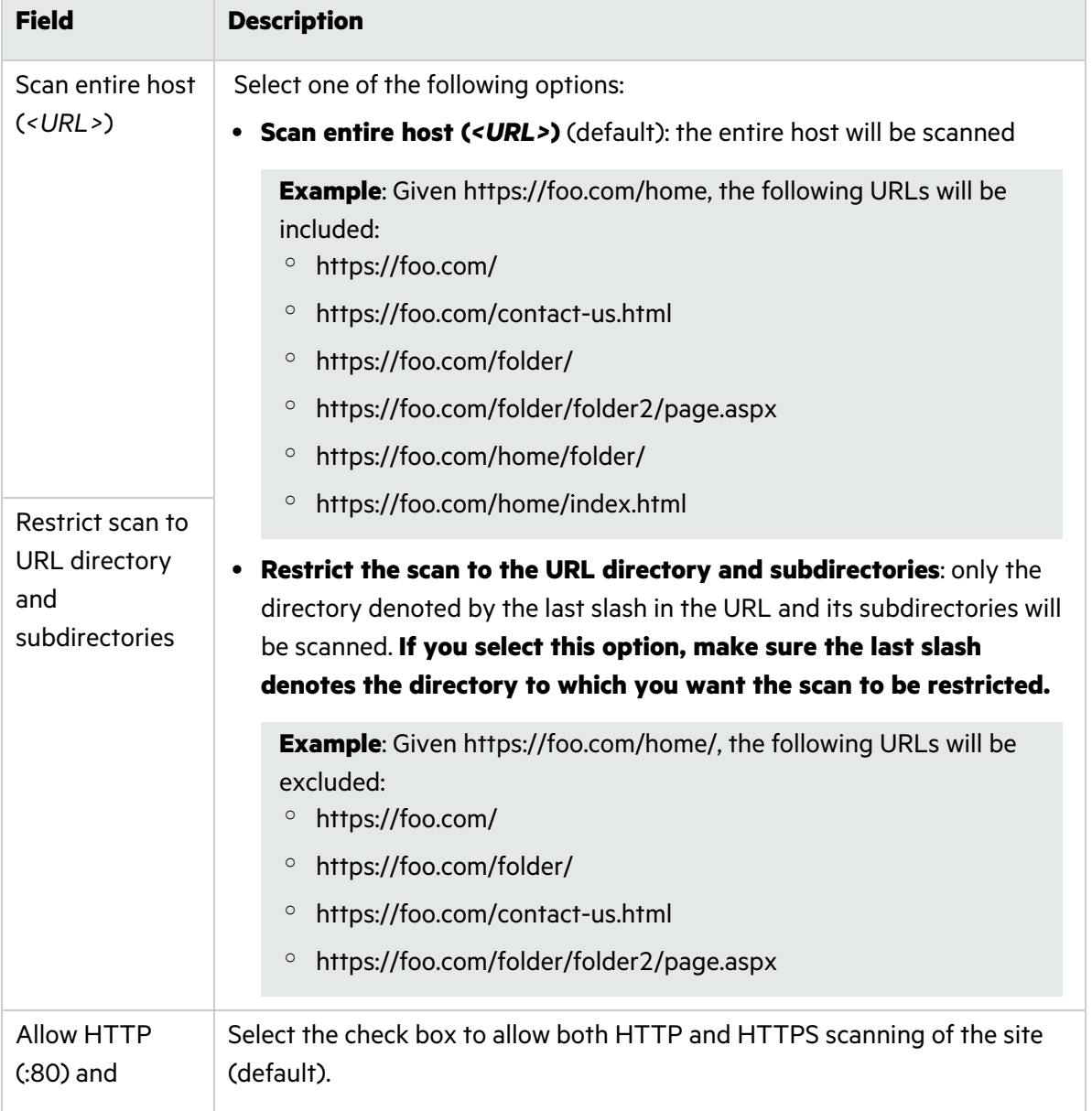

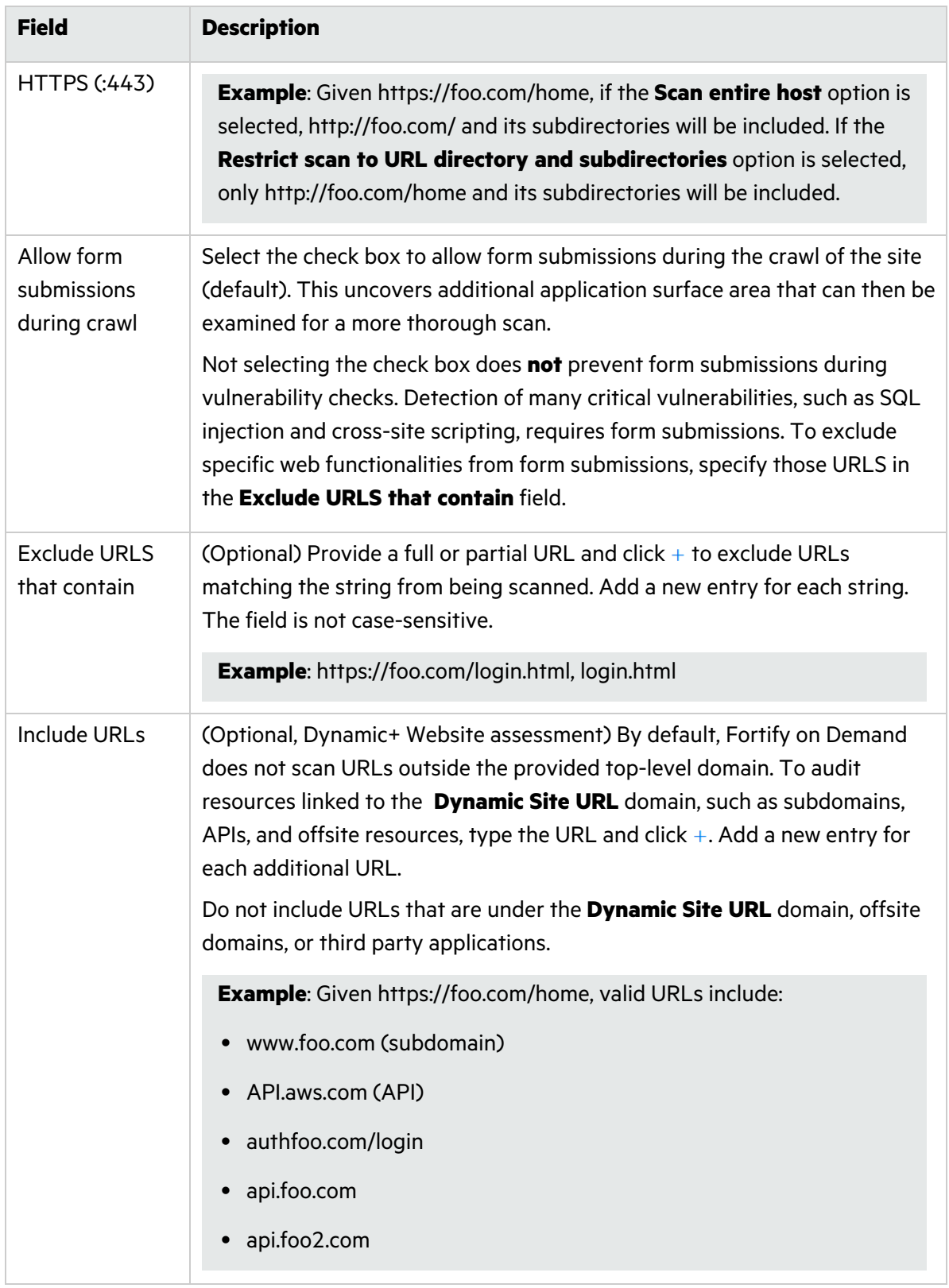

#### **Scope (Dynamic Website as Workflow-Driven Scan)**

To edit the scope of the scan, click **Scope**. A list of the hosts defined in the workflow macro appears. Select the hosts that will be scanned.

 $\vee$  Scope

When a macro runs it has a number of URLs that it pulls from that may not be obvious when building the macro. For example, each time an advertisment is shown on a page an external URL is associated with that advertisment. If you wanted your scan to execute checks against that site you would indicate that host name as an allowed host below

zero.webappsecurity.com:80 zero.webappsecurity.com:443

#### **Scope (DAST Automated)**

To edit the scope of the scan, click **Scope** and complete the fields as needed.

#### $\vee$  Scope

Fortify on Demand may scan the entire host of the designated URL. Other domains and subdomains will not be scanned during the assessment.

```
Scan entire host (zero.webappsecurity.com) \bigcirc Restrict scan to URL directory and subdirectories \emptyset
```
Exclude URLs which contain

 $+$ 

Enable Redundant Page Detection <sup>7</sup>

Compares the page structure to each crawled page to identify and exclude processing of redundant resources.

Scan Policy Standard

Timebox Scan Duration (Hours)  $^{\circledR}$ 

Timeboxing a scan will limit the scanning activity to that duration.

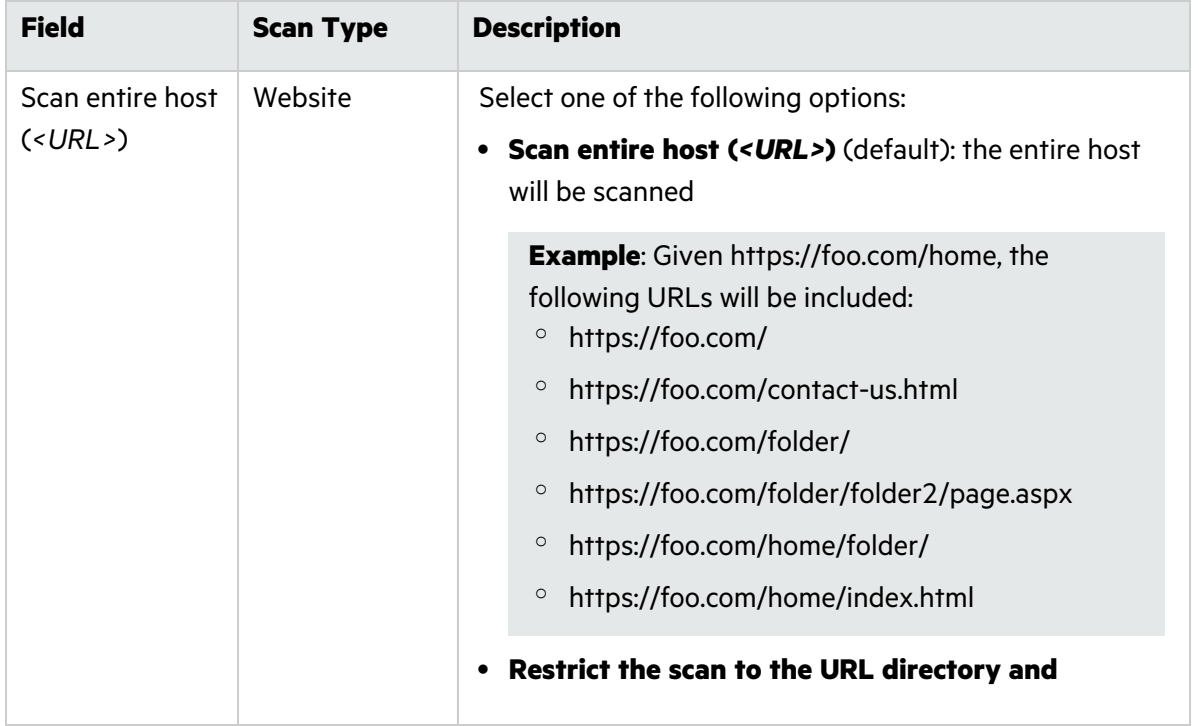

 $\checkmark$ 

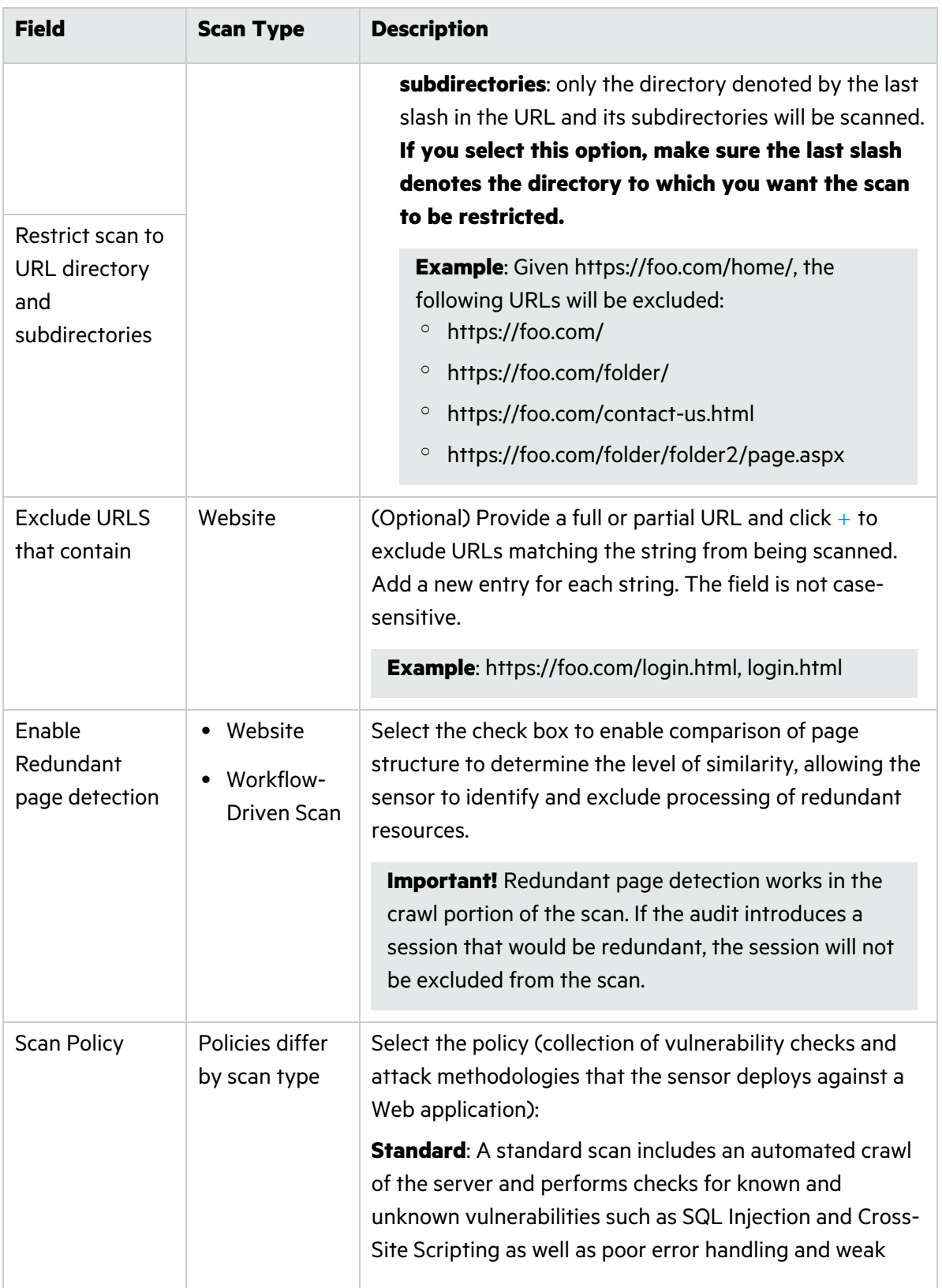

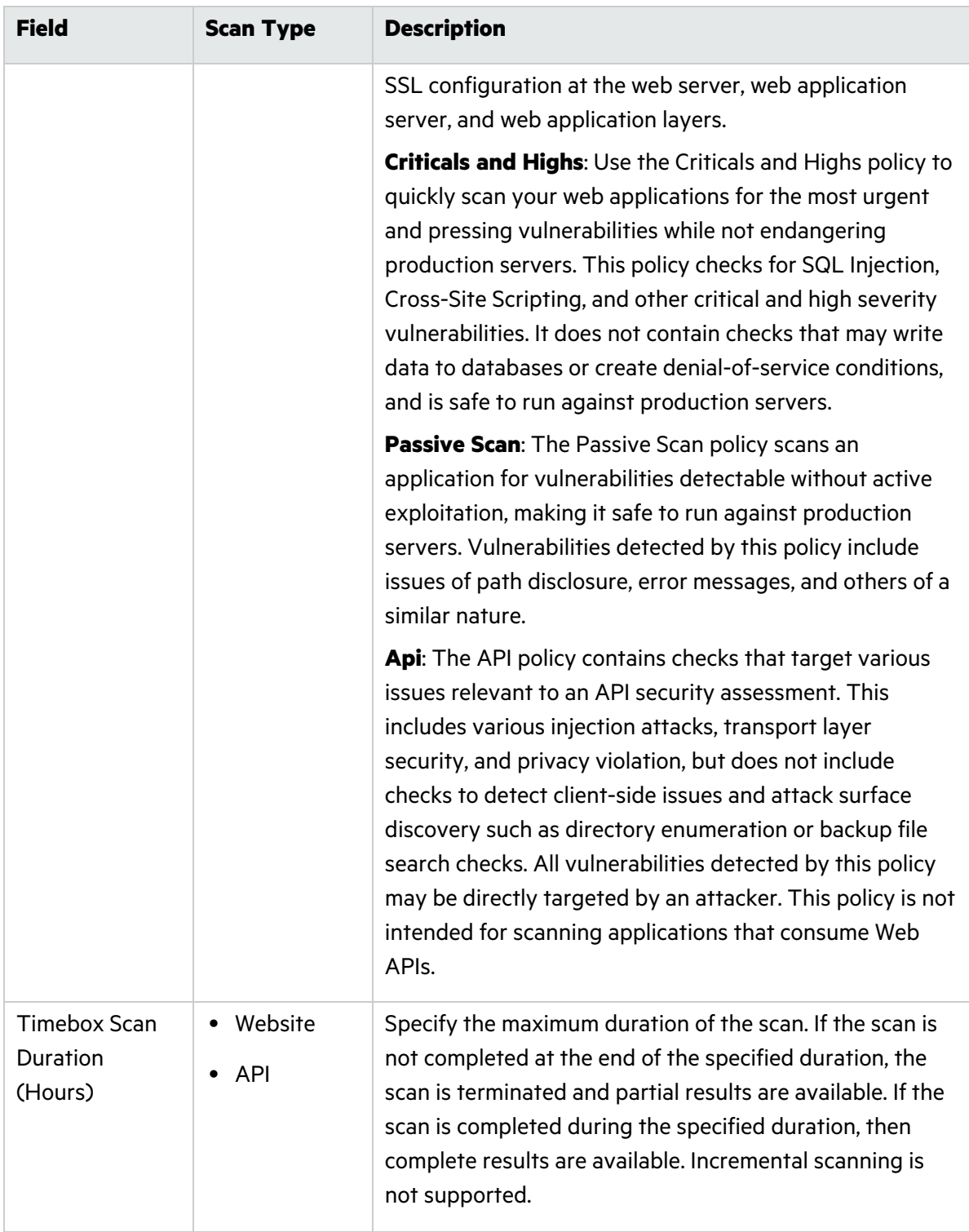

### **Authentication (Dynamic Website, Dynamic+ Website, Dynamic+ API)**

To edit the authentication settings, click **Authentication** and complete the fields as needed.

User Guide Chapter 4: Running Assessments

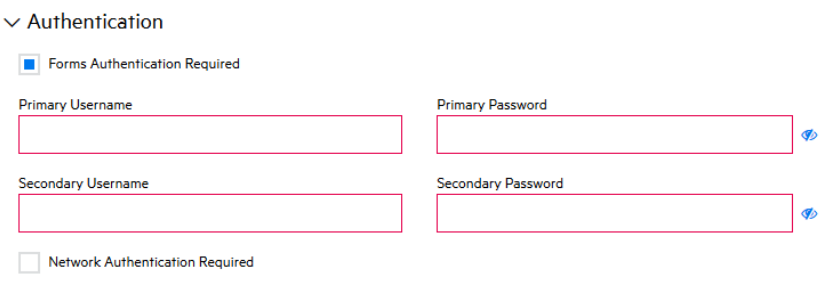

Additional Authentication Instructions

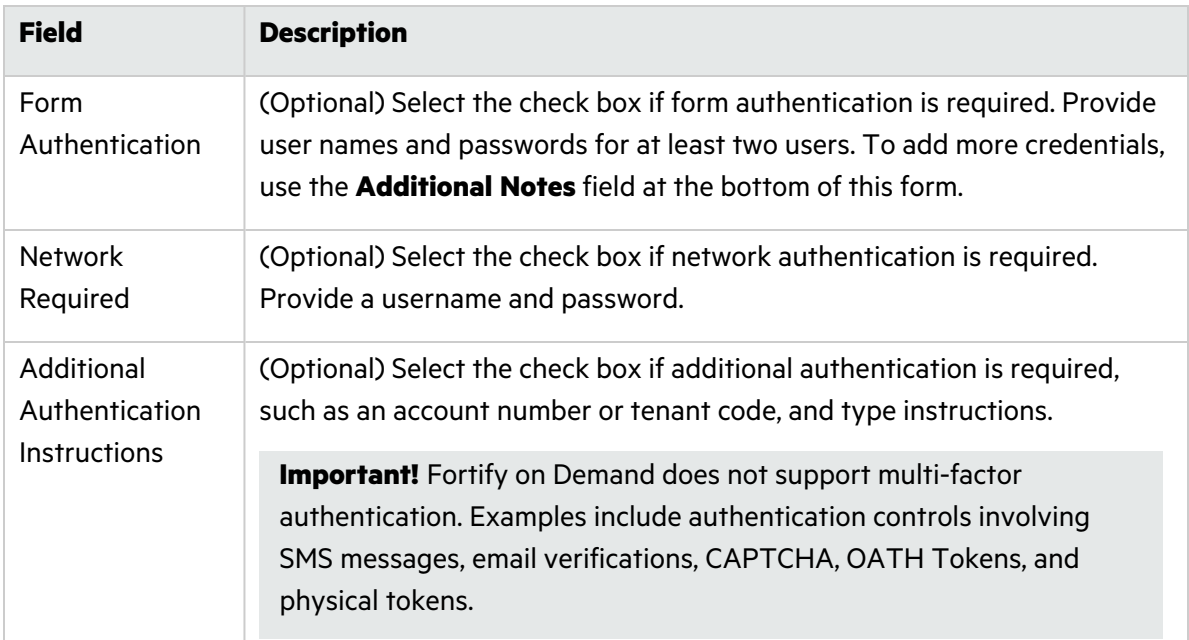

#### **Authentication (DAST Automated)**

To edit the authentication settings, click **Authentication** and complete the fields as needed.

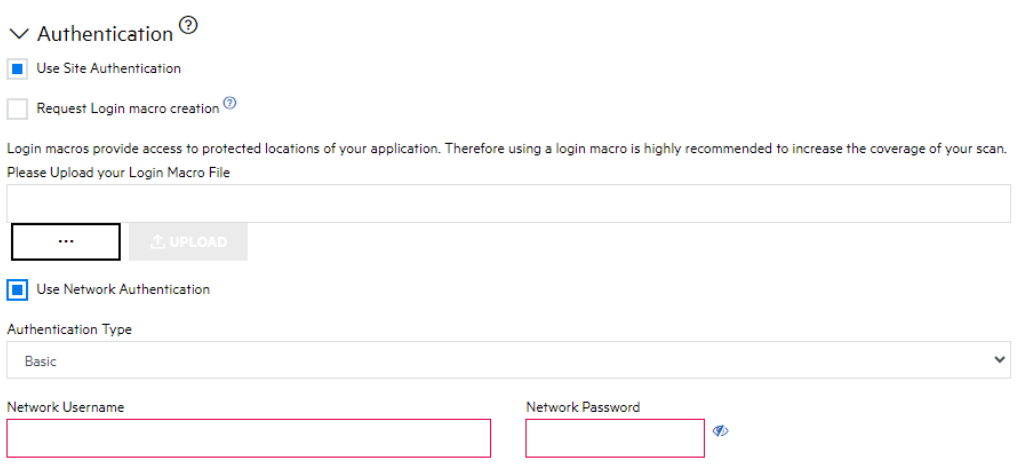

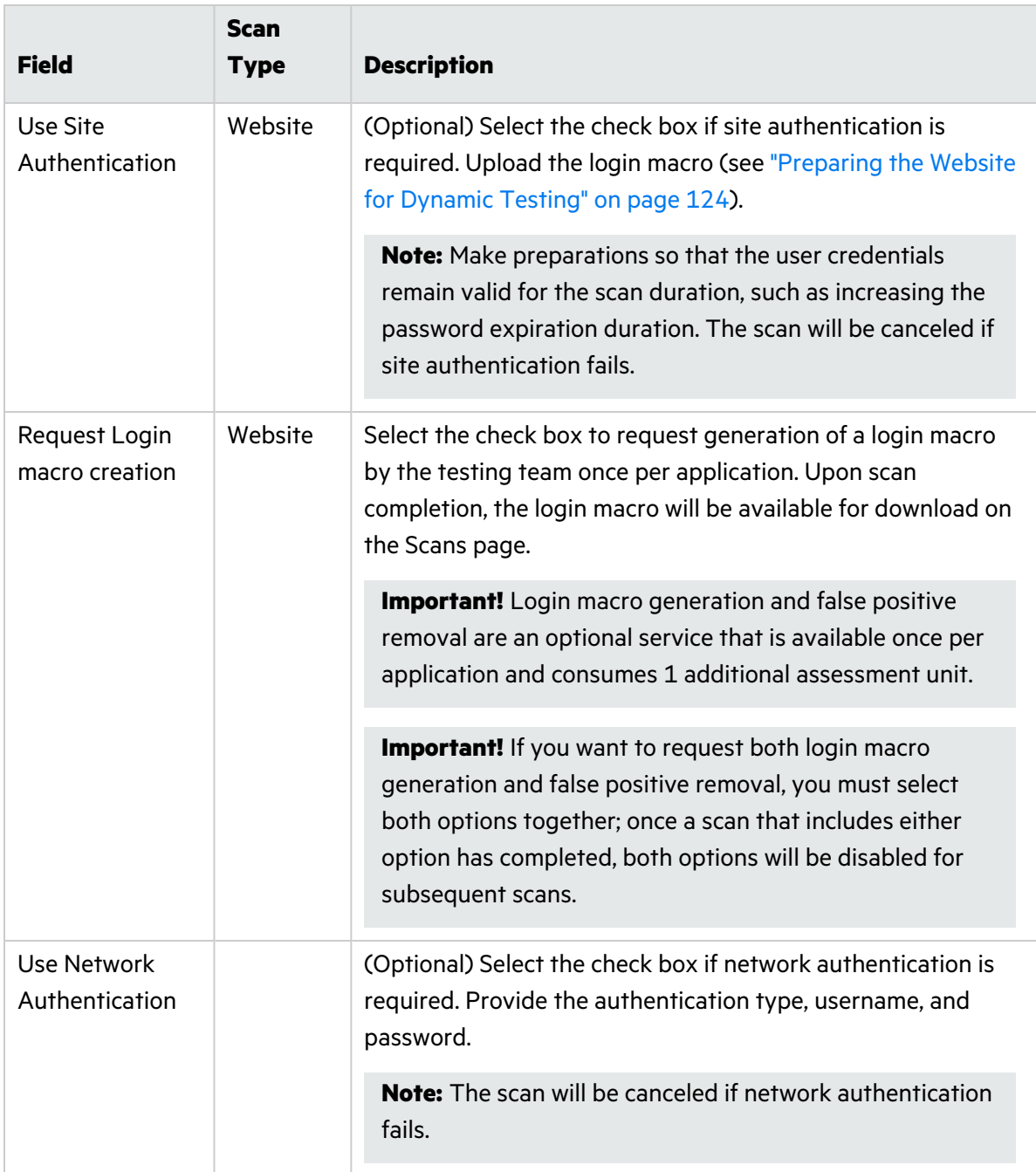

#### **APIs (Dynamic API, DAST Automated: API)**

To add instructions for scanning web APIs utilized by the site, click **APIs**. For information on preparing web API project files suitable for automated testing, see ["Preparing](#page-124-0) Web API Files" on [page](#page-124-0) 125.

 $\vee$  APIs To help ensure quality results and avoid paused scans, please review the detailed instructions for API assessments.  $^{\circledR}$ API Type (Choose One)

a. Select the API definition type in the **API Type** field: **Postman Collection**, **OpenAPI**, **GraphQL**, **gRPC**.

**Note:** OpenAPI Specification versions 2.0 and 3.0 are supported.

 $\checkmark$ 

b. Perform the relevant task based on your API definition type:

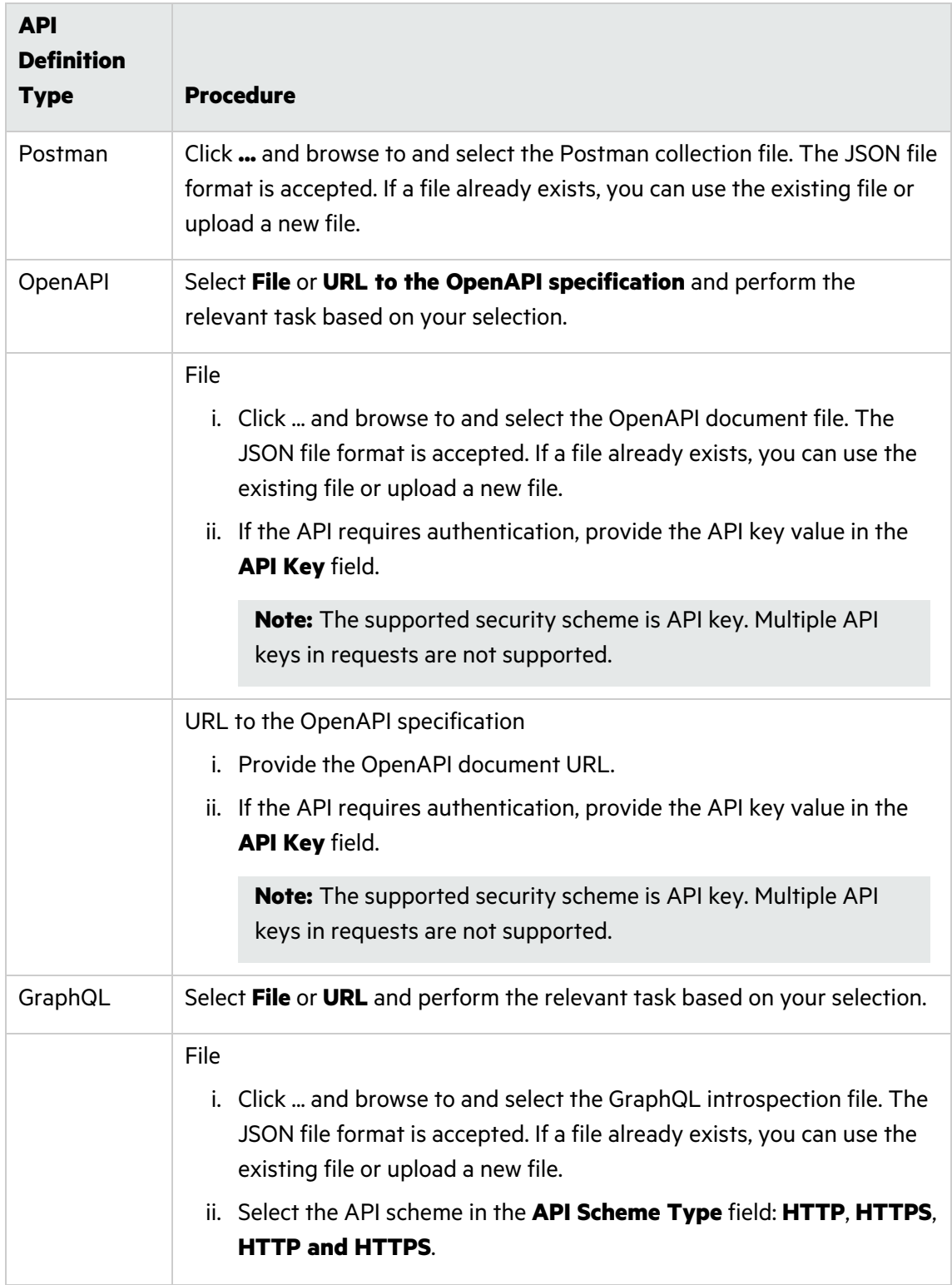

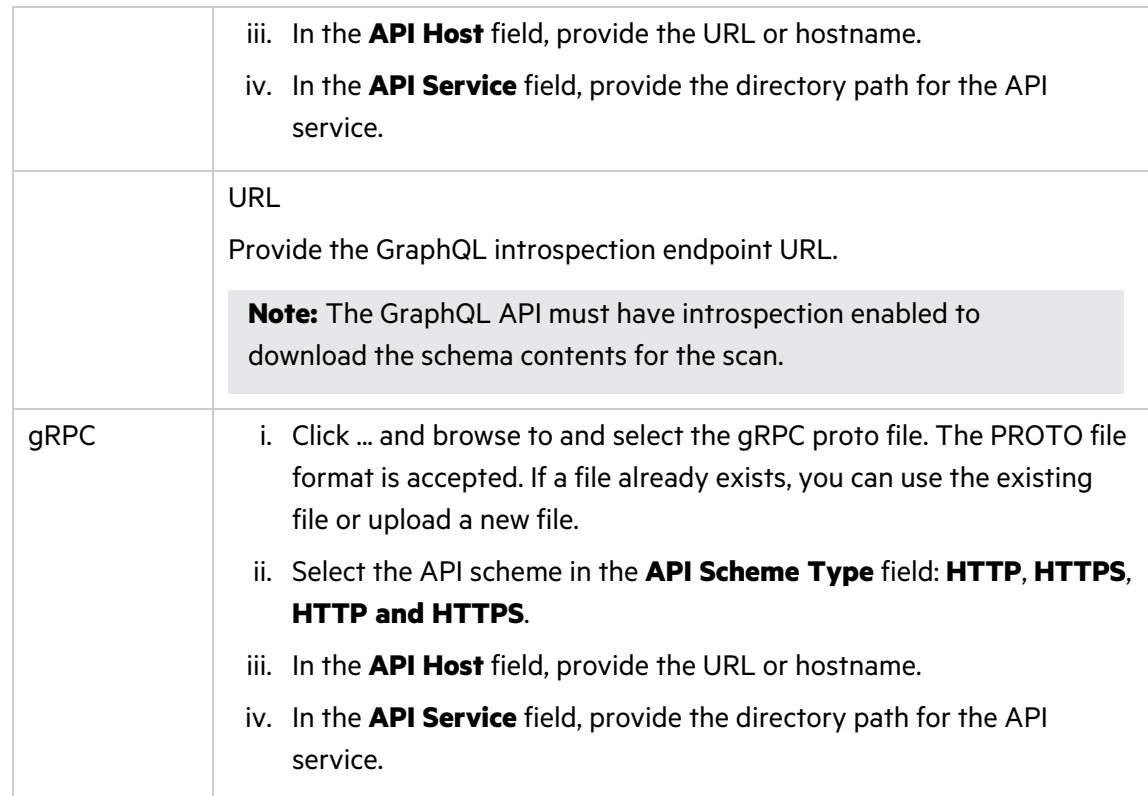

c. In the **Additional Instructions** field, provide additional instructions.

### **APIs (Dynamic+ API)**

For information on preparing web API project files suitable for automated testing, see ["Preparing](#page-124-0) Web API [Files"](#page-124-0) on page 125.

a. To add instructions for scanning web APIs utilized by the site, click **APIs**.

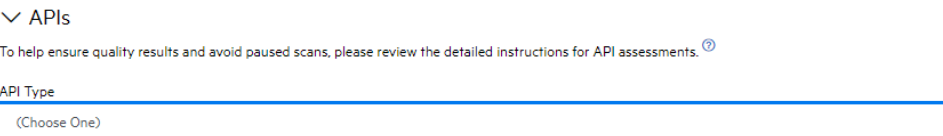

- b. Select the API definition type in the **API Type** field: **SOAP**, **REST**, **GraphQL**, **gRPC**.
- c. Perform the relevant task based on your API definition type:

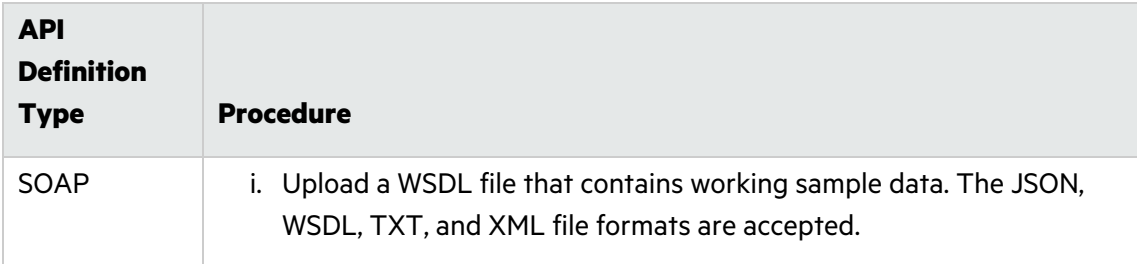

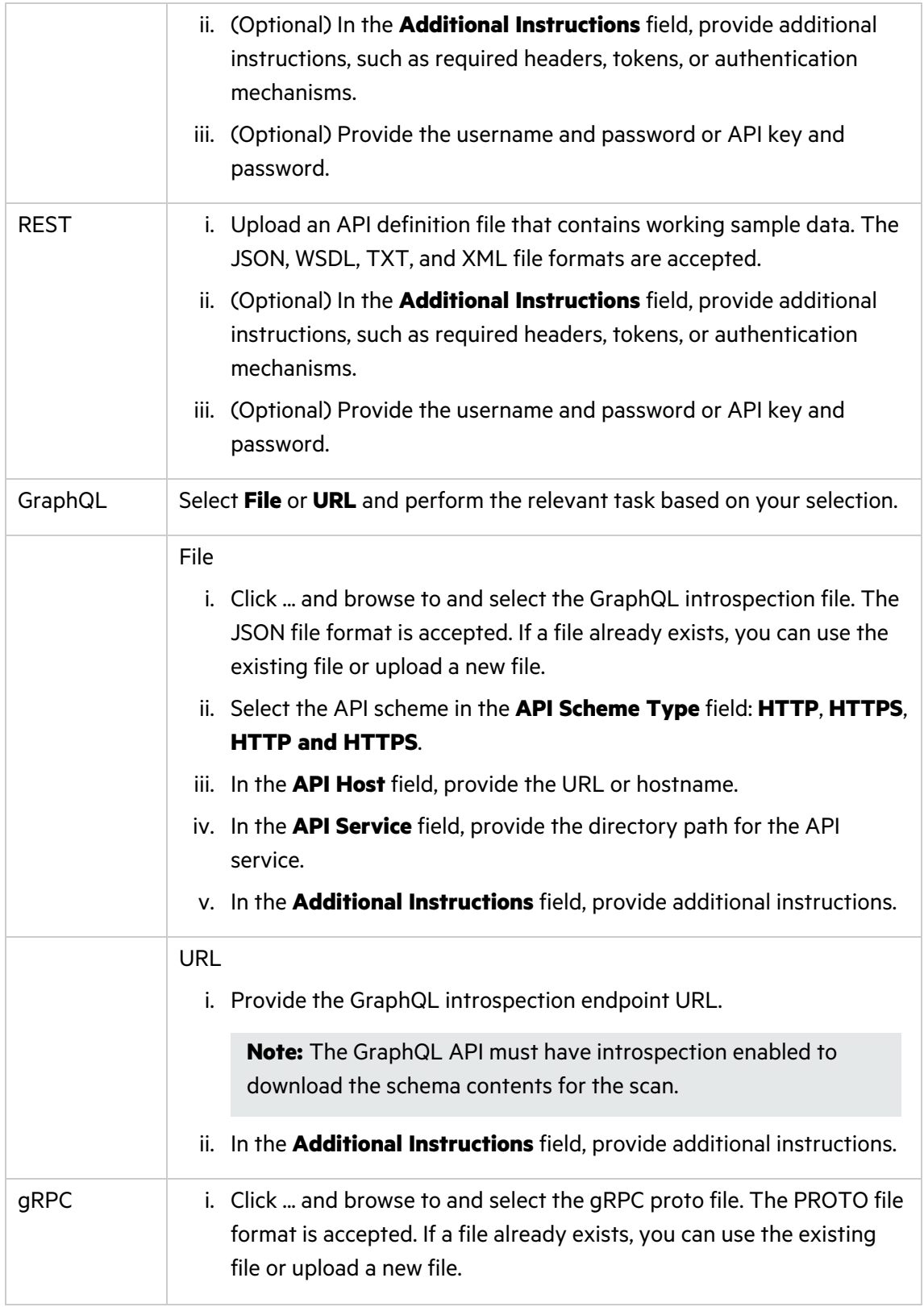

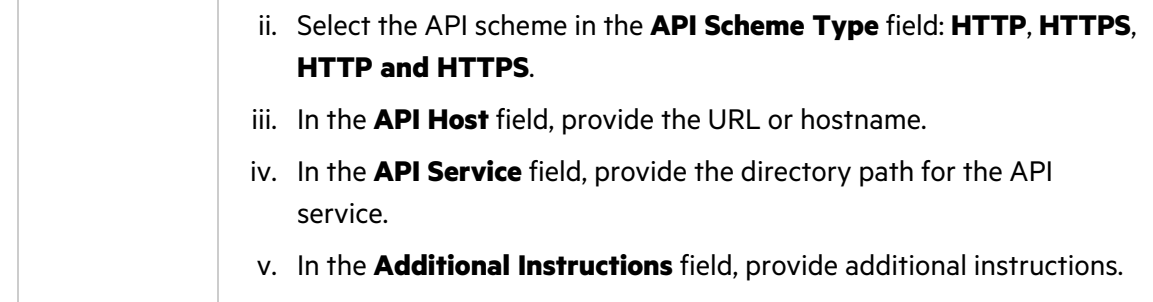

### **Scheduling & Availability (all assessments)**

To edit the scan frequency and site availability settings, click **Scheduling & Availability** and complete the fields as needed.

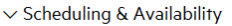

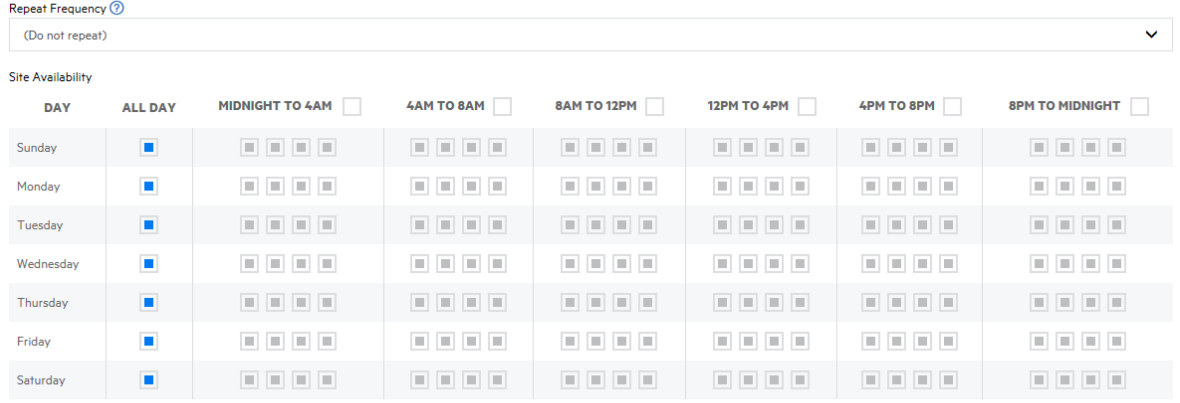

.<br>Iy on Demand can work according to your sites availability restrictions. However, decreasing the scan window will cause the scan to take longer than the typical SLA.

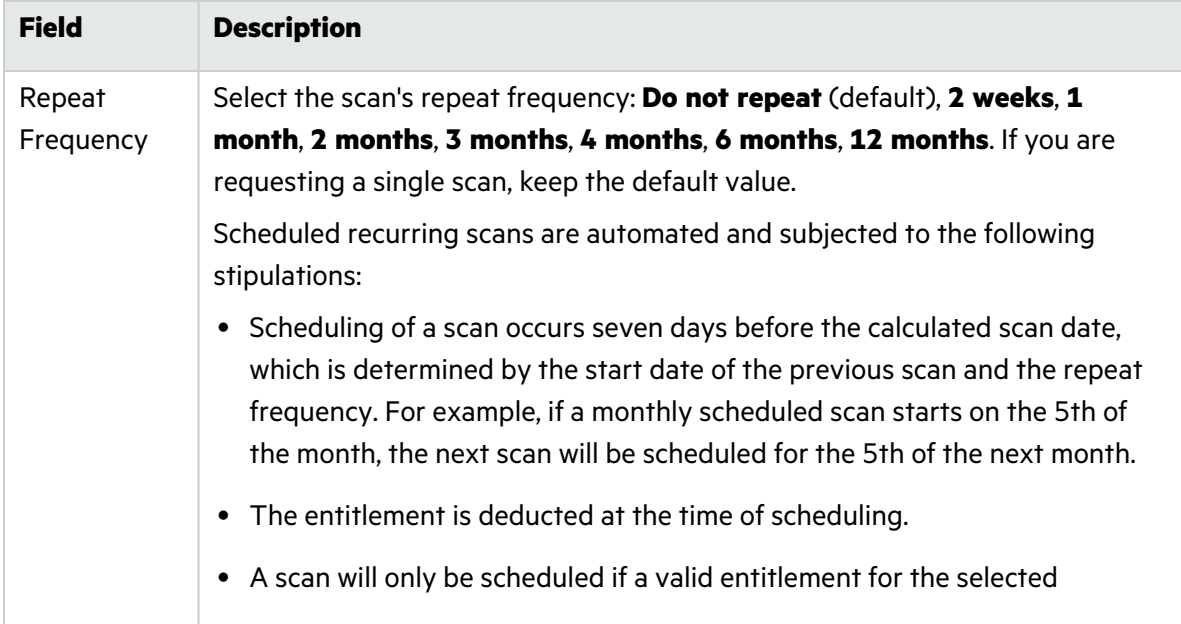

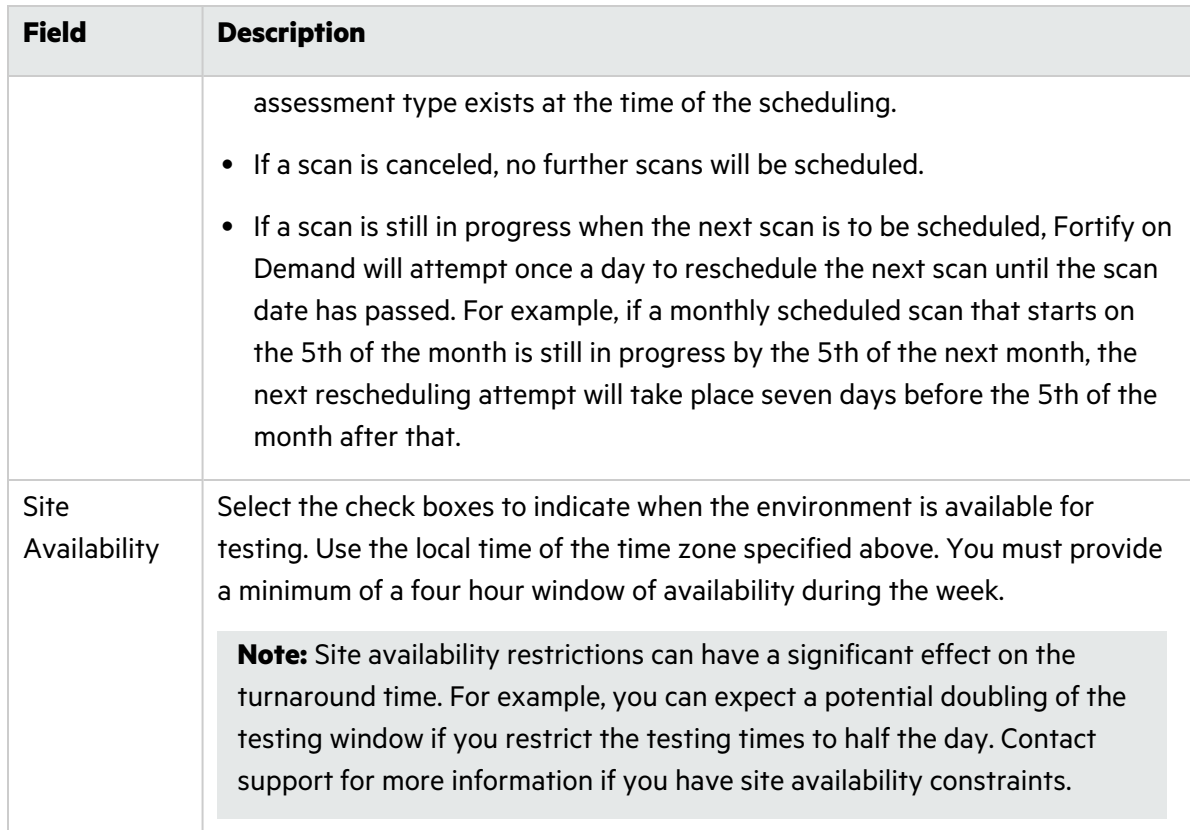

#### **Additional Details (Dynamic Website, Dynamic+ Website, Dynamic+ API)**

To add additional details about the scan, click **Additional Details**.

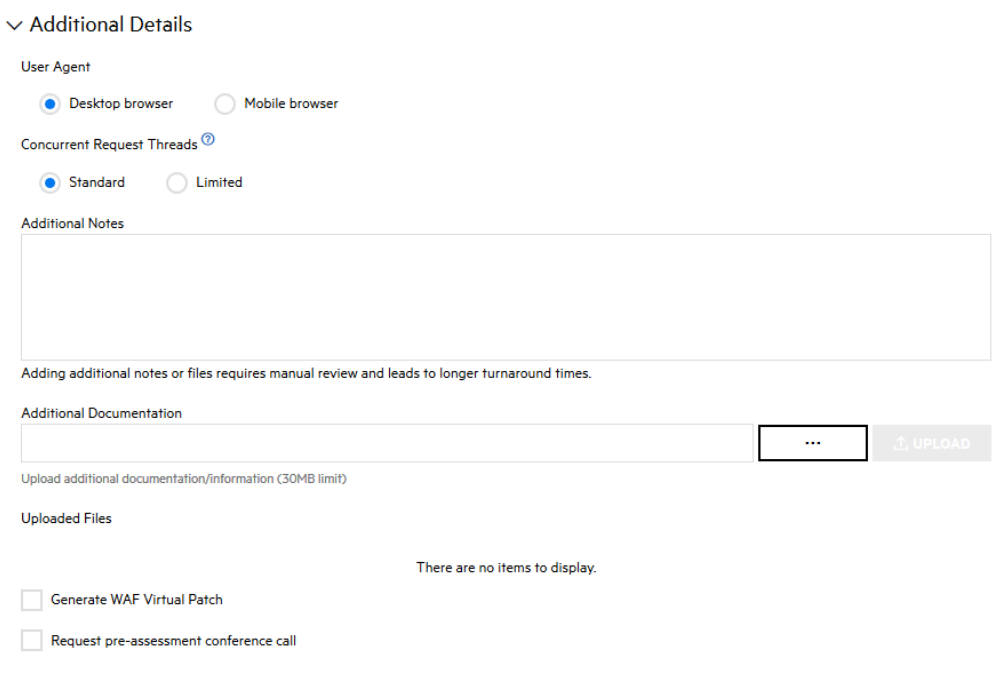
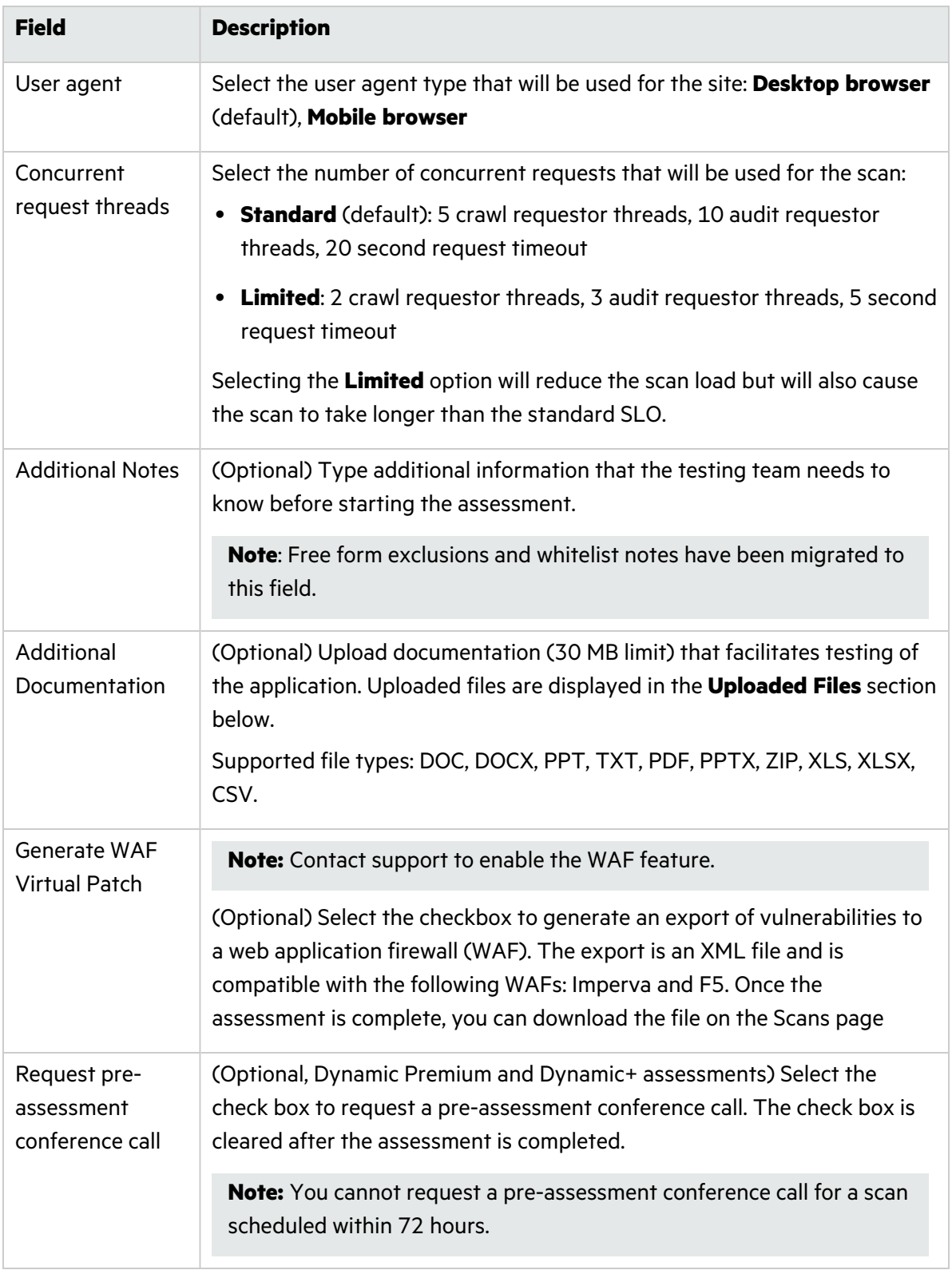

6. Once you have configured the scan settings, click **Save**.

- <sup>l</sup> If the form is complete, the **Setup Status** is marked as **Valid**.
- **•** If the form is incomplete, the **Setup Status** is marked as **Incomplete**. A list of the issues appears at the top of the page. You can hover over the **x** icon next to **Setup Status** to display the list.

### Scheduling the Dynamic Scan Through the Portal

Once you have prepared your web application and configured the dynamic scan settings, you can schedule the dynamic scan. You can have only one in progress dynamic scan across all releases of an application.

To schedule a dynamic scan:

1. Click **Start Scan**.

**Note:** If the application has an active dynamic scan, you are blocked from starting another scan.

The **Start Dynamic Scan** window opens, displaying the current time and time zone.

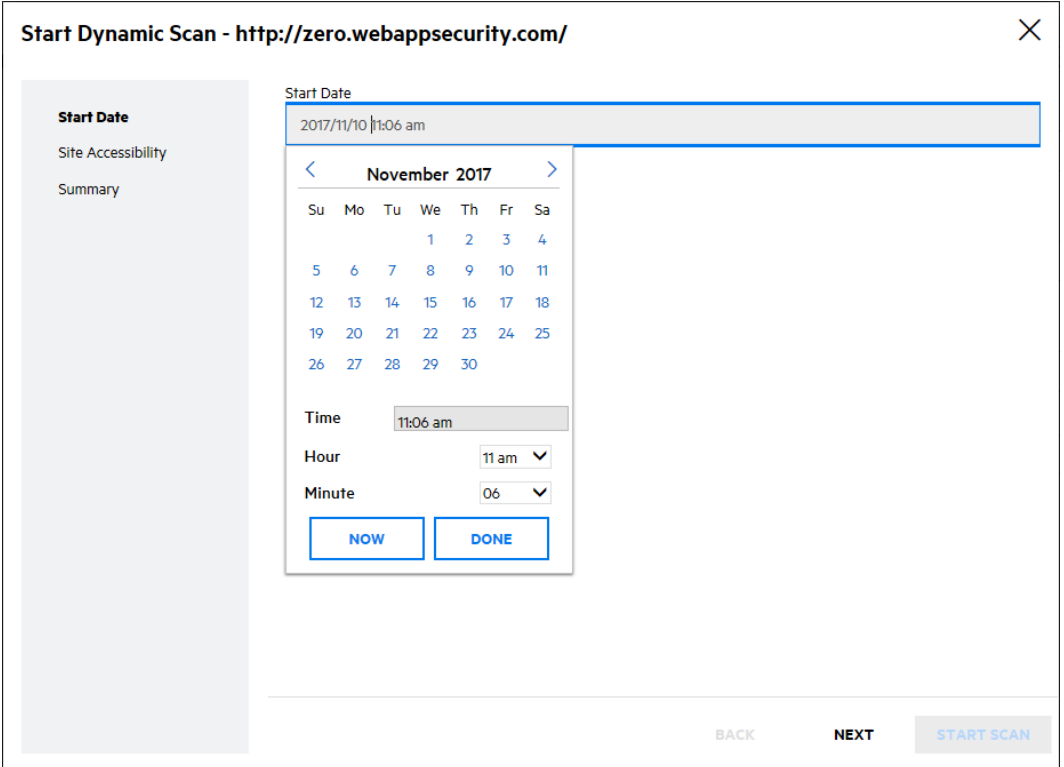

2. Click the **Start Date** field.

Click **Now** to schedule a scan immediately or use the calendar to select a start date and time, then click **Done**.

3. Click **Next**.

Site accessibility check results appear. The site accessibility check looks for the following criteria:

- The URL resolves.
- The DNS of the hostname resolves.
- Fortify on Demand receives a valid HTTP response.
- The server returns a valid response (the status code is listed).
- The final URL, if there are any redirects, is within the target domain (the final URL is listed).
- Whether the application has limited or complex application functionality (such as links, forms, or scripts).
- Whether updated credentials were provided if authentication is required.

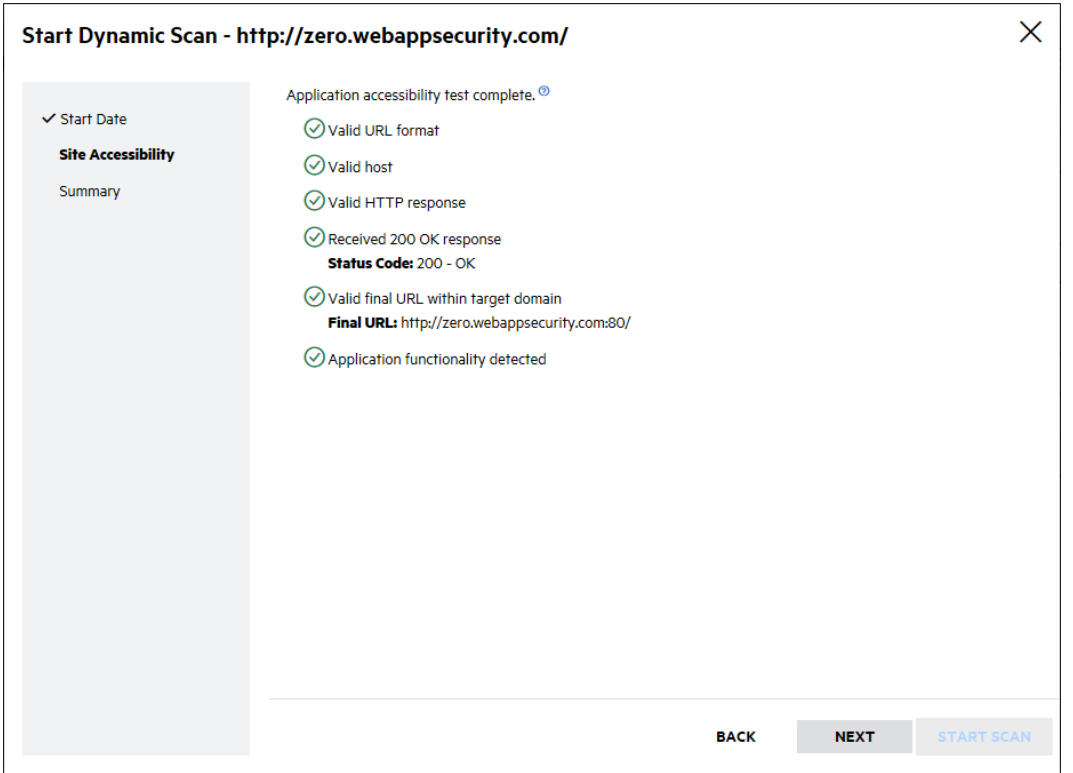

Resolve any issues before starting your scan in order to prevent the scan from being paused.

**Note:** The site accessibility check is available for website scans (with the exception of sites accessed through VPN).

#### 4. Click **Next**.

A summary of the dynamic scan setup values appears.

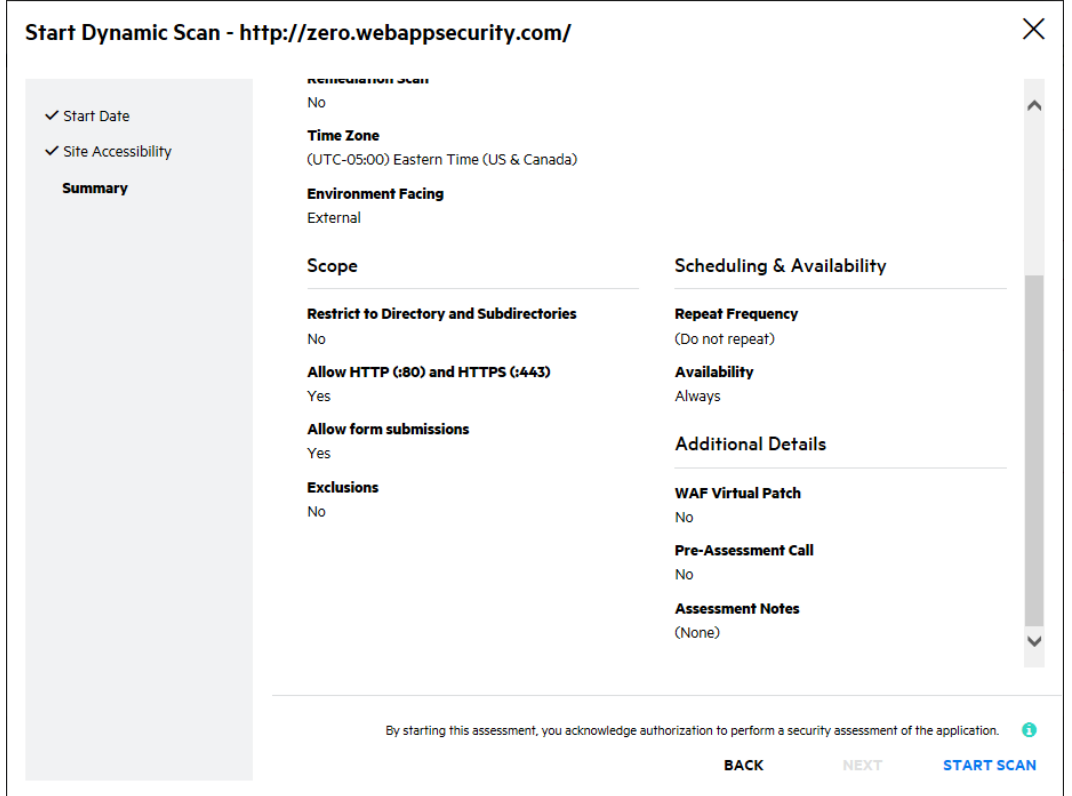

5. Review the summary. If necessary, click **Back** and make any corrections. If the values are correct, click **Start Scan**.

You are redirected to Release Scans page; your new scan has a **Scheduled** status. The scan will begin at your scheduled time. If you schedule recurring scans, the release will be scanned at the intervals you defined until you update your dynamics scan settings.

#### **Related Topics**

In addition to using the portal, you can submit a dynamic assessment using the following methods:

- Build server integration tools: Fortify Azure DevOps Extension, Fortify on Demand Jenkins Plugin (coming soon). For more information, see ["CICD](#page-330-0) Tool" on page 331.
- Fortify on [Demand](#page-315-0) API. For more information, see "Fortify on Demand API" on page 316.

### Editing Dynamic Scan Settings for Ongoing and Completed Scans

You can edit dynamic scan settings for scheduled scans that have not been started and paused scans. If you need to edit scan settings for an in progress scan, create a Help Center ticket to have the scan paused. The testing team will respond to the ticket.

The following fields cannot be edited after a dynamic scan has been scheduled:

**Assessment Type**. Cancel the scan to edit the field.

**• Dynamic Site URL**. If the release does not have a completed scan, cancel the scan to edit the field. Otherwise, the field is locked.

In addition, upon successful completion of a dynamic scan, the following fields are set to values from the completed scan and locked for editing:

- <sup>l</sup> **Dynamic Site URL**
- <sup>l</sup> **Scan Type**
- All fields in the **Scope** section (except for DAST Automated scans)
- Workflow-Driven Scan fields
- All fields in the **Authentication** section, with the exception of username and password fields.
- All fields in the **APIs** section, with the exception of username and password fields and uploaded project files.

To edit these fields, create another release using the copy state feature and reconfigure scan settings.

### Continuous Application Monitoring

Continuous Application Monitoring is included with any active dynamic subscription. Fortify on Demand performs lightweight dynamic scanning and risk profiling of an enrolled application at regular intervals. The automated, unauthenticated scans focus on OWASP Top 10 vulnerabilities and common environment or deployment issues. Fortify on Demand then provides a list of vulnerabilities and a detailed breakdown of the risk profile, enabling you to identify critically vulnerable applications that need immediate remediation.

This section contains the following topics:

#### Configuring Application Monitoring

Continuous Application Monitoring is available with a dynamic assessment subscription. Users with the **Manage Applications** permission can configure Application Monitoring for an application.

**Note**: An URL can have Application Monitoring enabled only once across all releases in an application.

To configure Application Monitoring:

1. Select the **Applications** view.

Your Applications page appears.

- 2. Click the name of an application for which you want to enable application monitoring.
- 3. Click **Application Monitoring**.

The Application Monitoring page appears.

**Note:** Users with the **View Applications** permission have view-only access.

4. Select the **Configuration** tab.

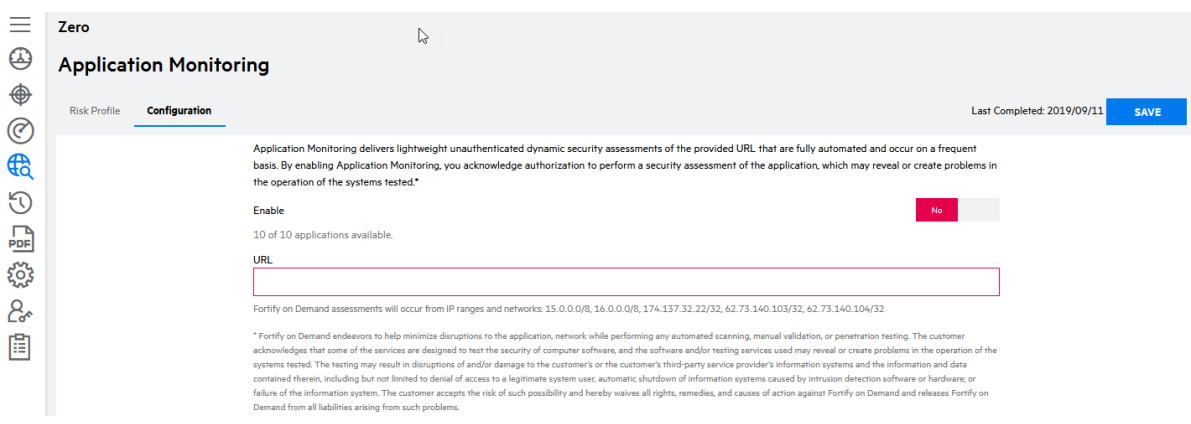

**Note**: Applications under dynamic subscriptions do not count towards the enrolled application quota.

- 5. Move the **Enable** slider from **No** to **Yes**.
- 6. In the **URL** field, type the URL that you are going to monitor.
- 7. Click **Save**.

If Application Monitoring is enabled, results of a site accessibility check appears. The site accessibility check looks for the following criteria:

- The URL resolves.
- The DNS of the hostname resolves.
- Fortify on Demand receives a valid HTTP response.
- The server returns a valid response (the status code is listed).
- The final URL, if there are any redirects, is within the target domain (the final URL is listed).

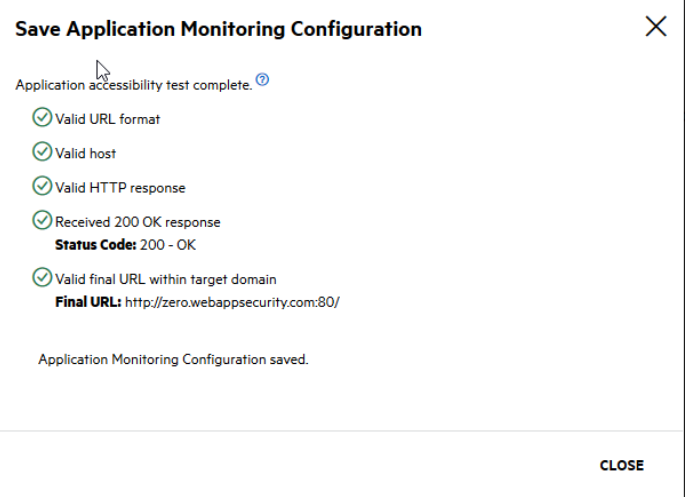

If any of the above fails, current Application Monitoring settings are not saved. Resolve all issues before configuring Application Monitoring.

8. Click **Close**.

Once Application Monitoring has been enabled, the URL will be scanned within the week. A scan will be cancelled if the site is not accessible at the time of the scan.

#### Canceling an Application Monitoring Scan

An in progress Application Monitoring scan is indicated by a **Scan In Progress** status on the top right of the Application Monitoring page. Users with the **Manage Applications** permission can cancel an in progress scan. An in progress scan is also automatically canceled when Application Monitoring is disabled.

You can cancel an Application Monitoring scan from the Your Scans or Application Scans page (see ["Canceling](#page-170-0) a Scan" on page 171) or the Application Monitoring page (see below).

To cancel an in progress Application Monitoring scan:

1. Select the **Applications** view.

Your Applications page appears.

- 2. Click the name of an application for that has an application monitoring scan in progress.
- 3. Click **Application Monitoring**.

The Application Monitoring page appears.

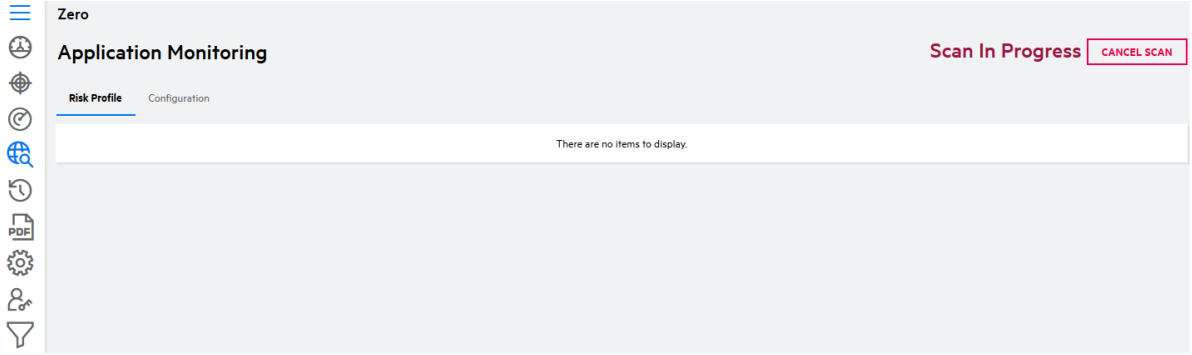

#### 4. Click **Cancel Scan**.

A confirmation message appears.

5. Click **Yes**.

The in progress scan is cancelled.

**Note:** Cancelled Application Monitoring scans do not appear in any scan list.

#### Viewing Application Monitoring Issues

You can view Application Monitoring issues on the Application Issues page, which displays issues at the application level. For more information on viewing application issues, see "Viewing [Application](#page-175-0) [Issues"](#page-175-0) on page 176.

#### Viewing Risk Profile Results

Risk profiling of an application searches for the following application characteristics: collection of personally identifiable information (PII), e-commerce functionality, authentication methods, and web technologies used in the application. You can view an application's risk profile from the most recent risk profile scan.

To view an application's risk profile:

1. Select the **Applications** view.

Your Application page appears.

- 2. Click the name of an application that has Application Monitoring enabled and for which you want to view the risk profile.
- 3. Click **Application Monitoring**.

The Application Monitoring page appears. The **Risk Profile** tab displays the risk criteria found and the number of instances of each criterion.

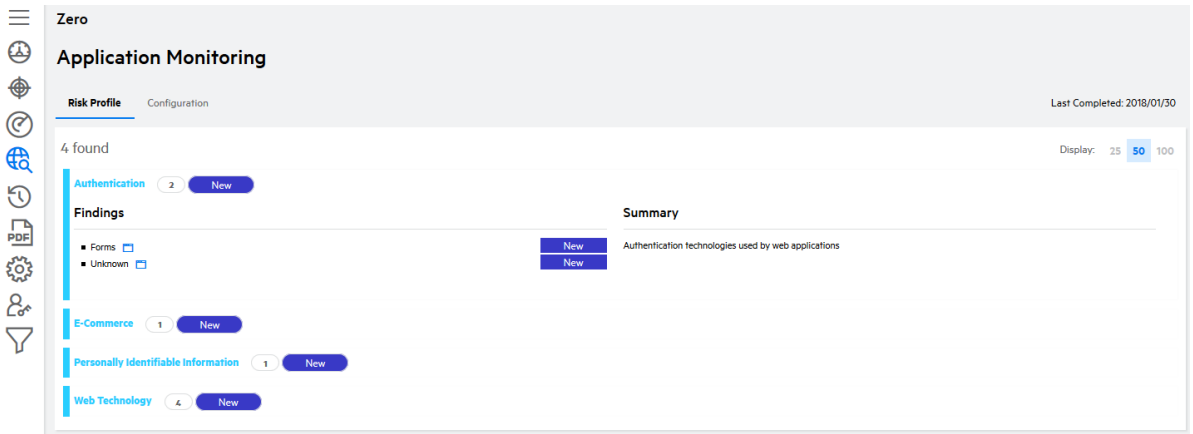

4. Expand a risk criterion to view individual instances of that criterion.

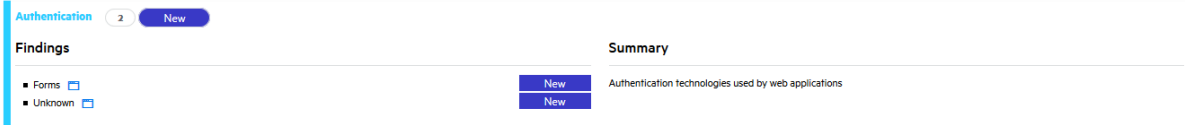

5. Click  $\Box$  to open a window containing the instance details.

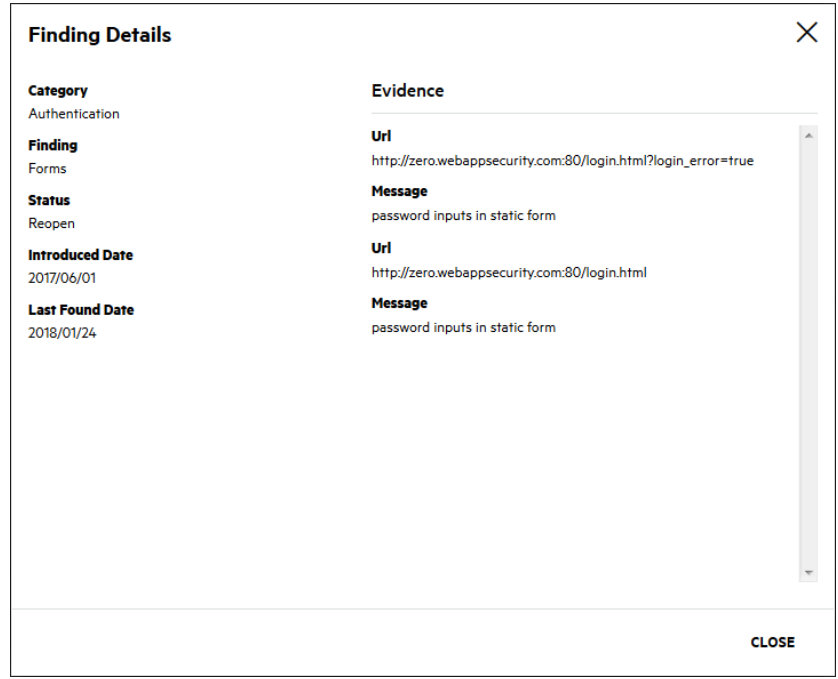

# Mobile Assessments

A mobile assessment tests a mobile application. It offers security testing across the client, the network, and the backend server. Fortify on Demand supports the following platforms: Android, iOS.

This section contains the following topics:

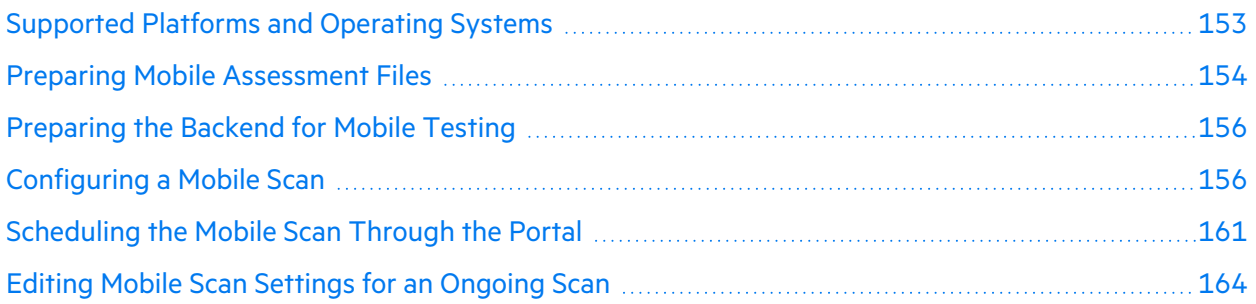

### <span id="page-152-0"></span>Supported Platforms and Operating Systems

#### **Hardware Platforms**

Fortify on Demand supports the following hardware platforms:

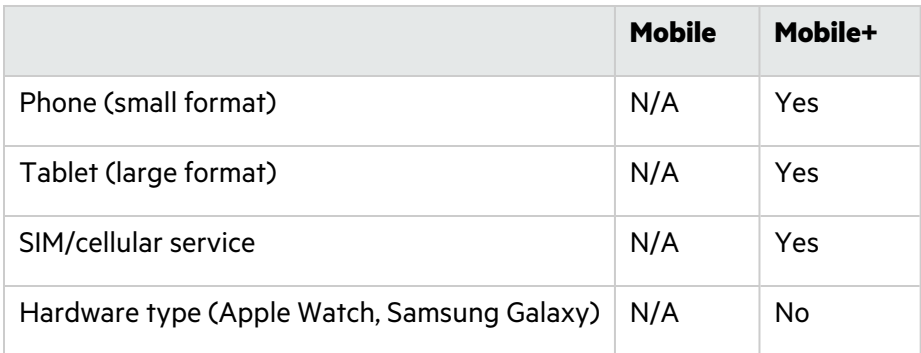

#### **Operating Systems and Architectures**

Fortify on Demand supports the following operating systems and native architectures:

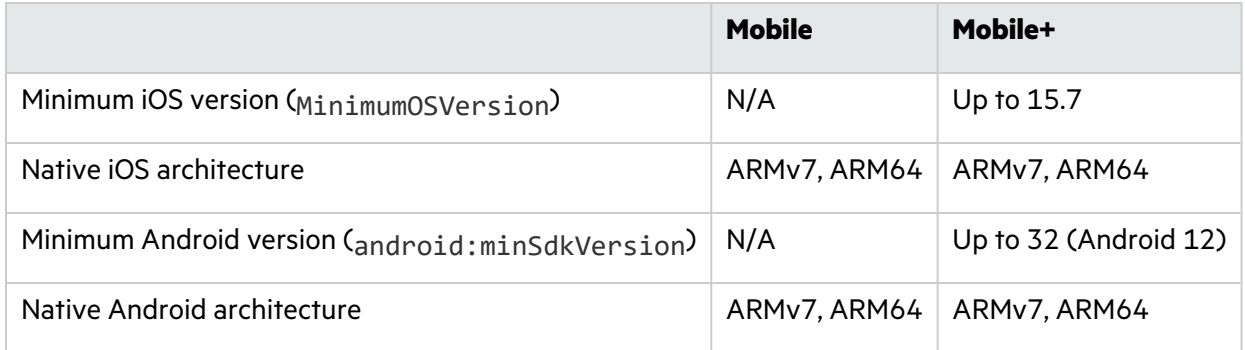

### <span id="page-153-0"></span>Preparing Mobile Assessment Files

The first step in a mobile assessment is to prepare your mobile application's binary file for upload to Fortify on Demand. To ensure an effective analysis of the mobile application, prepare your files according to the instructions that are provided for the framework of the mobile application.

This section contains the following topics:

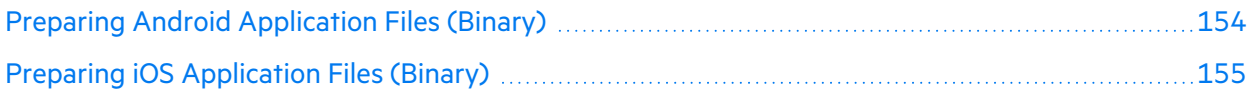

#### <span id="page-153-1"></span>Preparing Android Application Files (Binary)

For Android applications, prepare your application's binary (.aab or .apk) file according to the following instructions:

- Make sure the application does not require MDM features.
- Provide the binary file in its entirety. Since only the submitted file is tested, features that require application updates are not supported.
- For assessments that include on-device testing (Mobile+), make sure that the submitted application can be installed and run on a physical device.
- To facilitate testing for Mobile+ assessments, disable any root detection, application tampering, or certificate pinning mechanisms. Leaving in these features might result in testing limitations that impact scan coverage.
- Mobile+ assessment of AAB files supports dynamic feature modules that have <dist: fusing dist:include="true" /> specified in the manifest.
- $\bullet$ **Important!** If you are submitting a subsequent scan of an application, either as a remediation scan or as a new scan, Fortify recommends keeping the application identifier (the package name) consistent in order to preserve the integrity of issue tracking between scans. The application identifier is used to calculate issue identifiers that track unique issues. Changing the application identifier between scans will result in many pre-existing issues showing up as "New" instead of "Existing" in the scan results.

#### **Related Topics:**

For information on uploading Android files for static assessments, see "Preparing Android [Application](#page-105-0) Files [\(Source](#page-105-0) Code)" on page 106.

#### <span id="page-154-0"></span>Preparing iOS Application Files (Binary)

For iOS applications, prepare your application's binary (.ipa) file according to the following instructions.

- For assessment that include on-device testing (Mobile+), make sure that the submitted application can be installed and run on a physical device.
- To facilitate testing for Mobile+ assessments, disable any application tampering or certificate pinning mechanisms. Leaving in these features might result in testing limitations that impact scan coverage.
- Make sure the application does not require MDM features.
- Export the application for submittal using the following supported distribution types:
	- <sup>l</sup> App Store submittal (the IPA must contain executable code, so make sure the **Include bitcode** checkbox is cleared when exporting the application)
	- $\bullet$  Ad Hoc
	- Enterprise
	- Development

**Important!** The following distribution types are NOT supported:

- IPA download from the App Store. The IPA is encrypted to the user who downloaded it.
- App Store submittal with the "Include bitcode" setting. The IPA does not contain executable code.

Since only the submitted file is tested, features that require application updates are not supported.

**Note:** If you are submitting a subsequent scan of an application, either as a remediation scan or as a scan of a new version, Fortify recommends keeping the application identifier (the bundle identifier) consistent in order to preserve the integrity of issue tracking between scans. The application identifier is used to calculate issue identifiers that track unique issues. Changing the application identifier between scans will result in many pre-existing issues showing up as "New" instead of "Existing" in the scan results.

#### **Related Topics:**

For information on preparing iOS source code files for upload, see "Preparing iOS [Application](#page-105-1) Files [\(Source](#page-105-1) Code)" on page 106.

### <span id="page-155-0"></span>Preparing the Backend for Mobile Testing

For mobile assessments that include backend, web application testing, make the following preparations to facilitate the testing process:

- Confirm that your web application and/or user credentials are functioning before the assessment.
- Complete all functional and performance testing before the assessment and freeze your application's code for the duration of the security test engagement.
- As a standard precaution, Fortify recommends that you back up all of your data before beginning the testing process. When testing is complete, restore your data from a backup that is known to be good to avoid any chance of data corruption.
- The web application must be publicly accessible. Fortify on Demand does not support scanning over VPNs.
- Add the Fortify on Demand IP addresses to the allow list in firewalls, IPS, IDS and WAFs to ensure the application can be scanned by the mobile testing team. You can obtain the IP addresses from the Mobile Scan Setup page in the portal. Adhoc addresses may be used with your consent only when conditions necessitate it.
- Provide the Fortify on Demand IP addresses to your security operations and network operations teams, so they know not to block the IP addresses if they see attacks being submitted against the site, which are part of planned recurring security scanning.

**Note:** As long as your website is accessible through the http/https default ports (80/443), you do not need to open any additional ports for the assessment.

### <span id="page-155-1"></span>Configuring a Mobile Scan

If this is the first time you are submitting a mobile assessment for a release, you need to complete the Mobile Scan Setup page. You only need to complete the page once per release as the settings are carried over to the next scan. You can edit settings as needed for subsequent assessments.

To set up a mobile scan:

1. Select the **Applications** view.

Your Applications page appears.

2. Click the name of the application.

The Application Overview page appears.

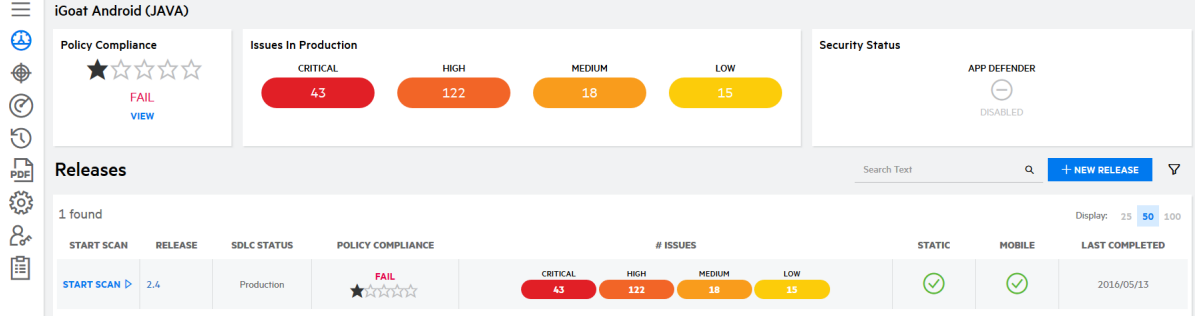

3. Click **Start Scan** for the release that you want to have assessed and select **Mobile** from the menu.

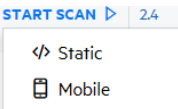

The Mobile Scan Setup page appears.

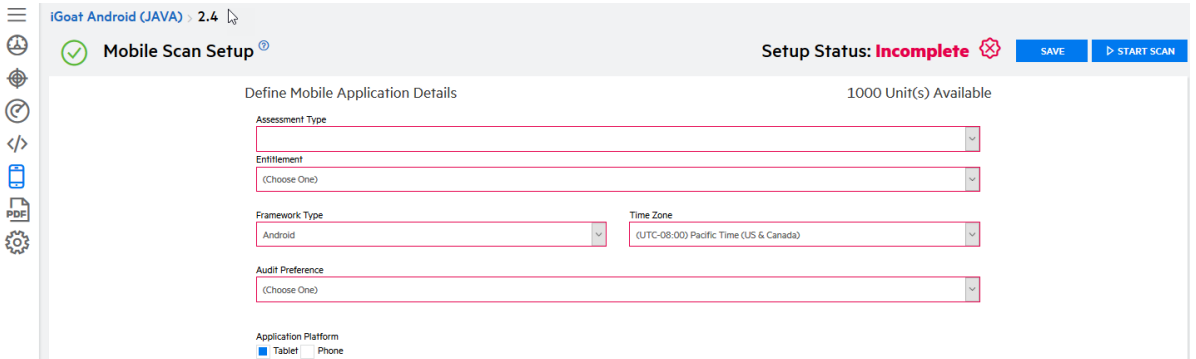

4. Complete the fields as needed. Fields are required, unless otherwise noted.

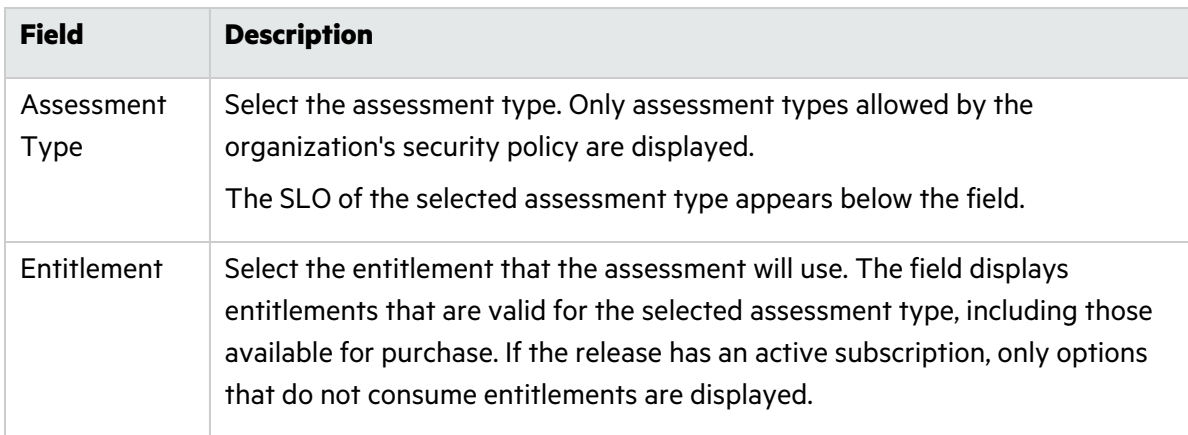

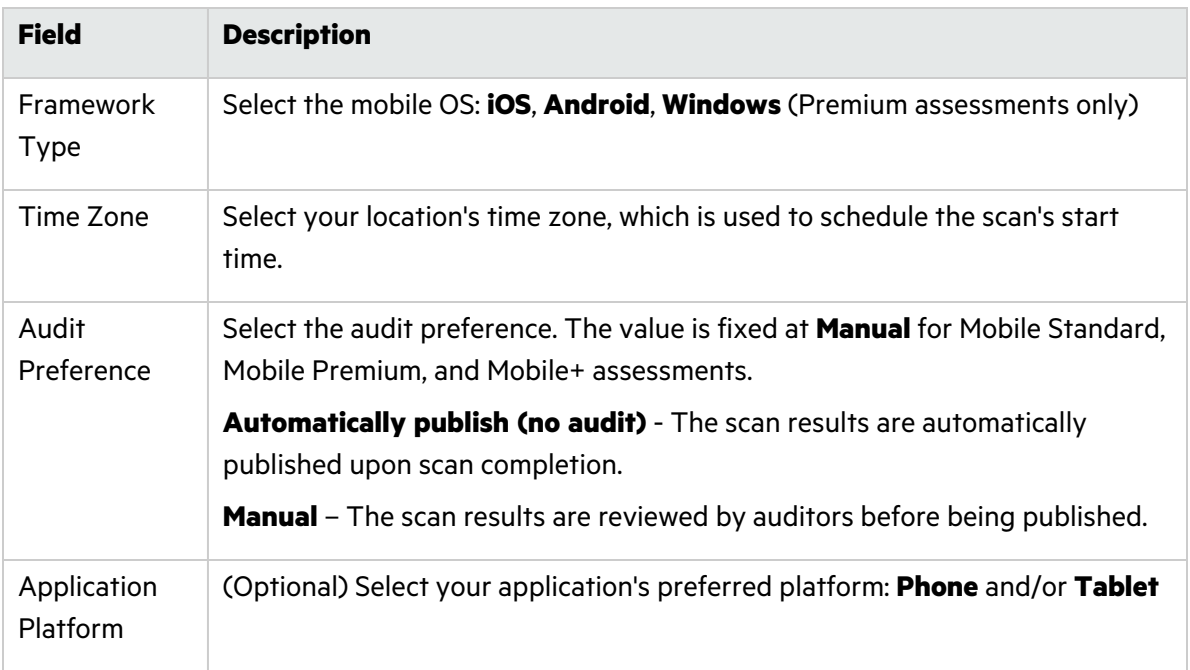

5. If needed, you can configure additional scan settings in the sections appearing below the required fields. The sections that are available depend on the assessment type selected.

#### **Authentication (Mobile Standard, Mobile Premium, and Mobile+)**

To edit the authentication settings, complete the fields as needed in the **Authentication** section.

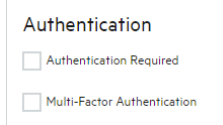

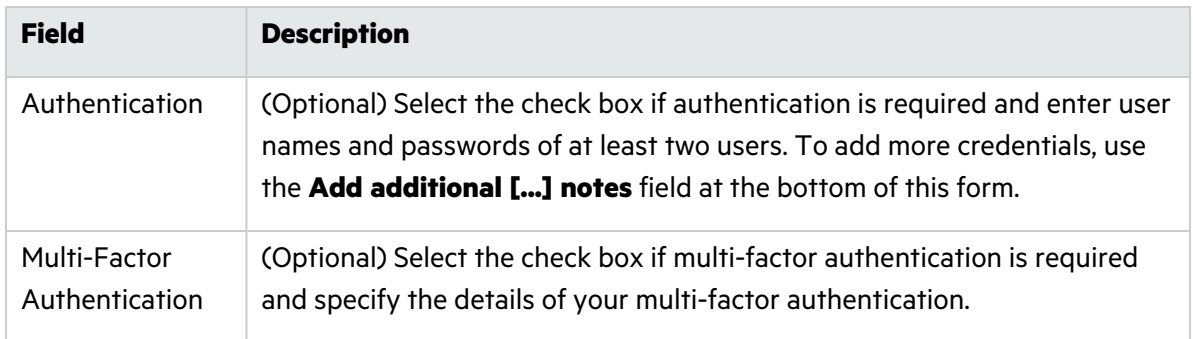

#### **APIs (Mobile Standard, Mobile Premium, and Mobile+)**

To add details about web APIs, complete the fields as needed in the **APIs** section.

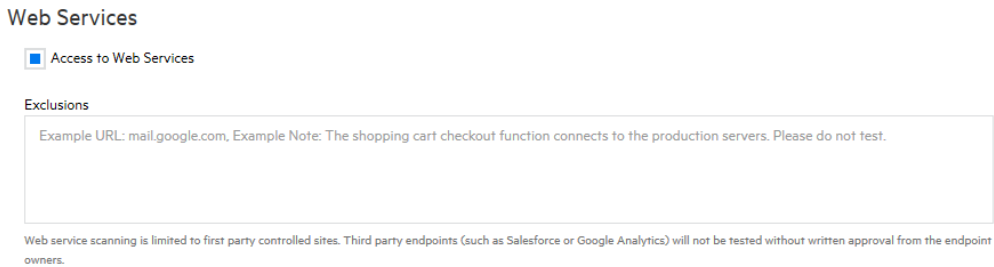

Fortify on Demand assessments will occur from IP ranges and networks: 15.0.0.0/8, 16.0.0.0/8, 174.137.32.22/32, 62.73.140.103/32, 62.73.140.104/32

#### **Environment Availability**

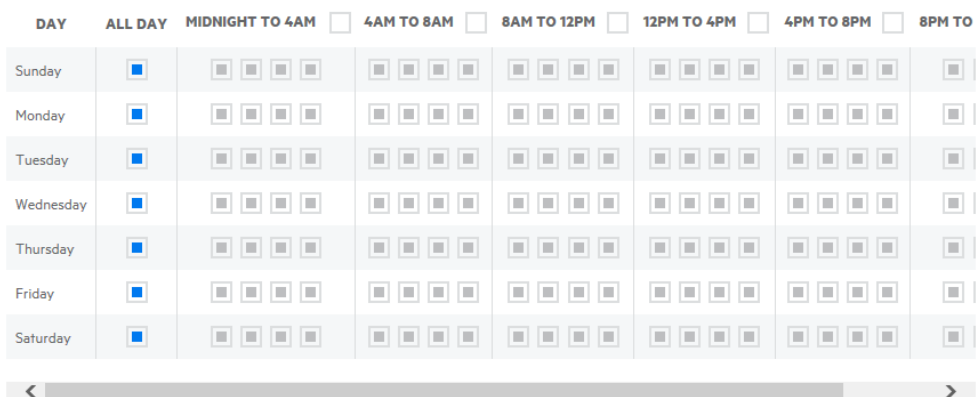

Fortify on Demand can work according to your sites availability restrictions. However, decreasing the scan window will cause the scan to take longer than the typical SLA.

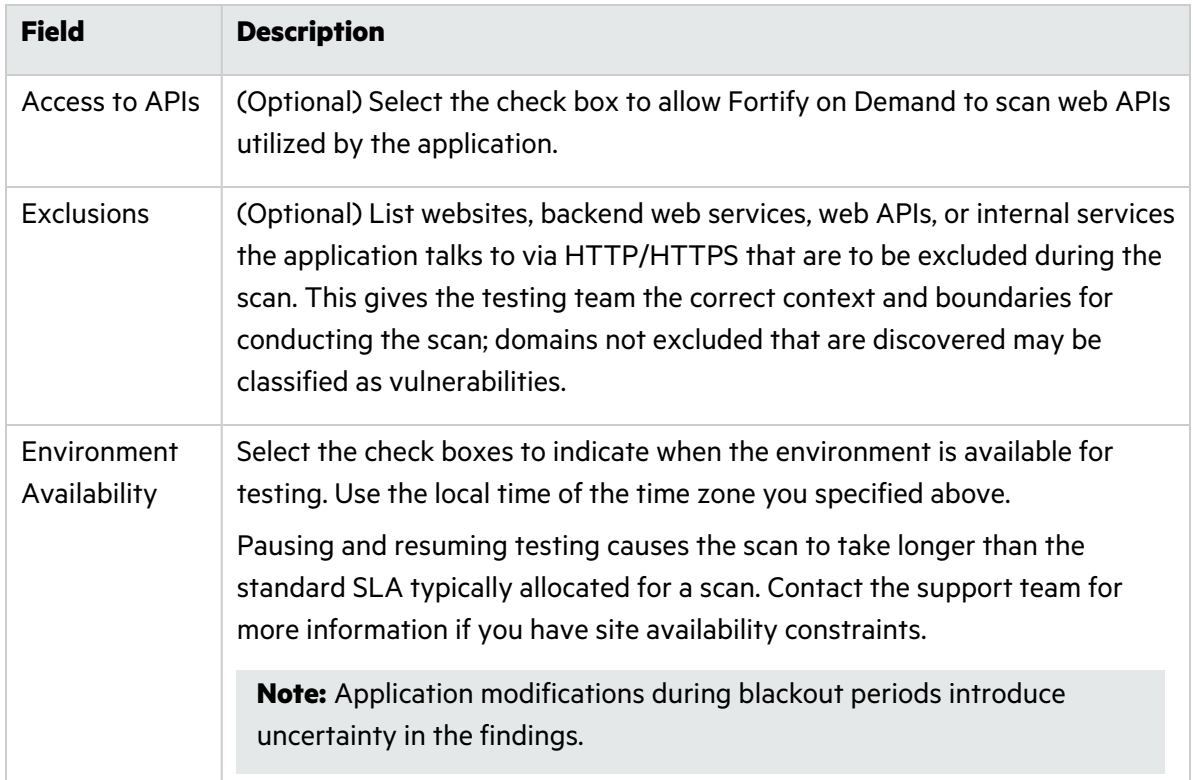

#### **Additional Documentation (Mobile Standard, Mobile Premium, and Mobile+)**

To add additional details about the scan, complete the fields as needed in the **Additional Documentation** section.

#### **Additional Documentation**

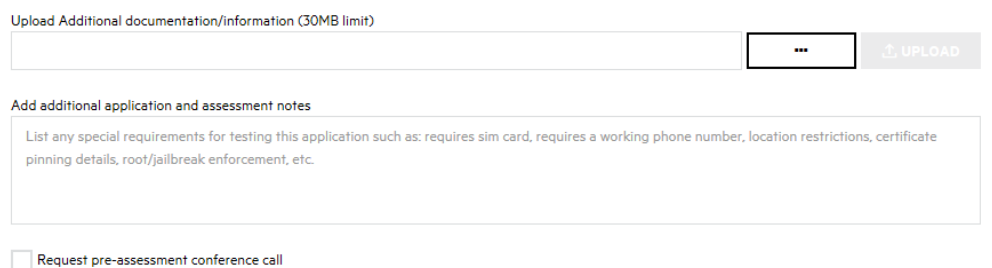

There are no items to display.

#### **Uploaded Files**

**NAME** 

**CREATED** 

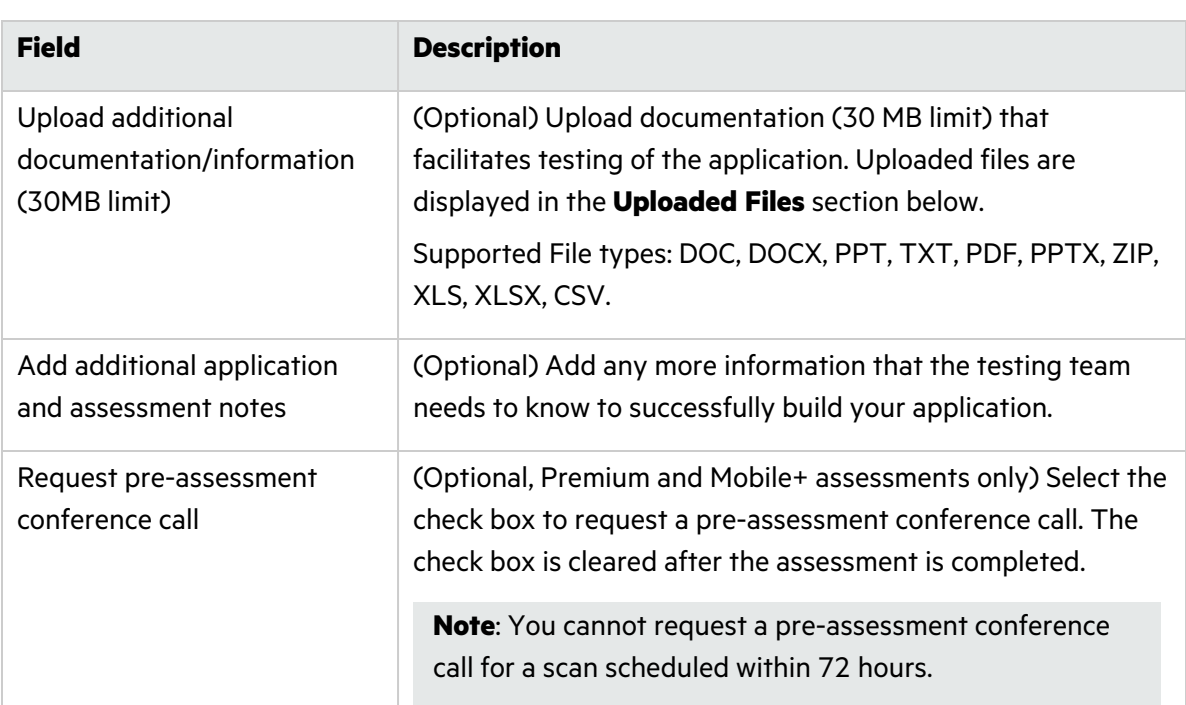

- 6. When you have completed the Mobile Scan Setup page, click **Save**.
	- <sup>l</sup> If the form is complete, the **Setup Status** is marked as **Valid**.
	- **.** If the form is incomplete, the **Setup Status** is marked as **Incomplete**. A list of the issues appears at the top of the page. You can also hover over the **x** icon next to **Setup Status** to display the list.

#### **Next Step:**

<span id="page-160-0"></span>["Scheduling](#page-160-0) the Mobile Scan Through the Portal" below

### Scheduling the Mobile Scan Through the Portal

Once you have prepared your mobile application and configured the mobile scan settings, you can upload the payload and schedule the mobile scan. You can have only one in progress mobile scan across all releases of an application.

To schedule a mobile scan:

1. Click **Start Scan**.

**Note:** If the application has an active mobile scan, you are blocked from starting another scan.

The Start Mobile Scan window opens.

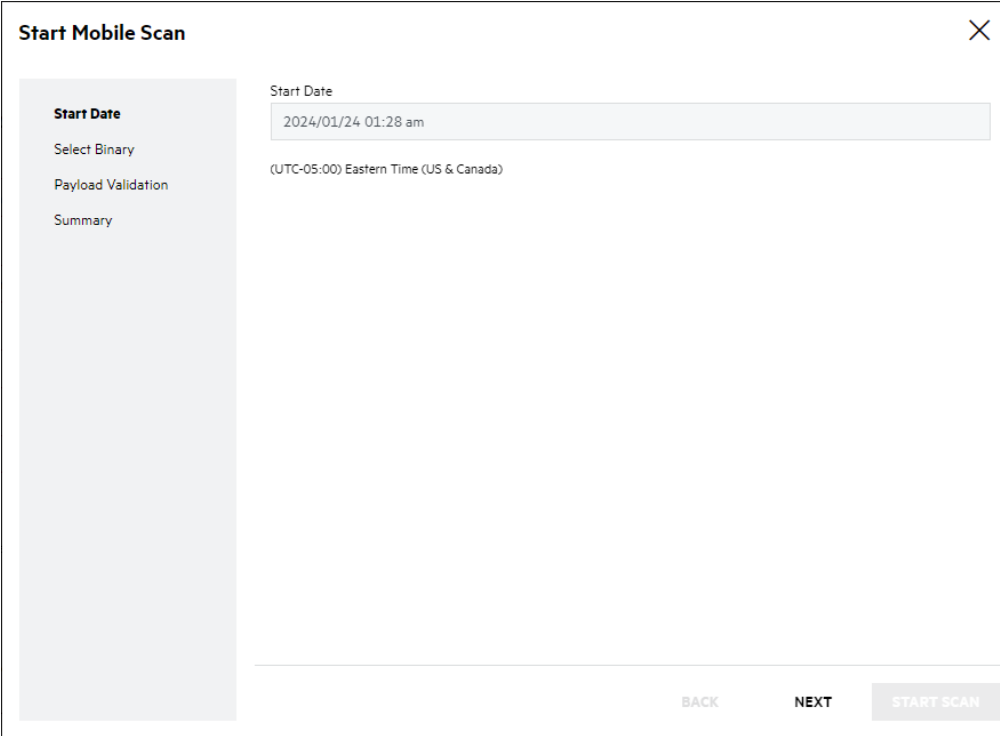

#### 2. Click the **Start Date** field.

Click **Now** to schedule a scan immediately or use the calendar to select a start date and time, then click **Done**.

**Note:** This step only applies to mobile scans that include backend testing.

3. Click **Next**.

The Select Binary page appears.

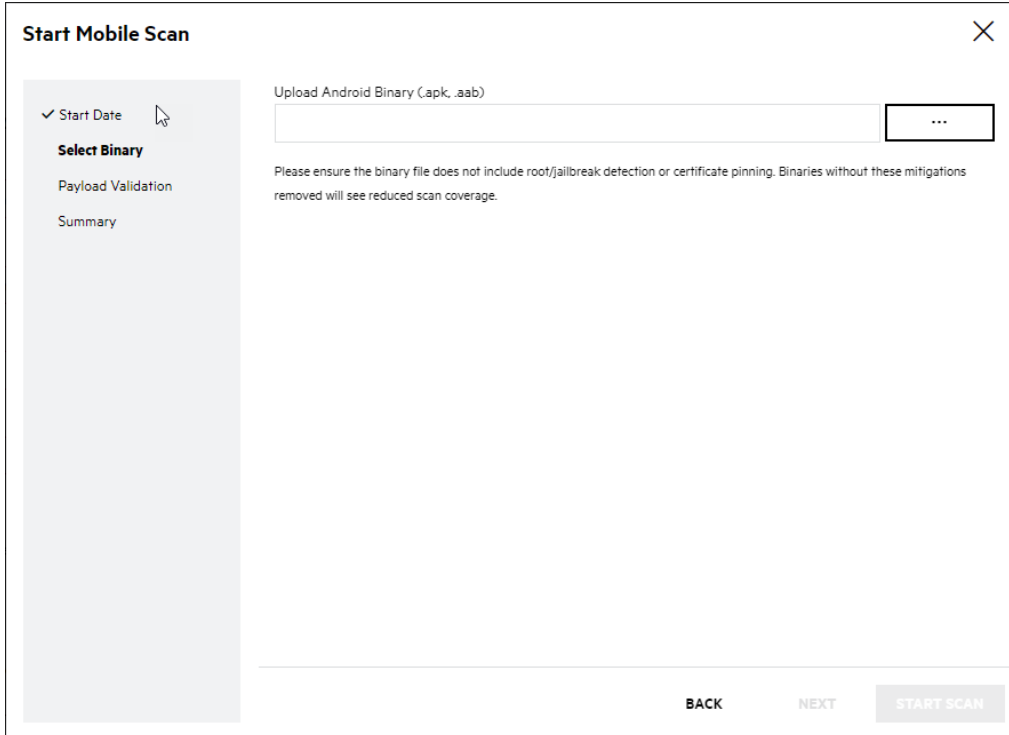

4. Click **...** and navigate to and select your binary file.

#### 5. Click **Next**.

Payload validation results appear. Payload validation looks for the following criteria:

- The payload is a valid zip archive. (Mobile, Mobile+)
- The payload is a valid application format. (Mobile, Mobile+)
- The application supports standard device formats. (Mobile+)
- The application supports required architectures. (Mobile+)
- The application targets a supported minimum operating system version. (Mobile+)
- The iOS application's bundle executable contains executable code. (Mobile+)
- The IOS application's bundle executable is unencrypted. (Mobile+)
- The iOS application's bundle executable runs on a physical device. (Mobile+)

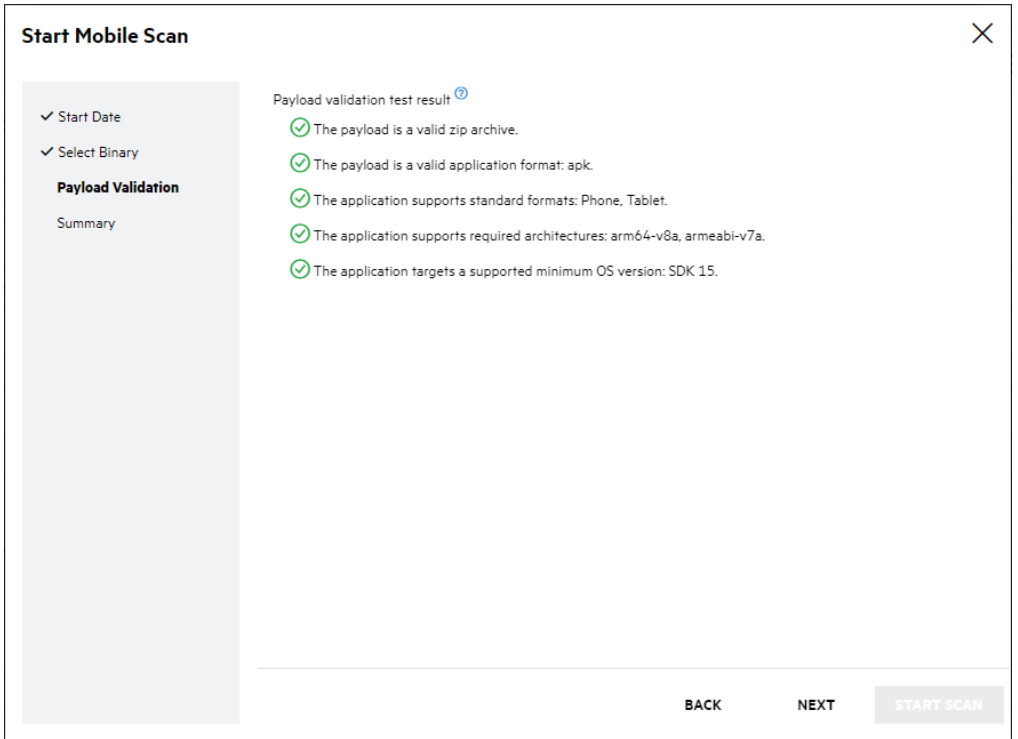

Fortify recommends resolving any issues before starting your scan in order to prevent the scan from being canceled. In some cases, the testing team can proceed with the scan in spite of validation failures. Select **Override validation failures** to continue to the next step. For more information on overriding validation failures, contact support.

#### 6. Click **Next**.

The Summary page appears.

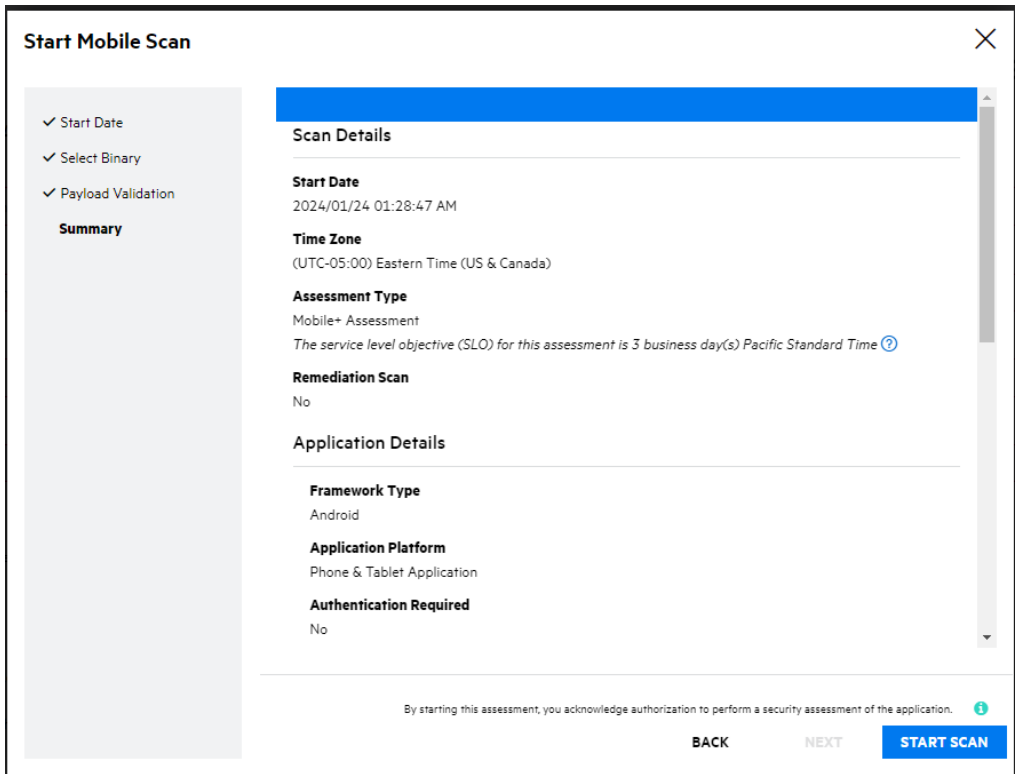

7. Review the summary. If necessary, click **Back** and make any corrections. If the values are correct, click **Start Scan**.

You are redirected to the Release Scans page, your new scan has a **Scheduled** status. The scan will begin at your scheduled time.

**Note:** If you consumed a Premium Mobile entitlement, an associated static entitlement, named "<Mobile Premium Name> (Source)," is now available when you start a static scan.

#### **Related Topics**

In addition to using the portal, you can submit a mobile assessment using the following method:

<span id="page-163-0"></span>• Fortify on [Demand](#page-315-0) API. For more information, see "Fortify on Demand API" on page 316.

### Editing Mobile Scan Settings for an Ongoing Scan

You can edit mobile scan settings for paused scans and scheduled scans that have not yet been started. Note that you cannot edit the **Assessment Type**, **Framework Type**, **Audit Preference**, and **Application Platform** fields. If you need to edit those fields, cancel the scan and resubmit the mobile assessment.

If you need to pause an in progress scan to edit the scan settings, create a Help Center ticket. The testing team will respond directly to the ticket with any updates. For more information on creating a Help Center ticket, see ["Submitting](#page-372-0) a Help Center Ticket" on page 373.

# Entitlement Consumption

The portal manages entitlement consumption. The available entitlement quantity is displayed on the Scan Setup pages. If you purchased scans, the number of available assessments is displayed. If you purchased assessment units, the unit cost of each assessment and the total number of available units across all entitlements are displayed.

When you start or schedule a scan, the cost is automatically deducted from your entitlement allotment. Single scans are deducted each time you perform a scan, whereas a subscription is deducted once and is then valid for the application until the subscription end date. You can identify an application that is under subscription because the entitlement cost is replaced with the subscription end date.

Additional entitlement information is available through the following sources:

- The entitlement consumption and active entitlements dashboard tiles. For more information, see ["Dashboard](#page-223-0) Graph Types" on page 224.
- The entitlement consumption data export. For more information, see ["Creating](#page-247-0) a Data Export [Template"](#page-247-0) on page 248.
- Entitlements page under the Administration view. For more information, see "Viewing [Entitlements"](#page-266-0) on [page](#page-266-0) 267.

## Managing Scans

You can manage scan activities at the tenant, application, and release levels. The Your Scans page displays scans across the tenant. Users can drill down into an application; the Applications Scans page displays scans ran against the application and the Release Scans page display scans ran against the release. The Scans pages, sharing a similar layout and functionality, provide a single view where users can review scan details and track scan progress.

This section contains the following topics:

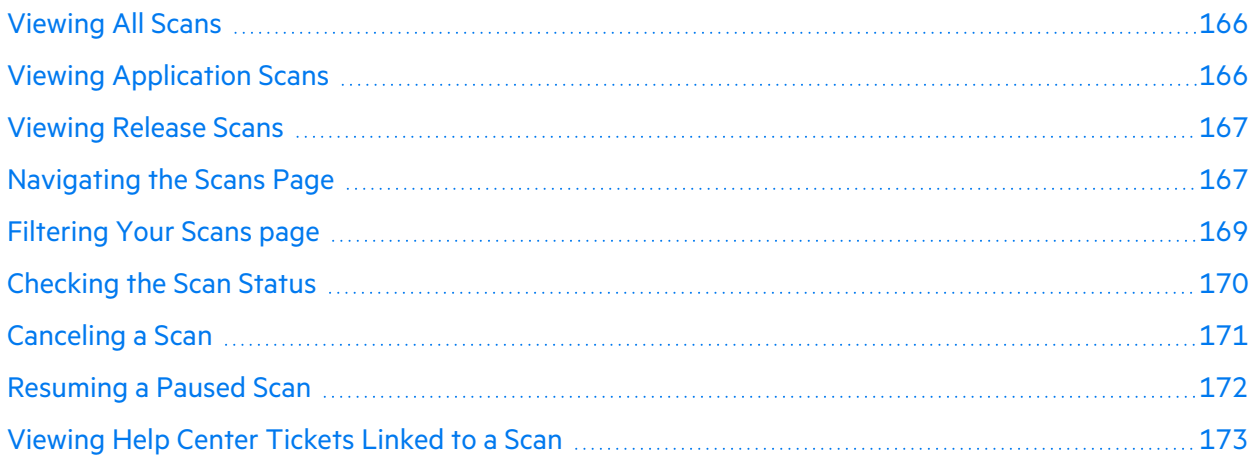

### <span id="page-165-0"></span>Viewing All Scans

You can view scans for all your applications at the tenant level.

To view scans at the tenant level:

1. Select the **Applications** view.

Your Applications page appears.

2. Click **Your Scans**.

Your Scans page appears. The number of available entitlements is shown at the top.

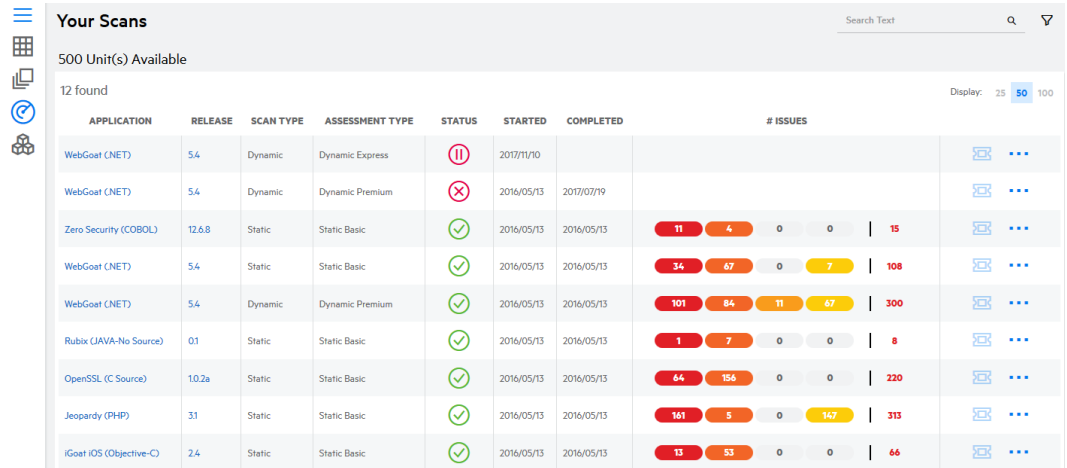

<span id="page-165-1"></span>The following table describes how to navigate Your Scans page.

### Viewing Application Scans

You can drill down into an application and view scans of only that application.

To view scans at the application level:

1. Select the **Applications** view.

Your Applications page appears.

- 2. Click the name of the application that you want to view scans ran against.
- 3. Click **Scans**.

The Application Scans page appears, displaying scans ran against the application.

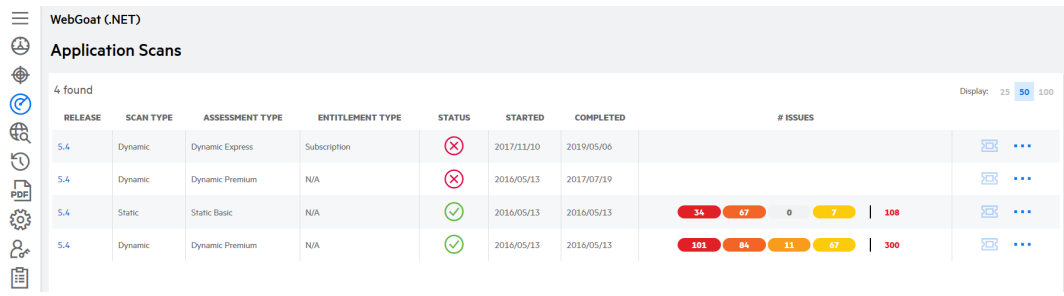

<span id="page-166-0"></span>The following table describes how to navigate the Application Scans page.

### Viewing Release Scans

You can drill down into a release and view scans of only that release.

To view scans at the release level:

1. Select the **Applications** view.

Your Applications page appears.

2. Click **Your Releases**.

Your Releases page appears.

- 3. Click the name of the release that you want to view scans ran against.
- 4. Click **Scans**.

The Release Scans page appears, displaying scans ran against the release.

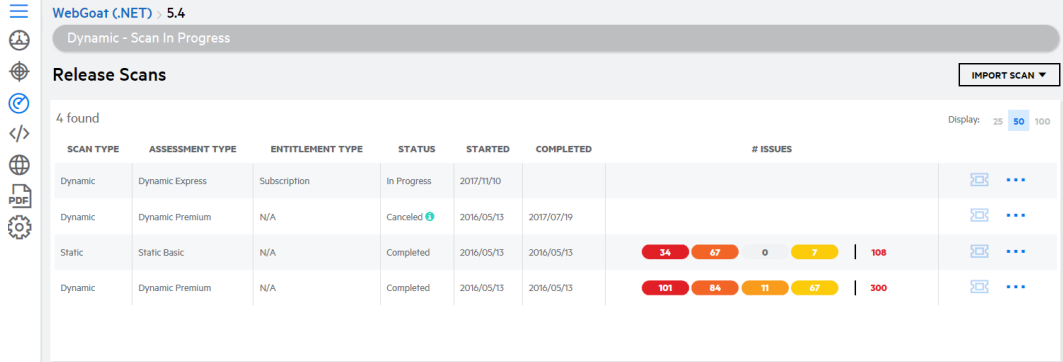

### <span id="page-166-1"></span>Navigating the Scans Page

The following tables describe how to navigate Your Scans page, Application Scans page, and Release Scans page. The Scans pages share the same features except where noted.

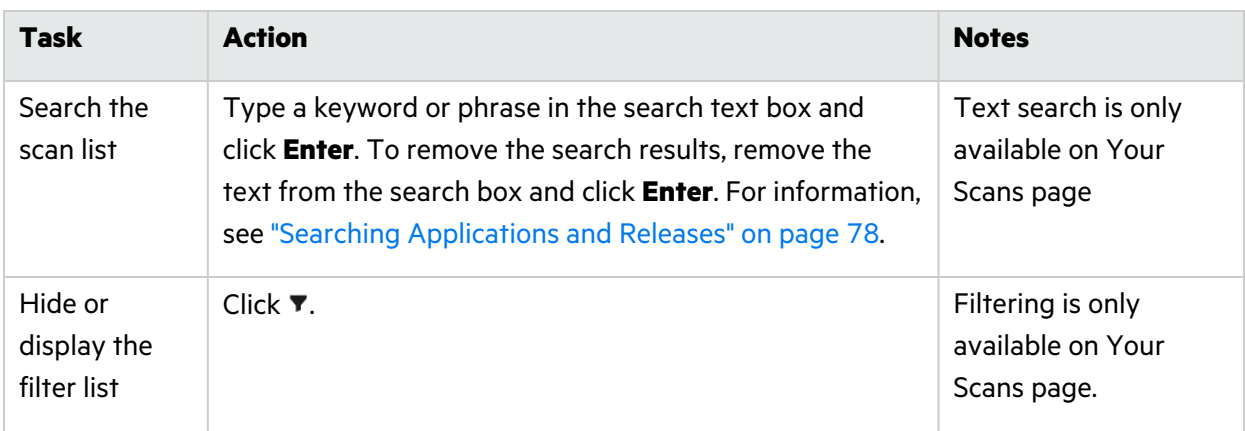

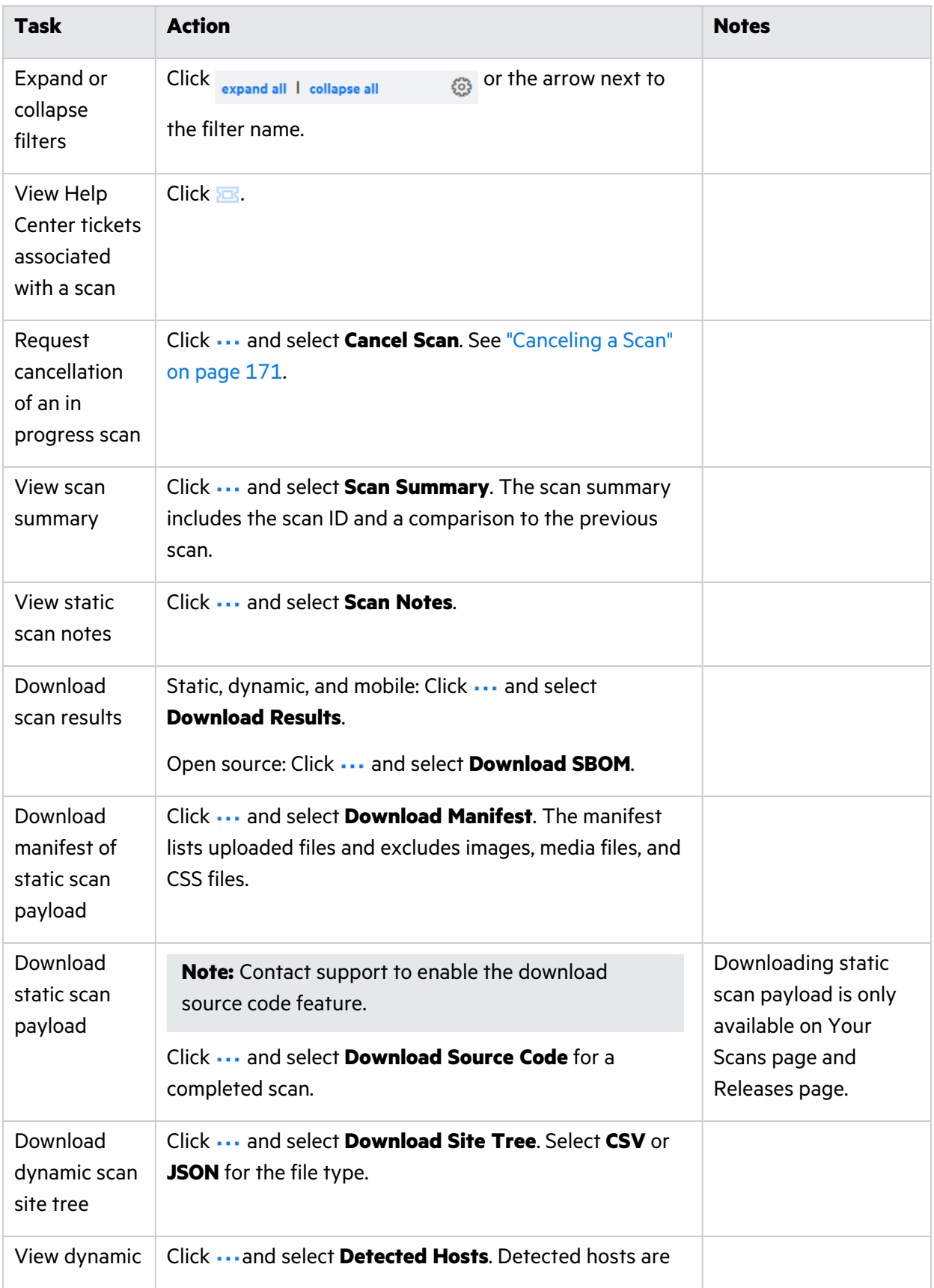

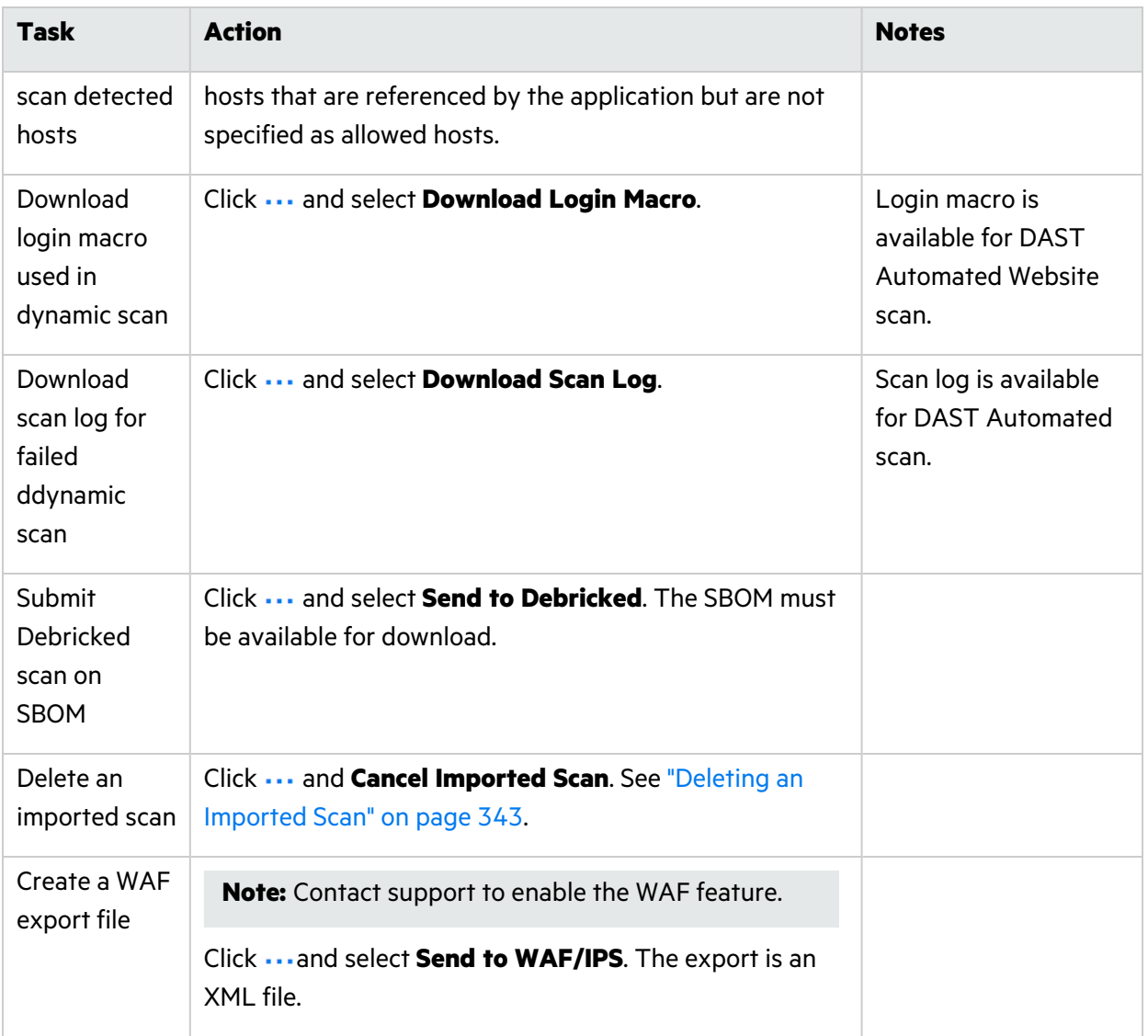

**Note:** The duration of availability for downloads is set by the "Data [Retention](#page-370-0) Policy" on [page](#page-370-0) 371.

### <span id="page-168-0"></span>Filtering Your Scans page

You can limit the scans displayed on Your Scans page by applying filters. Filtering is only available at the tenant-level view.

**Note:** A filter only appears in the filter list when the results contain multiple values for that filter.

To filter Your Scans page:

- 1. Navigate to Your Scans Page (see ["Viewing](#page-165-0) All Scans" on page 166).
- 2. Click  $\blacktriangledown$  to display the filter list if it is not currently displayed.
- 3. Expand the filters that you want to apply.
- 4. Select your desired filter values. The following table describes the available filters.

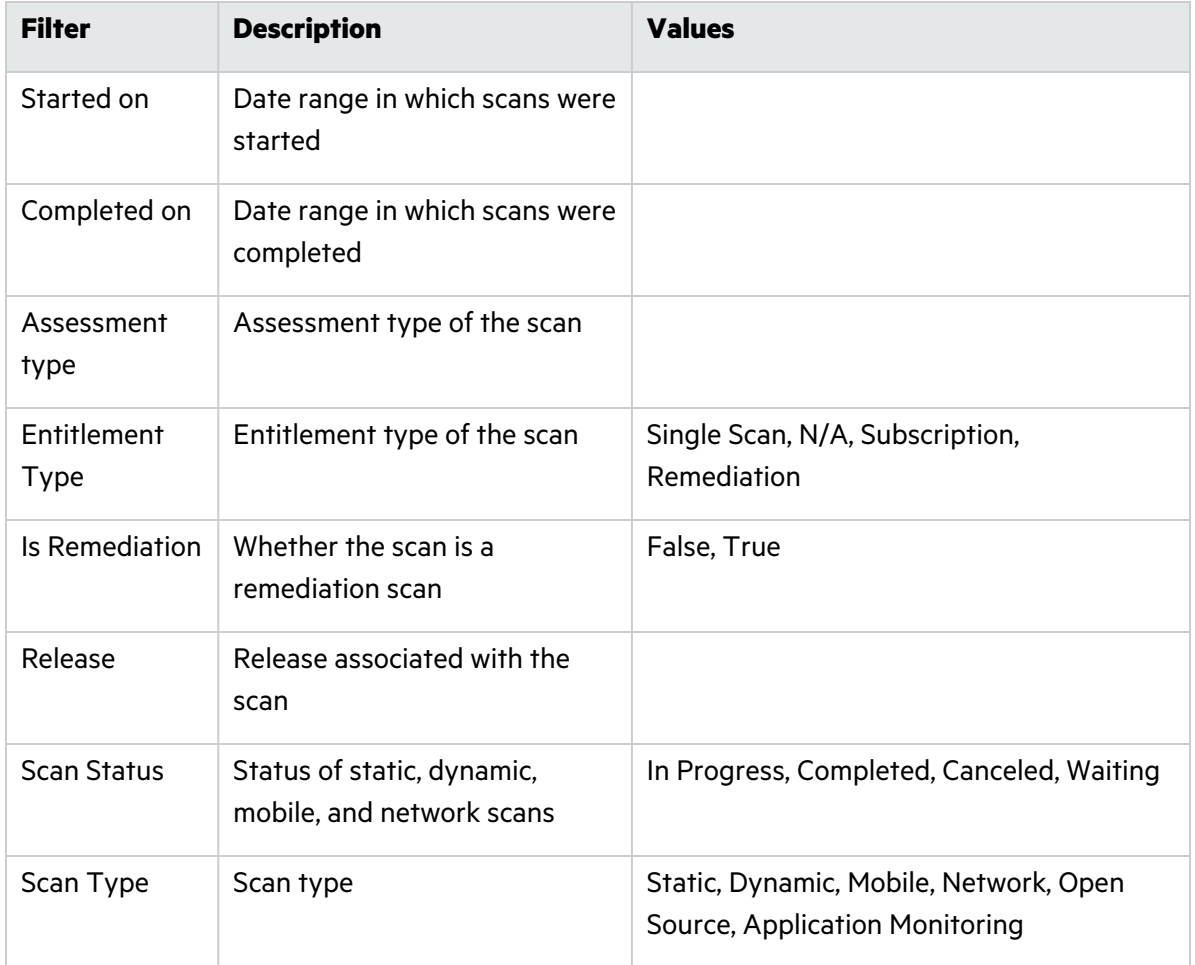

Your Scans page automatically refreshes with your filtered results. Applied filters are shown at the top of the page.

### <span id="page-169-0"></span>Checking the Scan Status

Release owners, scan submitters, and users on an application's notification list receive email notifications of the following scan status updates to an application: scan start, scan completion, scan cancellation, scan pause. You can also check the scan status in the portal.

To check a scan status for an application:

1. Select the **Applications** view.

Your Applications page appears.

2. Click the name of the application for which you want to check the scan status.

The Application Overview page appears.

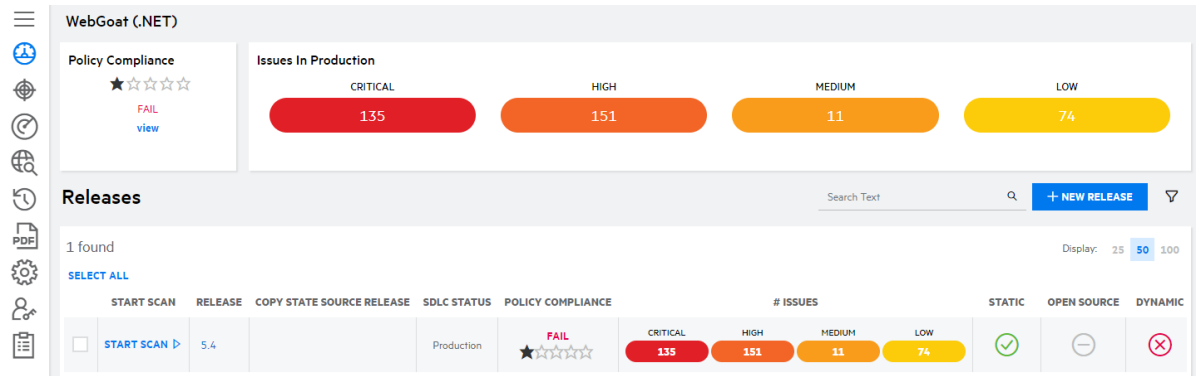

- 3. Hover over a scan status icon to view a tooltip with additional information about the most recent scan of that type across releases.
- 4. Click a status icon to directly access the scan status details:
	- Not Started: you are redirected to the relevant Scan Setup page.
	- Scheduled: you are redirected to the relevant Scan Setup page.
	- In Progress: you are redirected to the Release Scans page or the Application Scans page if a microservice application has queued static scans.
	- Queued: you are redirected to the relevant Scan Setup page.
	- Paused: you are redirected to the Help Center Tickets window on the Release Scans page.
	- Canceled: you are redirected to the relevant Scan Setup page.
	- Completed: you are redirected to the Release Issues page (static, dynamic, and mobile scans) or the Application Issues page (Application Monitoring scans), filtered by the relevant scan type.

**Note:** DAST Automated and Debricked scans can have partial results; the scan status icon for completed scans that have partial results is highlighted in orange;

### <span id="page-170-0"></span>Canceling a Scan

You might need to cancel a scan that has not been started or has been started but has not been completed. The portal automates processing of the cancellation request. The entitlement cost will be refunded if a refund is deemed appropriate.

To cancel a scan:

1. Select the **Applications** view.

Your Applications page appears.

- 2. Click the name of the application for which you want to cancel a scan. The Releases page appears.
- 3. Click **Scans**.

The Application Scans page appears.

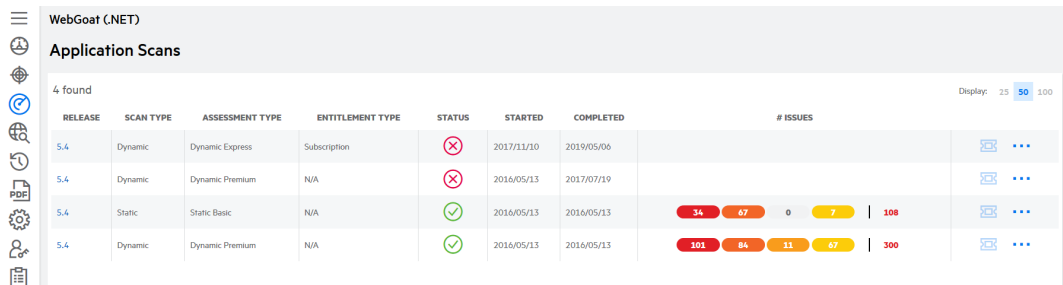

4. Click  $\cdots$  in the row of the scan and select **Cancel Scan**.

A confirmation message displays.

- 5. Click **Yes** to confirm the scan cancellation.
	- **For a scan with a Queued or Scheduled** status, the scan is automatically canceled.
	- <sup>l</sup> For a scan with an **In Progress** status:
		- $\circ$  If the scan is an application monitoring scan or static scan that has not been audited, it is automatically cancelled.
		- $\circ$  If the scan is a dynamic scan, mobile scan, or static scan under audit, a Help Center ticket is generated that includes the cancellation request and scan details. An email is sent to the testing team, who then manually cancels the scan.
	- **•** For a scan with a **Waiting** status, the scan is automatically canceled. An email is sent to the testing team.

Once a scan is cancelled, any Help Center tickets associated with the scan are marked as solved.

### <span id="page-171-0"></span>Resuming a Paused Scan

The testing team will pause a scan if additional information is needed. Respond to the associated Help Center ticket so the scan can be resumed. Note that pausing and resuming testing causes the scan to take longer than the standard SLO.

**Note:** Scans that have been paused for more than 21 consecutive days are automatically canceled. Any Help Center tickets associated with the scan are marked as solved.

To resume a paused scan:

1. Select the **Applications** view.

Your Applications page appears.

- 2. Click the paused status icon in the **Scan & Security Status** column of the application. The Help Center tickets window appears.
- 3. Click the **Pending Tickets** section. Pending tickets for the scan appears.
- 4. Click a ticket to view its comments.
- 5. Click **Add Public Comment**.

A text box appears below.

- 6. Type a comment that will be added to the ticket.
- 7. Click **+ Add Public Comment**.

The comment is added to the ticket details in both the portal and Help Center. Your assessment's status then reverts to **In Progress**.

**Note:** If you need to add an attachment to the ticket, you must do it through the Help Center.

### <span id="page-172-0"></span>Viewing Help Center Tickets Linked to a Scan

You can directly view Help Center tickets linked to an active scan from the Your Scans, Application Scans, and Release Scans pages.

**Note**: If a scan has been paused, you can access associated Help Center tickets from any releaselevel page by clicking the **Help Center Tickets** button located in the status bar.

To view Help Center tickets linked to an active scan:

1. Select the **Applications** view.

Your Applications page appears.

- 2. Click the name of the application.
- 3. Click **Scans**.

The list of all scans ran against the application or release appears.

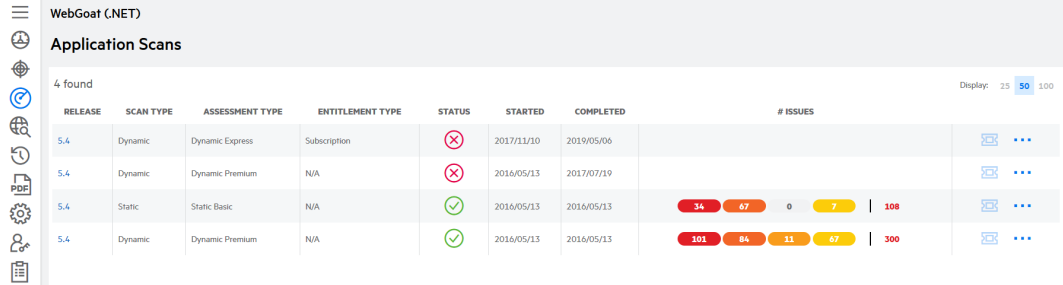

4. Click the  $\overline{23}$  icon.

The Help Center modal window opens, displaying all pending, open, and solved tickets associated with the scan.

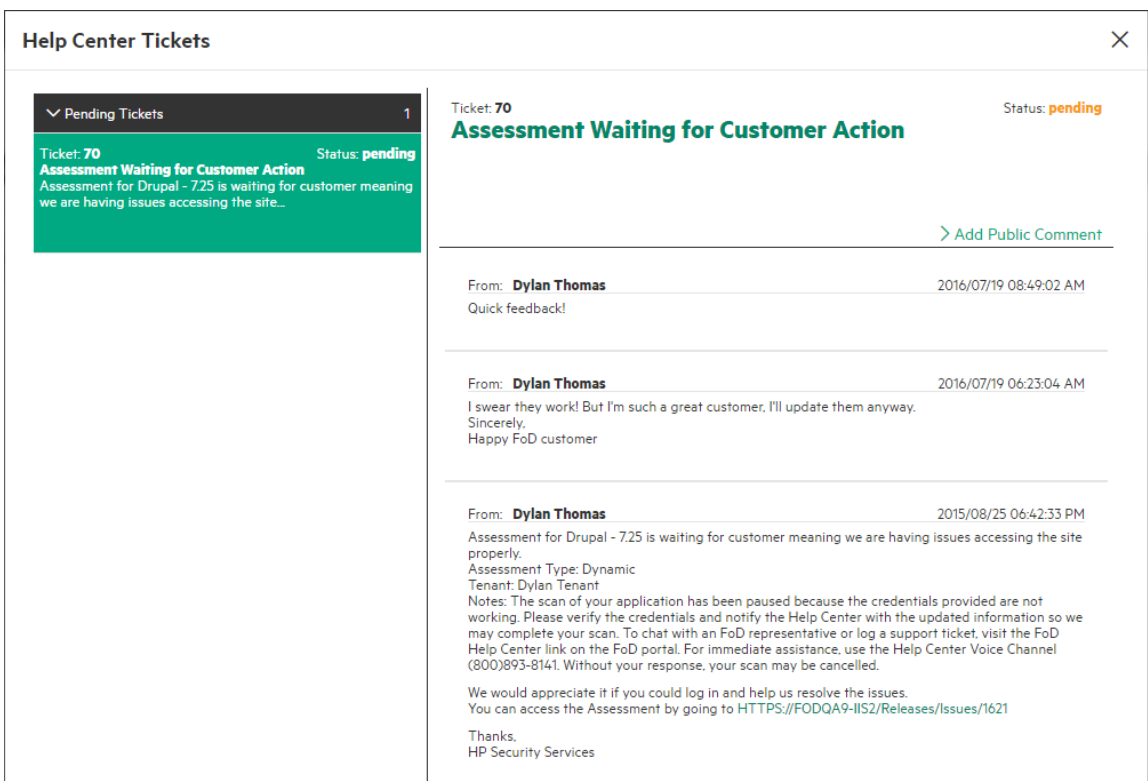

5. In the Pending tickets section, click a ticket to view its comments.

#### 6. Click **Add Public Comment**.

A text box appears below.

7. Type a comment that will be added to the ticket.

#### 8. Click **+ Add Public Comment**.

The comment is added to the ticket details in both the portal and Help Center.

# Chapter 5: Remediating Vulnerabilities

When the testing team completes the scan, it publishes the scan results in the portal. Log in to Fortify on Demand to view your scan results and remediate vulnerabilities found in your application.

This section contains the following topics:

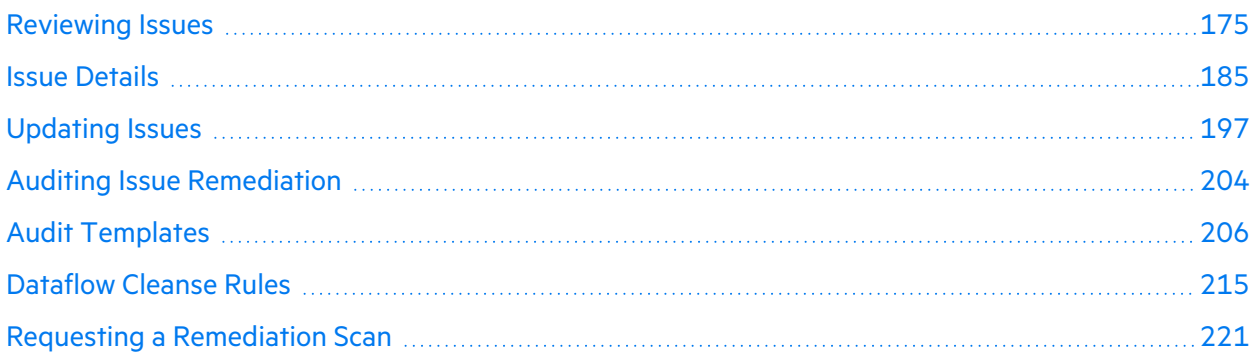

# <span id="page-174-0"></span>Reviewing Issues

You can view detailed information about the issues that were found in a scan at both the application and release levels. The Application Issues page displays issues found across all releases of an application (excluding retired releases) as well as Application Monitoring issues. The Release Issues page displays issues found across all scans of a release.

The Application Issues and Release Issues pages, sharing a similar layout and functionality, provide a single, consolidated view of issue data. A page is split into three panels:

- The navigation panel displays a list of the issues. Issues are organized by severity, with a tab for each severity level and a tab for all issues.
- The issue details panel displays details of the issue selected in the navigation panel. Details are organized among several tabs. The tabs that are available depend on the scan type in which the issue was found.
- The audit panel is collapsible. It displays user-remediation fields of the issue selected in the navigation panel as well as the issue status, the date the issue was introduced, and the date the issue was last found.

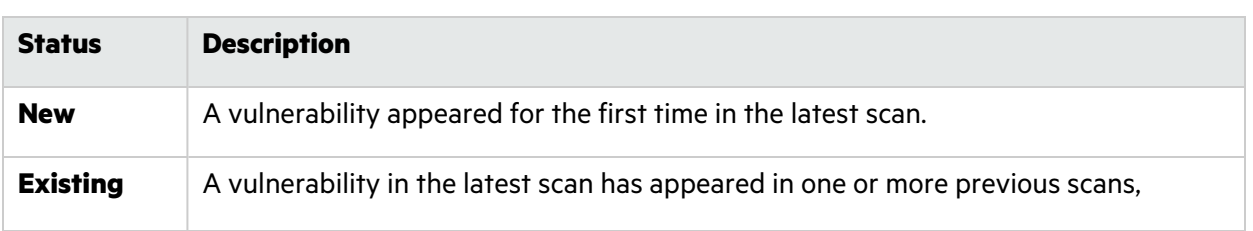

Issues have one of the following statuses:

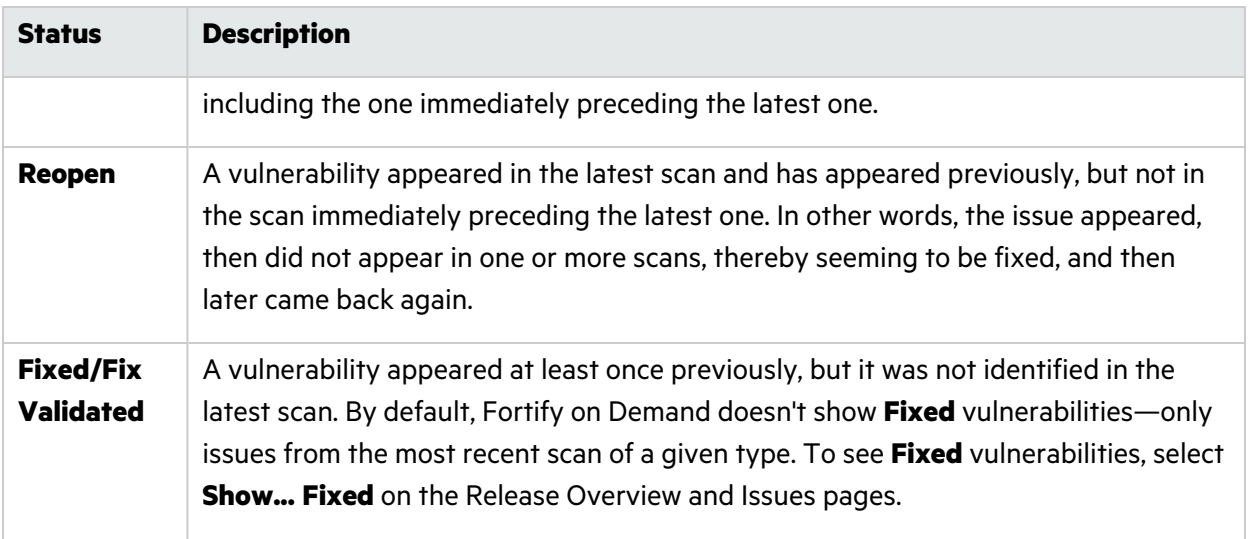

This section contains the following topics:

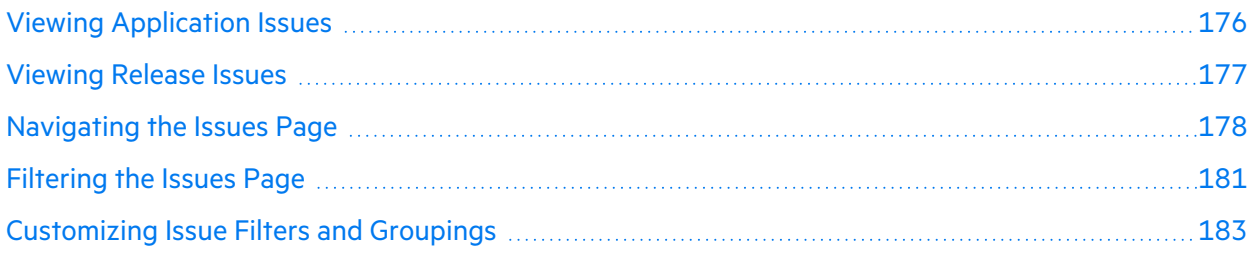

### <span id="page-175-0"></span>Viewing Application Issues

You can view issues from all releases (excluding retired releases) of an application, along with Application Monitoring issues.

To view issues at the application level:

1. Select the **Applications** view.

Your Applications page appears.

- 2. Click the name of the application that you want to view. The Application Overview page appears.
- 3. Click **Issues**.

The Application Issues page appears. Within a grouping, issues are sorted by file name, then line

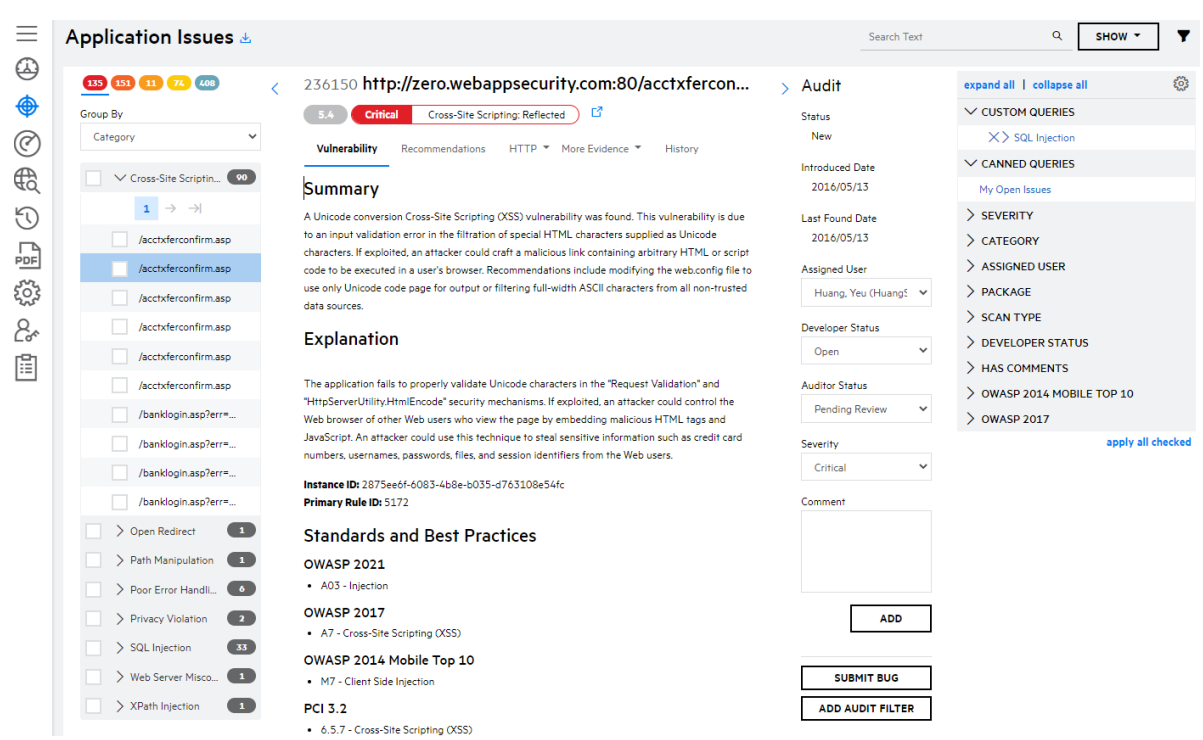

number. Issues with the same instance ID across multiple releases are combined in a single view.

### <span id="page-176-0"></span>Viewing Release Issues

You can view issues from a release of an application, including open source scan issues and onpremises scan issues.

To view issues at the release level:

1. Select the **Applications** view.

Your Applications page appears.

2. Click **Your Releases**.

Your Releases page appears.

- 3. Select a release from your list.
- 4. Click **Issues**.

The Release Issues page appears. Within a grouping, issues are sorted by file name, then line

#### number.

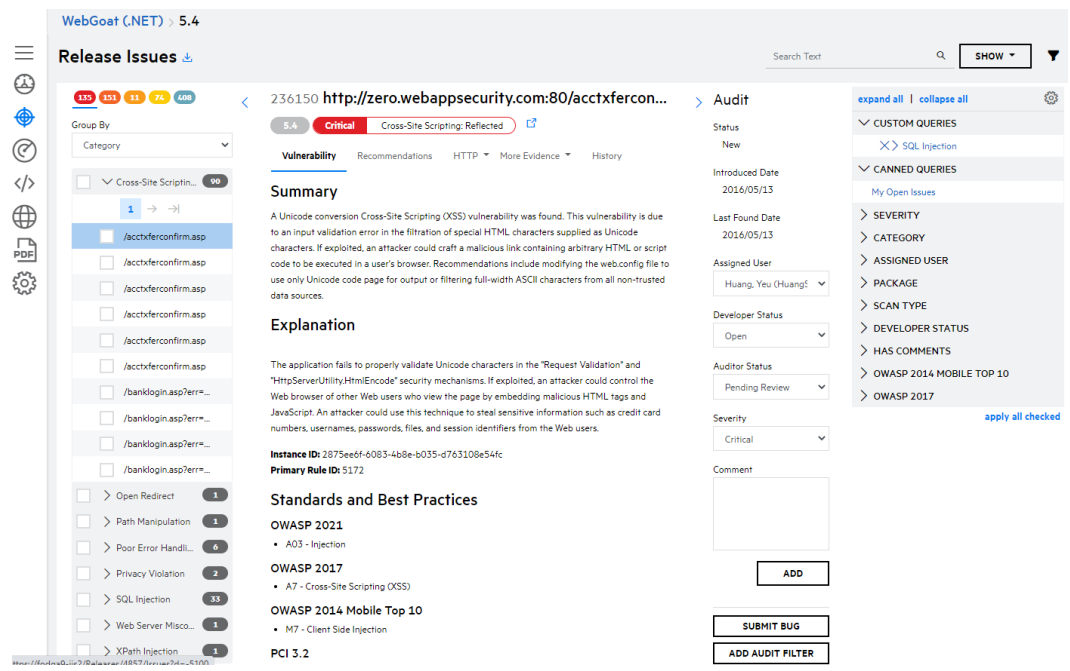

### <span id="page-177-0"></span>Navigating the Issues Page

The following tables describe how to navigate the Application Issues and the Release Issues pages.

### **General Navigation**

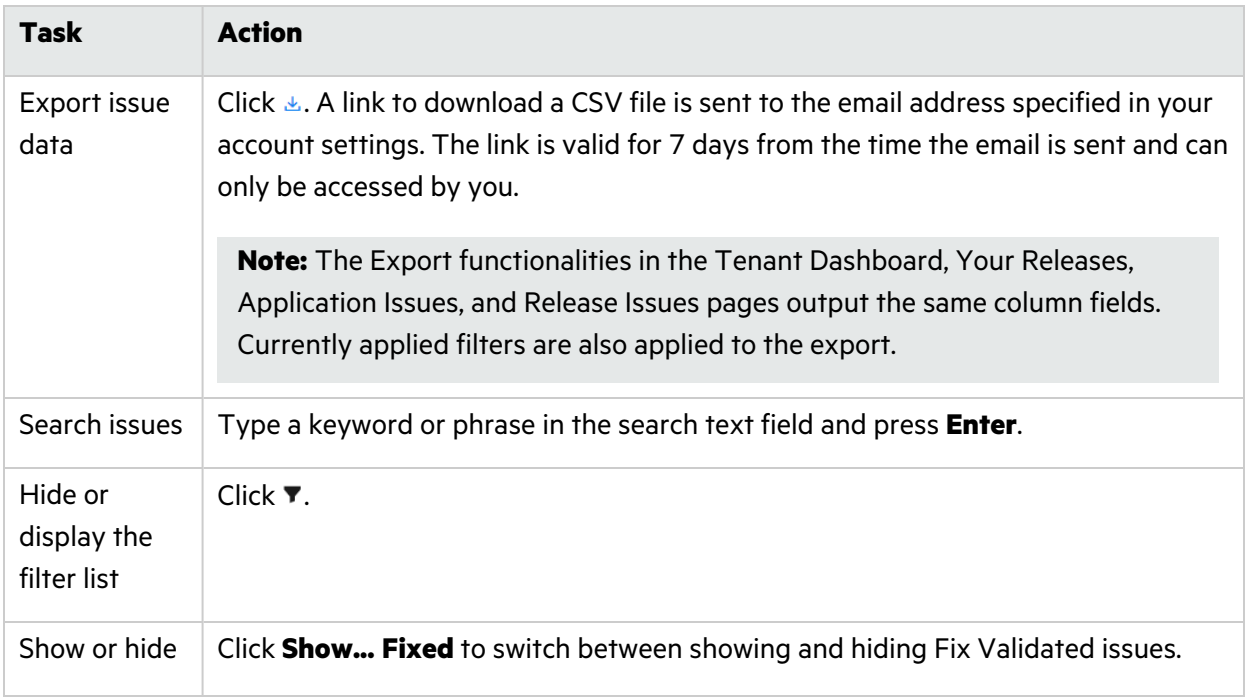

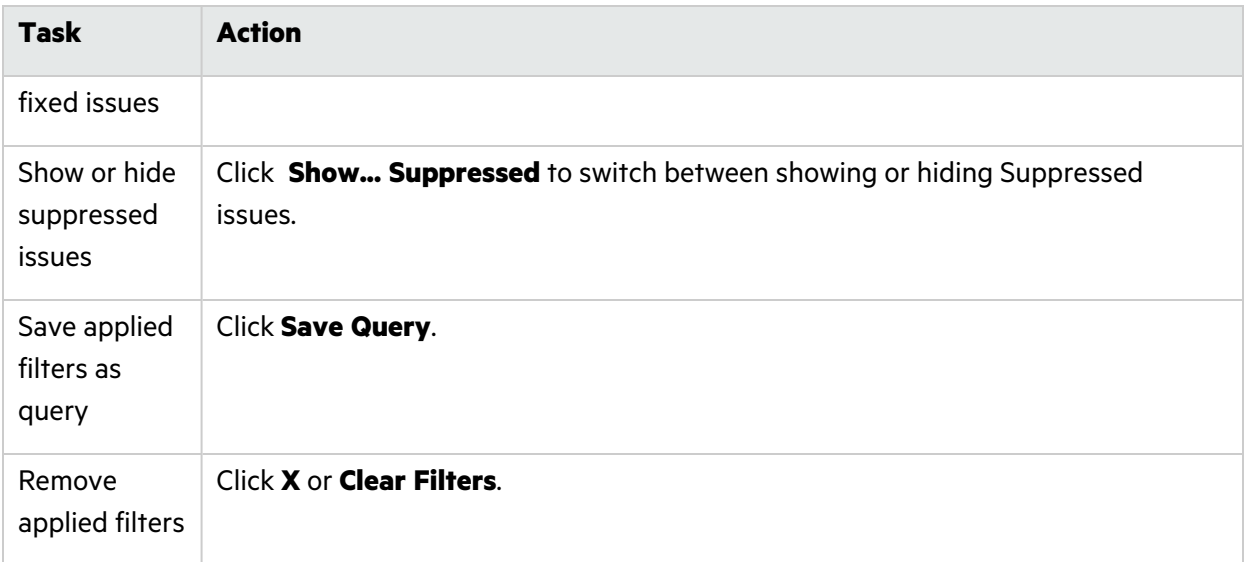

### **Navigation Panel**

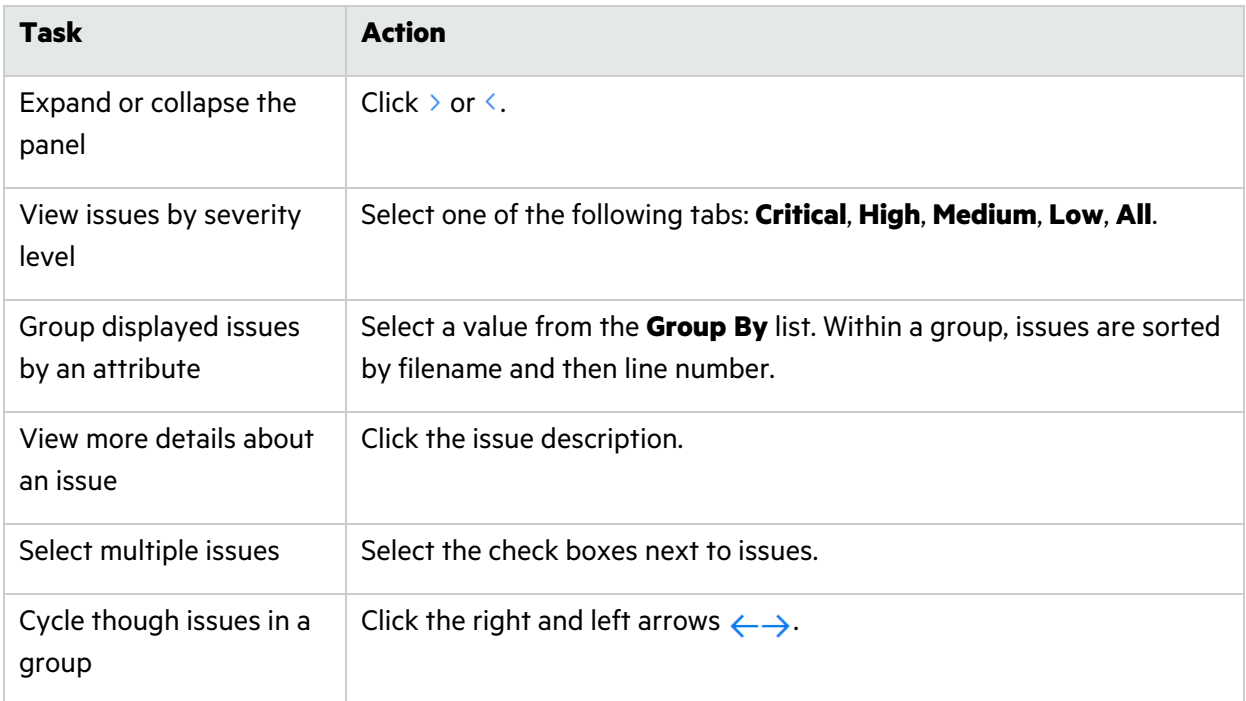

#### **Issue Details Panel**

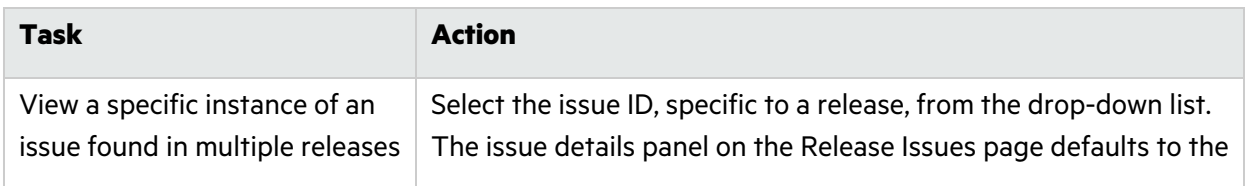

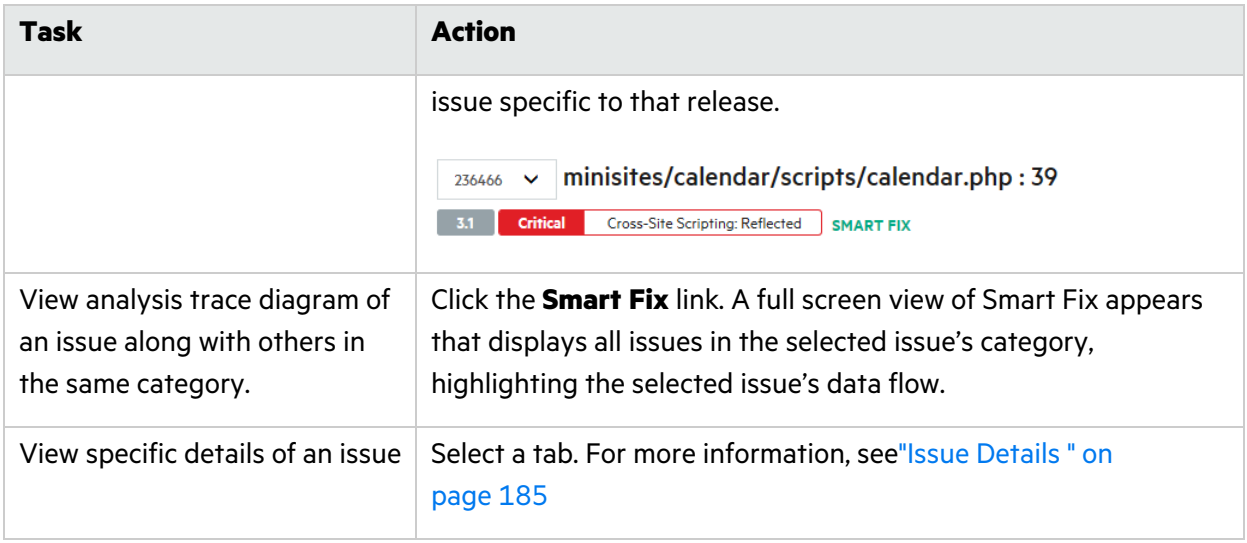

### **Audit Panel**

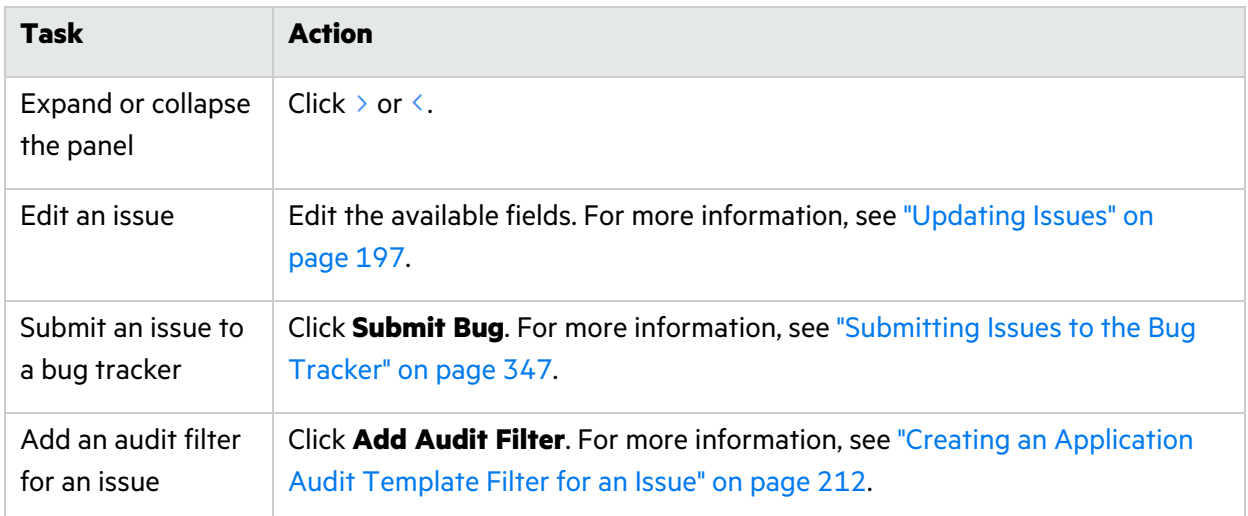

### **Filter List**

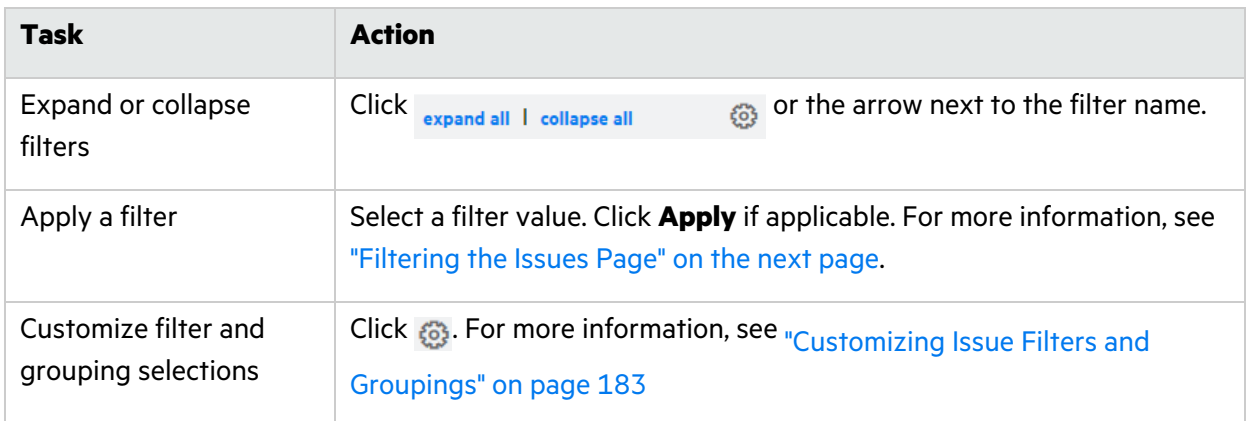
# Filtering the Issues Page

You can limit the issues displayed on the Application Issues page or the Release Issues page by applying filters.

To filter the Issues page:

- 1. Click  $\blacktriangledown$  to display the filter list if it is not currently displayed.
- 2. Expand the filter(s) you want to apply.
- 3. Select the filter values that you want to filter for. The following table describes issue filters and their values.

**Note:** A filter only appears in the filter list when the results contain multiple values for that filter.

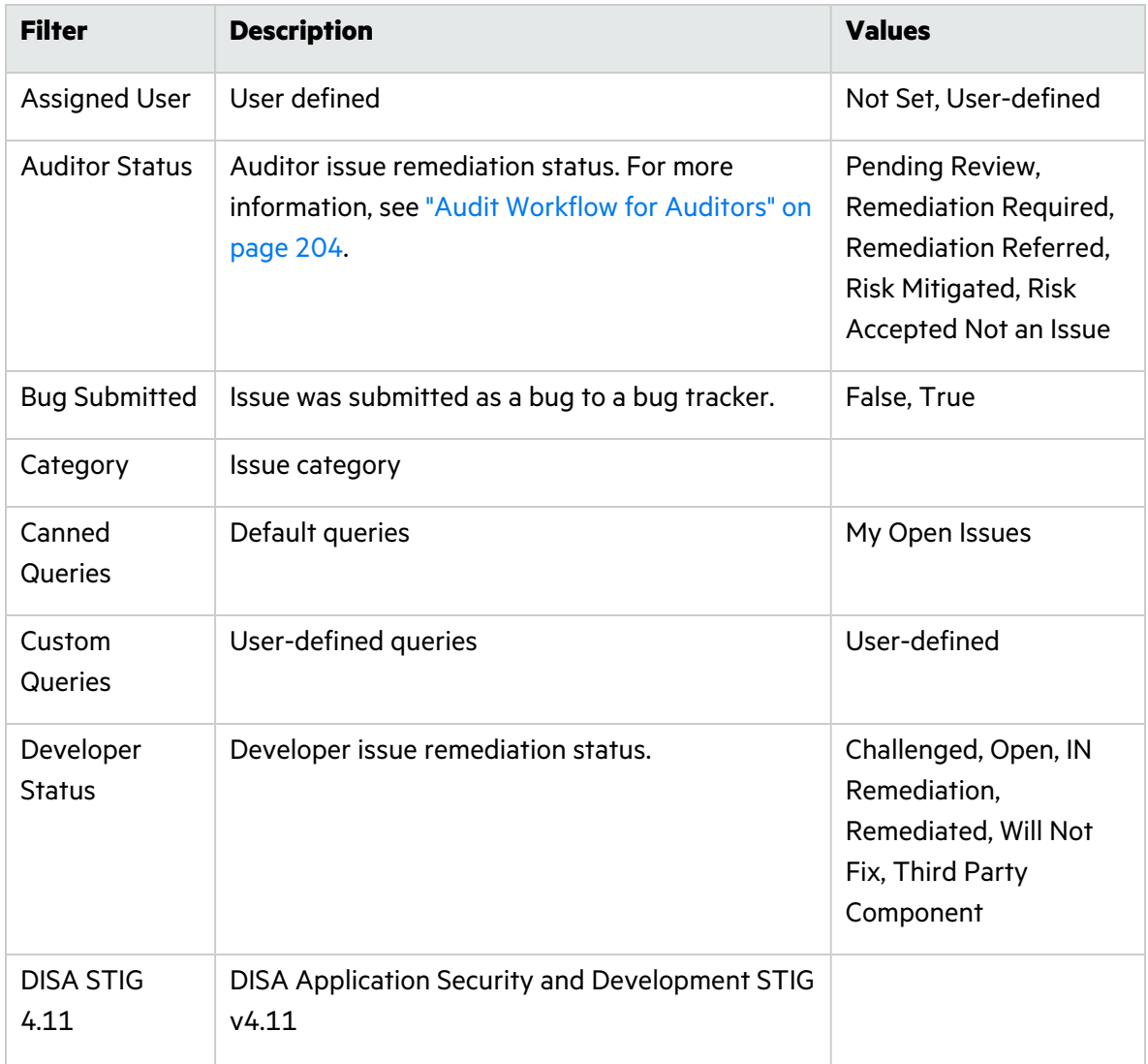

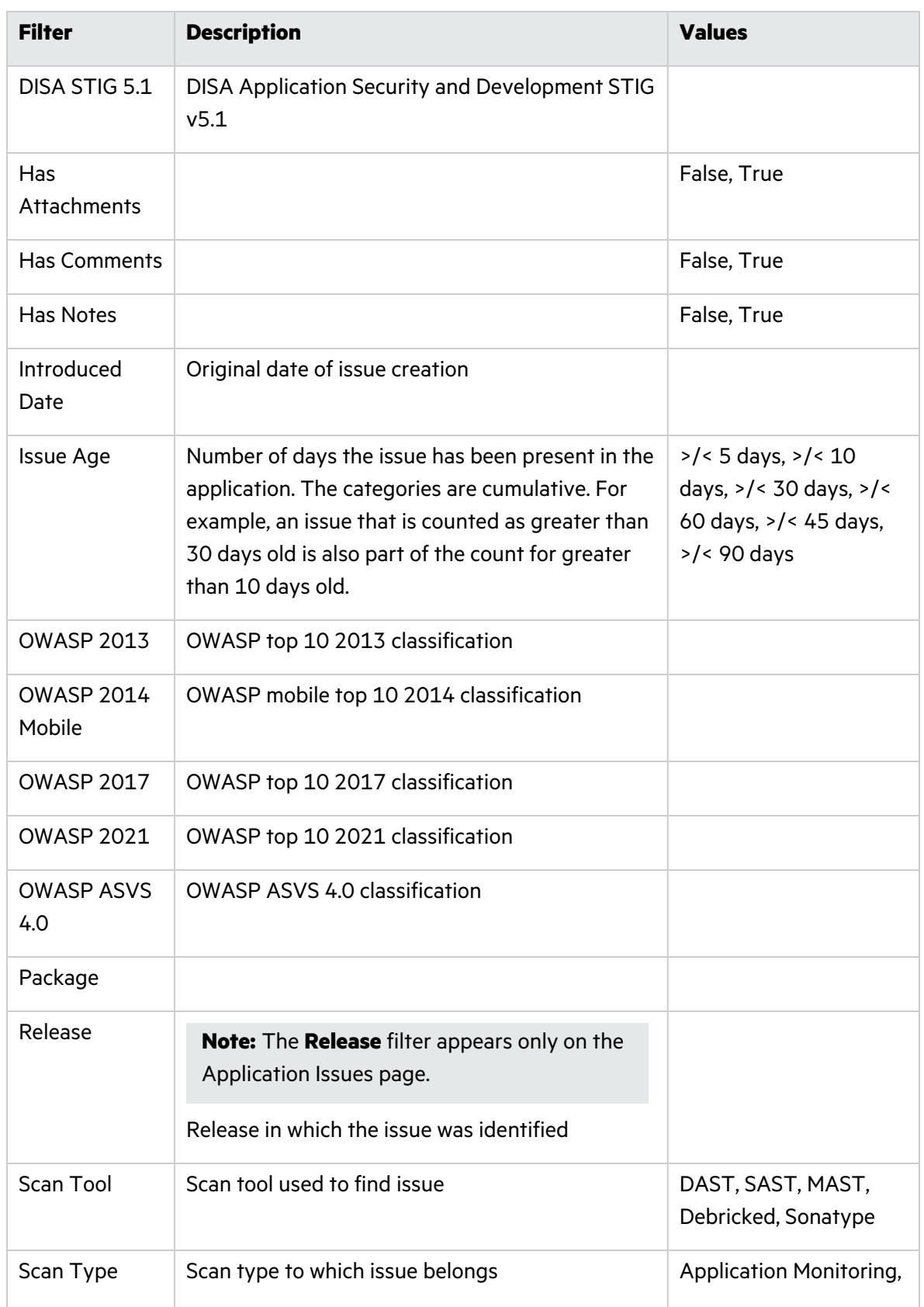

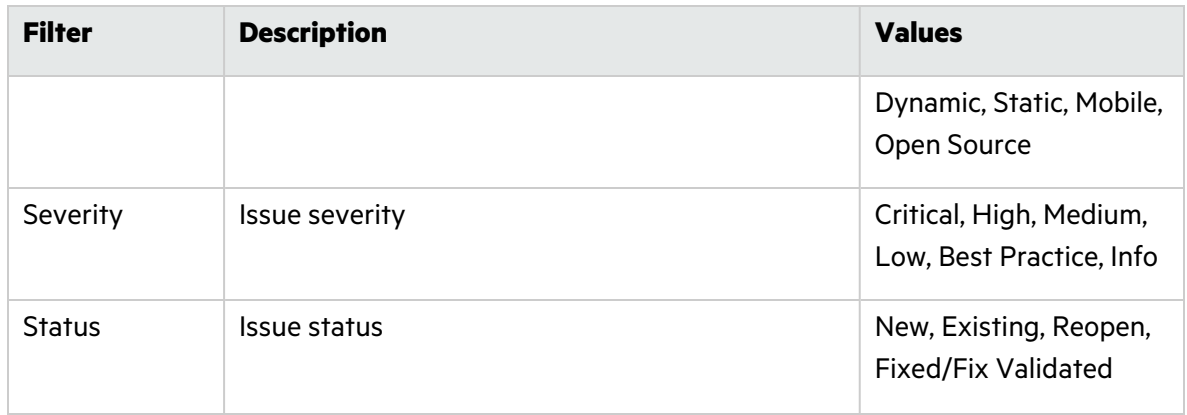

The Issues page automatically refreshes with your filtered results. Applied filters are shown at the top of the page.

4. To save the currently applied filters for reuse, click **Save Query**.

The Name Your Custom Query window opens.

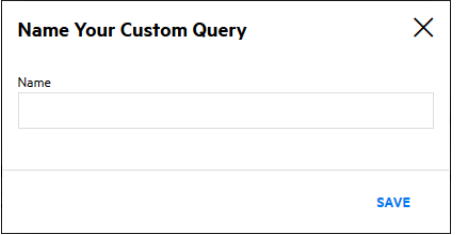

5. Type a name for the query and click **Save**.

Your saved custom query appears in the **Custom Queries** filter. You can reapply the query at any time by selecting the query from the filters list.

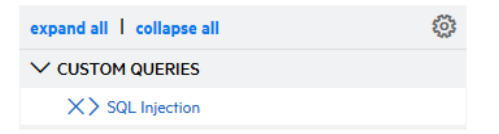

# Customizing Issue Filters and Groupings

You can customize issue filters and groupings on the Application Issues or Release Issues page.

To customize issue filters and groupings:

1. In the audit panel, click  $\circled{3}$ . The Settings window appears.

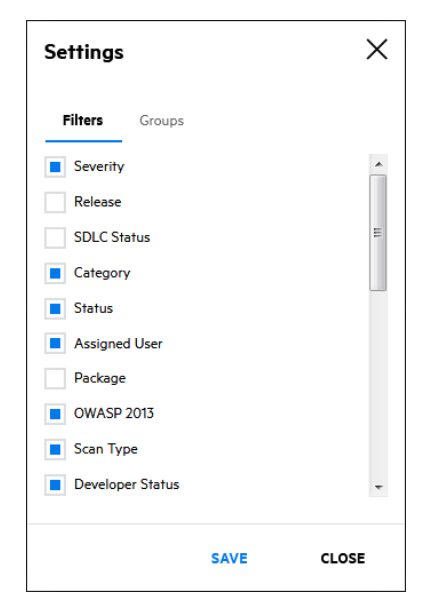

2. Perform the relevant task:

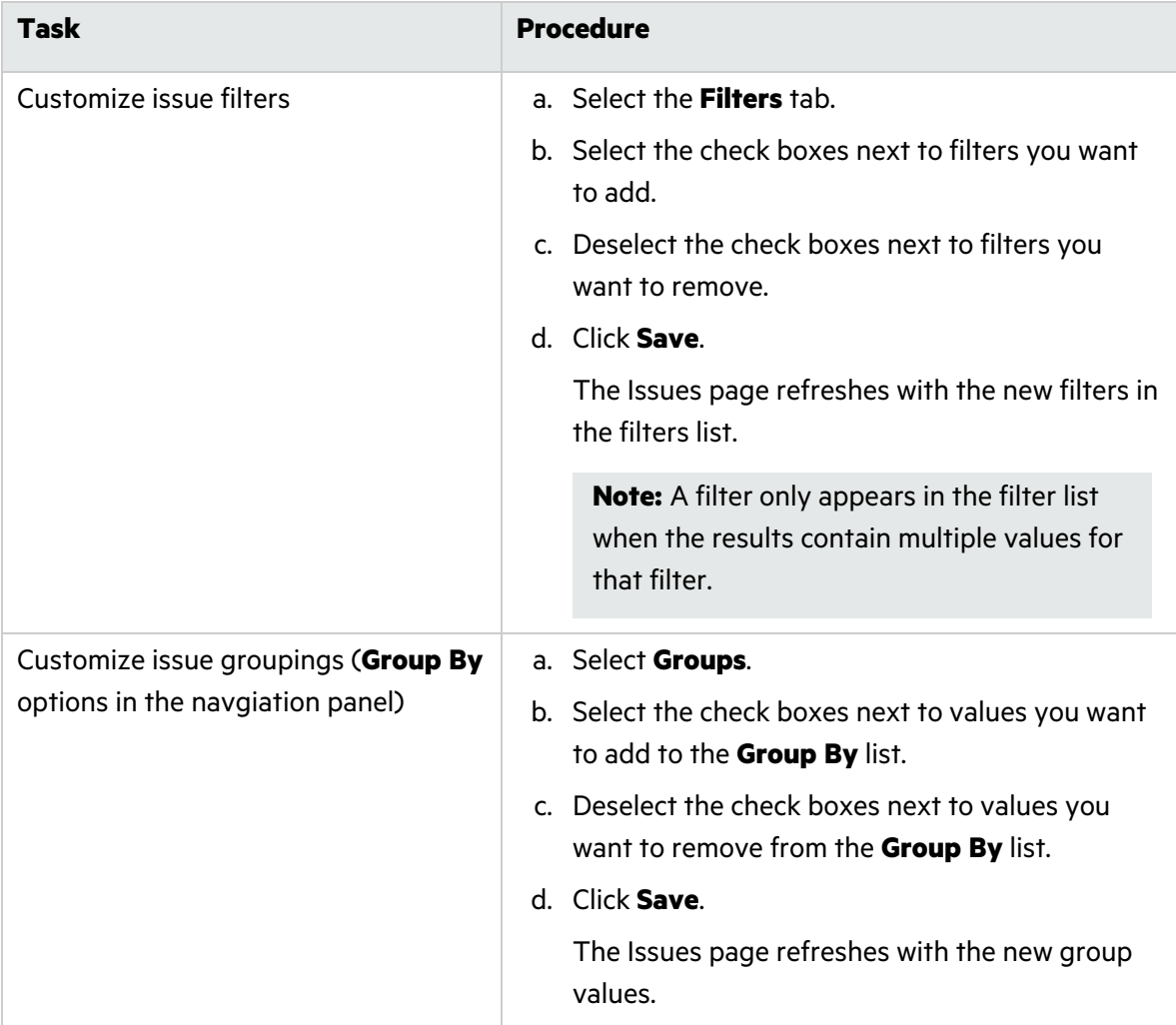

# Issue Details

The issue details panel on the Application Issues or Release Issues page provides comprehensive issue details that help you analyze the vulnerabilities found in the application. The details are organized among several tabs. The available tabs depend on the scan type in which the issue was found.

This section covers the following topics:

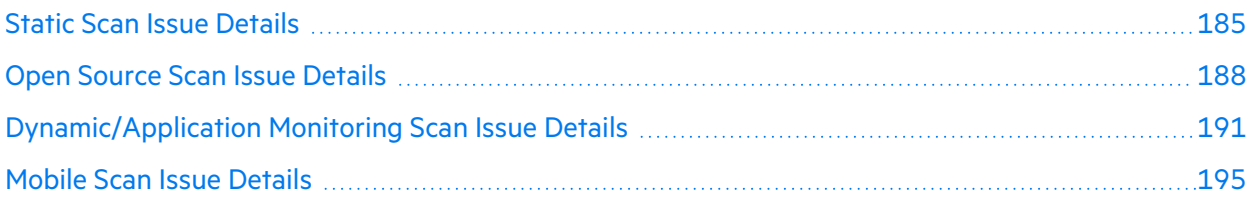

## <span id="page-184-0"></span>Static Scan Issue Details

The issue details panel for a static scan issue displays the issue ID, issue location, issue severity, and issue category across the top. Several tabs below provide additional information about the issue, including technical details, line of code (if source code was submitted), and an analysis trace diagram.

### Vulnerability

The **Vulnerability** tab displays the following technical details about the issue: issue summary; explanation of the execution and implications of the issue; instance ID and rule ID; and standards and best practices information from Fortify Software Security Research.

237080 Downloads/WebGoat.NET-VS\_2010/WebGoat.NET-VS\_2010/WebGoat/WebGoatCoins/Custo...

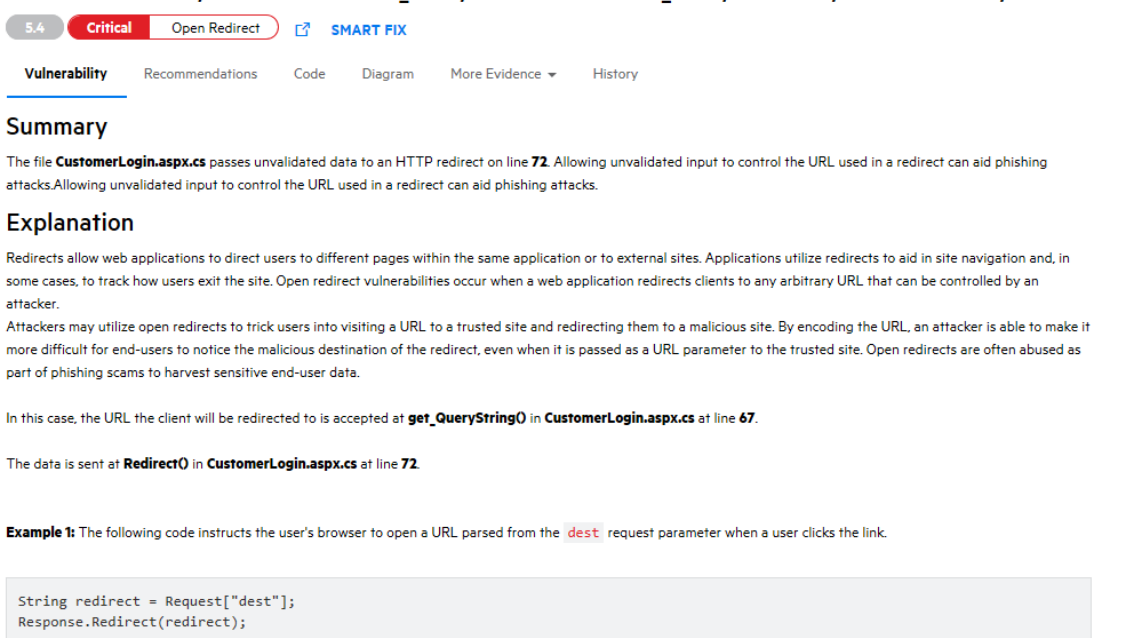

### Recommendations

The **Recommendations** tab displays recommendations to remediate the issue, along with tips and references for further research. If available, the **Interactive Training** section contains a link to interactive training for the issue category, provided by Secure Code Warrior. For more information about Secure Code Warrior, see "Secure Code Warrior [Integration"](#page-351-0) on page 352.

237080 Downloads/WebGoat.NET-VS\_2010/WebGoat.NET-VS\_2010/WebGoat/WebGoatCoins/Custo...

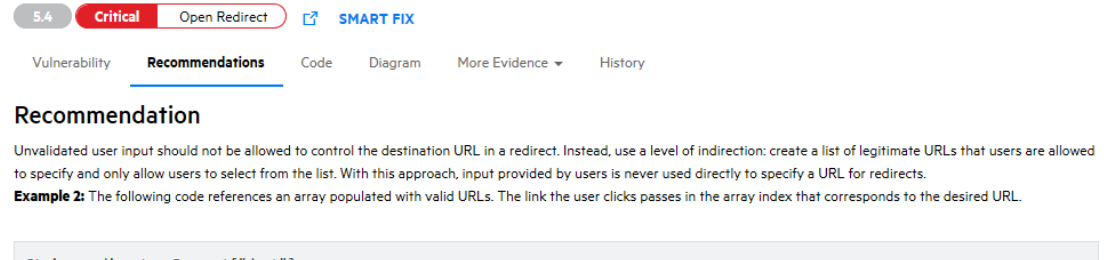

```
String redirect = Request["dest"];
Int32 strDest = System.Convert.ToInt32(redirect);
if((strDest >= 0) && (strDest <= strURLArray.Length -1 ))
strFinalURL = strURLArray[strDest];
pageContext.forward(strFinalURL);
```
In some situations this approach is impractical because the set of legitimate URLs is too large or too hard to keep track of. In such cases, use a similar approach to restrict the domains that users can be redirected to, which can at least prevent attackers from sending users to malicious external sites.

#### **Tips**

### Code

The **Code** tab displays the specific code where the issue was found. Users can perform the following actions to more easily review code:

- Enable or disable word wrap
- Cycle through multiple analysis traces, if applicable
- Switch between a stacked view of the code and tree view of the analysis trace alongside the code
- Jump to the line of code when selecting an analysis trade node in the tree view
- Enable and disable showing the inline analysis trace

**Note**: To view all issues in the selected issue's category, click the **Smart Fix** link.

<sup>1.</sup> A number of modern web frameworks provide mechanisms for performing validation of user input. ASP.NET Request Validation and WCF are among them. To highlight the unvalidated sources of input, the HP Fortify Secure Coding Rulepacks dynamically re-prioritize the issues reported by HP Fortify Static Code Analyzer by lowering their probability of exploit and providing pointers to the supporting evidence whenever the framework validation mechanism is in use. In case of ASP.NET Request Validation, we also provide evidence for when validation is explicitly disabled. We refer to this feature as Context-Sensitive Ranking. To further assist the HP Fortify user with the auditing process, the Fortify Security Research Group makes available the Data Validation project template that groups the issues into folders based on the validation mechanism applied to their source of input

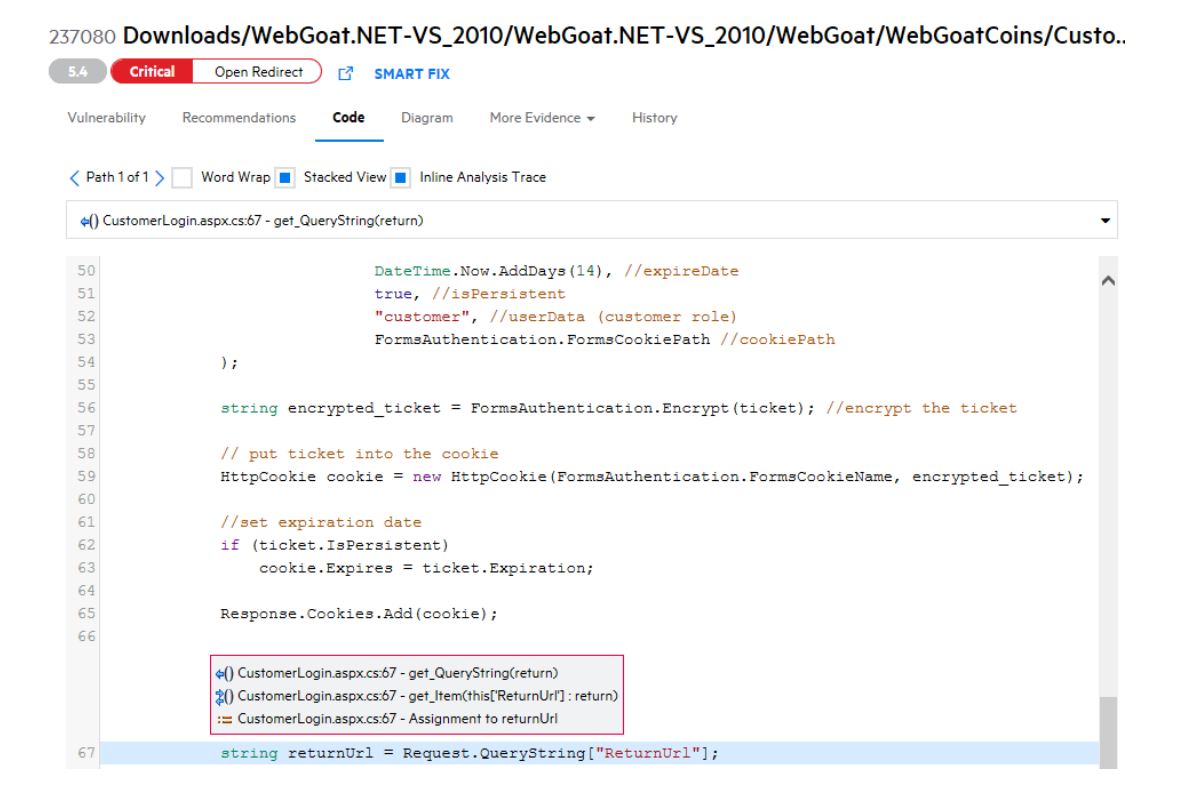

### Diagram

The **Diagram** tab displays an analysis trace diagram of the issue.

237080 Downloads/WebGoat.NET-VS\_2010/WebGoat.NET-VS\_2010/WebGoat/WebGoatCoins/Custo...

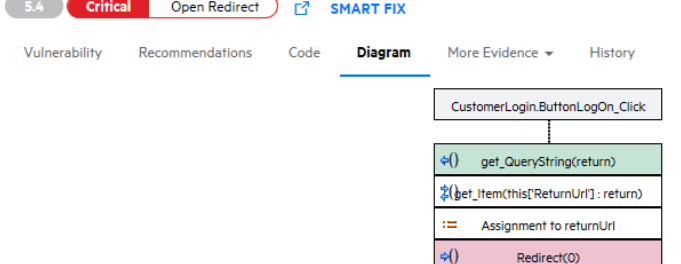

### More Evidence

The **More Evidence** tab contains notes and screenshots, which are accessed separately through the drop-down menu.

- **•** The **Notes** section displays notes from the testing team about the issue.
- The **Screenshots** section allows you to upload screenshots that provide contextual information about the issue. For more information, see "Uploading [Screenshots"](#page-202-0) on page 203.

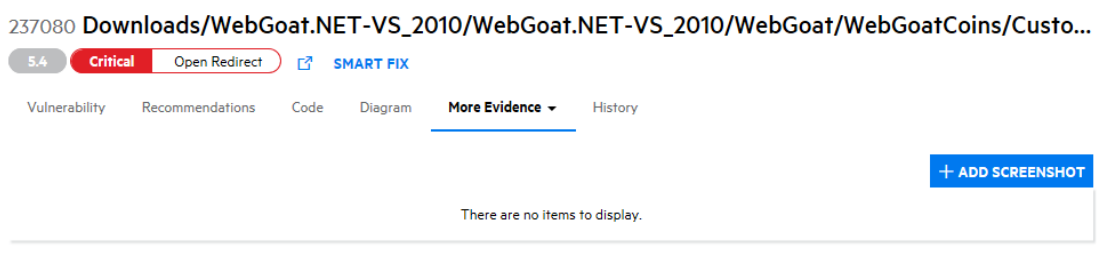

### **History**

The **History** tab displays a log of the following issue events: audit changes, comments, and system events (status changes, copy state actions). You can filter the log by the event type (audit, bug tracker, comment, or system event).

237080 Downloads/WebGoat.NET-VS\_2010/WebGoat.NET-VS\_2010/WebGoat/WebGoatCoins/Custo...

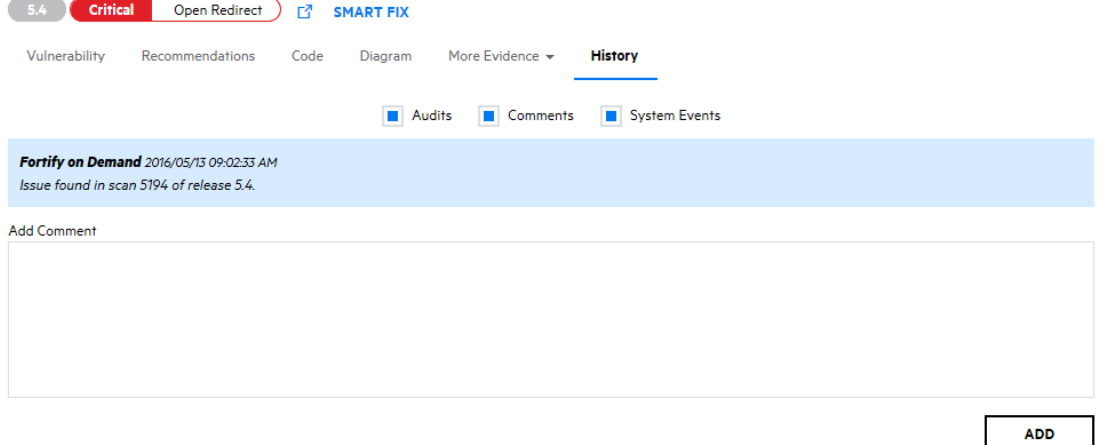

## <span id="page-187-0"></span>Open Source Scan Issue Details

The issues details panel for a open source scan issue displays the issue ID, issue location, issue severity, and rule ID at the top. Several tabs below provide additional information about the issue.

**Note:** If an open source issue is found to be a non-active vulnerability based on the most recent Sonatype scan, the issues details panel displays the message "This vulnerability is no longer listed as an active vulnerability." The issue status is also marked as **Fix Validated**. This does not apply to issues associated with open source components that have been removed.

### Vulnerability

The **Vulnerability** tab displays the following technical details about the issue: vulnerability data from the scan tool used; instance ID and rule ID; file locations; and standards and best practices information from Fortify Software Security Research.

For more information on the vulnerability data from the scan tools, see the following links:

- Sonatype: <https://guides.sonatype.com/iqserver/technical-guides/sonatype-vuln-data/>
- Debricked: <https://debricked.com/docs/security/security-about.html#data-refinement>

3736826 copy-props@2.0.4: The Critical CVE-2020-28503 Vulnerability Recommendations Dependencies More Evidence V History **Summary** The package copy-props before 2.0.5 are vulnerable to Prototype Pollution via the main functionality. **Component Name: copy-props Component Version: 2.0.4 Repository: npm** Instance ID: 5C6AA3FF919FB52EDEFC6297C4F6E9D7 **Primary Rule ID: CVE-2020-28503 Published Date: 03/23/2021 Updated Date: 03/26/2021 Created Date: 03/23/2021 CVSS Base Score: 9.8** CVSS Vector: CVSS:3.1/AV:N/AC:L/PR:N/UI:N/S:U/C:H/I:H/A:H **Standards and Best Practices OWASP 2021** . A06:2021 - Vulnerable and Outdated Components **PCI 4.0** • 6.3.3 - All system components are protected from known vulnerabilities by installing applicable security patches/updates

### Recommendations

The **Recommendations** tab displays remediation information and references for further research. Click **View All Issues** to see all issues filtered by the package URL in the release.

In addition, Open Source Select health metrics are graphically displayed for Debricked issues. Open Source Select is a database of all open source projects on GitHub.

1828599 certifi@2022.5.18.1:

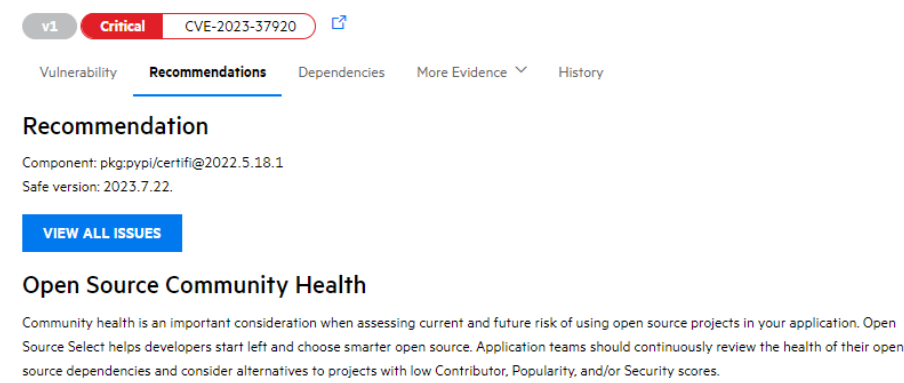

Click here for more details.

8 Failed to retrieve the health metrics for this dependency.

#### **References**

1. https://github.com/pypa/advisory-db/blob/main/vulns/certifi/PYSEC-2023-135.yaml

### Dependencies (Debricked, CycloneDX)

The **Dependencies** tab displays a visualized dependency tree for the vulnerable component. Dependency trees are not available for SBOMs that do not have dependency details. A dependency tree appears for each root node (direct dependency) that contains the vulnerable component.

Fortify recommends reviewing the dependency tree and using the root fix solution to resolve the issue. A root fix contains the next version of the direct dependency that does not contain a vulnerable version of the affected dependency. In simpler terms, the root fix is a solution to a dependency vulnerability that starts at the root of the dependency tree. For more information on using root fix, see How do I manually solve a [vulnerability](https://portal.debricked.com/vulnerability-management-43/how-do-i-manually-solve-a-vulnerability-with-the-root-fix-solution-189) with the Root fix solution?.

- For an issue found in different lock files, selecting a lock file from the drop-down list displays the full path of the selected lock file.
- A dependency tree can be expanded and collapsed.
- Vulnerable nodes are marked in red.
- The number of dependency trees displayed are the number of root nodes that have a known safe version or are lockfile-only fixes.

**Note:** A lockfile-only fix means that you can regenerate the lockfile in your repository and the vulnerability will be resolved. You do not need to update the direct dependency; instead reinstall the same version (for example: run yarn update and generate a new yarn. lock file).

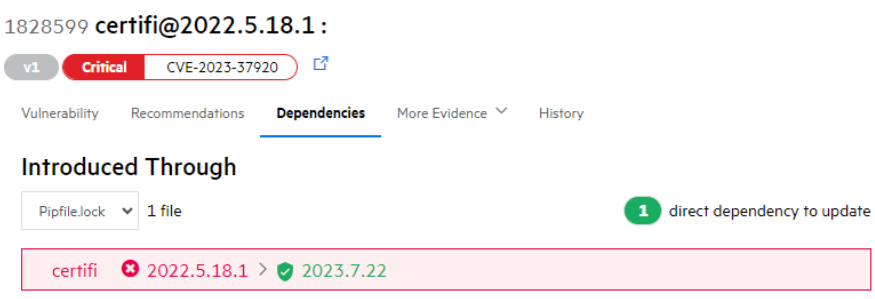

### More Evidence

The **More Evidence** tab displays notes and screenshots, which are accessed separately through the drop-down menu.

- **•** The **Notes** section displays notes from the testing team about the issue.
- **•** The **Screenshots** section allows you to upload screenshots that provide contextual information about the issue. For more information, see "Uploading [Screenshots"](#page-202-0) on page 203.

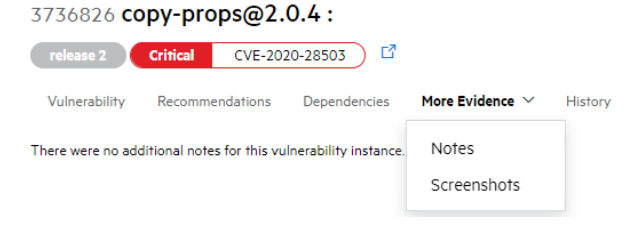

### **History**

The **History** tab displays a log of the following events related to the issue: audit changes, comments, and system events (status changes, copy state actions). You can filter the log by the event type (audit, bug tracker, comment, or system event).

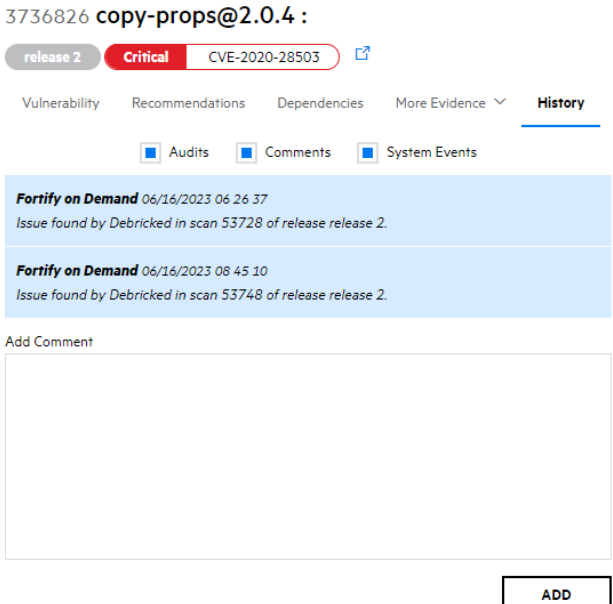

# <span id="page-190-0"></span>Dynamic/Application Monitoring Scan Issue Details

The issues details panel for a dynamic scan issue or application monitoring issue displays the issue ID, issue location, issue severity, and issue category at the top. Several tabs below provide additional information about the vulnerability, including technical details, request, and response.

### Vulnerability

The **Vulnerability** tab displays the following technical details about the issue: issue summary, including instance ID and rule ID of the issue; explanation of the execution and implications of the issue; and standards and best practices information from Fortify Software Security Research.

### 236150 http://zero.webappsecurity.com:80/acctxferconfirm.asp

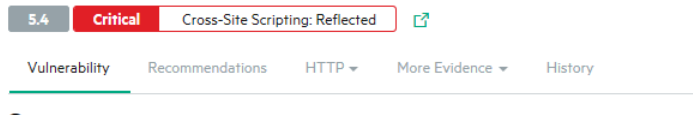

#### **Summary**

A Unicode conversion Cross-Site Scripting (XSS) vulnerability was found. This vulnerability is due to an input validation error in the filtration of special HTML characters supplied as Unicode characters. If exploited, an attacker could craft a malicious link containing arbitrary HTML or script code to be executed in a user's browser. Recommendations include modifying the web.config file to use only Unicode code page for output or filtering full-width ASCII characters from all non-trusted data sources.

#### **Explanation**

The application fails to properly validate Unicode characters in the "Request Validation" and "HttpServerUtility.HtmlEncode" security mechanisms. If exploited, an attacker could control the Web browser of other Web users who view the page by embedding malicious HTML tags and JavaScript. An attacker could use this technique to steal sensitive information such as credit card numbers, usernames, passwords, files, and session identifiers from the Web users.

Instance ID: 2875ee6f-6083-4b8e-b035-d763108e54fc Primary Rule ID: 5172

### **Standards and Best Practices**

#### **OWASP 2013**

• A3 - Cross-Site Scripting (XSS)

**PCI 3.2** 

• 6.5.7 - Cross-Site Scripting (XSS)

**FISMA** 

 $\cdot$  SC

**CWE** 

 $\bullet$  CWE-811

- $\bullet$  CWE-116
- $\bullet$  CWE-80
- $\bullet$  CWE-79

### Recommendations

The **Recommendations** tab displays recommendations to remediate the issue, along with tips and references for further research. If available, the **Interactive Training** section contains a link to interactive training for the issue category, provided by Secure Code Warrior. For more information about Secure Code Warrior, see "Secure Code Warrior [Integration"](#page-351-0) on page 352

### 236150 http://zero.webappsecurity.com:80/acctxferconfirm.asp

```
5.4 Critical Cross-Site Scripting: Reflected C
   Vulnerability Recommendations HTTP > More Evidence > History
Recommendation
For Security Operations:
No patch is currently available.
Modify the web.config file to use only Unicode code page for output. To do this, add the following lines to your web.config file:
<configuration>
 <svstem.web>
   <globalization responseEncoding="utf-8" />
 </system.web>
</configuration>
If you cannot use Unicode, have your developers to filter full-width ASCII characters from all non-trusted data sources, such as user
input, HTTP headers, some components output, and other data.
For Developers:
Have your Security Operations modify the web.config file to use only Unicode code page for output.
```
If your application cannot use Unicode, you must filter full-width ASCII characters from all non-trusted data sources, such as user input. HTTP headers, some components output, and other data.

### HTTP

The **HTTP** tab displays the content, headers, and parameters of the request and response, which are accessed separately through the drop-down menu.

.

Available for Application Monitoring issues, the **Evidences** section lists the complete session traffic that found the issue.

 $\alpha$  $\ddotsc$  $0.01$  $\sim$  $\mathbf{r}$  $\mathbf{r}$ 

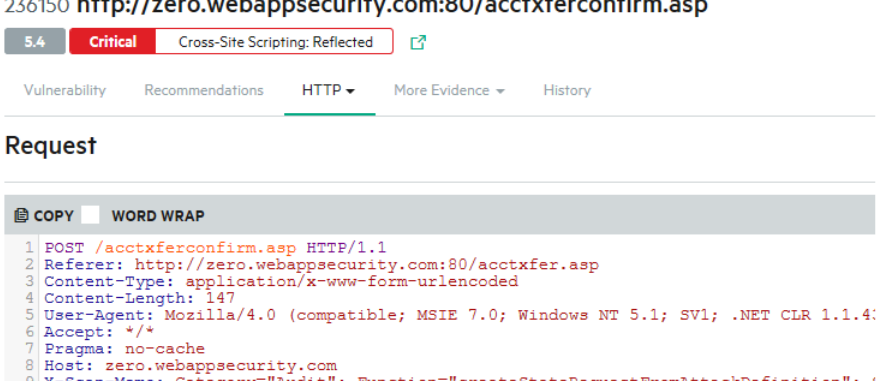

9 X-Scan-Memo: Category="Audit"; Function="createStateRequestFromAttackDefinition"; 1<br>10 Connection: Keep-Alive<br>11 Cookie: CustomCookie=WebInspect69383ZXB3FCEA2CCD6849B0A63D3EFF65615601Y3637;status: 13 fromAcct=<script>alert('vulnerability')</script>&toAcct=Household%20Checking&amount  $\left\langle \cdot \right\rangle$  $\rightarrow$ 

Response

**■ COPY WORD WRAP** 

```
1 HTTP/1.1 200 OK<br>
2 Date: Fri, 13 May 2011 19:53:54 GMT<br>
3 Server: Microsoft-IIS/6.0<br>
3 Server: Microsoft-IIS/6.0<br>
4 X-Powered-By: ASP.NET<br>
5 Content-Length: 2369<br>
6 Content-Type: text/html<br>
7 Cache-control: private<br>
8
\begin{array}{c} 10 \\ 11 \end{array} <html>
12 <head><br>13 <title>Confirm Transfer Funds</title>
```
### More Evidence

The **More Evidence** tab displays notes and screenshots, which are accessed separately through the drop-down menu.

- **•** The **Notes** section displays notes from the testing team about the issue.
- The **Screenshots** section allows you to upload screenshots that provide contextual information about the issue. For more information, see "Uploading [Screenshots"](#page-202-0) on page 203.

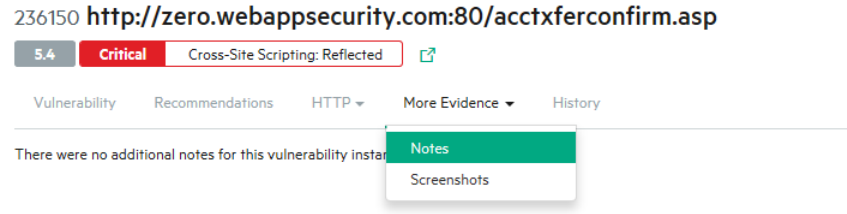

### **History**

The **History** tab displays a log of the following issue events: audit changes, comments, and system events (status changes, copy state actions). You can filter the log by the event type (audit, bug tracker, comment, or system event).

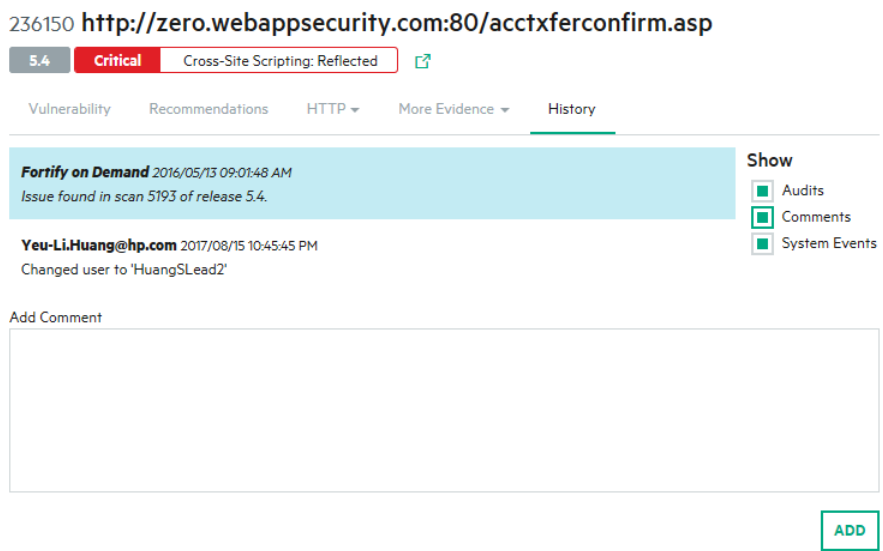

## <span id="page-194-0"></span>Mobile Scan Issue Details

The issues details panel for a mobile scan issue displays the issue ID, issue location, issue severity, and issue category across the top. Several tabs below provide additional information about the issue.

### Vulnerability

The **Vulnerability** tab displays the following technical details about the issue: issue summary; instance ID and rule ID; and explanation of the execution and implications of the issue.

### 828599 certifi@2022.5.18.1: v1 Critical CVE-2023-37920 C Vulnerability Recommendations Dependencies More Evidence ▽ History **Summary** Certifi is a curated collection of Root Certificates for validating the trustworthiness of SSL certificates while verifying the identity of TLS hosts. Certifi prior to version 2023.07.22 recognizes "e-Tugra" root certificates. e-Tugra's root certificates were subject to an investigation prompted by reporting of security issues in their systems. Certifi 2023.07.22 removes root certificates from "e-Tugra" from the root store. **Component Name: certifi** Component Version: 2022.5.18.1 **Repository:** pypi Instance ID: 9461FAD80E1B547C8962F0BFAE7C84DA **Primary Rule ID: CVF-2023-37920 Published Date: 2023/07/25 Updated Date: 2023/07/25 Created Date: 2023/07/25 CVSS Base Score: 9 8** CVSS Vector: CVSS:3.1/AV:N/AC:L/PR:N/UI:N/S:U/C:H/I:H/A:H **Standards and Best Practices OWASP 2021** • A06:2021 - Vulnerable and Outdated Components **PCI 4.0** • 6.3.3 - All system components are protected from known vulnerabilities by installing applicable security patches/updates **CWF**  $\sim$  CWE-345

## Recommendations

The **Recommendations** tab displays recommendations to remediate the issue, along with tips and references for further research. If available, the **Interactive Training** section contains a link to interactive training for the issue category, provided by Secure Code Warrior. For more information about Secure Code Warrior, see "Secure Code Warrior [Integration"](#page-351-0) on page 352

### 466682 Application Binary

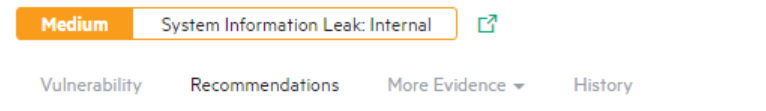

### Recommendation

Remove any sensitive information from the Log statements within the application source code. As a best practice, use conditionals to control logging during debugging the application and disable logging when putting the application into production.

### **Tips**

(There is no information to display.)

### **References**

Reading and Writing Logshttp://developer.android.com/tools/debugging/debugging-log.html

### More Evidence

The **More Evidence** tab contains notes and screenshots, which are accessed separately through the drop-down menu.

- **•** The **Notes** section displays notes from the testing team about the issue.
- **•** The **Screenshots** section allows you to upload screenshots that provide contextual information about the issue. For more information, see "Uploading [Screenshots"](#page-202-0) on page 203.

### 466682 Application Binary

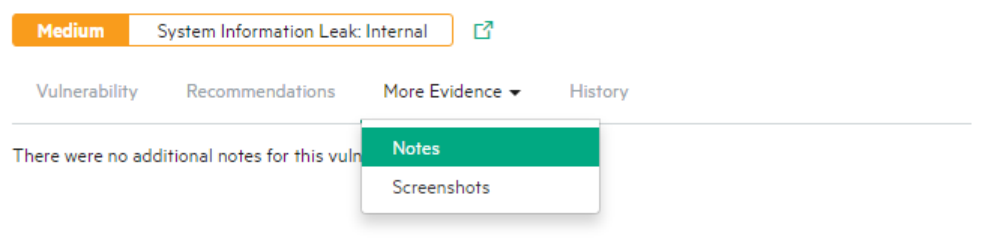

### **History**

The **History** tab displays a log of the following issue events: audit changes, comments, and system events (status changes, copy state actions). You can filter the log by the event type (audit, bug tracker, comment, or system event).

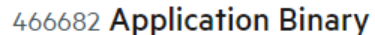

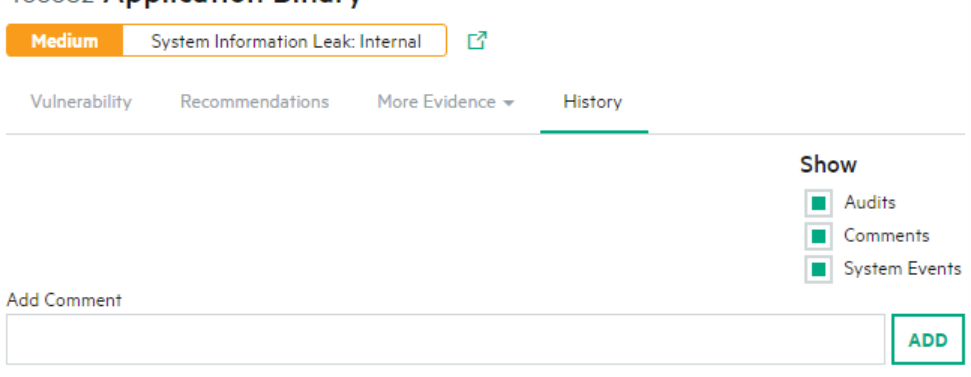

# Updating Issues

Using the information provided in your scan results, remediate the vulnerabilities that were found. You can update issues at both the application and release levels for the purpose of tracking remediation efforts.

This section contains the following topics:

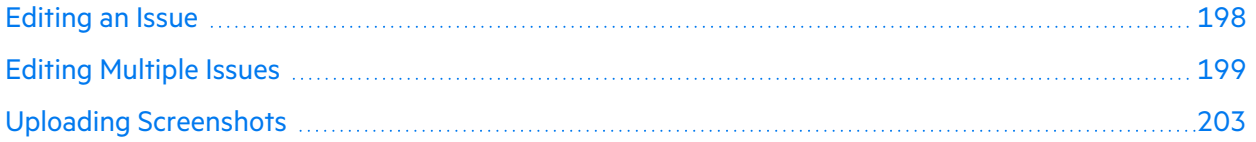

# <span id="page-197-0"></span>Editing an Issue

You can edit issues on both the Application Issues and the Release Issues pages. Users with the Edit issues permission can edit an issue's developer status and assigned user. Users with the Audit permission can also edit an issue's auditor status and severity.

To edit an issue:

**Note:** The following instructions describe how to edit an issue on the Application Issues page. Selecting and updating issues works the same way on the Release Issues page.

1. Select the **Applications** view.

Your Applications page appears.

- 2. Click the name of the application with issues that you want to edit. The Application Overview page appears.
- 3. Click **Issues**.

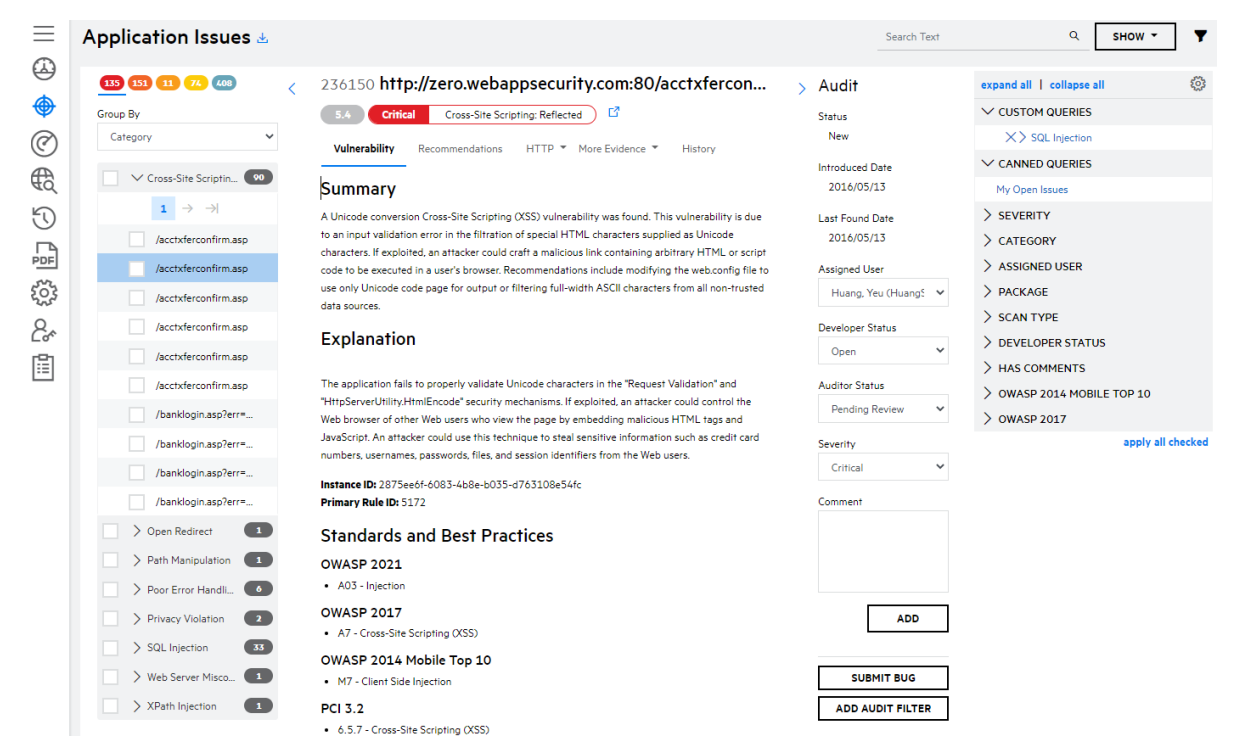

The Application Issues page appears.

4. In the navigation panel, select the issue that you want to edit. If the issue is found in multiple releases, select a specific instance by selecting the issue ID, which is specific to the release, from the drop down list in the issue details panel.

### 5. In the audit panel, edit the fields as needed.

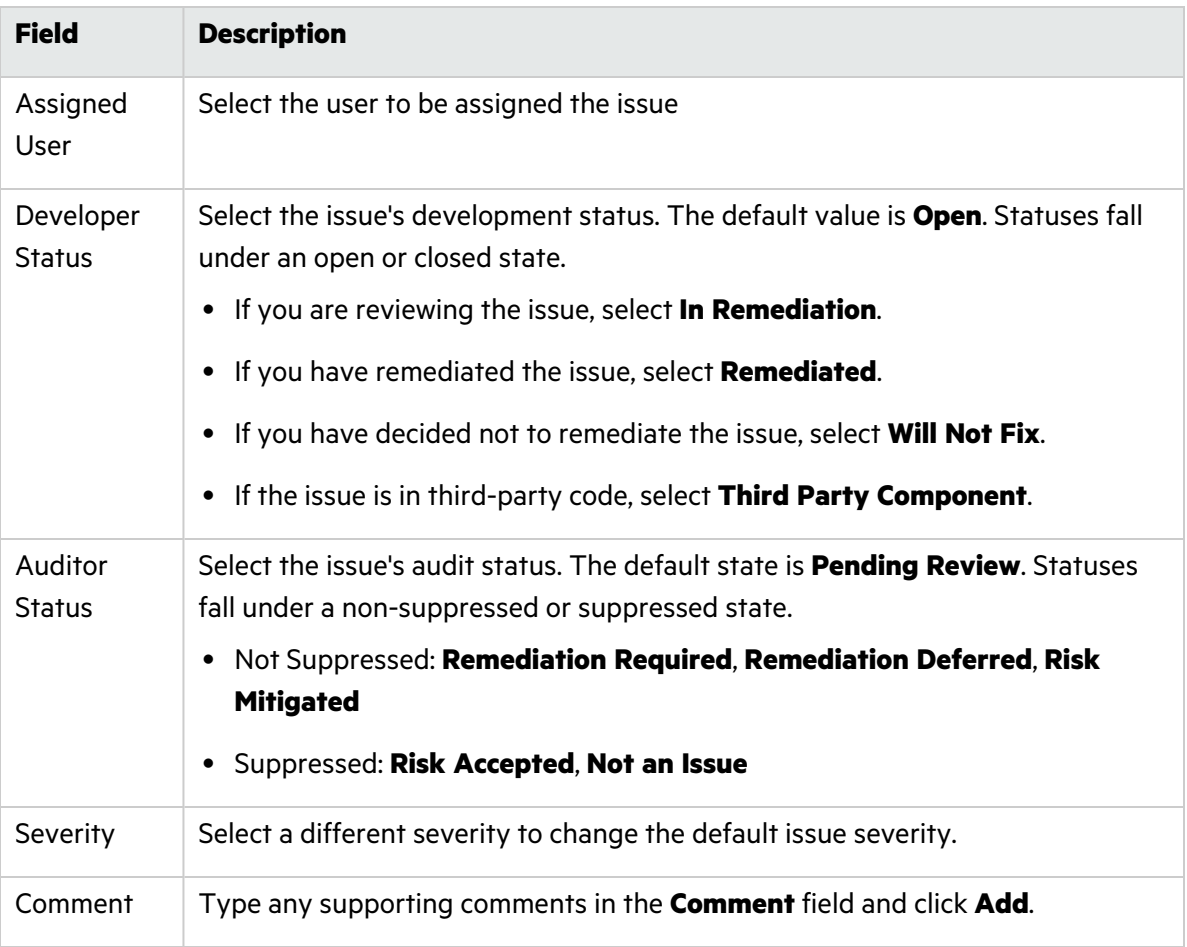

6. Refresh the Issues page to see your issue changes.

**Note:** If an issue was suppressed, it is hidden on the Issues page and only appears when **Show... Suppressed** is selected.

### **Related Topics**

<span id="page-198-0"></span>["Submitting](#page-346-0) Issues to the Bug Tracker" on page 347

## Editing Multiple Issues

You can bulk edit multiple issues on both the Application Issues and the Release Issues pages.

To edit multiple issues:

**Note:** The following instructions describe how to edit multiple issues on the Application Issues page. Selecting and updating issues works the same way on the Release Issues page.

1. Select the **Applications** view.

Your Applications page appears.

2. Click the name of the application with issues that you want to edit.

The Application Overview page appears.

3. Click **Issues**.

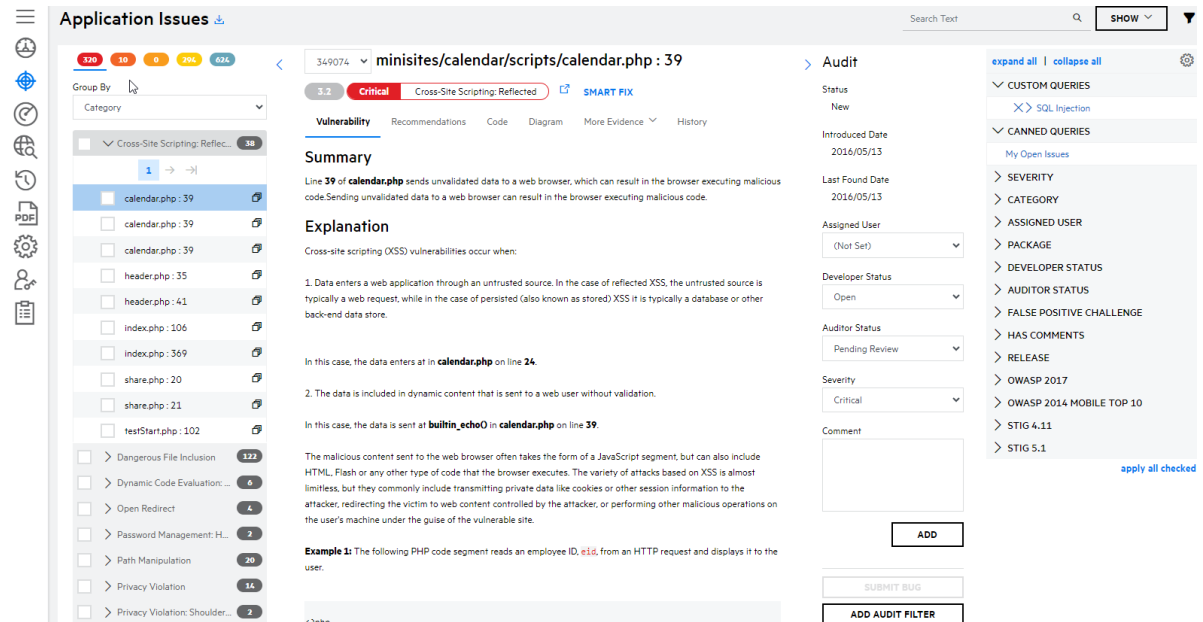

The Application Issues page appears.

- 4. Perform the following actions to select multiple issues:
	- In the navigation panel, select the check boxes next to the issues.

**Note:** On the Release Issues page, you can select the **Include Issues From Other Releases** check box to select all instances of the issue found in releases. Issues can be individually removed.

Multiple Issue Audit Include Issues From Other Releases

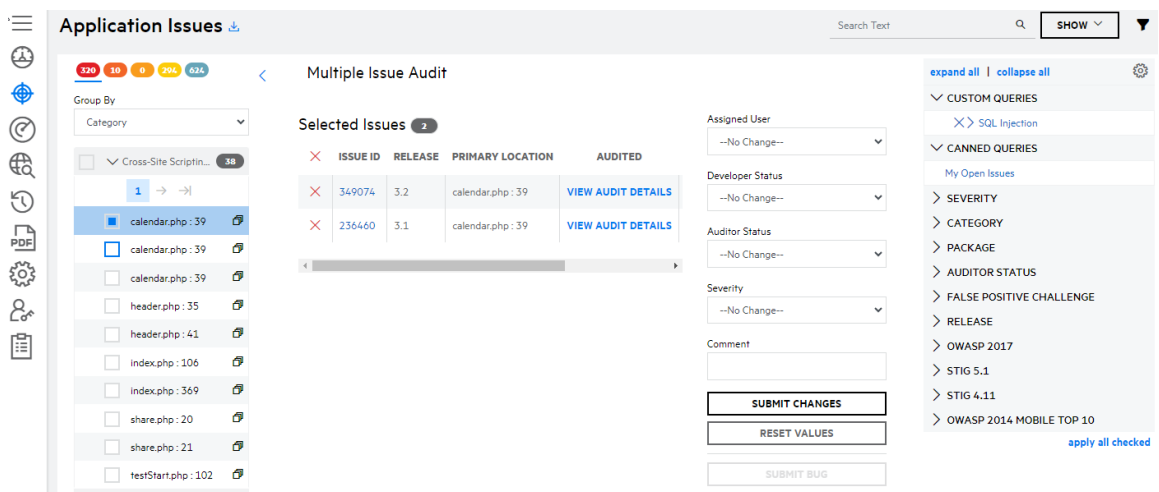

• In the navigation panel, select the check box next to a group name to select all issues in the group.

**Note:** On the Release Issues page, you can select the **Include Issues From Other Releases** check box to select issues found in the same release as a separate group. Release groups can be individually removed.

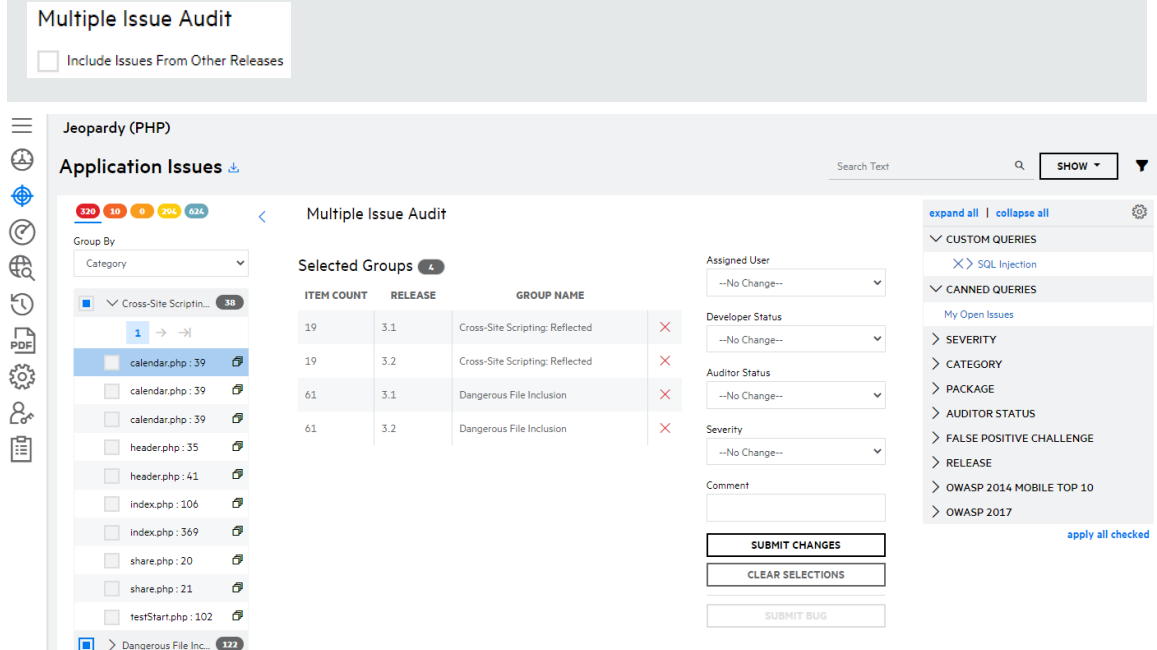

5. Perform the following tasks to edit audit fields:

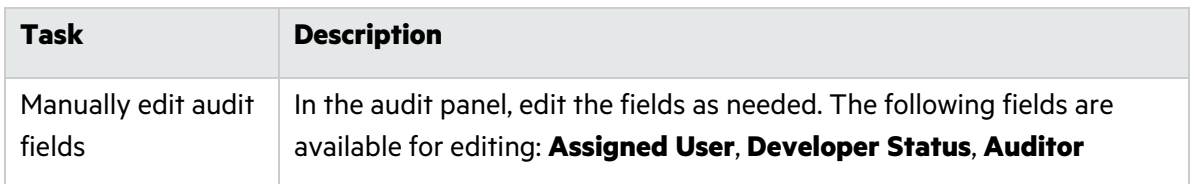

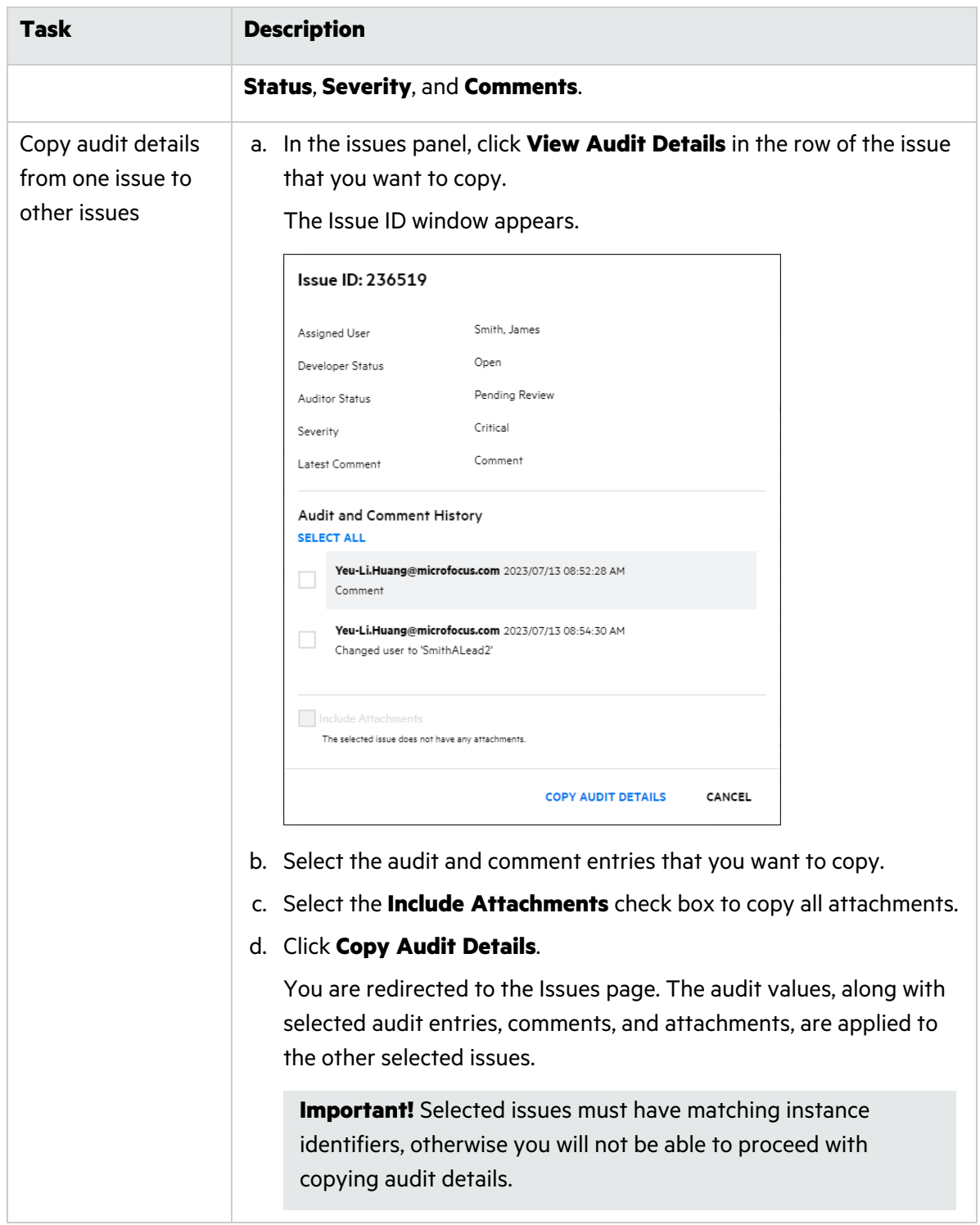

## 6. Click **Submit Changes**.

The Issues page refreshes with your issue changes.

## **Related Topics**

["Submitting](#page-346-0) Issues to the Bug Tracker" on page 347

# <span id="page-202-0"></span>Uploading Screenshots

You can upload screenshots for an issue through the Application Issues or Release Issues page.

- Supported file types are.jpg, .gif, and .png.
- Files must be no larger than 3 MB.

There are two methods for uploading a screenshot: upload a saved file or copy and paste the image into the modal window.

To upload a screenshot for an issue:

1. In the issues detail panel, select the **More Evidence** tab > **Screenshots**.

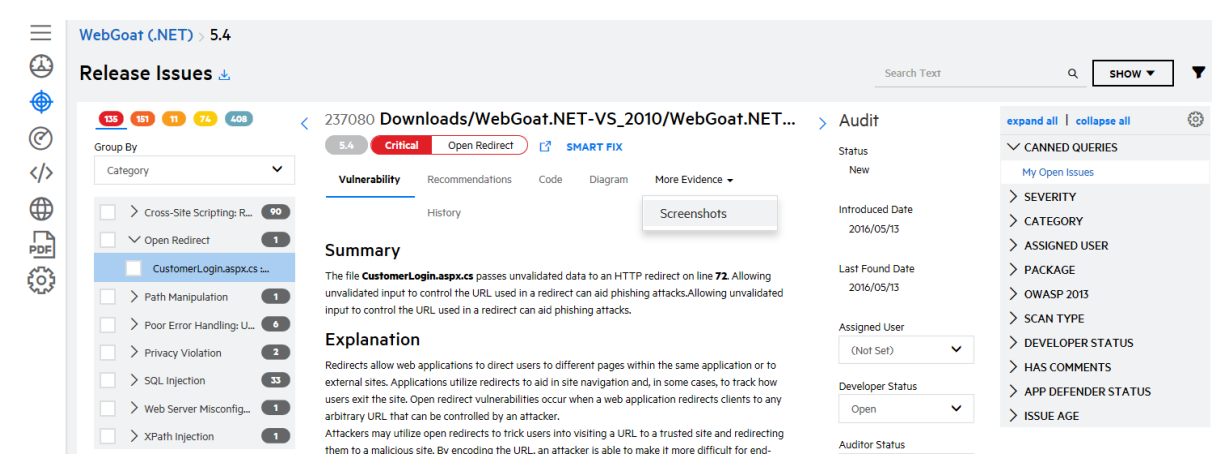

2. Click **+Add Screenshot**.

The Screenshot modal window appears.

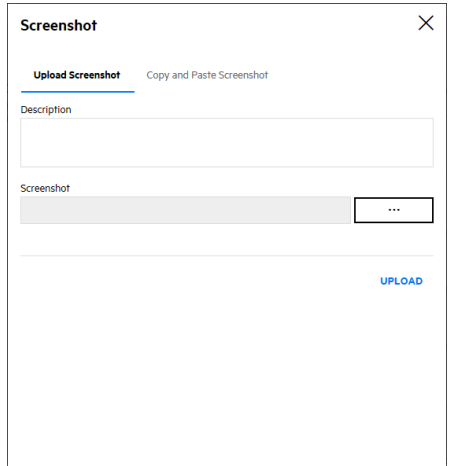

- 3. Choose one of the following ways to upload the screenshot:
	- To upload a file:
		- i. Select the **Upload Screenshot** tab.
		- ii. (Optional) Type a description of the file.
- iii. Click **...** and browse to and select a screenshot.
- iv. Click **Upload**.
- To copy and paste the screenshot:
	- i. Select the **Copy and Paste Screenshot** tab.
	- ii. (Optional) Type a description of the file.
	- iii. Copy an image to your clipboard.
	- iv. Select the box and press **Crtl+V** to paste the image from the clipboard.
	- v. Click **Upload**.

The uploaded screenshot details and icons for viewing, saving, and deleting the screenshot appears in the tab.

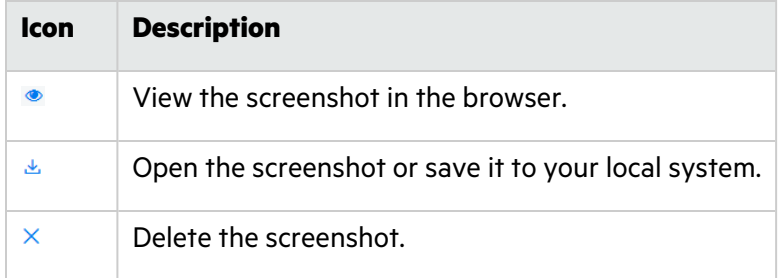

# Auditing Issue Remediation

Fortify on Demand enables an organization's development and security teams to audit issue remediation, where different user roles participate in the issue remediation workflow. Users with the **Edit Issues** permission, typically the development team, receive the issues and decide whether to remediate them or not. Users with the **Audit Issues** permission, typically the security team, validate the issues after the development team is finished and decide whether to suppress them or not . Users with the **View Issues** permission can view issues, but cannot make any changes.

This section contains the following topics:

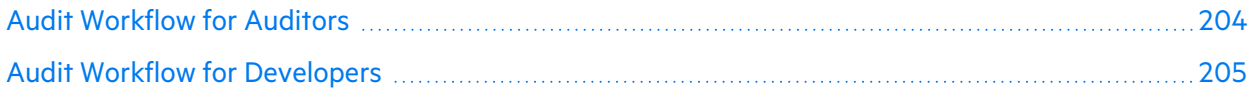

# <span id="page-203-0"></span>Audit Workflow for Auditors

The following procedures describes the typical workflow that a security team follows for assigning new issues and reviewing closed issues.

Auditors from the security team need the Audit issue permission, which allows editing of the **Auditor Status** and **Severity** fields.

### **Assigning a New Issue**

A new issue arrives in the queue with the following default values:

- <sup>l</sup> **Developer Status**: **Open**
- <sup>l</sup> **Users**: **(Not Set)**
- <sup>l</sup> **Auditor Status**: **Pending Review**
- **Severity:** Fortify on Demand-ranked default

The security team reviews the issue and assigns it to a developer for remediation.

To assign a new issue to a developer for remediation:

- 1. Review an issue that has the **Developer Status** set as **Open**.
- 2. If needed, select a different issue severity from the **Severity** list. For more information on issue severity, see ["Priority](#page-17-0) Order" on page 18.
- 3. Select the developer to be assigned the issue from the **User** list.

### **Reviewing Closed Issues**

After working on the issue, the developer changes the **Developer Status** to a closed state (**Remediated**, **Will Not Fix**, **Third Party Component**). The issue then returns to the security team issue queue for auditing.

To review a closed issue:

- 1. Audit the change made to the closed issue.
- 2. Based on your assessment of the change, decide whether to suppress or not suppress the issue and select the corresponding reason from the **Auditor Status** list.
	- <sup>l</sup> Not Suppressed: **Remediation Required**, **Remediation Deferred**, **Risk Mitigated**
	- <sup>l</sup> Suppressed: **Risk Accepted**, **Not an Issue**
- 3. If you selected **Remediation Required**, reassign the issue to a developer.
- <span id="page-204-0"></span>4. Add any supporting comments.

## Audit Workflow for Developers

The following procedures describe the typical workflow a development team follows for remediating and closing an issue.

Developers from the development team need the Edit issue permission, which allows editing of the **Developer Status** and **User** fields.

### **Remediating an Issue**

The security team assigns an open issue to a developer for remediation.

To remediate an issue:

- 1. Set the **Developer Status** to **In Remediation**.
- 2. Review the issue and perform one of the following actions:
- $\bullet$  Remediate the issue.
- $\bullet$  Do not remediate the issue.

### **Closing an Issue**

To close an issue:

1. Once you have finished working on the issue, set the **Developer Status** to **Remediated**, **Will Not Fix**, or **Third Party Component**.

The issue is closed at this point.

- 2. Add any supporting comments.
- 3. Select the auditor to review the issue from the **User** list.

# Audit Templates

Audit templates allow audit decisions to be systematically applied to static, dynamic, mobile, and open source scans. An audit template consists of custom filters that either suppress issues or change issue severity across all scans of the specified type.

An audit template can be created for each scan type at the global and application levels. Security Leads can manage global audit templates; users with the **Audit Issues** permission can manage audit templates for applications to which they have access.

**Important!** Audit template is an advanced feature and can lead to significant changes in vulnerability metrics and reporting. Fortify strongly recommends that you review the documentation before using audit templates. If you have additional questions, contact the support team.

This section contains the following topics:

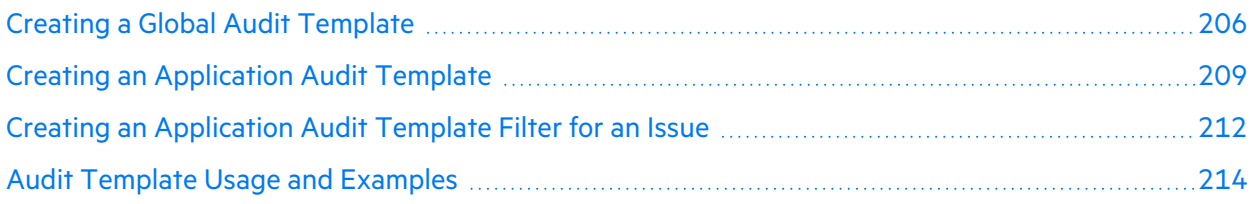

## <span id="page-205-0"></span>Creating a Global Audit Template

Security Leads can manage global audit templates. Global audit templates apply to all scans of the specified type across the tenant.

Audit templates are subjected to the following conditions:

- Audit template filters are case insensitive.
- Newly created or modified audit template filters are applied to scans published moving forward.

To create a global audit template:

1. Select the **Administration** view.

The User Management page appears.

2. Click **Audit Tools**.

The Advanced Audit Tools page appears.

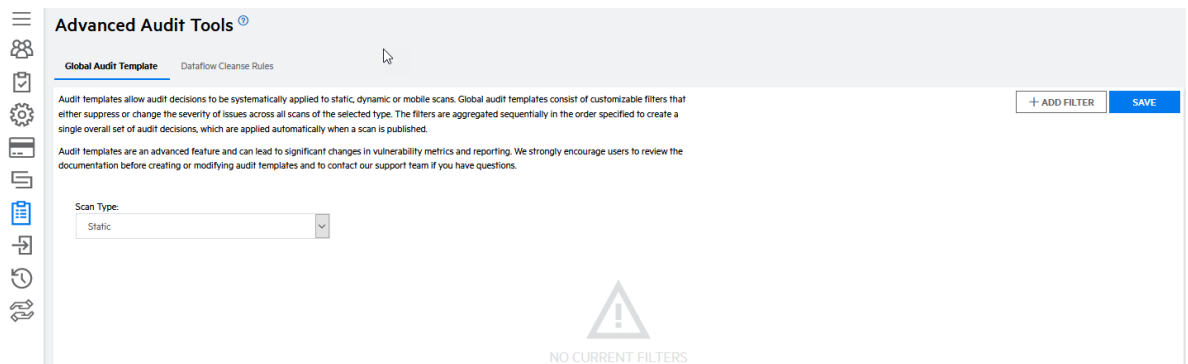

- 3. On the **Global Audit Template** tab, select the scan type to which the global audit template will be applied from the **Scan Type** list.
- 4. Perform the following steps to add a filter. You can add multiple filters.

### a. Click **Add Filter**.

A blank filter appears.

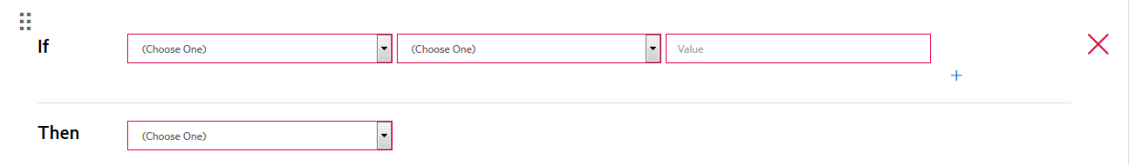

- b. Specify the filter conditions.
	- i. In the **IF** row, select an issue attribute or a custom attribute for which to filter:

**Note:** Static, dynamic, and mobile issue attributes are set by Fortify Software Security Content. Open source issue attributes are set by Sonatype.

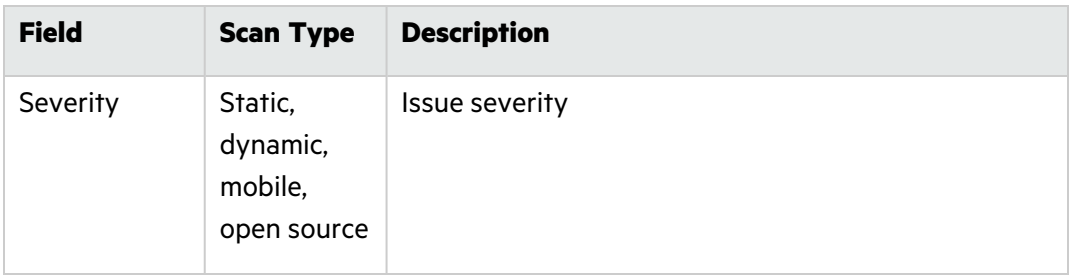

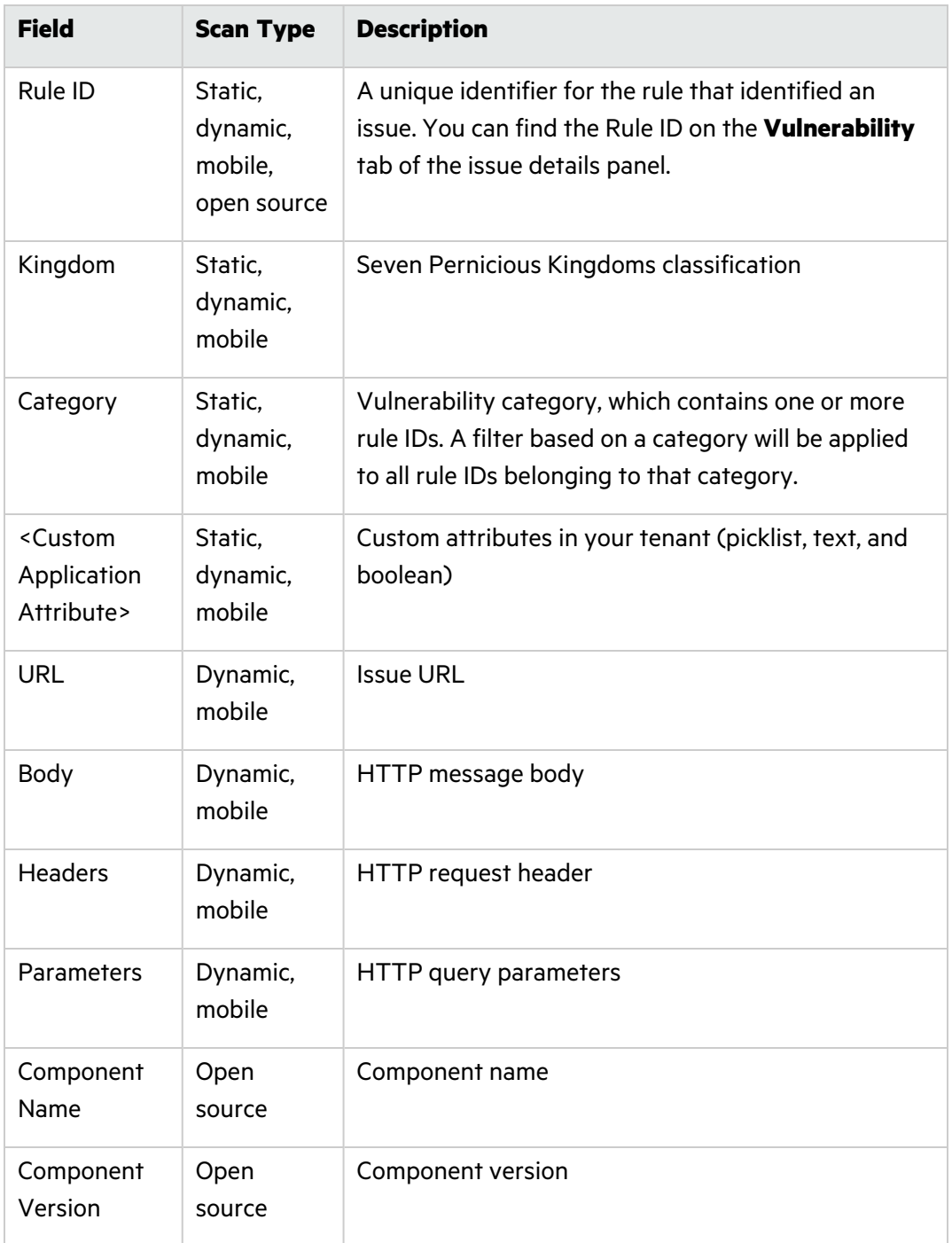

ii. Select one of the following operators:

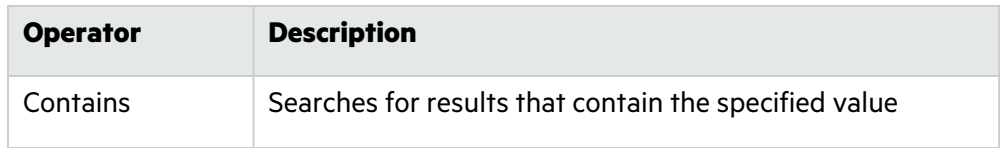

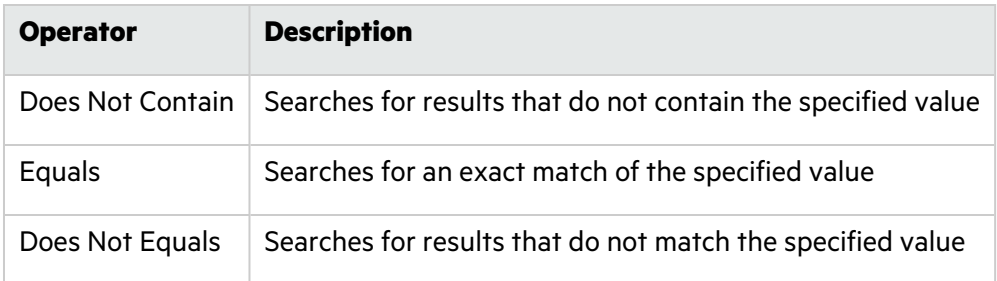

iii. Enter the value for the issue attribute. Wildcards are not accepted.

**Note:** If you previously selected a custom picklist or boolean attribute and the **Equals** operator, the values are prepopulated.

- iv. If needed, click **+** to create additional filter conditions.
- v. Select **And** or **Or** to combine multiple filter conditions
- c. In the **THEN** row, select one of the following audit actions to apply to matching results:

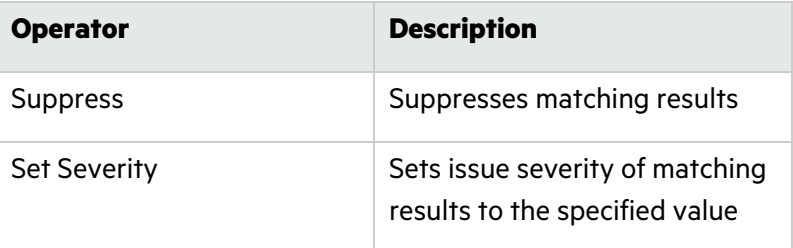

- 5. To rearrange the location of a filter, click  $\ddot{a}$  and drag the filter to your desired slot.
- 6. Once you are done adding and arranging filters, click **Save**. The global audit template is saved.

### **Related Topics:**

For information on creating an application audit template, see "Creating an [Application](#page-208-0) Audit [Template"](#page-208-0) below.

# <span id="page-208-0"></span>Creating an Application Audit Template

Users with the **Audit Issues** permission can manage audit templates for applications to which they have access. An application audit template applies to all scans of the specified type for the application.

Audit templates are subjected to the following conditions:

- Audit template filters are case-insensitive.
- Newly created or modified audit template filters are applied to scans published moving forward.

To create an application audit template:

### 1. Select the **Application** view.

Your Applications page appears.

2. Click the name of the application for which you want to create an application audit template.

### 3. Click **Audit Tools**.

The Advanced Audit Tools page appears.

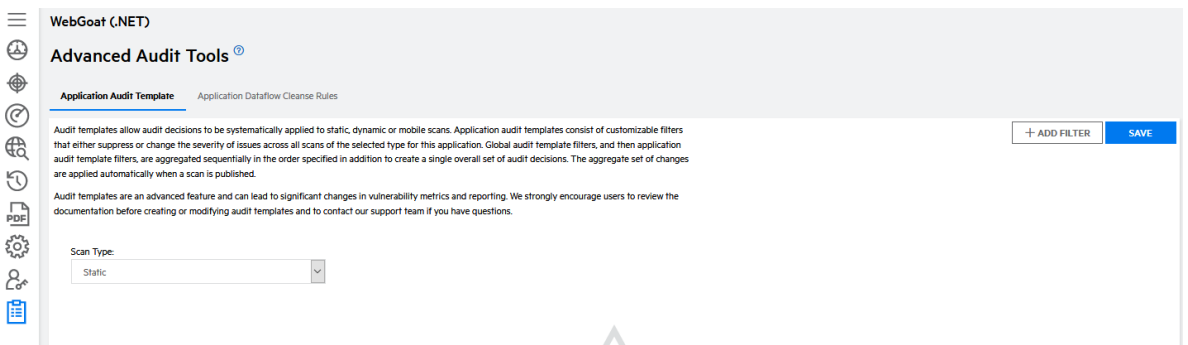

- 4. On the **Application Audit Template** tab, select the scan type to which the application audit template will be applied from the **Scan Type** list.
- 5. Perform the following steps to add a filter. You can add multiple filters.

### a. Click **Add Filter**.

A blank filter appears.

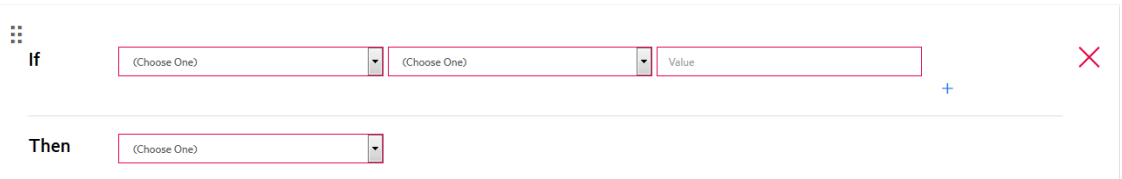

- b. Specify the filter conditions.
	- i. In the **IF** row, select one of the following issue attributes for which to filter:

**Note:** Static, dynamic, and mobile issue attributes are set by Fortify Software Security Content. Open source issue attributes are set by Sonatype.

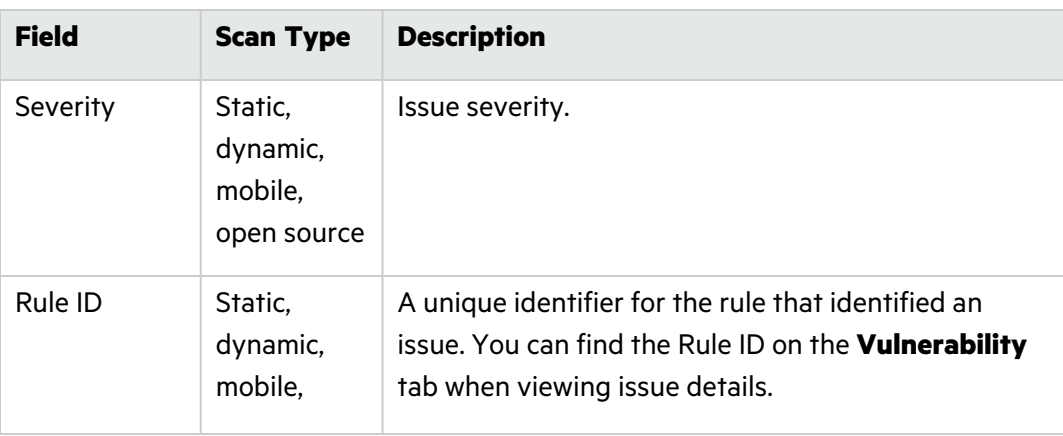

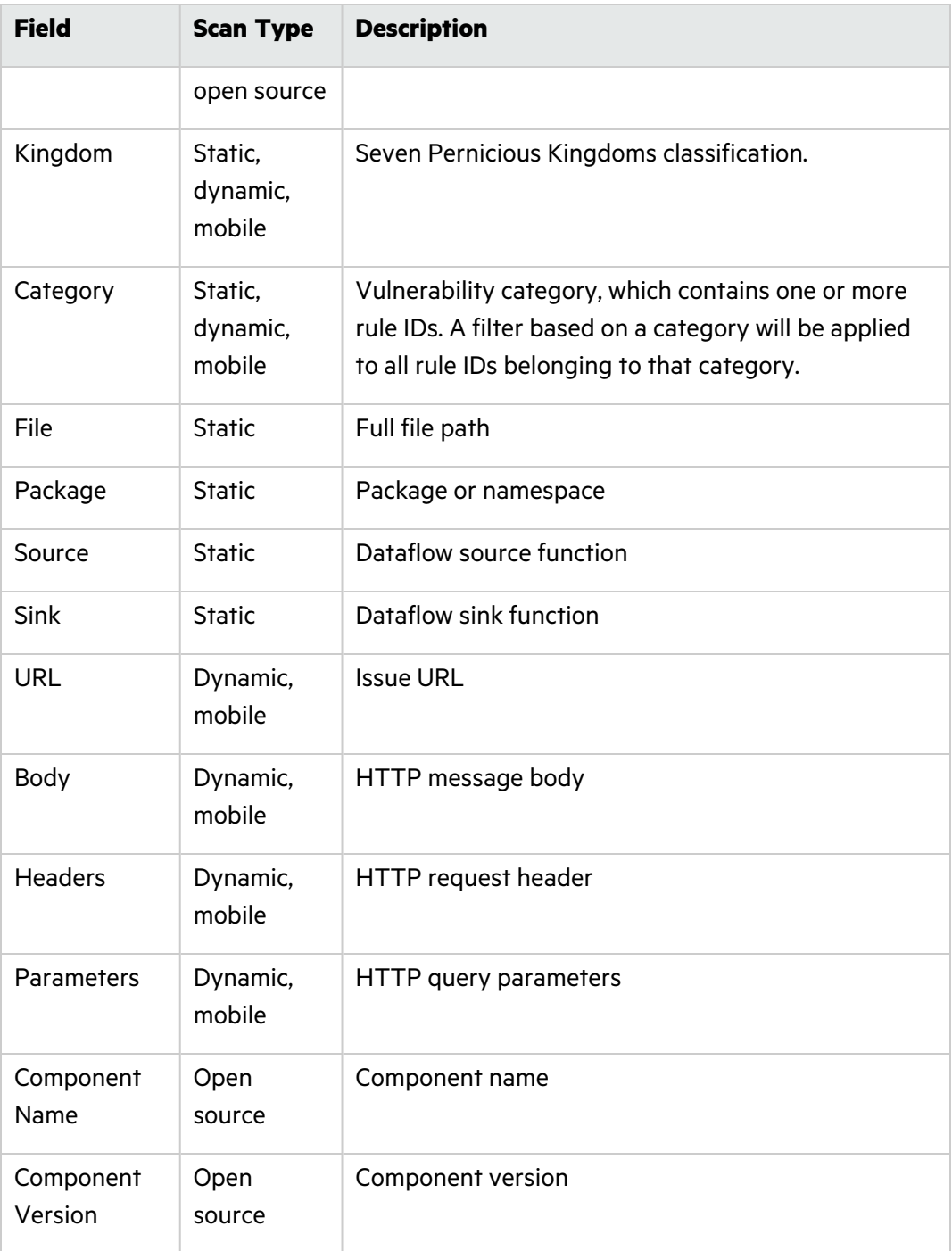

ii. Select one of the following operators:

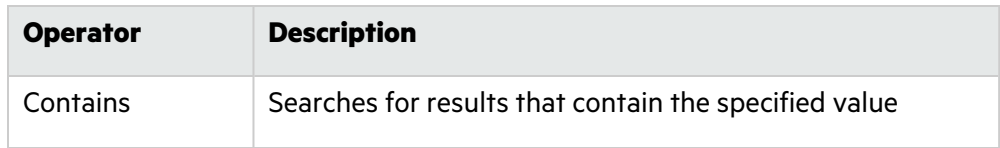

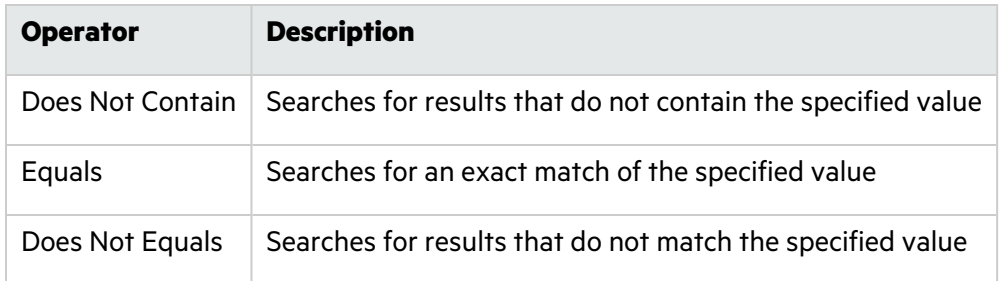

- iii. Enter the value for the issue attribute. Wildcards are not accepted.
- iv. If needed, click **+** to create additional filter conditions.
- v. Select **And** or **Or** to combine multiple filter conditions .
- c. In the **THEN** row, select one of the following audit actions to apply to matching results:

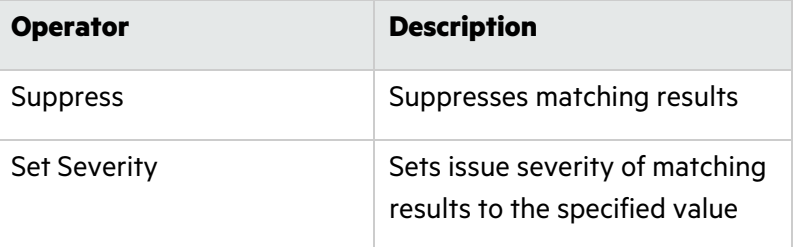

- 6. To rearrange the location of a filter, click  $\ddot{a}$  and drag the filter to your desired slot.
- 7. Once you are done adding and arranging filters, click **Save**. The application audit template is saved.

### **Related Topics:**

For information on creating a global audit template, see "Creating a Global Audit [Template"](#page-205-0) on [page](#page-205-0) 206.

## <span id="page-211-0"></span>Creating an Application Audit Template Filter for an Issue

In addition to creating an application audit template from the ground up, users with the **Audit Issues** permission can create application audit template filters for an issue from the Issues page. This enables auditors to easily apply audit decisions to issues while reviewing them.

To create an application audit template filter for an issue:

1. Select the **Applications** view.

Your Applications page appears.

- 2. Click the name of the application that you want to audit.
	- The Application Overview page appears.
- 3. Navigate to the Application Issues or Release Issues page.

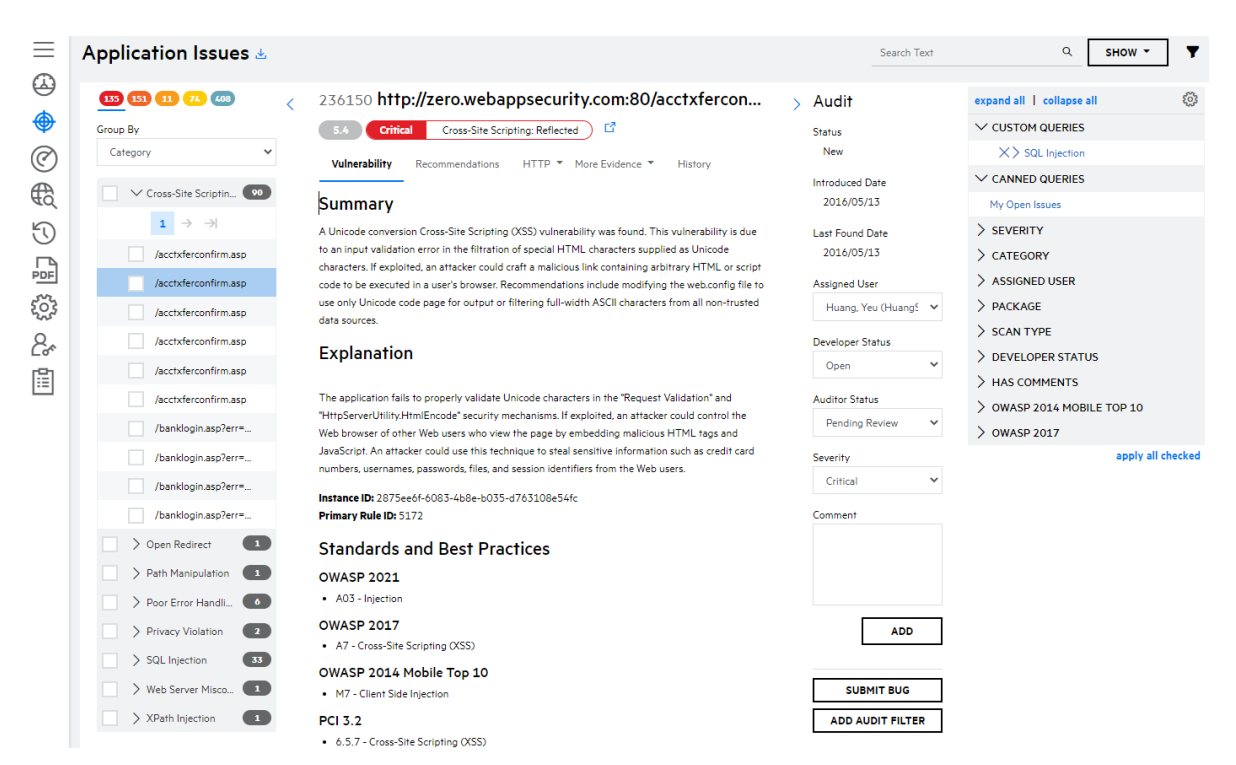

4. In the audit panel, click **Add Audit Filter**.

The Audit Template window appears.

- 5. Perform the relevant task:
	- If the selected issue has existing filters that apply, those filters are displayed. You can edit the filters.

**Note:** If multiple filters apply and one of them is a suppression, only that filter is displayed.

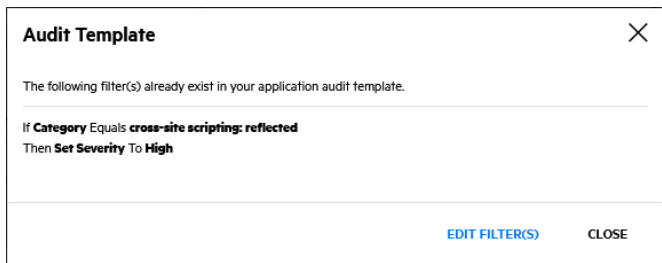

i. Click **Edit Filter(s)**.

You are redirected to the Application Audit Template page.

- ii. Edit the existing filters as necessary.
- If the selected issue does not have any filters that apply, you can create a new filter from a list of predefined conditions that apply to the issue.

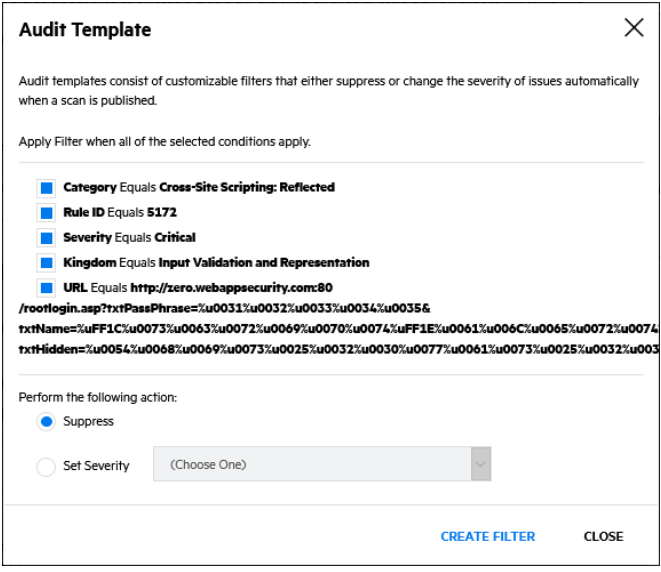

- i. Select the filter conditions. Multiple conditions are joined with the AND operator.
- ii. Select the audit action.
- iii. Click **Create Filter**. Your application audit template filter is saved.

## <span id="page-213-0"></span>Audit Template Usage and Examples

Audit template filters are aggregated sequentially in the order in which they appear. Global audit templates filters are aggregated first, then application audit template filters, to create a single overall set of audit decisions that are applied automatically when a scan is published. Issue changes as a result of audit templates appear in the **History** tab of the issue details panel as **Audit** type events. Global audit and application audit changes are logged separately.

In general, Fortify recommends using category-based filters over rule-based filters, with the exception of a few scenarios where using rule-based filters might be more appropriate. For example, you might want to use rule ID-based filters to handle different remediation policies around SSL/TLS checks in dynamic scans.

As changes are made to categories and rules with each security content update, it is important to review your filters after each security content update and update the filters as necessary:

- New categories might be added.
- Category names might be changed. You will need to update any category-based filters to reflect the changed names.
- New rules might be added to categories. Existing category filters will also apply to new rules. Note that new rules might cover new, critical vulnerabilities that are distinctly different from existing rules in a category.
- <sup>l</sup> Existing rules might be updated to reflect new guidance and industry standards. For example, the severity given to a vulnerability might increase due to new information about the vulnerability.

For more information on category and rule changes, see the Fortify Software Security Content quarterly updates from Fortify Software Security Research (SSR). You can access them from the Help Center.

The following examples show several filter combinations and how they are applied.

### **Example 1:**

Audit template filters:

1. If **Severity Equals Critical**, then **Set Severity** to **High**

### 2. If **Severity Equals Critical**, then **Set Severity** to **Medium**

Result: Critical issues are set to Medium for the selected scan type.

### **Example 2:**

Audit template filters:

1. If **Severity Equals Critical**, then **Set Severity** to **High**

### 2. If **Severity Equals High**, then **Set Severity** to **Medium.**

Result: Critical issues are set to High, High issues are to set Medium for the selected scan type.

### **Example 3:**

Audit template filter: If **Rule ID Equals 11516**, then **Suppress**.

Result: Issues with rule ID 1156 are suppressed for the selected scan type

### **Example 4:**

Global audit template filter: If **Severity Equals Critical**, then **Set Severity** to **High**

Application audit template filter: If **Severity Equals Critical**, then **Set Severity** to **Medium**

Result: Critical issues are set to High for all scans of the selected type, but Critical issues are set to Medium for scans of the selected type for the application above.

# Dataflow Cleanse Rules

Dataflow cleanse rules describe validation logic and other actions that render tainted data (usercontrolled input) cleansed. Dataflow cleanse rules are incorporated in a static scan to help Fortify Static Code Analyzer recognize cleansing functions. As a result, dataflow cleanse rules help prevent false positives around dataflow issues.

Dataflow cleanse rules can be created at the global and application levels. Security Leads can manage global dataflow cleanse rules; users with the **Audit Issues** permission can manage dataflow cleanse rules for applications to which they have access.

**Important!** Dataflow cleanse rule is an advanced feature and can lead to significant changes in vulnerabilities found in a scan. Fortify strongly recommends that you review the documentation before using dataflow cleanse rules. If you have additional questions, contact support.

### This section contains the following topics:

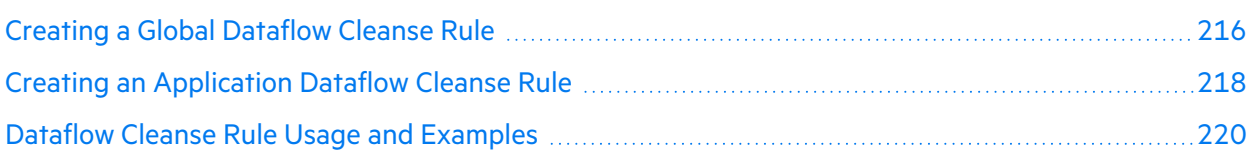

# <span id="page-215-0"></span>Creating a Global Dataflow Cleanse Rule

Security Leads can manage global dataflow cleanse rules. Global dataflow cleanse rules apply to all static scans in the tenant.

Dataflow cleanse rules are subjected to the following conditions:

- Dataflow cleanse rules are case-sensitive and are restricted to alphanumeric characters.
- Dataflow cleanse rules are applied to scans that are started moving forward.

To create a global dataflow cleanse rule:

1. Select the **Administration** view.

The User Management page appears.

2. Click **Audit Tools**.

The Advanced Audit Tools page appears.

3. Select the **Dataflow Cleanse Rules** tab.

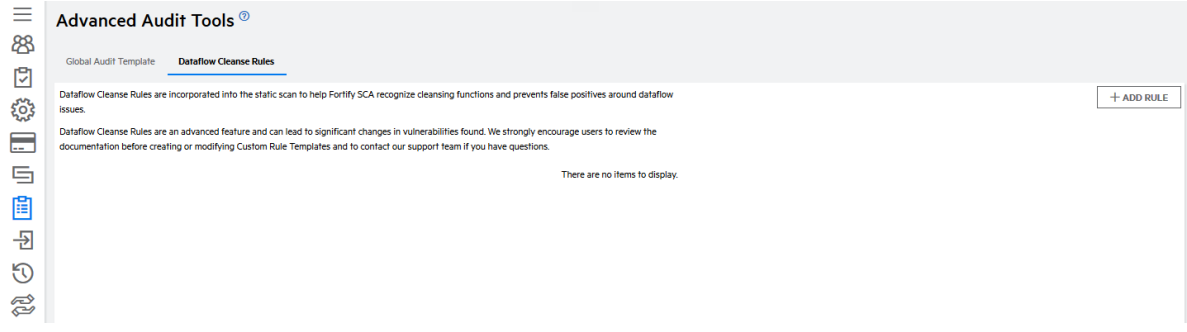

- 4. Perform the following steps to add a rule. You can add multiple rules.
	- a. Click **Add Rule**.

The Add Rule window opens.
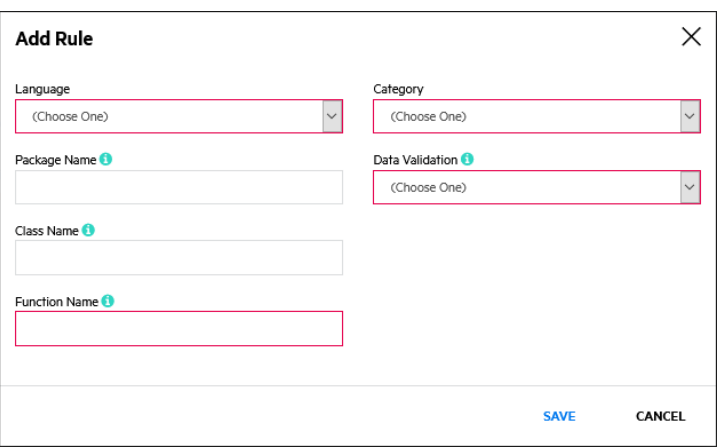

b. Complete the fields as needed. Fields are required unless otherwise noted.

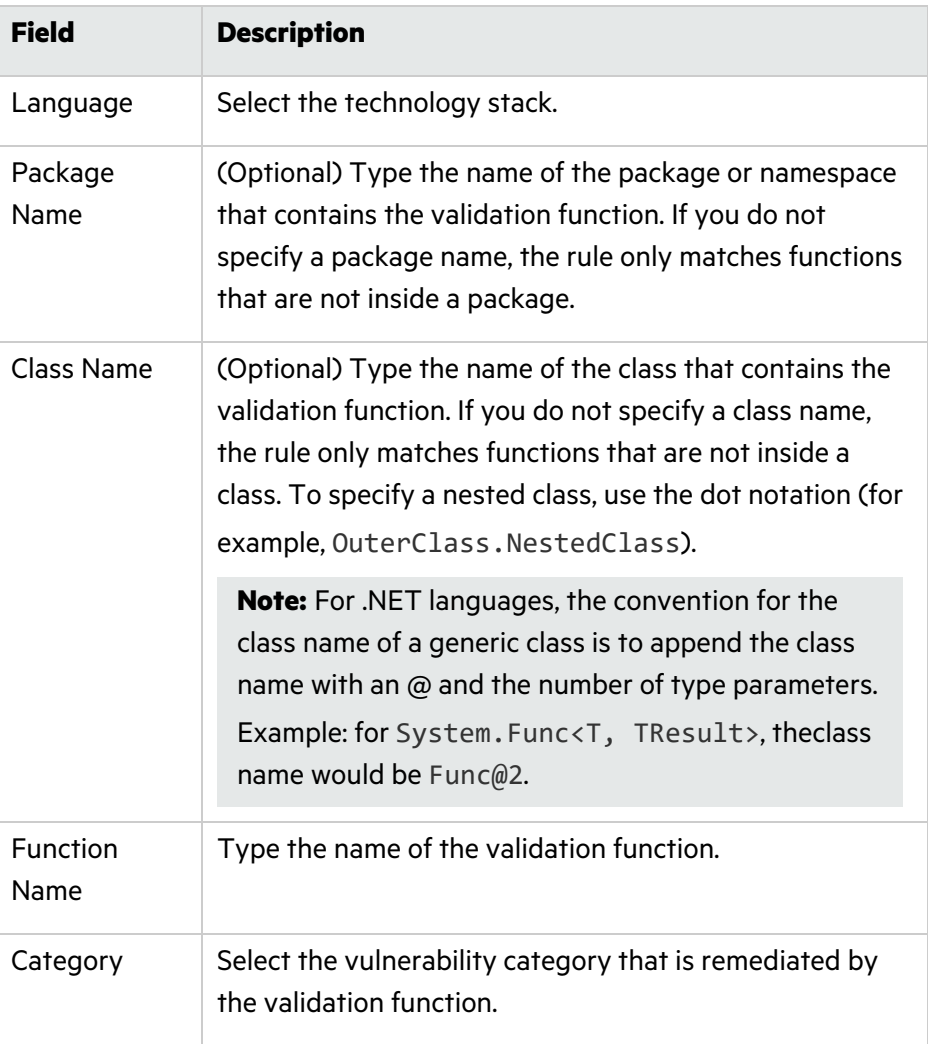

**Note:** Rules do not apply against interfaces or super classes.

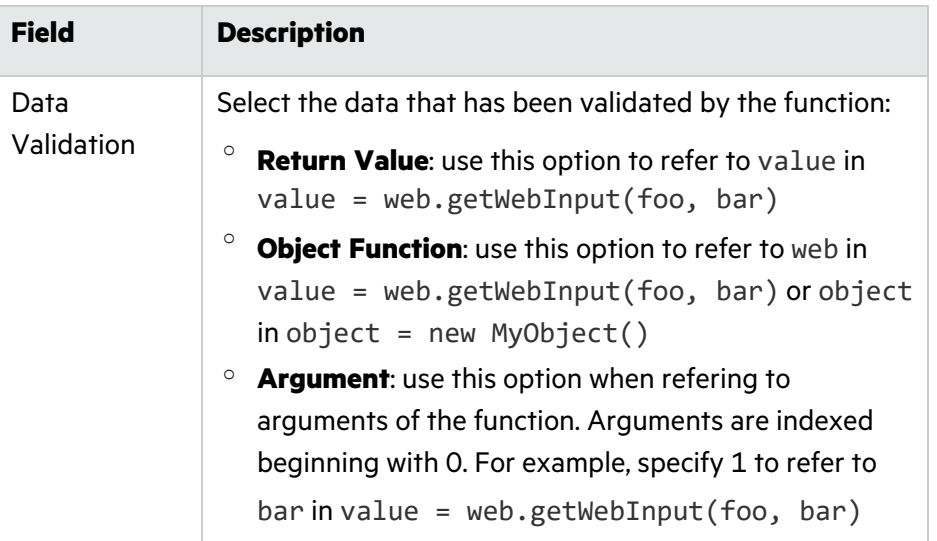

5. Once you are done adding rules, click **Save**. The global dataflow cleanse rules are saved.

## Creating an Application Dataflow Cleanse Rule

Users with the **Audit Issues** permission can manage dataflow cleanse rules for applications to which they have access. Application dataflow cleanse rules apply to all static scans for the application.

Dataflow cleanse rules are subjected to the following conditions:

- Dataflow cleanse rules are case-sensitive and are restricted to alphanumeric characters.
- Dataflow cleanse rules are applied to scans that are started moving forward.

To create an application dataflow cleanse rule:

1. Select the **Application** view.

Your Applications page appears.

- 2. Click the name of the application for which you want to create an application audit template.
- 3. Click **Audit Tools**.

The Advanced Audit Tools page appears.

4. Select the **Dataflow Cleanse Rules** tab.

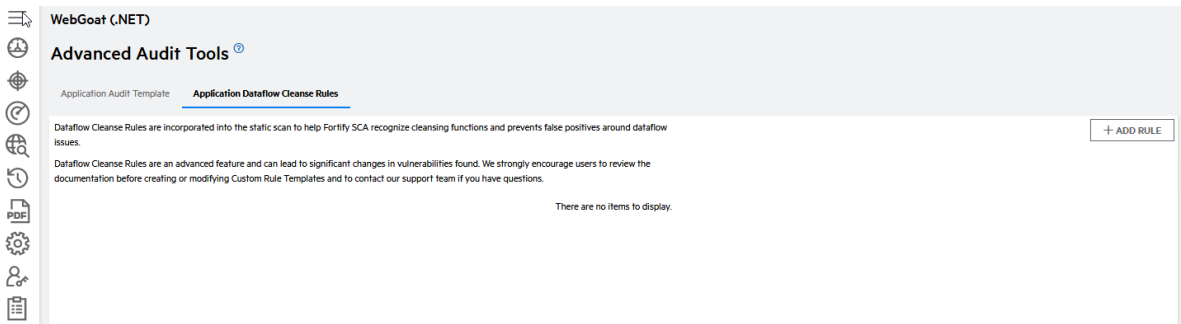

5. Perform the following steps to add a rule. You can add multiple rules.

### a. Click **Add Rule**.

The Add Rule window opens.

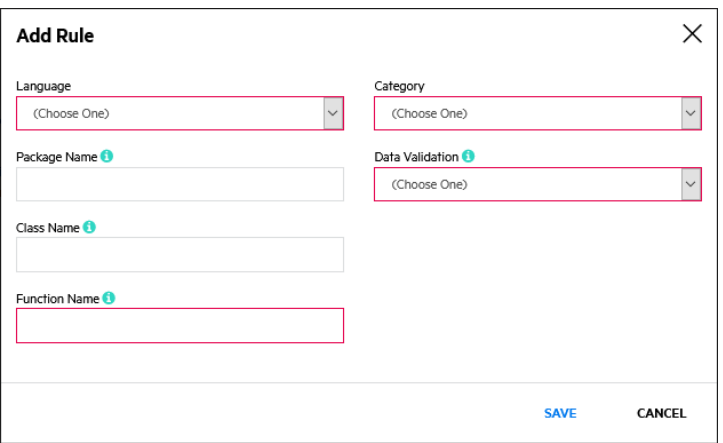

b. Complete the fields as needed. Fields are required unless otherwise noted.

**Note:** Rules do not apply against interfaces or super classes.

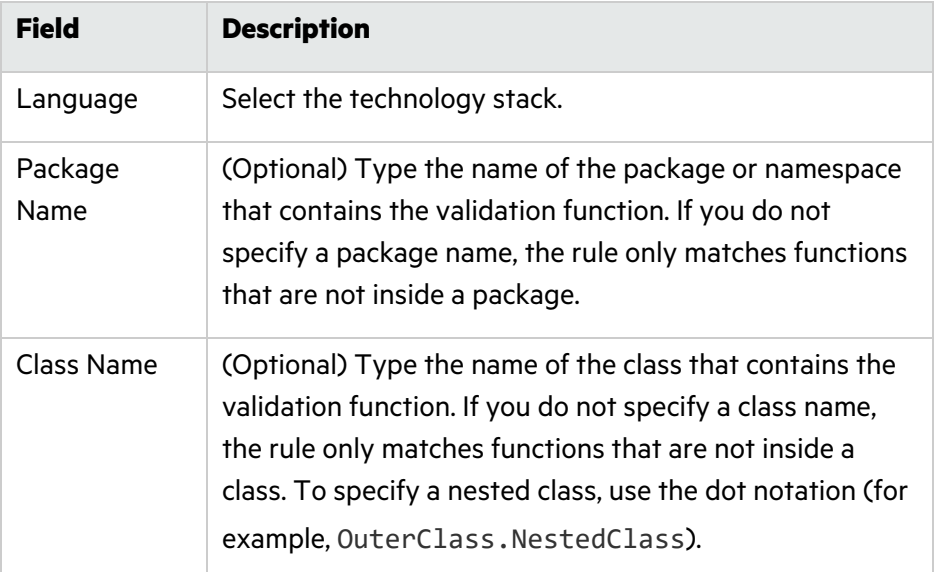

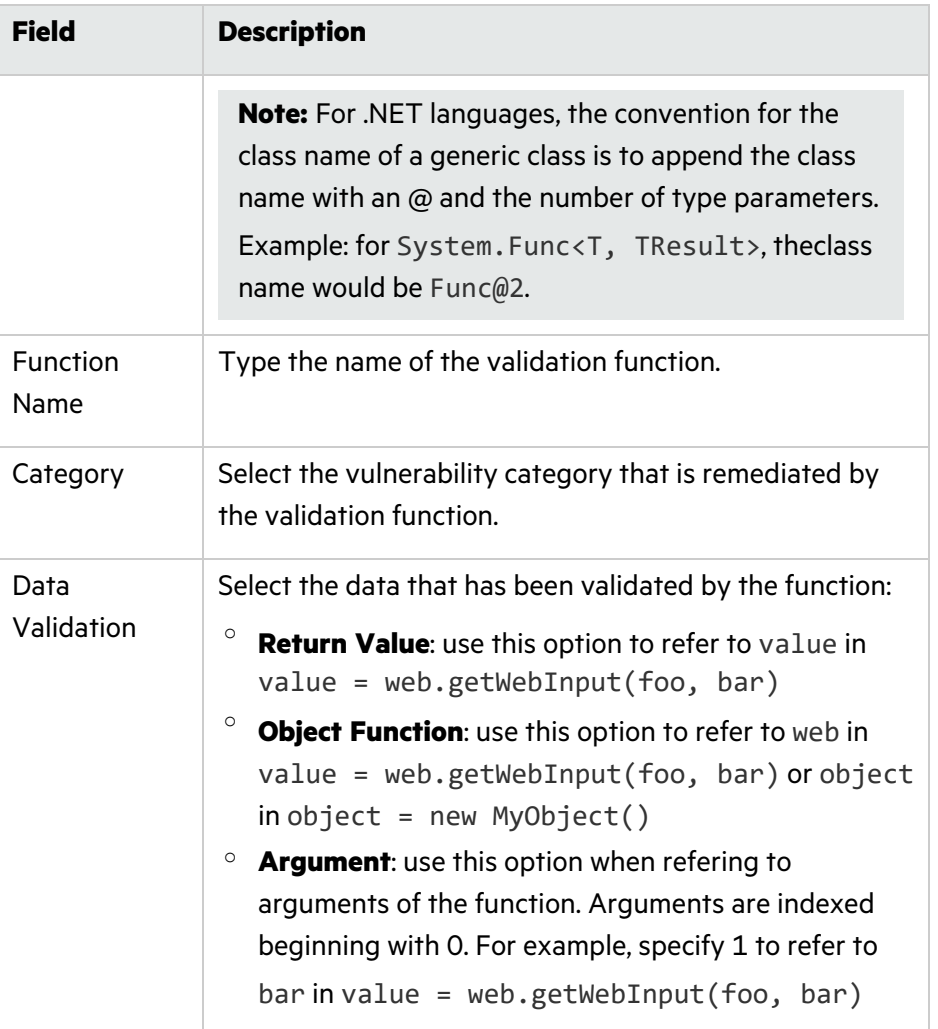

6. Once you are done adding rules, click **Save**. The application dataflow cleanse rules are saved.

## Dataflow Cleanse Rule Usage and Examples

Global and application dataflow cleanse rules are aggregated into a single set of rules that are applied during a scan. Issues that are removed based on rules do not appear in the FPR.

The following examples show several dataflow cleanse rules and how they are applied.

Example 1:

```
Language: Java
Package Name: com.fortify.appsec
Class name: Validation
Function Name: validateAlphaNumeric
```
### Category: **SQL Injection**

### Data Validation: **Return Value**

Result: The return value of the method is considered cleansed and will not be flagged as a SQL Injection issue.

### **Example 2:**

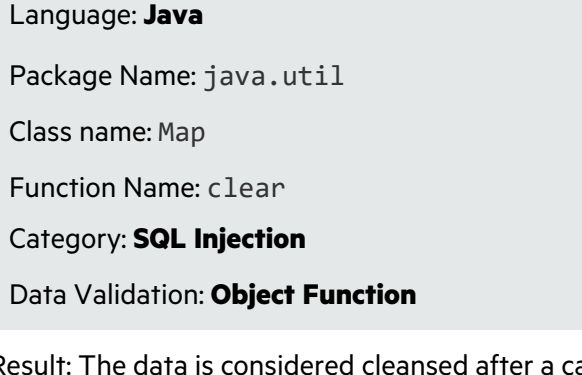

Result: The data is considered cleansed after a call to the Map.clear() method and will not be flagged as a SQL Injection issue.

## Requesting a Remediation Scan

After changes have been made to fix the issues identified in the initial scan, you can request a remediation scan to verify whether the issues have been fixed. Assessments include one or more remediation scans:

- Single assessments include one remediation scan.
- Subscriptions include unlimited remediation scans during the remediation scan period.

Fortify on Demand typically limits a remediation scan to 30 days after the initial scan. Exceptions are noted in your contract.

Request a remediation scan by selecting **<assessment\_type> - Remediation** on the Scan Setup page. The remediation scan must be performed on the same application. For example, if the initial scan was done on the pre-production site, the remediation scan must also be on the pre-production site. A remediation scan takes less time than a full initial scan.

**Note:** For a dynamic scan, the following fields are locked to the values specified in the initial scan: **Dynamic Site URL**, **Environment Facing**, **Scan entire host**, **Restrict scan to URL directory and subdirectories**, **Allow HTTP (:80) and HTTPS (:443)**, **Allow form submissions**, and **Exclude URLs which contain** *<exclusion>*.

# Chapter 6: Dashboards and Reports

Fortify on Demand delivers assessment results in a variety of formats for viewing and analyzing data.

Dashboards provide a visual display of key metrics. Users can configure multiple dashboards to display data that is relevant to their needs. While dashboards are useful for general summaries, users can get a detailed view of assessment results through reports. Fortify on Demand provides a comprehensive and customizable suite of reports.

This section contains the following topics:

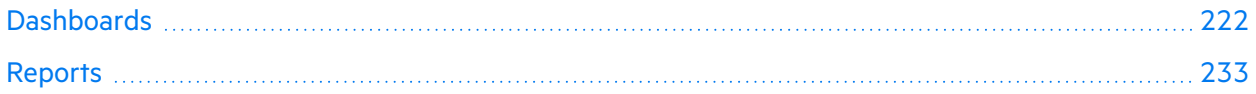

## <span id="page-221-0"></span>Dashboards

A dashboard is made up of individual tiles that each present a specific facet of data as a visual element. You are initially provided with one of the following default dashboard configurations based on your user role:

- Development dashboard for Developer, Lead Developer, and Application Lead roles
- Security dashboard for Security Lead and TAM roles
- Management dashboard for Executive and Reviewer roles
- Management dashboard for custom roles

You can edit the default dashboard as well as create additional dashboards.

This section contains the following topics:

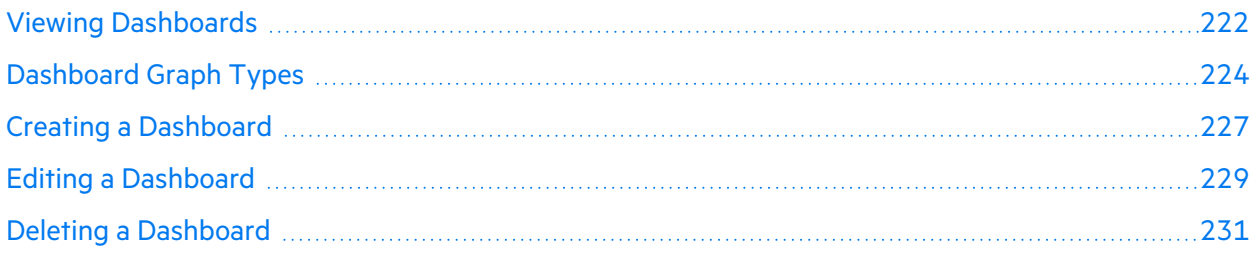

### <span id="page-221-1"></span>Viewing Dashboards

To view your dashboards:

1. Select the **Dashboard** view.

The dashboard page appears. It displays the last dashboard that was loaded.

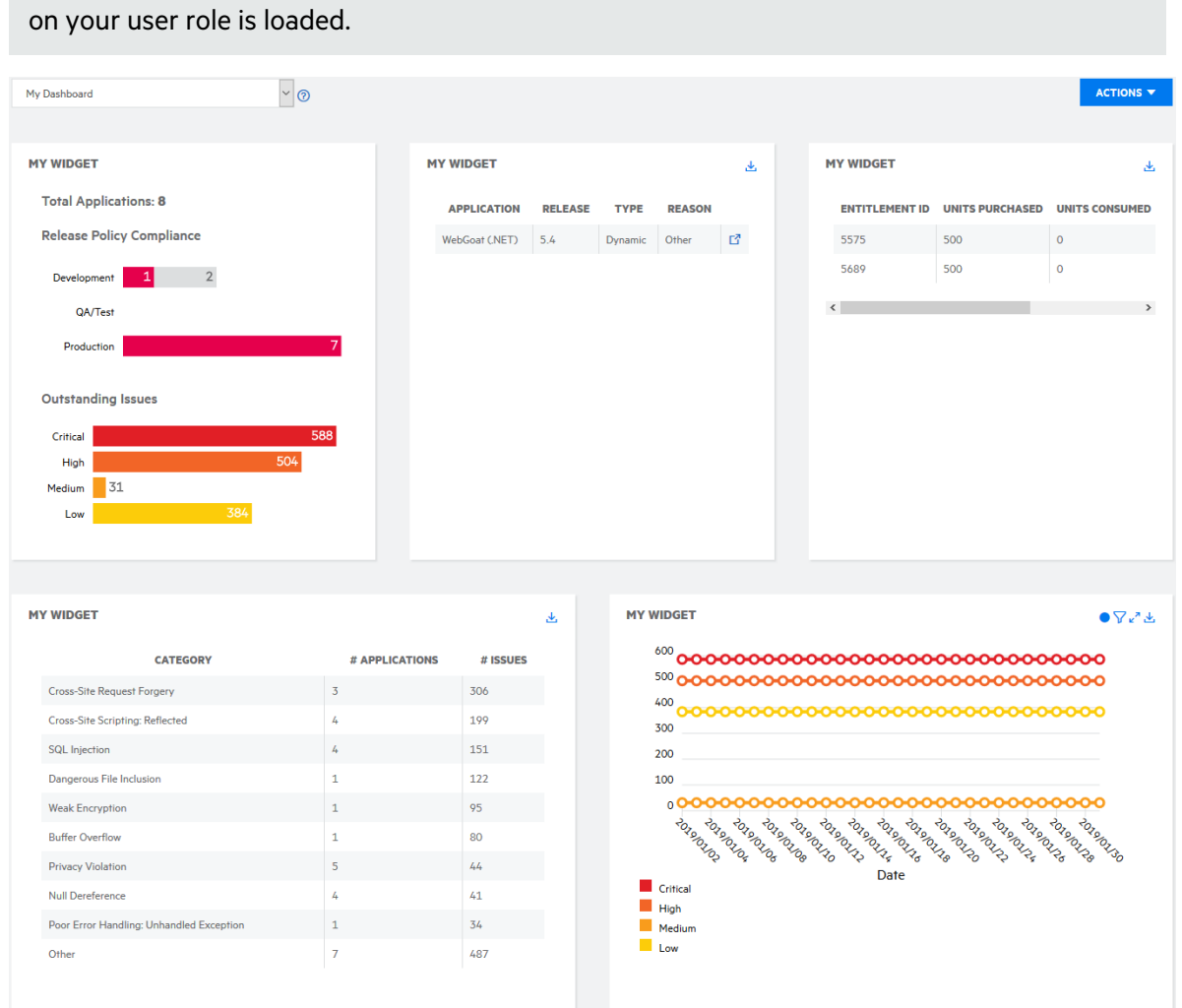

# **Note:** If you have not yet configured a dashboard, a default dashboard configuration based

2. Select the dashboard that you want to view from the drop-down list.

The selected dashboard is loaded.

The following table describes how to navigate the dashboard page.

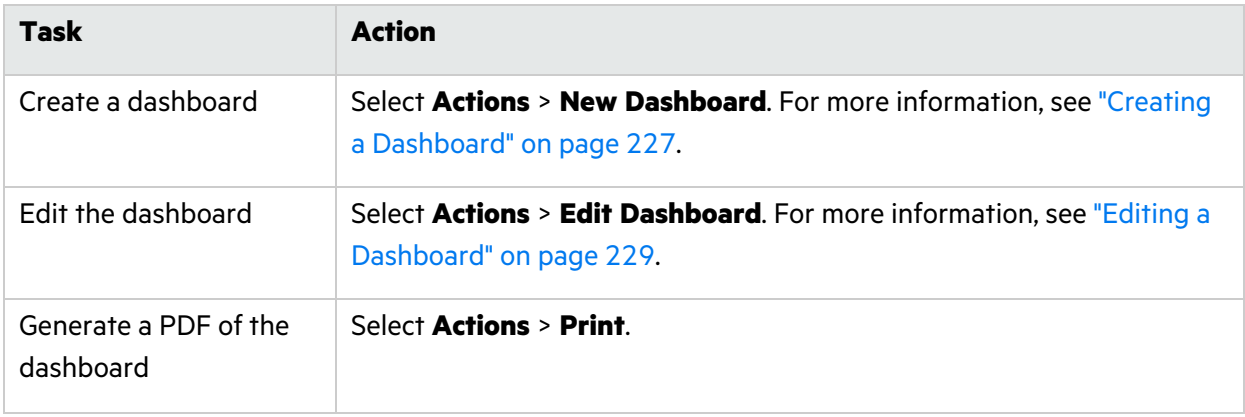

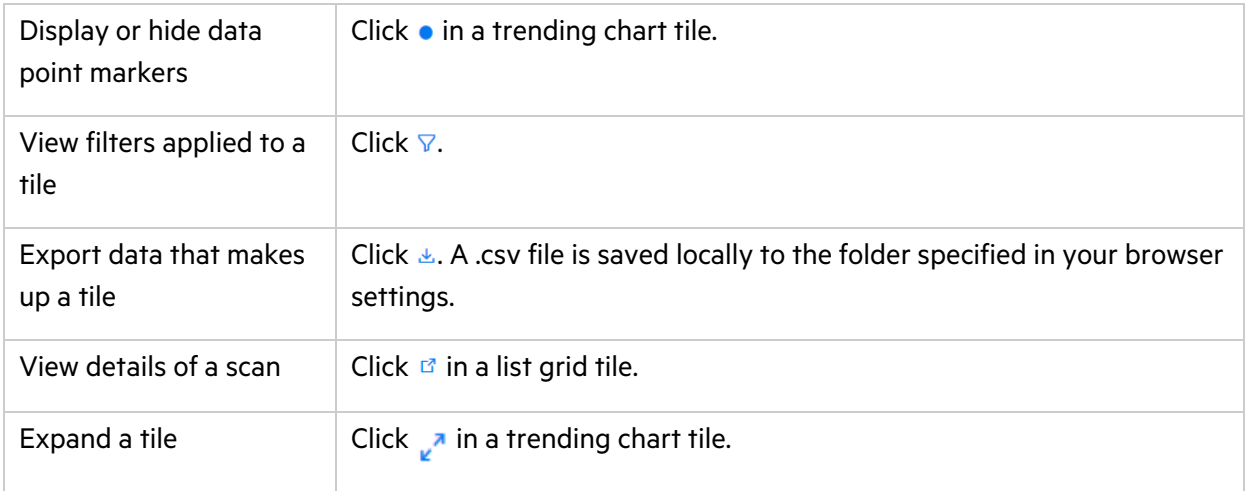

## <span id="page-223-0"></span>Dashboard Graph Types

The following tile types are available in a dashboard:

- Gauge
- List Grid
- Summary
- Trending Chart

### Gauge

The **Gauge** tile is a gauge graph summarizing one of the following data items: assessed releases, auditor status, developer status, entitlement consumption, issue assignment, and security compliance.

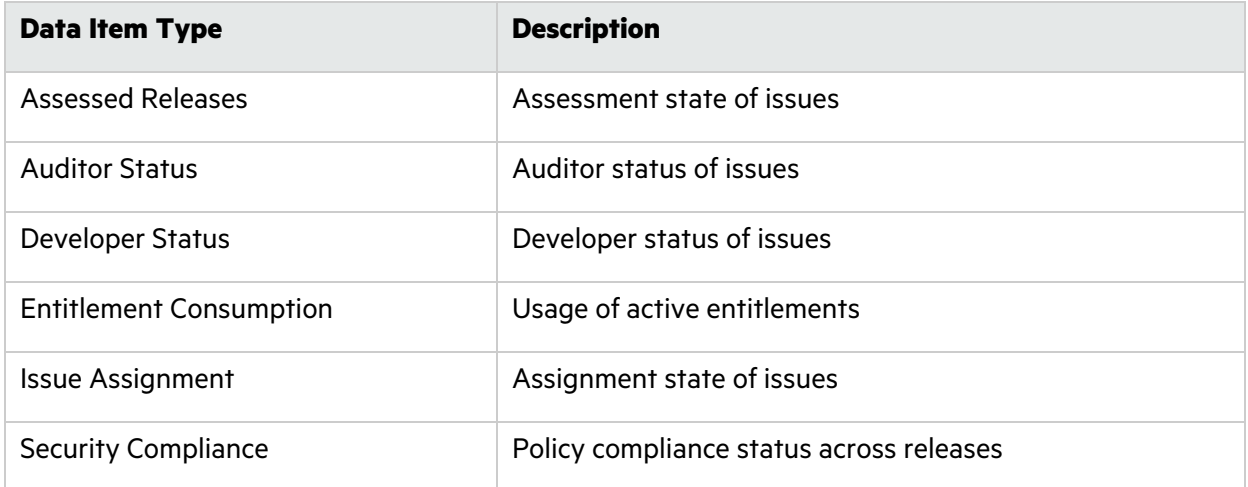

User Guide Chapter 6: Dashboards and Reports

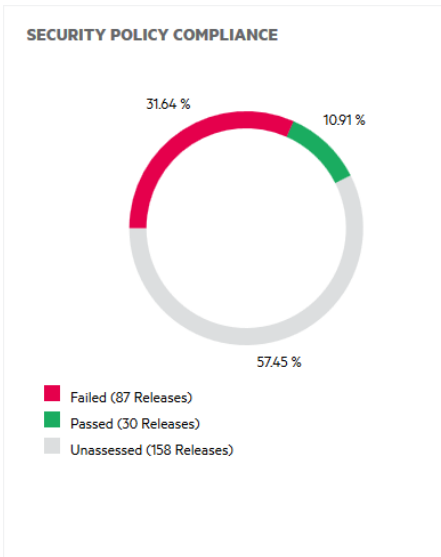

### List Grid

The **List Grid** tile is a list or grid view of one of the following data items: active entitlements, canceled scans, completed scans, in progress scans, most prevalent issues, my issues, paused scans, and scheduled scans. For scans, the List Grid also contains links to the relevant Scan Setup page or Scans page.

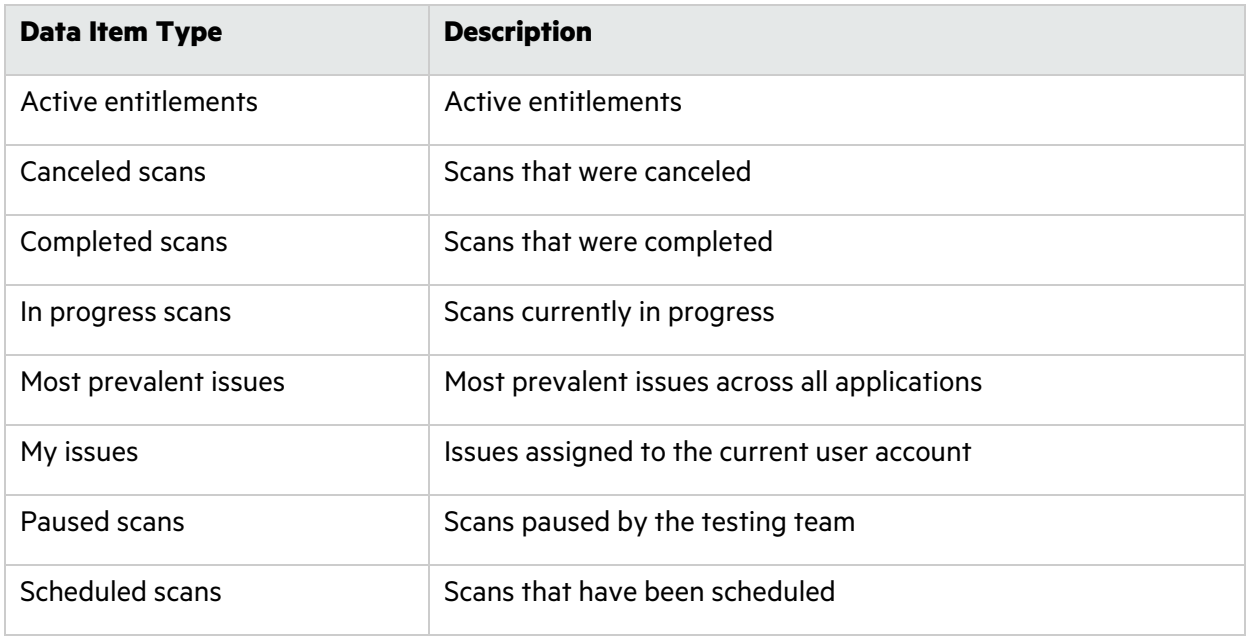

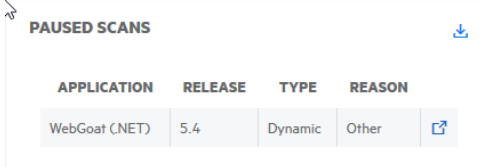

### **Summary**

The **Summary** tile is a quick summary of the security risk of your releases. It shows the total number of applications in the portfolio and the following information about development, QA, and production releases: security policy compliance and outstanding issues (issues that are not fix validated or suppressed).

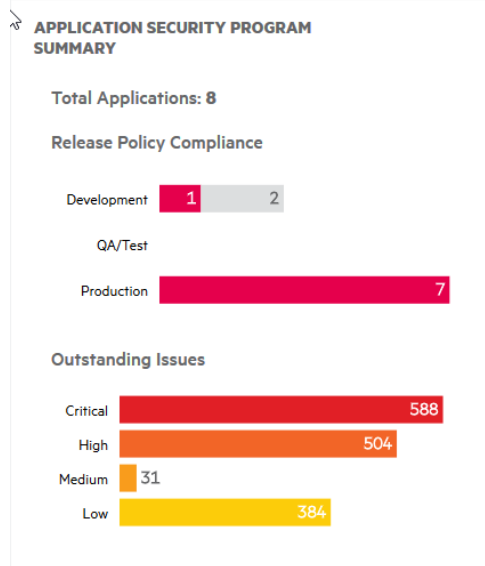

### Trending Chart

The **Trending Chart** tile is a line graph of one of the following data items over time: applications, entitlements, issues, releases, and scans. Data series are grouped by a specified attribute.

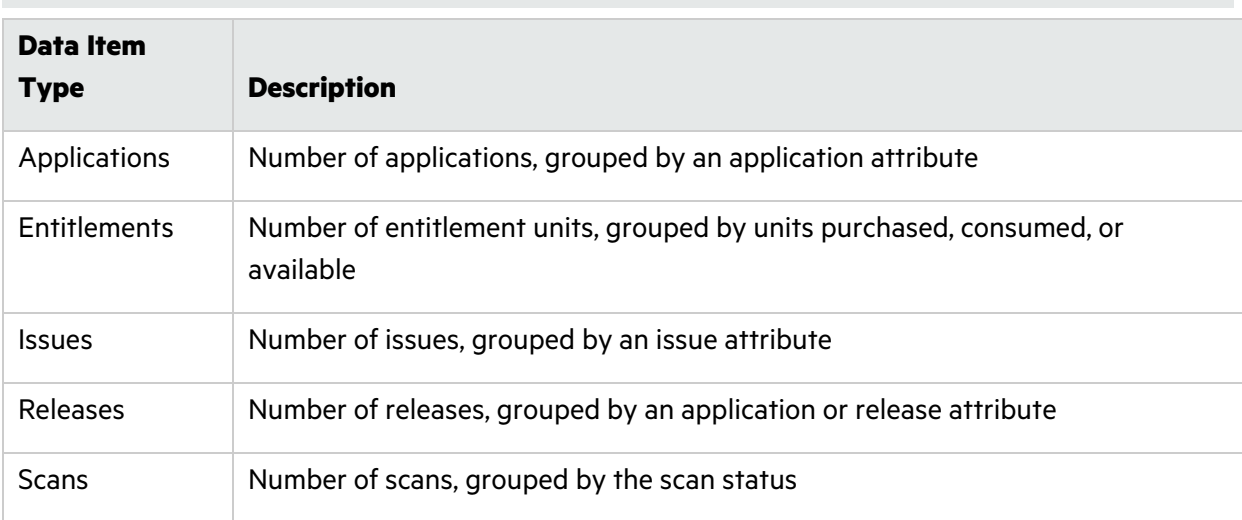

**Note**: Data points for all items are measured additively except for scans.

User Guide Chapter 6: Dashboards and Reports

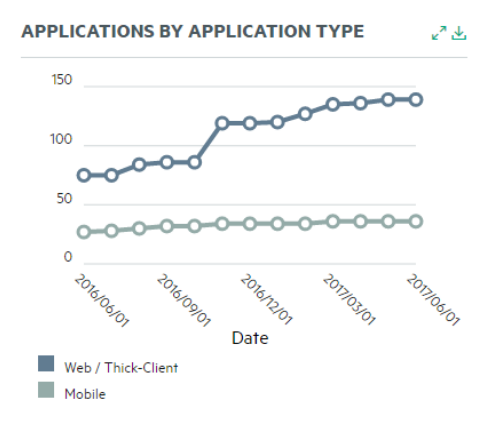

## <span id="page-226-0"></span>Creating a Dashboard

You can create additional dashboards for organizing different facets of data. You can have up to 10 dashboards.

To create a dashboard:

1. Select the **Dashboard** view.

The dashboard page appears. It displays the last dashboard that was loaded.

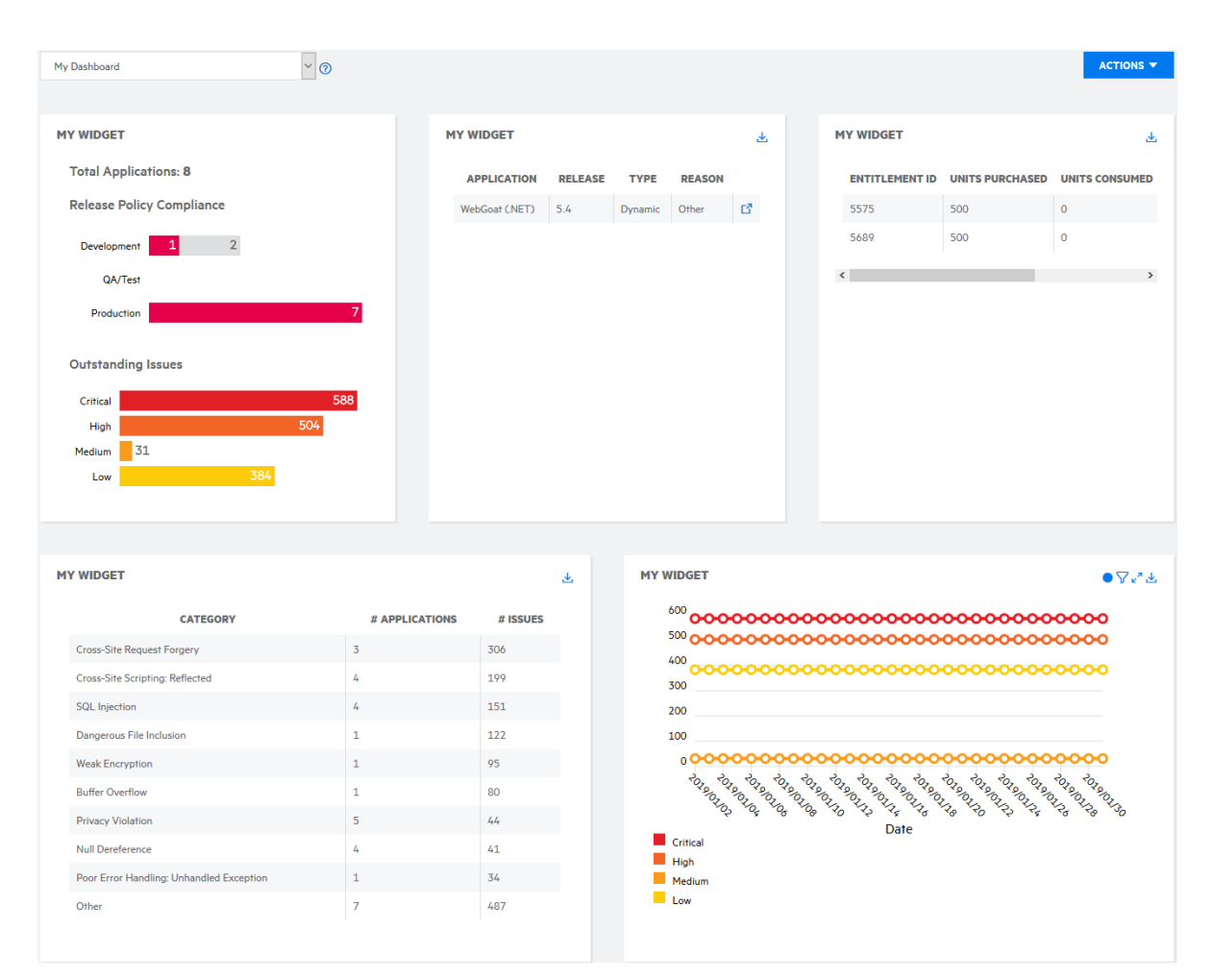

### 2. Select **Actions** > **New Dashboard**.

The Create a Dashboard window opens.

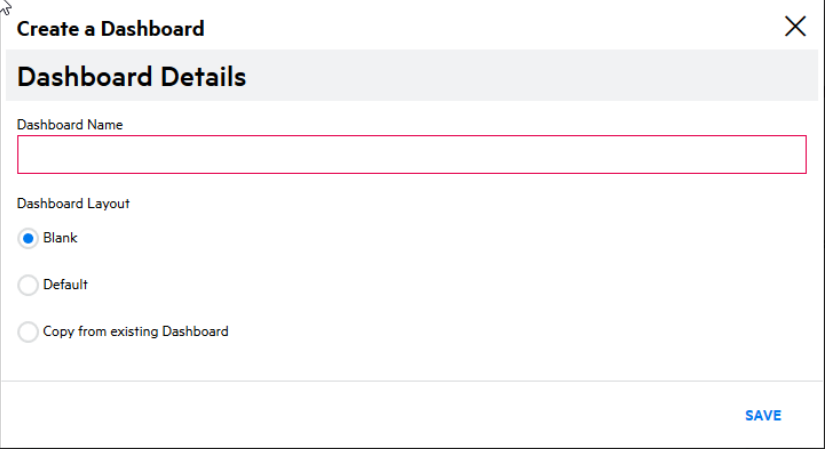

- 3. In the **Dashboard Name** field, type a name for the new dashboard.
- 4. Select the initial layout of the new dashboard:
- **Blank**: start with a blank dashboard
- **Default**: use the default dashboard configuration for your user role
- **Copy from existing Dashboard:** copy the layout of an existing dashboard
- 5. Click **Save**.

The new dashboard appears.

## <span id="page-228-0"></span>Editing a Dashboard

You can edit a dashboard by adding, editing, rearranging, and deleting rows and tiles. A dashboard can have up to ten tiles with a maximum of three tiles per row.

To edit a dashboard:

1. Select the **Dashboard** view.

The dashboard page appears. It displays the last dashboard that was loaded.

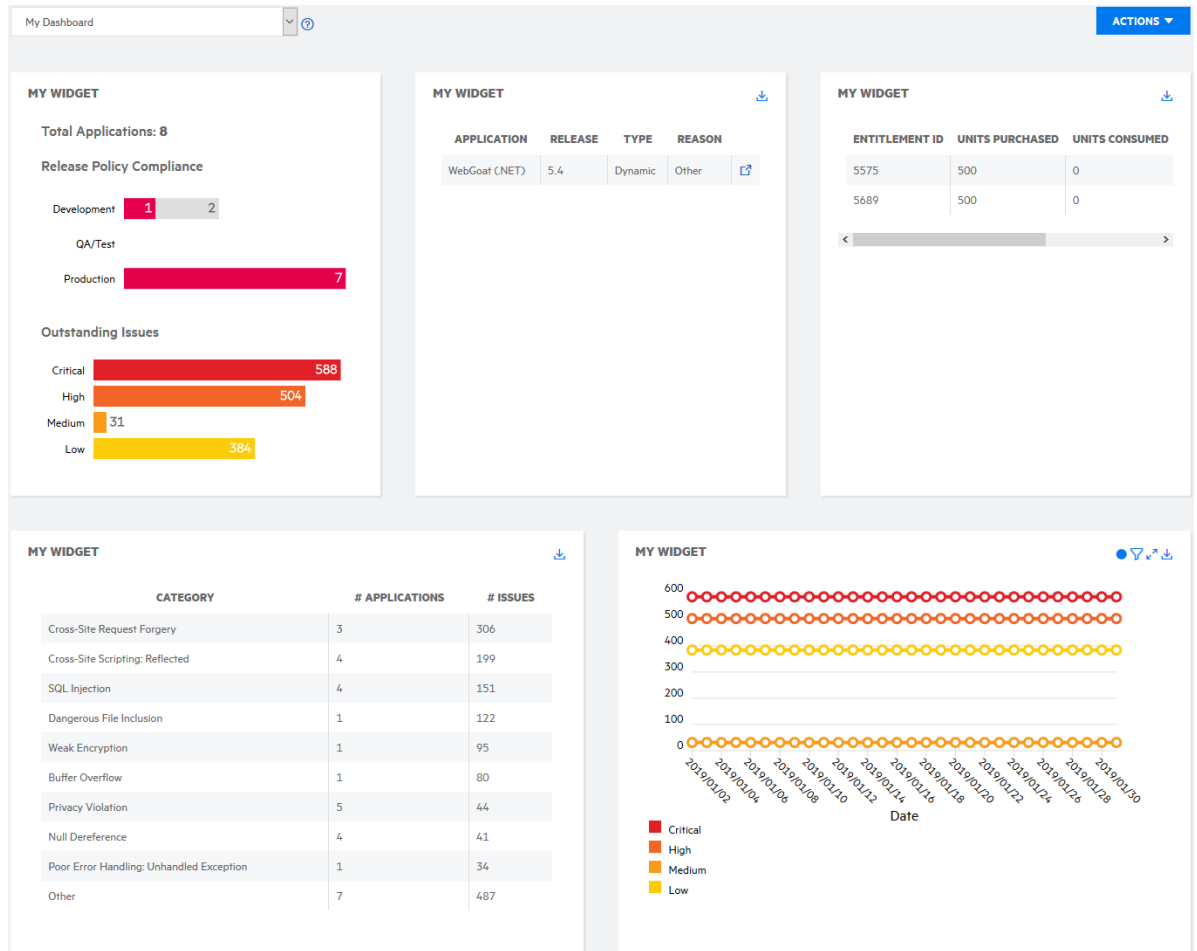

- 2. Select the dashboard that you want to edit from the drop down list.
- 3. Select **Actions** > **Edit Dashboard**.

### The dashboard refreshes in edit mode.

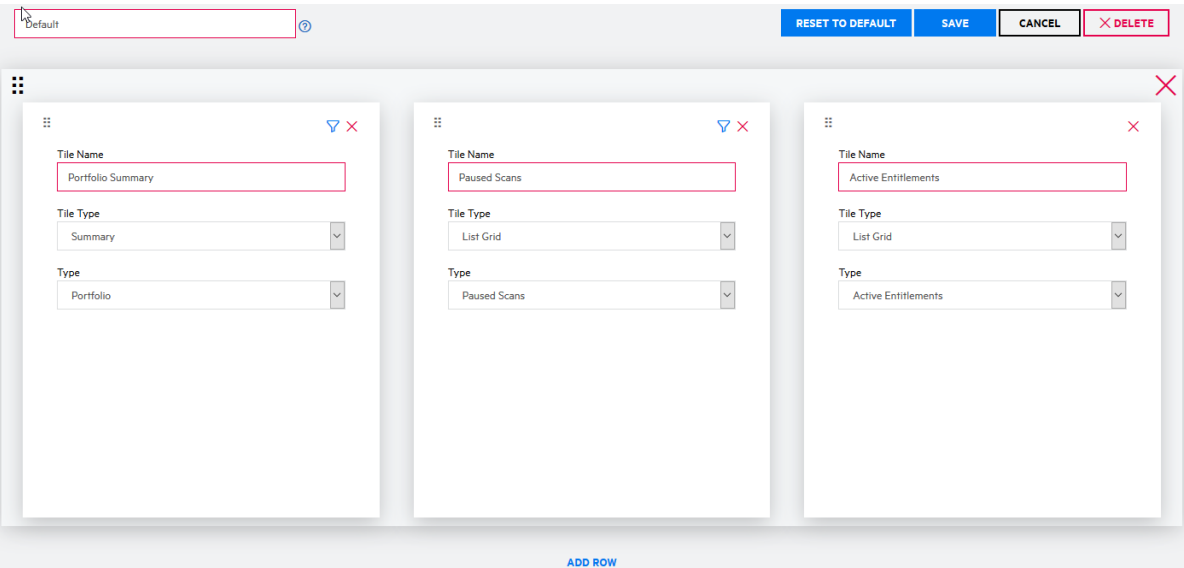

4. Perform one or more following tasks to edit the dashboard:

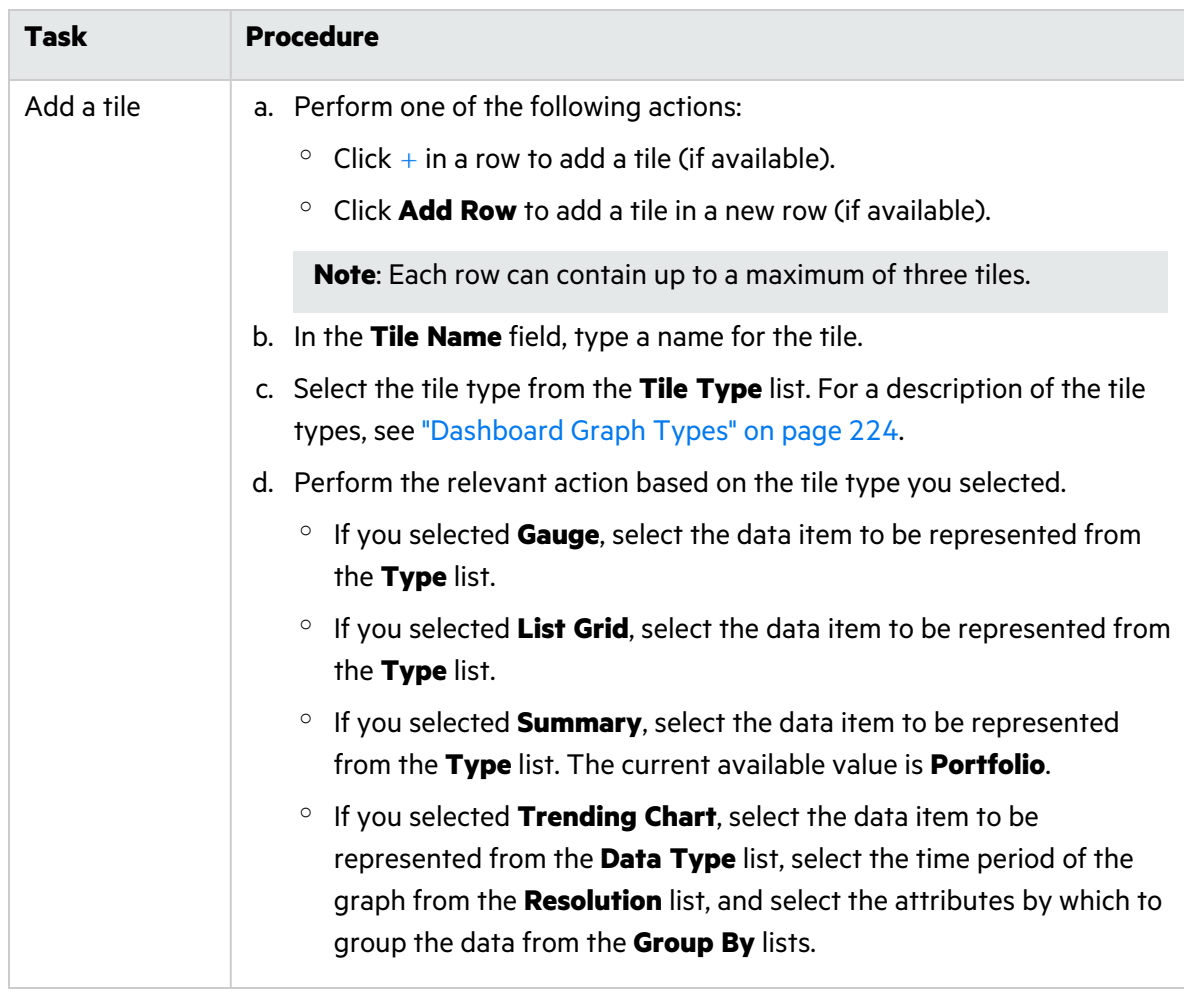

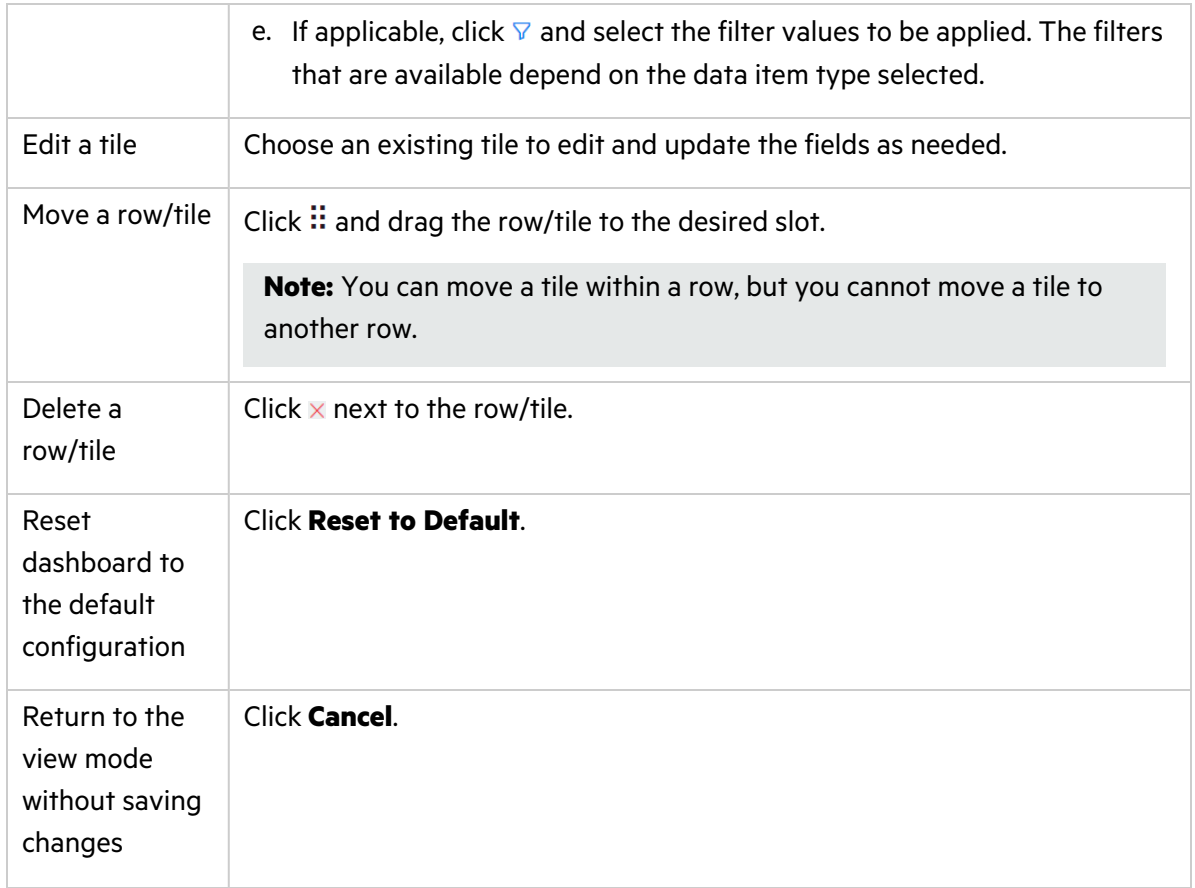

### 5. Click **Save**.

The dashboard refreshes with your changes.

## <span id="page-230-0"></span>Deleting a Dashboard

To delete a dashboard, you must have at least one other dashboard. If you want to delete your only dashboard, you will need to first create another one.

To delete a dashboard:

### 1. Select the **Dashboard** view.

The dashboard page appears. It displays the last dashboard that was loaded.

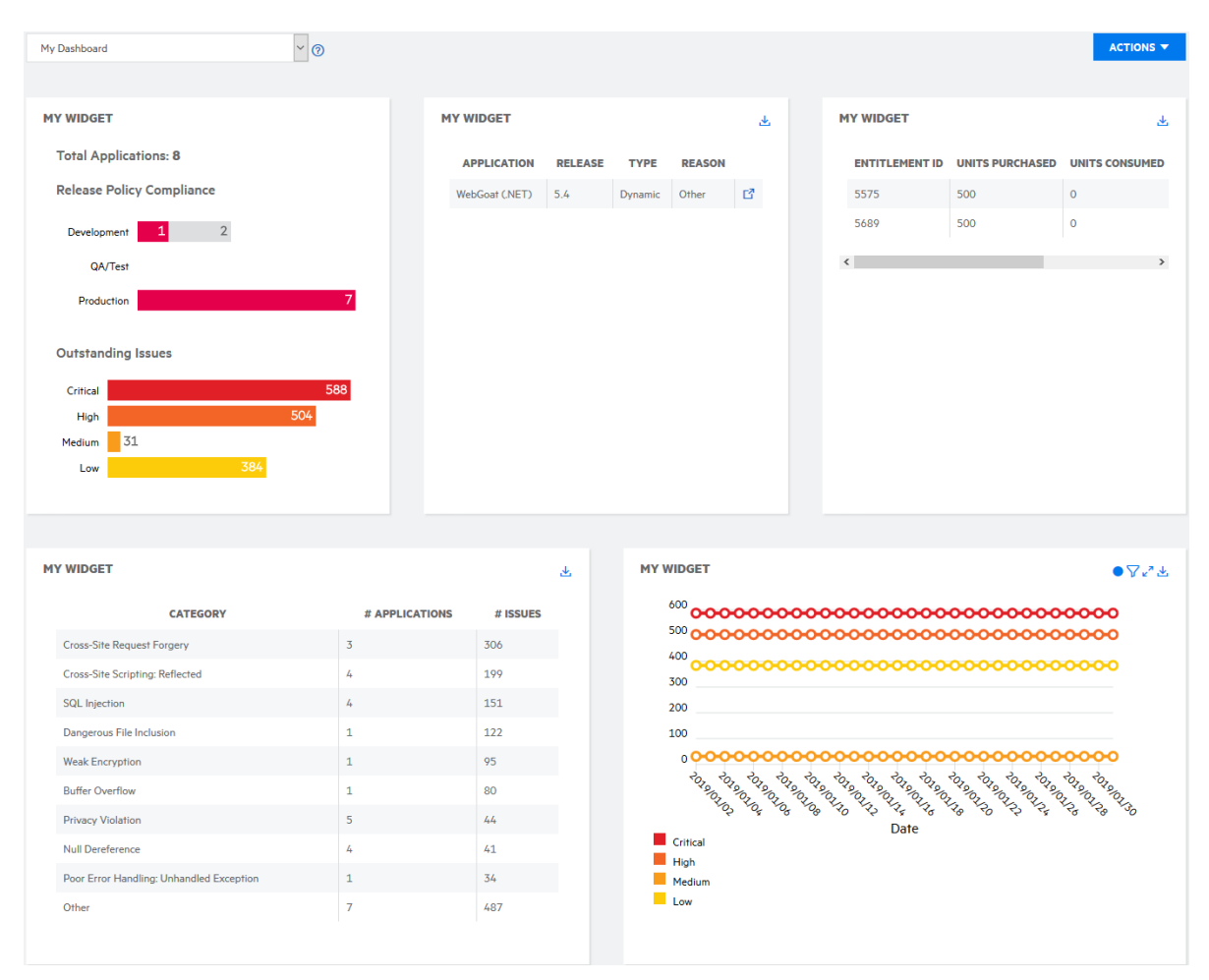

- 2. Select the dashboard that you want to delete from the drop down list. The selected dashboard is loaded.
- 3. Select **Actions** > **Edit Dashboard**.

The dashboard refreshes in edit mode.

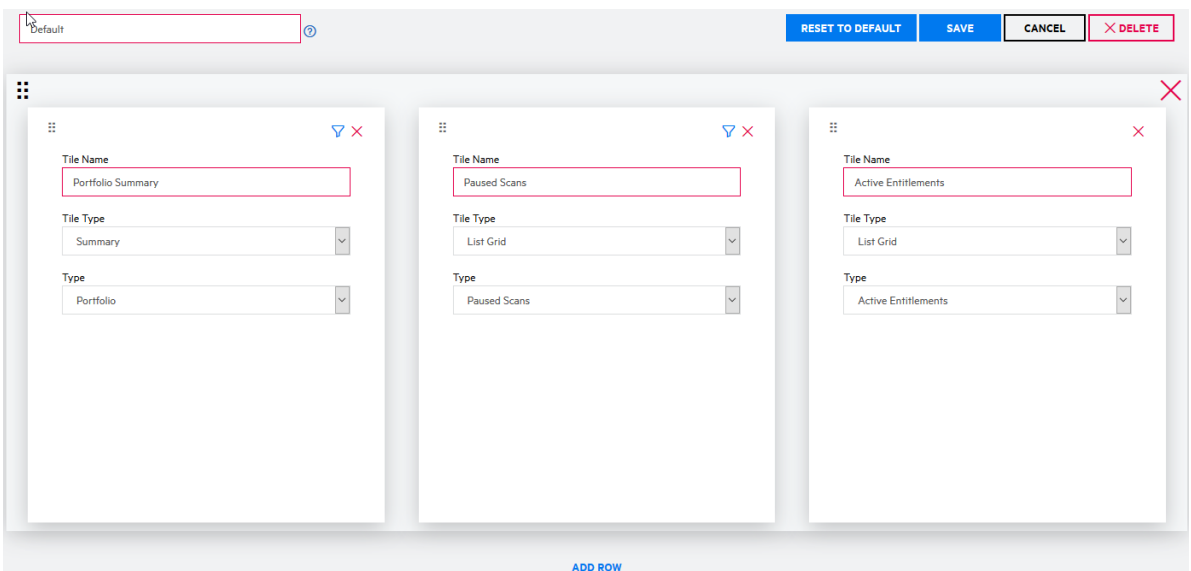

### 4. Click **Delete**.

A confirmation message appears.

5. Click **Yes**.

<span id="page-232-0"></span>The dashboard is deleted.

## Reports

Fortify on Demand offers the ability to generate detailed reports of assessment results. You can generate the following types of reports:

- Pre-defined system reports
- Custom reports
- Data exports of applications, releases, scans, issues, or entitlement consumption
- Vendor reports if you are using the Vendor Management feature

**Note:** Open source component reports are available through the Fortify on Demand report functionality. You can use the Open Source Component system template to generate a report. The template includes the following modules:

- Open Source Bill-of-Materials: a complete list of the components detected in your application
- Vulnerable Open Source Components: a list of components with known security issues

This section contains the following topics:

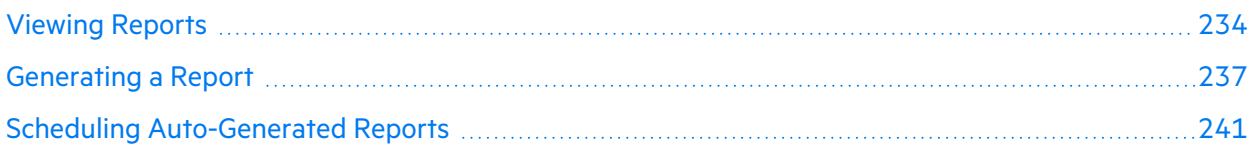

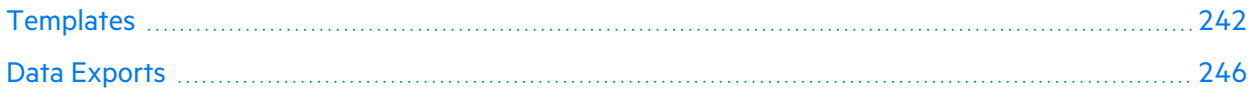

## <span id="page-233-0"></span>Viewing Reports

There are two ways to view reports in the portal. One way is to go through the **Reports** view, where you can view all reports generated for all applications and releases in your tenant. The other way is to go through the **Applications** view, where you can drill down into each application and view reports pertaining to a specific application or release.

This section contains the following topics:

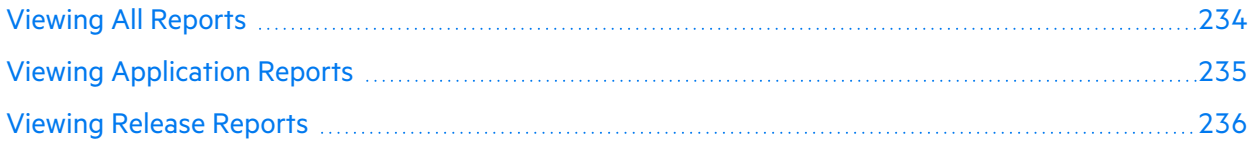

### <span id="page-233-1"></span>Viewing All Reports

Your Reports page is the default landing page of the Report view, where you can view reports for all your applications at the tenant level.

To view reports at the tenant level:

1. Select the **Reports** view.

Your Reports page appears. The page displays the application and release that the report is for, the date and time of report creation, the report type, the status of the report generation, and the user who generated the report.

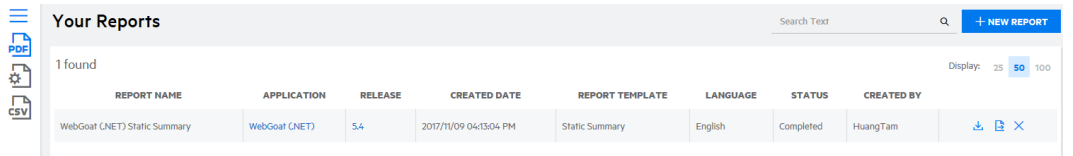

The following table describes how to navigate Your Reports page.

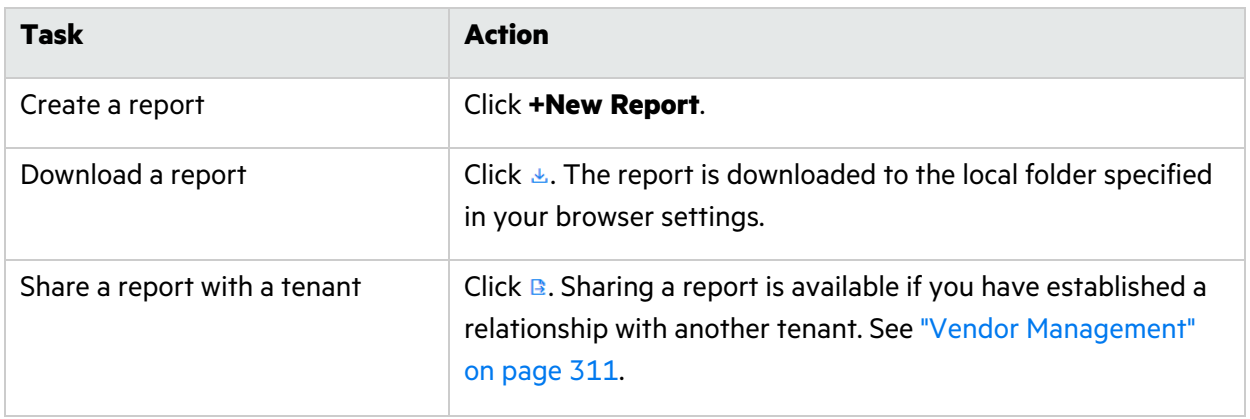

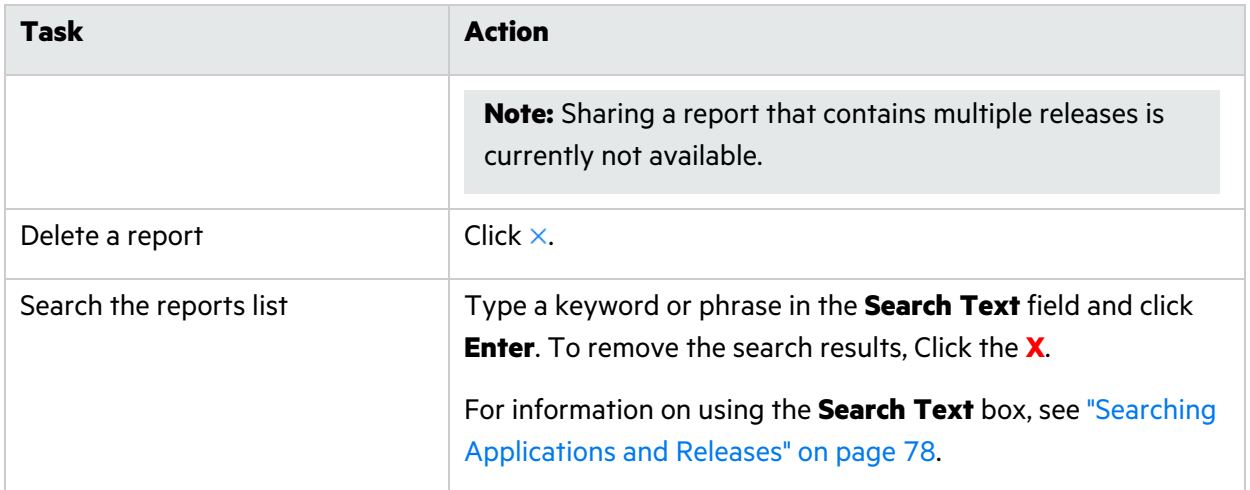

### <span id="page-234-0"></span>Viewing Application Reports

You can view reports for a selected application.

To view reports for an application:

1. Select the **Applications** view.

Your Applications page appears.

2. Click the name of the application for which you want to view reports.

The Application Overview page appears.

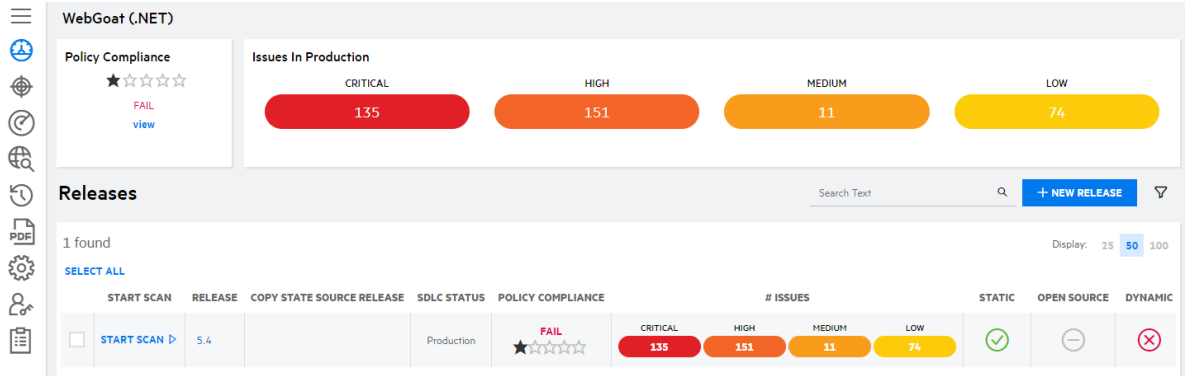

### 3. Click **Reports**.

The Reports page, displaying all reports for the application.

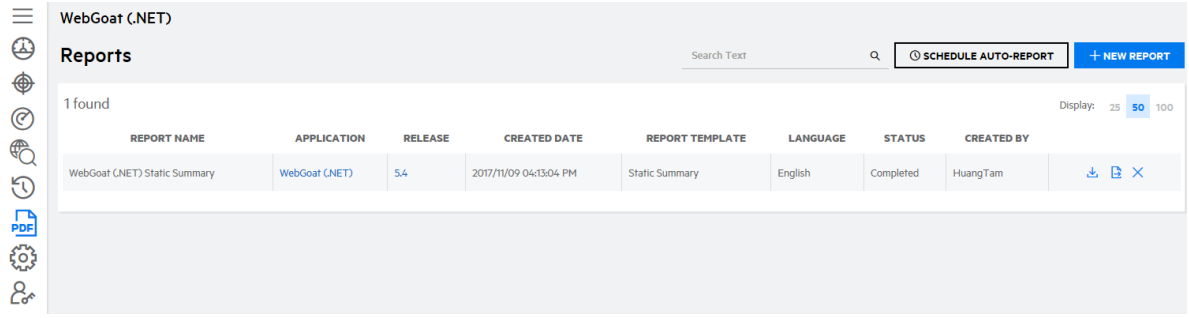

4. Select a report from the list.

### <span id="page-235-0"></span>Viewing Release Reports

You can drill down into an application and view reports for a selected release.

To view reports for a release:

1. Select the **Applications** view.

Your Applications page appears.

2. Click **Your Releases**.

Your Releases page appears.

3. Click the name of the release that you want to view reports for.

The Release Overview page appears.

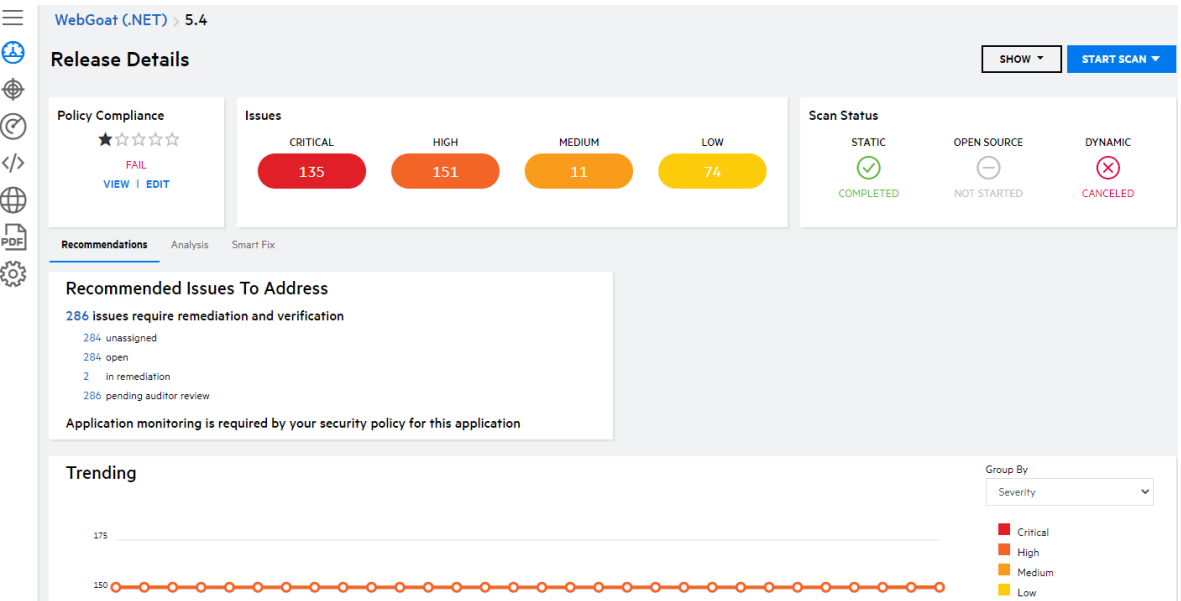

### 4. Click **Reports**.

The Reports page appears displaying all reports for the release.

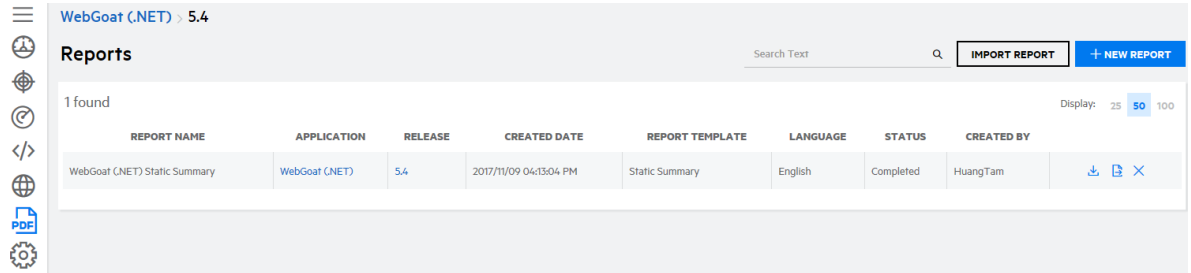

<span id="page-236-0"></span>5. Select a report from the list.

## Generating a Report

Use a pre-defined report template or a custom report template to generate a report of a release. Reports are available in PDF and HTML formats. In the event a PDF report generation fails, the HTML version is automatically provided in place of the PDF version for your convenience.

To help avoid failures when generating extremely large PDF reports, you cannot generate PDF reports that include the **Analyst Trace**, **Request/Response**, or **Issues Details** template modules and contain more than 5000 issues. Either generate HTML reports or use an alternative report template with the modules removed and/or with additional filters that reduce the issue count.

**Note:** To generate reports in a certain language, the language must be selected in your account settings. For more information, see "Editing Your Account [Settings"](#page-25-0) on page 26.

To generate a report:

**Note:** The following instructions describe how to generate reports on Your Reports page. You can also generate reports on the Application Reports and Release Reports pages.

1. Select the **Reports** view.

Your Reports page appears.

2. Click **+New Report**.

The Create Report wizard appears.

3. **Select Application**: select the application and click **Next**.

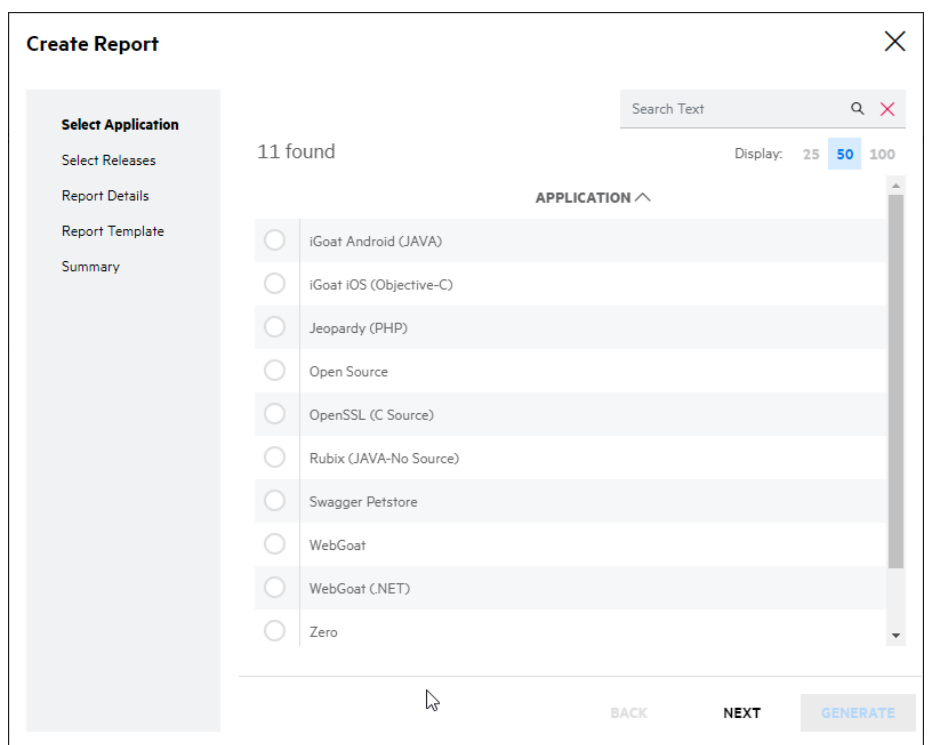

4. **Select Releases**: select the releases and click **Next**. If you select multiple releases, a report will be generated for each release and the reports will be packaged in a zip file.

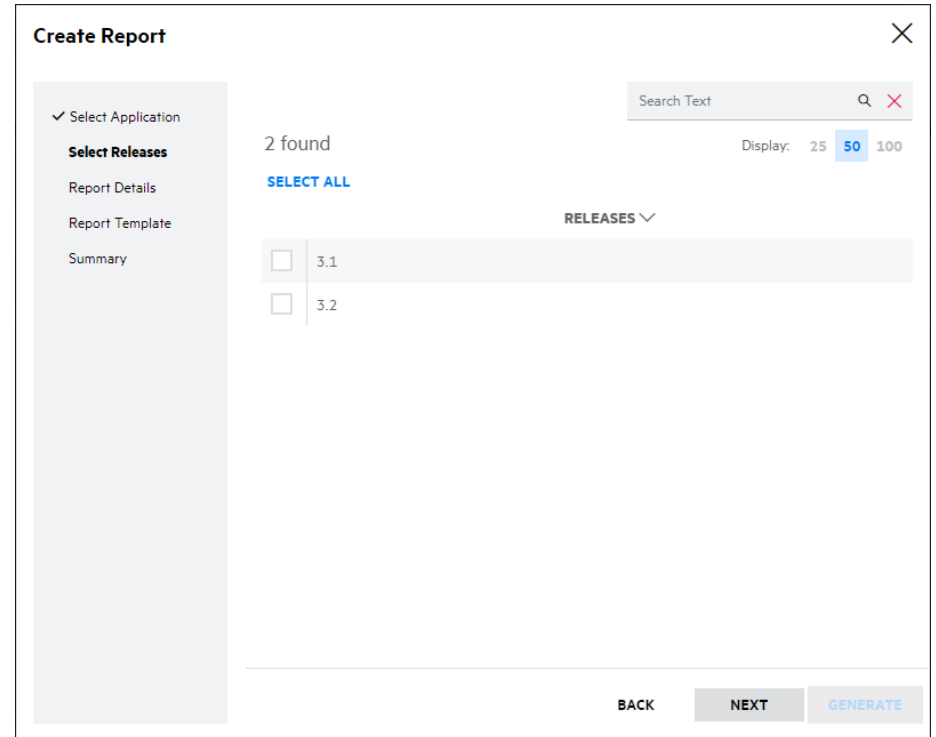

5. **Report Details**: complete the fields and click **Next**. Fields are required unless otherwise noted.

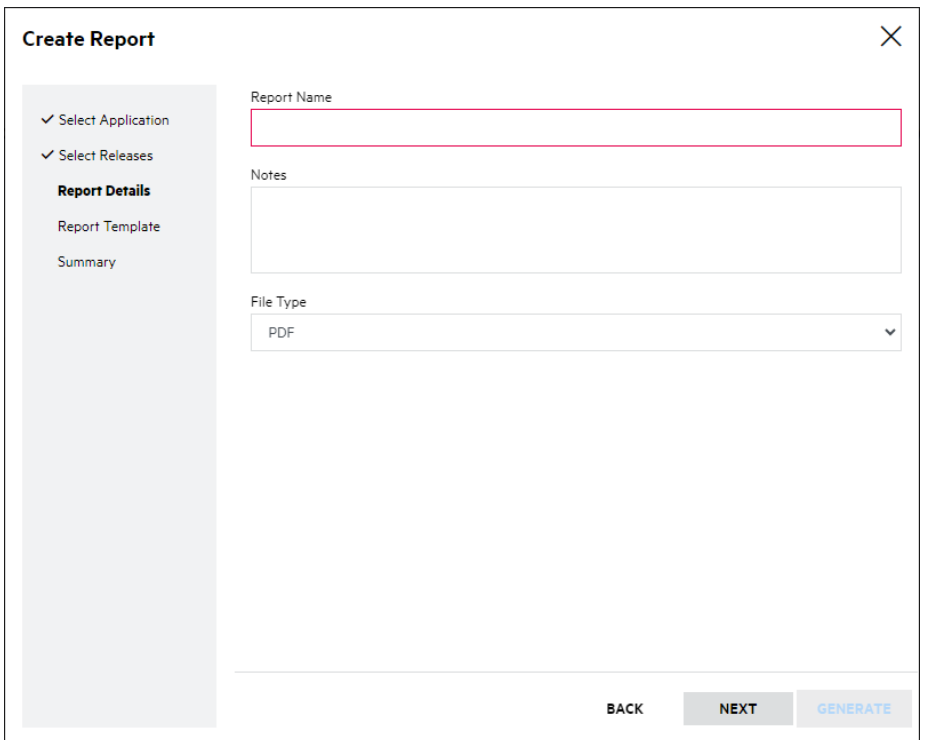

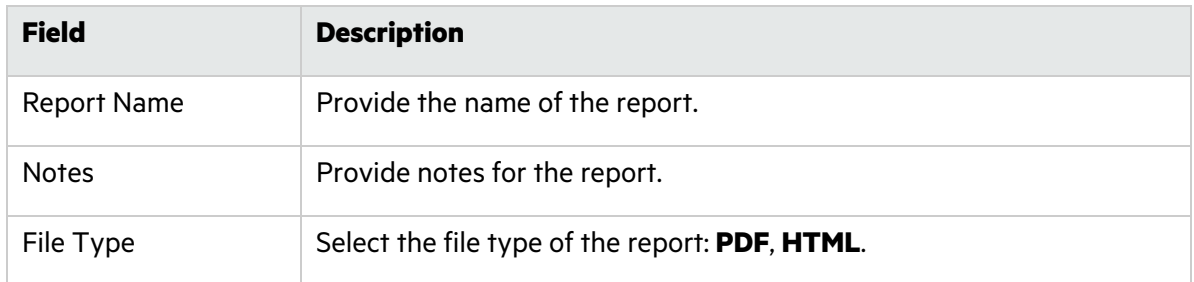

- 6. **Report Template**: select a report template type and click **Next**.
	- System report templates appear in blue; custom report templates appear in black.
	- If your release has only static issue data, only static report templates are available.
	- If your release has only dynamic issue data, only dynamic report templates are available.

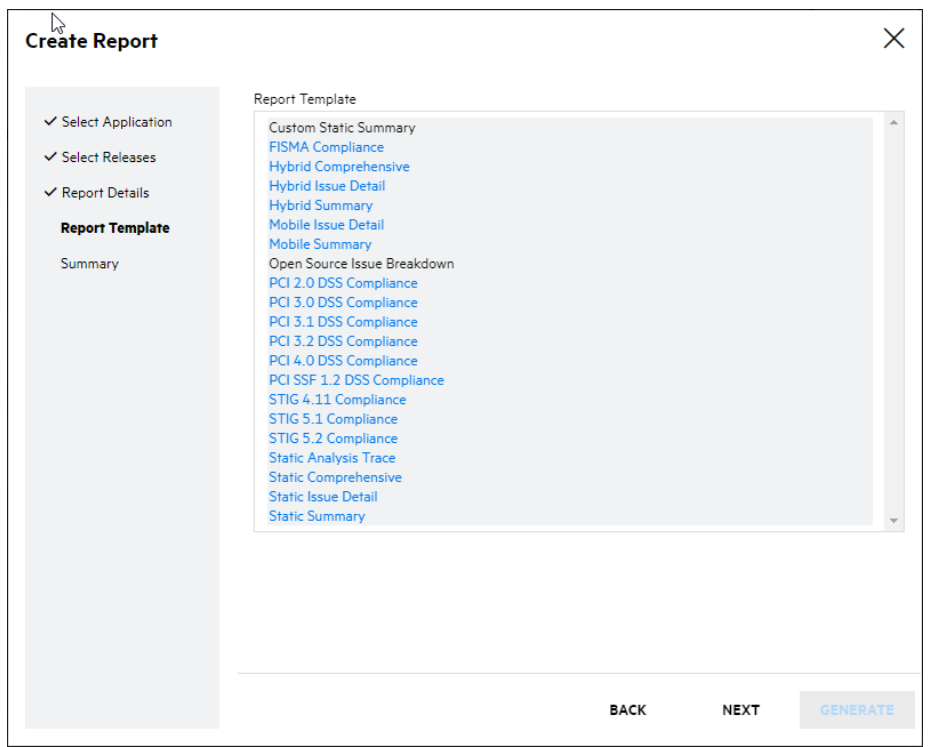

7. **Summary**: review the summary of the report and click **Generate**.

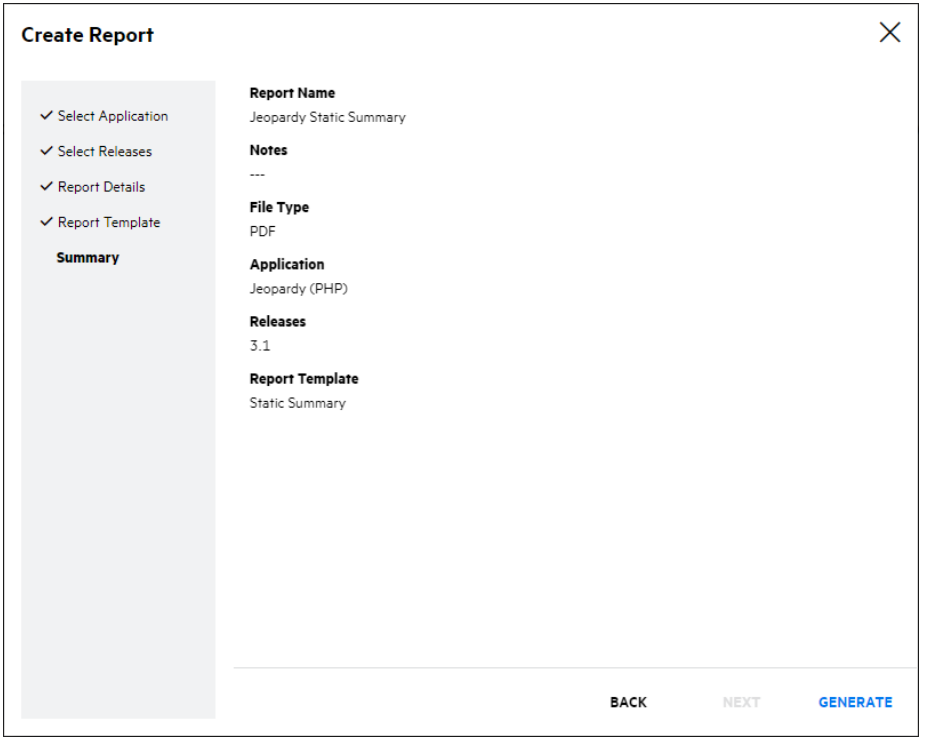

You are redirected to the Reports page. The report is available once the "Completed" status appears.

**Note:** You can click  $\blacktriangleright$  to delete a report while it is still being generated.

- 8. Click  $\triangle$  in the row of the report once it has been generated.
- 9. A PDF or zip file (depending on the file type) is saved to the folder specified in your browser settings.

### <span id="page-240-0"></span>Scheduling Auto-Generated Reports

If you plan to run multiple assessments on the same application and you would like to generate the same reports each time, you can save time by using the auto-generated report function.

To schedule an auto-generated report:

1. Select the **Applications** view.

**Your Releases** grid appears, displaying a list of your releases.

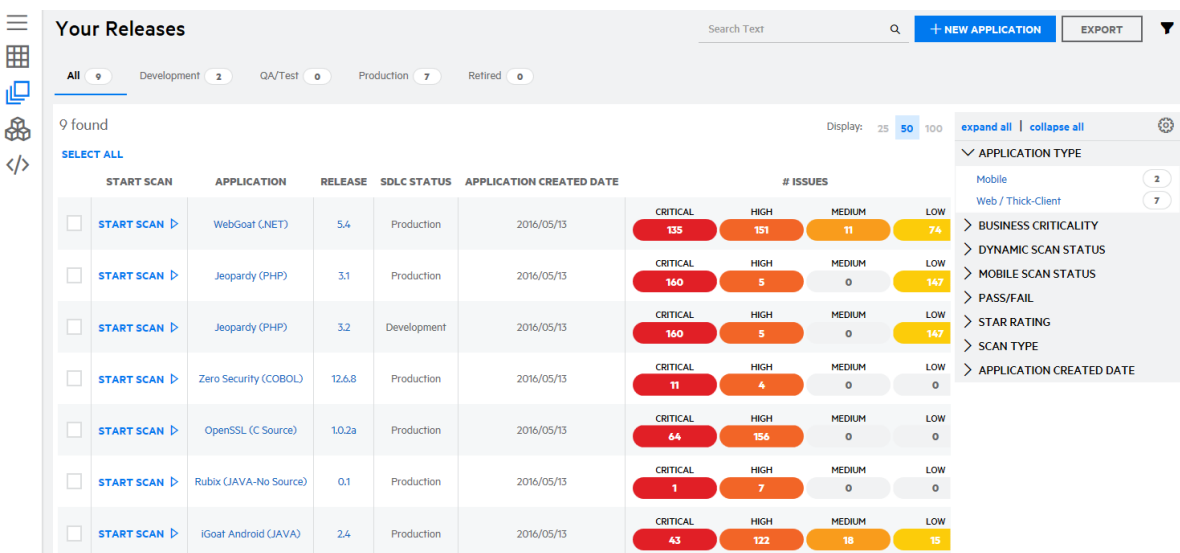

- 2. Click the name of the application you want to schedule auto-generated reports for.
- 3. Click **Reports**.

The Reports page appears.

4. Click **Schedule Auto-Report**.

The Schedule an Auto-Generated Report modal window appears.

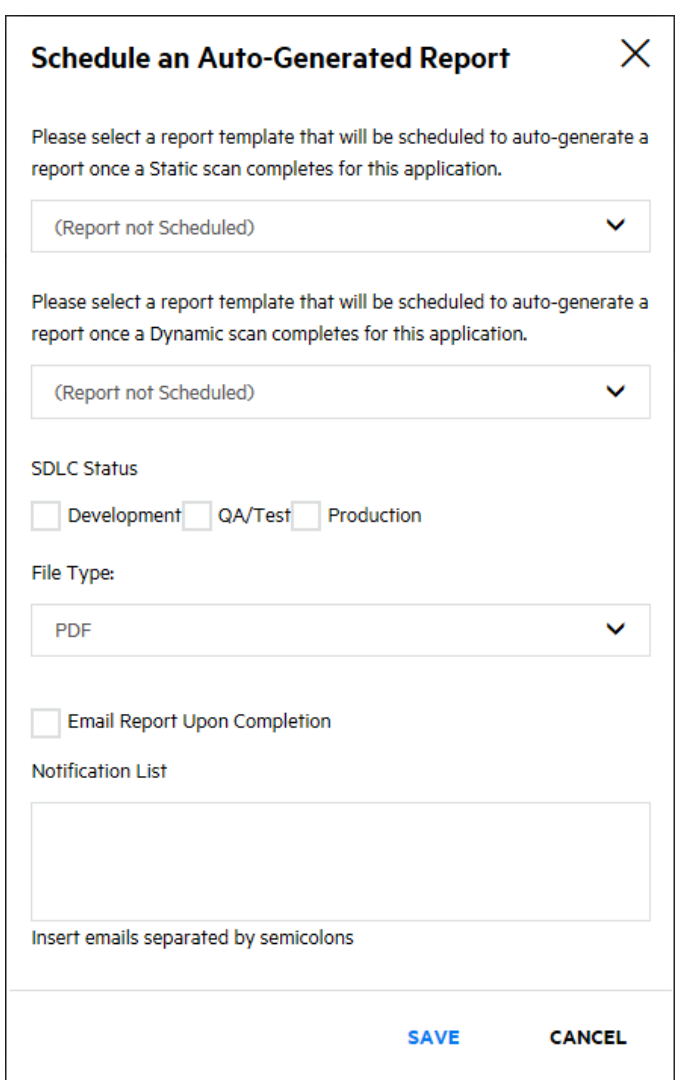

- 5. Select the report template that will be used to generate a report upon completion of a static scan.
- 6. Select the report template that will be used to generate a report upon completion of a dynamic or mobile scan.
- 7. Select the SDLC status check box(es) that will trigger the report generation.
- 8. Select the report file type from the **File type** list.
- 9. To automatically distribute the reports to specified recipients, select **Email Report Upon Completion** and in the **Notification List** field, type the email addresses that will receive the reports.
- 10. Click **Save**.

Your auto-generated report settings are saved.

## <span id="page-241-0"></span>**Templates**

Users with the Create Report permission can view, create, edit, and delete templates.

The Templates page displays a list of existing report templates, with links for viewing, copying / editing, and deleting templates. There are two types of report templates: system and custom.

System report templates exist for Application Monitoring, Static, Dynamic, Hybrid, and Mobile reports as well as ones for PCI, STIG, and FISMA compliance reports. System templates can be copied and suppressed, but not edited or deleted.

Fortify on Demand provides a **Template Wizard** for creating custom report templates. You can configure the report modules and filters to include in the template and use it to generate reports containing the information most useful to your organization. The custom report templates can be edited and deleted.

**Use case**: If your report is for high-level management review and the people reading it do not want to see the details of your security assessment, you can select the **Static Summary** template. It includes: a title page, an executive summary, an issue breakdown, a list of issues by analysis type, and the OWASP Top 10. It does not include PCI reporting, comments on the issue details, or an analysis trace report (unless you add those).

This section covers the following topics:

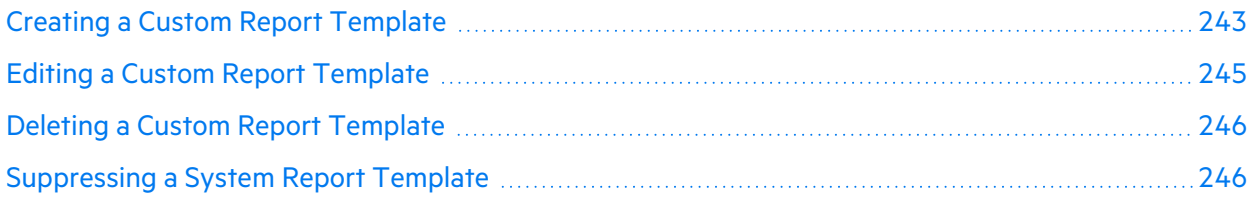

### <span id="page-242-0"></span>Creating a Custom Report Template

You can create a custom report template by either creating a report template from scratch or starting with one of the system template and modifying it to suit your needs.

To create a custom report template:

- 1. Select the **Reports** view.
- 2. Click the **Templates** icon.
	- The Templates page appears.
- 3. Perform one of the following actions:
	- **Click +New Template** to create a template from scratch.
	- Click the  $\overline{u}$  icon in the desired system template row to clone the template.

The Add/Edit Report Template wizard appears.

4. **Template Details**: in the **Template Name** field, type the name of the new template and click **Next**.

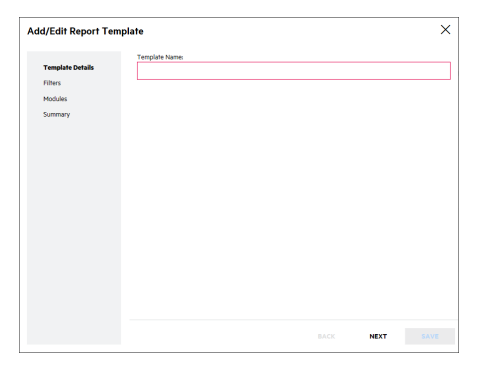

5. **Filters**: select the desired filters and click **Next**. Fields are required unless otherwise noted.

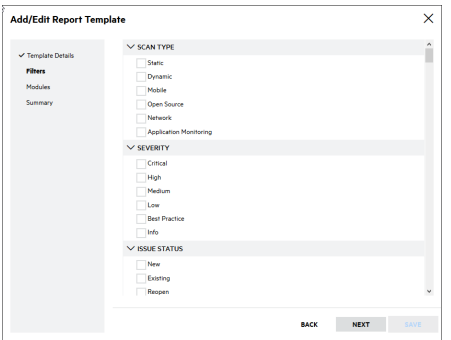

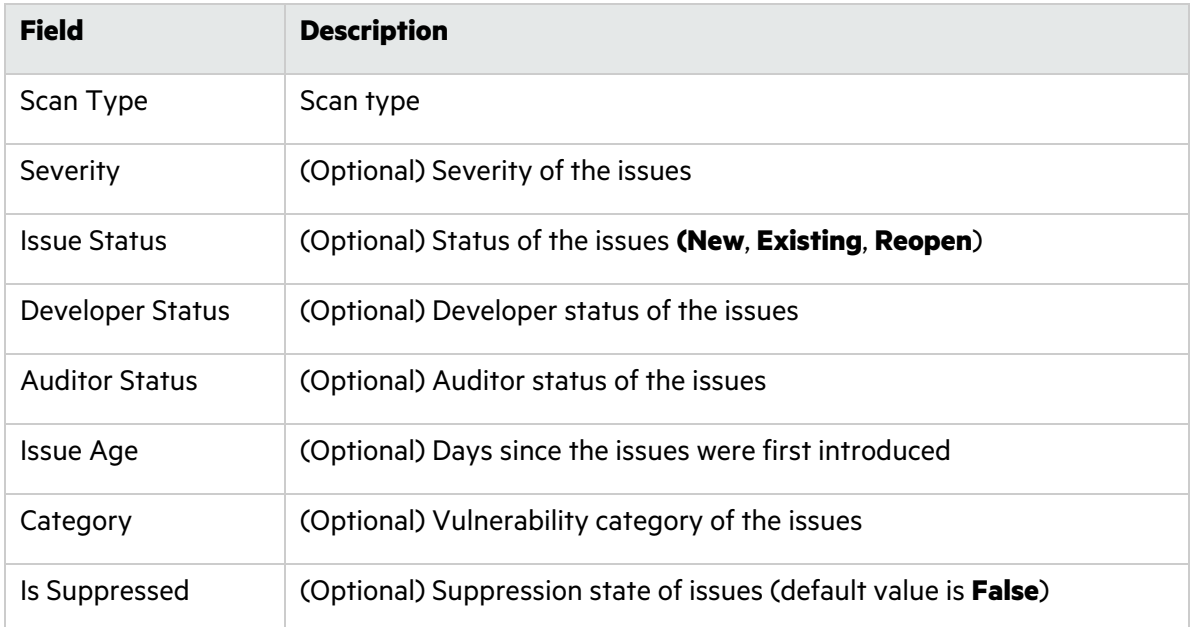

- 6. **Modules**: select the report modules to include in the template and click **Next**.
	- <sup>l</sup> Drag the modules that you want to include from the **Available Modules** column to the **Report Layout** column. The modules that are available depend on the selected scan type.
	- **•** Drag and drop items in the **Reports Layout** column to change the order of the modules in the generated report.

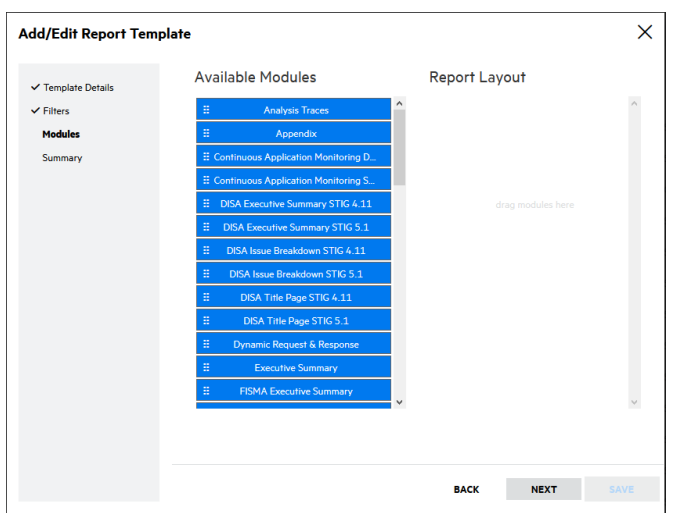

7. **Summary**: review the summary of the template and click **Save**.

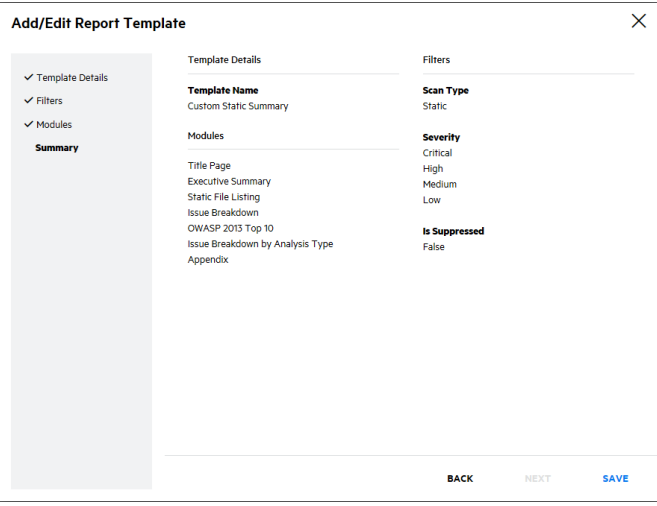

The custom report template appears in the template list. If necessary, run a search of the name to find the template.

### <span id="page-244-0"></span>Editing a Custom Report Template

You can edit an existing custom report template through the Add/Edit Report Template wizard.

To edit a custom report template:

- 1. Select the **Reports** view.
- 2. Click **Templates**.

The Templates page appears.

3. Click the  $\delta$  icon in the row of the template that you want to edit. The Add/Edit Report Template wizard appears.

4. Edit the fields in each step of the wizard as needed. For more information, see ["Creating](#page-242-0) a Custom Report [Template"](#page-242-0) on page 243

**Note:** Removal of deprecated modules is permanent and cannot be undone after the template is saved.

5. Click **Save**.

The template changes are saved.

### <span id="page-245-1"></span>Deleting a Custom Report Template

You can delete any of your custom report templates in your tenant.

To delete a custom report template:

- 1. Select the **Reports** view.
- 2. Click **Templates**.

The **Templates** page appears.

- 3. Locate the custom template that you want to delete in the template list.
- 4. Click the  $\times$  icon in the template row.

A confirmation message appears.

5. Click **Yes** to delete the template.

### <span id="page-245-2"></span>Suppressing a System Report Template

Security Leads can prevent users in the portal from viewing or using a system report template in report generation by suppressing the system template.

- 1. Select the **Reports** view.
- 2. Click **Templates**.

The **Templates** page appears.

3. Click the  $\bullet$  icon next to the system template that you want to suppress.

A confirmation message appears.

4. Click **Yes** to confirm the system report template suppression.

The system report template is shown as suppressed. You can click the  $\sim$  icon to restore the system report template to users in the portal.

### <span id="page-245-0"></span>Data Exports

A data export is a complete list of relevant data for a specific category (applications, releases, scans, issues, or entitlement consumption) across the tenant. Users with the Export Data permission can generate data exports. The data export is provided as a CSV file.

This section covers the following topics:

### Viewing Data Exports

To view data exports:

1. Click the **Reports** view.

Your Reports page appears

### 2. Click **Data Export**.

The Data Export page appears.

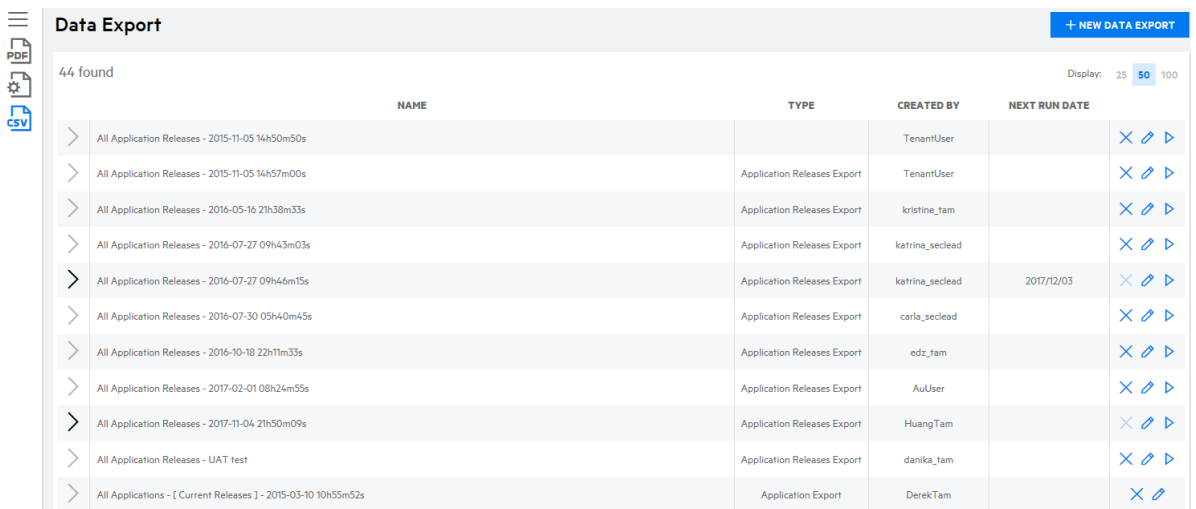

The following table describes how to navigate the Data Export page.

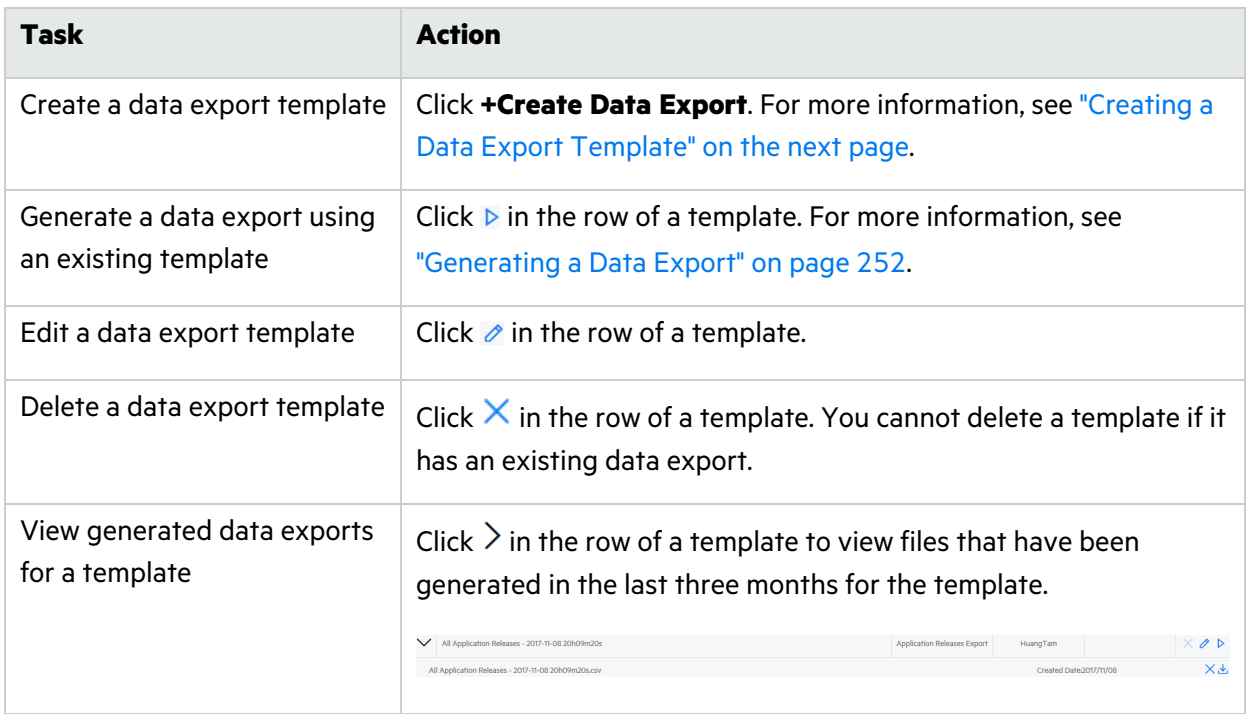

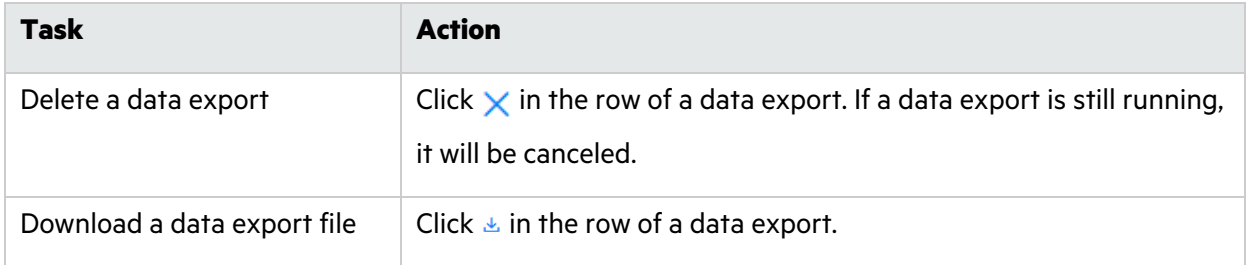

### <span id="page-247-0"></span>Creating a Data Export Template

A data export template is used as a basis for generating data exports. You can apply filters as well as schedule recurring data exports.

To create a data export template:

1. Click the **Reports** view.

Your Reports page appears

2. Click **Data Export**.

The Data Export page appears.

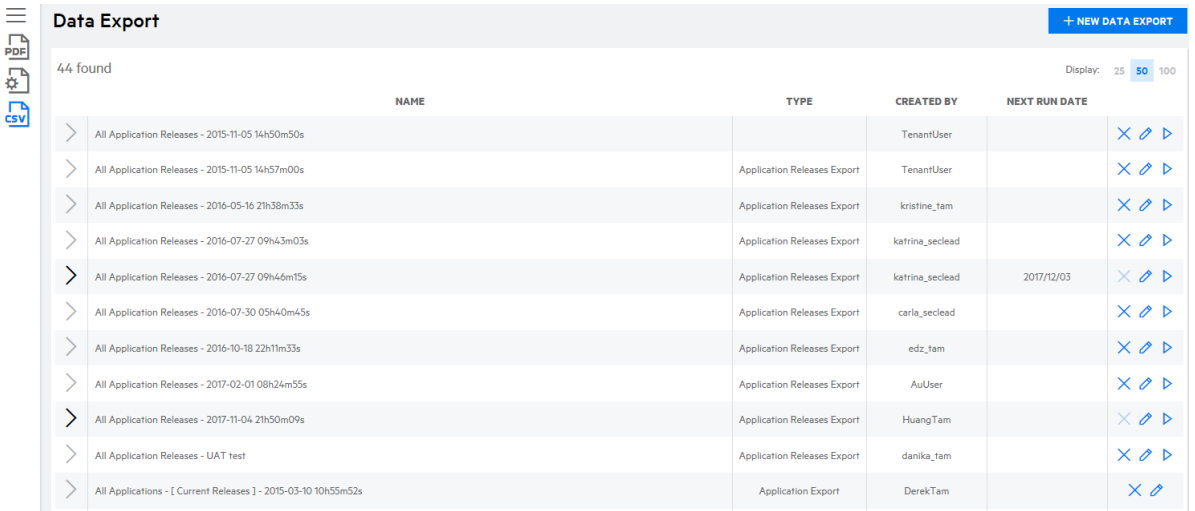

### 3. Click **+Create Data Export**.

The Data Export wizard appears.

4. **Start Page**: Complete the fields and click **Next**.

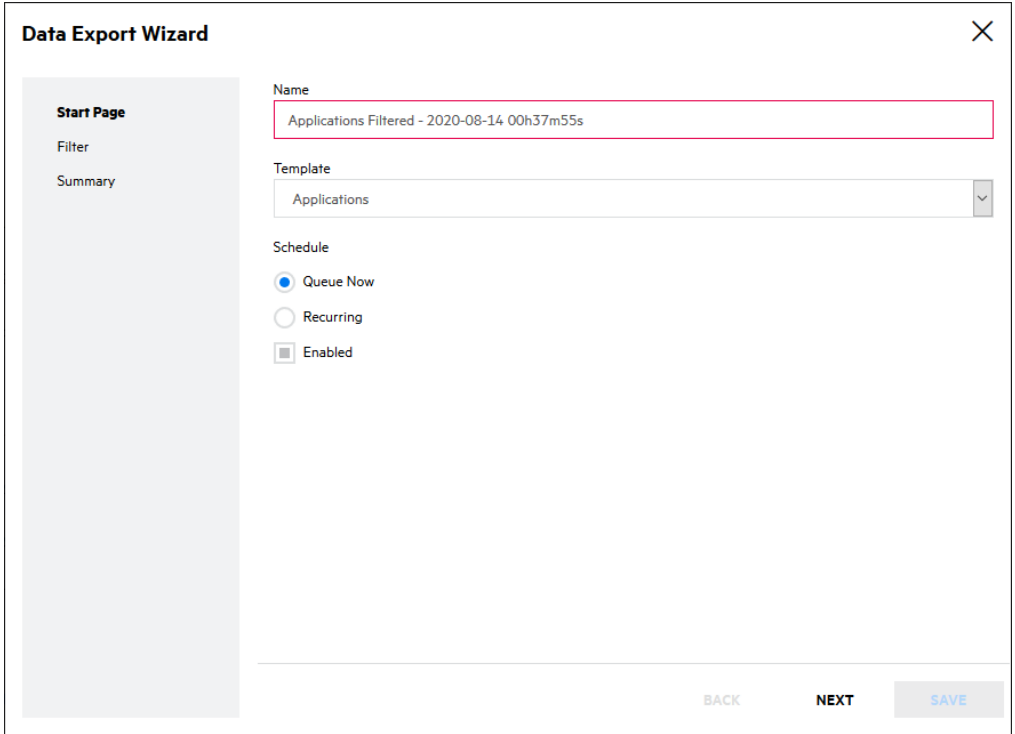

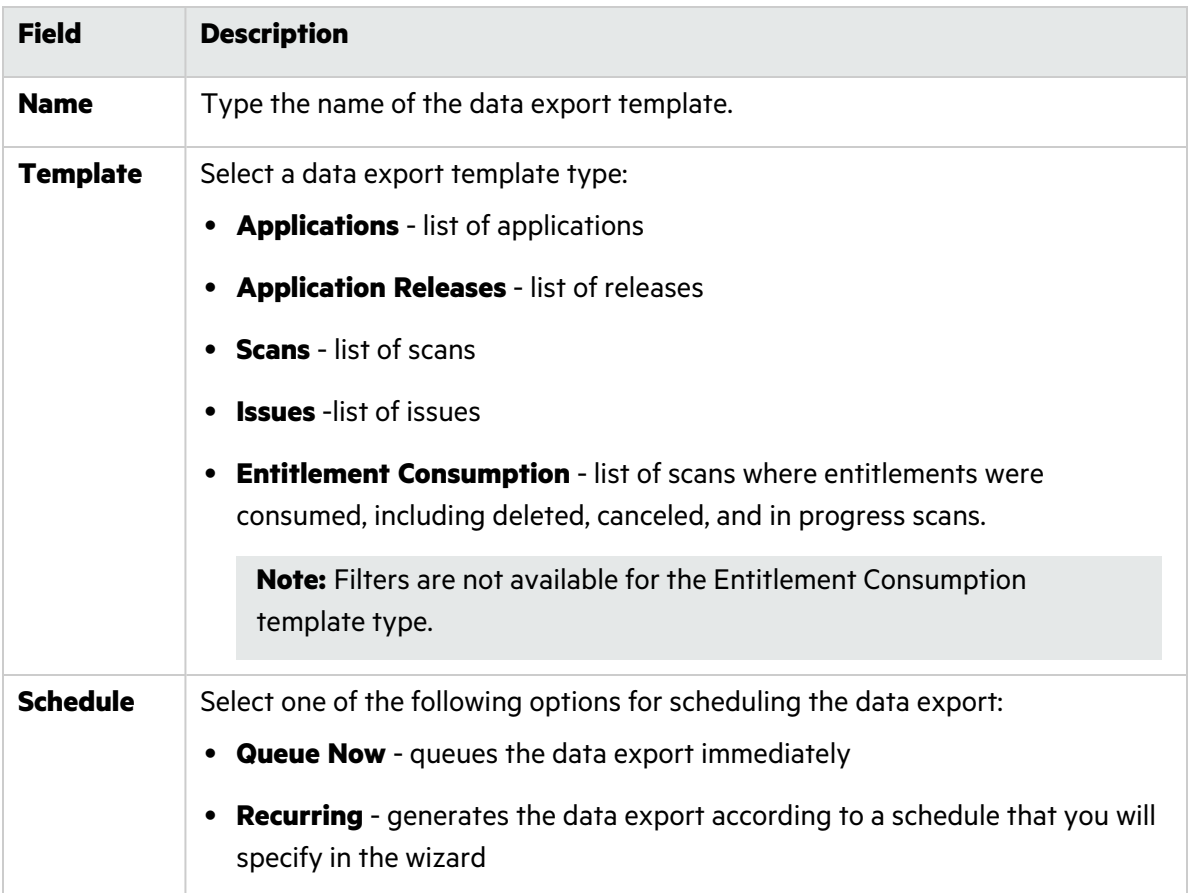

When this option is selected, the **Enabled** check box is available. Select the check box to have the data export automatically generated according to the schedule (default). Otherwise, you must manually generate the data export.

5. **Filter**: select the desired filters and click **Next**. The available filters are based on the template type selected.

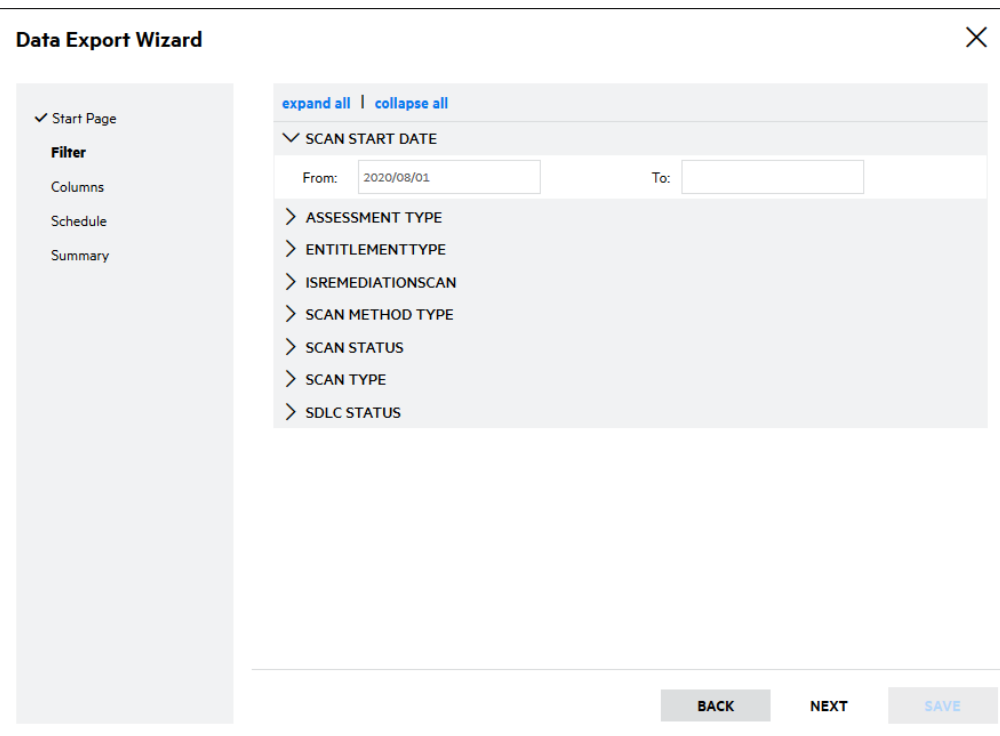

**Note:** The **Scan Start Date** filter is required for the scans data export; the **Introduced Date** filter is required for the issues data export.

6. **Columns** (available for the scans and issues data exports): select the columns to include in the data export and click **Next**.

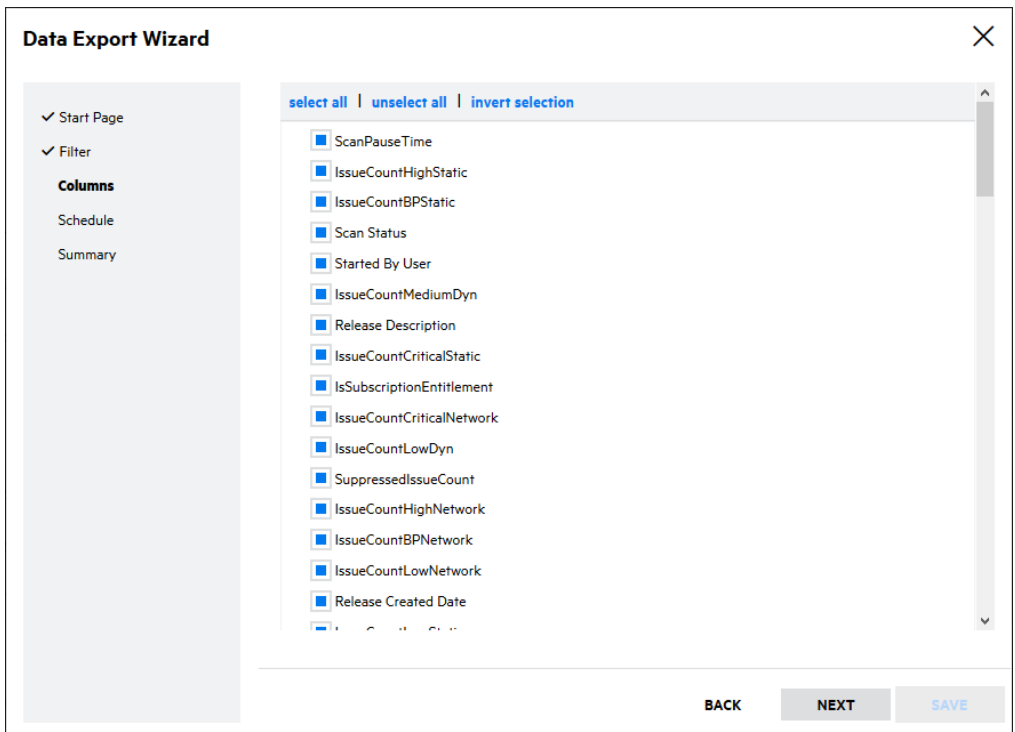

7. **Schedule** (available for recurring data exports): select the repeat frequency and the day or date to generate the data export. Click **Next**.

**Note:** Data exports run at 24:00 server time.

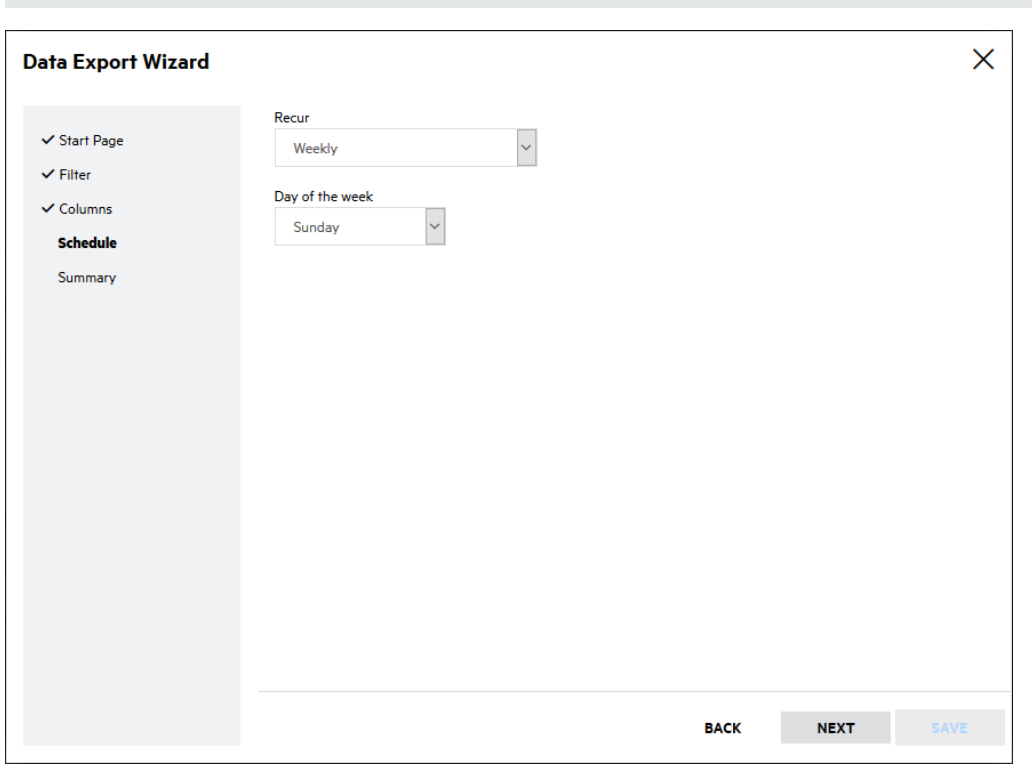

8. Click **Next**.

9. **Summary**: review the summary of the data export and click **Save**.

The data export template appears in the data export list.

### <span id="page-251-0"></span>Generating a Data Export

You generate a data export using an existing data export template.

**Note:** A data export only contains results of completed assessments at the time the data export is generated, with the exception of the Entitlement Consumption data export.

To generate a data export:

1. Click the **Reports** view.

Your Reports page appears

2. Click **Data Export**.

The Data Export page appears.

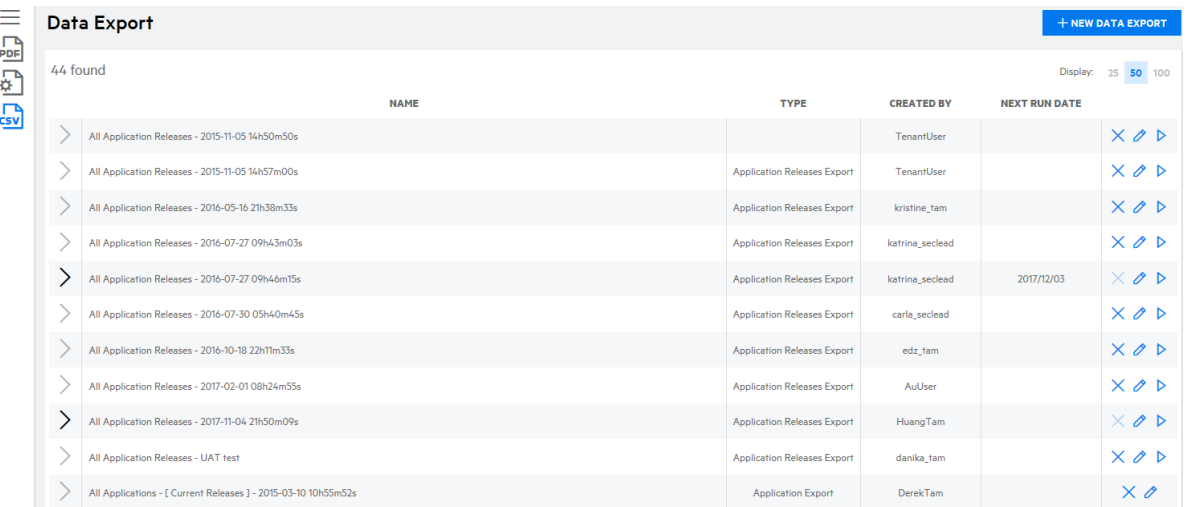

- 3. Click  $\triangleright$  in the row of a data export template. The data export is queued for generation.
- 4. Click  $\ge$  next to the template to view the generated data exports. A "Processing" status appears until the data export is available.

**Note:** You can click  $\times$  to cancel a long-running data export.

5. Click  $\triangle$  in the row of the data export once it has been generated. A CSV file is saved to the folder specified in your browser settings.
# Chapter 7: Administration

Administration of your tenant is performed from the portal. Access and privileges are determined by the user role.

This section contains the following topics:

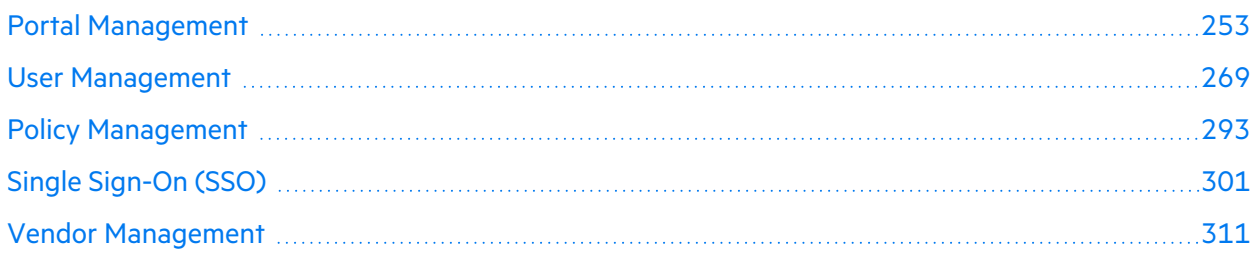

# <span id="page-252-0"></span>Portal Management

Security Leads can administer the portal, including configuring portal settings, configuring security, and reviewing the administration event log.

This section covers the following topics:

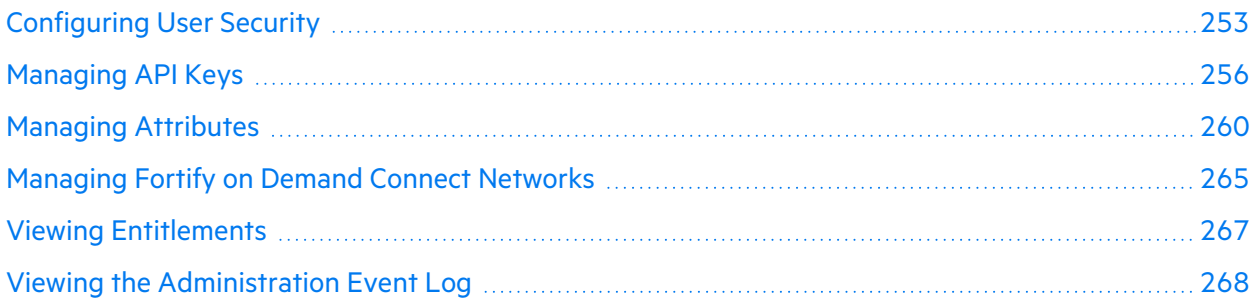

# <span id="page-252-1"></span>Configuring User Security

Security Leads can configure the following user security settings:

- Password reset frequency
- Maximum personal access token lifetime
- Two-factor authentication
- IP restrictions

To configure user security settings:

1. Select the **Administration** view.

The User Settings page appears.

User Guide Chapter 7: Administration

2. Click **Settings**.

The Settings page appears.

3. Select the **Security** tab.

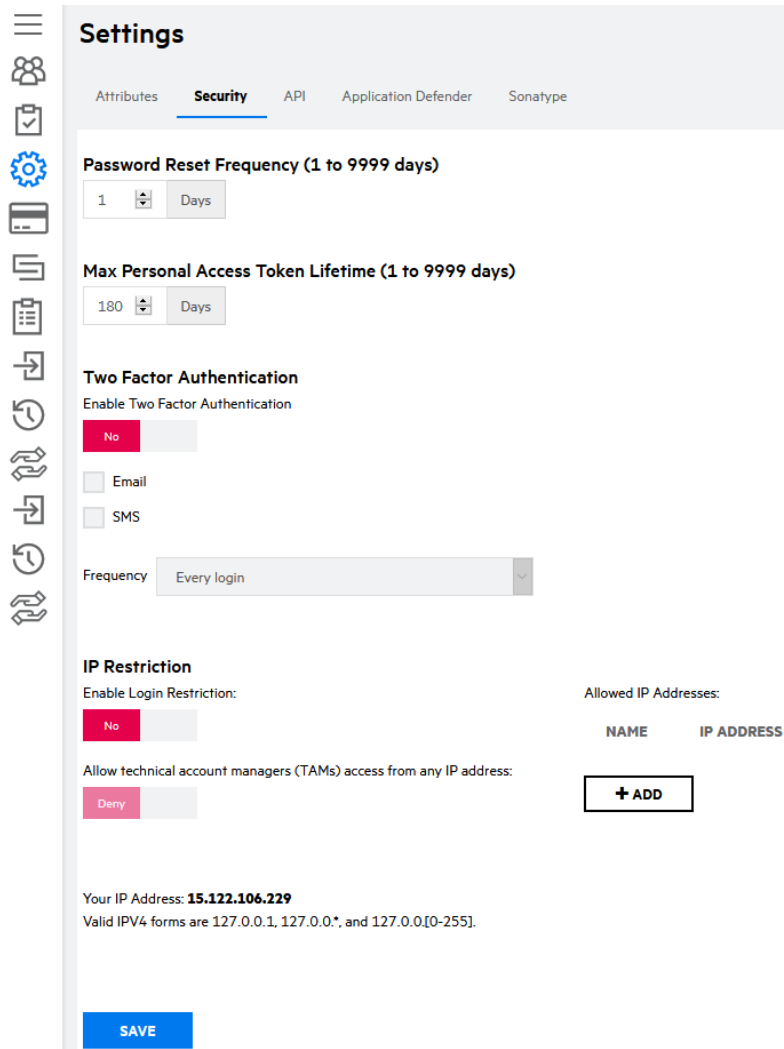

4. Edit the fields as needed.

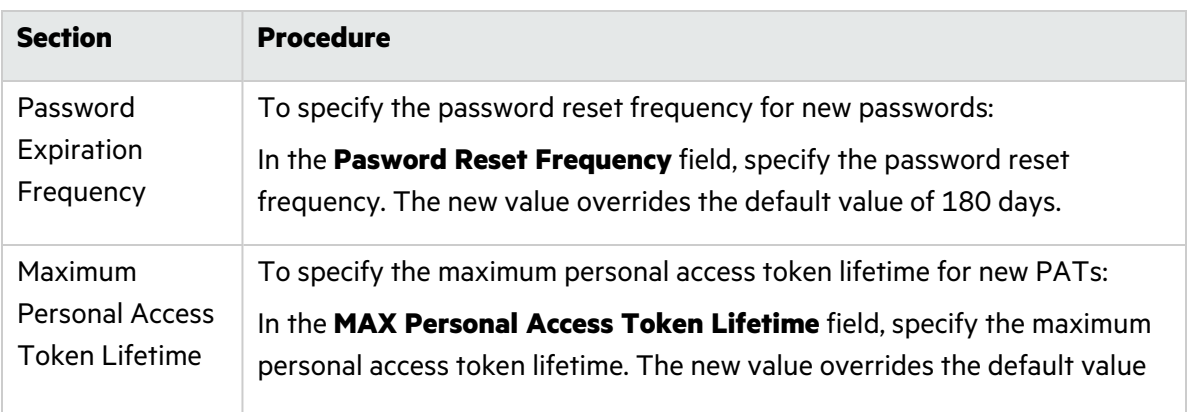

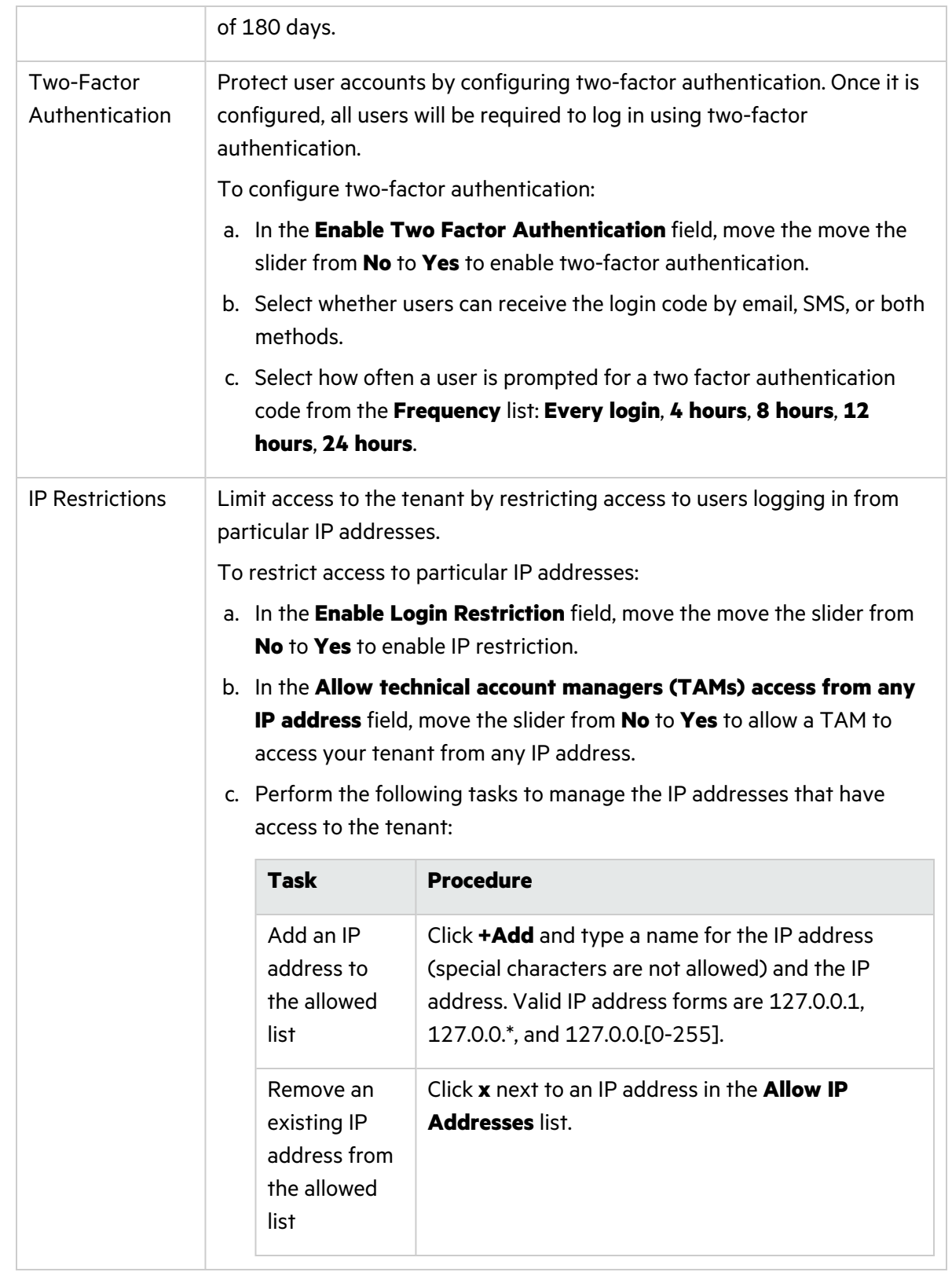

### 5. Click **Save**.

Your user security settings are saved.

# <span id="page-255-0"></span>Managing API Keys

API keys are used to authenticate to the Fortify on Demand API. Security Leads can manage API keys.

**Note:** This section covers the management of API keys. For information on using the Fortify on Demand API, see "Fortify on [Demand](#page-315-0) API" on page 316

This section covers the following topics:

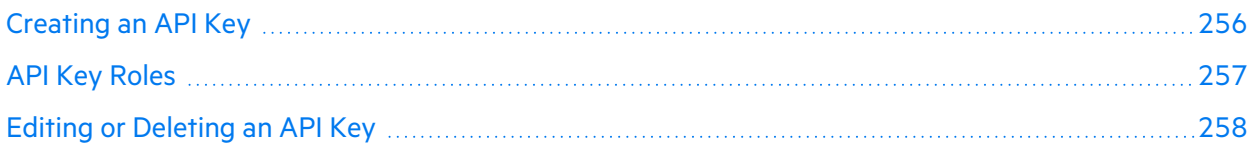

# <span id="page-255-1"></span>Creating an API Key

Security Leads can create API keys.

To create an API key:

- 1. Select the **Administration** view. The User Management page appears.
- 2. Click **Settings**.

The **Attributes** tab of the Settings page appears.

3. Select the **API** tab.

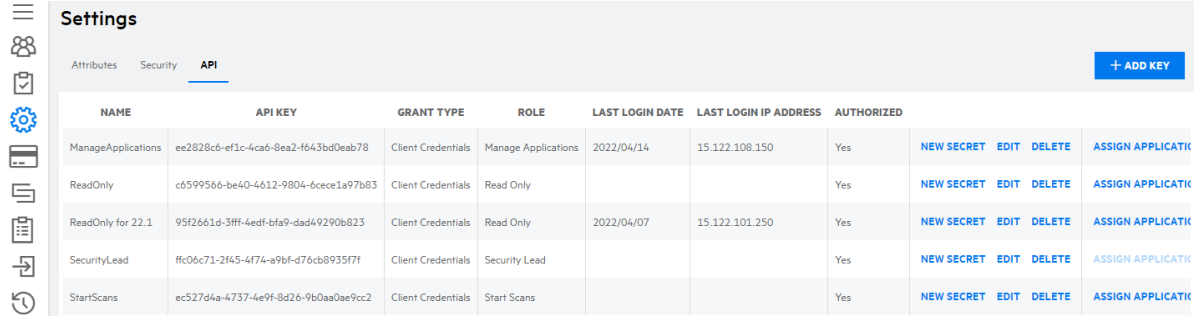

4. Click **+Add Key**.

The **Add/Edit Key for Application** window opens.

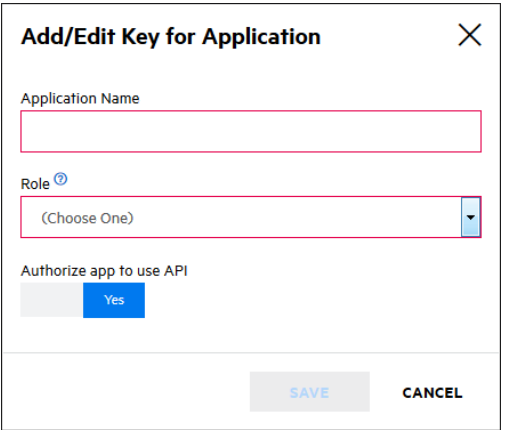

5. Complete the fields. Fields are required unless otherwise noted.

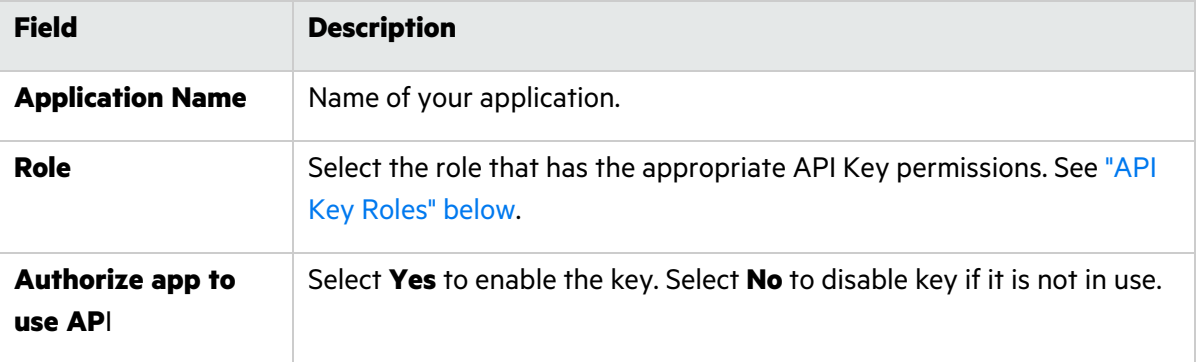

6. Click **Save**.

The Secret Key window opens.

- 7. Copy your Base64 encoded secret code. The secret code is only shown once.
- 8. Click **Close**.

The new API key appears in the API key list.

**Note:** By default, an API key has access to all applications. See "Editing or [Deleting](#page-257-0) an API Key" on the next [page](#page-257-0) for information on assigning applications to an API key.

#### <span id="page-256-0"></span>API Key Roles

A dedicated API key is associated with a role having a predefined, unmodifiable set of permissions. API keys have access to all applications in a tenant; applications can be assigned to API keys to update application access.

The following table lists the permission set of each API key role.

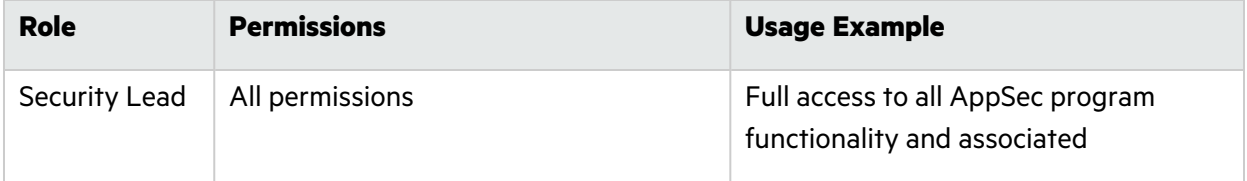

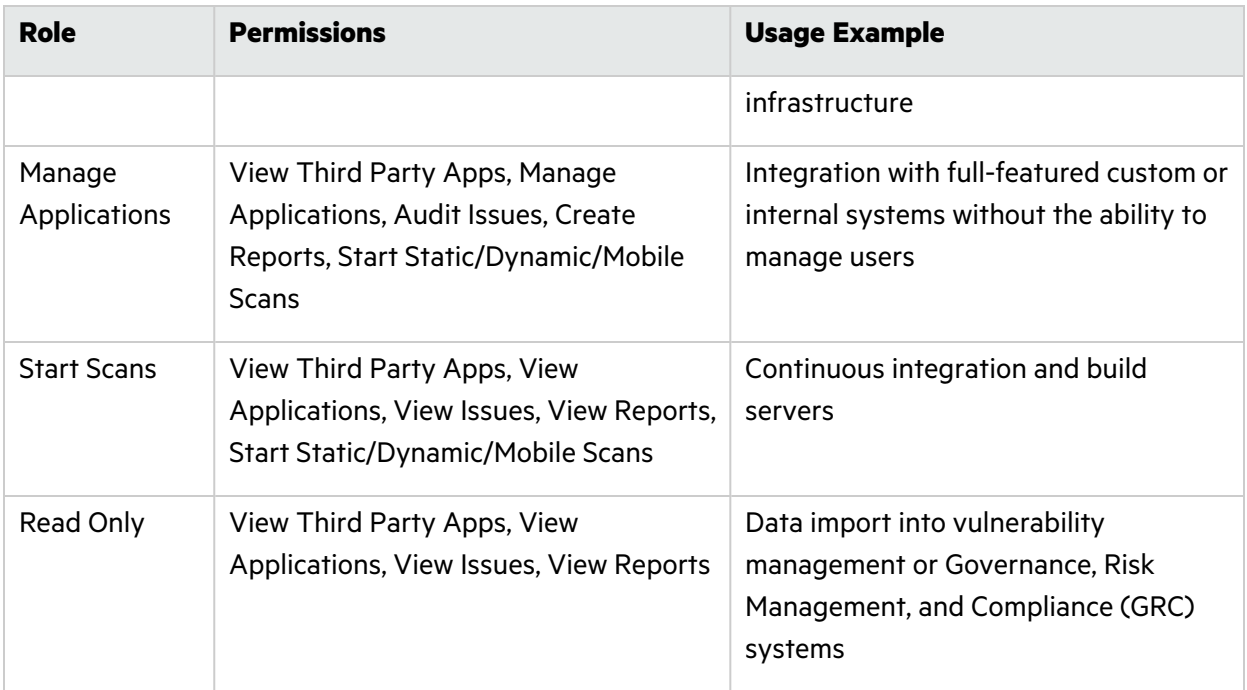

# <span id="page-257-0"></span>Editing or Deleting an API Key

Security Leads can perform the following tasks for API keys:

- Generate a new secret
- Edit API key settings
- Assign and unassign applications

**Note:** API keys with the Security Lead role have access to all applications; this cannot be changed.

• Delete API keys

To make changes to an API key:

1. Select the **Administration** view.

The User Management page appears.

2. Click **Settings**.

The **Attributes** tab of the Settings page appears.

3. Select the **API** tab.

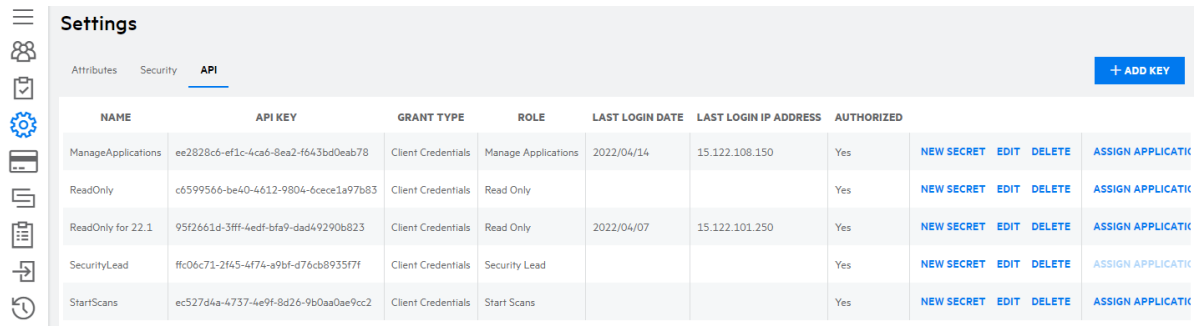

# 4. You can perform the following tasks:

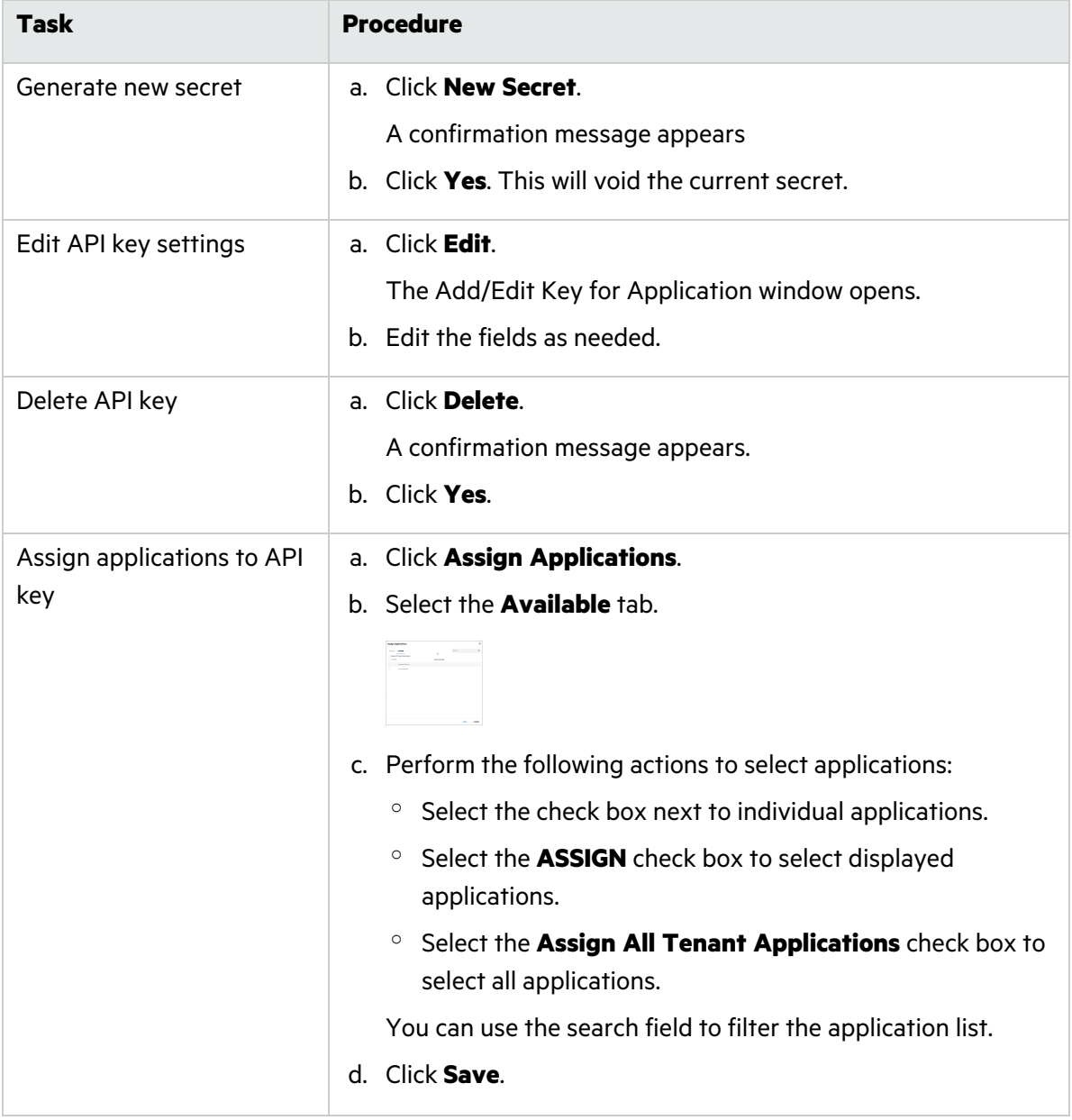

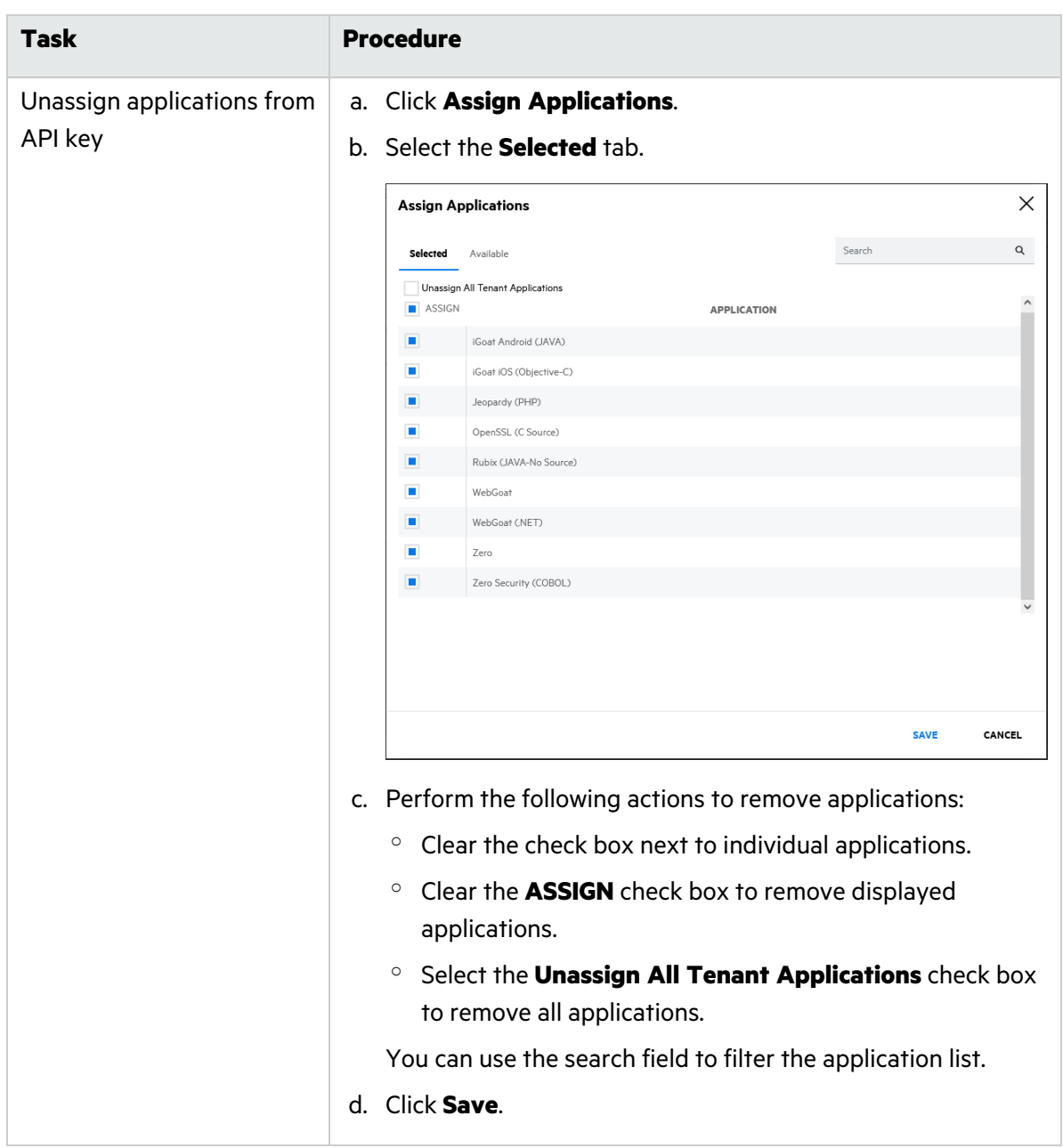

# <span id="page-259-0"></span>Managing Attributes

Attributes provide additional information about applications; they are used as filters to help track applications, releases, and issues. Attributes are for informational purposes and do not affect the assessment process in any way.

Security Leads can add, edit, and delete attributes. System-level attributes are pre-defined and can not be deleted; certain system attributes are editable.

The following attribute types are available:

- Application attributes. Applications attributes are both system and custom attributes.
- Microservice attributes. Microservice attributes are custom attributes.
- Release attributes. Release attributes are system attributes.
- Issue attributes. Issue attributes are system attributes. The following issue attributes are editable: **Auditor Status (Open)**, **Auditor Status (Closed)**, **Developer Status (Open)**, and **Developer Status (Closed)**.

This section covers the following topics:

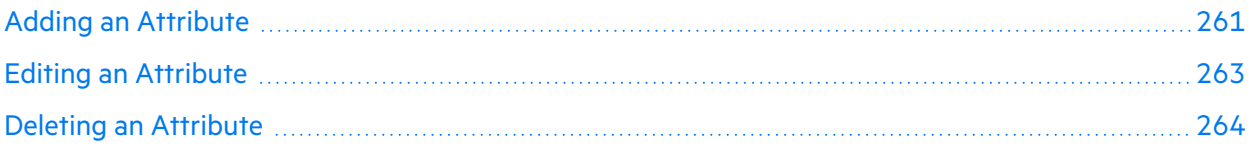

#### <span id="page-260-0"></span>Adding an Attribute

Security Leads can add microservice and application attributes.

To add an attribute:

#### 1. Select the **Administration** view.

The User Settings page appears.

2. Click **Settings**.

The **Attributes** tab of the Settings page appears.

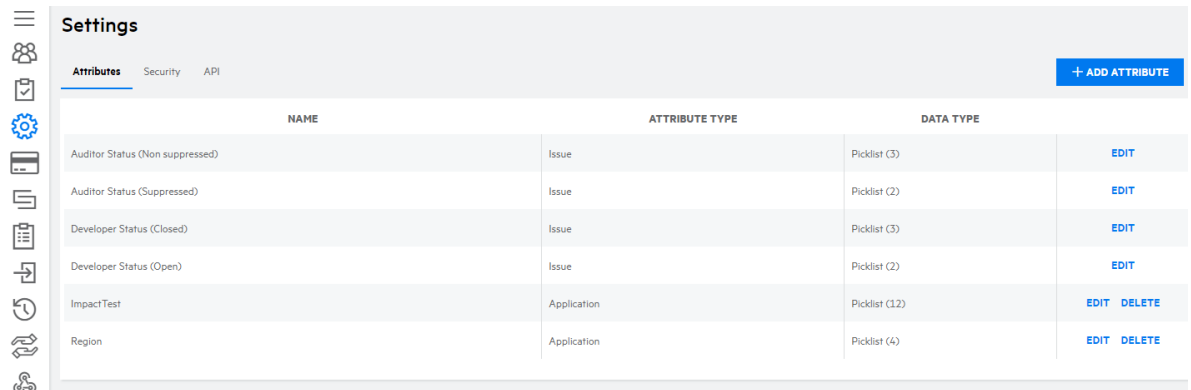

#### 3. Click **+Add Attribute**.

The Attribute Definition window appears.

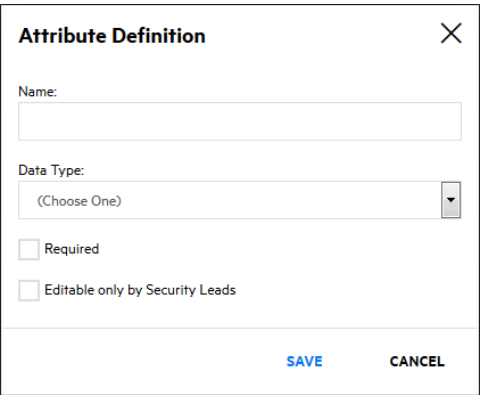

4. Complete the following fields. Fields are required unless otherwise noted.

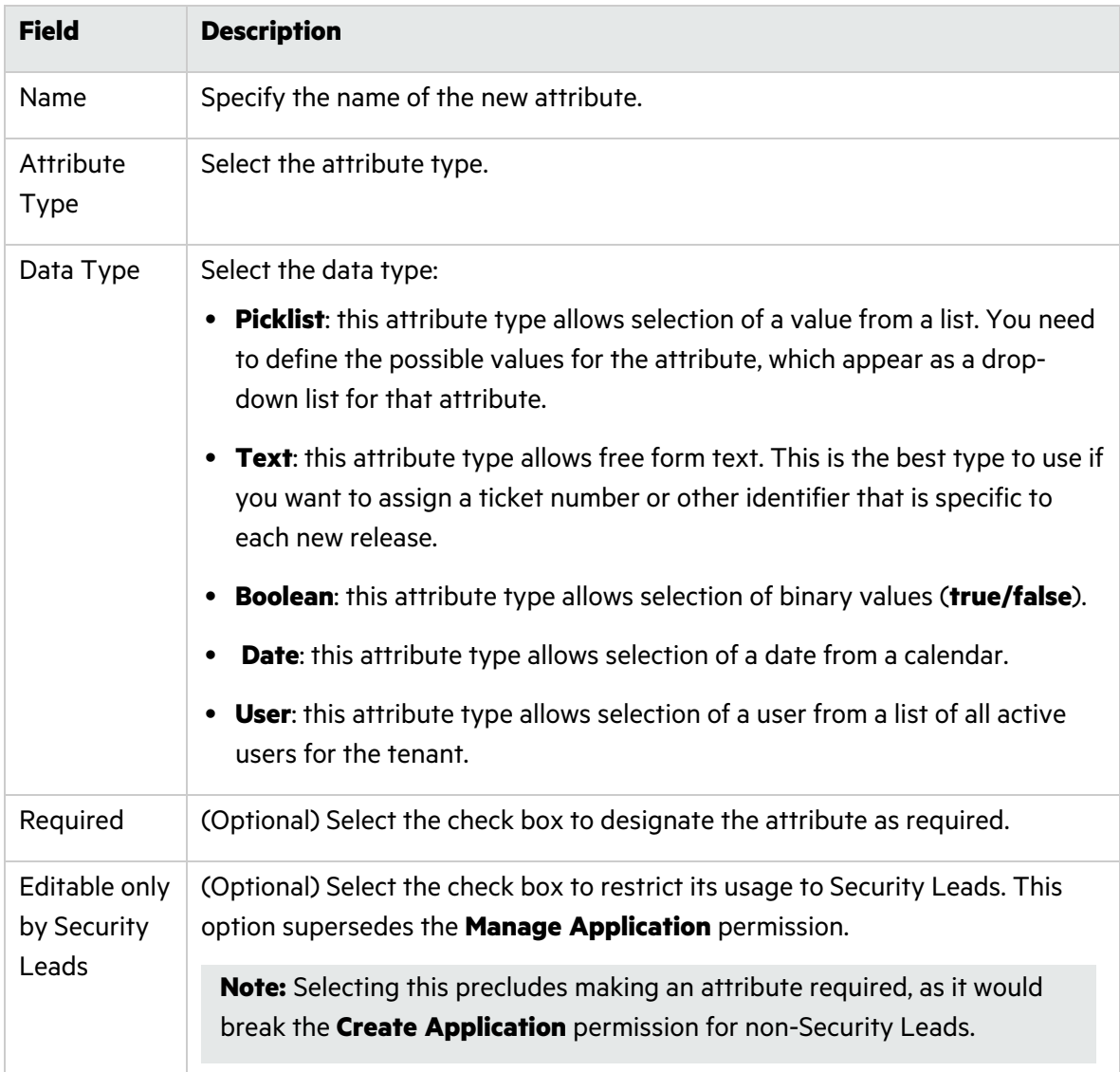

#### 5. Click **Save**.

The new attribute appears in the attribute list.

### <span id="page-262-0"></span>Editing an Attribute

Security Leads can edit picklist values and certain settings for existing attributes. You can not change the attribute name or attribute type.

**Note:** You can edit the values of issue attributes. For the **Developer Status (Open)** attribute, the default values of **Open** and **In Remediation** are non-editable.

To edit an attribute:

1. Select the **Administration** view.

The User Settings page appears.

2. Click **Settings**.

The **Attributes** tab of the Settings page appears.

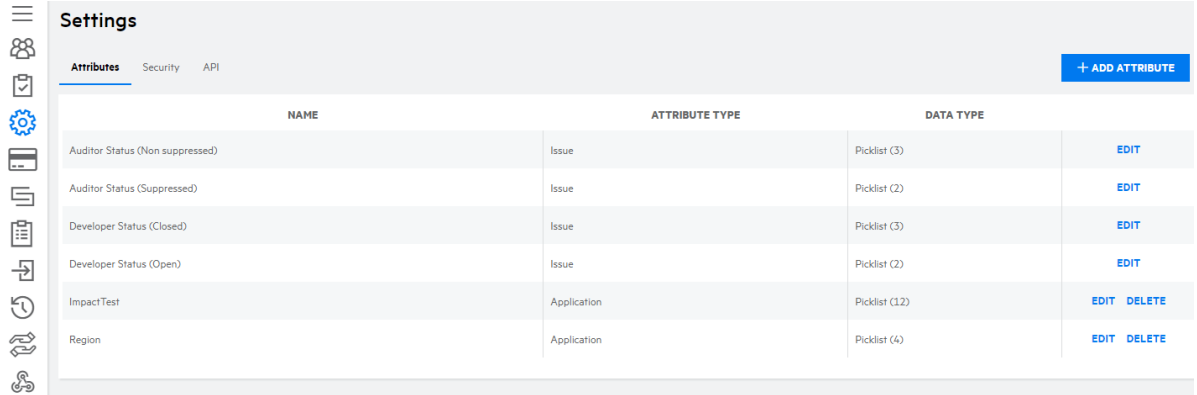

3. Click **Edit** in the row of the attribute that you want to edit.

The **Attribute Definition** page displays.

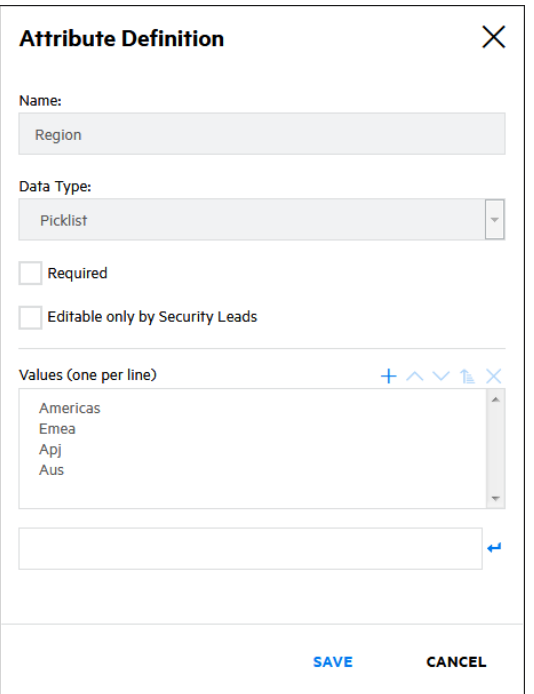

4. Edit the fields as needed. The fields vary depending on the data type.

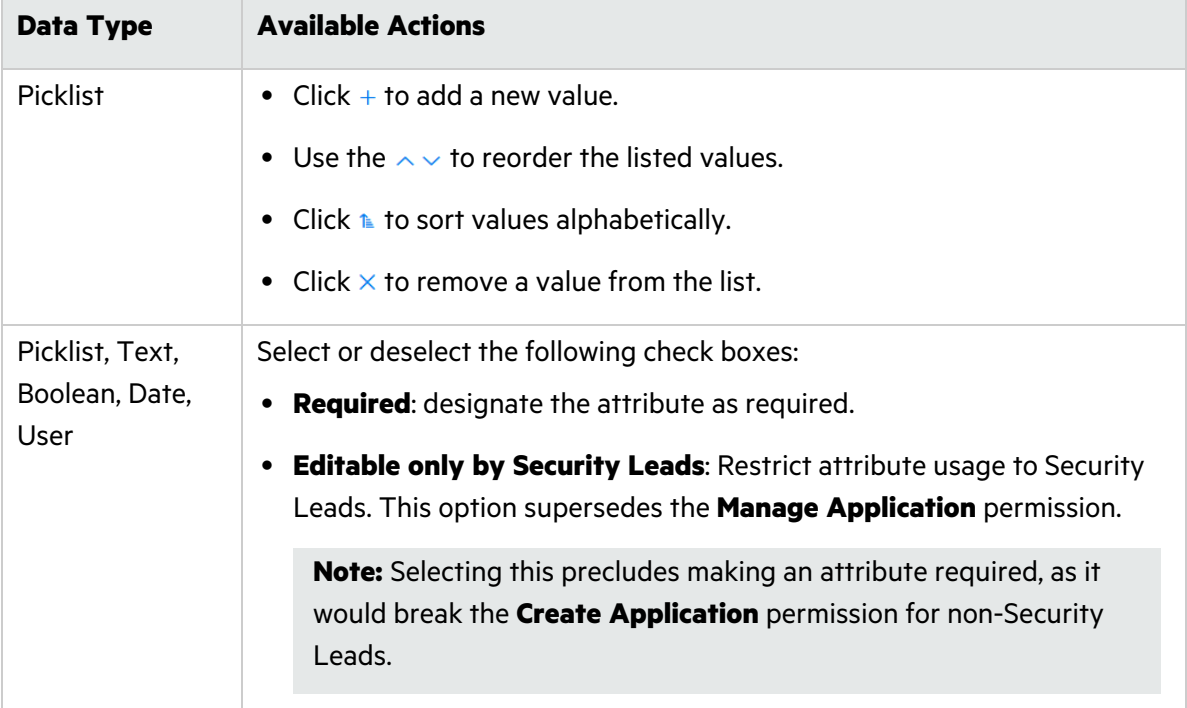

### 5. Click **Save**.

Your attribute changes are saved

### <span id="page-263-0"></span>Deleting an Attribute

You can delete custom attributes. System-level attributes cannot be deleted.

User Guide Chapter 7: Administration

To delete an attribute:

1. Select the **Administration** view.

The User Settings page appears.

2. Click **Settings**.

The **Attributes** tab of the Settings page appears.

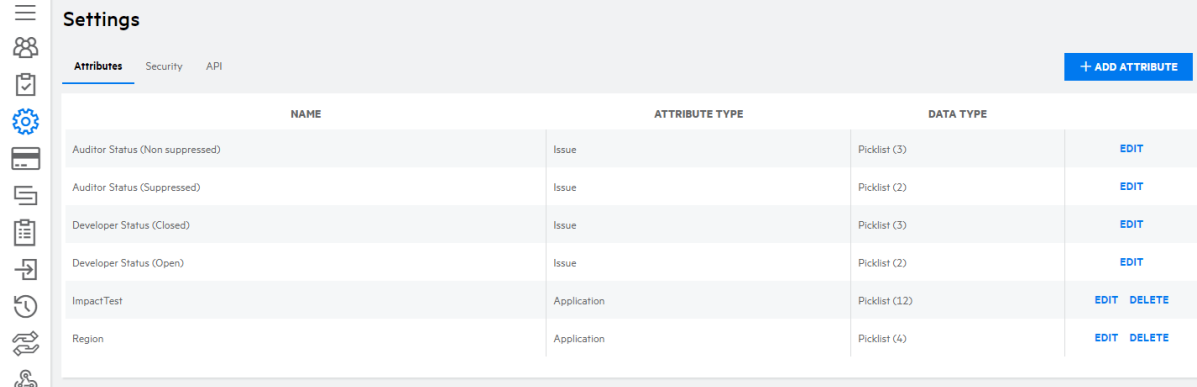

3. Click **Delete** in the row of the attribute that you want to edit.

A confirmation message appears.

4. Click **Yes**.

The attribute and all associated values are deleted.

# <span id="page-264-0"></span>Managing Fortify on Demand Connect Networks

Fortify on Demand Connect is used to establish site-to-site VPN for dynamic assessments. Security Leads can manage Fortify on Demand Connect networks, which are used to register VPN clients with the VPN server.

**Note:** Fortify on Demand Connect is available for preview in a sandbox environment. Contact support if you are interested in trying out Fortify on Demand Connect.

#### Adding a Fortify on Demand Connect Network

Security Leads can add Fortify on Demand Connect networks.

To add a Fortify on Demand Connect network:

1. Select the **Administration** view.

The User Settings page appears.

2. Click **Settings**.

The **Attributes** tab of the Settings page appears.

3. Select the **Fortify on Demand Connect** tab.

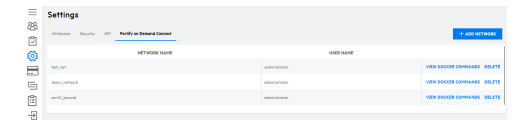

#### 4. Click **+Add Network**.

The Add Network window appears.

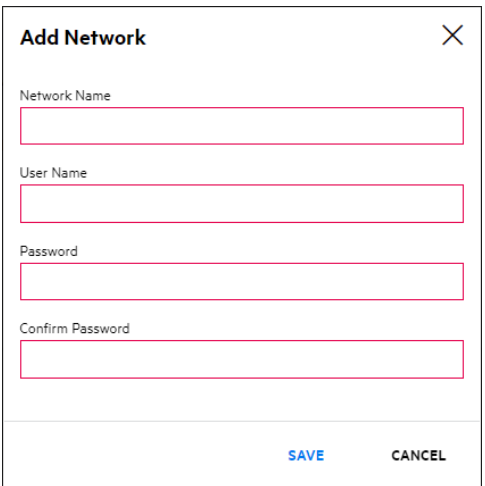

5. Complete the following fields. Fields are required unless otherwise noted.

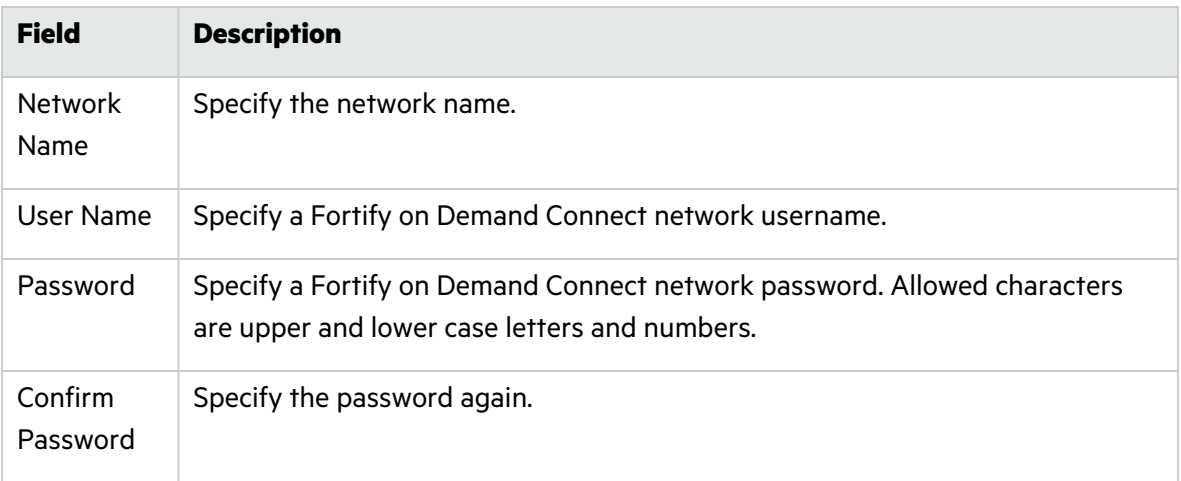

#### 6. Click **Save**.

The new network appears in the network list. The **View Docker Commands** link is available that contains the code for the docker command to run the VPN client and initialize the connection between the VPN client and the VPN server.

#### Deleting a Fortify on Demand Connect Network

Security Leads can delete Fortify on Demand Connect networks.

**Note:** Fortify on Demand Connect networks cannot be edited. If you need to update an existing network, you need to delete the network and add a new one.

To delete aFortify on Demand Connect network:

1. Select the **Administration** view.

The User Settings page appears.

2. Click **Settings**.

The **Attributes** tab of the Settings page appears.

3. Select the **Fortify on Demand Connect** tab.

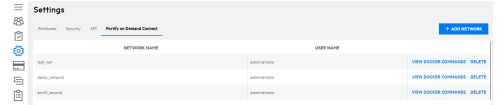

4. Click **Delete** in the row of the network that you want to delete.

A confirmation message appears.

5. Click **Yes**.

The network is deleted.

# <span id="page-266-0"></span>Viewing Entitlements

Security Leads can view a list of expired and active entitlements for the tenant as well as add descriptions to entitlements.

To view entitlements for the tenant:

1. Select the **Administration** view.

The User Management page appears.

2. Click **Entitlements**.

The Entitlement page appears. The **Fortify Entitlements** tab displays Fortify on Demand entitlements; the **Sonatype Entitlements** tab displays Sonatype entitlements; the **Debricked Entitlements** tab displays Debricked entitlements.

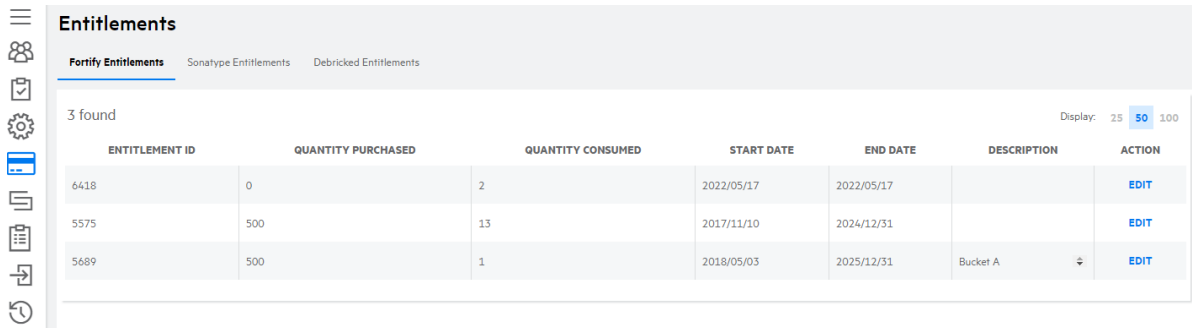

3. You can perform the following task:

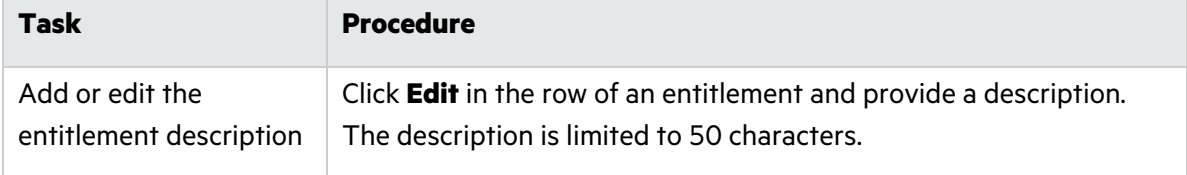

# <span id="page-267-0"></span>Viewing the Administration Event Log

Security Leads can view the administration event log. The administration event log logs all application-related events as well as the following administration-related events:

- user login success or failure and user logout
- user creation, updates, and deletion
- **•** group creation, updates, and deletion
- role creation, updates, and deletion
- dashboard and event log exports
- API Key and personal access token creation, updates, deletion, and new secret generation
- API authentication success or failure
- Changes to administration settings and SSO settings

To view the administration event log:

1. Select the **Administration** view.

The User Management page appears.

2. Click **Event Log**.

The Event Log page appears.

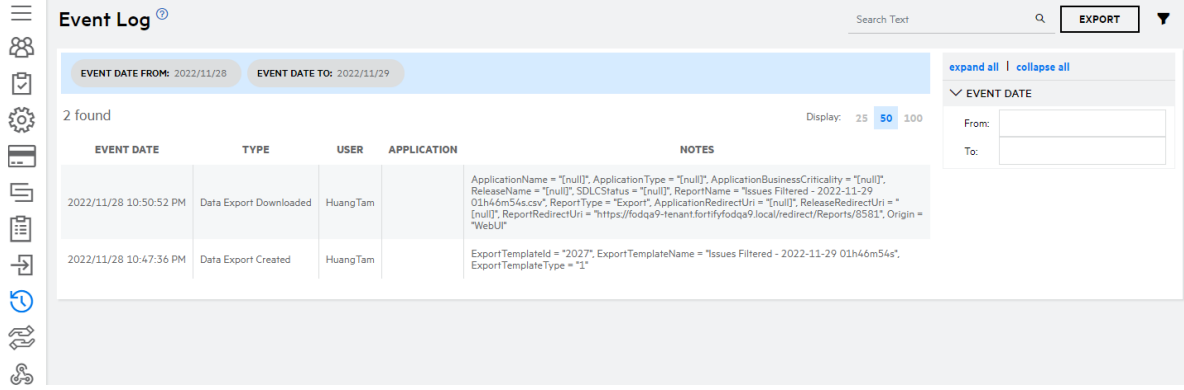

3. You can perform the following tasks:

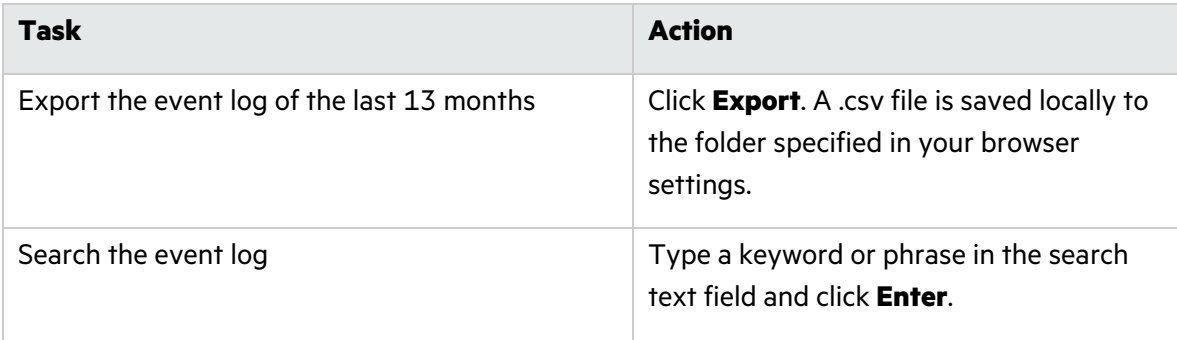

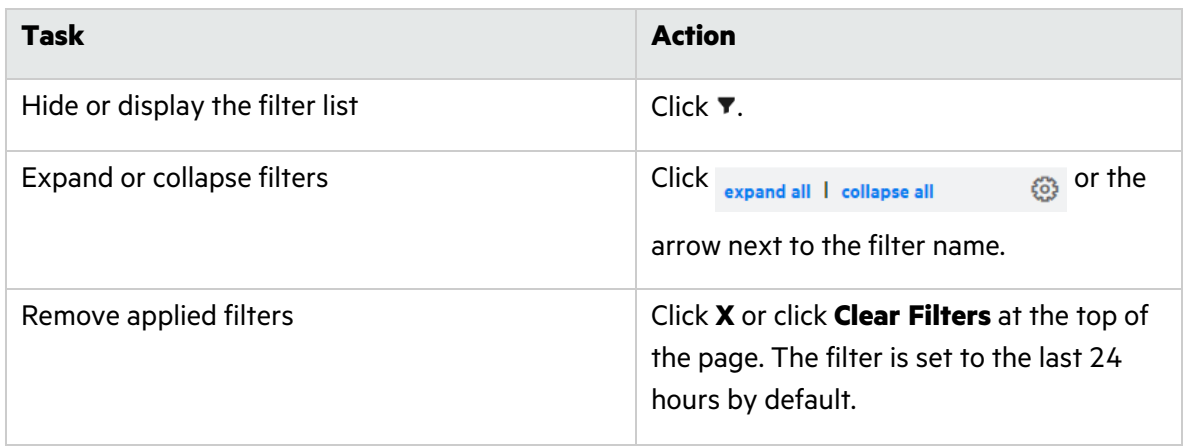

### **Related Topics:**

For information about viewing events related to a specific application, see "Viewing the [Application](#page-53-0) [Event](#page-53-0) Log" on page 54.

# <span id="page-268-0"></span>User Management

Security Leads and users with the Manage Users permissions can manage users in Fortify on Demand. Security Leads can perform all user administration tasks. Users with the Manage Users permissions can manage user accounts and groups, but cannot manage roles.

This section covers the following topics:

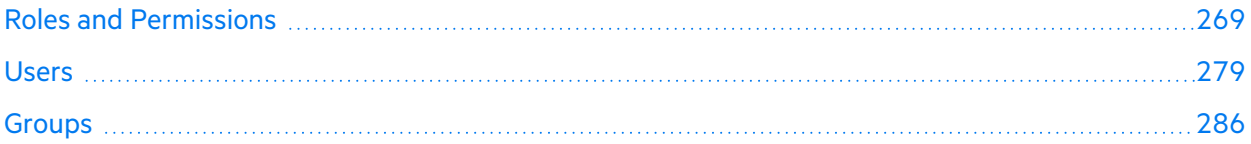

# <span id="page-268-1"></span>Roles and Permissions

User actions in Fortify on Demand are controlled by roles. Roles are collections of permissions that specify the actions that can be performed. Each user is assigned to a specific role. Security Leads can manage roles, including assigning users to roles and creating, editing, and deleting roles.

Fortify on Demand is deployed with six default roles. Organizations can also define custom roles to better serve their needs. Custom roles can be used to align user roles with existing roles in an organization or expand or limit user responsibilities. Small organizations might want roles with increased permissions; large or highly structure organizations might want roles with more restricted permissions.

This section covers the following topics:

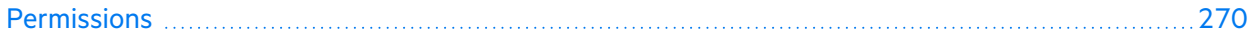

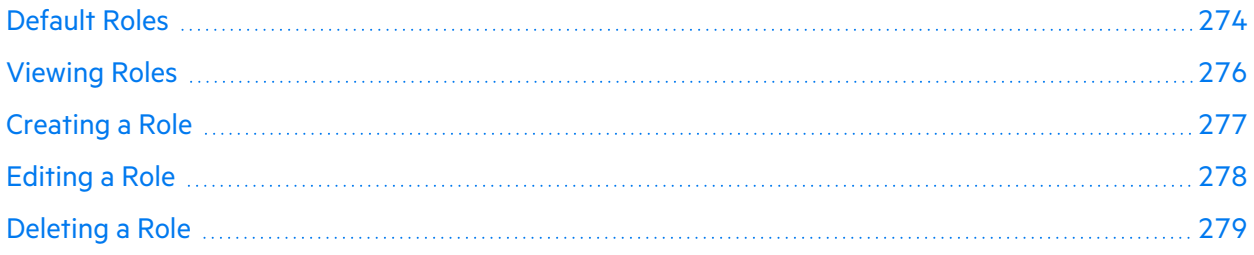

#### <span id="page-269-0"></span>**Permissions**

Permissions specify the actions a user can perform. Fortify on Demand permissions are divided into two types: tenant level permissions and application level permissions.

- **Tenant Level Permissions** are permissions that are applied at the tenant level, such as managing users, exporting data, and downloading tools. For a detailed list of tenant level permissions, see "Tenant Level [Permissions"](#page-269-1) below.
- **Application Level Permissions** are permissions that are applied to applications, such as creating applications, starting scans, editing issues, and managing reports. For a detailed list of Application Level Permissions, see "Application Level [Permissions"](#page-271-0) on page 272.

#### <span id="page-269-1"></span>Tenant Level Permissions

The following table lists the tenant level permissions that are available for a role. Any tenant level permission except Administration, which is tied to the Security Lead role, can be assigned to a custom role.

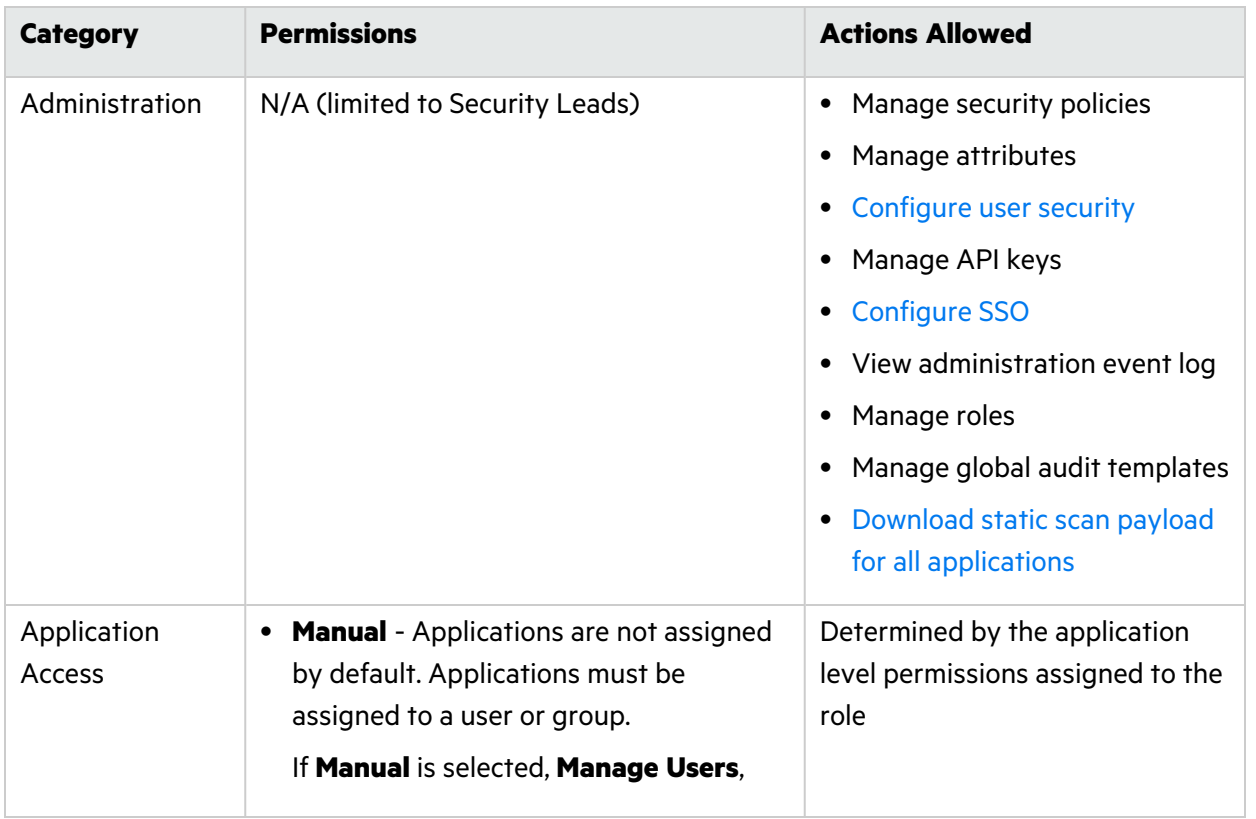

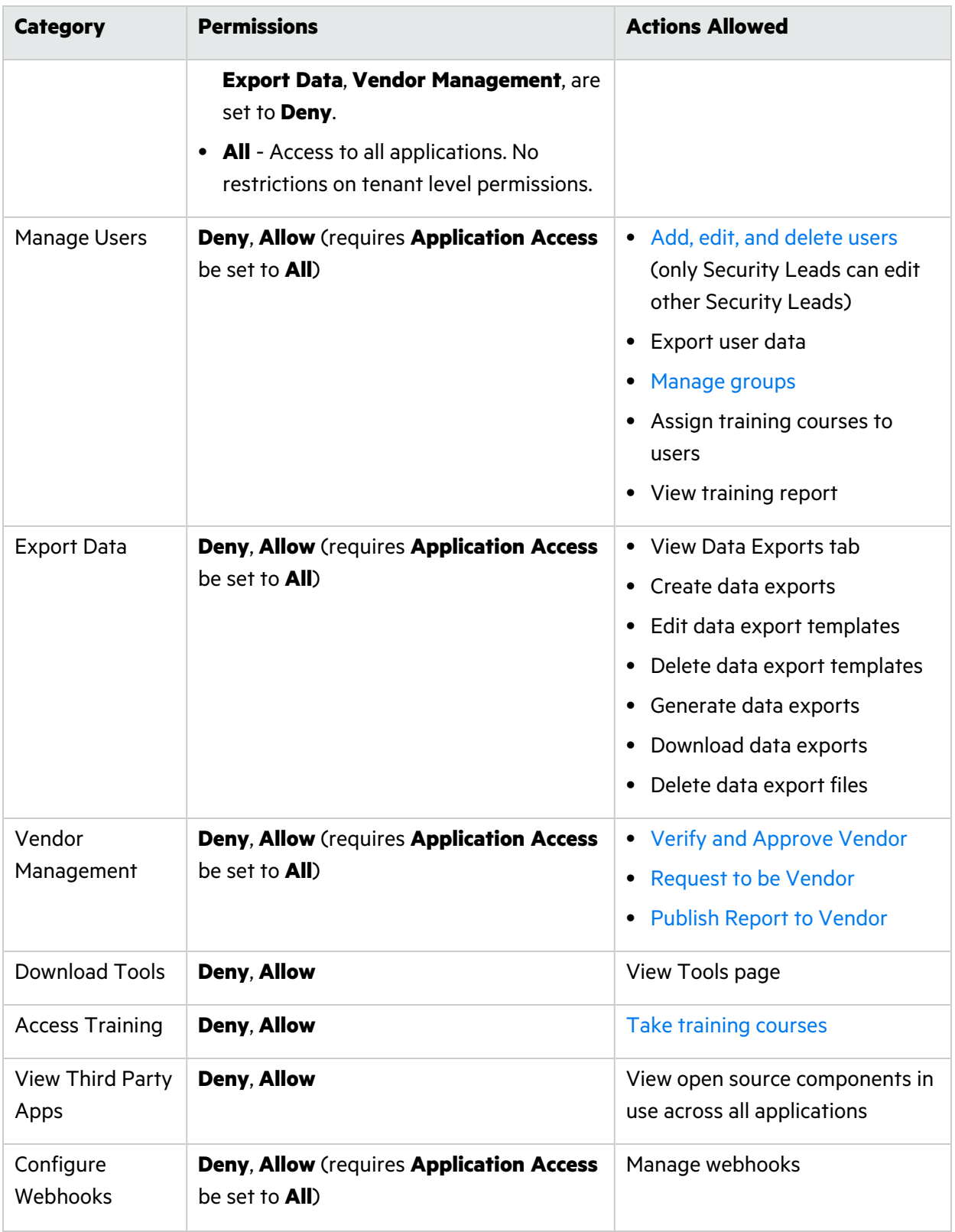

### <span id="page-271-0"></span>Application Level Permissions

The following table lists the application level permissions that are available for a role. Any application level permission can be assigned to a custom role.

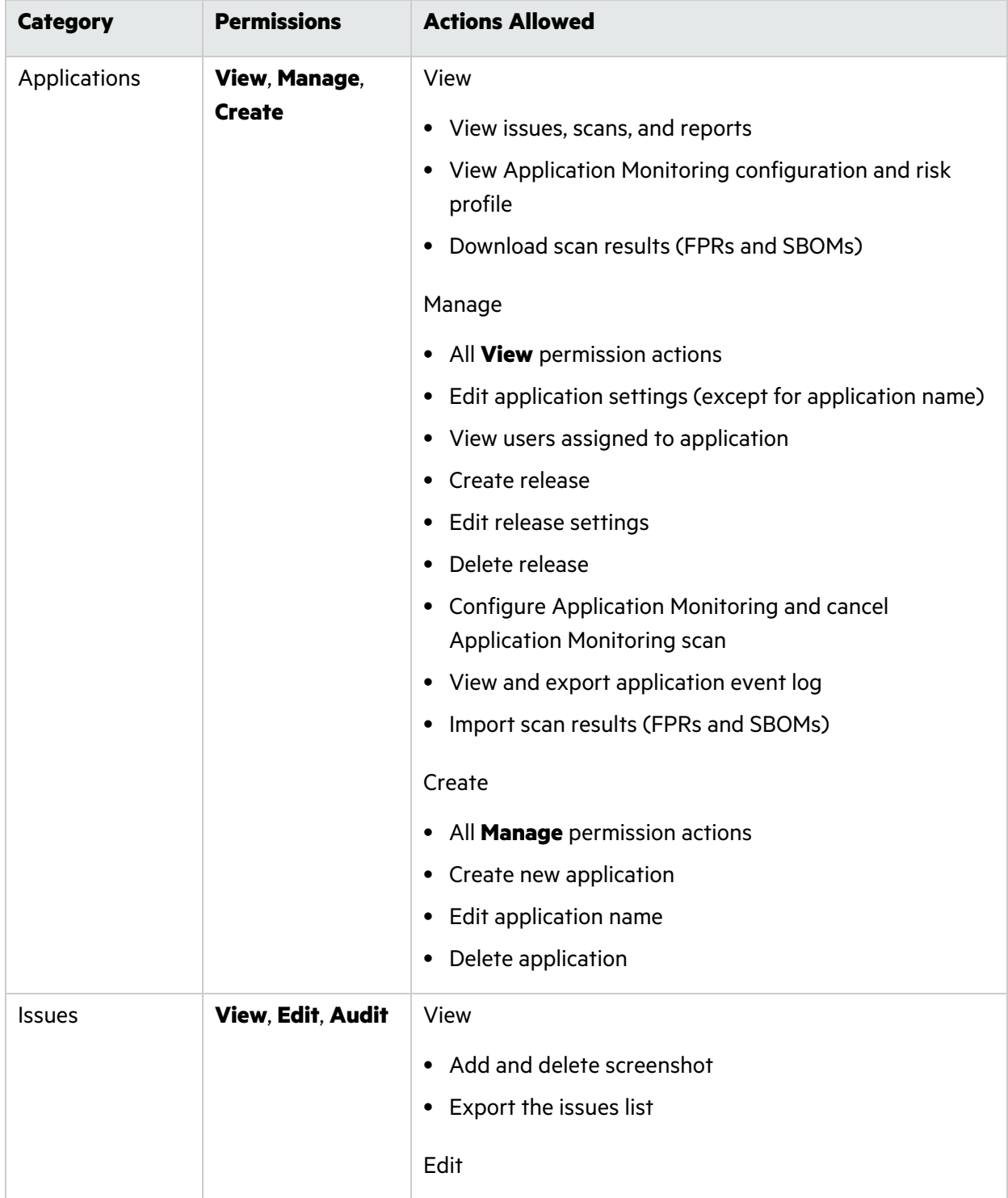

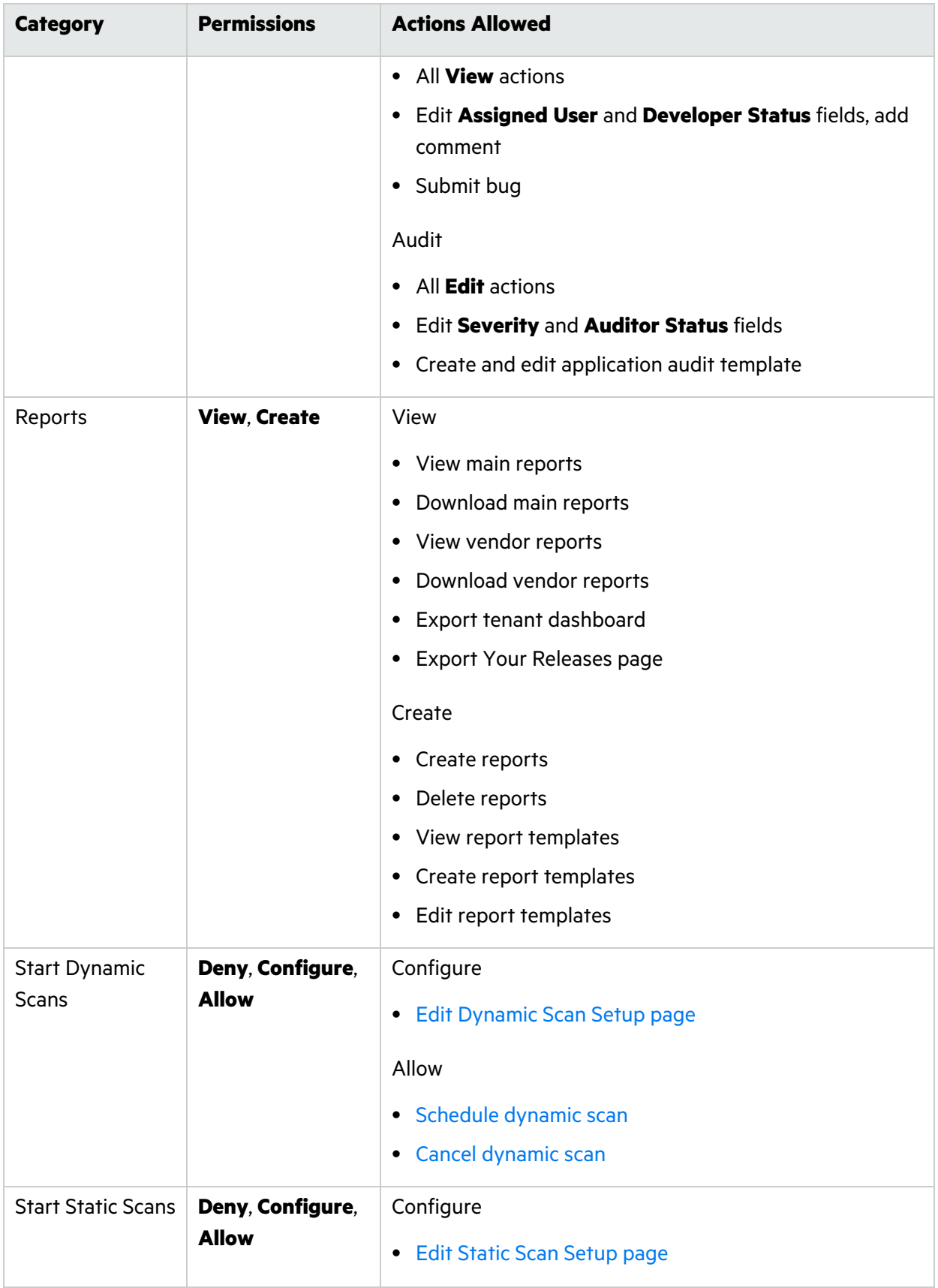

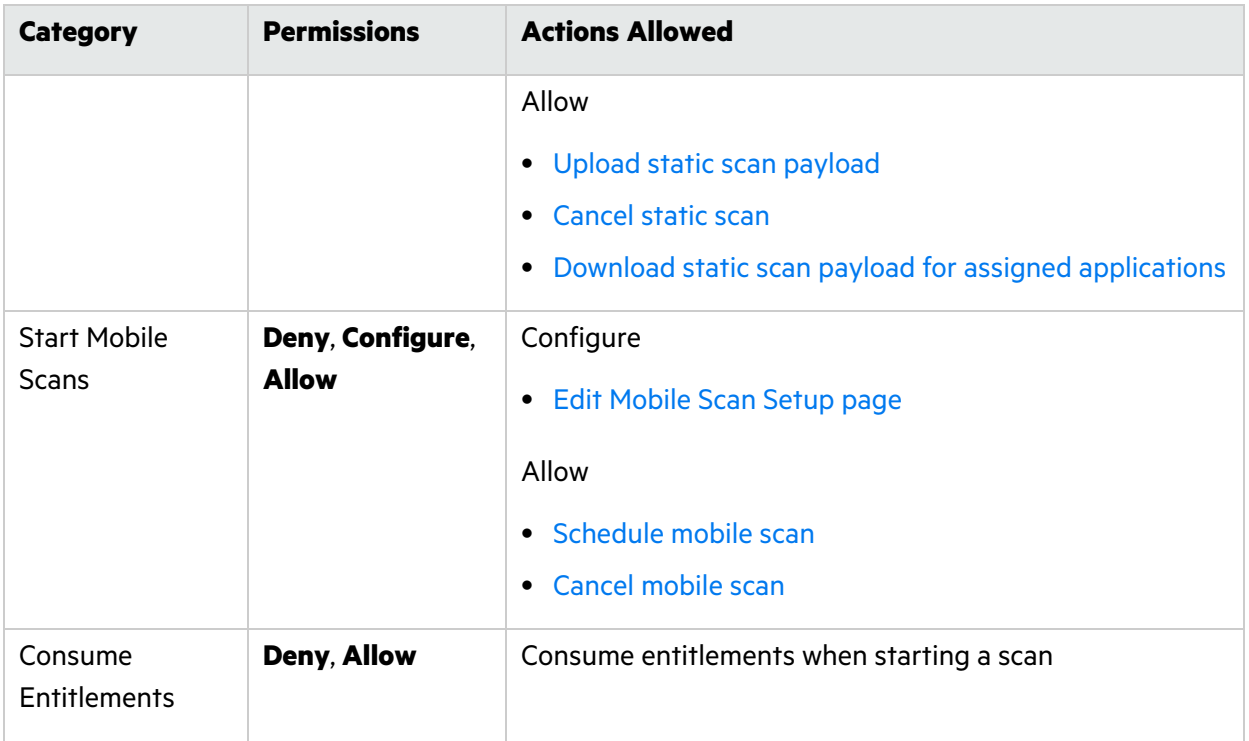

### <span id="page-273-0"></span>Default Roles

Fortify on Demand is configured with six default roles. Default roles can be edited or deleted with the exception of the Security Lead and Developer roles.

- **Security Lead**—Full access. The Security Lead has access to all applications and can perform all tasks, including creating applications and releases, working with data, auditing issues, and managing reports. The Security Lead is the only role that has the Administration permission, which includes the ability to manage roles, security policies, and other administrative settings.
- **Developer**—Limited access. The Developer has access to applications assigned to the user. The Developer can work with issue data and manage reports. The Developer is the default role for new users.
- **Lead Developer**—Medium-level access. The Lead Developer can create new applications, but only has access to applications assigned to the user. The Lead Developer can work with issue data, start scans, and manage reports.
- **Application Lead**—Medium-level access. The Application Lead has the same access as the Lead Developer, plus the ability to audit issues.
- **Executive**—Read-only access. The Executive has read-only access to applications assigned to the user.
- **Reviewer**—Read-only access. The Reviewer has read-only access to all applications.

The following table lists the permission set for each default role.

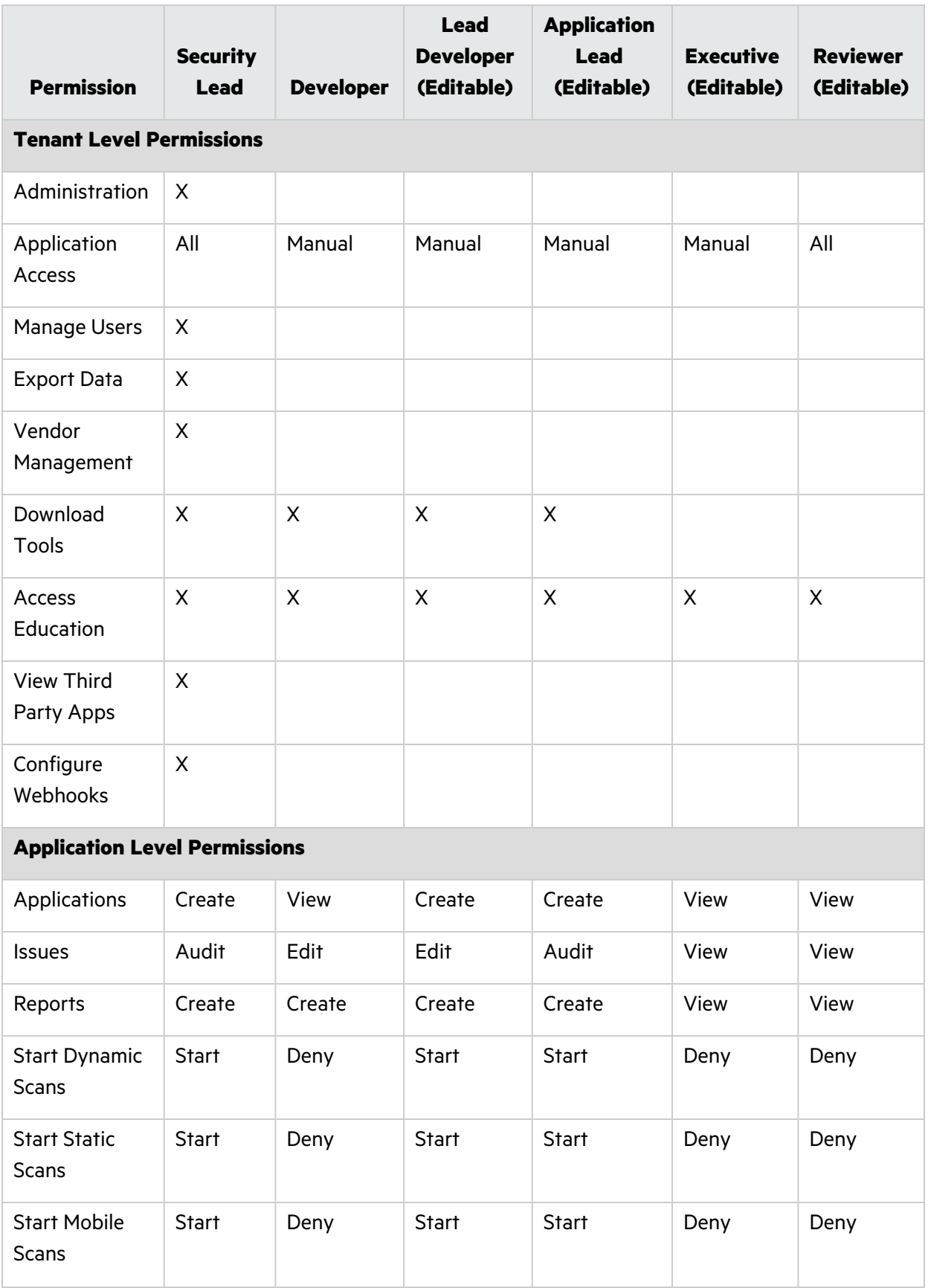

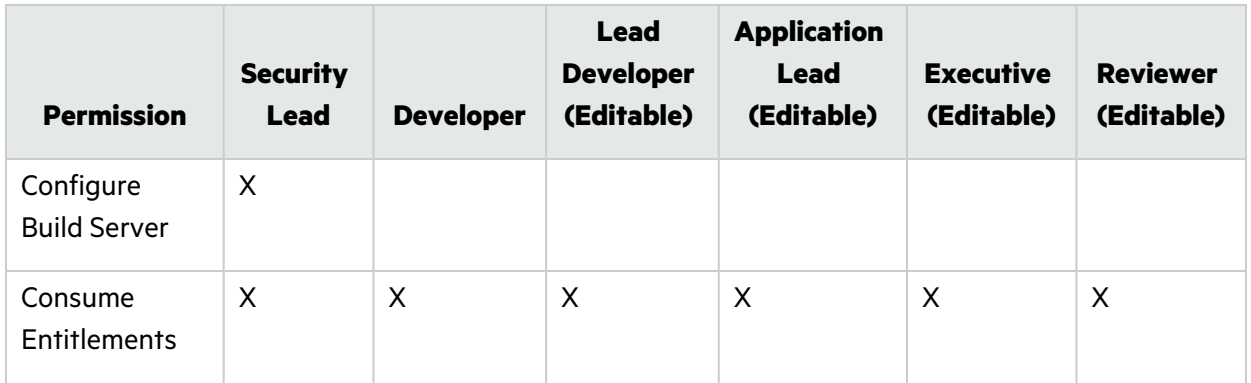

### <span id="page-275-0"></span>Viewing Roles

To view the roles in your tenant:

1. Select the **Administration** view.

The User Management page appears.

2. Select the **Roles** tab.

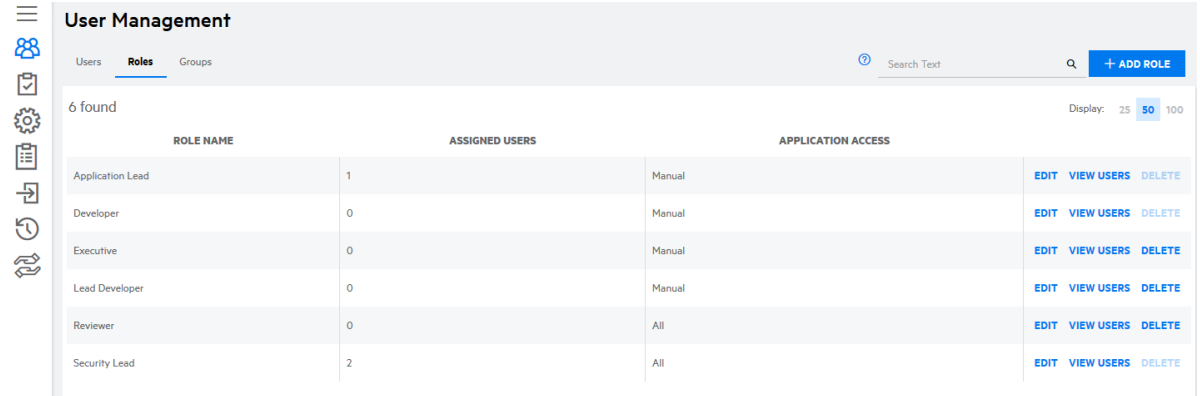

The following table describes how to navigate the **Roles** tab.

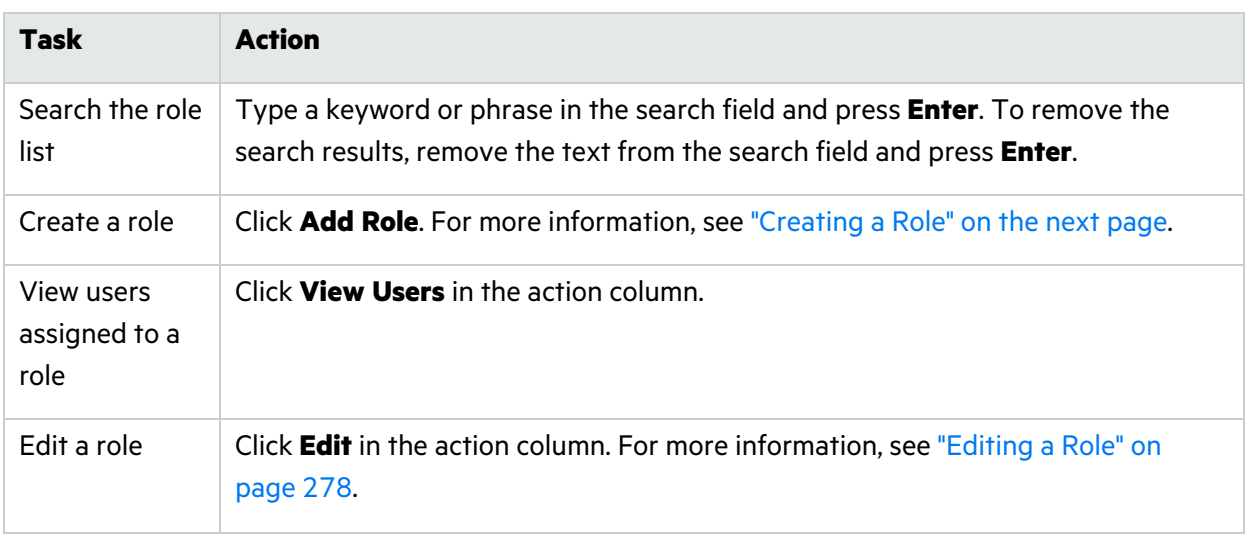

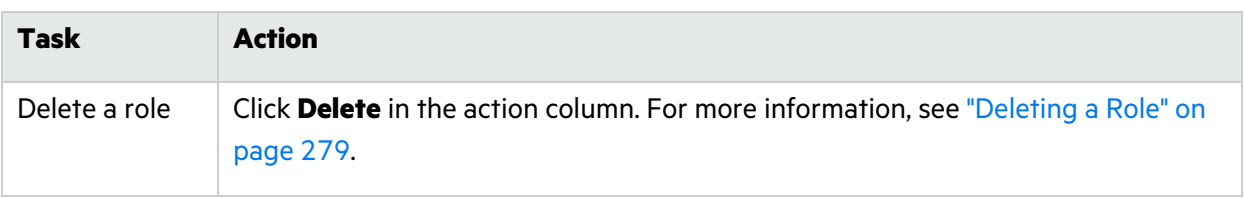

### <span id="page-276-0"></span>Creating a Role

To create a role:

1. Select the **Administration** view.

The **User Management** page appears.

2. Select the **Roles** tab.

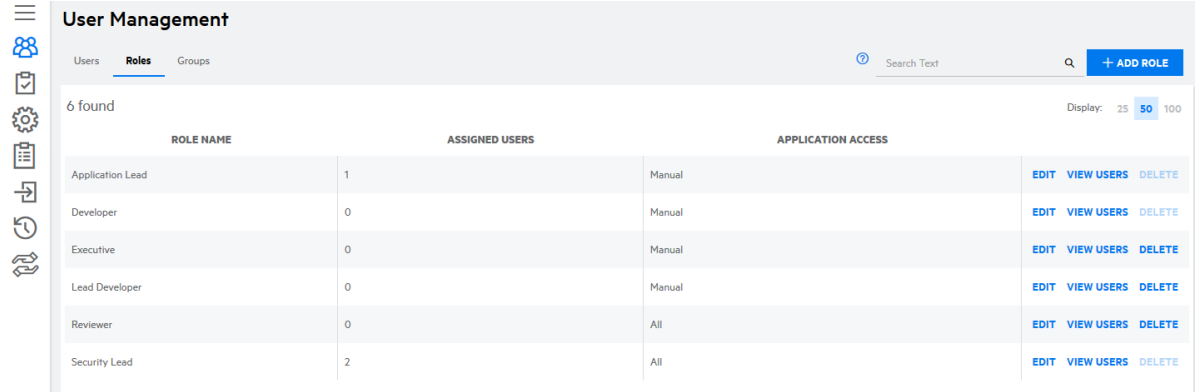

#### 3. Click **+ Add Role**.

The Add/Edit Role window appears.

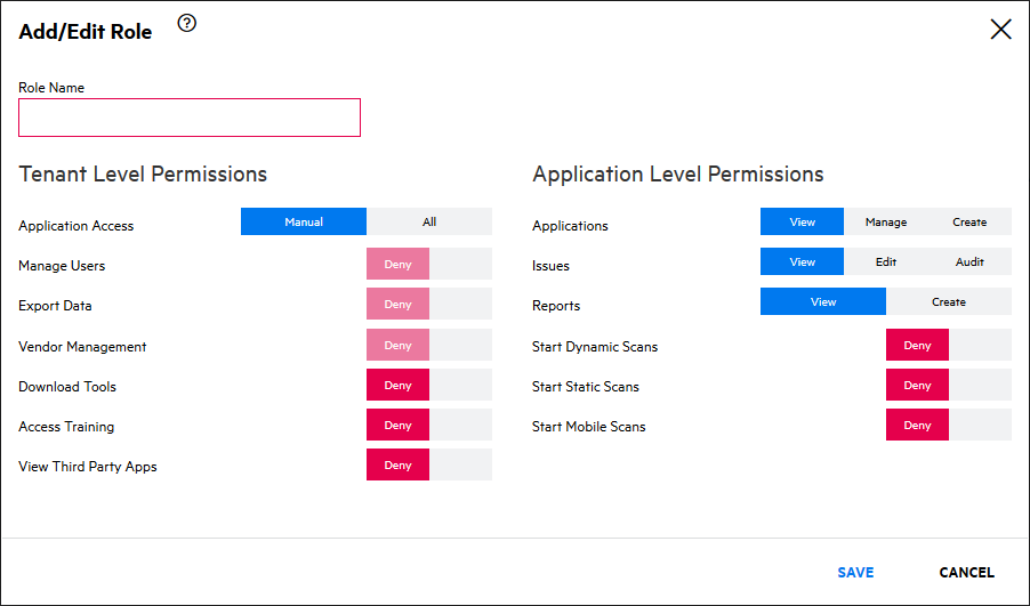

4. In the **Role Name** field, type the name of the new role.

- 5. Select tenant and application level permissions for the role. For more information on specific permissions, see ["Permissions"](#page-269-0) on page 270.
- 6. Click **Save**.

The new role appears in the role list.

#### <span id="page-277-0"></span>Editing a Role

To edit a role:

1. Select the **Administration** view.

The **User Management** page appears.

2. Select the **Roles** tab.

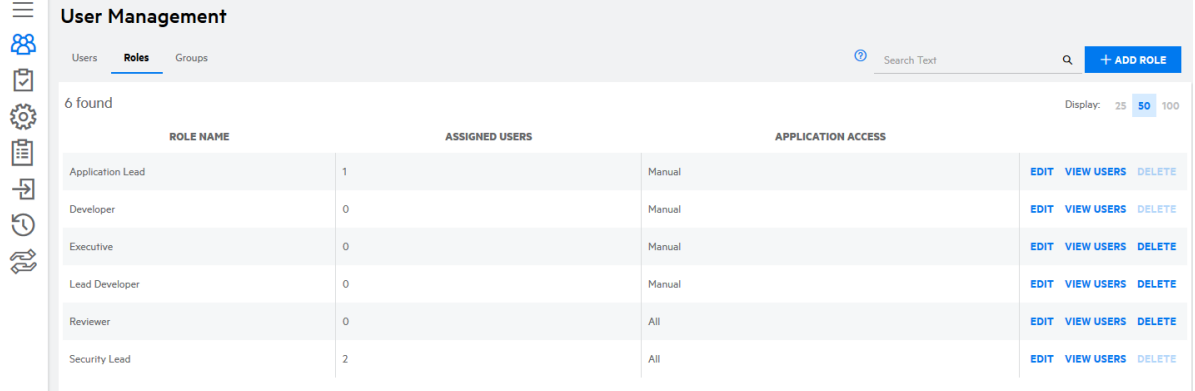

3. Click **Edit** in the row of the role that you want to edit.

Add/Edit Role  $\qquad \circledcirc$  $\times$ Role Name **Tenant Level Permissions Application Level Permissions Application Access** All Applications Manage Create Manage Users Issues Edit Audit Export Data Reports Vendor Management Start Dynamic Scans **Download Tools Start Static Scans Access Training** Start Mobile Scans View Third Party Apps SAVE **CANCEL** 

The Add/Edit Role modal window appears.

**Note:** The permission sets of the Security Lead and Developer roles cannot be edited.

- 4. Edit the fields as needed.
- 5. Click **Save**

The role changes are saved.

### <span id="page-278-1"></span>Deleting a Role

The Security Lead and Developer roles and roles to which users are assigned cannot be deleted.

To delete a role:

1. Select the **Administration** view.

The **User Management** page appears.

2. Select the **Roles** tab.

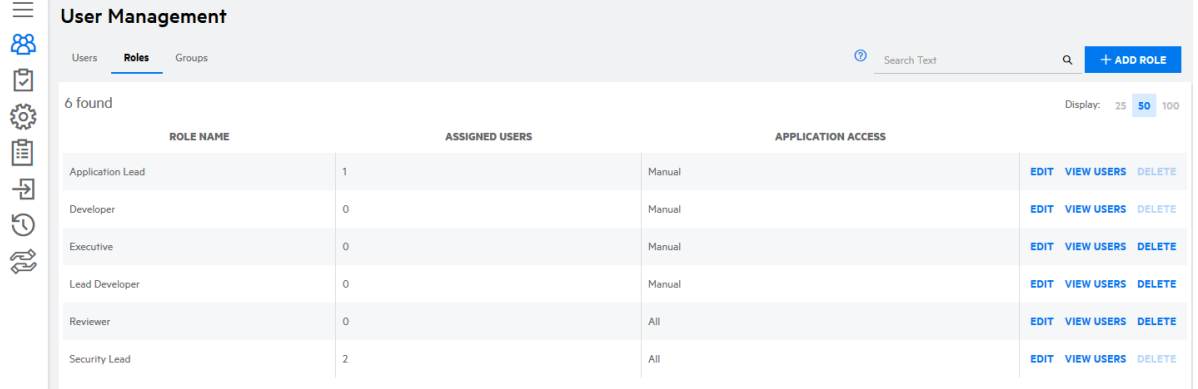

3. Click **Delete** in the row of the role that you want to delete.

A confirmation message appears.

4. Click **Yes**.

The role is deleted.

# <span id="page-278-0"></span>Users

Users with the Manage Users permissions can manage users and groups.

This section covers the following topics:

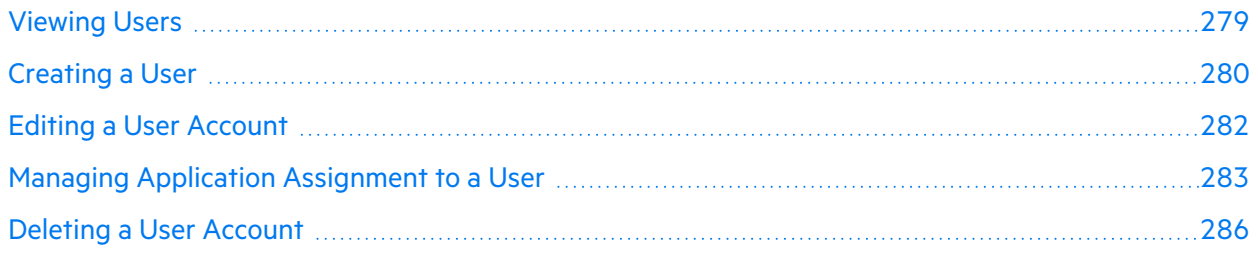

### <span id="page-278-2"></span>Viewing Users

To view the users in your tenant:

1. Select the **Administration** view.

The **Users** tab of the User Management page appears.

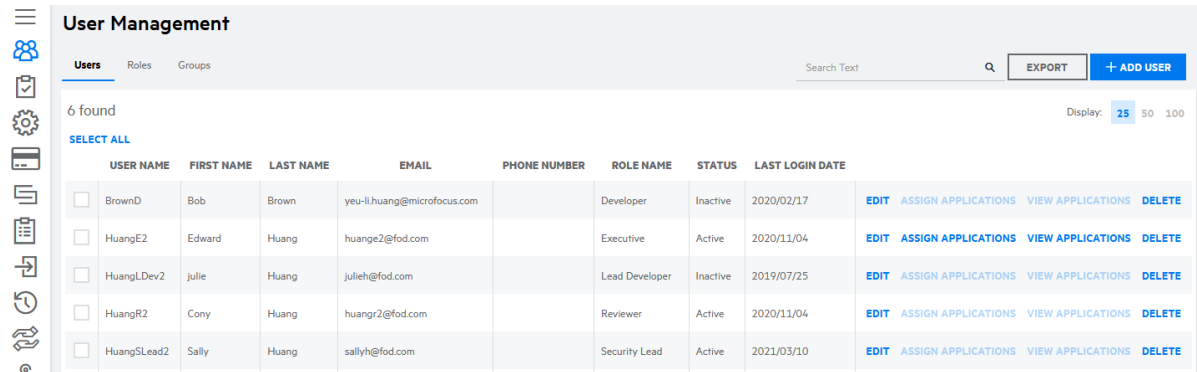

The following table describes how to navigate the **Users** tab.

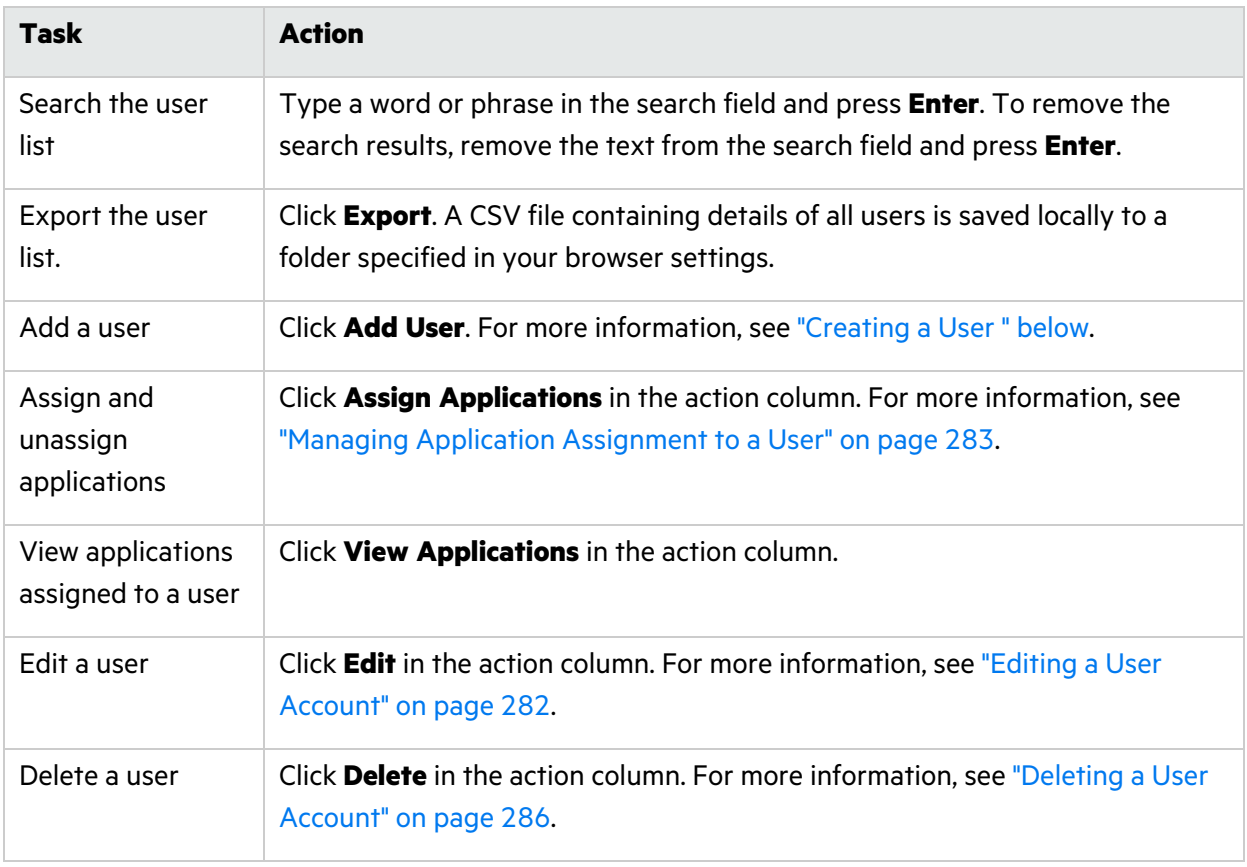

# <span id="page-279-0"></span>Creating a User

To create a user:

1. Select the **Administration** view.

The **Users** tab of the User Management page appears.

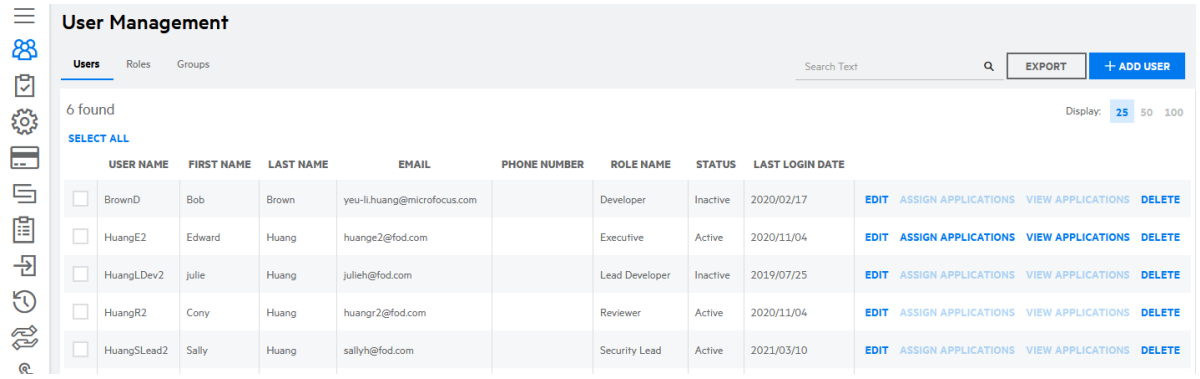

#### 2. Click **+ Add User**.

The Add/Edit User window appears.

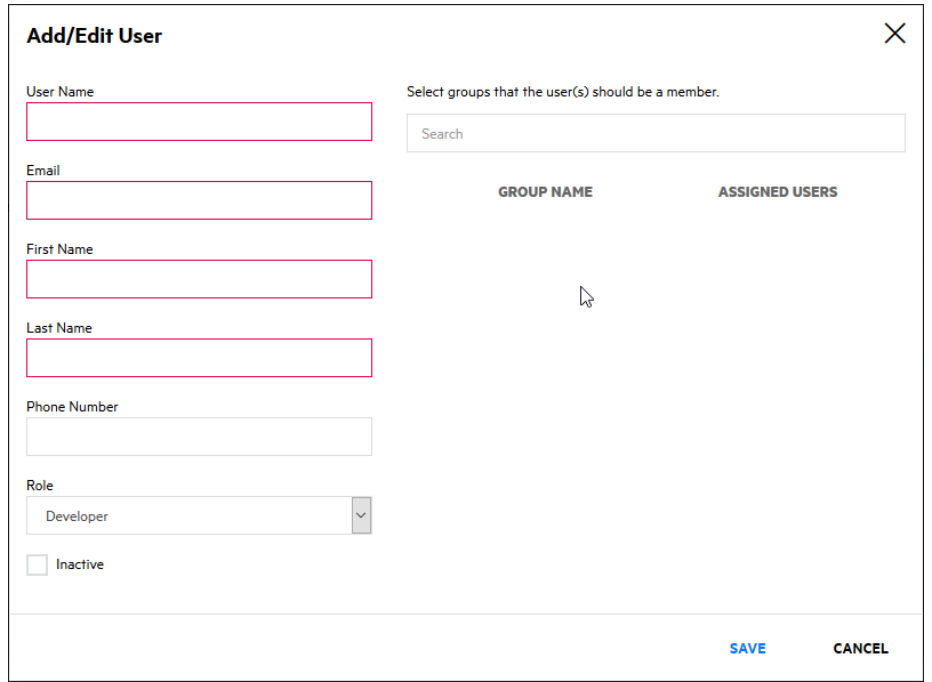

3. Complete the fields as needed. Fields are required unless otherwise noted.

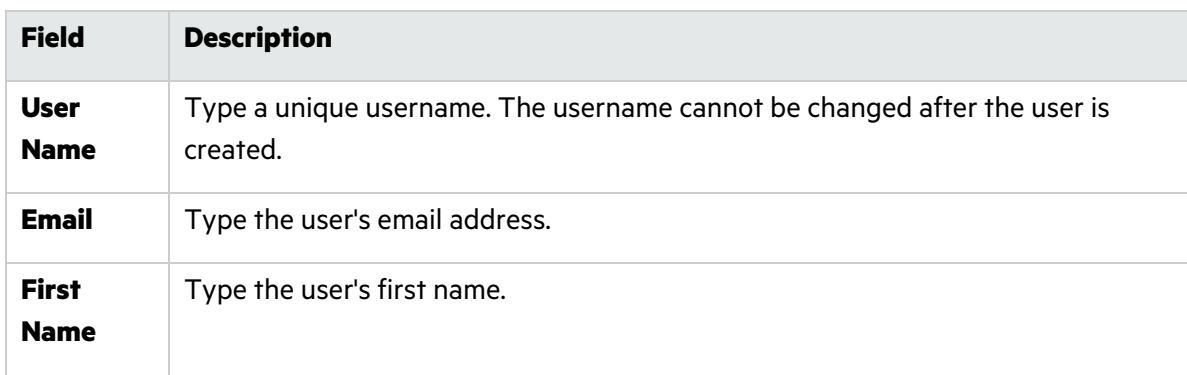

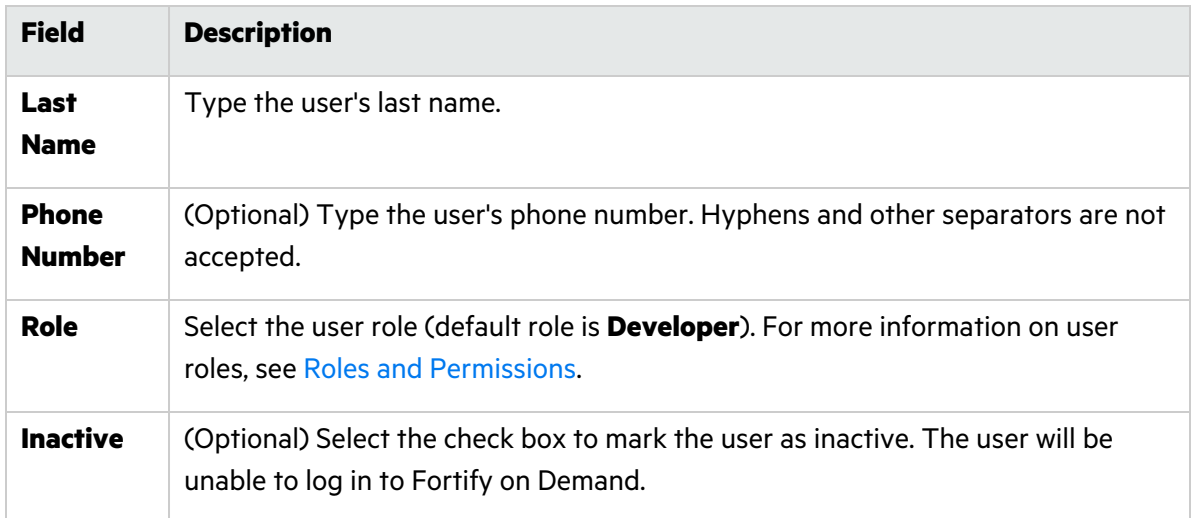

- 4. (Optional) Select the groups to which the user will be assigned. You can use the search box to filter the group list.
- 5. Click **Save**.

The new user appears in the user list.

#### <span id="page-281-0"></span>Editing a User Account

You can edit an existing user account, including resetting the user's password.

1. Select the **Administration** view.

The **Users** tab of the User Management page appears.

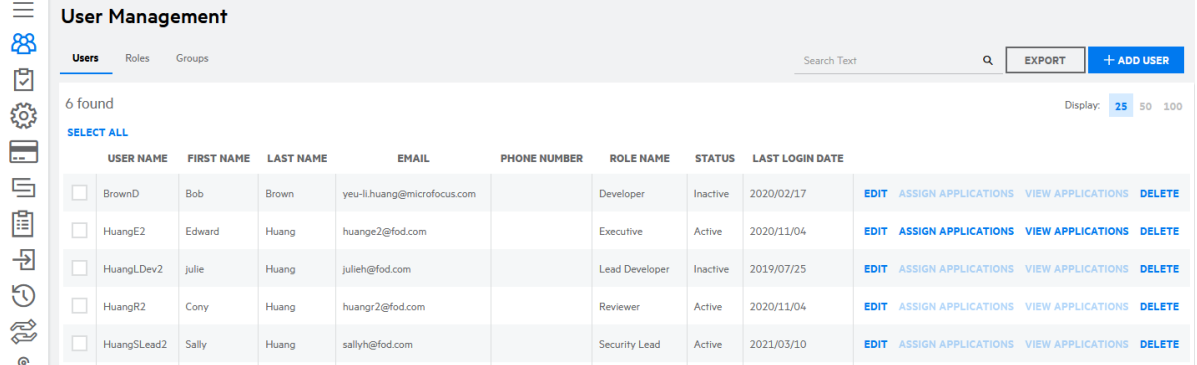

2. Click **Edit** in the row of the user whom you want to edit. The Add/Edit User window opens.

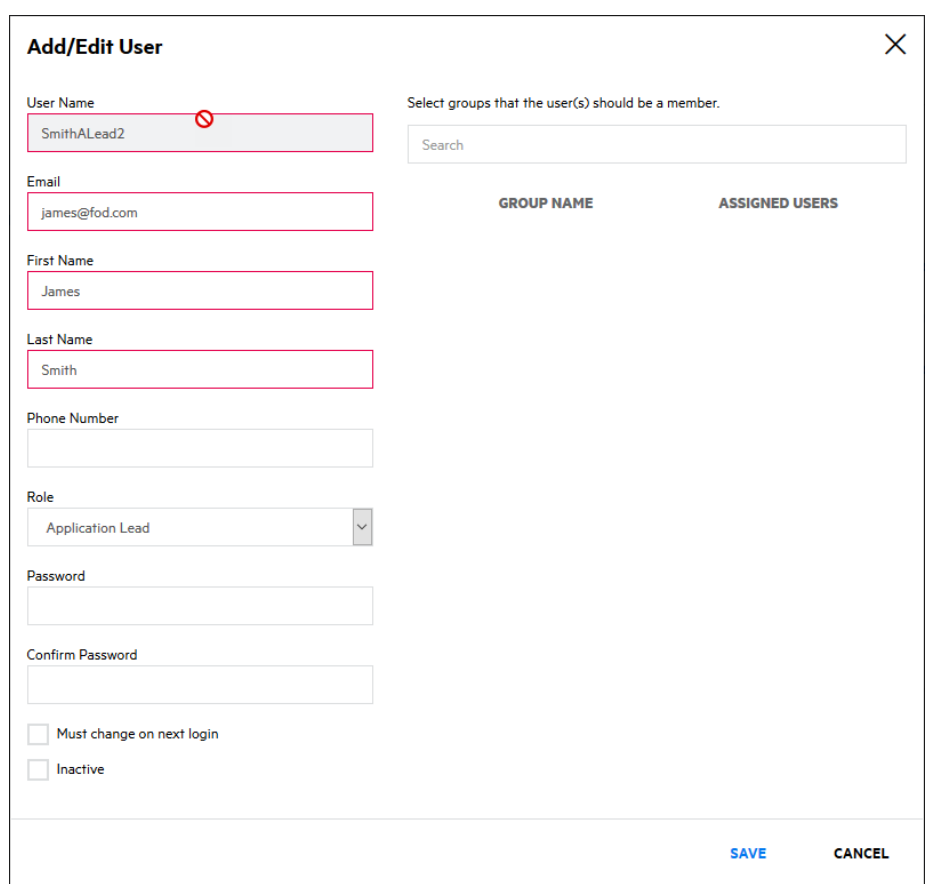

3. Edit the fields as needed. The following fields are used for resetting a user's password.

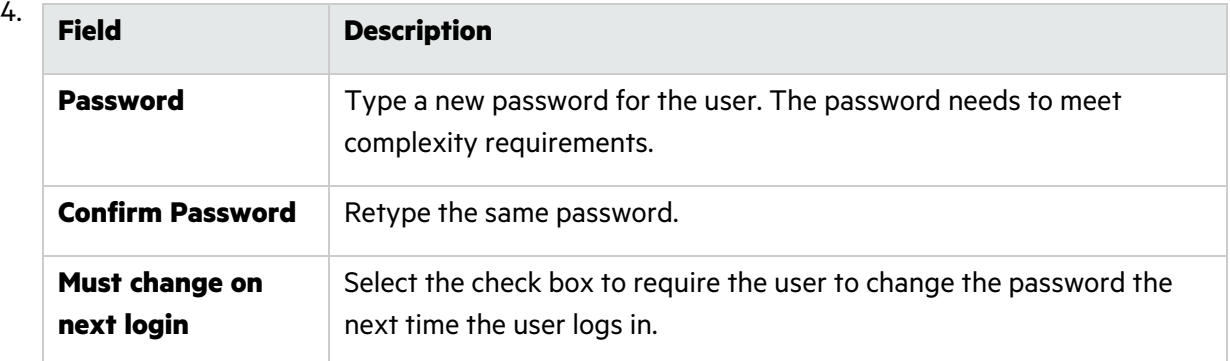

#### 5. Click **Save**.

The user changes are saved.

### <span id="page-282-0"></span>Managing Application Assignment to a User

Users with the **Manage Users** permission can manage application access to a user from the Administration view.

To manage application access to a user:

1. Select the **Administration** view.

The **User** tab of the User Management page appears.

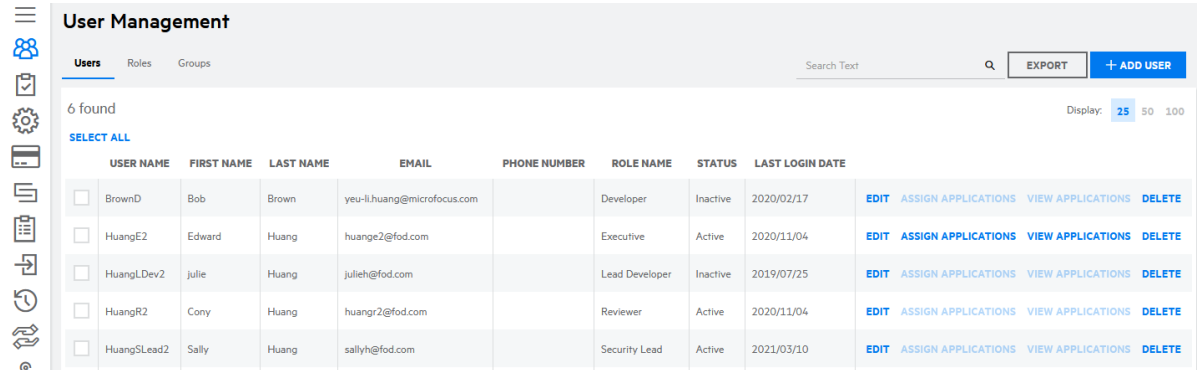

2. Click **Assign Applications** in the row of the user for whom you want to edit application access.

The Assign Application window appears.

**Note:** The link is unavailable if a user is assigned to a role with the **All Application Access** permission.

3. You can perform the following tasks:

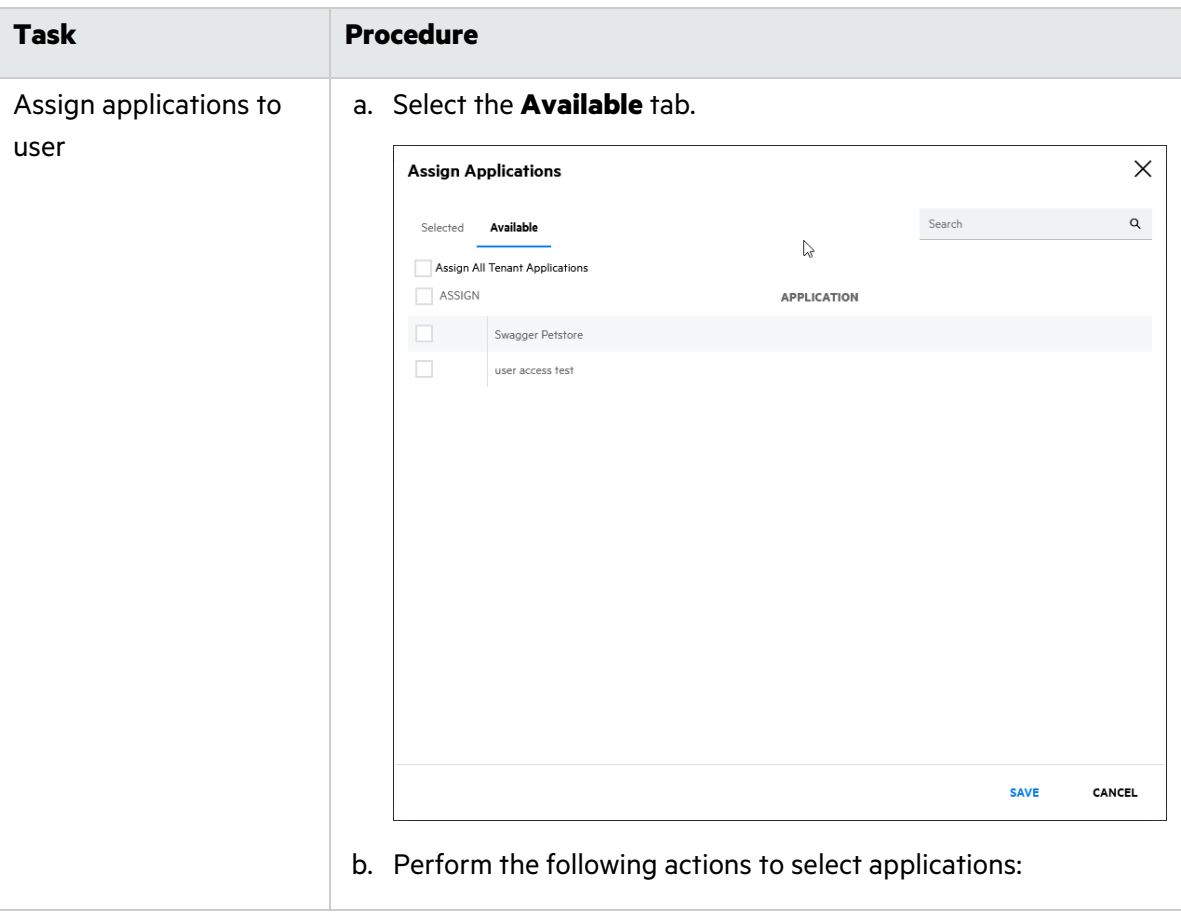

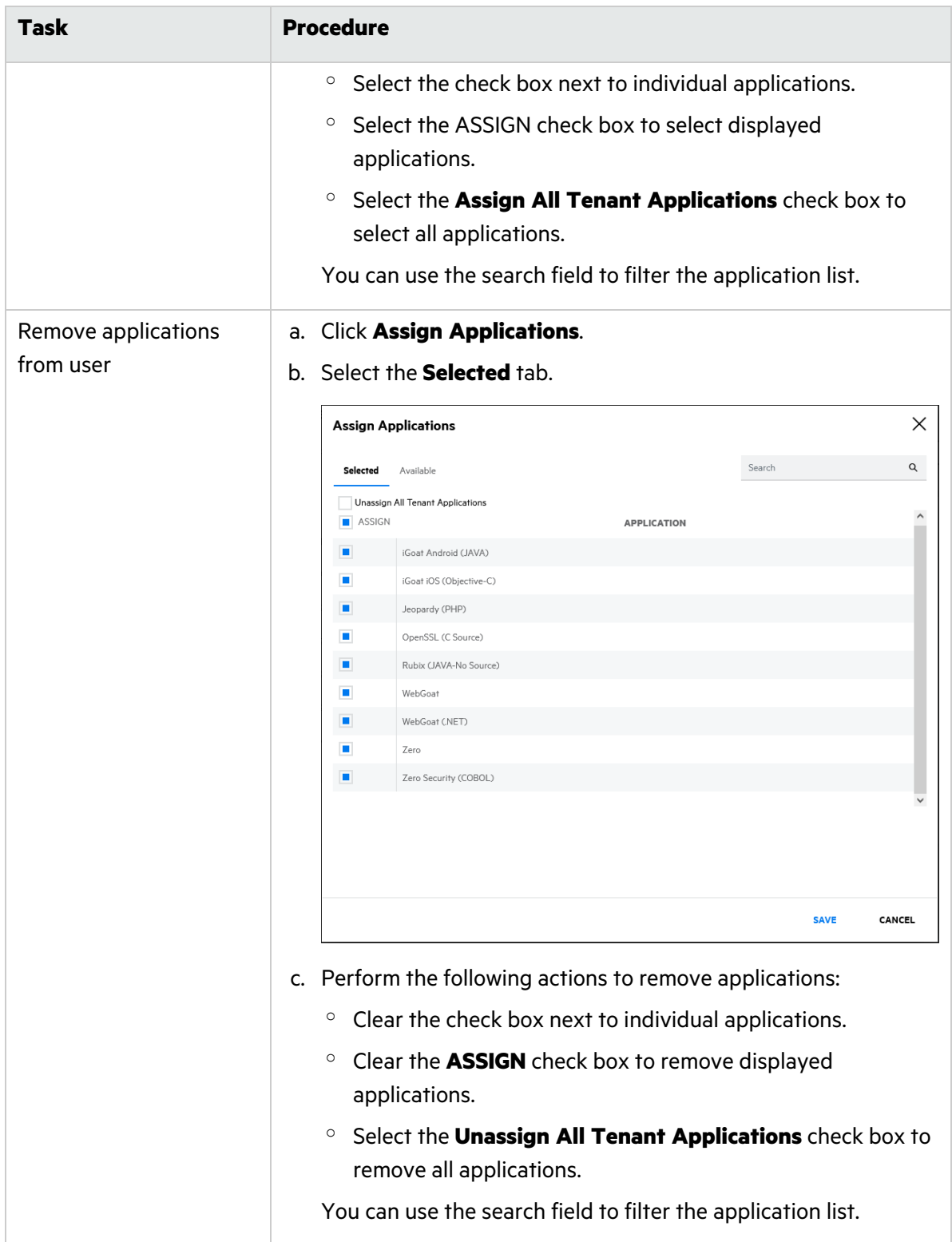

# 4. Click **Save**.

The changes to the user's assigned applications are saved.

#### **Related Topics**

To manage user access to applications at the application level, see "Managing User [Assignment](#page-51-0) to an [Application"](#page-51-0) on page 52.

#### <span id="page-285-1"></span>Deleting a User Account

To delete a user account:

1. Select the **Administration** view.

The **Users** tab of the User Management page appears.

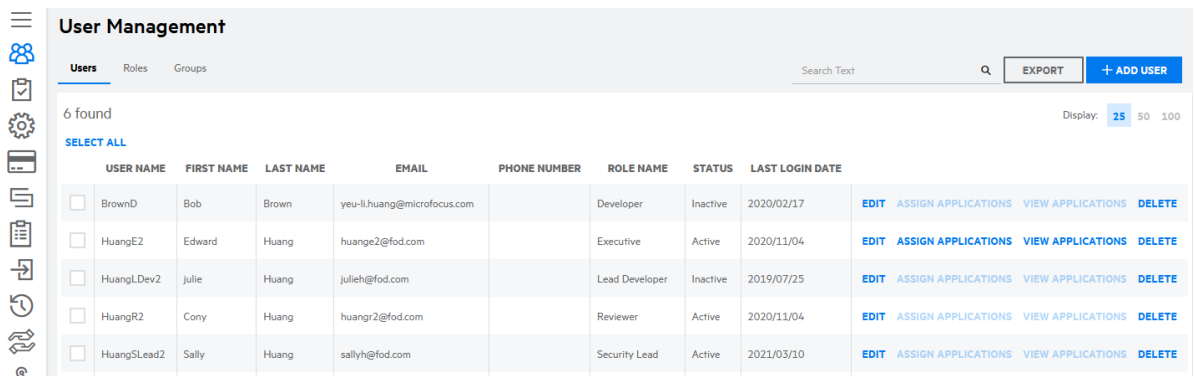

2. Click **Delete** in the row of the user whom you want to delete.

A confirmation message appears.

3. Click **Yes**.

The user is deleted.

**Note:** When a user is deleted, occurrences of the user name, full name, email, and phone number are removed except when necessary for referential integrity and replaced with an unique user ID.

# <span id="page-285-0"></span>Groups

Users can be sorted into groups to which applications can be assigned. This allow streamlining of application assignment. Groups can be designed around business groups, regions, or other organizational structure.

This section covers the following topics:

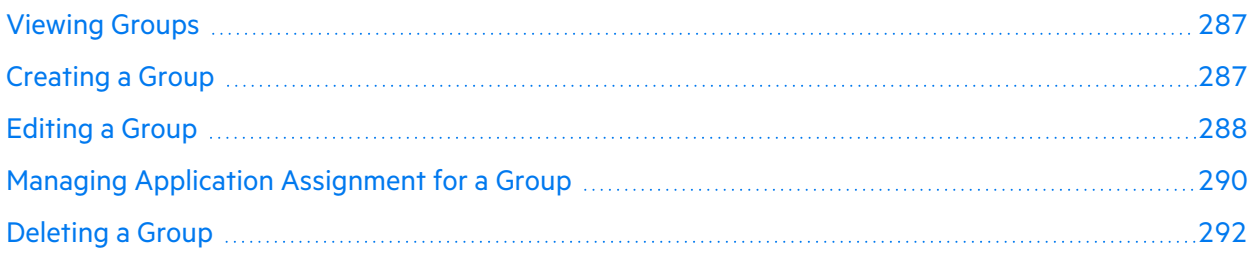

# <span id="page-286-0"></span>Viewing Groups

To view the groups in your tenant:

1. Select the **Administration** view.

The User Management page appears.

2. Select the **Groups** tab.

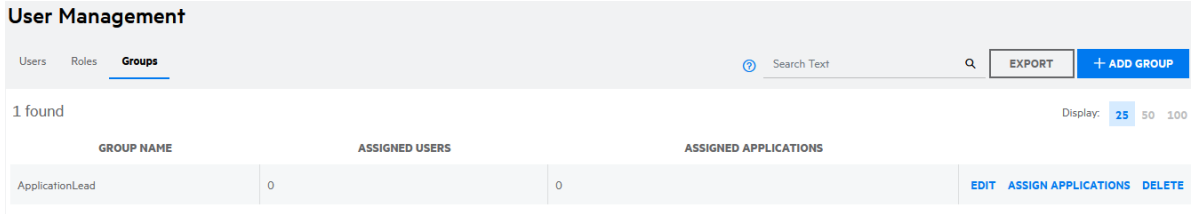

The following table describes how to navigate the **Groups** tab.

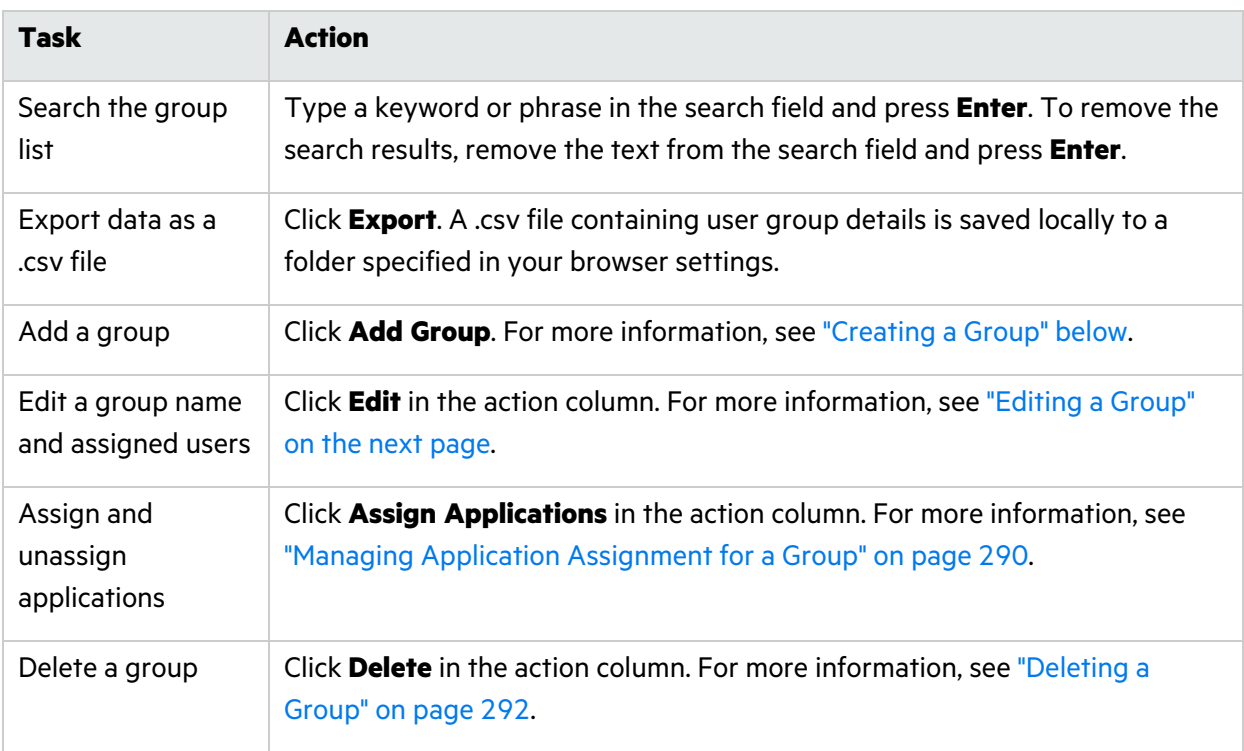

### <span id="page-286-1"></span>Creating a Group

To create a group

1. Select the **Administration** view.

The User Management page appears.

2. Select the **Groups** tab.

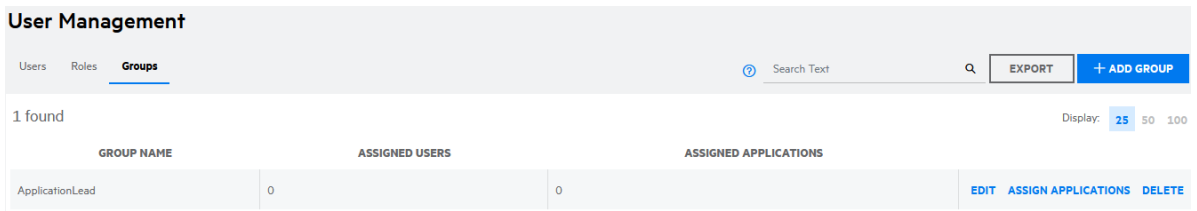

#### 3. Click **+Add Group**.

The Add/Edit Group window appears.

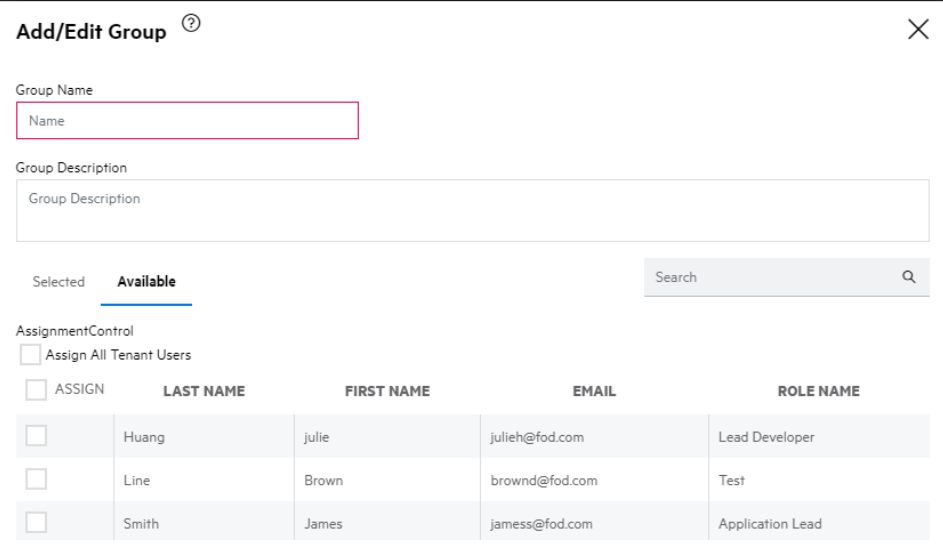

- 4. In the **Group Name** field, specify the name of the group.
- 5. (Optional) In the **Group Description** field, specify a description of the group.
- 6. You can perform the following actions to select applications:
	- Select the check box next to individual users.
	- **•** Select the **ASSIGN** check box to select displayed users.
	- **.** Select the Assign All Tenant Applications check box to select all users.
- 7. Click **Save**.

The new group appears in the group list.

#### <span id="page-287-0"></span>Editing a Group

To edit a group name as well as manage user assignment for a group:

1. Select the **Administration** view.

The User Management page appears.

2. Select the **Groups** tab.
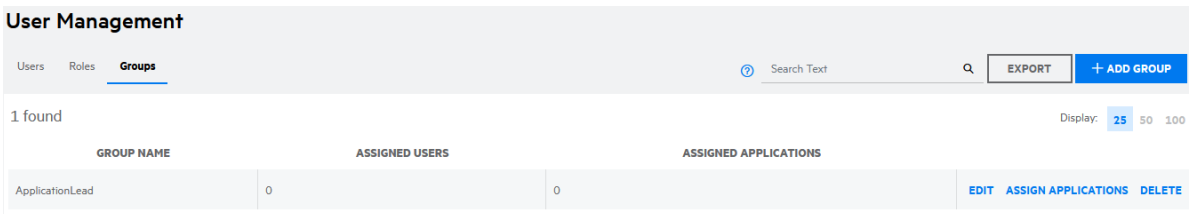

- 3. Click **Edit** in the row of the group that you want to edit. The Add/Edit Group window opens
- 4. You can perform the following tasks:

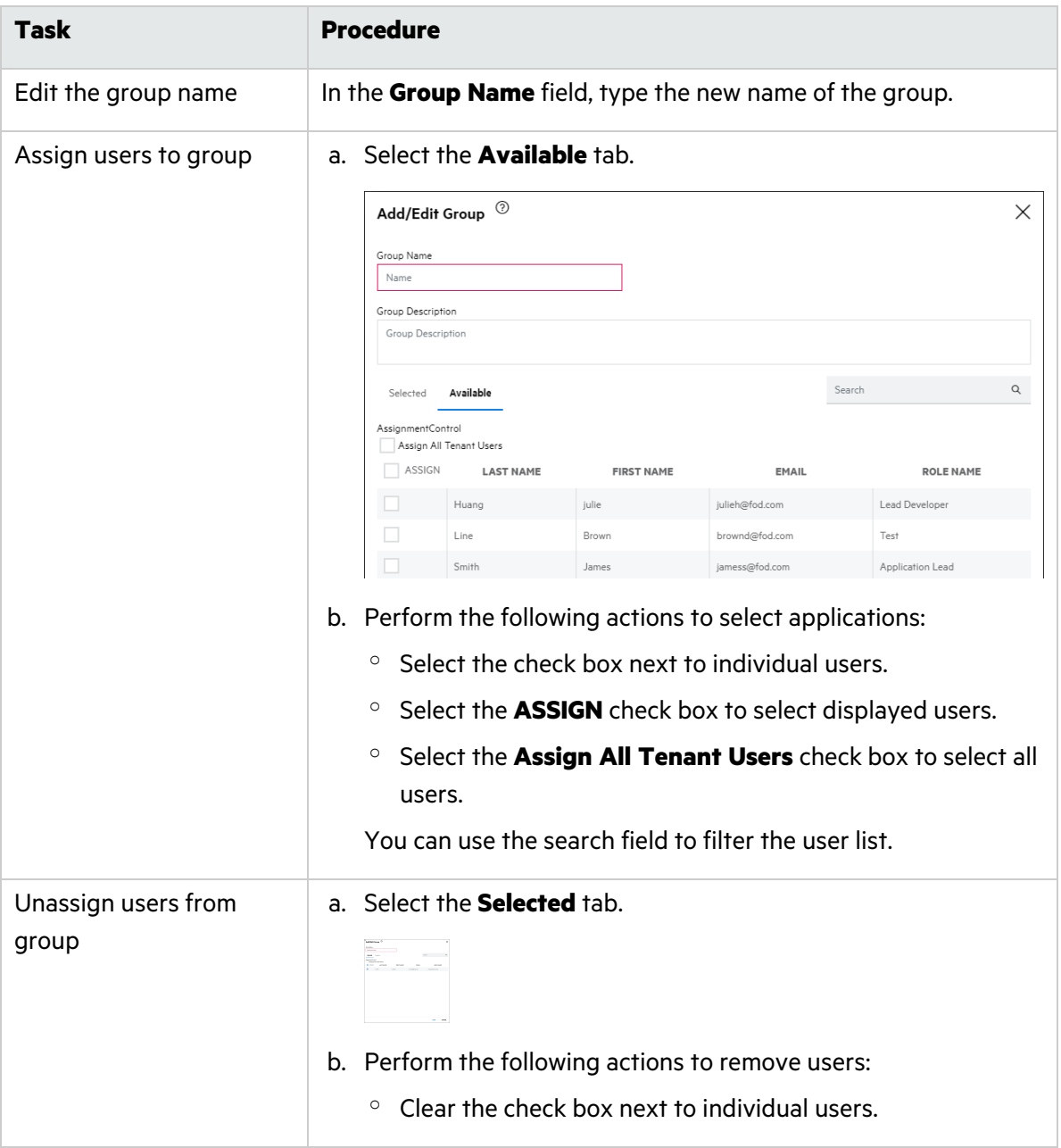

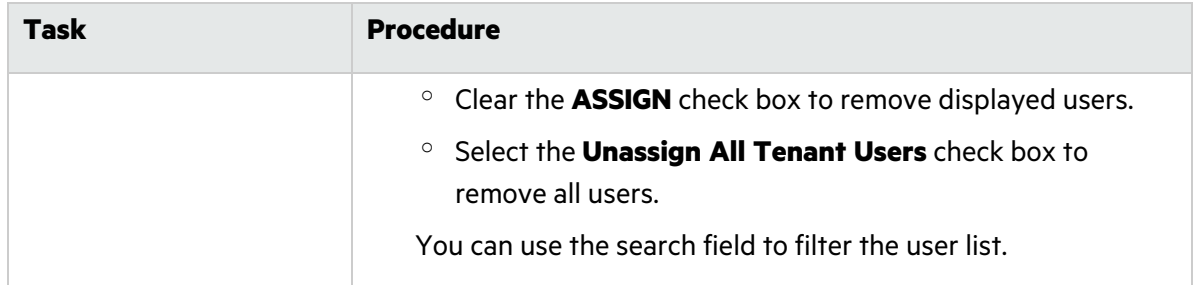

5. Click **Save**.

Your group changes are saved.

#### Managing Application Assignment for a Group

Users with the **Manage Users** permission can manage application assignment for a group from the Administration view.

To manage application assignment for a group:

1. Select the **Administration** view.

The User Management page appears.

2. Select the **Groups** tab.

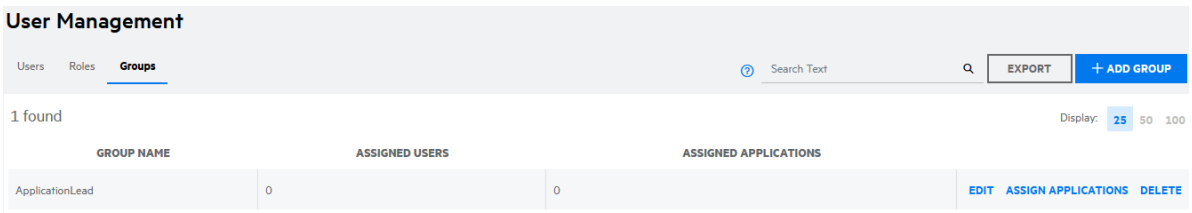

- 3. Click **Assign Applications** in the row of the group to which you want to assign applications. The Assign Applications window opens.
- 4. You can perform the following tasks:

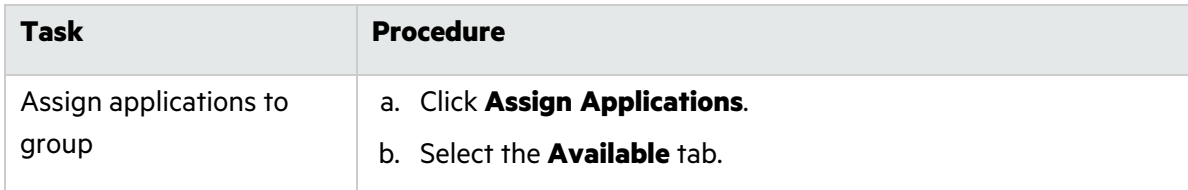

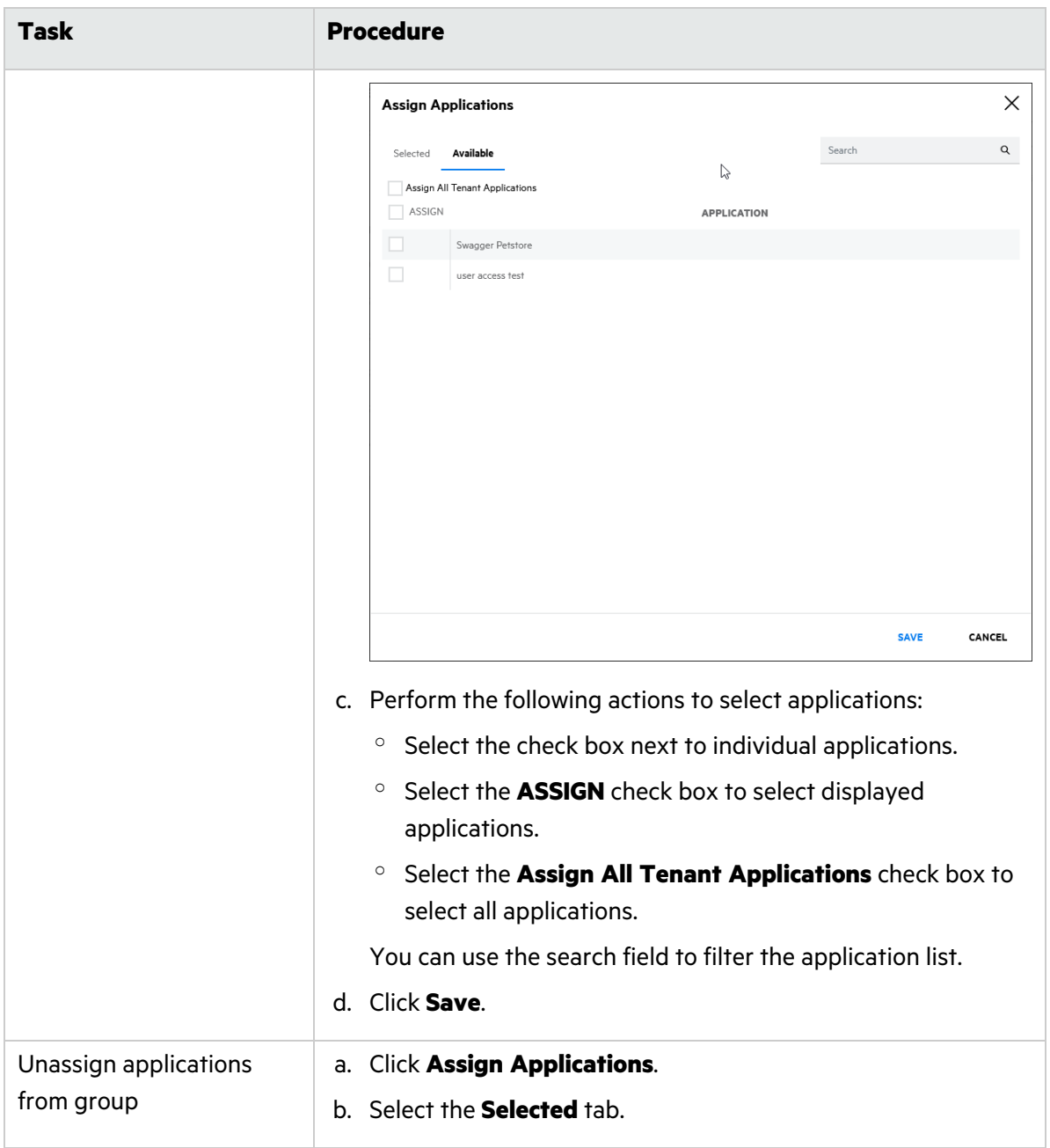

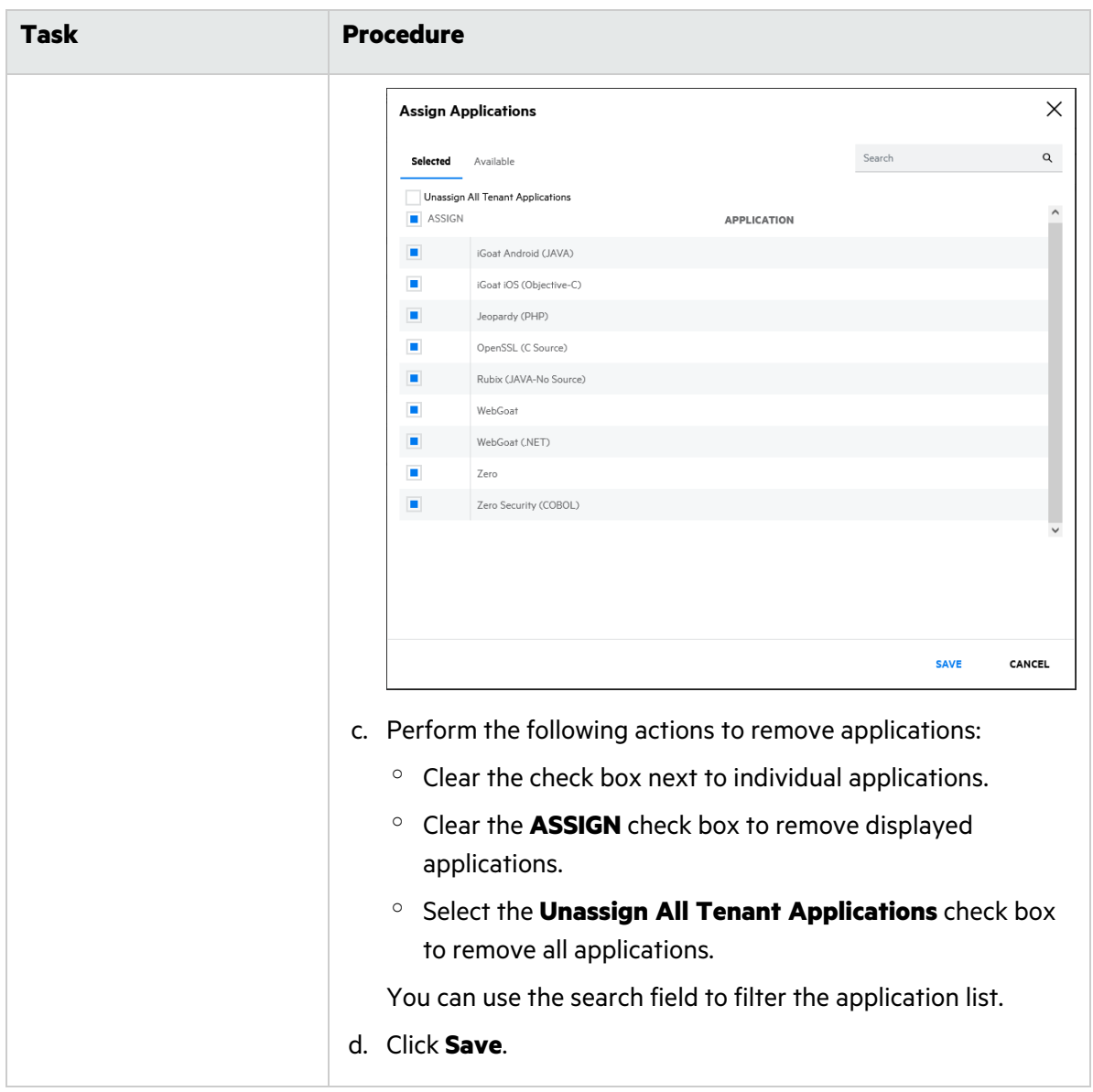

#### 5. Click **Save**.

The changes to the group's assigned applications are saved.

#### Deleting a Group

To delete a group:

- 1. Select the **Administration** view. The **User Management** page appears.
- 2. Select the **Groups** tab.

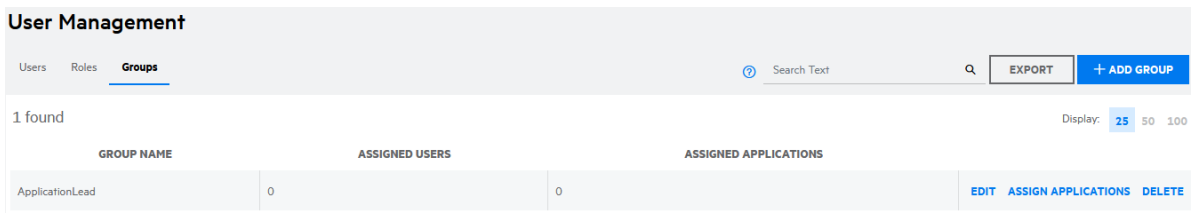

3. Click **Delete** in the row of the group that you want to delete.

A confirmation message appears.

4. Click **Yes**.

The group is deleted.

# Policy Management

Security Leads can configure how security policies are applied to applications in a tenant. They can also create and manage custom security policies.

This section covers the following topics:

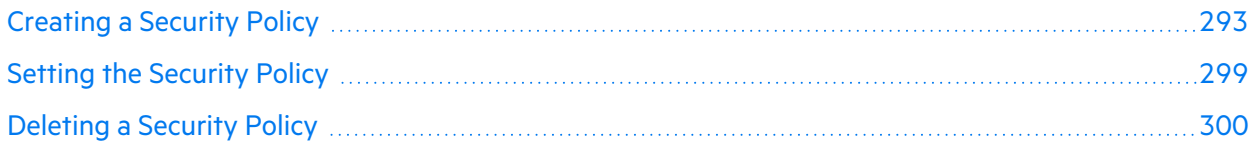

### <span id="page-292-0"></span>Creating a Security Policy

To create a custom security policy:

1. Select the **Administration** view.

The User Management page appears.

2. Click **Policy Management**.

The **Scope** tab of the Policy Management page appears.

3. Select the **Policies** tab.

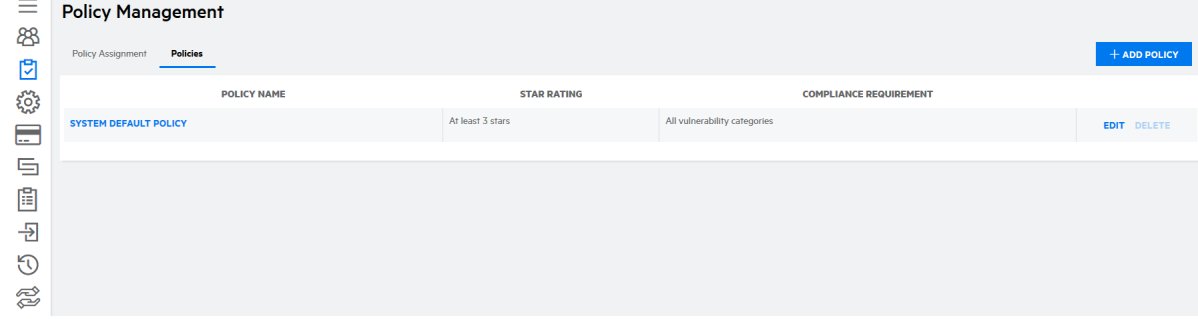

4. Click **+Add Policy**.

#### The **Add/Edit Policy** wizard appears.

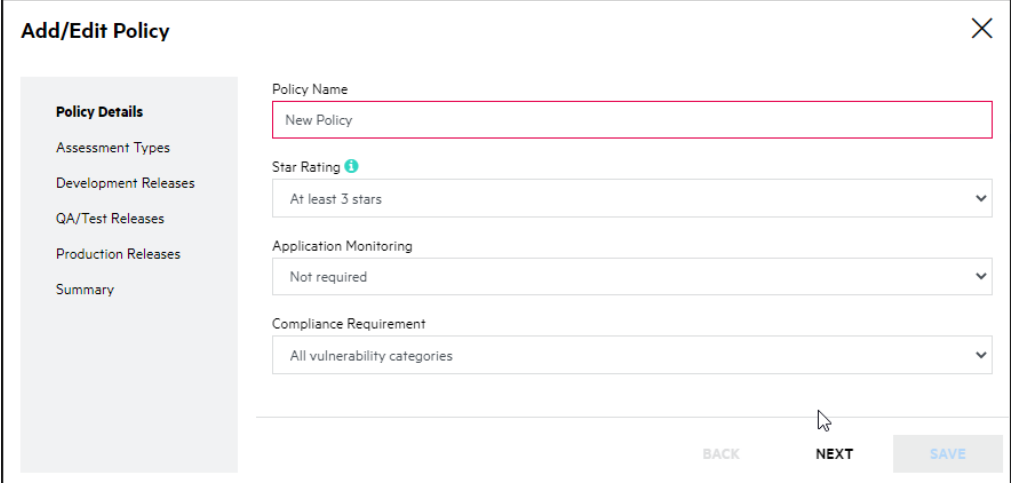

5. On the Policy Details page, complete the following fields:

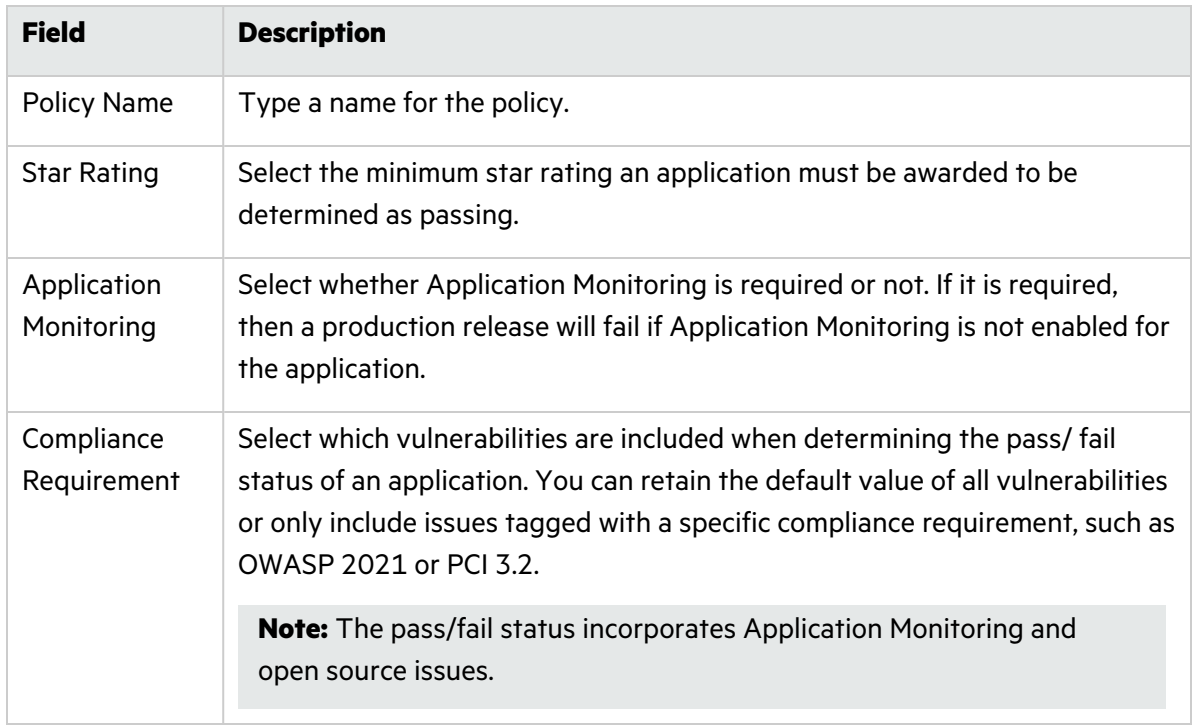

#### 6. Click **Next**.

7. On the Assessment Types page, select which assessment types are available to applications that have the policy applied.

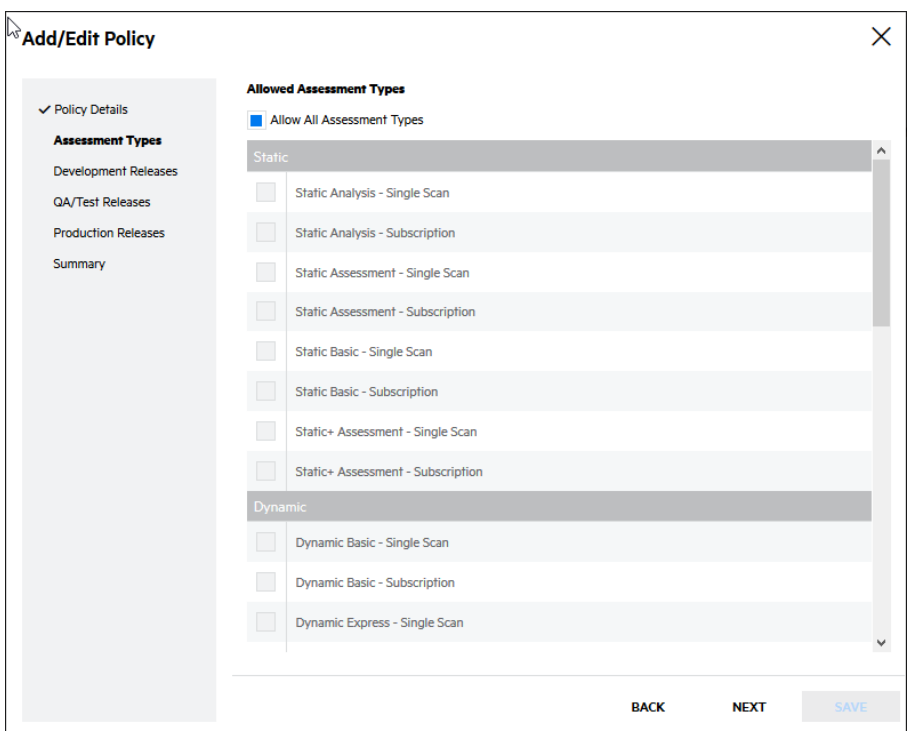

- **Allow All Assessment Types** is selected by default. Leave it selected to have the security policy allow all assessment types, including ones added after the policy has been created.
- **Deselect Allow All Assessment Types** to individually select assessment types.

**Note:** If an application undergoes a policy update and has an active subscription or available remediation for an assessment type that is not allowed by the current policy, the subscription or remediation will still be available until it expires or is used.

- 8. Click **Next**.
- 9. On the Development Releases page, complete the fields that apply to Development status releases:

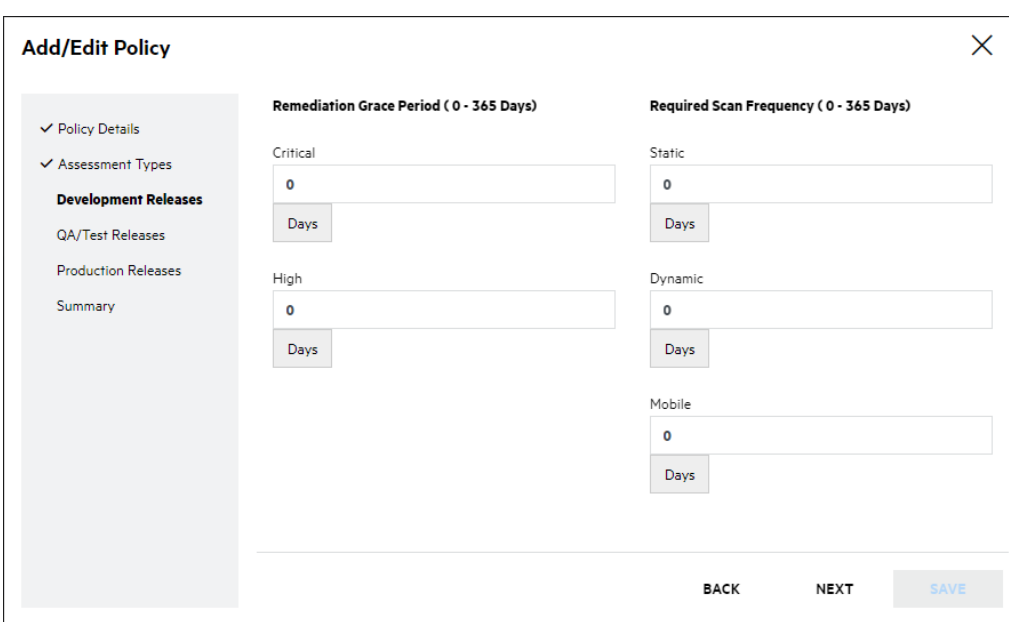

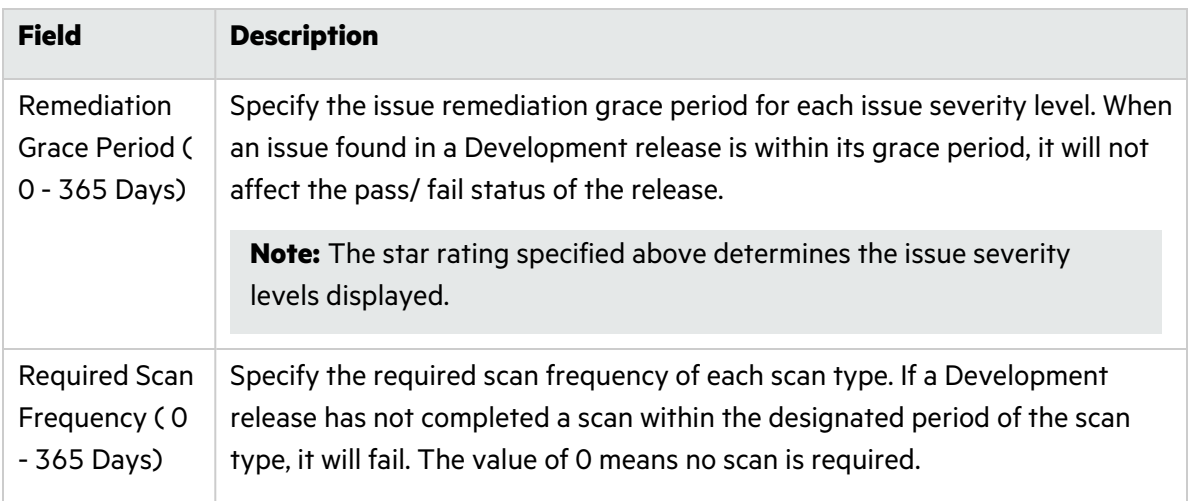

### 10. Click **Next**.

11. On the QA/Test Releases page, complete the fields that apply to QA/Test status releases:

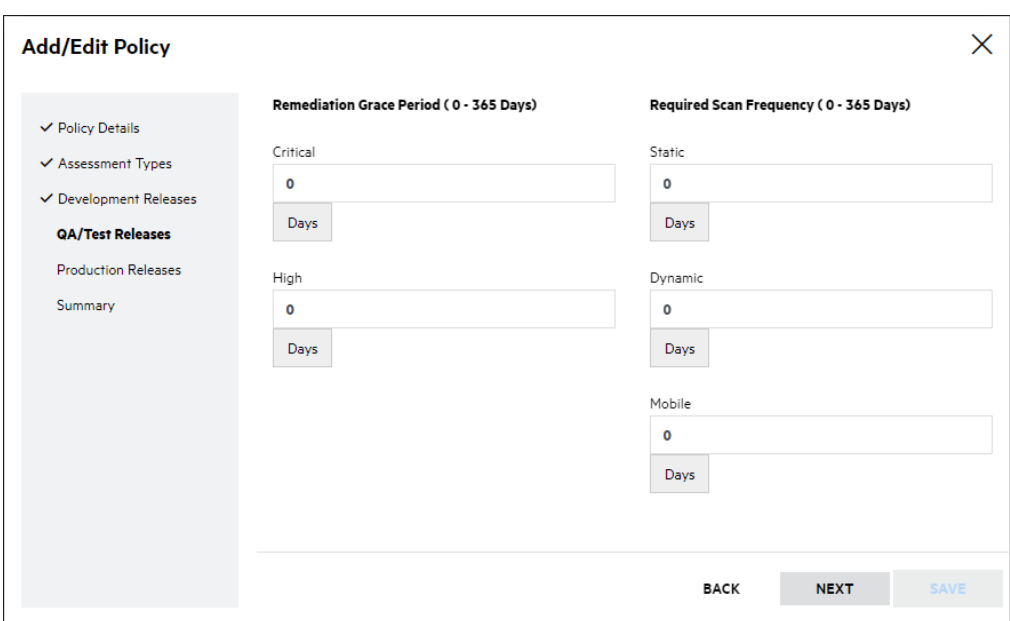

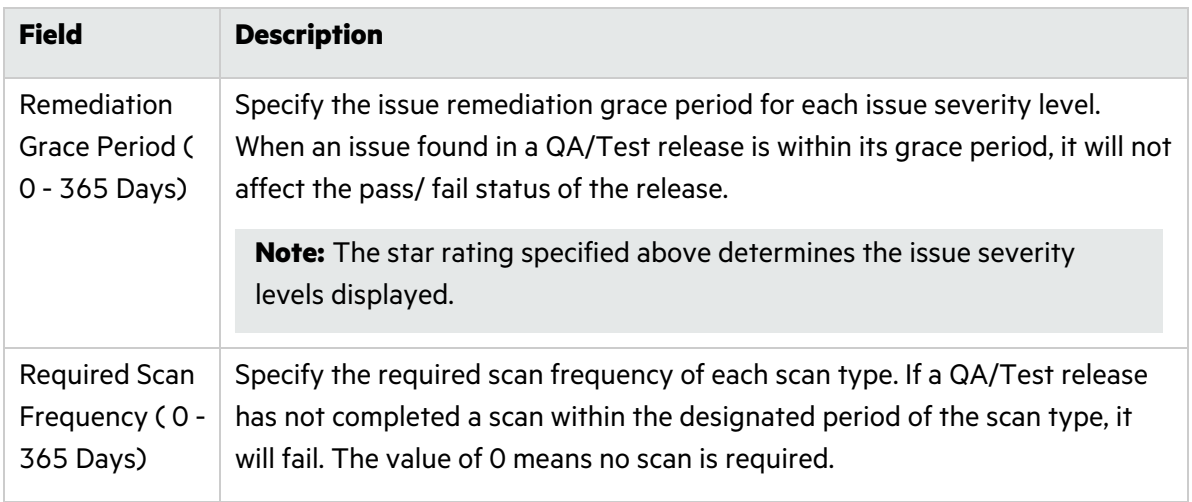

### 12. Click **Next**.

13. On the Production Releases page, complete the fields that apply to Production status releases:

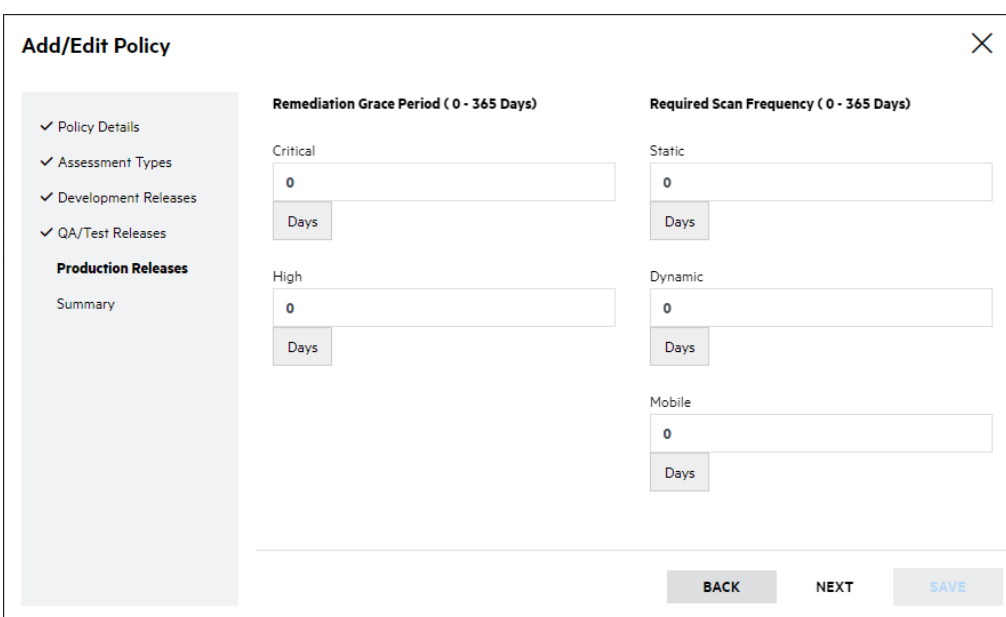

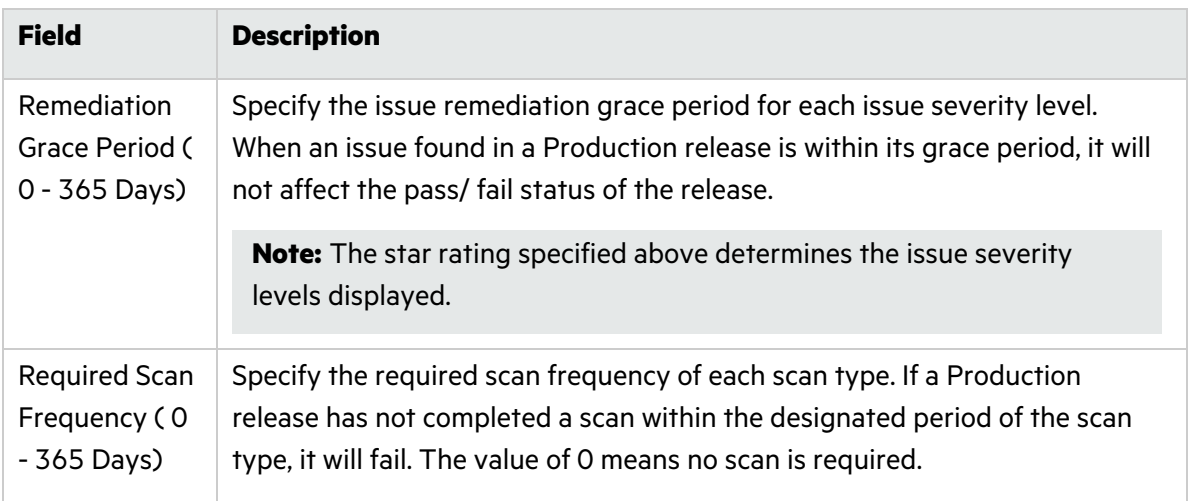

### 14. Click **Next**.

15. On the Summary page, review the policy settings.

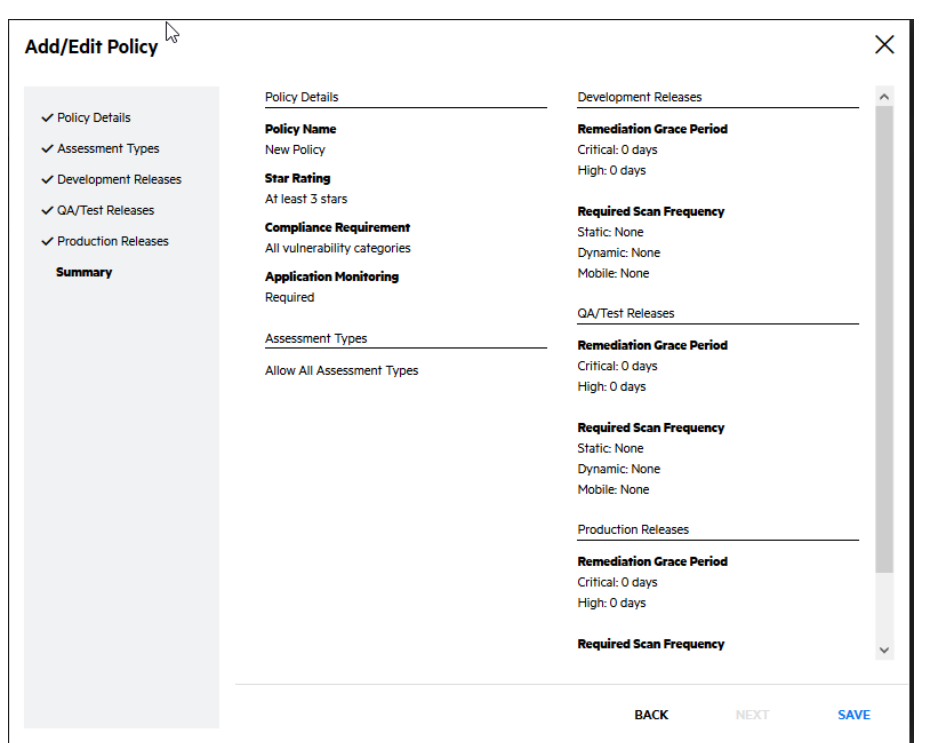

#### 16. Click **Save**.

The new policy appears in the **Policies** tab.

#### **Related Topics:**

- **For information on Star Ratings, see "Five-Star [Assessment](#page-18-0) Rating" on page 19.**
- For Information on manually overriding the Pass/Fail settings, see ["Overriding](#page-64-0) the Security Policy of a [Release"](#page-64-0) on page 65.

### <span id="page-298-0"></span>Setting the Security Policy

To set the security policy for your tenant:

1. Select the **Administration** view.

The **User Management** page appears.

2. Click **Policy Management**. The **Policy Assignment** tab of the **Policy Management** page appears.

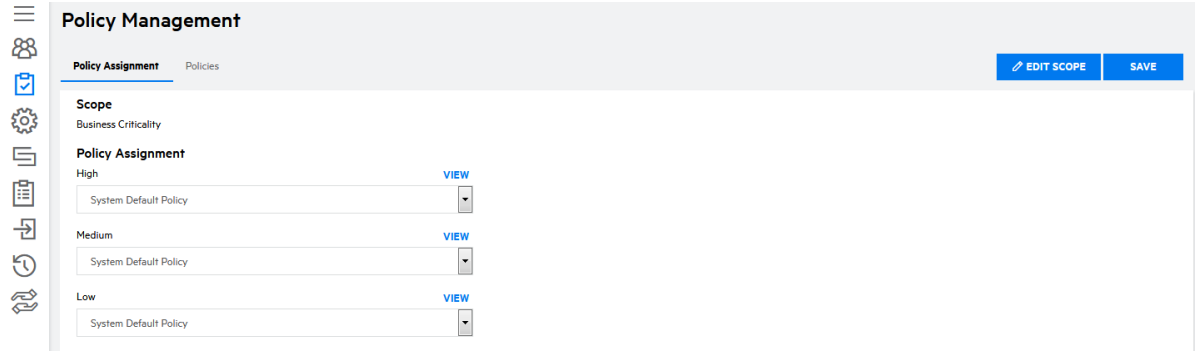

#### 3. Click **Edit**.

The **Edit Assignment Scope** modal window opens.

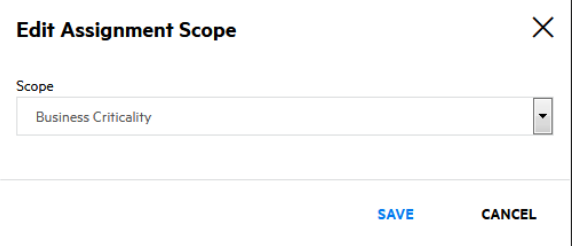

- 4. Select the scope for determining how polices are applied from the **Scope** list. Only one scope can be applied per tenant. The available values are:
	- **Business Criticality**: groups applications according to their assigned Business Criticality level. For more information on Business Criticality levels, see "Creating an [Application"](#page-39-0) on page 40.
	- **Application Type** :groups applications as web / thick-client or mobile.
	- **Application Attribute**: groups applications based on the values of the application attribute that you select from the **Attribute** list. This value is invalid if no application attributes have been created in the tenant.

**Note**: The selection is limited to picklist type attributes that have ten or less values.

5. Click **Save**.

You are returned to the **Scope** tab.

- 6. Select the policy that will be assigned to each value of the selected scope.
- 7. Click **Save**.

Your security policy settings are saved.

### <span id="page-299-0"></span>Deleting a Security Policy

You can delete a custom security policy that is currently not in use. The Fortify on Demand default policy can be edited but not be deleted.

To delete a custom security policy:

1. Select the **Administration** view.

The **User Management** page appears.

2. Click **Policy Management**.

The **Scope** tab of the **Policy Management** page appears.

3. Select the **Policies** tab.

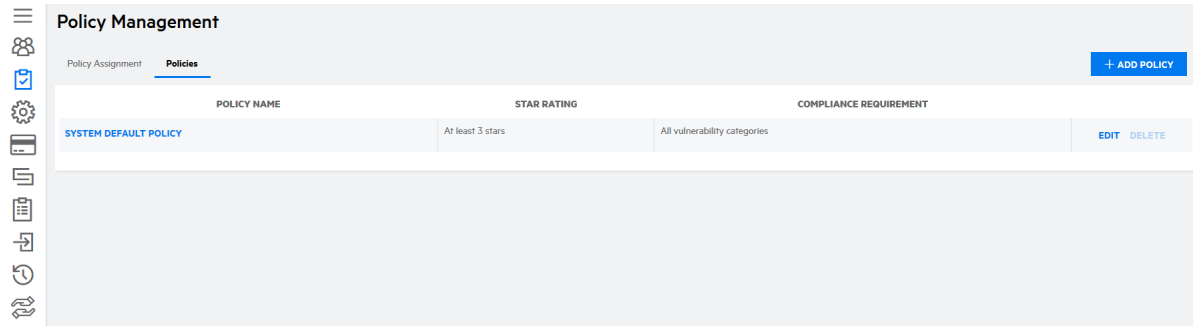

4. Click **Delete** in the row of the policy you want to delete.

A confirmation message appears.

5. Click **Yes**.

The policy is deleted.

# Single Sign-On (SSO)

Single Sign-On (SSO) eliminates the need to maintain separate credentials for Fortify on Demand and helps administrators seamlessly manage user access and provisioning. Fortify on Demand supports SSO integration with existing identity providers through the SAML 2.0 standard for federated identity.

Fortify on Demand supports the following SAML 2.0 bindings:

- POST and Redirect bindings for SAML authentication requests from Fortify on Demand to the identity provider
- POST binding for SAML assertion responses from the identity provider to Fortify on Demand

Security Leads can configure SSO for the tenant. SSO configuration consists of the following tasks:

- Configuring SSO in Fortify on Demand. For instructions, see ["Configuring](#page-301-0) SSO in Fortify on [Demand"](#page-301-0) on the next page.
- Adding the identity provider metadata to Fortify on Demand. For instructions, see ["Adding](#page-304-0) the Identity Provider [Metadata"](#page-304-0) on page 305.
- Downloading the Fortify on Demand metadata. For instructions, see ["Downloading](#page-306-0) the Fortify on Demand [Metadata"](#page-306-0) on page 307
- Configuring SSO in your identity provider. For instructions, see ["Configuring](#page-306-1) SSO in the Identity [Provider"](#page-306-1) on page 307.

### <span id="page-301-0"></span>Configuring SSO in Fortify on Demand

Configure the Fortify on Demand SSO settings and map the Fortify on Demand attribute names to the identity provider attribute names.

To configure the Fortify on Demand SSO settings:

1. Select the **Administration** view.

The User Management page appears.

2. Click **Single Sign-On**.

The Single Sign-On page appears.

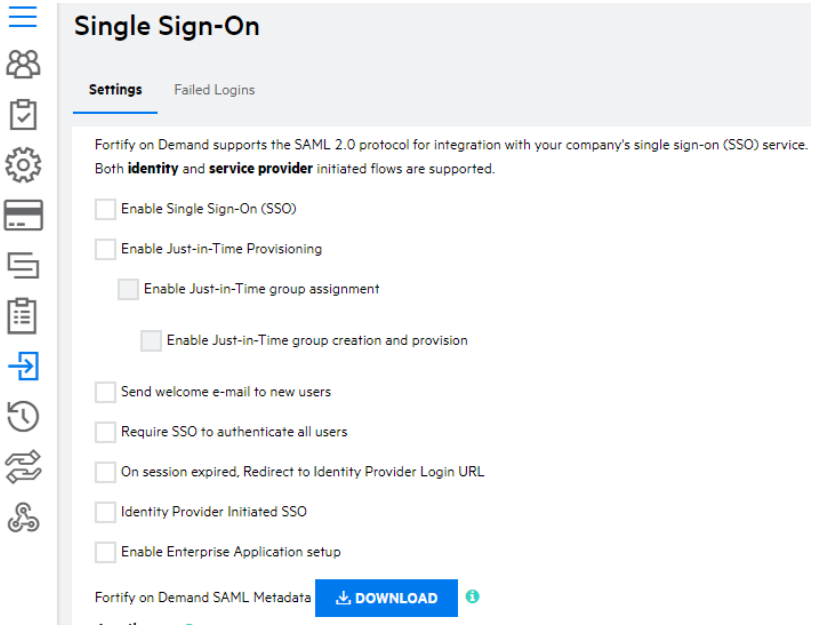

3. Select the desired check boxes:

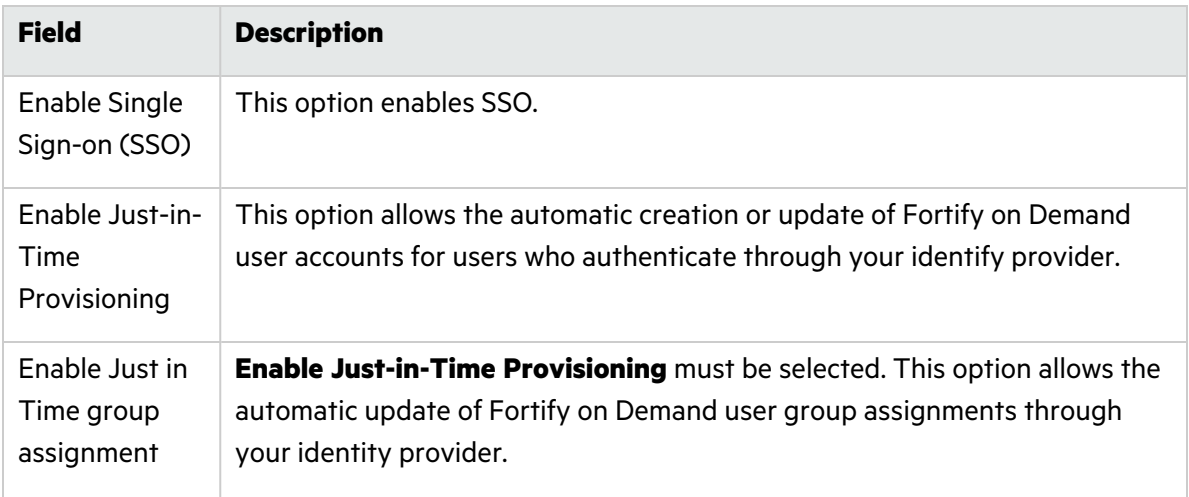

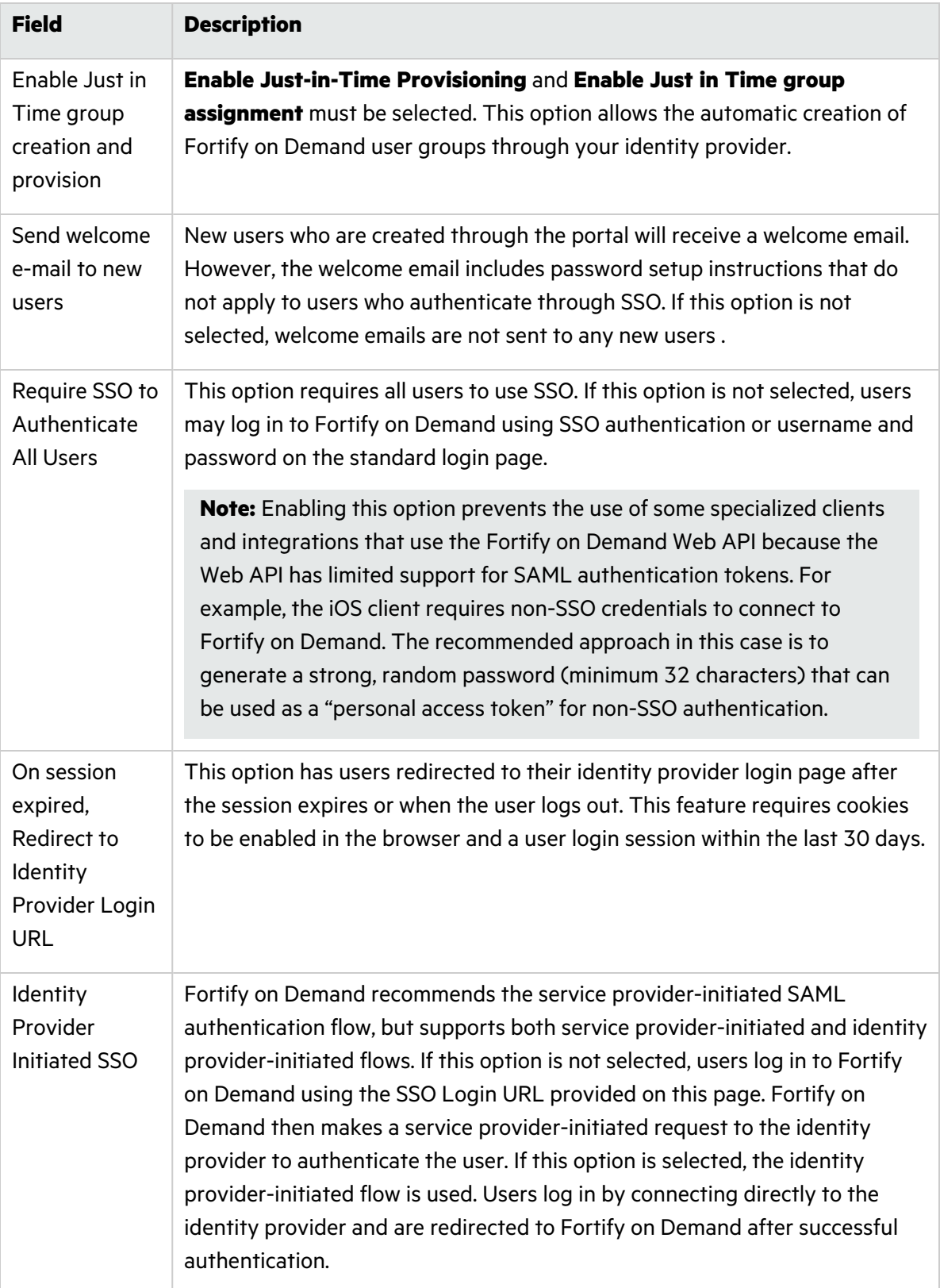

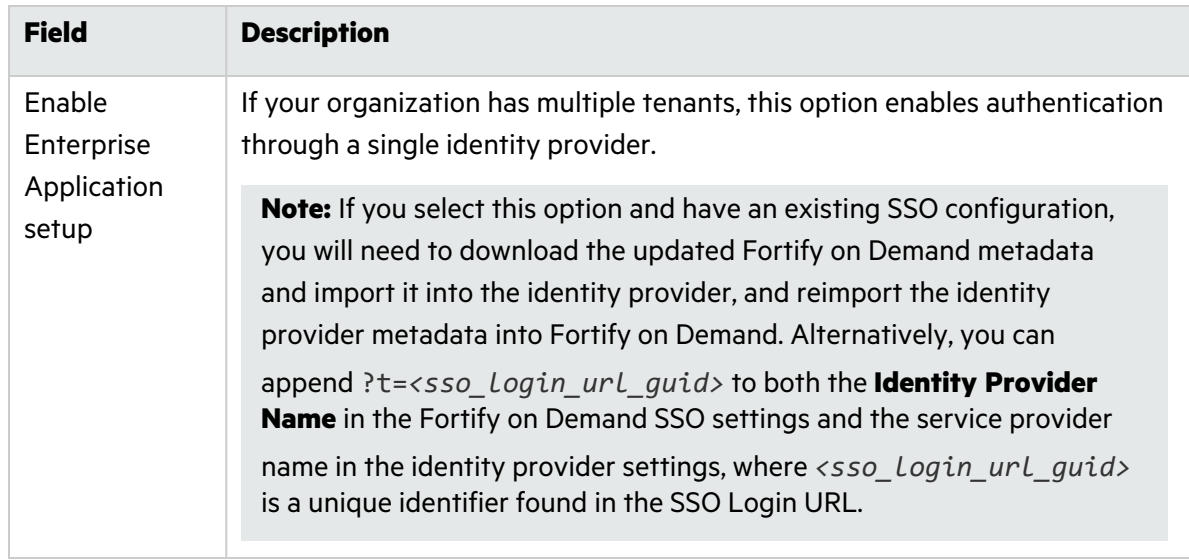

4. In the **Attributes** section, map the attribute names expected by Fortify on Demand to those configured in the identify provider. Each attribute name defined here must match the exact **Name** value of the attribute used by the identity provider, and is often defined as a full schema URL. Some identity providers also send a shorter **FriendlyName** value for the attribute, which can also be used in the attribute mapping. For descriptions of each attribute, see ["Configuring](#page-306-1) SSO in the Identity [Provider"](#page-306-1) on page 307.

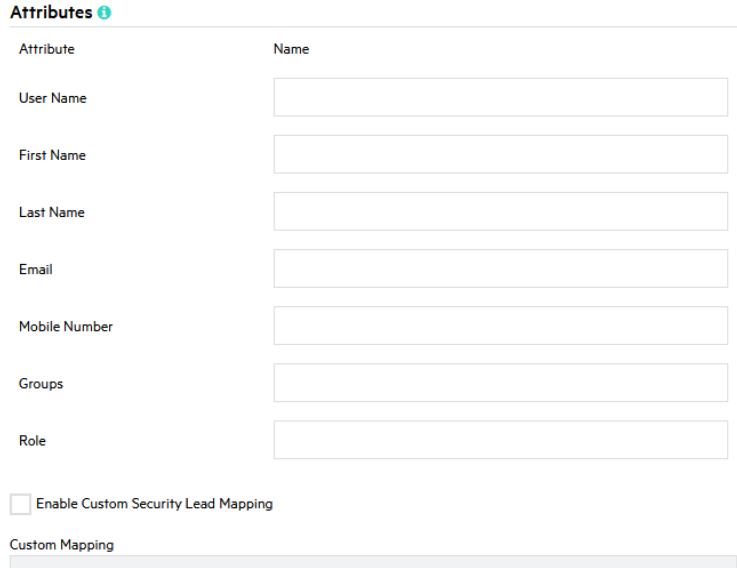

- 5. Select **Enable Custom Security Lead Mapping** to map a custom value (instead of the default "Security Lead" value) to the Security Lead role in SAML assertion. Type that value in the **Custom Mapping** field. Note that this invalidates the default "Security Lead" value used for the mapping.
- 6. Click **Save**.

Your SSO settings are saved.

### <span id="page-304-0"></span>Adding the Identity Provider Metadata

Add the identity provider metadata by importing it into Fortify on Demand or manually configuring it.

To add the identity provider metadata:

1. Select the **Administration** view.

The **User Management** page appears.

2. Click **Single Sign-On**.

The Single Sign-On page appears.

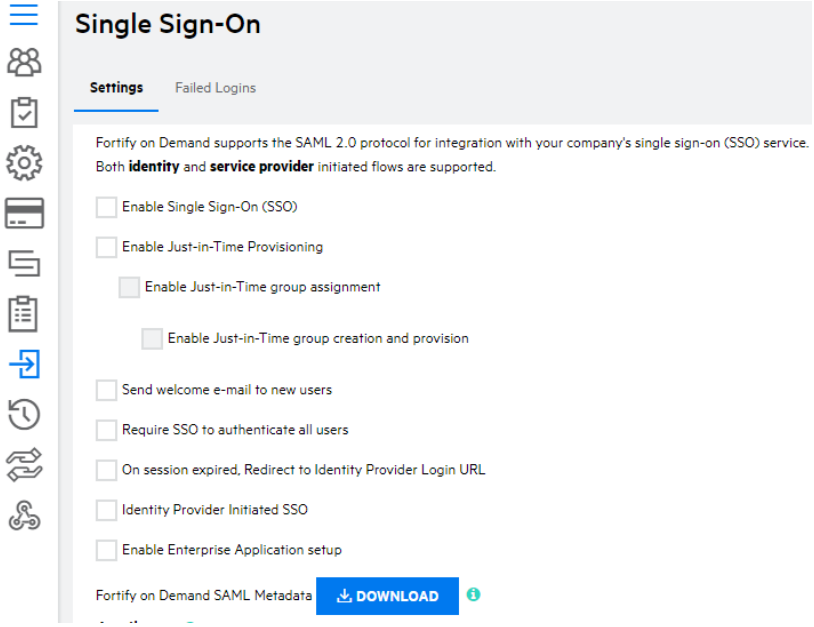

- 3. In the **Configure Identity Provider** section, select the method of adding the identity provider metadata:
	- <sup>l</sup> **Import Identity Provider Metadata**
	- <sup>l</sup> **Edit Manually**

User Guide Chapter 7: Administration

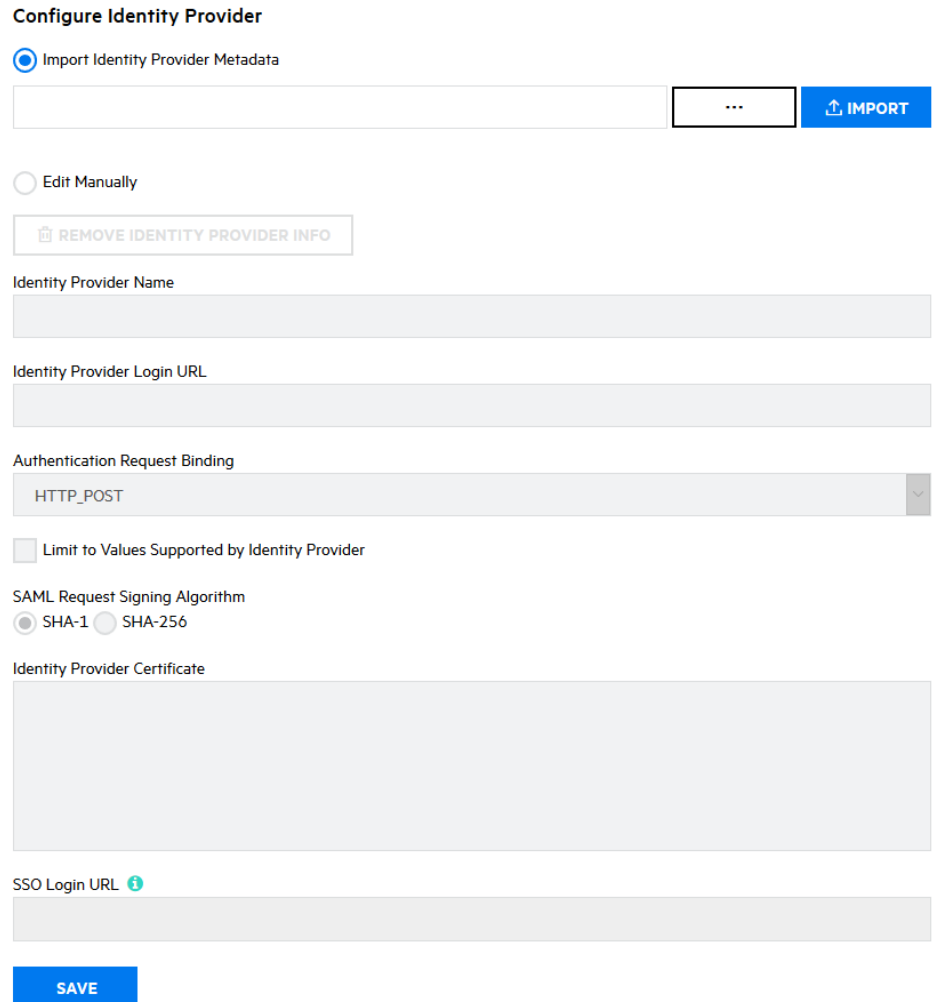

- 4. Follow the instructions for the method that you selected.
	- Import the identity provider metadata:
		- i. Click the browse button.
		- ii. Navigate to and select the .xml file.
		- iii. Click **Import**.
	- Manually configure the identity provider metadata:
		- i. Complete the fields with the information of your identity provider:
			- <sup>l</sup> **Identity Provider Name**
			- <sup>l</sup> **Identity Provider Login URL**
			- <sup>l</sup> **Authentication Request Binding** (select **Limit to Values Supported by Identity Provider** to use the bindings supported by the identity provider)
			- <sup>l</sup> **SAML Request Signing Algorithm**
			- <sup>l</sup> **Identity Provider Certificate**

**Note:** Once SSO is configured, users will need to use the link in the **SSO Login URL** box to log in to Fortify on Demand.

5. Click **Save**.

The identity provider metadata is added to Fortify on Demand.

### <span id="page-306-0"></span>Downloading the Fortify on Demand Metadata

Download the Fortify on Demand metadata file to help configure your identity provider to respond to authentication requests from Fortify on Demand. The Fortify on Demand metadata file includes the Assertion Consumer Service URLs, the Fortify on Demand certificate, and the entity ID (also known as the service provider name).

To download the Fortify on Demand metadata file:

1. Select the **Administration** view.

The User Management page appears.

2. Click **Single Sign-On**.

The Single Sign-On page appears.

3. Click **Download**.

The Fortify on Demand metadata file is saved to a local folder specified in your browser settings.

**Note:** The metadata is also available as a URL to support configuration in identity providers that support automatic metadata retrieval. The metadata is accessed using the absolute path "/SAML" on the portal site (for example, "https://ams.fortify.com/SAML"). The metadata URL does not require authentication, so it can be accessed by the identity provider without supplying Fortify on Demand credentials.

### <span id="page-306-1"></span>Configuring SSO in the Identity Provider

Fortify on Demand supports any identity provider that conforms to the SAML 2.0 specifications for browser-based authentication flows. Use the following instructions as a guideline for configuring your identity provider for use with Fortify on Demand.

Most required information about the Fortify on Demand service provider can be obtained from the SAML metadata, and many identity providers allows importing the metadata rather than configuring all the settings manually.

To configure SSO in the identity provider:

1. Accept authentication requests from Fortify on Demand.

The identity provider must accept authentication requests sent from the Fortify on Demand service provider name. The service provider name is "https://*<tenant\_host>*/SAML," where the *<tenant\_host>* is your Fortify on Demand datacenter (for

example,"https://ams.fortify.com/SAML"). You can obtain the service provider name from the Fortify on Demand SAML metadata.

Fortify on Demand signs all authentication requests, so you may also choose to validate the signature against the SAML certificate provided in the Fortify on Demand SAML metadata.

**Note:** Prior to version 5.2, Fortify on Demand used a service provider name that was incompatible with some identity providers. If you set up SSO authentication prior to version 5.2, you can keep the "urn:fortify:FodServiceProvider" service provider name for backward compatibility with the existing identity provider configuration. You are encouraged to migrate to the new service provider name at the earliest convenience.

2. Sign all SAML assertions.

All SAML assertions sent to Fortify on Demand must be signed using the identity provider certificate specified in the Fortify on Demand SSO settings. Fortify on Demand accepts signatures on either the entire SAML response or just the assertion contained in the response.

**Note:** Fortify on Demand does not support encrypted assertions.

3. Make sure the identity provider's system clock is set properly, preferably from a central time source service such as NIST.

Most SAML assertions contain a valid time period specified by the identity provider. Fortify on Demand checks the time period against its system clock when the assertion is received. Fortify on Demand allows a maximum of 3 minutes clock skew to account for differences in the clock settings. If the assertion is received more than 3 minutes after the expiration time specified in the assertion, then the assertion is rejected.

4. Set the URL where the identity provider will send the SAML assertion response after a user is authenticated

The URL is known as the Assertion Consumer Service URL. It might have a different term, such as "Reply URL," depending on the identity provider. You can obtain the URL from the Fortify on Demand SAML metadata.

5. Define the identity claim attributes to include in the SAML assertion.

Fortify on Demand uses the claim attributes in the SAML assertion to get information about the authenticated user.

Every assertion must contain a User Name attribute, which identifies the user to Fortify on Demand. The value must be unique across Fortify on Demand, so you should use an identifier that is unique to your organization, such as an email address.

**Note:** Some systems use the **NameID** value in the Subject element of the SAML assertion to pass the user identifier. Fortify on Demand does not support use of **NameID**, so you must also map an attribute for User Name.

The following attributes are used for Just-In-Time (JIT) Provisioning. Attributes are required when creating a new Fortify on Demand user. When updating an existing Fortify on Demand user, all attributes are optional and existing values are retained for unspecified attributes.

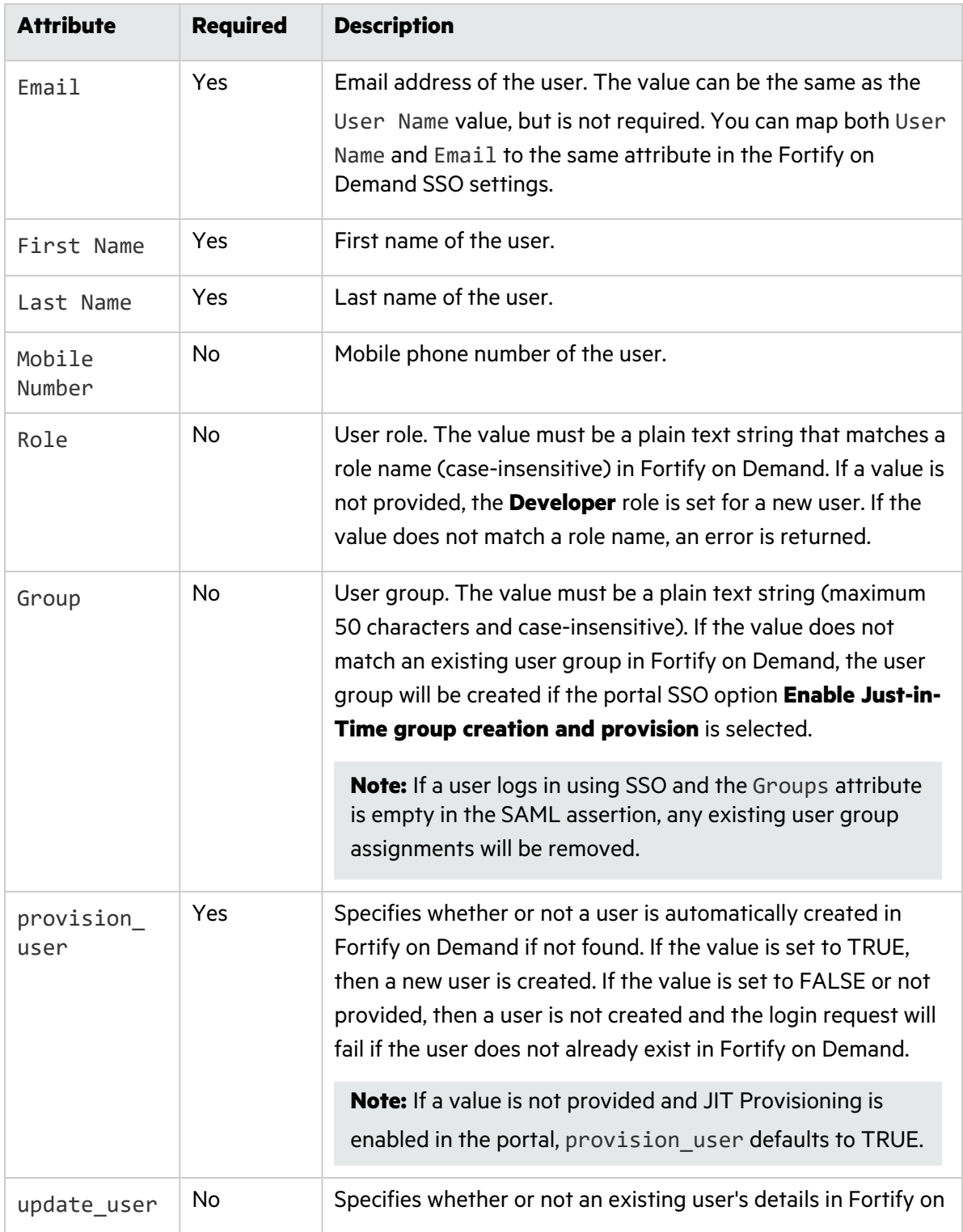

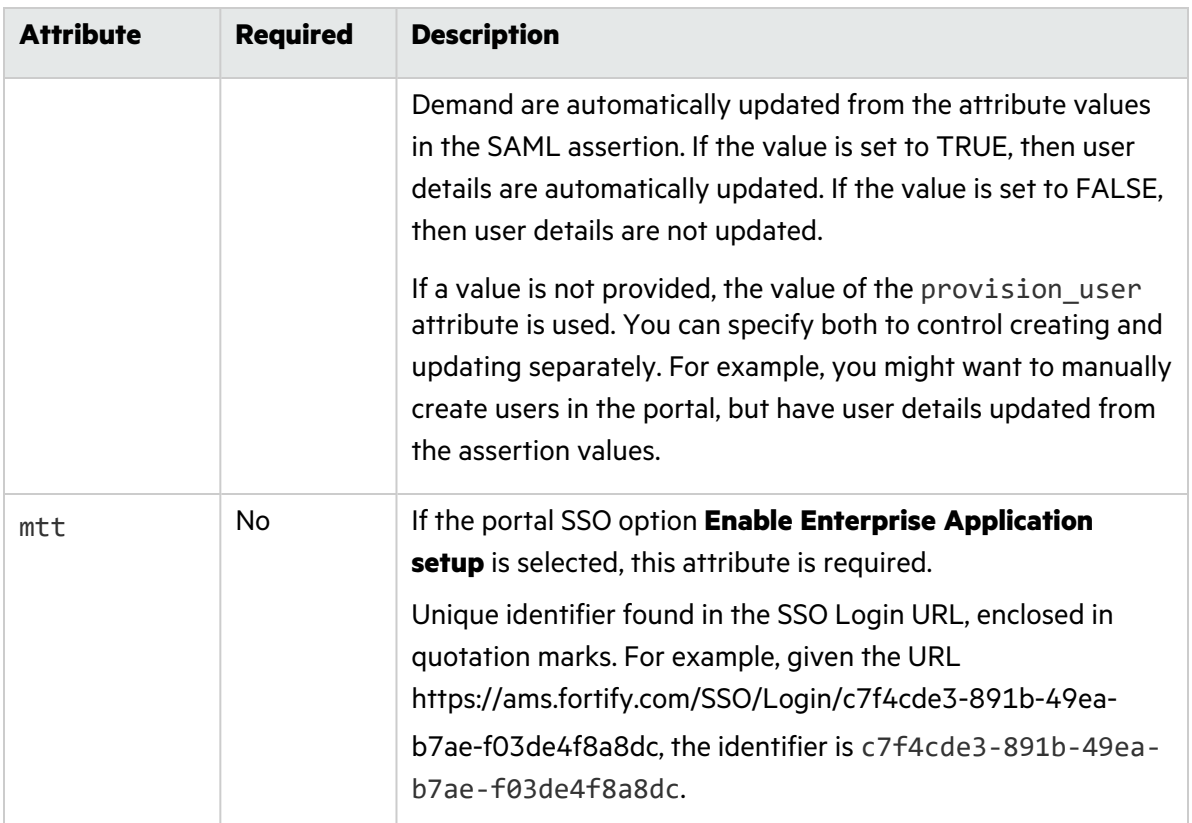

**Note:** You must configure Fortify on Demand to recognize the attributes used by the identity provider. See ["Configuring](#page-301-0) SSO in Fortify on Demand" on page 302.

### Troubleshooting Failed Logins

Troubleshooting a failed SSO authentication request can be a difficult task because the actual values passed in the SAML assertion are hidden from the user. To assist with troubleshooting efforts, the portal provides a log of failed SAML assertions. Failed assertions are deleted after 30 days.

To view a log of failed SAML Assertions:

1. Select the **Administration** view.

The User Management page appears.

2. Click **Single Sign-On**.

The Single Sign-On page appears.

3. Select the **Failed Logins** tab.

The failed SAML assertion log appears.

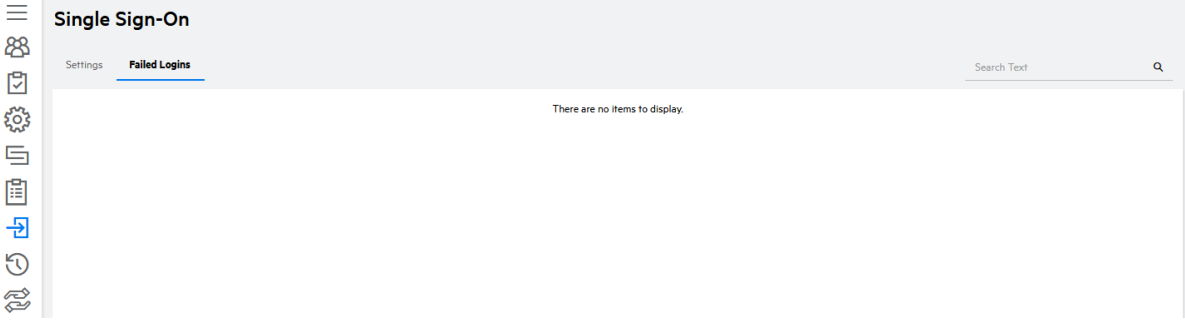

The grid contains the following columns:

- Received Time The time that the SAML assertion was received.
- IP Address The IP address of that client that requested authentication.
- Username The username that was specified in the assertion, if one was found.
- Reason A brief description of the reason why the SAML assertion was rejected.
- 4. Click the **Raw Assertion** link for any failed login to open an XML view of the decoded SAML assertion.

The page displays the details of the assertion, including the time that the assertion was issued by the identity provider, the attributes and values that were provided, the valid time period and audience, and the certificate used to sign the assertion.

## Vendor Management

If you would like to share your assessment results with a vendor your company does business with, or with another division of your company, you can do so through the portal, as long as each entity has its own tenant with Fortify on Demand. Relationships between tenants must be initiated by one tenant and confirmed by the other; no one can establish a connection to your tenant without your permission.

Also, each link goes in only one direction. That is, if you would like to share your reports, you must initiate a link to another tenant. If that tenant would like to share its reports with you, it must *also* initiate a link. The **Vendor Report** link is only visible after the sharing relationship is successful, and reports are shared.

Note: You are only sharing your assessment results, your code is not being shared.

#### **This section covers the following topics:**

- **Initiating a [Relationship](#page-311-0) with Another Tenant**
- Accepting a [Relationship](#page-312-0) Initiated by Another Tenant
- **Publishing a Vendor [Management](#page-313-0) Report**
- Viewing [Published](#page-314-0) Report

### <span id="page-311-0"></span>Initiating a Relationship with Another Tenant

To establish your tenant as a "Vendor" (that is, one that can send reports to other tenants):

1. Select the **Administration** view.

The **User Management** page appears.

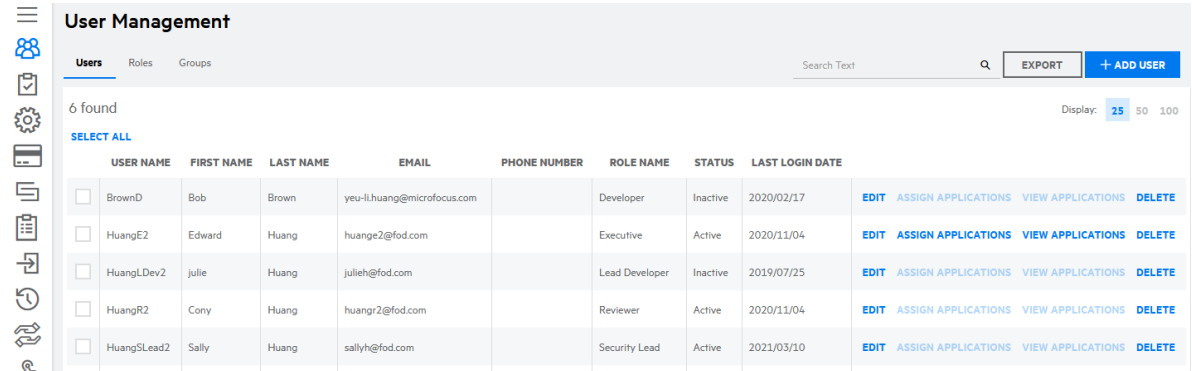

- 2. Click **Vendors**.
- 3. Select the **Customers** tab.

**Note:** "My Vendors" means tenants you can receive reports from, and "Customers" means tenants you can send reports to.

4. Click **Request to be a Vendor**.

Use the optional **Notes** box to add information about the vendor-customer relationship.

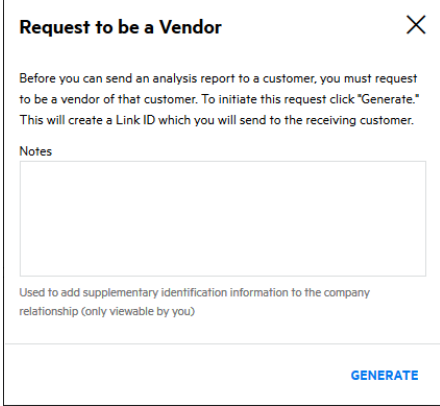

5. Click **Generate**, to display the**Link ID number**.

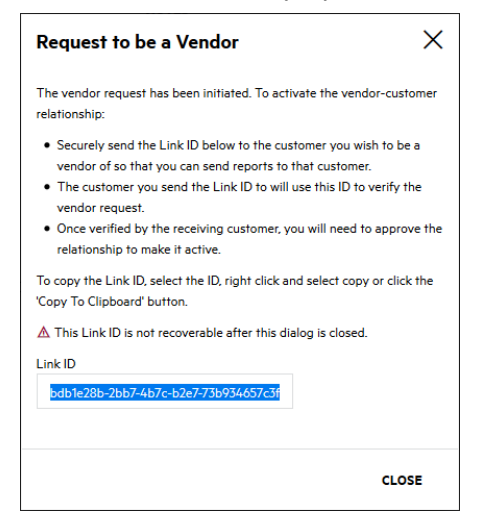

- 6. Copy the **Link ID number**,
- 7. Send the link, via email or other secure transfer, to the appropriate contact at the company or tenant you would like to connect with.
- <span id="page-312-0"></span>8. Click **Close**.

### Accepting a Relationship Initiated by Another Tenant

Accepting a relationship initiated by another tenant is a two-step process.

- **•** "Confirm a [Relationship"](#page-312-1) below
- "Establish your Tenant as a [Customer"](#page-313-1) on the next page

#### <span id="page-312-1"></span>Confirm a Relationship

To confirm a relationship with another tenant who has sent a request to you:

1. Select the **Administration** view.

The **User Management** page appears.

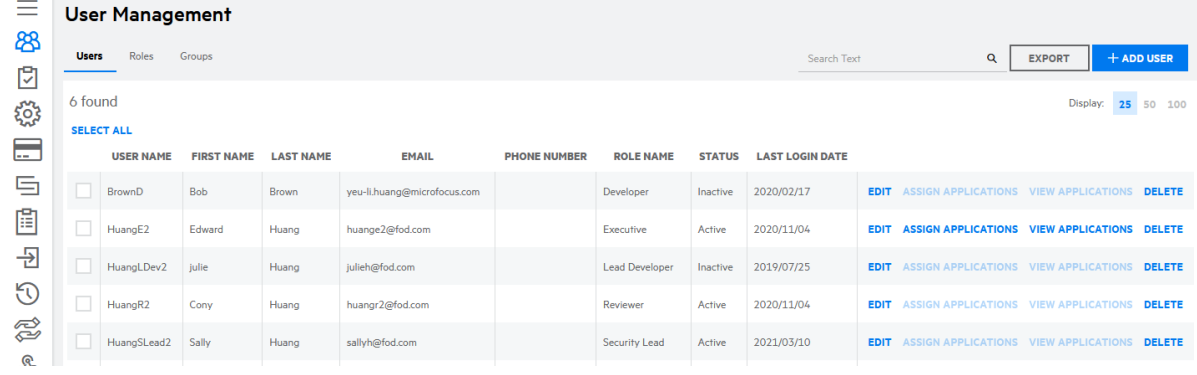

2. Click **Vendors**.

The **Vendor Management** page opens, displaying the **My Vendors** and **Customers** tabs. In this context, "Vendors" means tenants you can receive reports from, and "Customers" means tenants you can send reports to.

#### <span id="page-313-1"></span>Establish your Tenant as a Customer

To establish your tenant as a "Customer" (that is, one that can receive reports from other tenants):

- 1. Click **My Vendors**.
- 2. Click **Verify Vendor Link**.

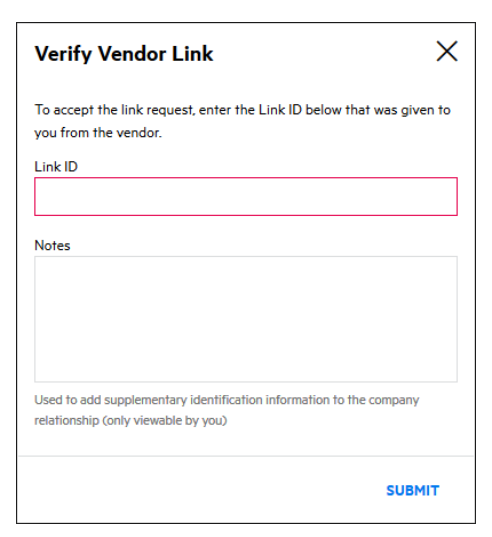

- 3. Paste the **Link ID** you received from the other tenant.
- 4. (Optional) Add supplementary notes about the company relationship (For example: subsidiary, or AUS division). These notes are viewable only to you.
- <span id="page-313-0"></span>5. Click **Submit**.

### Publishing a Vendor Management Report

Once you have established a relationship with another tenant in Fortify on Demand, you can "publish" your reports so that tenant can review them.

To share a report with an approved vendor:

1. Select the **Reports** page.

A new screen appears, with a list of all reports that have been generated for your tenant.

2. Click the name of the report you want to share. The page refreshes with the **Reports Details** below the reports list.

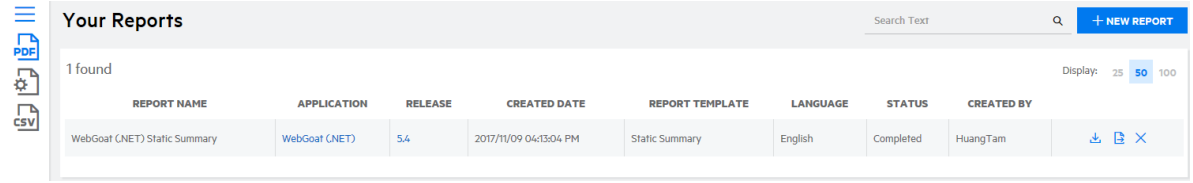

3. Click  $\mathbf{B}$ .

The **Publish Report** window appears. If you have relationships established with other tenants, those tenants' names appear in the white box.

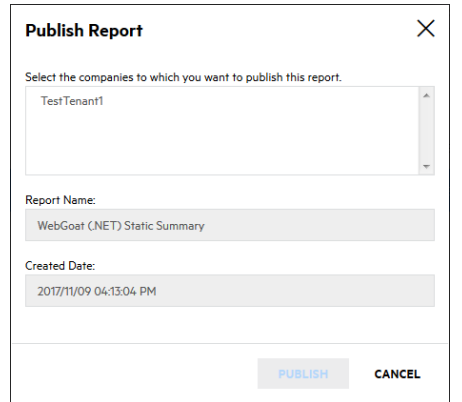

4. Select the tenant name to which you want to send the report, and click **Publish**. A note appears informing you that the report has been queued for publishing and will be sent to the other tenant.

### <span id="page-314-0"></span>Viewing Published Report

After another tenant has published a report to you (that is, "shared" a report with your tenant), you may view that report by following these steps:

- 1. Select the **Reports** page.
- 2. Click **Vendor Report**.

A **Report List** appears, showing the reports that have been shared with you by other tenants.

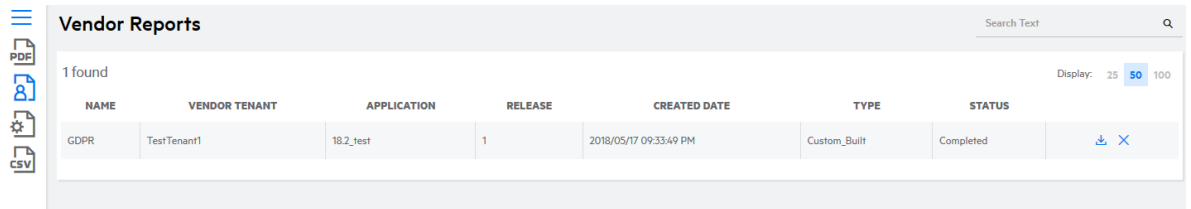

3. Highlight a report from the list, click **Download Report** in the **Action** column.

A note appears informing you that the report is available to you in PDF format in your system Downloads folder.

Note: If **Vendor Report** does not appear in the list of report types screen, that means no reports have yet been shared by another tenant. Check to make sure that you and the other tenant have both completed all the steps required to create a successful sharing relationship and that a specific report has been "published" to you.

# <span id="page-315-1"></span>Chapter 8: Fortify on Demand API

Fortify on Demand provides a RESTful Application Programming Interface (API) that allow users to carry out various tasks and access application and release data. The latest version of the API is version 3. The API root URL is determined by the tenant's data center:

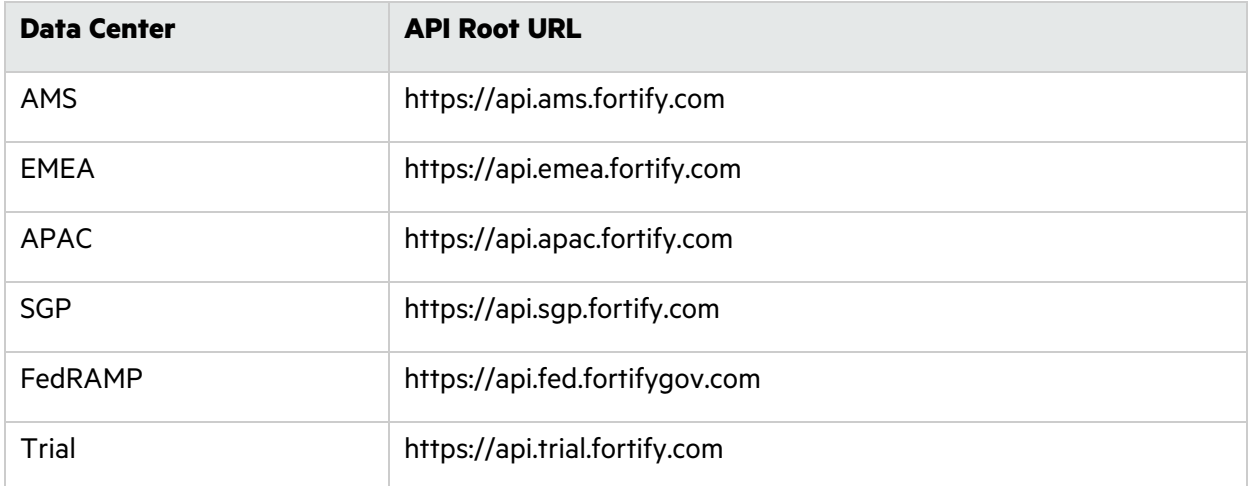

**Note**: The Fortify on Demand API does not support cross-origin resource sharing (CORS).

This section contains the following topics:

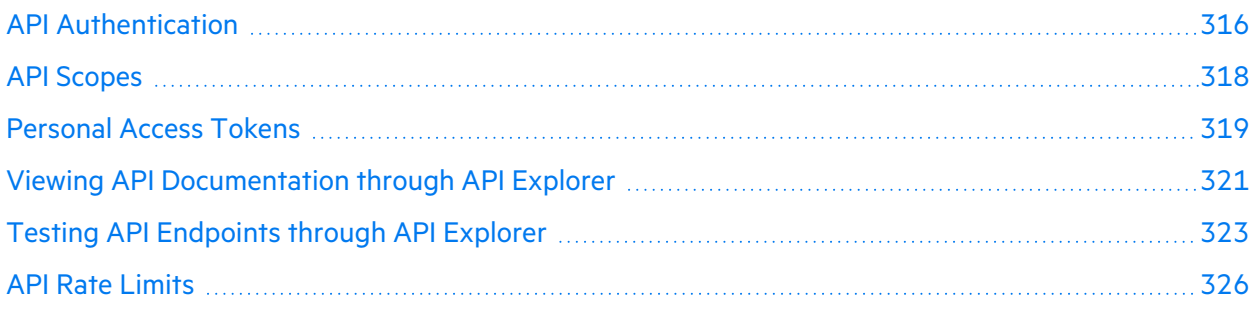

# <span id="page-315-0"></span>API Authentication

Authentication of Fortify on Demand API requests is through a bearer token. Obtain a bearer token by sending a request to the token endpoint.

To authenticate Fortify on Demand API calls:

1. Make a POST request to the token endpoint *<datacenter\_root\_URL>*/oauth/token with the following body parameters:

**Note:** For a list of data center API root URLs, see "Fortify on [Demand](#page-315-1) API" above.

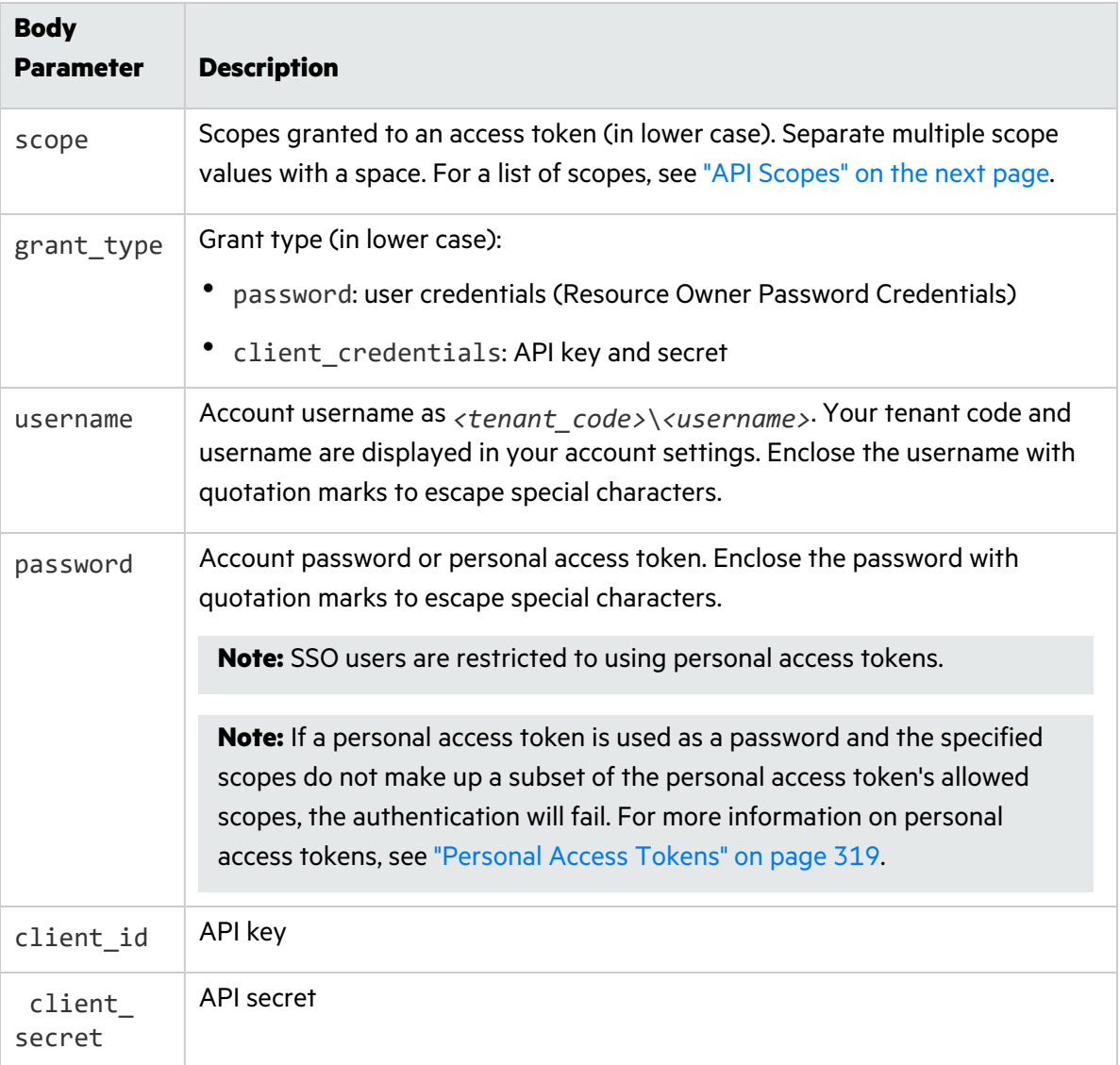

A token in a JSON response named "access\_token" is returned.

2. Use this token in the Authorization header as a Bearer token:

Authorization: Bearer {token}

The following is an example request to get a bearer token using user credentials:

```
curl --request POST 'https://api.ams.fortify.com/oauth/token' \
--form 'scope="api-tenant"' \
--form 'grant_type="password"' \
--form 'username="myTenantCode\\myUsername"' \
--form 'password="myPassword"'
```
The following is an example request to get a bearer token using an API key and secret.

```
curl --request POST 'https://api.ams.fortify.com/oauth/token' \
--header 'Content-Type: application/x-www-form-urlencoded' \
--data-urlencode 'scope=api-tenant' \
--data-urlencode 'grant_type=client_credentials' \
--data-urlencode 'client_id=myApiKey' \
--data-urlencode 'client_secret=myApiSecret'
```
# <span id="page-317-0"></span>API Scopes

Scopes limit the access that is granted to access tokens. They do not grant additional permissions beyond what a user currently has. You can view the details of an endpoint in API Explorer to see its allowed scopes.

The following table lists the available scopes:

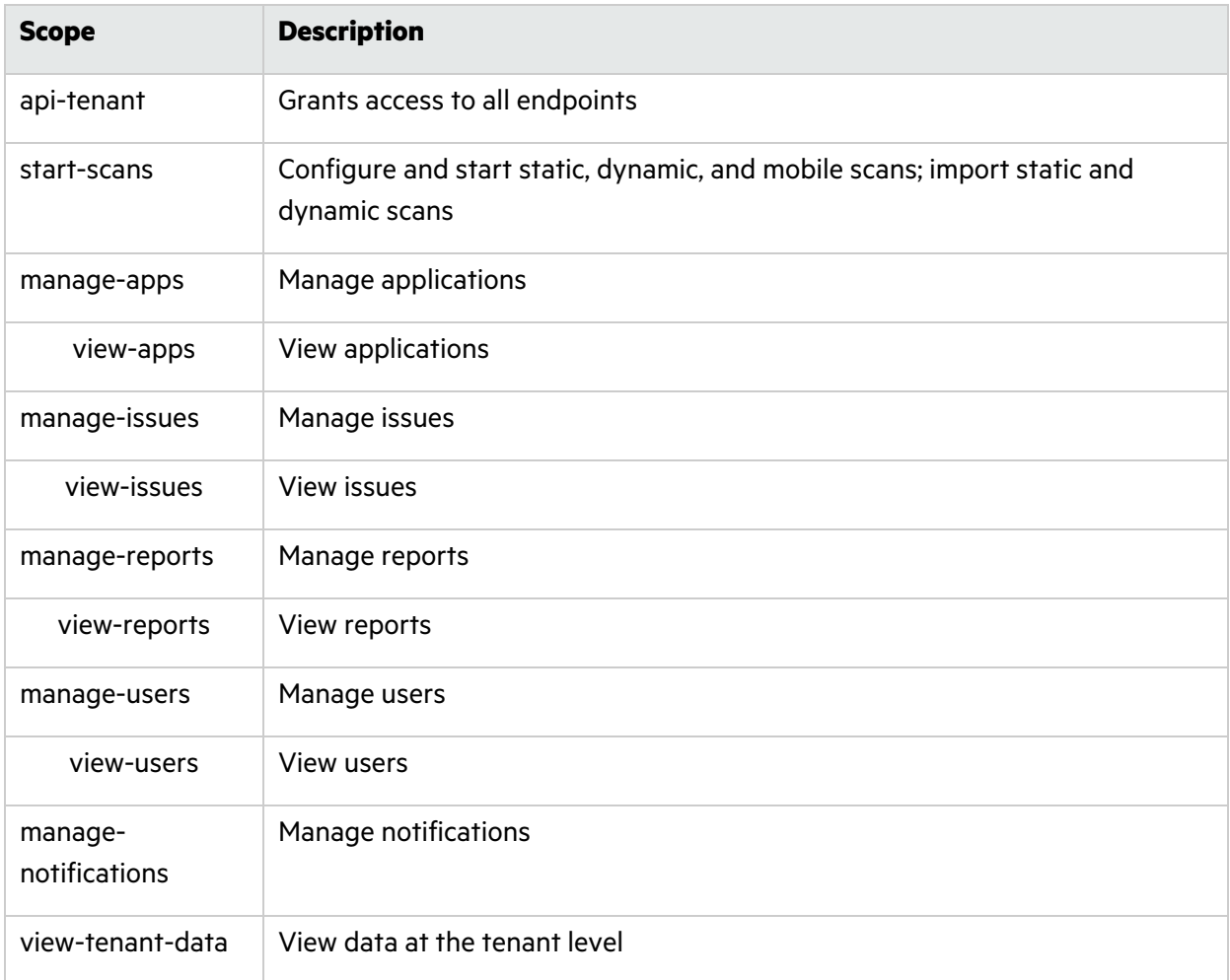

# <span id="page-318-0"></span>Personal Access Tokens

Personal access tokens are unique keys tied to the user who generated them. They function as alternate passwords that are used to authenticate to the API; they have the user's permissions and can be further restricted with scopes. Using personal access tokens bypasses two-factor authentication and SSO requirements set in the portal.

**Note:** Personal access tokens cannot be used to log in to the portal.

Personal access tokens provide a flexible and secure method of authentication for integrations with Fortify on Demand . Users can have multiple tokens with different scopes for specific needs, specify token expiration dates, and disable tokens at any time.

Fortify on Demand sends email and portal notifications 14 days before a personal access token expires. An expired personal access token cannot be used unless a new secret is generated.

This section covers the following topics:

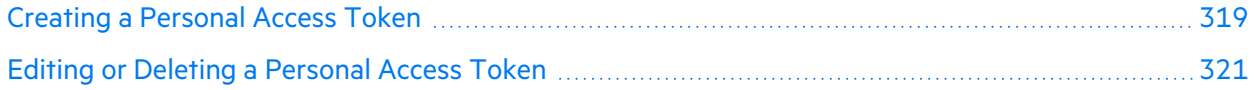

### <span id="page-318-1"></span>Creating a Personal Access Token

To create a personal access token:

1. Click your account name and select **Personal Access Tokens**.

The Personal Access Tokens page appears.

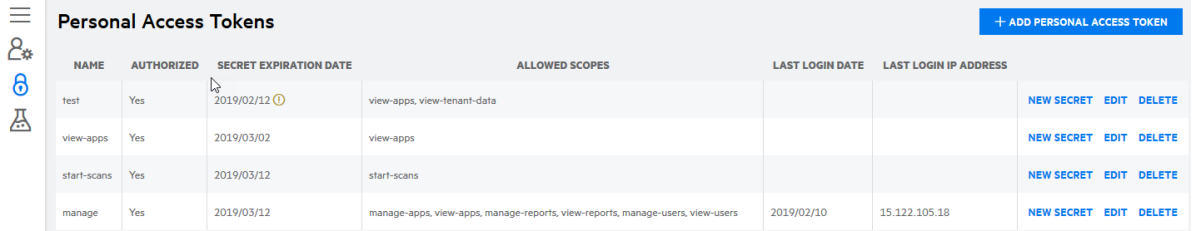

2. Click **+Add Personal Access Token**.

The Add/Edit Personal Access Token window opens.

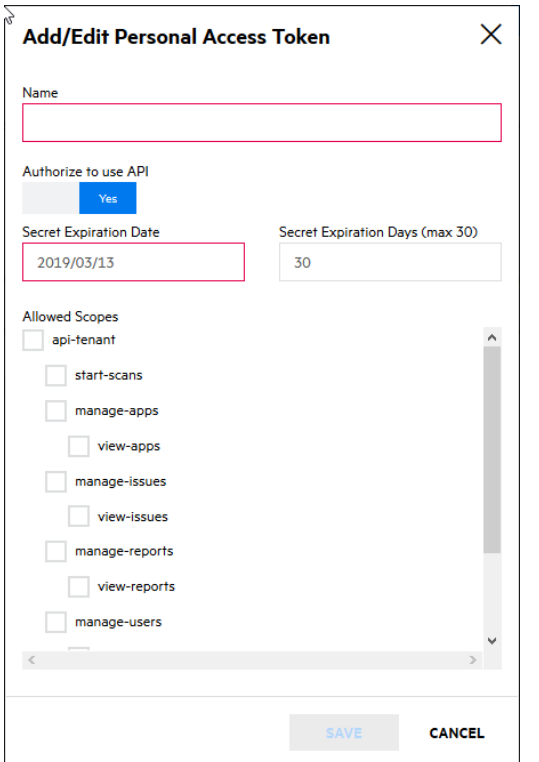

3. Complete the fields. Fields are required unless otherwise noted.

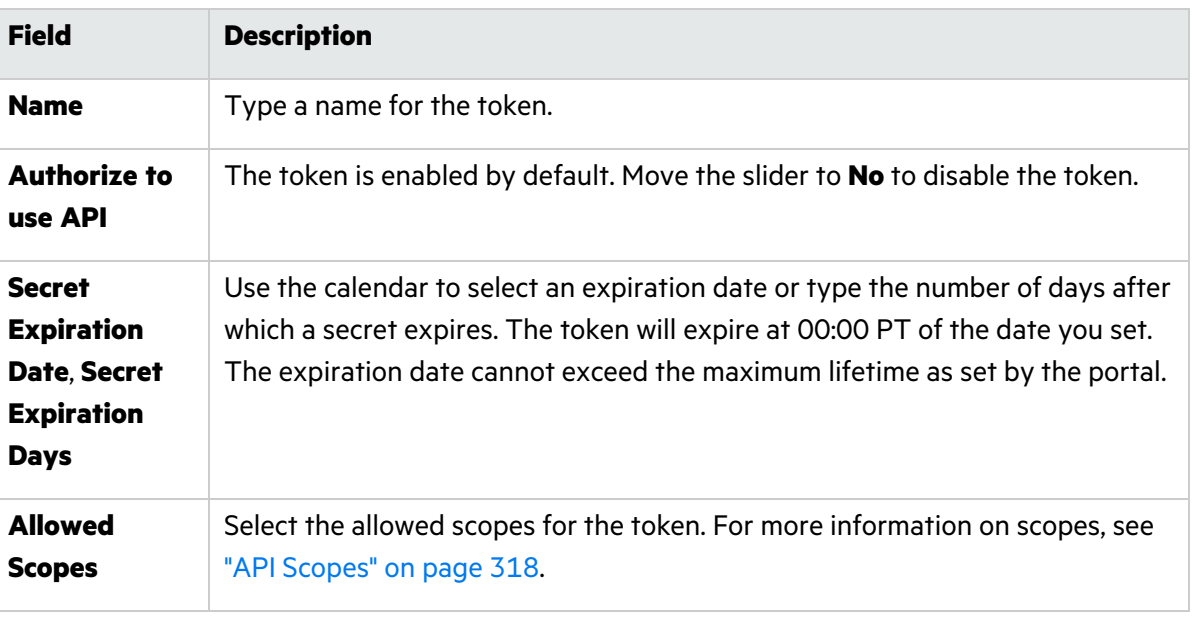

4. Click **Save**.

The Secret Key window opens.

- 5. Copy your Base64 encoded secret. The secret is only shown once.
- 6. Click **Close**.

The new token appears in the personal access token list.

### <span id="page-320-1"></span>Editing or Deleting a Personal Access Token

To edit or delete a personal access token:

1. Click your account name and select **Personal Access Tokens**.

The Personal Access Tokens page appears.

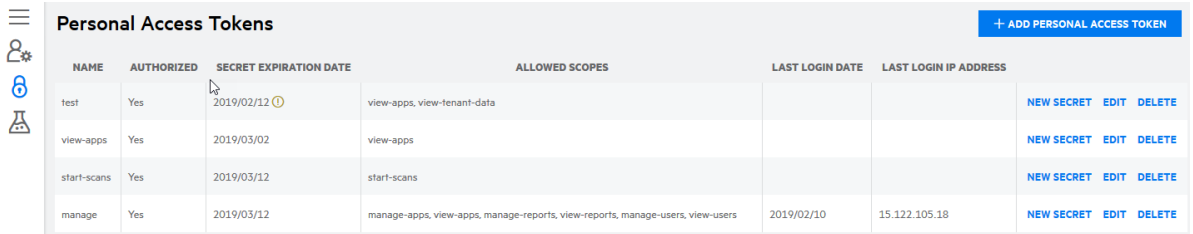

2. You can perform the following tasks:

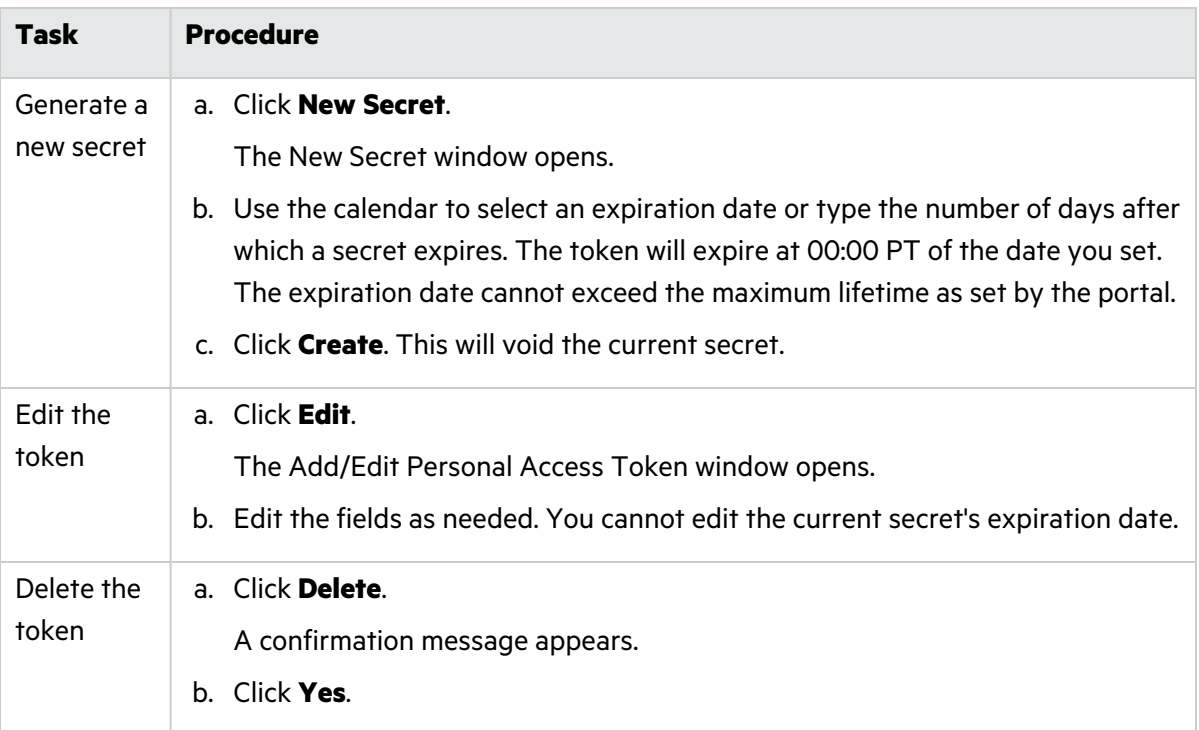

## <span id="page-320-0"></span>Viewing API Documentation through API Explorer

Fortify on Demand API documentation is provided in the form of API Explorer. API Explorer is built on the Swagger (OpenAPI) framework and is available directly from the portal. This allows the API to be self-documenting and interactive; users can instantly view the latest updates to the API and test calls, as well as use the JSON description of the API to generate stubs and SDKs in different programming languages through open source tools like Swagger Editor and Swagger Codegen.

To view API Explorer:

1. Click your account name on the toolbar and select **API Explorer**.

The API Explorer page opens in a new window, displaying a list of resources.

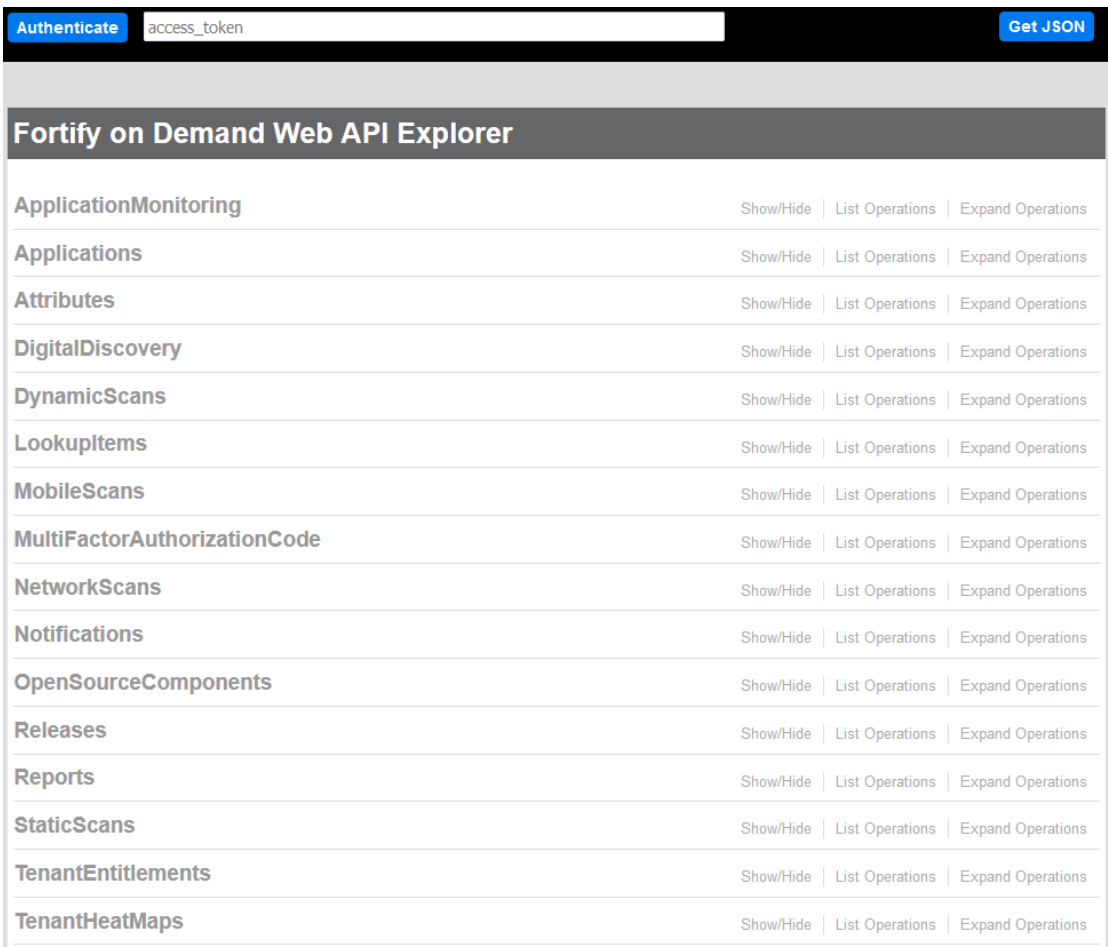

- 2. Explore the resources in greater detail:
	- **Click GET JSON** at the top of the API Explorer page. The browser displays the JSON

 $\textbf{descript{000}}{\textbf{descript{000}}}\textbf{c} \textbf{d} \textbf{e} \textbf{f} \textbf{f} \textbf{f} \textbf{h} \textbf{e} \textbf{A} \textbf{P} \textbf{I}, \text{00000} \textbf{f} \textbf{h} \textbf{e} \textbf{A} \textbf{P} \textbf{I}, \text{000000} \textbf{f} \textbf{h} \textbf{e} \textbf{A} \textbf{P} \textbf{I}, \text{0000000} \textbf{f} \textbf{h} \textbf{e} \textbf{f} \textbf{f}$ 

You can paste or import the JSON file in a code generator tool that supports Swagger, such as [Swagger](https://github.com/swagger-api/swagger-editor) Editor or Swagger [Codegen,](https://github.com/swagger-api/swagger-codegen)and generate client stubs or SDKs.

- **Click Show/Hide** to switch between showing and hiding the endpoints.
- **Click List Operations** to view a resource's endpoints.
- **Click Expand Operations** to view the descriptions of all the resource's endpoints.
- <span id="page-322-0"></span>• Click an endpoint to view its description.

# Testing API Endpoints through API Explorer

You can test the version 3 API endpoints in API Explorer.

**Important!** POST, PUT, and DELETE methods in API Explorer modify the tenant data in the portal.

1. Click **Authenticate** at the top of the API Explorer page.

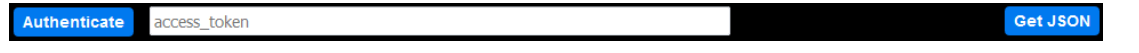

A modal window opens where you provide your authentication credentials.

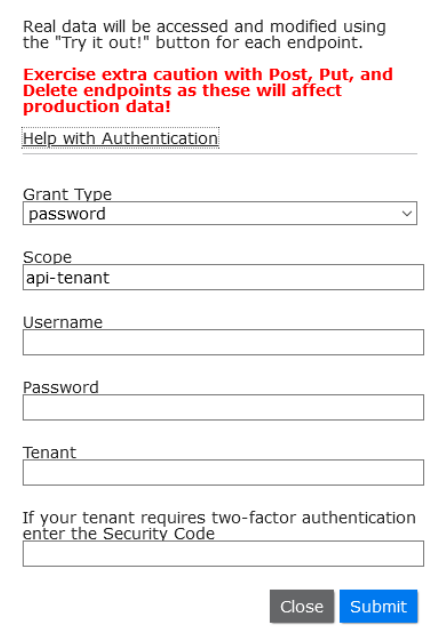

- 2. Select the method of authentication from the **Grant Type** list:
	- **password:** the user account credentials in the portal
	- **client\_credentials:** the API keys generated in the portal
- 3. In the **Scope** field, type the scopes that will be granted to an access token. Separate multiple scope values with a space. For a list of scopes, see "API [Scopes"](#page-317-0) on page 318.
- 4. Provide your authentication credentials:

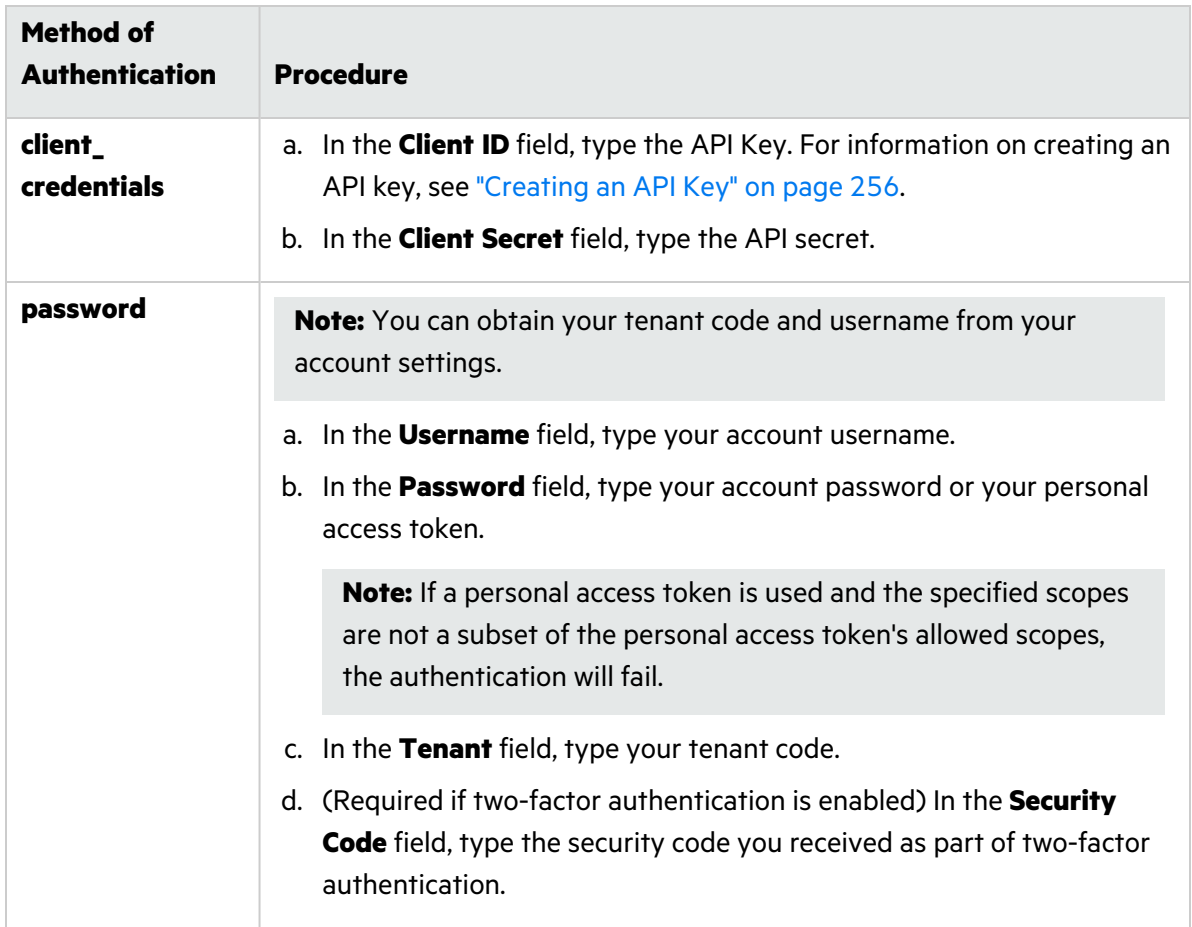

#### 5. Click **Submit**.

An access token is generated for the session.

6. Expand an endpoint and complete the parameters in the fields provided.
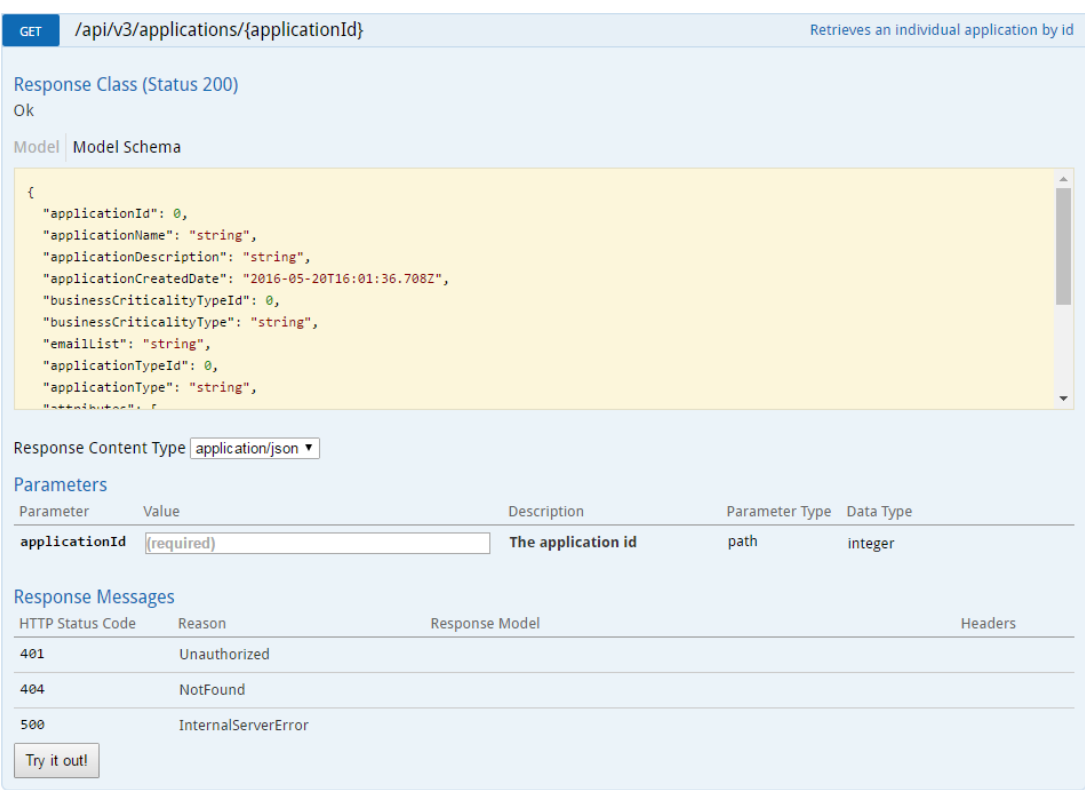

#### 7. Click **Try it out!**.

The response is displayed below.

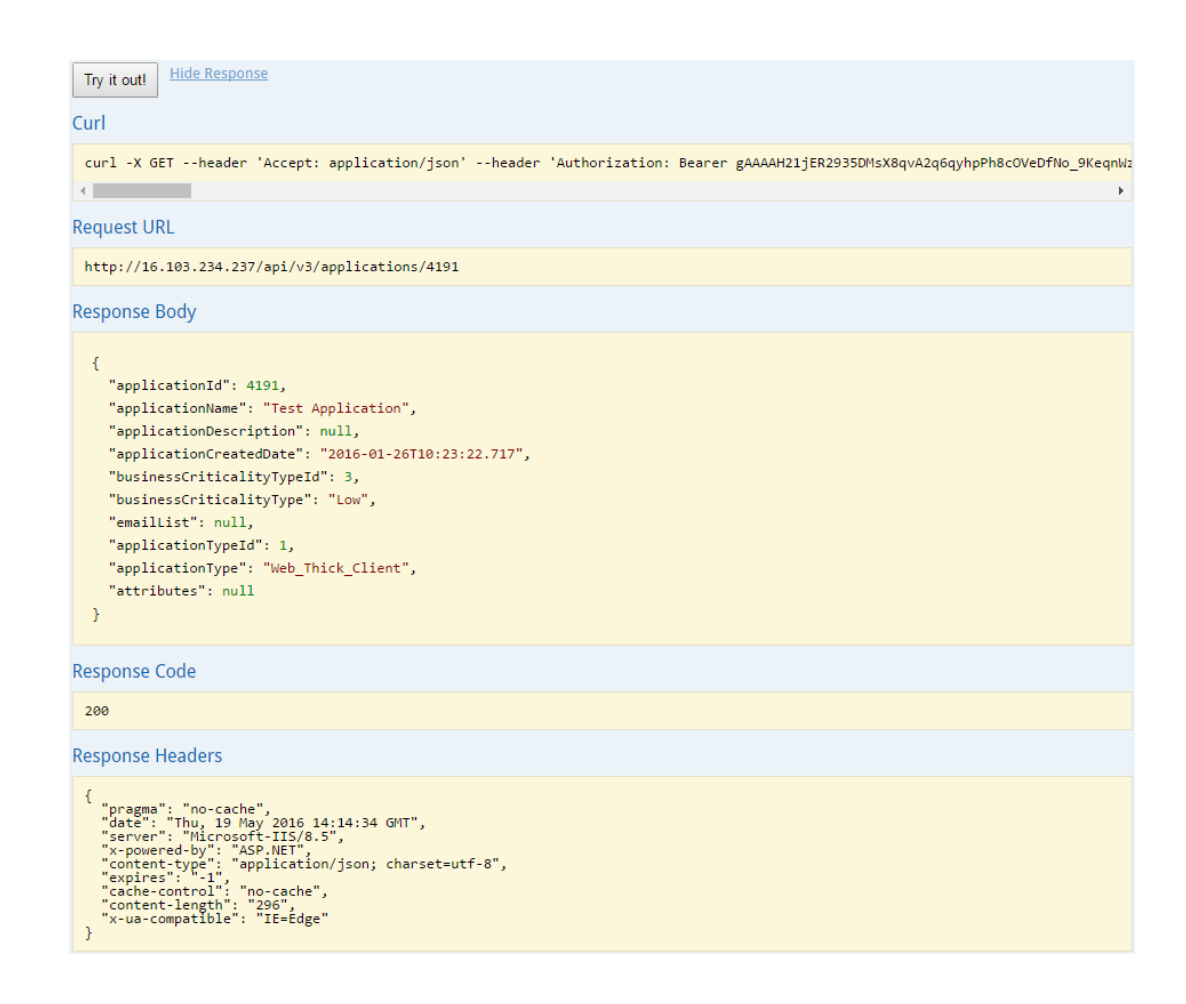

# API Rate Limits

Fortify on Demand implements API rate limiting on a per endpoint and per user or key basis.

The following endpoints are unthrottled:

- PUT/api/v3/releases/{releaseId}/dynamic-scans/import-scan
- POST /api/v3/releases/{releaseId}/mobile-scans/start-scan
- PUT /api/v3/releases/{releaseId}/mobile-scans/import-scan
- POST /api/v3/releases/{releaseId}/static-scans/start-scan
- PUT /api/v3/releases/{releaseId}/static-scans/import-scan

The following table lists the rate limits for throttled endpoints.

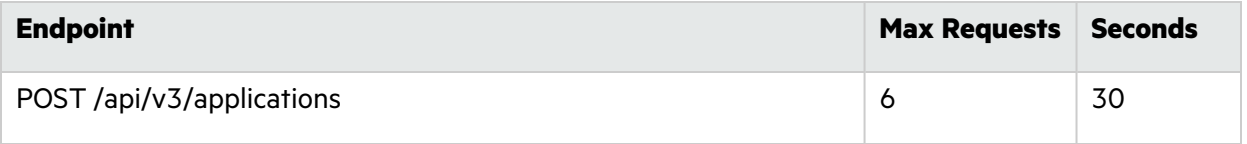

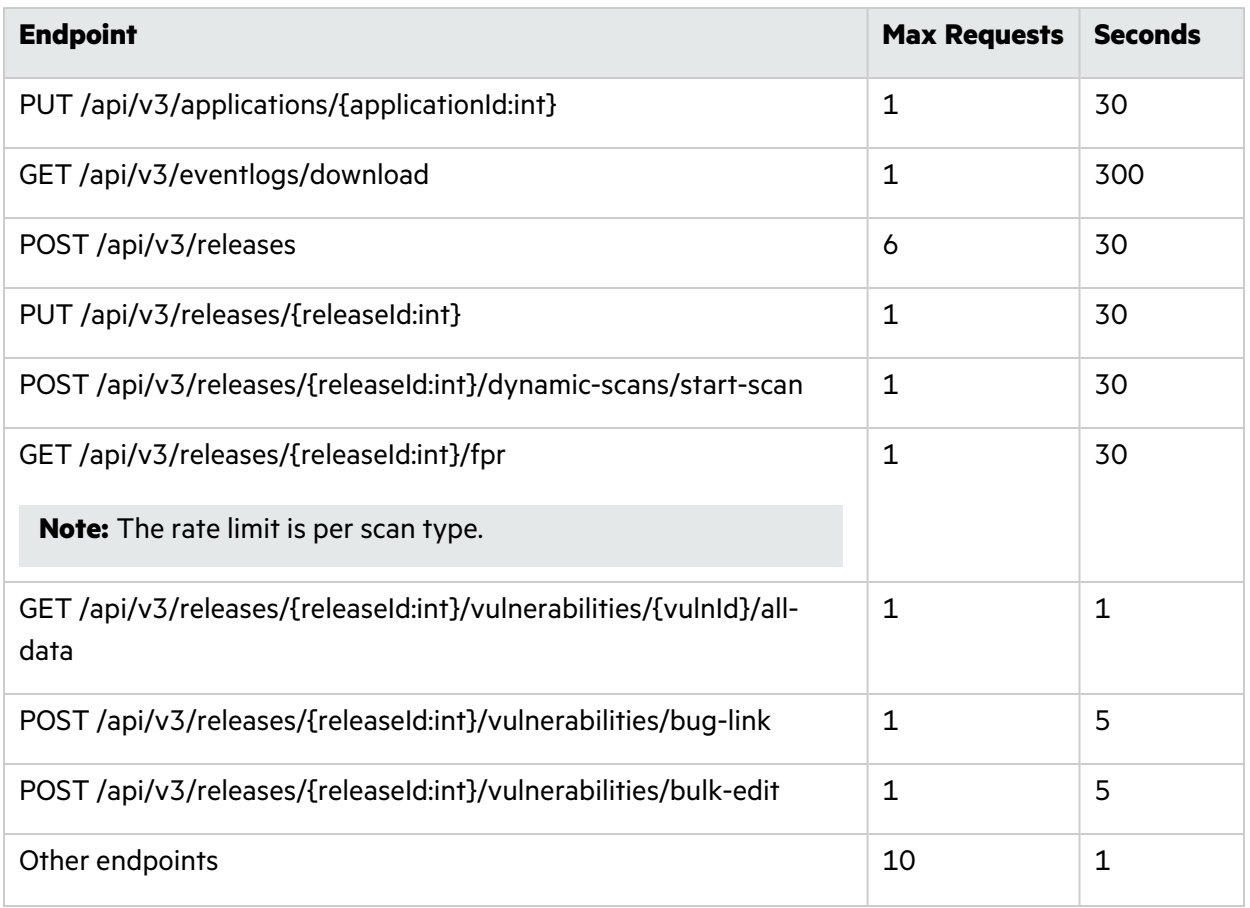

### Tracking Rate Limits

When calling an API endpoint, the response HTTP header provides the rate limit and how quickly you are approaching the rate limit:

- X-Rate-Limit-Limit: the maximum number of requests
- X-Rate-Limit-Remaining: the number of requests remaining
- X-Rate-Limit-Reset: the number of seconds until the rate limit resets

When you reach the rate limit for an API endpoint, the API returns an HTTP 429 "Too Many Requests" response status code along with a response message such as:

```
{
  "errors": [
    {
      "errorCode": null,
      "message": "Rate limit of 1 request(s) every 15 second(s) has been
exceeded"
    }
  ]
```
#### }

### Best Practices To Avoid Rate Limiting

To avoid rate limiting when calling the API, use the following best practices to reduce and regulate the number of API requests:

• Cache frequently used data.

For API endpoints that are frequently used, cache the API responses and load the cached responses when requesting the data.

**•** Eliminate any unnecessary API calls.

Examine requests obtaining data that isn't being utilized and requests submitting data to Fortify on Demand without any changes.

• Regulate the request rate

If you regularly reach the rate limit, consider including a process that regulates the rate of your requests so that they fall within the given rate limits. You can regulate the request rate statically by setting a fixed request rate or dynamically by tracking requests and regulating them when approaching the rate limit.

# Chapter 9: Tools

Fortify on Demand offers a variety of development tools and scanning preparation tools to help your organization integrate application security testing into your DevOps processes.

This section contains the following topics:

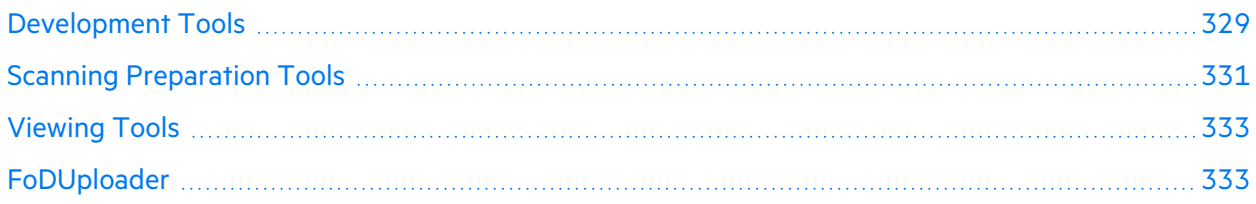

# <span id="page-328-0"></span>Development Tools

The following Integrated Development Environment (IDE) tools enable developers to upload code from IDEs to Fortify on Demand for static testing:

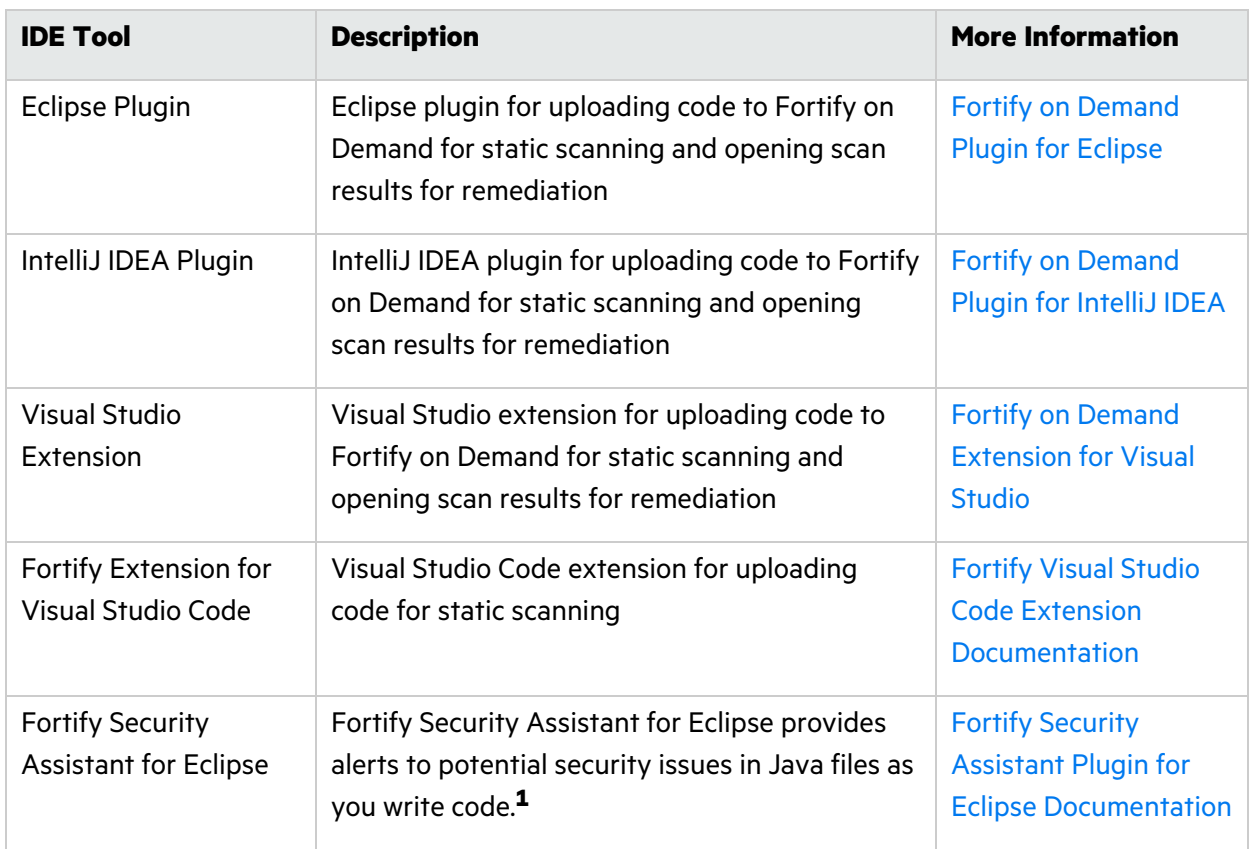

**Note:** Documentation for each IDE tool is now available as a stand-alone guide.

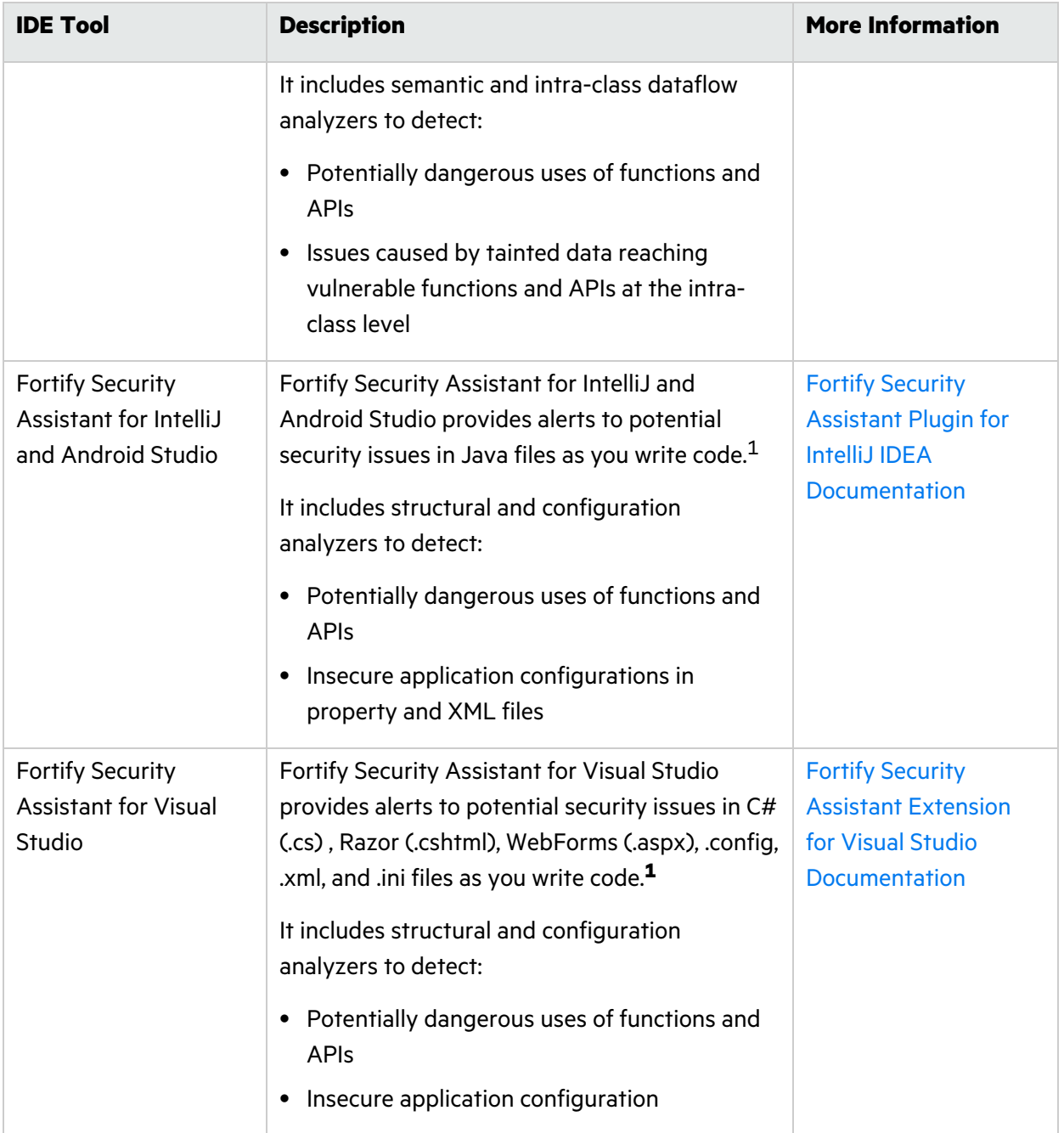

1Fortify Security Assistant requires a valid license file to scan for issues and to install or update Fortify security content. Fortify on Demand offers a license valid for up to 10 developers per each application that is under an active static assessment subscription. The license is valid for all Fortify Security Assistant versions.

The following Continuous Integration and Continuous Delivery (CICD) integration tools enable static and dynamic testing to be integrated into existing build automation:

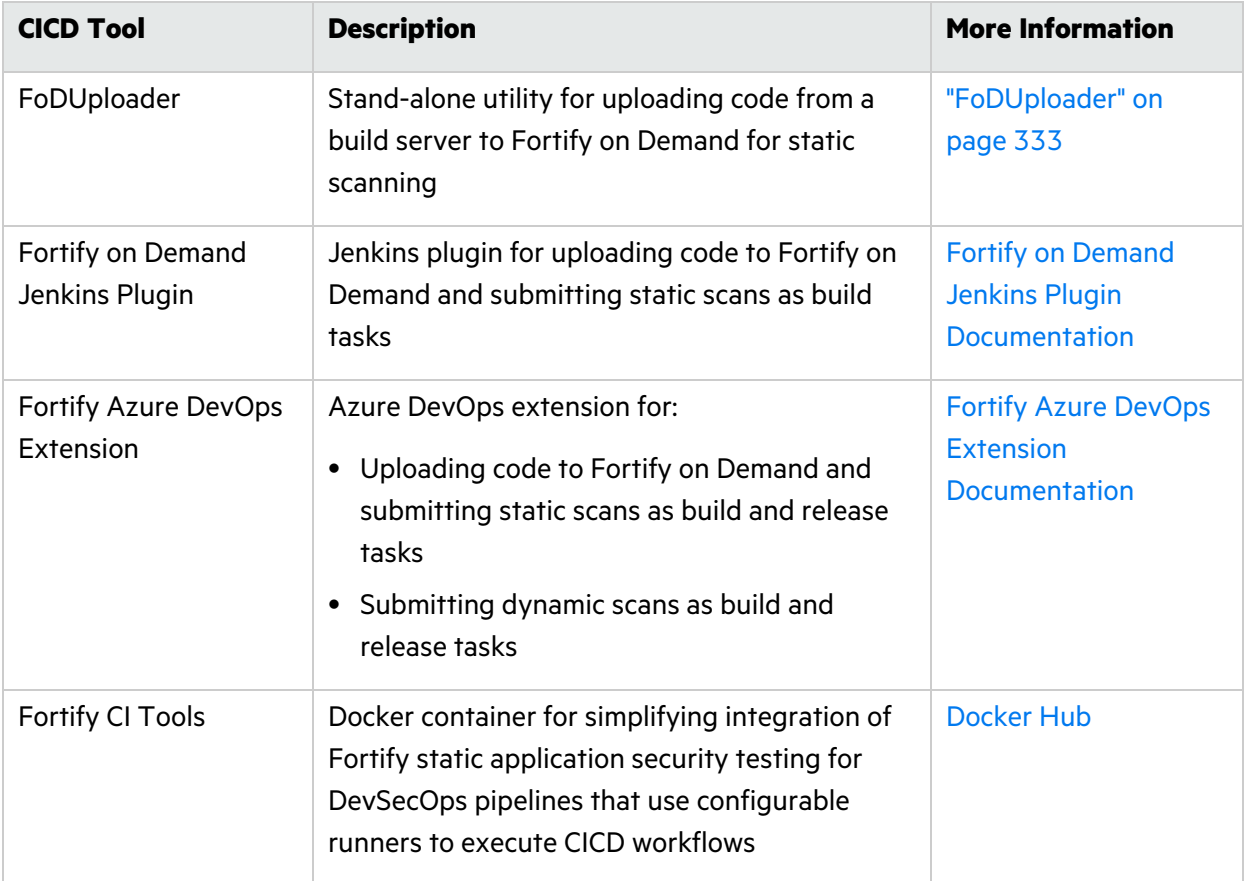

# <span id="page-330-0"></span>Scanning Preparation Tools

The following tools are used to prepare application source code for static scanning.

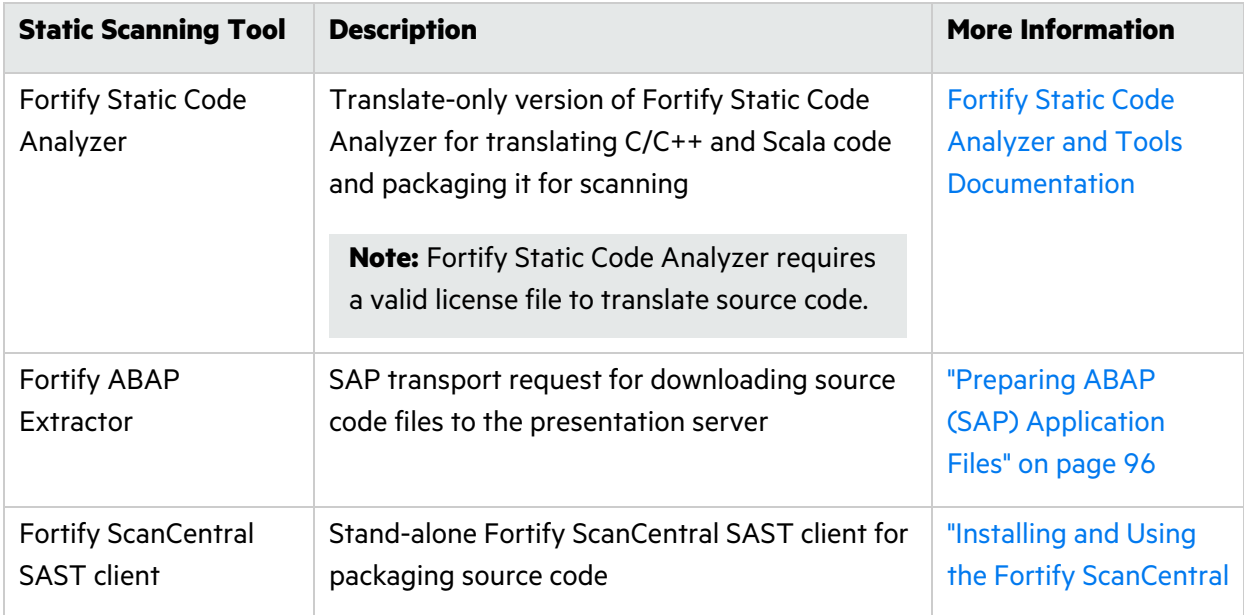

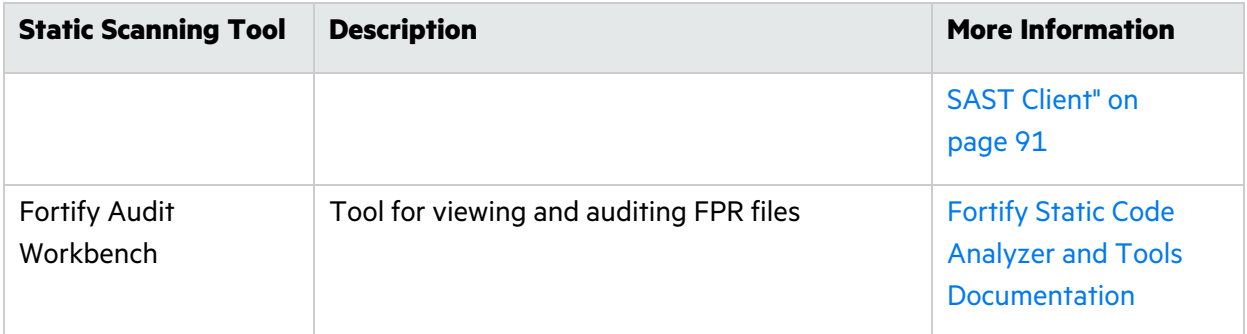

The following tools are used to prepare web applications for dynamic scanning.

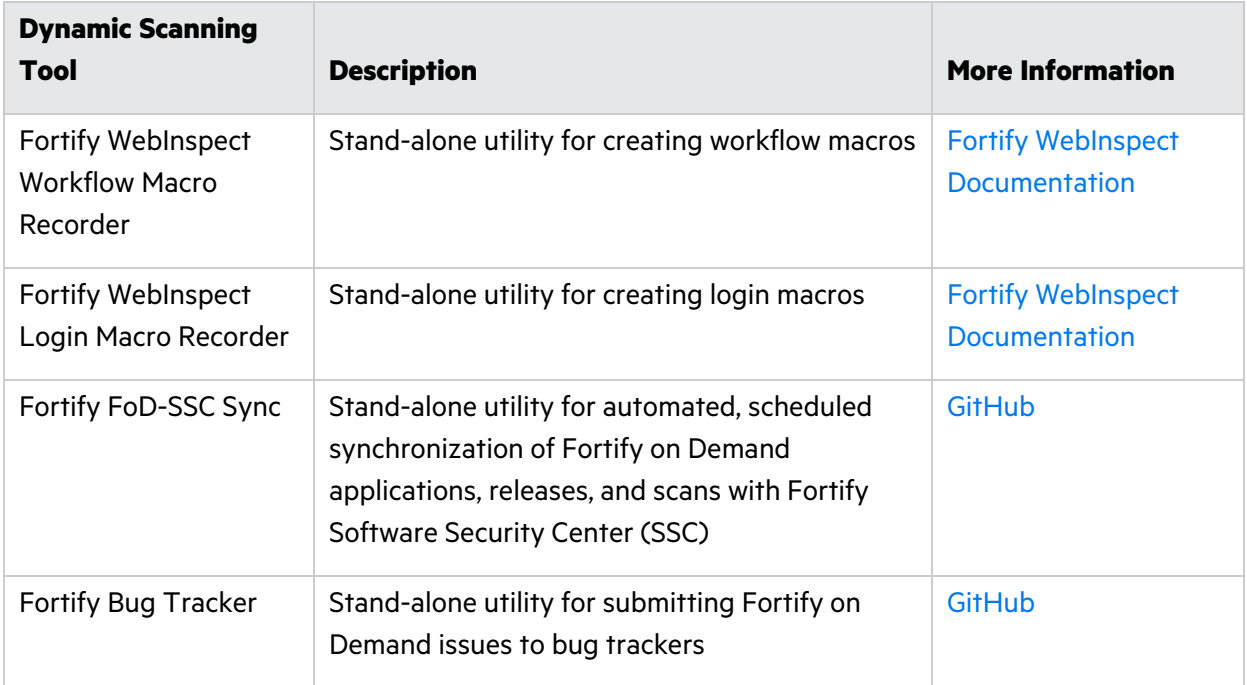

#### Other tools include:

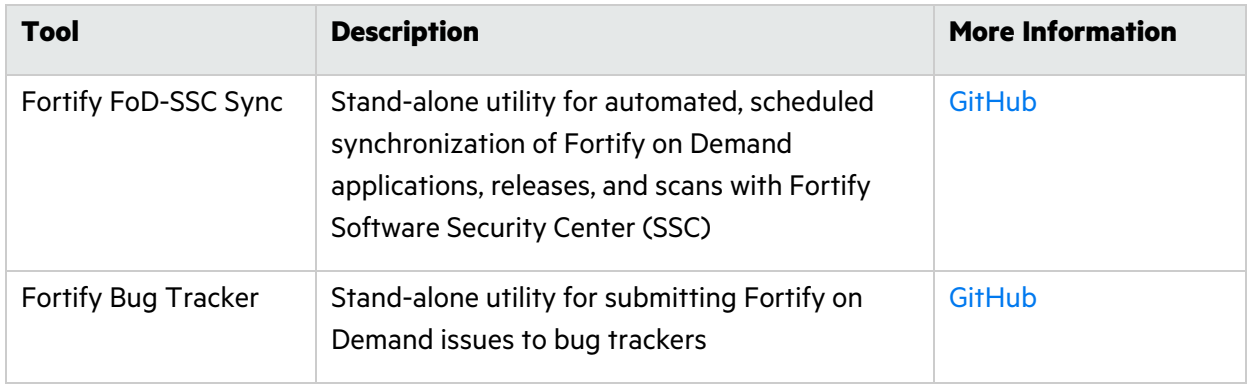

# <span id="page-332-0"></span>Viewing Tools

You can view a list of the tools available for use with Fortify on Demand.

To view the available tools:

1. Click your account name and select **Tools** from the list.

The Tools page appears.

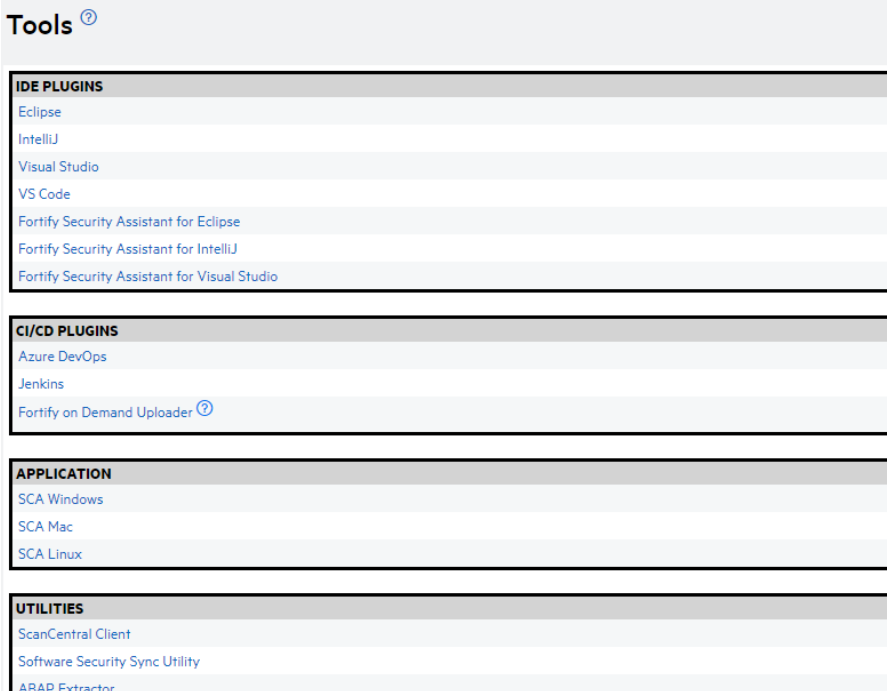

2. Click the links for installers, licenses, and usage instructions.

**Note:** Usage of most tools does not require a license. Contact support to request a license if you meet the following conditions:

- Fortify Static Code Analyzer: you want to scan C, C++, and Scala code
- Fortify Audit Workbench: you want to view FPR files
- Fortify Security Assistant: you have an active static subscription

# <span id="page-332-1"></span>FoDUploader

Fortify on Demand provides a build server integration (BSI) tool called FoDUploader to help you upload application code from a build server. FoDUploader runs from the command-line on all major operating systems and thus can easily be integrated into a build script.

The benefits of using FoDUploader include:

- Sending files to Fortify on Demand without size limitations aside from those specified in ["Static](#page-89-0) Assessment File [Requirements"](#page-89-0) on page 90
- Transmitting files securely from a client workstation to Fortify on Demand
- Transmitting through a proxy, if required
- API key pair or PAT authentication

### Downloading FoDUploader

FoDUploader is available as a Java application named FoDUpload.jar. FoDUpload.jar and its source code is hosted at [https://github.com/fod-dev/fod-uploader-java.](https://github.com/fod-dev/fod-uploader-java)

### Running FoDUploader

Prerequisite: Java 8 or later must be installed.

To run FoDUploader:

In a command-line interface, run FodUpload, jar with the appropriate arguments. You can also insert the command in your build script to integrate with your build server. The basix syntax is:

```
java -jar FoDUpload.jar -z "<zip_file_path>" {-ac <key> <secret>|-uc
<username> <password>} {-rid <relID>|-bsi <token>} -purl <purl> -aurl
<aurl> -tc <tcode> -ep
{1|SingleScanOnly|2|SubscriptionOnly|3|SingleScanFirstThenSubscription|4|Su
bscriptionFirstThenSingleScan}
```
If the command is properly executed, the command-line displays the bytes sent and the upload status. Otherwise, the command-line displays an error message indicating the part of the command that is incorrect.

### FoDUploader Arguments

The following table describes the FoDUploader arguments. Arguments can be specified in any order.

**Note:** Flag arguments are false by default. Include a flag to set it to true—you do not need to specify true or false.

**Note:** Arguments are for version 5.4.0. Details on the latest release is available at <https://github.com/fod-dev/fod-uploader-java>.

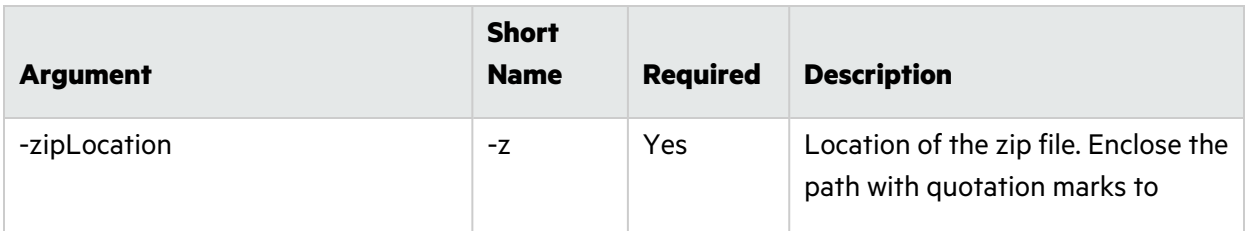

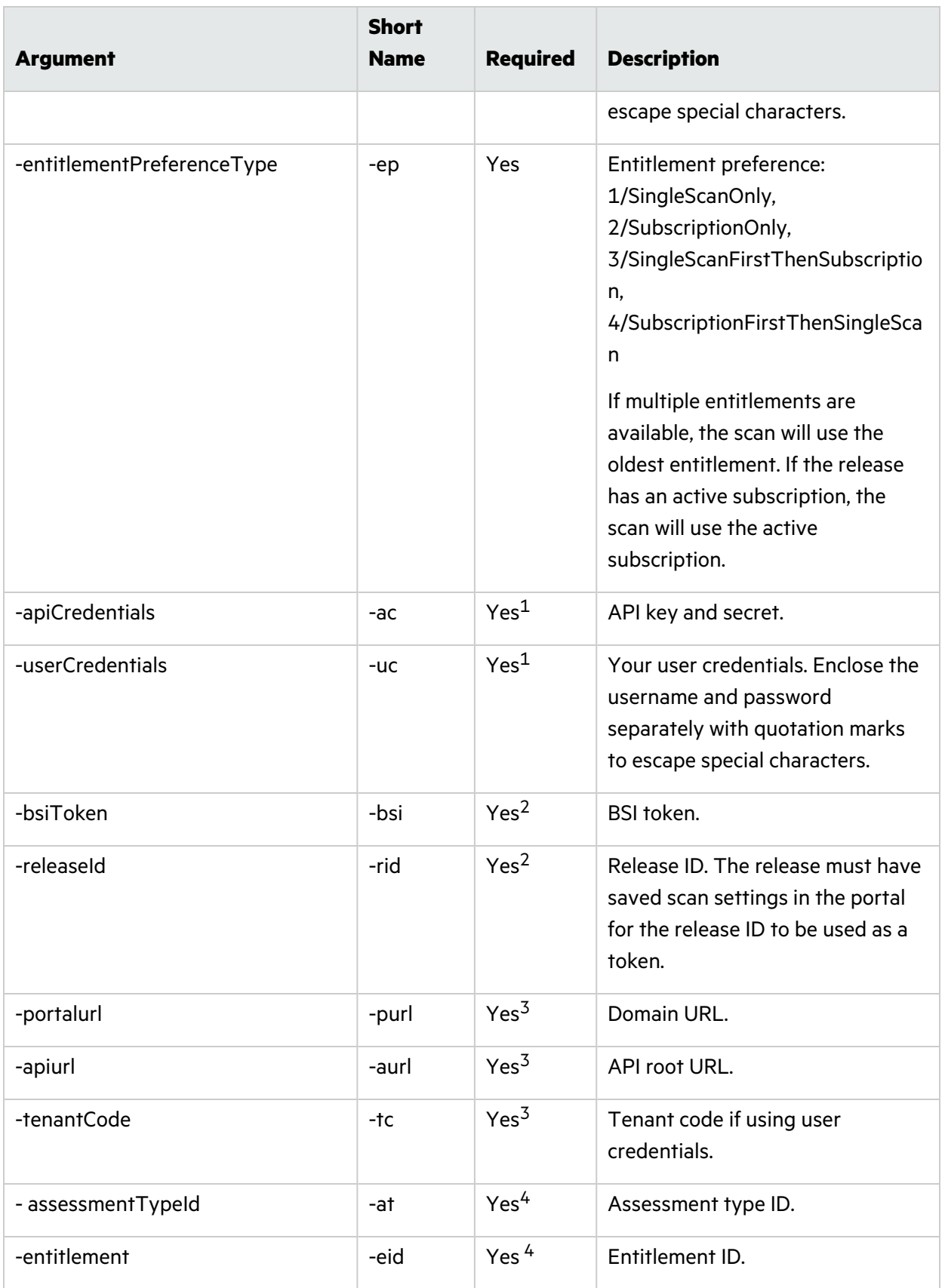

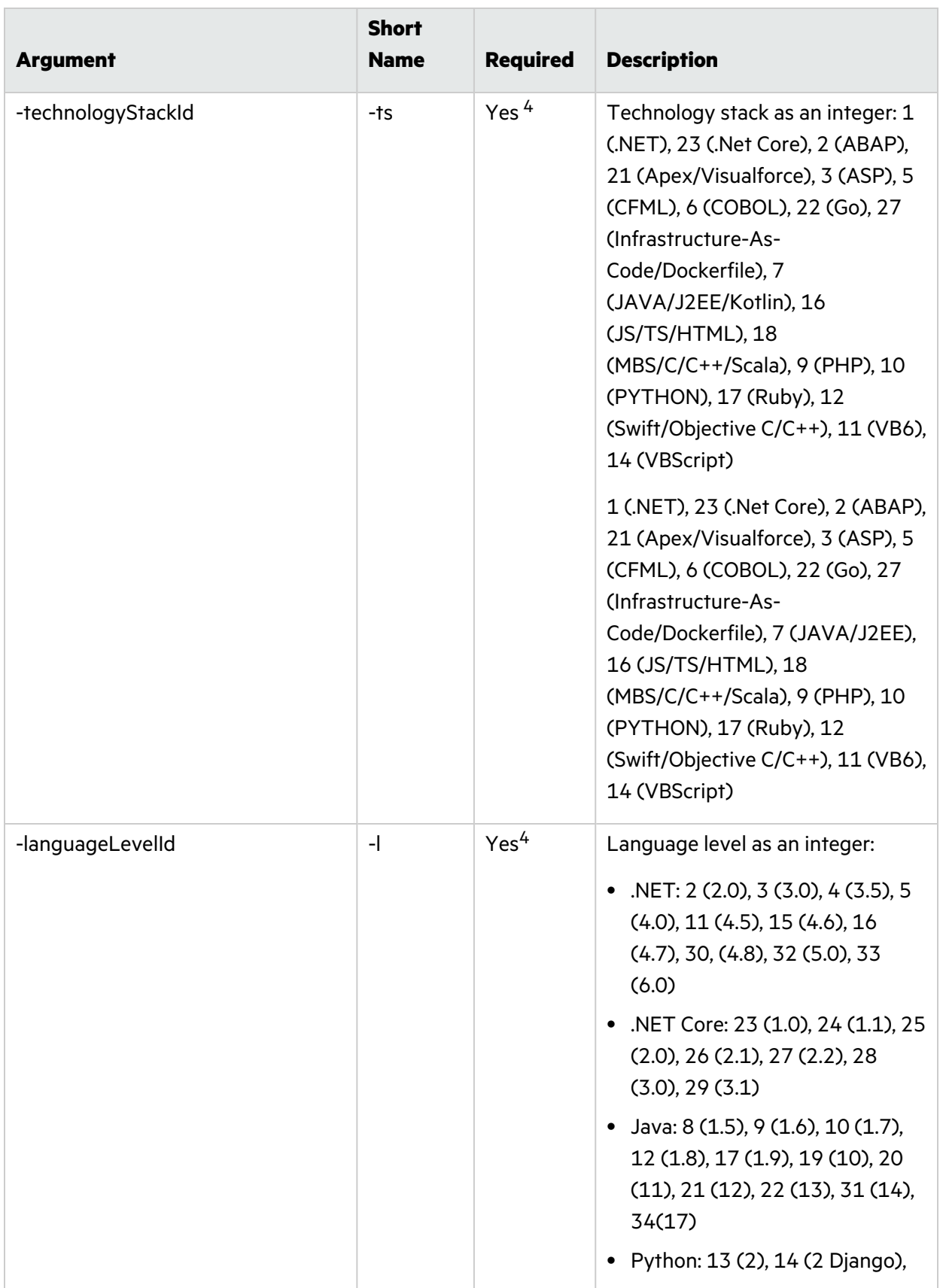

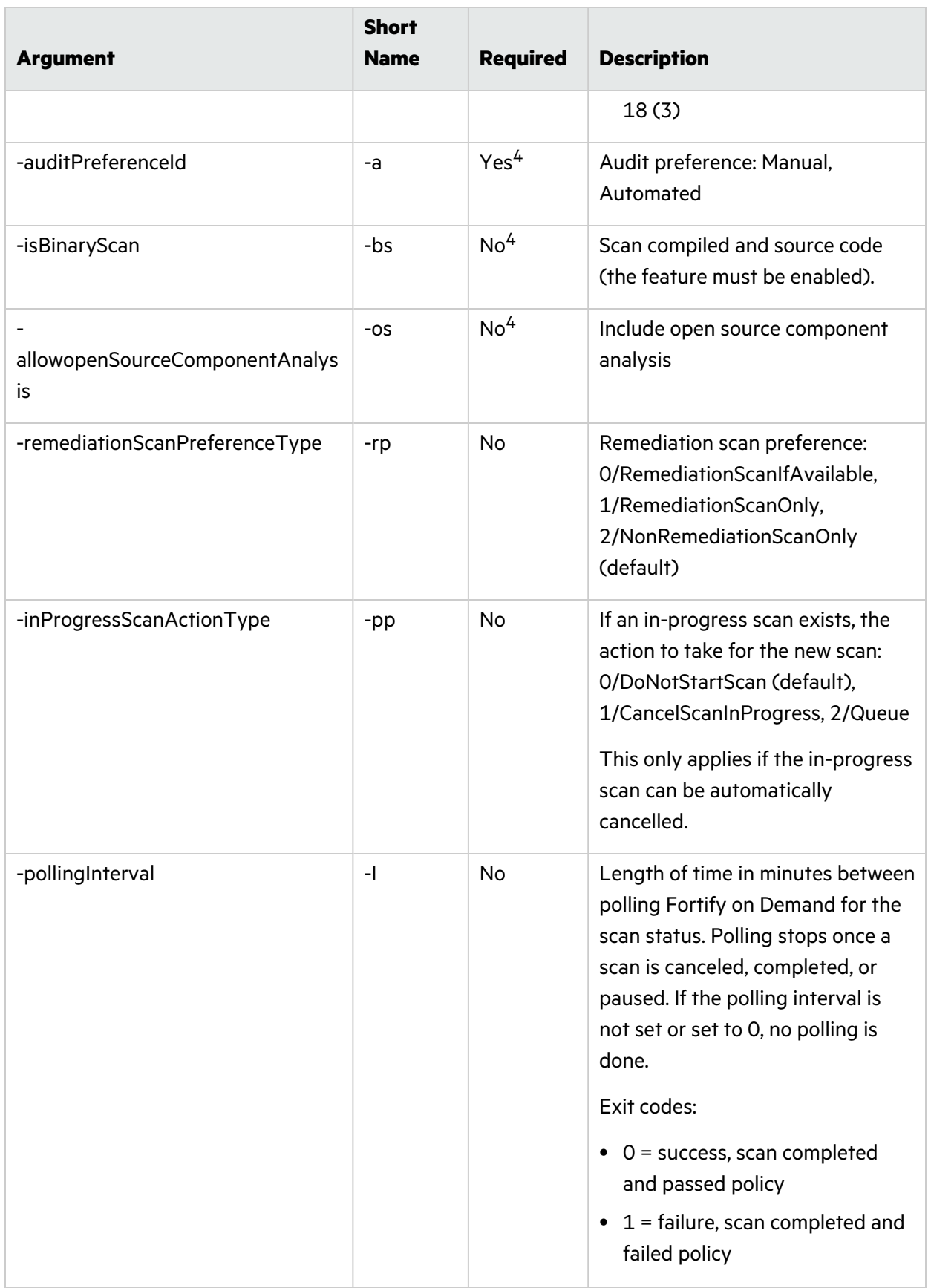

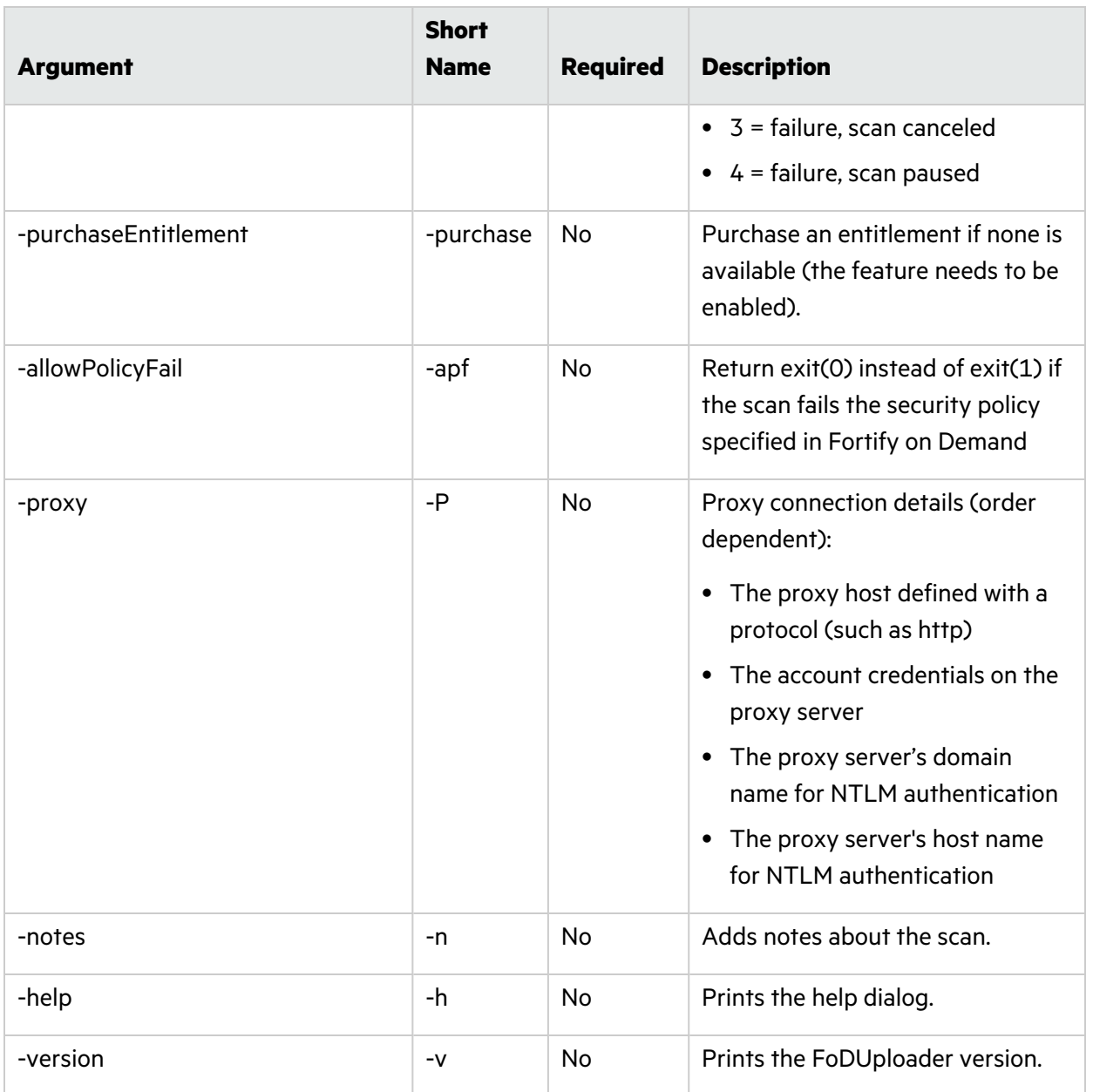

1 Use either API credentials or user credentials.

<sup>2</sup> Use either release ID or BSI token. If both are provided, then the scan settings that are retrieved from the release ID will be used.

3 Required if BSI token is not provided.

4 Required if neither release ID nor BSI token is provided. Provided values override existing release ID or BSI token settings.

#### Examples

Command-line examples:

User Guide Chapter 9: Tools

java -jar FodUpload.jar -z package.zip -purl https://ams.fortify.com -aurl https://api.ams.fortify.com -tc AcmeCo -uc myUsername myPersonalAccessToken -rid 123456 -ep 2

C:\Program Files (x86)\Java\jre-9\bin\java.exe -jar C:\fod\_ upload\FodUpload.jar -z c:\Build\Input\applicationFiles.zip -uc john-doe pswd!@#\$ -P http://192.168.56.1:808 proxyuser1 proxyuserpassword -bsi eyJ0ZW5hbnRJZCI6NSwidGVuYW50Q29kZSI6InR0MSIsInJlbGVhc2VJZCI6NDQwNiwicGF5bG9 hZFR5cGUiOiJBTkFMWVNJU19QQVlMT0FEIiwiYXNzZXNzbWVudFR5cGVJZCI6MTIwLCJ0ZWNobm 9sb2d5VHlwZSI6IkFwZXhfVmlzdWFsZm9yY2UiLCJ0ZWNobm9sb2d5VHlwZUlkIjoyMSwidGVja G5vbG9neVZlcnNpb24iOm51bGwsInRlY2hub2xvZ3lWZXJzaW9uSWQiOm51bGwsImF1ZGl0UHJl ZmVyZW5jZSI6Ik1hbnVhbCIsImF1ZGl0UHJlZmVyZW5jZUlkIjoxLCJpbmNsdWRlVGhpcmRQYXJ 0eSI6ZmFsc2UsImluY2x1ZGVPcGVuU291cmNlQW5hbHlzaXMiOmZhbHNlLCJzY2FuUHJlZmVyZW 5jZSI6IlN0YW5kYXJkIiwic2NhblByZWZlcmVuY2VJZCI6MSwicG9ydGFsVXJpIjoiaHR0cHM6L y9mb2RxYTktdGVuYW50LmZvcnRpZnlmb2RxYTkubG9jYWwiLCJhcGlVcmkiOiJodHRwOi8vMTYu MTAzLjIzNC4yMzcifQ== -ep 1

#### Usage notes:

java is the path of the Java executable.

- If java.exe is in the directory from which the command is run or if the java.exe directory is included in the file system path, simply reference java as the path.
- If the java.exe is not in the path, the full path is required (for example,  $C:\PPogram$  Files (x86)\Java\jre-9\bin\java.exe).

The -jar operator informs java.exe that it is working with a JAR file for the rest of the command set.

FoDUpload.jar is the path of the FoDUpload.jar tool.

- If FodUpload, jar is in the directory from which the command is being run, simply reference FoDUpload.jar as the path.
- If FodUpload, jar is in a different directory, the full path is required (for example,  $C:\$  od upload\fodupload.jar).

# Chapter 10: Integrations

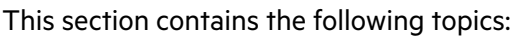

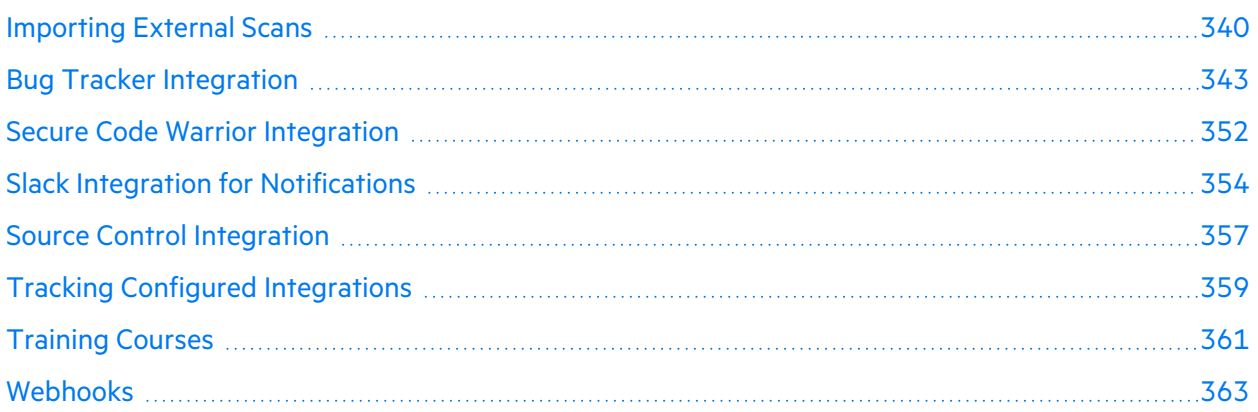

# <span id="page-339-0"></span>Importing External Scans

You can import scan results from external sources into Fortify on Demand to manage scan results from multiple sources in a single view. Fortify on Demand supports import of the following scan types:

- On-premises Fortify Static Code Analyzer and Fortify WebInspect scan results
- Open source scan results that conform to the CycloneDX 1.4 standard

This section contains the following topics:

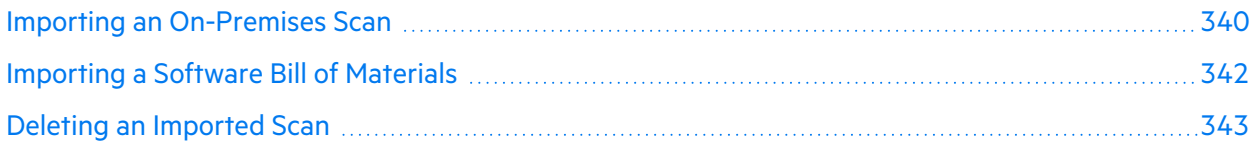

### <span id="page-339-1"></span>Importing an On-Premises Scan

You can import on-premises Fortify Static Code Analyzer and Fortify WebInspect scan results into Fortify on Demand. Upon importing an FPR:

- The scan start and complete times use the scan date in the FPR.
- Global and Application Audit Templates are applied.
- The instance ID provided by Fortify Static Code Analyzer or Fortify WebInspect is used to track issues across imported FPRs. Fortify on Demand does not check for duplicate FPRs.

For example, if you import an FPR into an empty release, all imported issues will have the **New** status. If you import the same FPR again, all issues will change from **New** to **Existing**. If you then import a different FPR, the issue statuses will change as follows:

- **.** Issues that exist in both the release and the latest FPR will have the Existing status.
- **•** Issues that only exist in the latest FPR will have the **New** status.
- **.** Issues that exist in the release but do not exist in the latest FPR have the **Fixed** status.
- Suppressed issues in the FPR that are not present in the release are imported and suppressed. Suppression status is ignored for issues in the FPR that are present in the release.

**Note:** FPRs with a scan date older than the most recently completed scan of the same type are not accepted.

To import a static or dynamic FPR:

1. Select the **Applications** view.

Your Applications page appears.

2. Click **Your Releases**.

Your Releases page appears.

- 3. Click the release for which you want to import an FPR. The Release Overview page appears.
- 4. Click **Scans**.

The **Release Scans** page appears.

5. Select **Import Scan>Dynamic | Static**.

The Import Scan window opens.

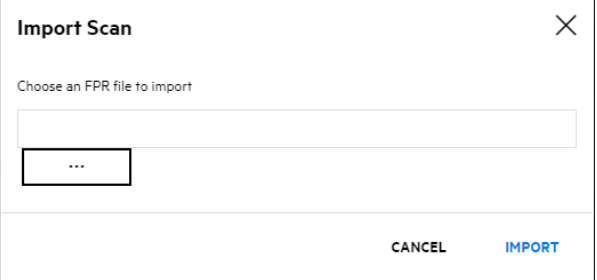

- 6. Click ... and navigate to and select the FPR file.
- 7. Click **Next**.

Once the import is complete, the results appear on the Issues page. The scan appears on the Release Scans page with a "Completed" status and "Imported (WebInspect)" or "Imported (SCA)" assessment type.

### <span id="page-341-0"></span>Importing a Software Bill of Materials

Users with the **Manage Applications** permission can import open source scan results, known as software bill of materials (SBOM), from third parties. An SBOM must meet the following requirements to be imported:

- The SBOM is a JSON file that conforms to the CycloneDX 1.4 standard.
- The SBOM contains a single tools entry under the metadata object.
- The SBOM version is higher than the version of the most recently imported SBOM.

To import a software bill of materials:

1. Select the **Applications** view.

Your Applications page appears.

2. Click **Your Releases**.

Your Releases page appears.

3. Click the release for which you want to import an open source scan.

The Release Overview page appears.

4. Click **Scans**.

The Release Scans page appears.

5. Select **Import Scan>Open Source**.

The Import Open Source Scan window opens.

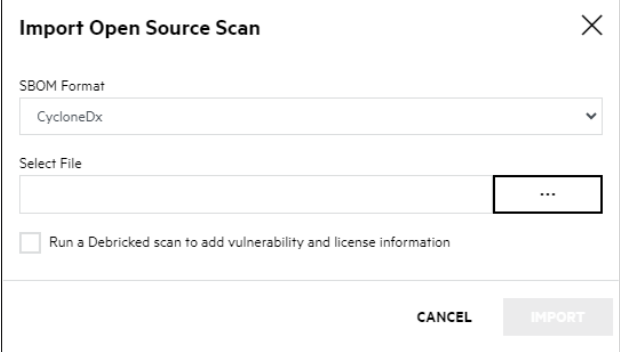

- 6. Click ... and navigate to and select the SBOM.
- 7. If you want to submit a Debricked scan on the SBOM, select **Run a Debricked scan to add vulnerability and license information**.

**Note:** If this option is selected, a Debricked entitlement will be redeemed for a Debricked subscription assessment. The Debricked subscription is valid for scans on SBOMs imported under the application.

**Note:** You can submit a Debricked scan at a later time if needed. On the Scans page, locate the imported SBOM and select **Send to Debricked**.

#### 8. Click **Next**.

Once the import is complete, the results appear on the Issues page. The scan appears on the Release Scans page with a "Completed" status and "<toolName> (Imported)" assessment type.

#### <span id="page-342-1"></span>Deleting an Imported Scan

Users with the Manage Applications permission can delete imported scan results files. A scan cannot be deleted if a subsequent scan of the same type has been imported.

To delete an imported scan:

1. Select the **Applications** view.

Your Applications page appears.

- 2. Click the name of the application for which you want to delete the most recent imported scan. The Application Releases page appears.
- 3. Click **Scans**.

The Application Scans page appears, displaying scans ran against the application.

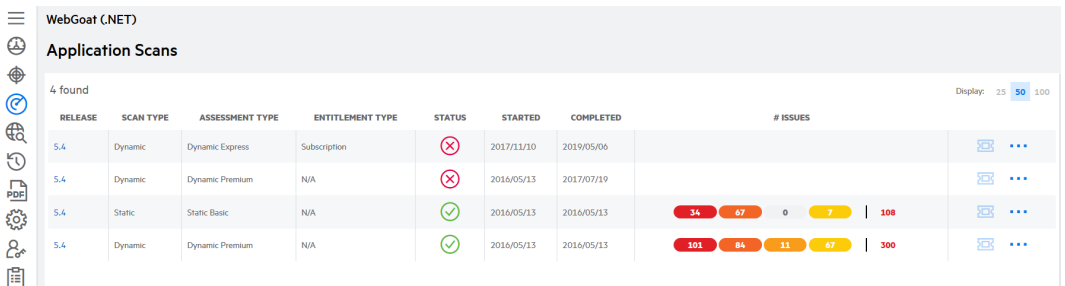

**Note**: You can filter the scan list to only view scans ran against a release by clicking the name of the release from the Application Releases page.

4. Click **Cancel Imported Scan** in the action column of the imported scan.

A confirmation message displays.

5. Click **Yes** to confirm the scan cancellation.

<span id="page-342-0"></span>The scan is deleted, along with all issues associated with the scan.

## Bug Tracker Integration

For tenants that want to link vulnerability results to their bug tracking tools, Fortify on Demand offers bug tracker integration for the latest versions of the following bug trackers:

- OpenText Application Lifecycle Management (ALM)
- OpenText Application Lifecycle Management Octane (ALM Octane)
- Jira
- Bugzilla
- Azure DevOps/Azure DevOps Server.

Users can submit issues as bugs to a supported bug tracker and manage the bugs directly from the portal. For non-supported bug trackers, users can manually add bug tracker links to issues.

This section contains the following topics:

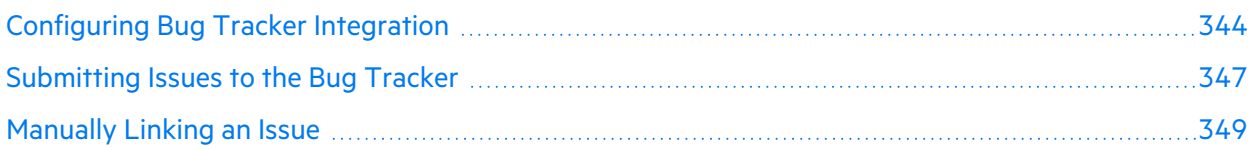

### <span id="page-343-0"></span>Configuring Bug Tracker Integration

Bug tracker integration is configured at the application level. You must establish a connection between Fortify on Demand and your bug tracker server (VPN is not an option for establishing the connection). The server will need a dedicated user account for adding and closing bugs.

To configure bug tracker integration for an application:

1. Select the **Applications** view.

Your Applications page displays.

2. Click the application for which you want to configure bug tracker integration.

The application Overview page appears.

3. Click **Settings**.

The Settings page appears.

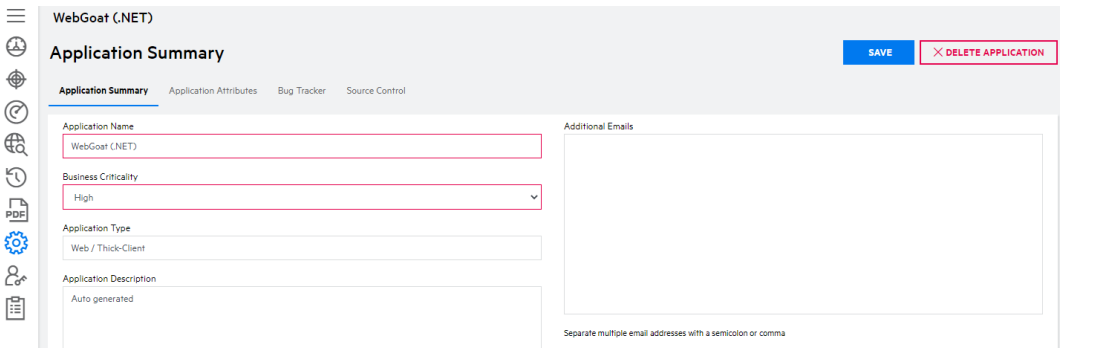

4. Select the **Bug Tracker** tab.

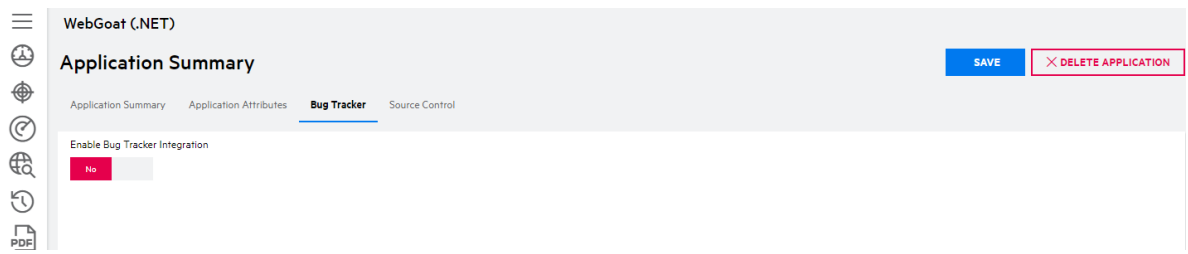

- 5. Move the **Enable Bug Tracker Integration** slider from **No** to **Yes** to enable bug tracker integration.
- 6. Select your bug tracker from the **Bug Tracker** list.

If you selected a supported bug tracker, additional fields appear below. The field names are based on the bug tracker selected.

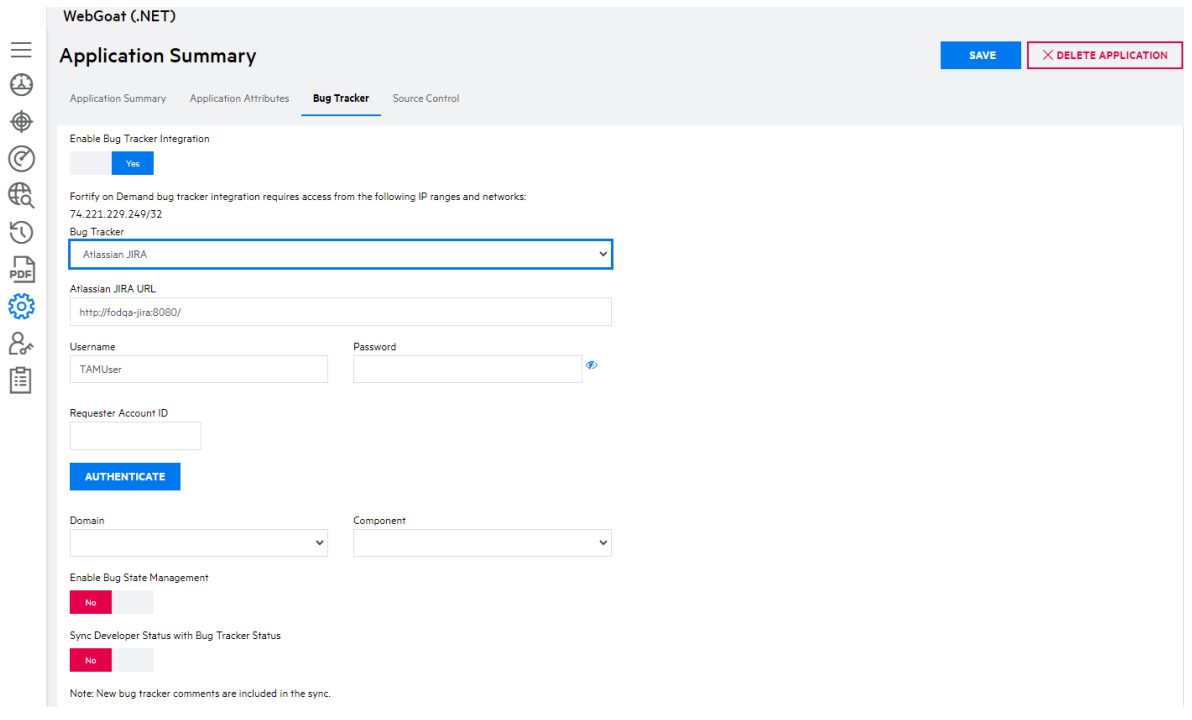

- 7. In the **URL** field, type the URL of your bug tracker site.
- 8. In the **Username** and **Password** fields, type the login credentials that will be used to log in to the bug tracker site.

If you have a cloud JIRA instance where the Reporter field is required, in the **Requester Account ID** field, type the user ID associated with the provided **Username**.

**Important!** Atlassian has ended support for basic authentication with passwords and cookie-based authentication for REST APIs.

9. Click **Authenticate**.

An "Authenticated" message appears if the authentication was successful. The list of categories from the bug tracker site is also populated.

**Tip:** If you are having trouble authenticating to the bug tracker, see the following troubleshooting tips:

- Check that the bug tracker instance is publicly accessible. For example, you can test the accessibility of a Jira instance with the command curl  $-D-$ -u  $\le$ Jira userid>:<Jira\_password> http://<host>.atlassian.net/rest
- Enable the bug tracker API, if applicable.
- Check that the account used to log in to the bug tracker has permission to access the bug tracker API.
- Add the Fortify on Demand IP addresses to the allow list in firewalls, IPSs, IDSs, and WAFs. The IP addresses are displayed on the Bug Tracker tab.
- 10. Select the default category to which application's issues will be submitted. Fields are specific to the selected bug tracker.

ValueEdge/ALM Octane: **Project** and **Workspace**

ALM.Net: **Domain** and **Project**

Jira: **Project** and **Component**

Bugzilla: **Product** and **Component**

Azure DevOps/Azure DevOps Server: **Project**

11. Move the **Enable Bug State Management** slider to **Yes** to enable bug state management. When bug state management is enabled, Fortify on Demand will automatically set bugs to the status listed in the following table once the linked issues have been marked as **Fix Validated** or **Suppressed**. A bug that is linked to multiple issues will not be closed unless all issues are **Fix Validated** or **Suppressed**.

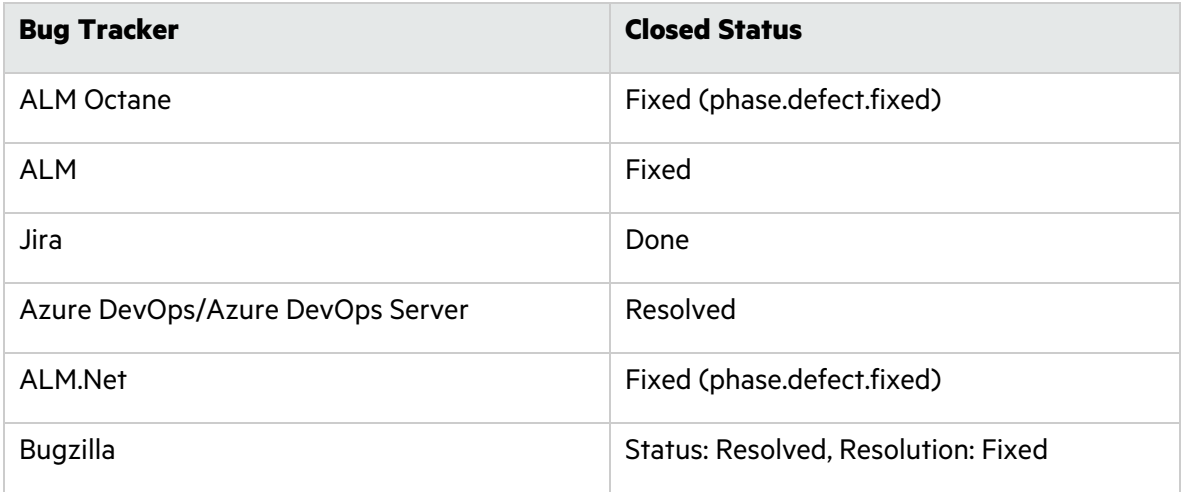

**Note:** Fortify on Demand does not reopen bugs that are linked to reopened issues.

12. (Available for Azure DevOps and JIRA) When Bug State Management is enabled, move the **Sync Developer Status with Bug Tracker Status** slider to **Yes** to sync the Fortify on Demand **Developer Status** values with the bug tracker status values. Map the bug tracker status values to the **Developer Status** values.

**Note:** The **Developer Status** field of a submitted issue can no longer be edited in Fortify on Demand, as the **Developer Status** is automatically synced with the bug tracker status value. New bug tracker comments are included in the sync.

#### 13. Click **Save**.

Your bug tracker settings are saved.

### <span id="page-346-0"></span>Submitting Issues to the Bug Tracker

Once bug tracker integration is configured for an application, a user with Application Access and Edit Issues permissions can submit Fortify on Demand issues as bugs to the bug tracker. The portal prevents issues from being submitted more than once.

To submit issues to the bug tracker:

1. Select the **Applications** view.

Your Applications page appears.

- 2. Click the name of the application with issues that you want to submit to a bug tracker. The Application Overview page appears.
- 3. Navigate to the Application Issues or Release Issues page:
	- To navigate to the Application Issues page:
		- i. Click **Issues**.

The Application Issues page appears.

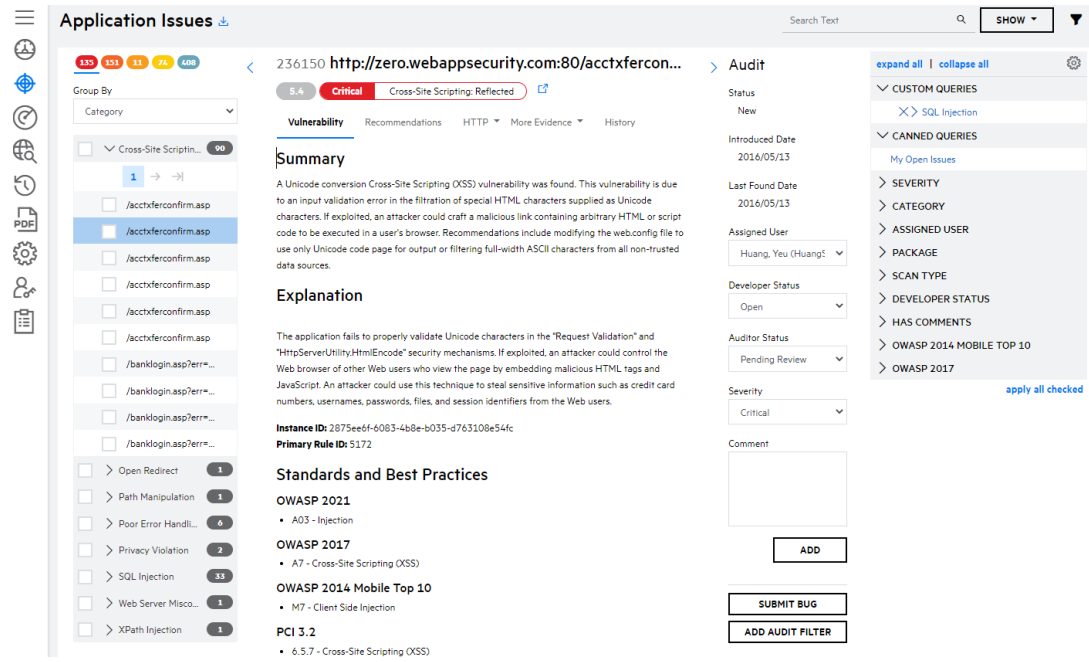

- To navigate to the Release Issues page:
	- i. Click the name of a release.
	- ii. Click **Issues**.

#### The Release Issues page appears.

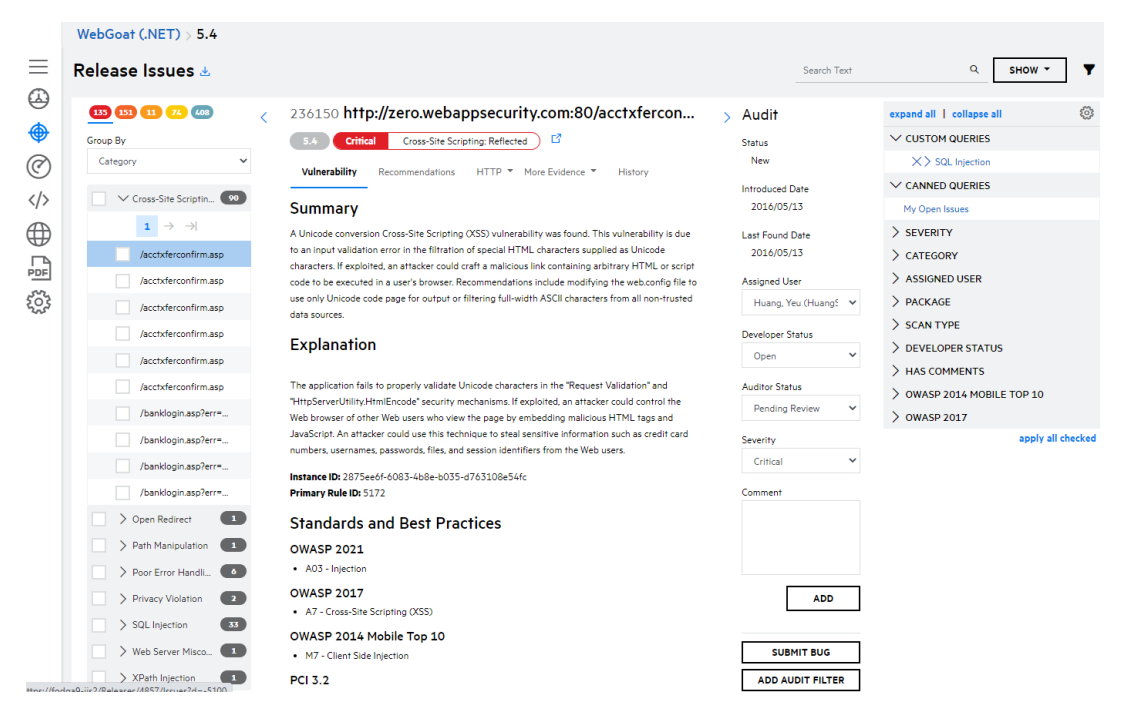

4. In the navigation panel, select one or more issues that you want to submit. To batch submit issues, select the check boxes next to the issues you want to edit.

**Note**: If you are on the Application Issues page, selecting the check box next to an issue found in multiple releases selects all instances of the issue.

5. In the audit panel, click **Submit Bug**.

The Submit Bug to <bug\_tracker> window opens. The fields are populated with default values, including issue summaries. You can edit the default values.

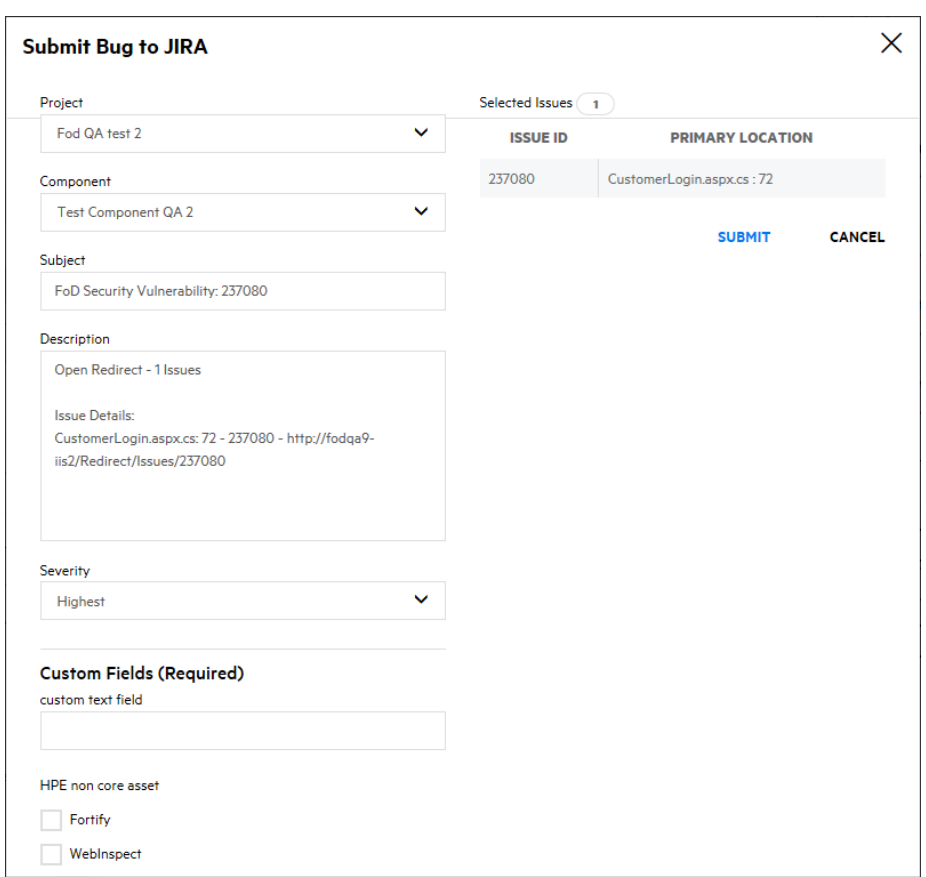

- 6. Fortify on Demand supports custom fields in ALM, Jira, and Azure DevOps. If the bug tracker contains required custom fields, those fields appear in the **Custom Values (Required)** section. Complete the fields.
- 7. Click **Submit**.

You are returned to the Issues page. If the issue submission is pending, the audit panel displays a **Bug Pending** status. Once the issue submission is complete, the audit panel displays a **View Bug** button that links to the issue's bug tracker URL.

**Note:** When a release is copied, issues in the bug tracker are updated. Links to the newly copied issues are added to the issue descriptions in the bug tracker.

#### <span id="page-348-0"></span>Manually Linking an Issue

You can manually add a bug tracker link to the issue in the portal. This allows tenants using other bug trackers to track external bugs associated with Fortify on Demand issues.

To link a Fortify on Demand issue with an unsupported bug tracker:

1. Select the **Applications** view.

Your Applications page appears.

2. Click the name of the application with issues that you want to submit to a bug tracker.

The Application Overview page appears.

- 3. Navigate to the Application Issues or Release Issues page:
	- To navigate to the Application Issues page:
		- i. Click **Issues**.

The Application Issues page appears.

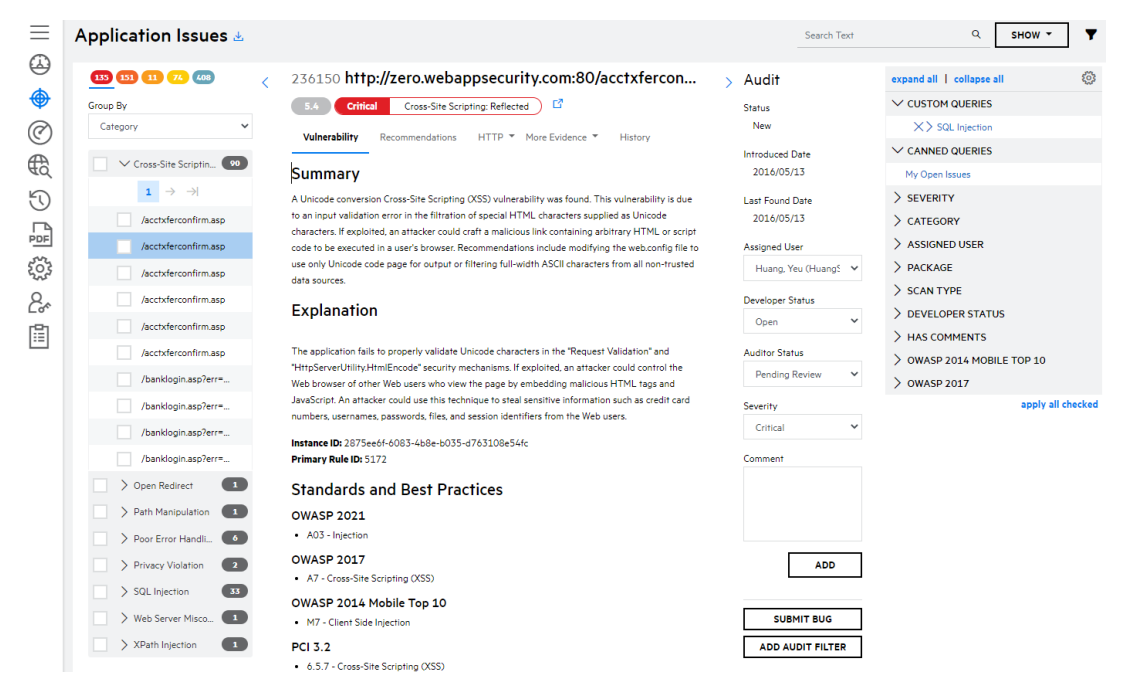

- To navigate to the Release Issues page:
	- i. Click the name of a release.
	- ii. Click **Issues**.

#### The Release Issues page appears.

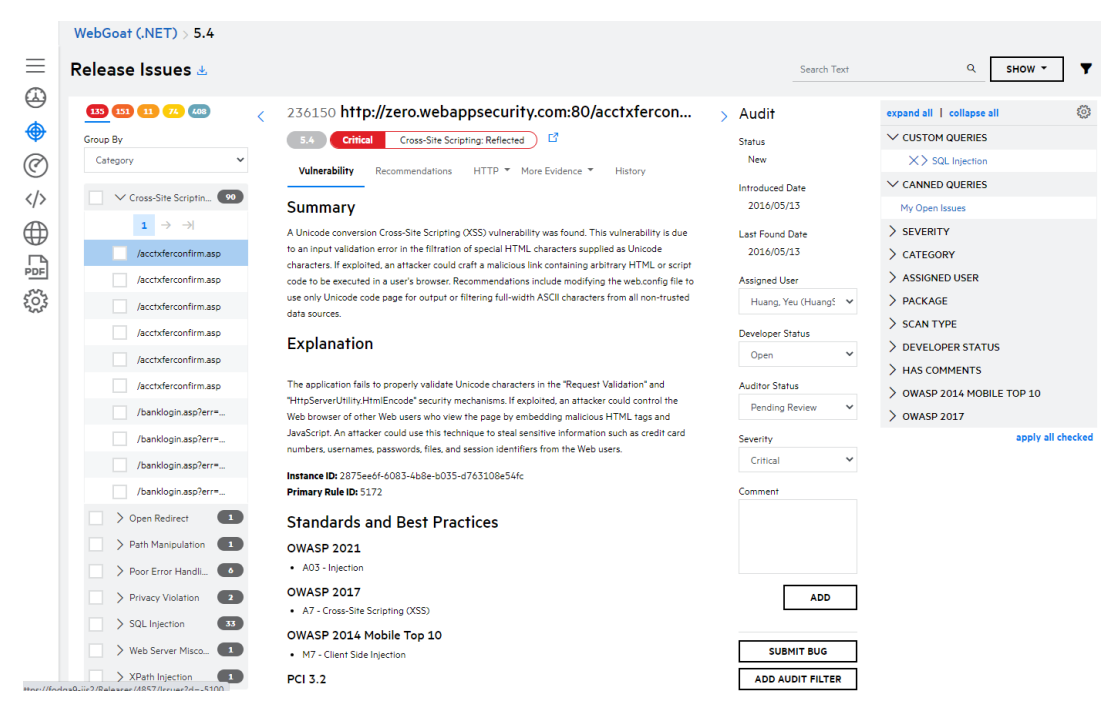

4. In the navigation panel, select one or more issues that you want to submit. To batch submit issues, select the check boxes next to the issues you want to edit.

#### 5. Click **Submit Bug**.

The Submit Bug modal window appears.

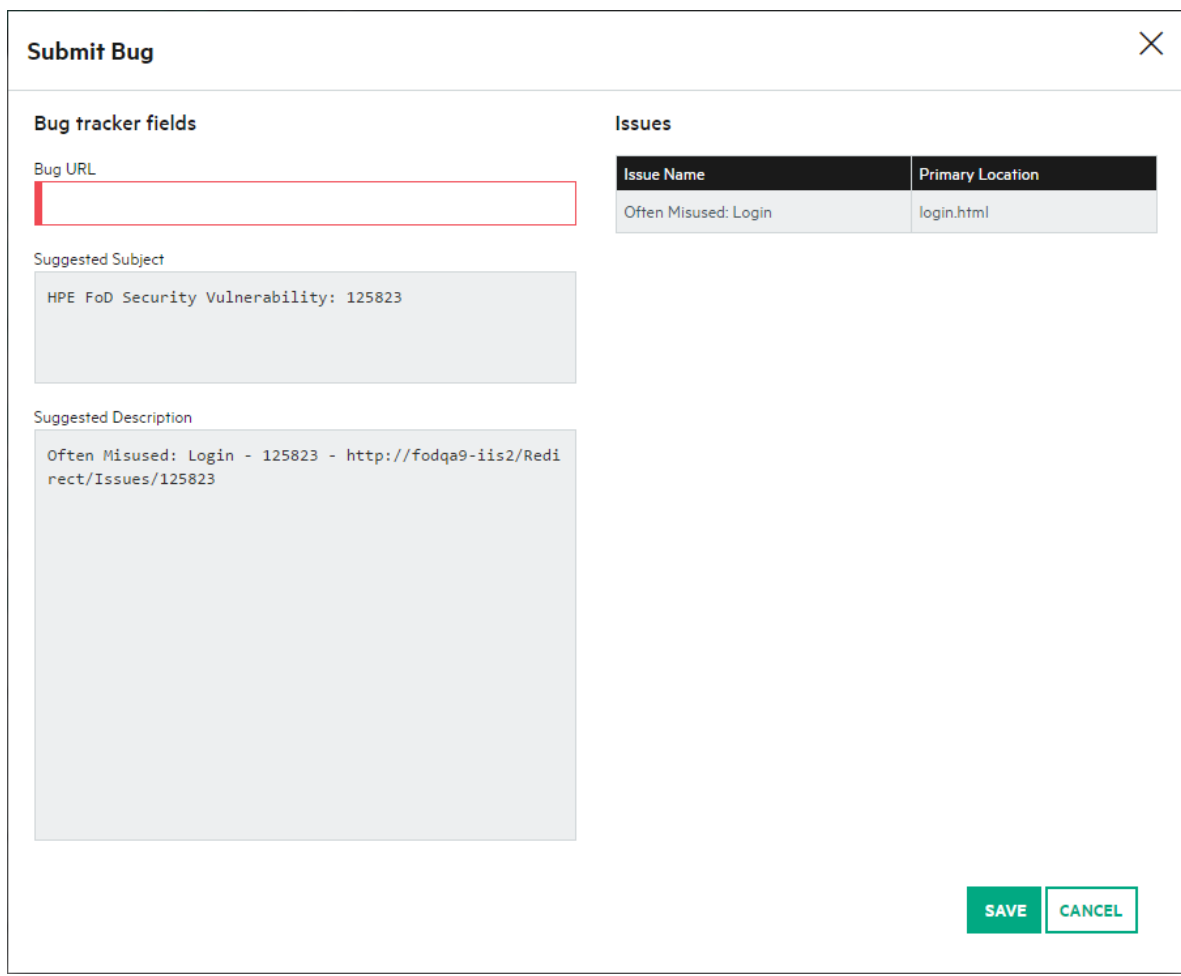

- 6. In the **Bug URL** field, type the bug tracker link that you want to add to the issue.
- 7. Click **Save**.

Once the issue submission is complete, the audit panel displays a **View Bug** button that links to the issue's bug tracker URL.

## <span id="page-351-0"></span>Secure Code Warrior Integration

Fortify on Demand has partnered with Secure Code Warrior to provide free interactive training for supported vulnerability categories to Fortify on Demand customers. When viewing an issue, users can launch a training module from the **Launch Training** link in the **Recommendations** tab of the Issue Details panel.

A module consists of short, hands-on challenges in which users analyze software design and code for the vulnerability and then remediate or mitigate the vulnerability. Sample modules are available in all vulnerability categories supported by Secure Code Warrior. Modules are hierarchically organized by category, subcategory, and language.

Fortify on Demand does not share user and organization information with Secure Code Warrior. Additional training is available for purchase from Secure Code Warrior. For more information, see [https://www.securecodewarrior.com/.](https://www.securecodewarrior.com/)

#### Launching Secure Code Warrior Training

To launch Secure Code Warrior training for an issue:

1. Select the **Applications** view.

Your Applications page appears.

2. Click **Your Releases**.

Your Releases page appears.

- 3. Select a release from your list.
- 4. Click **Issues**.

The Release Issues page appears.

- 5. In the navigation panel, select an issue in an issue category where Secure Code Warrior training is available.
- 6. Select the **Recommendations** tab.

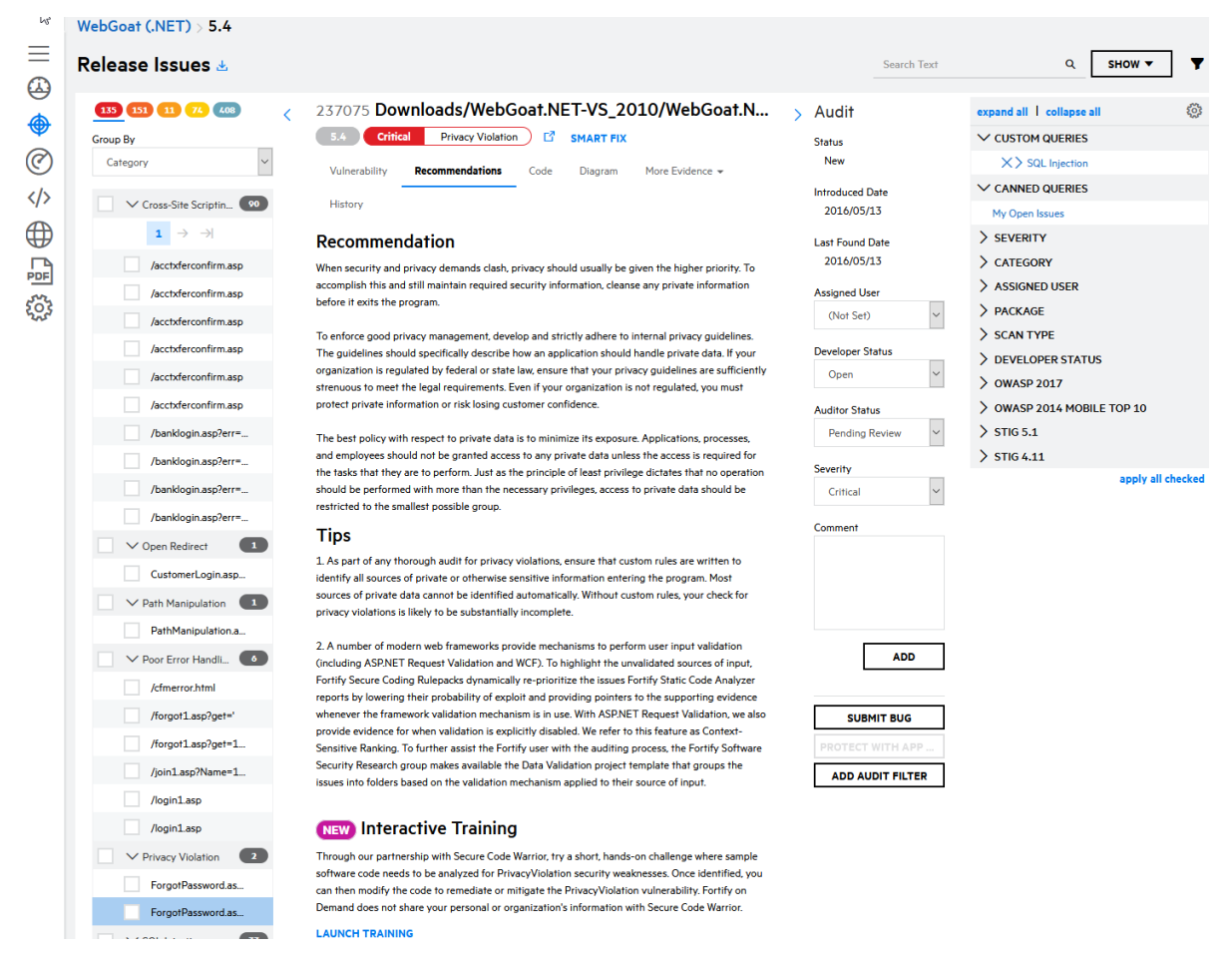

7. In the **Interactive Training** section, click **Launch Training**.

The Secure Code Warrior training module appears in a new window.

**Note:** If the issue does not belong to a supported vulnerability category, you are redirected to the Secure Code Warrior home page.

# <span id="page-353-0"></span>Slack Integration for Notifications

Fortify on Demand offers Slack integration for posting notifications to Slack. Security Leads can configure one or more webhooks for the tenant. Once webhooks have been configured, Security Leads can enable posting notifications to Slack when creating notification subscriptions.

This section contain the following topics:

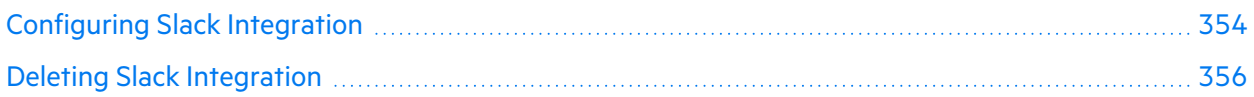

### <span id="page-353-1"></span>Configuring Slack Integration

You can configure Slack integration by configuring one or more webhooks for the tenant.

To configure a webhook:

1. Select the **Administration** view.

The **User Management** page appears.

2. Click **Integrations**.

The **Integrations** page appears.

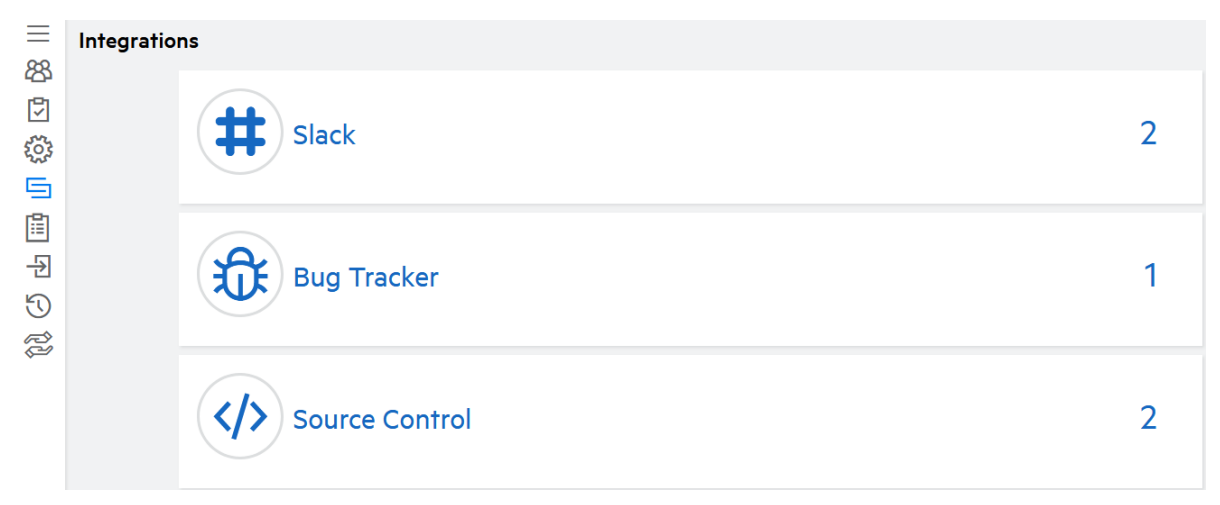

3. Expand the **Slack** section.

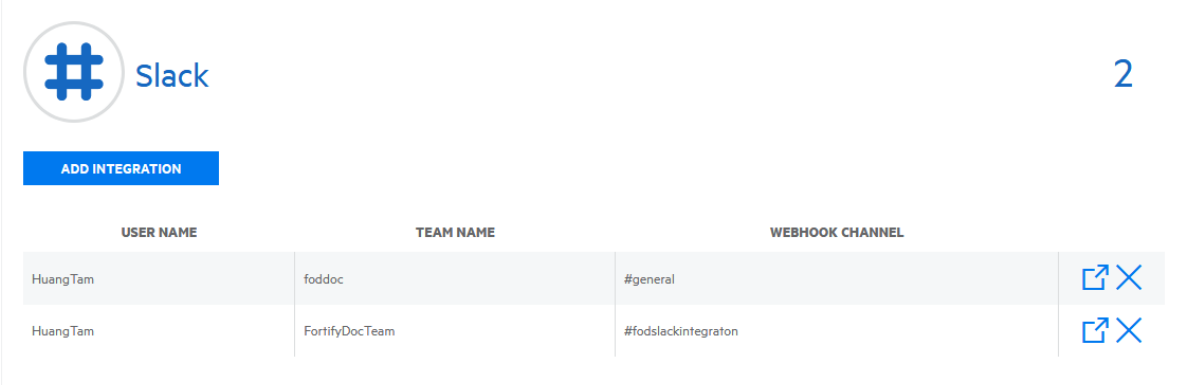

#### 4. Click **Add Integration**.

- If you are currently not signed in to a workspace, you are redirected to the Slack workspace sign in page.
- If you are currently signed in to one or more workspaces, you are redirected to the authorization page.

**Note:** You must have permission to manage apps and integrations for the workspace

5. If you are not signed in to the workspace to which you want to connect, complete the sign-in process. Otherwise, skip to the next step.

foddoc

 $\bullet$ 

6. Select the workspace, if not already selected, from the list on the top right side of the authorization page.

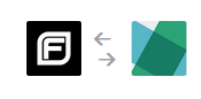

On foddoc, Fortify on Demand would like to:

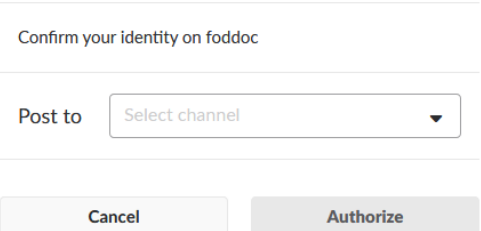

- 7. Select the channel or user direct message to which notifications will be posted. The available values are the channels and user accounts to which you have access.
- 8. Click **Authorize** to authorize Fortify on Demand to access your Slack account.

You are redirected to Fortify on Demand. A "Slack Integration Successful" message appears. You can now enable posting notiifcations to the channel. For more information on enabling posting notifications to Slack, see "Creating an Individual [Subscription"](#page-29-0) on page 30 and ["Creating](#page-31-0) a Global [Subscription"](#page-31-0) on page 32.

.

### <span id="page-355-0"></span>Deleting Slack Integration

You can delete a Fortify on Demand Slack integration in the following ways:

- Slack workspace owners and users who have permission to manage apps can remove specific authorizations or remove the Fortify on Demand application from the Slack workspace. This will cause posts to Slack to fail.
- Security Leads can delete webhooks in Fortify on Demand.

To delete a Slack integration:

1. Select the **Administration** view.

The **User Management** page appears.

2. Click **Integrations**.

The **Integrations** page appears.

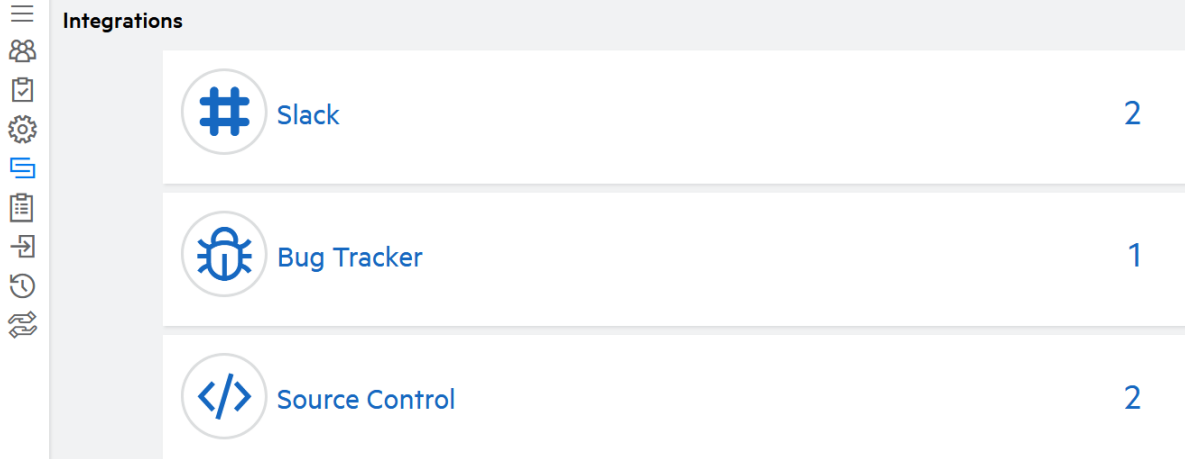

3. Expand the **Slack** section.

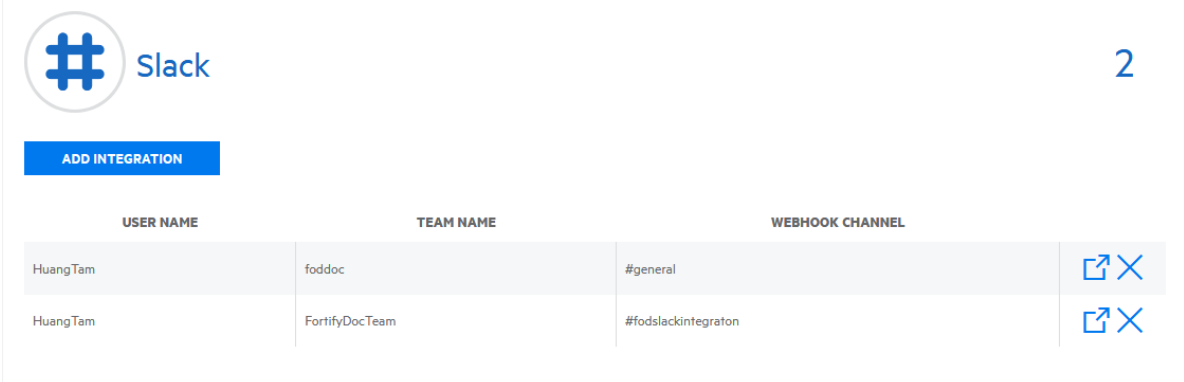

4. Perform the following tasks depending on your preferences and user permissions:

- $\bullet$  To remove authorizations in Slack:
	- i. Click  $\mathbb{F}$  in the row of the webhook.

You are redirected to the Fortify on Demand page in your workspace app directory.

**Note:** You can also access the page from the Slack workspace.

- ii. Remove specific authorizations or remove the application to remove all authorizations. For more information about removing applications from Slack, see the [Remove](https://get.slack.help/hc/en-us/articles/360003125231-Remove-apps-and-custom-integrations-from-your-workspace#remove-an-app-1) apps and custom [integrations](https://get.slack.help/hc/en-us/articles/360003125231-Remove-apps-and-custom-integrations-from-your-workspace#remove-an-app-1) from your workspace section of the Slack documentation.
- To remove a webhook in Fortify on Demand:
	- i. Click  $\times$  in the row of the webhook.

The webhook is deleted.

# <span id="page-356-0"></span>Source Control Integration

Fortify on Demand offers source control integration with the following source control platforms: GitHub and Bitbucket. This enables Fortify on Demand to pull source code from repositories on those platforms for static assessments.

The following languages are supported: Java, JavaScript, .NET, PHP, and Python. The requirements for preparing your code for upload to Fortify on Demand remain the same as described in ["Preparing](#page-89-1) Static [Assessment](#page-89-1) Files" on page 90.

**Note**: For .NET and Java, Fortify recommends pre-compiling your files and uploading them to a release to ensure acceptance of the payload.

Source control integration is configured at the application level. Once it is configured, users can select a branch or release to upload when starting a static assessment.

This section contain the following topics:

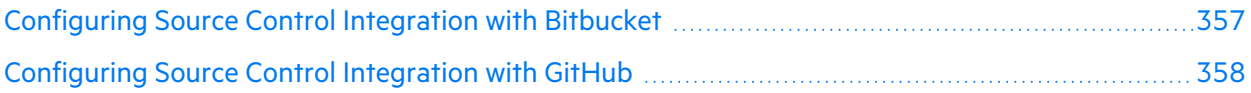

### <span id="page-356-1"></span>Configuring Source Control Integration with Bitbucket

The Bitbucket integration requires the addition of an OAuth consumer in Bitbucket.

To configure source control integration with Bitbucket:

1. Select the **Applications** view.

Your Applications page appears.

- 2. Click the name of the application that you want to edit.
- 3. Click **Settings.**

The Application Summary page appears.

4. Select the **Source Control** tab.

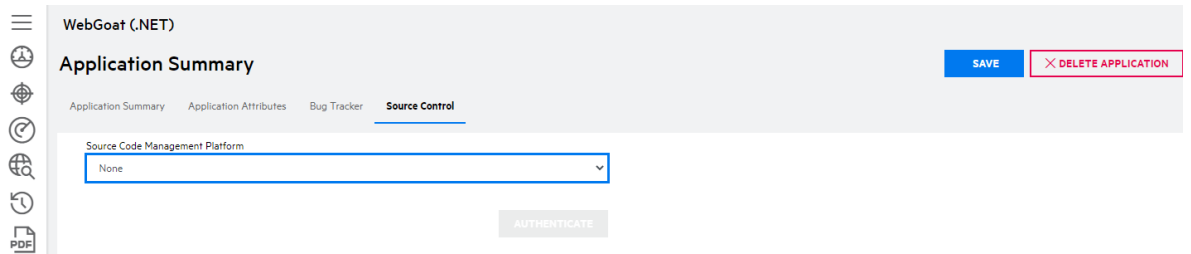

5. Select **Bitbucket** from the **Source Code Management Platform** list.

#### 6. In the **Client Key** and **Client Secret** fields, type the OAuth consumer key and secret as generated in Bitbucket.

To generate the key and secret, add an OAuth consumer in Bitbucket. When configuring the consumer, make sure to do the following:

- <sup>o</sup> Set the callback URL to https://*<fod\_domain>*/Redirect/OAuth/, where *<fod domain>* is the Fortify on Demand domain and scheme.
	- $^{\circ}$  US: ams.fortify.com
	- <sup>o</sup> EMEA: emea.fortify.com
	- $^{\circ}$  APAC: apac.fortify.com
	- <sup>o</sup> FedRAMP: fed.fortifygov.com
- Assign read permission to the account, workspace membership, projects, and repositories.

For more information on adding an OAuth consumer in Bitbucket, see the [Integrate](https://confluence.atlassian.com/bitbucket/integrate-another-application-through-oauth-372605388.html) another [application](https://confluence.atlassian.com/bitbucket/integrate-another-application-through-oauth-372605388.html) through OAuth section of the Bitbucket documentation.

**Tip:** Make sure that the **This is a private consumer** check box is selected in your workspace OAuth consumer settings.

7. Click **Authenticate**.

If the authentication was successful, you are redirected to the Bitbucket site.

8. Authorize the Fortify on Demand application to access your account.

The **Team** and **Repository** fields are populated. The **Team** field lists your user account and all teams whose repositories you have access to.

- 9. Select the team that owns the repository that will be linked to the application from the **Team** list.
- 10. Select the repository from the **Repository** list.
- 11. Click **Save**.

Your source control integration settings are saved.

### <span id="page-357-0"></span>Configuring Source Control Integration with GitHub

The GitHub integration uses the Fortify on Demand Github marketplace application, which is unique to each data center. Source control integration with GitHub Enterprise is not available.

To configure source control integration with GitHub:

1. Select the **Applications** view.

Your Applications page appears.

- 2. Click the name of the application that you want to edit.
- 3. Click **Settings.**

The Application Summary page appears.

4. Select the **Source Control** tab.

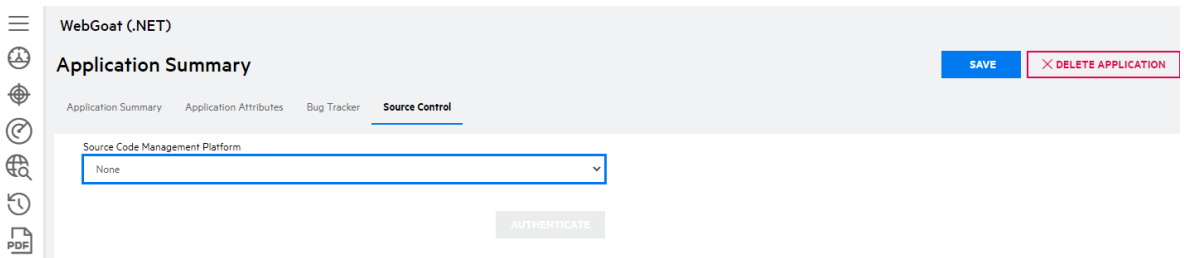

5. Select **Github** from the **Source Code Management Platform** list.

#### 6. Click **Authenticate**.

If the authentication was successful, you are redirected to the GitHub site.

7. Authorize the Fortify on Demand application to access your account.

The **Organization** and **Repository** fields are populated. The **Organization** field lists your user account and all organizations whose repositories you have access to.

- 8. Select the organization that owns the repository that will be linked to the application from the **Organization** list.
- 9. Select the repository from the **Repository** list.
- 10. Click **Save**.

Your source control integration settings are saved.

# <span id="page-358-0"></span>Tracking Configured Integrations

Security Leads can track user-configured integrations with external tools across all applications in Fortify on Demand. Currently, the integrations available for tracking are: bug tracker, source control, and Slack.

To track user-configured integrations across the tenant:

1. Select the **Administration** view.

The **User Management** page appears.

2. Click **Integrations**.

The **Integrations** page appears.

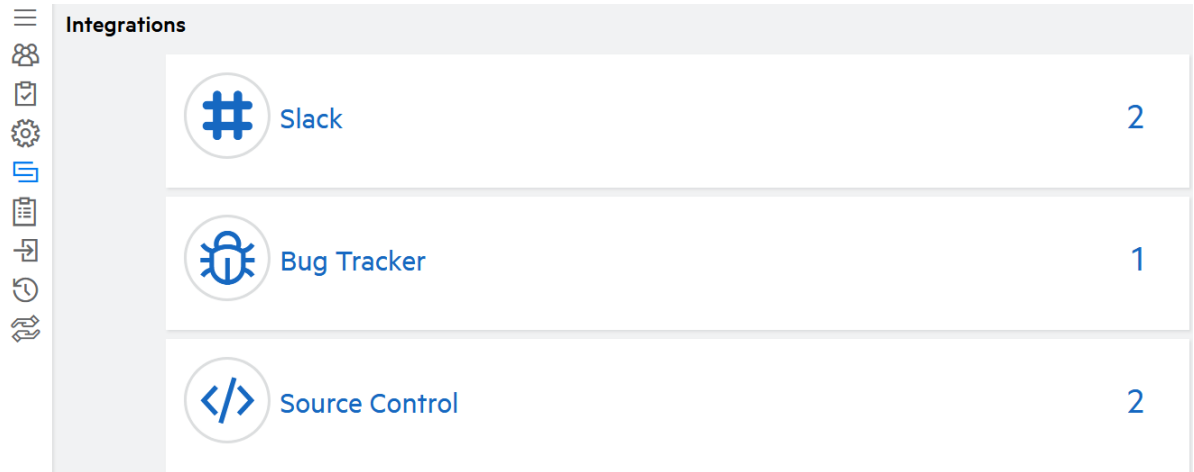

3. Expand the sections that you want to view.

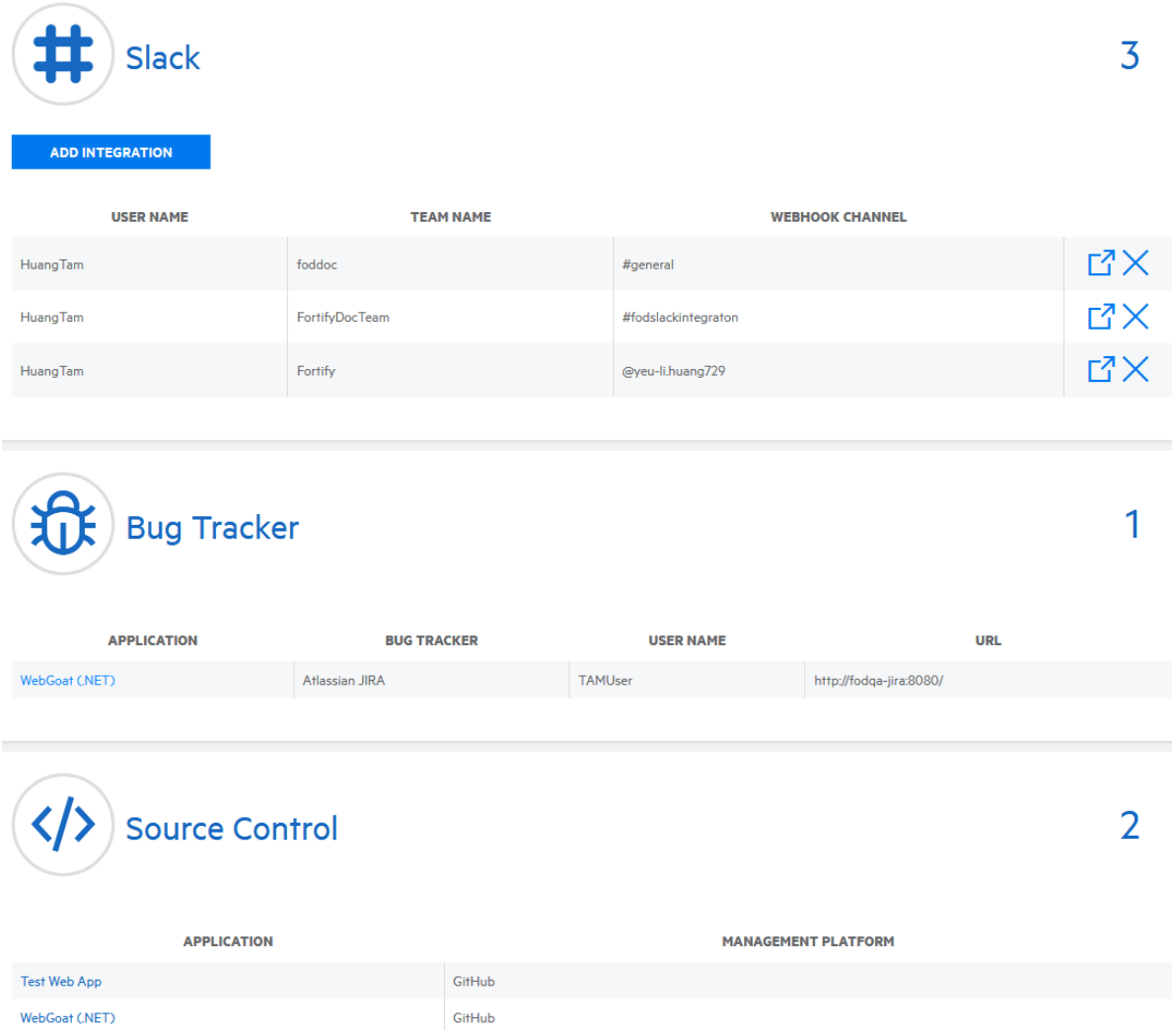

4. You can perform the following actions:
- Slack: Click the links in the row of a webhook to remove specific authorizations or delete the webhook. For more information, see "Deleting Slack [Integration"](#page-355-0) on page 356.
- Bug Tracker: Click the link in an application row to be redirected to the application's bug tracker settings. For more information, see "Bug Tracker [Integration"](#page-342-0) on page 343.
- Source Control: Click the link in an application row to be redirected to the application's source control settings. For more information, see "Source Control [Integration"](#page-356-0) on page 357

# Training Courses

Fortify on Demand has partnered with Security Innovation to provide secure development training courses . Review your contract to verify if they are included. If you are interested in adding courses, contact your sales representative.

This feature requires pop-ups and cookies to be enabled for the portal.

## Viewing Training Courses

To view your assigned training courses:

1. Click the  $\Theta$  icon on the portal toolbar.

The Training page appears. The Courses tab displays the list of your assigned courses with the following information: course name, parent curriculum, module ID, course completion status, last attempted date, passed date, and course link.

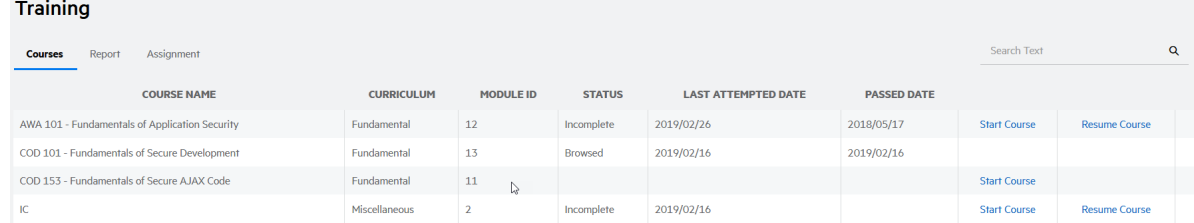

- 2. Perform one of the following actions:
	- **.** Click the **Start Course** link in the row of a course to start the course.

Starting a course will reset the completion status but not the passed date. Close the course window when you are done to ensure results are properly recorded.

- **•** Click the **Resume Course** link in the row of a course to continue from where you left off.
- **•** Click the **Browse Course** link in the row of a course to view the contents without affecting the completion status or the passed date.

A confirmation message appears.

3. Click **Yes**.

The course appears in a new window.

## Assigning Training Courses

You can assign training courses available to your tenant to yourself. In addition, users with the **Manage Users** permissions can assign training courses to all active users in the tenant. Courses are grouped into different types of curricula and are assigned as a curriculum.

To assign training courses to yourself or another user:

1. Click the  $\Theta$  icon on the portal toolbar.

The Training page appears.

2. Select the **Assignment** tab.

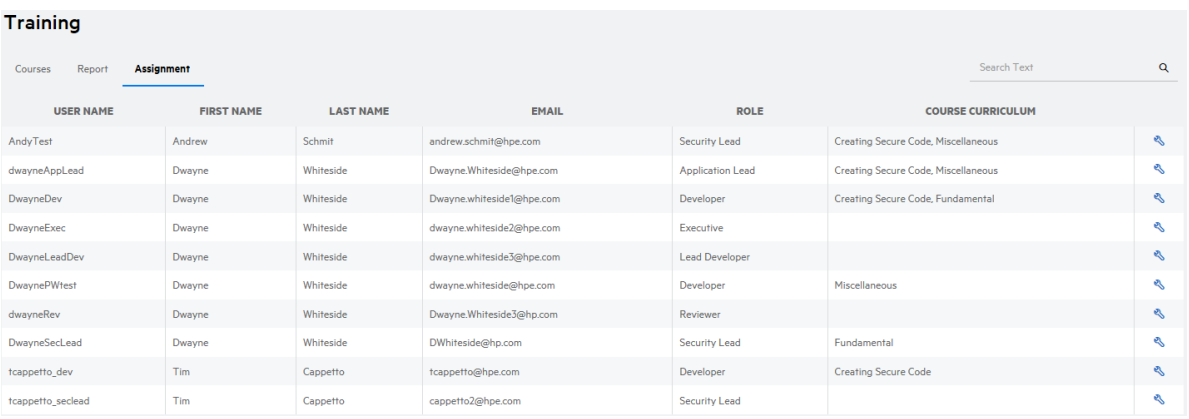

If your role has the **Manage Users** permission, the list of active users and their assigned curricula in the tenant appears. Otherwise, you only see your user account and assigned curricula.

3. Click  $\oslash$  next to a user.

The Course Curriculum modal window appears.

4. Select the check boxes next to the curricula that you want to assign to the user.

### Click **Save**.

The **Assignment** tab displays the saved changes.

## Viewing the Training Report

Users with the **Manage Users** permission can track user progress in assigned training courses across the tenant by viewing the training progress report. The report provides a tenant-level summary of user activity and a list of course completion statuses per user.

To view the training report:

- 1. Click the  $\bullet$  icon on the portal toolbar. The Training page appears.
- 2. Select the **Report** tab.

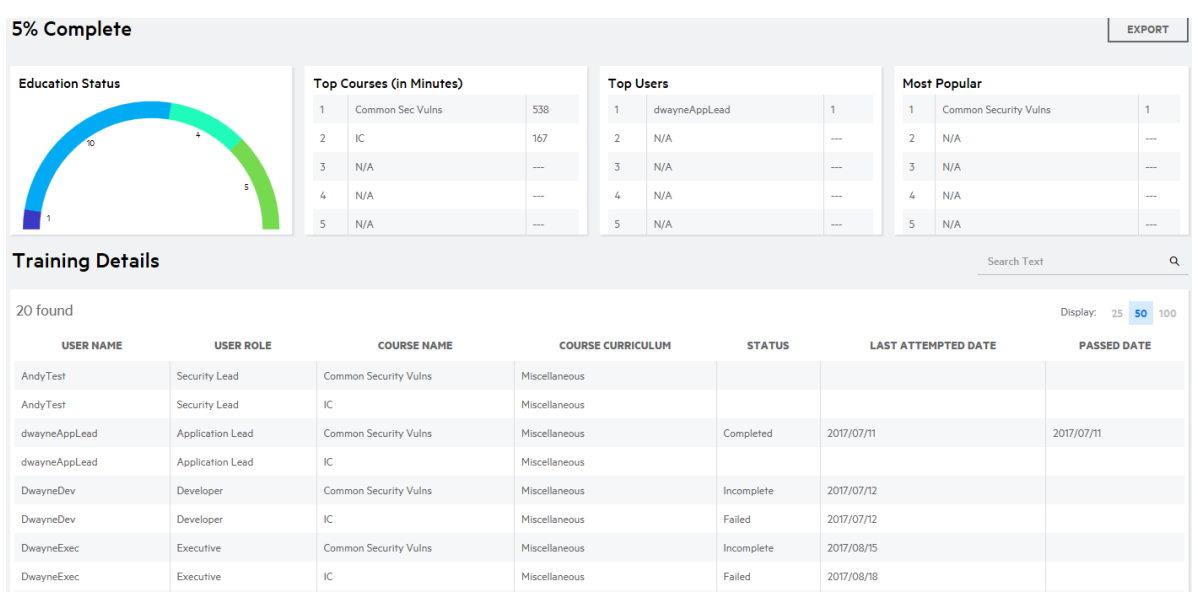

The tab displays the following information:

- The percentage of assigned courses that were completed
- Charts summarizing user progress and trends:
	- <sup>o</sup> **Education Status**: the number of courses that are completed, in progress, or have not been started
	- <sup>o</sup> **Top Courses**: the most active courses in terms of minutes spent
	- <sup>o</sup> **Top Users**: the most active users in terms of courses taken
	- <sup>o</sup> **Most Popular**: the courses that have been taken the most
- **The Training Details** grid displaying in each row the tenant user, the assigned course, the course progress status, the last course access date, and the last course completion date.
- 3. Click **Export** to export the **Training Details** grid as a CSV file. Search results are applied to the export.

# Webhooks

Webhooks provide a way for notifications to be delivered to an external web server when scans are updated in Fortify on Demand. Users with the **Configure Webhooks** permission can configure webhooks to trigger when a subscribed event occurs. The following events are available: scan start, scan pause, scan resumption, scan cancellation, and scan completion. When an event to which a webhook is subscribed occurs, Fortify on Demand sends an HTTP POST payload to the webhook's configured URL. Webhooks can be used in place of polling in CICD pipelines that incorporate scanning.

This section contain the following topics:

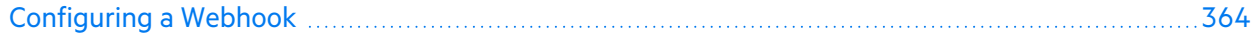

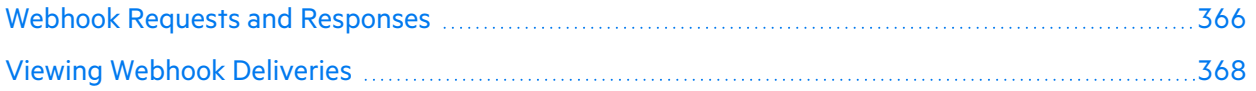

## <span id="page-363-0"></span>Configuring a Webhook

Users with the **Configure Webhooks** permission can configure webhooks for the tenant. A webhook must be assigned to a minimmum of one release.

To configure a webhook:

1. Select the **Administration** view.

The User Management page appears.

2. Click **Webhooks**.

The Webhooks page appears.

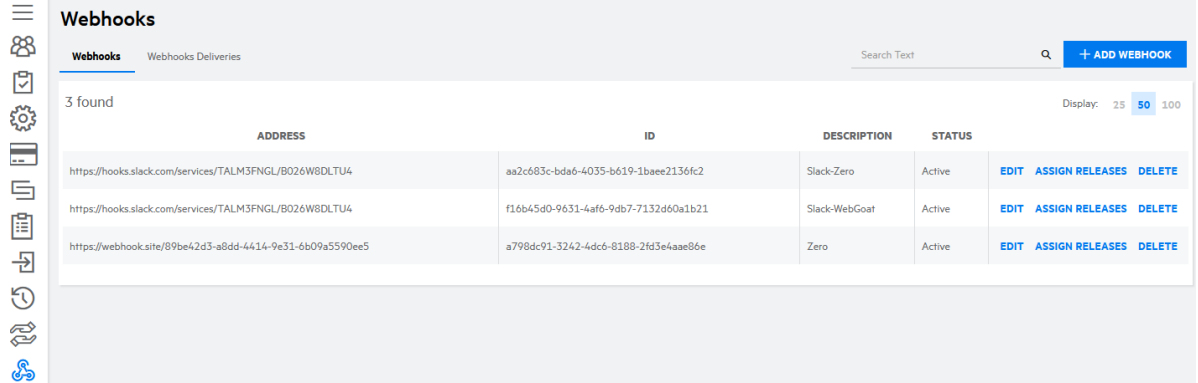

### 3. Click **Add Webhooks**.

The Add/Edit Webhooks window appears.

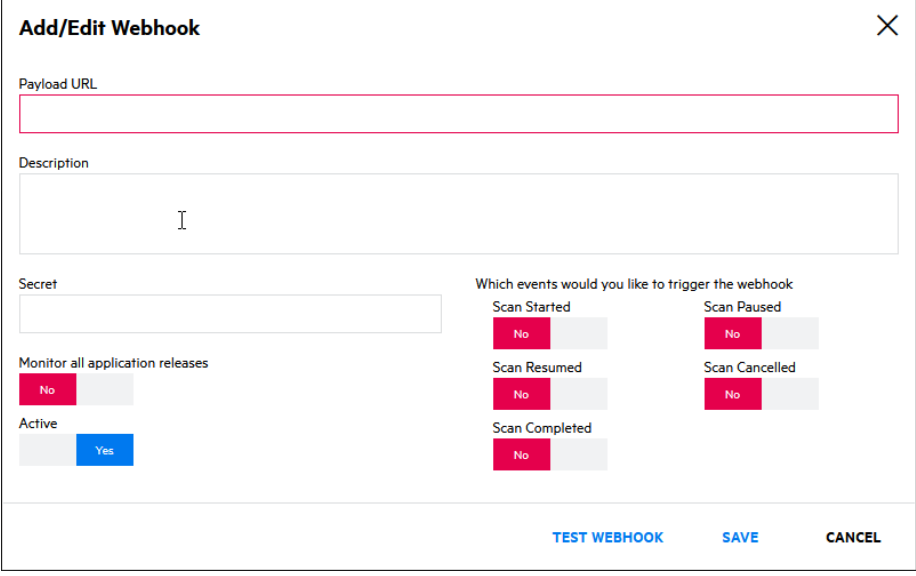

4. Complete the fields as needed. Fields are required, unless otherwise noted.

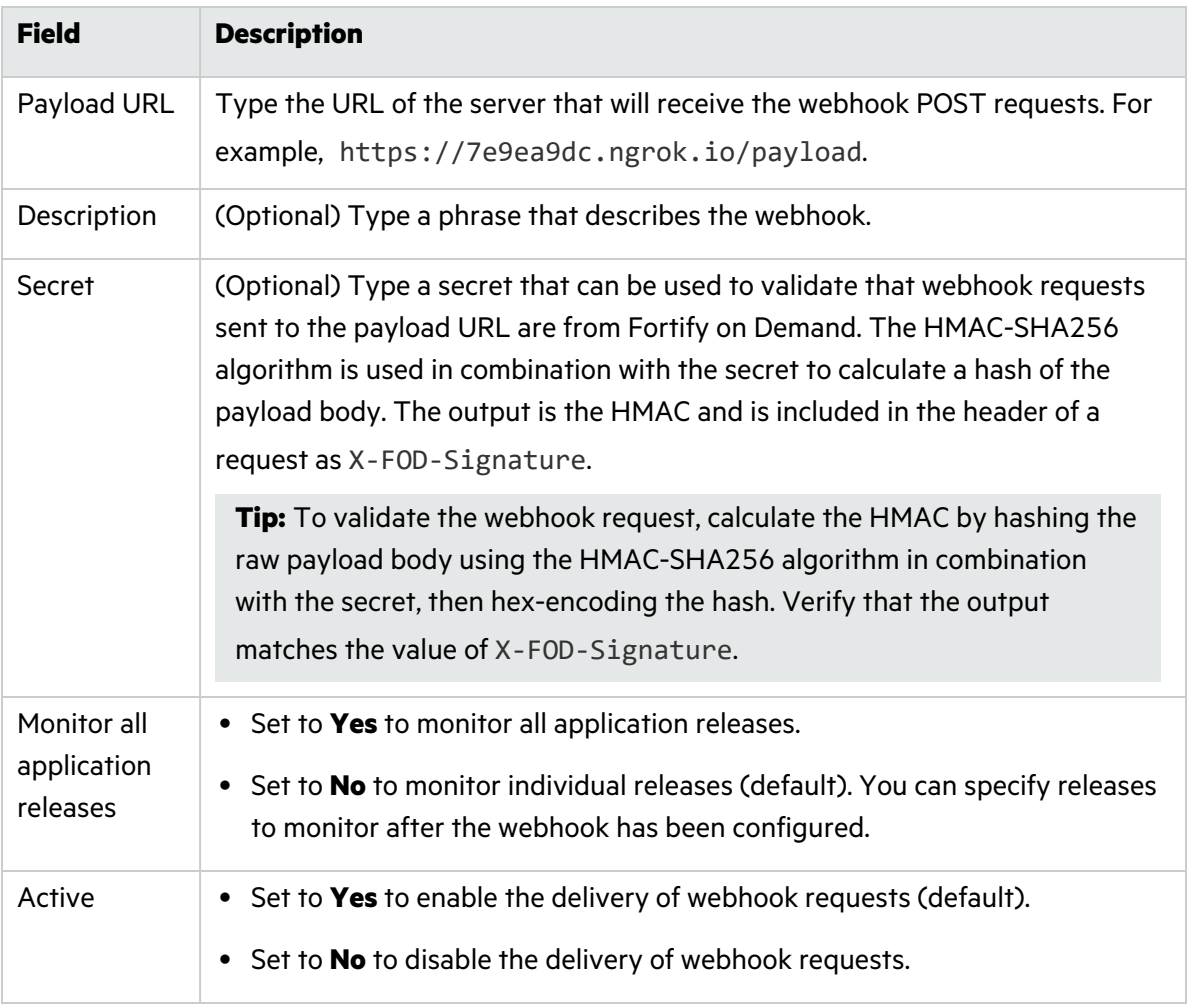

- 5. Select which scan events will trigger the webhook.
- 6. Click **Test Webhook** to ping the payload URL.

A "Successfully sent a ping event" message appears if the webhook was configured correctly.

7. Click **Save**.

The new webhook appears in the list of webhooks.

**Note:** You can search webhooks by address, description and full ID. Partial string match is supported for address and description.

8. If you chose to monitor individual releases, clck **Edit** in the row of the webhook.

The Assign Releases window appears.

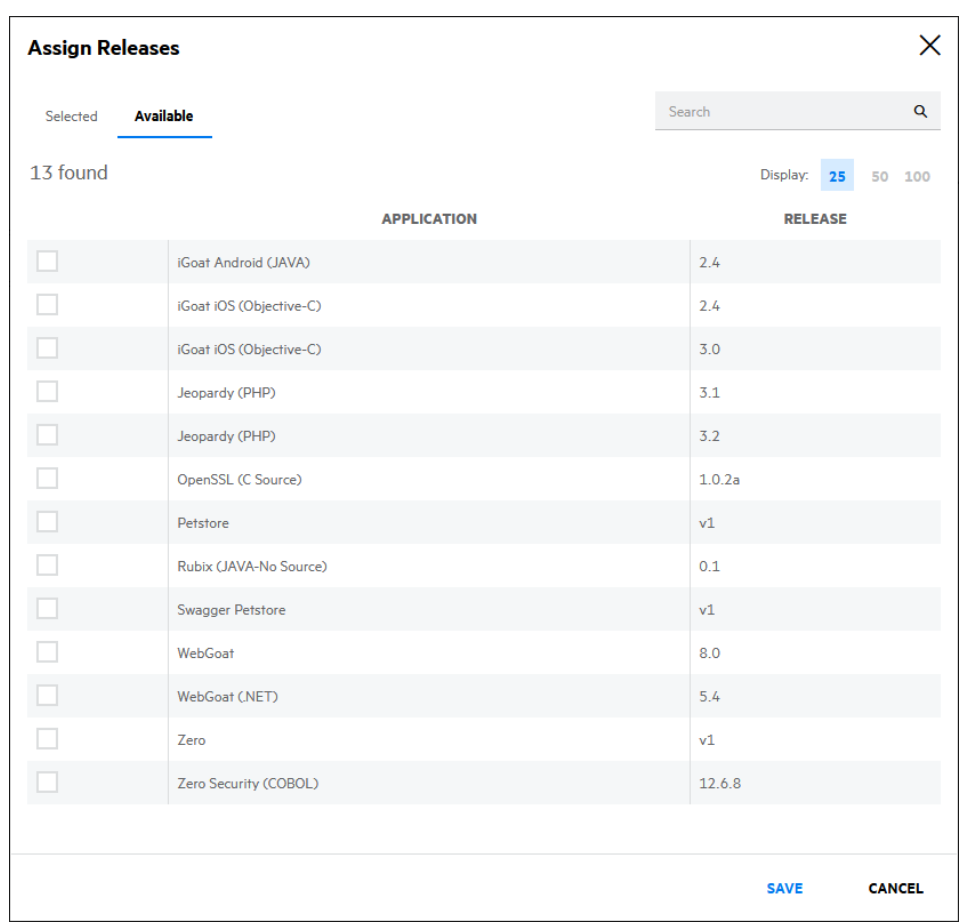

9. Select the releases that the webhook will monitor and click **Save**. The webhook is now assigned to the selected releases.

## <span id="page-365-0"></span>Webhook Requests and Responses

Fortify on Demand sends information about webhook events as HTTP POST requests with the JSON payload as the body of the request.

**Note:** SSL verification is enabled by default. If the payload Url is HTTPS, Fortify on Demand will verify SSL certificates when sending webhook requests.

## **Request Example**

The following example shows a request with a hash signature in the header as X-FOD-Signature and the JSON payload.

### Header:

User Guide Chapter 10: Integrations

```
connection: close
expect: 100-continue
content-length: 324
host: webhook.site
content-type: application/json; charset=utf-8
x-fod-signature:
4F837B0AE04303E975BBCF9FFBBC09E0016013835757BD611C20F7930711980F
x-fod-deliveryid: f8d97b5e-4cae-414b-aa84-8de766f8116f
```
Payload:

```
{
  "deliveryId": "f8d97b5e-4cae-414b-aa84-8de766f8116f",
  "eventName": "scan_started",
  "payload": {
    "scanId": 31278,
    "tenantId": 1126,
    "applicationId": 14155,
    "applicationName": "Zero",
    "releaseId": 16149,
    "releaseName": "v1",
    "scanType": "dynamic"
  },
  "webhookId": "a798dc91-3242-4dc6-8188-2fd3e4aae86e",
  "triggeredAt": "2021-07-02T16:08:28.5496187Z"
}
```
## **Response Example:**

The following example shows the response received by Fortify on Demand.

```
Transfer-Encoding = chunked
Vary = Accept-Encoding
X-Request-Id = e9cbce0c-108f-46e9-b2cc-89f6f0104dca
X-Token-Id = 89be42d3-a8dd-4414-9e31-6b09a5590ee5
Cache-Control = no-cache, private
Date = Fri, 02 Jul 2021 16:08:29 GMT
Set-Cookie = laravel session=CRuQJLoiFx9ay1UV88ufH83vCOjq1PL0JNOwY59v;
expires=Fri, 02-Jul-2021 18:08:29 GMT; Max-Age=7200; path=/; httponly
Server = nginx/1.14.2
```
## <span id="page-367-0"></span>Viewing Webhook Deliveries

Users with the **Configure Webhooks** permission can view details of the webhook deliveries, including the HTTP request (including the payload) and the response.

To view the list of webhook deliveries:

1. Select the **Administration** view.

The User Management page appears.

2. Click **Webhooks**.

The Webhooks page appears.

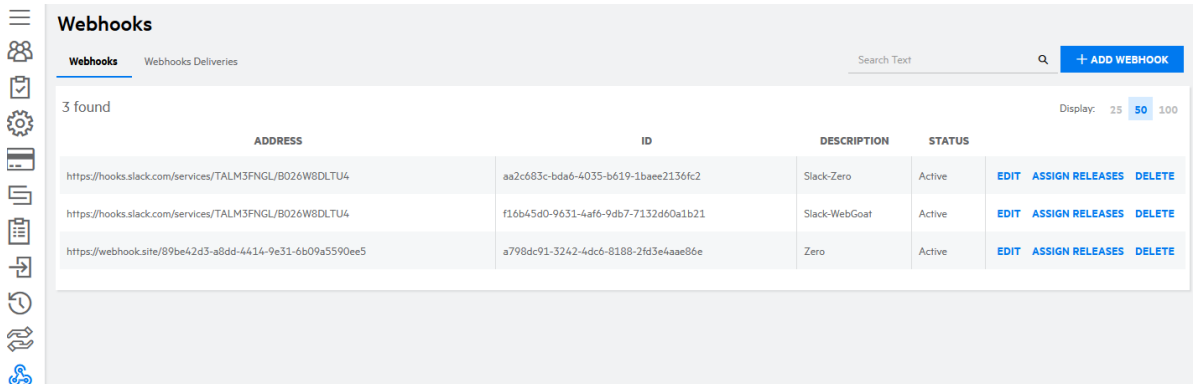

3. Select the **Webhook Deliveries** tab.

A list of webhook deliveries appear.

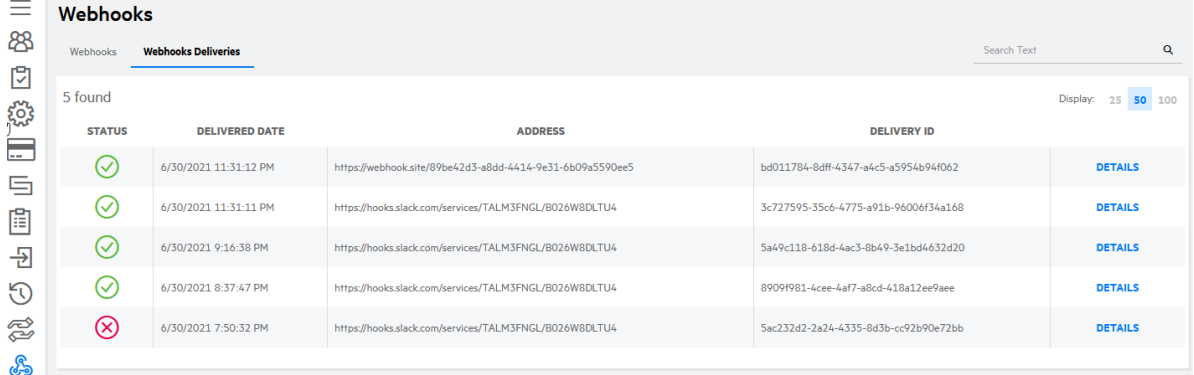

**Note:** You can search webhook deliveries by address (partial string match supported) and full ID.

4. Click **Details** in the row of a webhook delivery.

The Webhook Delivery window appears, containing the HTTP request and the reponse. Request:

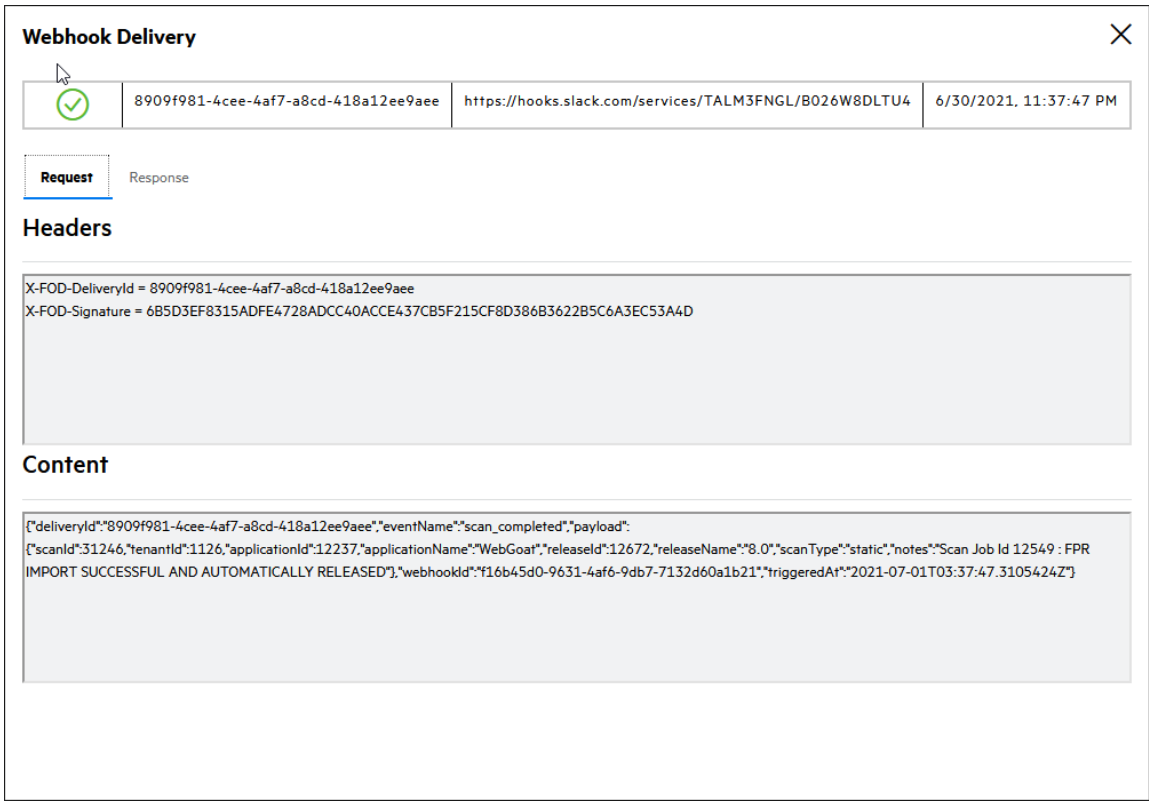

## Response:

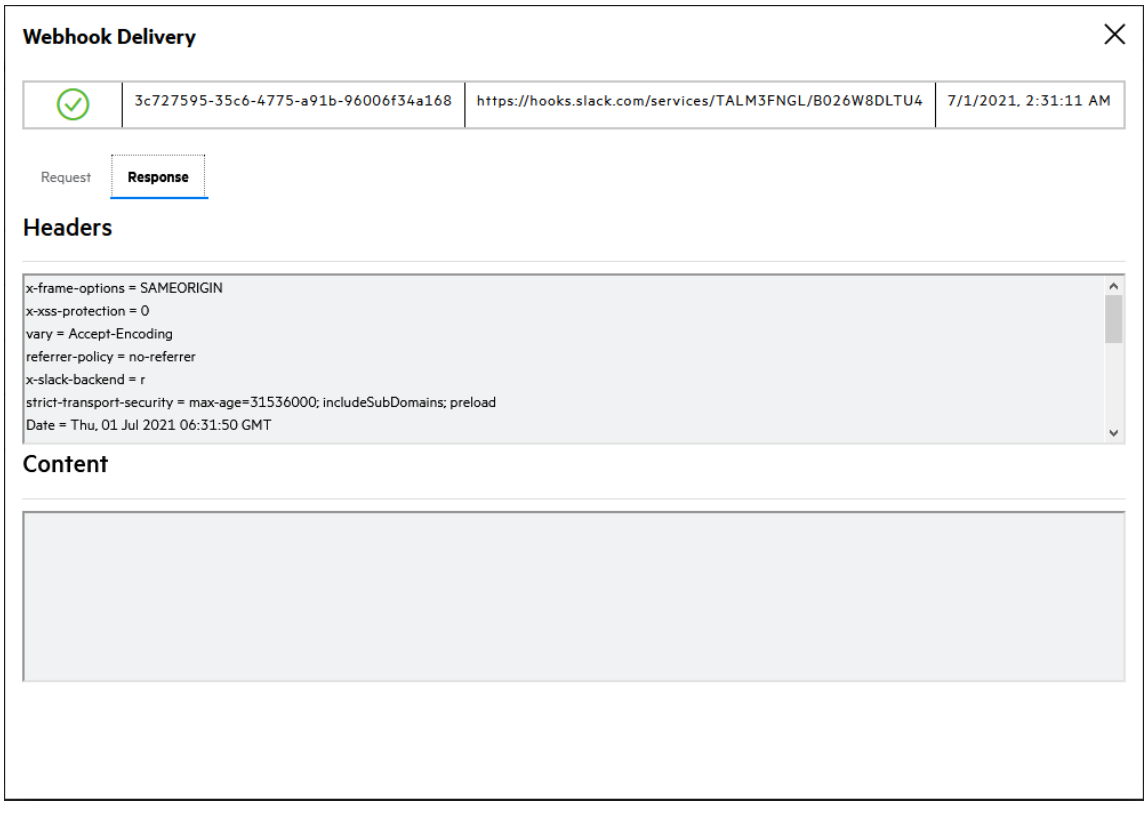

# Chapter 11: Policies and Support

For more information on Fortify on Demand, review the Fortify on Demand policies and support resources.

This section contains the following topics:

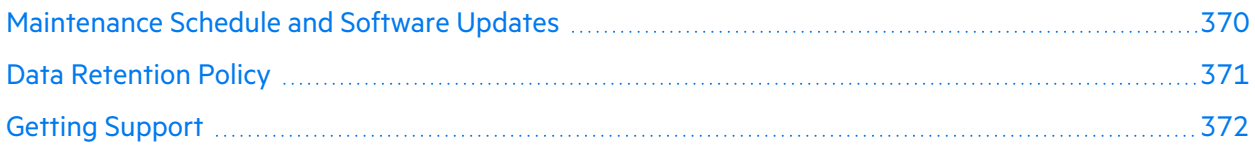

# <span id="page-369-0"></span>Maintenance Schedule and Software Updates

Fortify on Demand provides the following information regarding maintenance schedule and software updates.

## **Maintenance Schedule**

To help customers plan for scheduled maintenance, Fortify on Demand reserves predefined time frames to be used on an as-needed basis: a weekly two (2) hour window (Thursday 00:00 to 02:00) and one (1) monthly forty-eight (48) hour window (Saturday 00:00 to Sunday 00:00). These maintenance windows will be used on an as-needed basis and in the vast majority of instances will have no impact on users' ability to access or leverage functionality in Fortify on Demand.

The maintenance window for each data center is set using the following time zones:

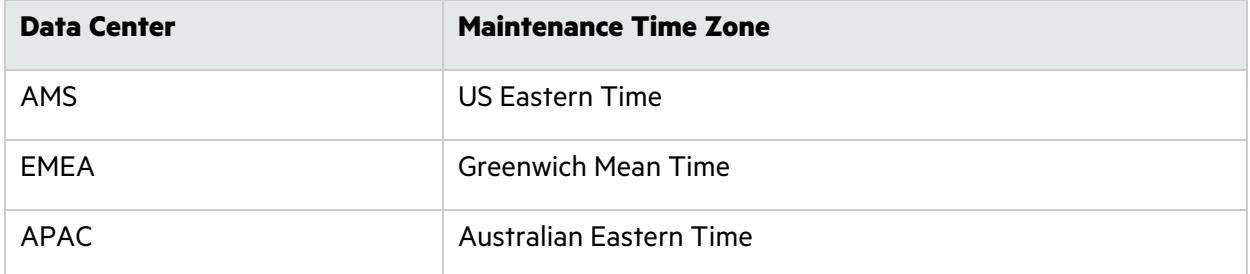

For additional details about scheduled maintenance in other environments, contact support.

### **Software Updates**

Fortify on Demand determines whether and when to develop, release, and apply software upgrades to the Fortify on Demand platform and/or supporting components. Major releases are typically made available on a quarterly basis, with minor releases and patches made available on an as-needed basis. Unless Fortify on Demand anticipates a service interruption due to a software upgrade, Fortify on

Demand may implement a SaaS upgrade at any time without notice to the customer. Fortify on Demand aims to use the monthly scheduled maintenance window to apply major software updates.

Security content updates to expand and improve Fortify on Demand's ability to identify vulnerabilities are a key component of the Fortify on Demand service. Security content updates are developed by the Fortify Software Security Research (SSR) team and are typically released at the end of each calendar quarter. Fortify on Demand typically deploys updated security content within several weeks of public availability. Security content updates may be deployed outside of the quarterly updates in response to significant new threats or zero-day vulnerabilities. Fortify recommends Fortify users to stay up-to-date with the latest security intelligence by following the OpenText Security Research blog at [https://community.microfocus.com/cyberres/b/off-by-on-software-security-blog.](https://community.microfocus.com/cyberres/b/off-by-on-software-security-blog)

# <span id="page-370-0"></span>Data Retention Policy

Fortify on Demand has implemented the following data retention policy for customers as of the v18.4 release. Fortify on Demand encourages customers to review and download any files outside the data retention windows that they wish to retain.

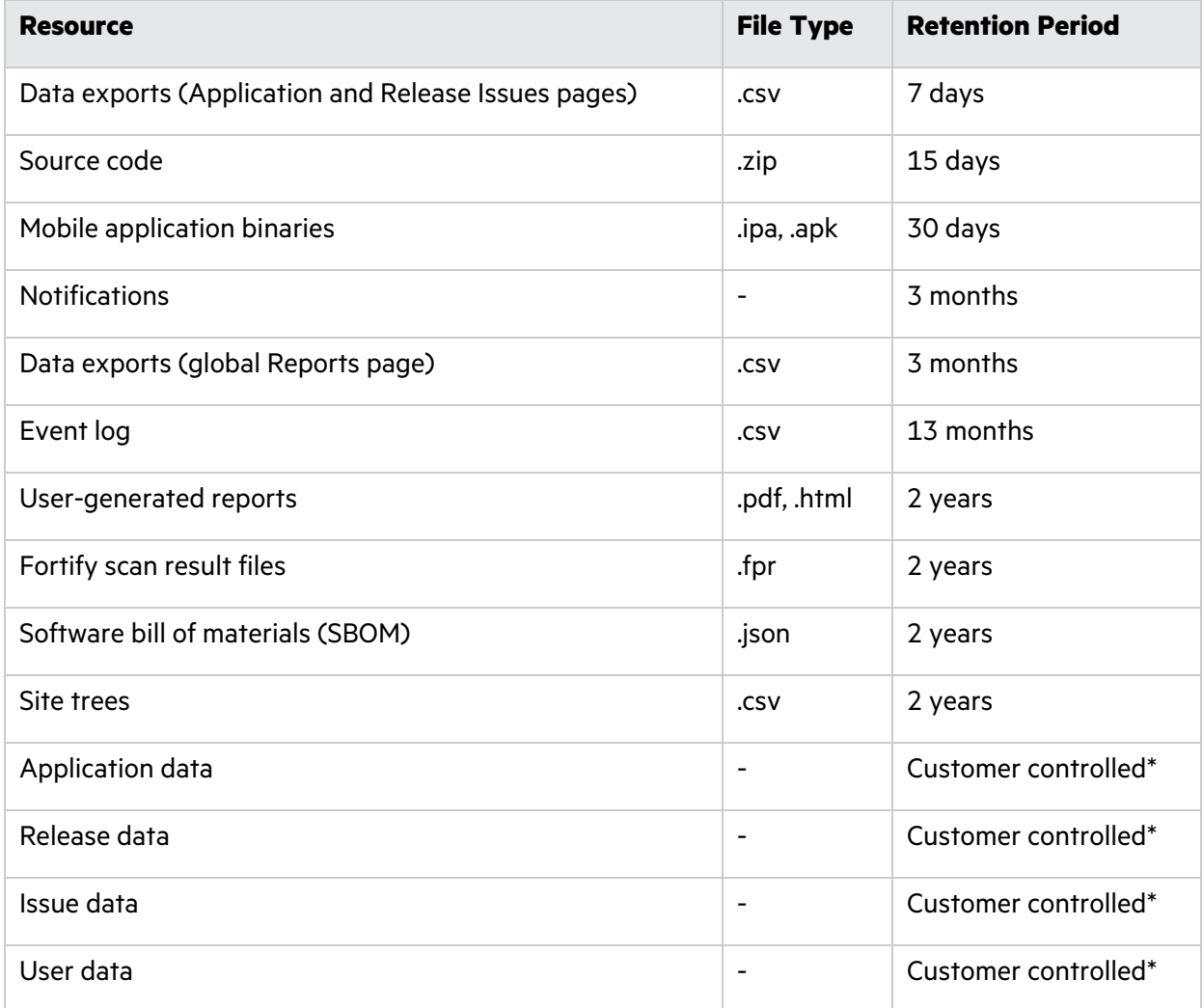

\*The customer is responsible for creation and deletion of the specified data as long as the customer maintains an active status with Fortify on Demand. The customer can delete an application, release, or user at any time. Issue data associated with an application or release is also deleted. Upon termination of the Fortify on Demand service, the termination data retrieval period is 30 days.

<span id="page-371-0"></span>For more information, please contact support.

# Getting Support

Fortify on Demand offers support through self-service resources and the Fortify on Demand Help Center, staffed 24/7 by a dedicated support team of TAMs. The self-service resources include video demonstrations, a knowledge base, and product documentation. If you did not find what you were looking for, start a live chat with support or submit a support ticket in the Help Center. You can call support at 800.893.8141 or 650.800.3233 if internet access is unavailable.

This section contains the following topics:

## Accessing Support Resources

Support resources are available through the portal. The portal contains direct links to how-to videos, online help, live chat, and the Help Center. The Help Center is Fortify on Demand's support ticket system. It also hosts PDF versions of the User Guide and Release Notes and the knowledge base.

**Note:** You can directly log in to the Help Center through the relevant URL using your Fortify on Demand credentials:

- AMS: https://helpcenter.ams.fortify.com
- EMEA: https://helpcenter.emea.fortify.com
- APAC: https://helpcenter.apac.fortify.com
- SGP: https://fodsgp.zendesk.com/

To access support resources:

- 1. Click the help menu and select one of the following:
	- **How To Guides** opens Fortify on [Demand](https://dki.io/c40a12f5) how-to video guides, part of the Fortify Digital Learning offerings.
	- **Documentation** opens the online help
	- **Help Center** -opens the Help Center
	- **Live Chat** opens the Live Chat window where you can chat with Fortify on Demand support

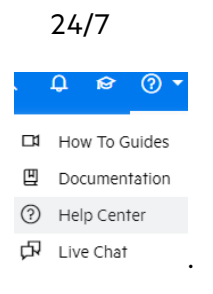

## Submitting a Help Center Ticket

Submit a support ticket in the Help Center.

To submit a Help Center ticket:

1. Click the help menu and select **Help Center**. The Help Center opens in a new window.

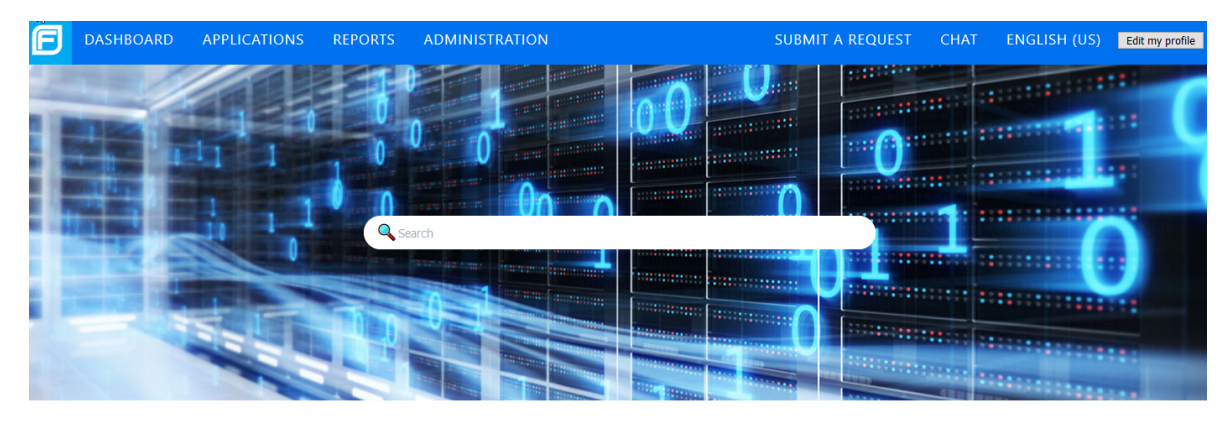

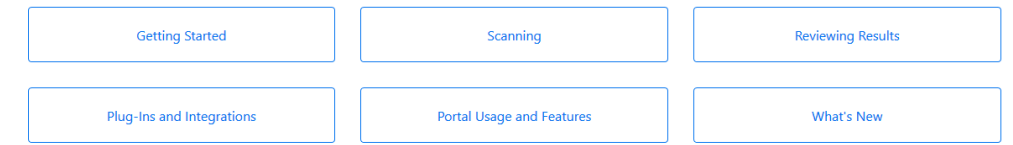

### 2. Click **Submit a Ticket**.

The **Submit A Request** form appears.

- 3. Select the ticket type from the drop-down list:
	- **· Create Ticket** get help with a general product question or a tenant-specific issue
	- **FoD Defect Submission** report a Fortify on Demand bug or issue
	- <sup>l</sup> **FoD Enhancement Submission** request an enhancement
- 4. Complete the fields displayed for the selected ticket type. Provide as many details as possible.
- 5. Click **Submit**.

A message at the top of the page indicates that your Help Center ticket was submitted.

## Tracking your Help Center Tickets

You can track support tickets submitted for your tenant in the Help Center. You can only view tickets that you have submitted, are assigned to, and are copied on (if you are on an application's notification list you are automatically added to tickets linked with the application).

To track your Help Center tickets:

1. Click the help menu and select **Help Center**.

You are redirected to the Help Center.

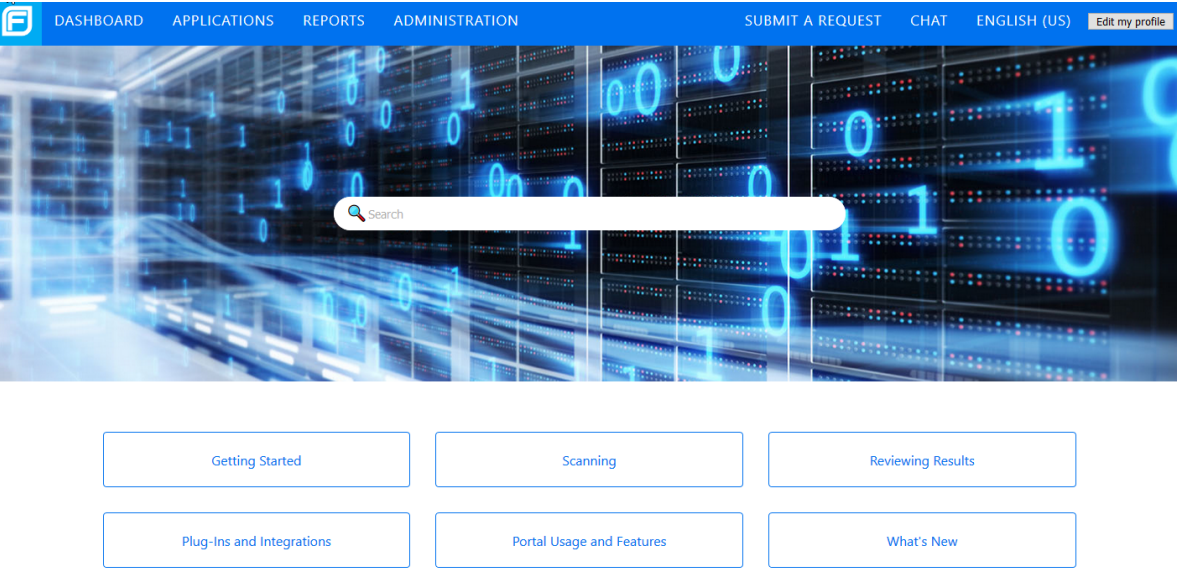

### 2. Click **View Tickets**.

Your tickets are displayed. Tickets have one of the following statuses:

- **Open** Your request has been received and assigned to support who is working to resolve it.
- **Awaiting your reply** The assigned support has a follow-up question for you. Tickets that are set to Pending typically remain that way until you respond and provide the information support needs to continue resolving the issue.
- **Solved** Support has resolved the issue. Solved tickets are closed automatically seven days after they have been set to Solved. Until a ticket is closed, you can reopen the ticket.
- **Closed** The ticket is complete and can't be reopened. If you need additional support for the original ticket, create a follow-up request.
- 3. To limit the number of tickets you view, filter your list with the **Status** filters:
	- **Any** Show all tickets.
	- **Open-** Show tickets that the Fortify on Demand team is still working on.
	- **Awaiting your reply-** Show tickets that require action from your organization.
	- **Solved** Show tickets that have been resolved.

# Send Documentation Feedback

If you have comments about this document, you can contact the [documentation](mailto:mfi-fortifydocteam@opentext.com?subject=Feedback on Fortify on Demand User Guide (24.1)) team by email.

**Note:** If you are experiencing a technical issue with our product, do not email the documentation team. Instead, contact Customer Support at <https://www.microfocus.com/support> so they can assist you.

If an email client is configured on this computer, click the link above to contact the documentation team and an email window opens with the following information in the subject line:

### **Feedback on User Guide (Fortify on Demand 24.1)**

Just add your feedback to the email and click send.

If no email client is available, copy the information above to a new message in a web mail client, and send your feedback to mfi-fortifydocteam@opentext.com.

We appreciate your feedback!